# aludu CISCO.

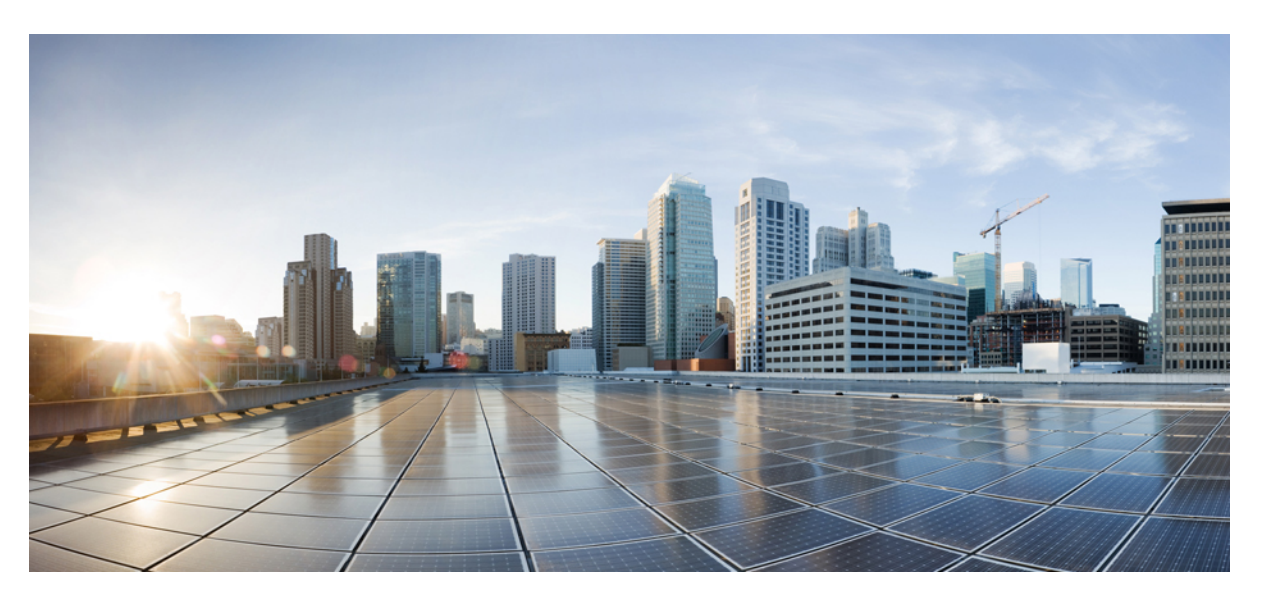

# **Cisco Catalyst SD-WAN Security Configuration Guide, Cisco IOS XE Catalyst SD-WAN Release 17.x**

**First Published:** 2019-11-22

**Last Modified:** 2024-04-29

### **Americas Headquarters**

Cisco Systems, Inc. 170 West Tasman Drive San Jose, CA 95134-1706 USA http://www.cisco.com Tel: 408 526-4000 800 553-NETS (6387) Fax: 408 527-0883

THE SPECIFICATIONS AND INFORMATION REGARDING THE PRODUCTS IN THIS MANUAL ARE SUBJECT TO CHANGE WITHOUT NOTICE. ALL STATEMENTS, INFORMATION, AND RECOMMENDATIONS IN THIS MANUAL ARE BELIEVED TO BE ACCURATE BUT ARE PRESENTED WITHOUT WARRANTY OF ANY KIND, EXPRESS OR IMPLIED. USERS MUST TAKE FULL RESPONSIBILITY FOR THEIR APPLICATION OF ANY PRODUCTS.

THE SOFTWARE LICENSE AND LIMITED WARRANTY FOR THE ACCOMPANYING PRODUCT ARE SET FORTH IN THE INFORMATION PACKET THAT SHIPPED WITH THE PRODUCT AND ARE INCORPORATED HEREIN BY THIS REFERENCE. IF YOU ARE UNABLE TO LOCATE THE SOFTWARE LICENSE OR LIMITED WARRANTY, CONTACT YOUR CISCO REPRESENTATIVE FOR A COPY.

The Cisco implementation of TCP header compression is an adaptation of a program developed by the University of California, Berkeley (UCB) as part of UCB's public domain version of the UNIX operating system. All rights reserved. Copyright © 1981, Regents of the University of California.

NOTWITHSTANDING ANY OTHER WARRANTY HEREIN, ALL DOCUMENT FILES AND SOFTWARE OF THESE SUPPLIERS ARE PROVIDED "AS IS" WITH ALL FAULTS. CISCO AND THE ABOVE-NAMED SUPPLIERS DISCLAIM ALL WARRANTIES, EXPRESSED OR IMPLIED, INCLUDING, WITHOUT LIMITATION, THOSE OF MERCHANTABILITY, FITNESS FOR A PARTICULAR PURPOSE AND NONINFRINGEMENT OR ARISING FROM A COURSE OF DEALING, USAGE, OR TRADE PRACTICE.

IN NO EVENT SHALL CISCO OR ITS SUPPLIERS BE LIABLE FOR ANY INDIRECT, SPECIAL, CONSEQUENTIAL, OR INCIDENTAL DAMAGES, INCLUDING, WITHOUT LIMITATION, LOST PROFITS OR LOSS OR DAMAGE TO DATA ARISING OUT OF THE USE OR INABILITY TO USE THIS MANUAL, EVEN IF CISCO OR ITS SUPPLIERS HAVE BEEN ADVISED OF THE POSSIBILITY OF SUCH DAMAGES.

Any Internet Protocol (IP) addresses and phone numbers used in this document are not intended to be actual addresses and phone numbers. Any examples, command display output, network topology diagrams, and other figures included in the document are shown for illustrative purposes only. Any use of actual IP addresses or phone numbers in illustrative content is unintentional and coincidental.

All printed copies and duplicate soft copies of this document are considered uncontrolled. See the current online version for the latest version.

Cisco has more than 200 offices worldwide. Addresses and phone numbers are listed on the Cisco website at www.cisco.com/go/offices.

Cisco and the Cisco logo are trademarks or registered trademarks of Cisco and/or its affiliates in the U.S. and other countries. To view a list of Cisco trademarks, go to this URL: <https://www.cisco.com/c/en/us/about/legal/trademarks.html>. Third-party trademarks mentioned are the property of their respective owners. The use of the word partner does not imply a partnership relationship between Cisco and any other company. (1721R)

© 2019–2024 Cisco Systems, Inc. All rights reserved.

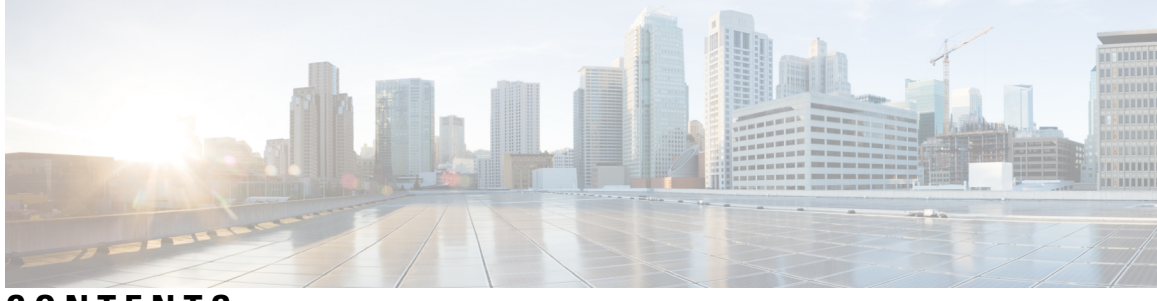

**CONTENTS**

I

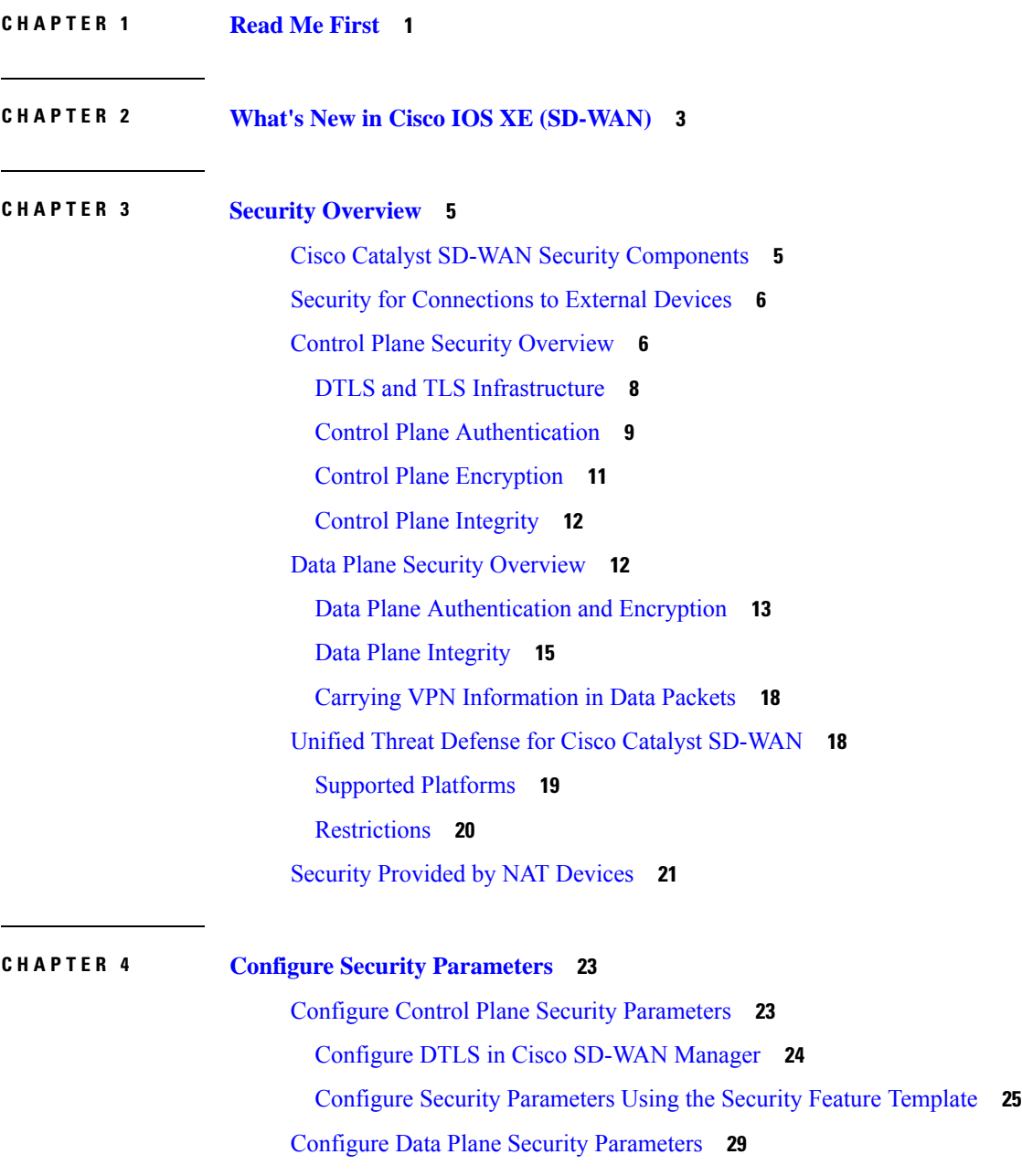

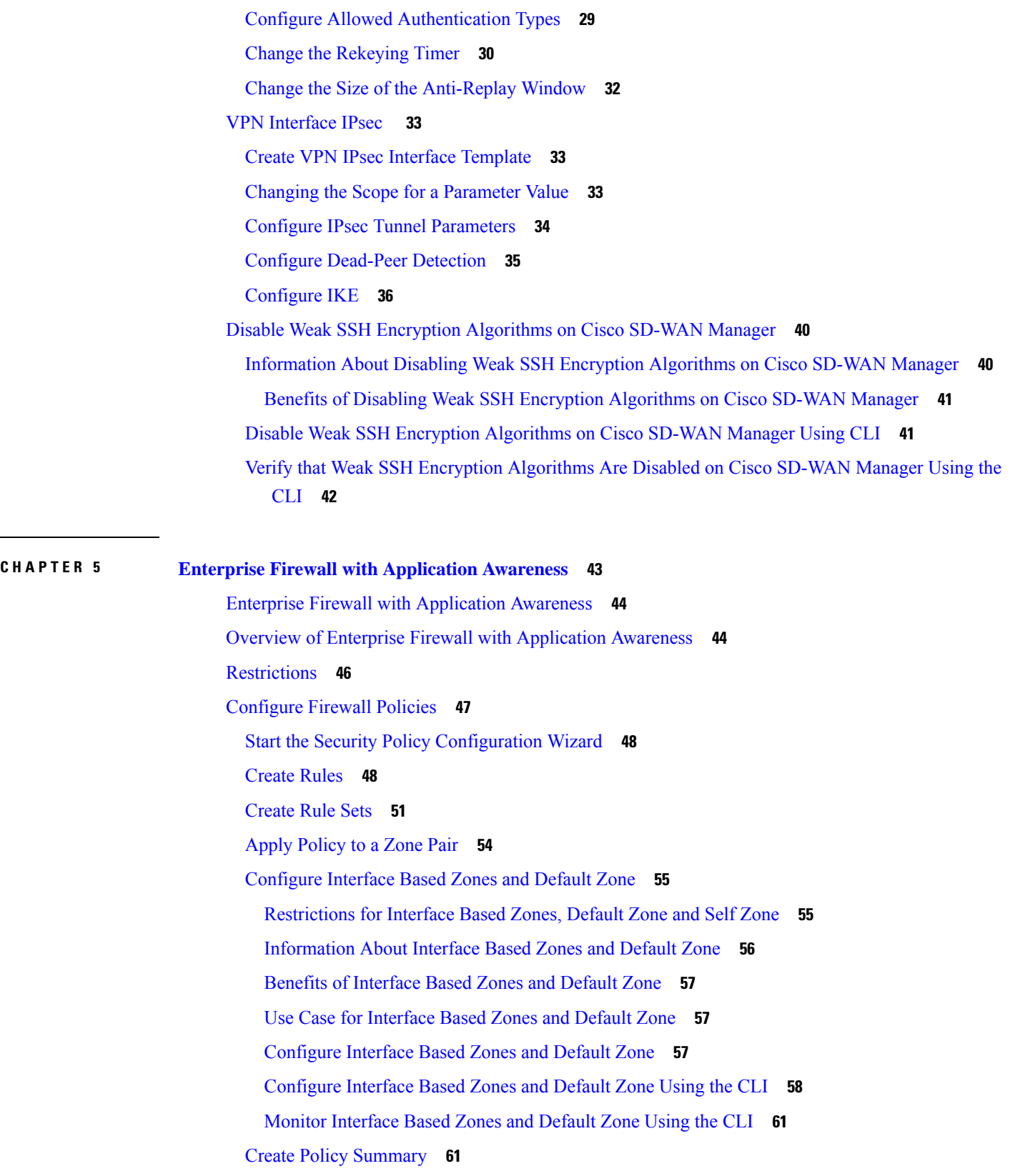

 $\mathbf I$ 

Apply a [Security](#page-77-0) Policy to a Device **62** Monitor [Enterprise](#page-78-0) Firewall **63** Zone-Based Firewall [Configuration](#page-78-1) Examples **63** Verify Zone-Based Firewall [Configuration](#page-82-0) **67** Verify [Zone-based](#page-83-0) Firewall Statistics **68** Configure [Port-Scanning](#page-88-0) Detection Using a CLI Template **73** Firewall [High-Speed](#page-89-0) Logging **74** Information About Firewall [High-Speed](#page-89-1) Logging **74** Firewall [High-Speed](#page-89-2) Logging Overview **74** NetFlow Field ID [Descriptions](#page-90-0) **75** HSL [Messages](#page-94-0) **79** How to Configure Firewall [High-Speed](#page-101-0) Logging **86** Configure Firewall [High-Speed](#page-101-1) Logging **86** Configure Firewall [High-Speed](#page-102-0) Logging Using the CLI Template **87** [Configuration](#page-103-0) Examples for Firewall High-Speed Logging **88** Example: Enable [High-Speed](#page-103-1) Logging for Global Parameter Maps **88** Example: Configure Firewall [High-Speed](#page-104-0) Logging **89** Unified [Security](#page-104-1) Policy **89** [Restrictions](#page-105-0) for Unified Security Policy **90** [Information](#page-106-0) About Unified Security Policy **91** Benefits of Unified [Security](#page-106-1) Policy **91** Use Cases for Unified [Security](#page-106-2) Policy **91** [Configure](#page-107-0) Unified Security Policy **92** Create an [Object](#page-107-1) Group **92** Create an Advanced [Inspection](#page-107-2) Profile **92** [Configure](#page-108-0) Firewall Policy and Unified Security Policy **93** Add a [Zone](#page-110-0) Pair **95** [Configure](#page-111-0) Umbrella DNS Policy Using Cisco SD-WAN Manager **96** Create Unified Security Policy [Summary](#page-112-0) **97** Configure Resource Limitations and [Device-global](#page-114-0) Configuration Options **99** Apply a [Security](#page-115-0) Policy to a Device **100** [Configure](#page-116-0) Unified Security Policy Using the CLI **101** Migrate a Security Policy to a Unified [Security](#page-117-0) Policy **102** Monitor Unified [Security](#page-117-1) Policy **102**

Monitor Unified [Security](#page-117-2) Policy Using the CLI **102** [Configuration](#page-120-0) Example for Unified Security Policy **105** [Configuration](#page-121-0) Example of an Application Firewall in a Unified Security Policy **106** Unified Logging for Security [Connection](#page-123-0) Events **108** [Prerequisites](#page-123-1) For Unified Logging for Security Connection Events **108** [Restrictions](#page-123-2) For Unified Logging for Security Connection Events **108** [Information](#page-124-0) About Unified Logging Security Connection Events **109** Benefits of Unified Logging for Security [Connection](#page-127-0) Events **112** Use Cases For Unified Logging for Security [Connection](#page-127-1) Events **112** Configure Unified Logging for Security [Connection](#page-127-2) Events **112** Configure Unified Logging for Security [Connection](#page-127-3) Events Using the CLI **112** [Configuration](#page-128-0) Example for Unified Logging for Security Connection Events **113** Verify Unified Logging for Security [Connection](#page-129-0) Events **114** Monitor Unified Logging Security [Connection](#page-129-1) Events **114** Cisco Catalyst SD-WAN [Identity-Based](#page-130-0) Firewall Policy **115** Information About Cisco Catalyst SD-WAN [Identity-Based](#page-131-0) Firewall Policy **116** Benefits of Cisco Catalyst SD-WAN [Identity-Based](#page-134-0) Firewall Policy **119** Prerequisites for Cisco Catalyst SD-WAN [Identity-Based](#page-134-1) Firewall Policy **119** Restrictions for Cisco Catalyst SD-WAN [Identity-Based](#page-134-2) Firewall Policy **119** Use Cases for Cisco Catalyst SD-WAN [Identity-Based](#page-135-0) Firewall Policy **120** Configure Cisco Catalyst SD-WAN [Identity-Based](#page-135-1) Firewall Policy **120** [Configure](#page-135-2) Cisco ISE for Microsoft Active Directory Services **120** Configure PxGrid in Cisco ISE for [Connectivity](#page-135-3) to Cisco SD-WAN Controller **120** [Configure](#page-136-0) Cisco ISE in Cisco SD-WAN Manager **121** Create an [Identity](#page-137-0) List **122** Create [Identity-Based](#page-137-1) Unified Security Firewall Policy **122** Configure Cisco Catalyst SD-WAN [Identity-Based](#page-139-0) Firewall Policy Using a CLI Template **124** Configure Cisco SD-WAN [Controller](#page-139-1) to Connect to Cisco ISE Using a CLI Template **124** Configure [Identity-Based](#page-140-0) Firewall Policy Using a CLI Template **125** Monitor Cisco Catalyst SD-WAN [Identity-Based](#page-141-0) Firewall Policy **126** Monitor Cisco Catalyst SD-WAN [Identity-Based](#page-141-1) Firewall Using the CLI **126** [Troubleshooting](#page-145-0) Cisco Catalyst SD-WAN Identity-Based Firewall Policy **130** User Traffic is [Dropped](#page-145-1) **130** Configuration Example for Cisco Catalyst SD-WAN [Identity-Based](#page-145-2) Firewall **130**

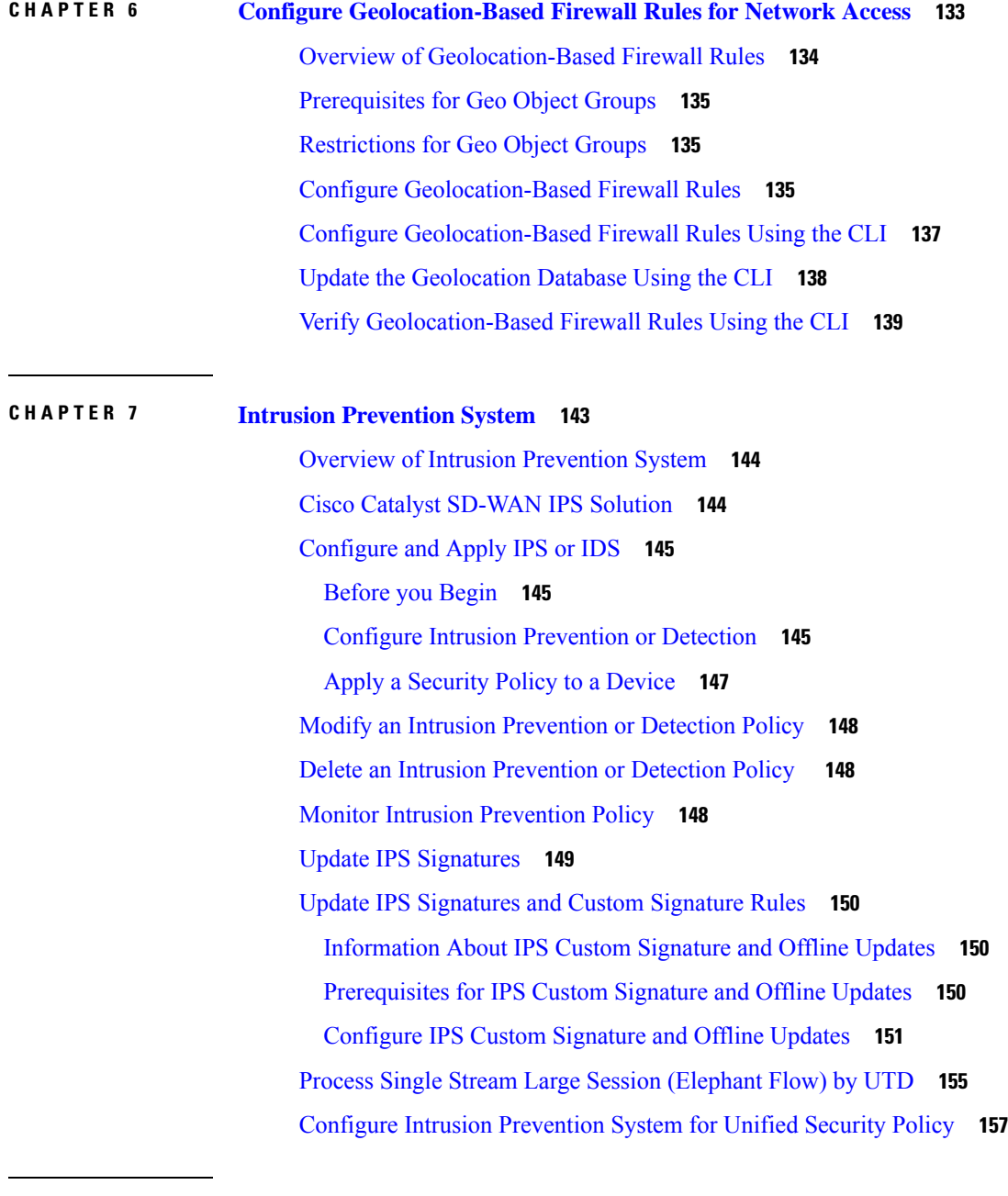

 $\overline{\phantom{a}}$ 

Π

### **CHAPTER 8 URL [Filtering](#page-174-0) 159**

[Overview](#page-175-0) of URL Filtering **160** Database [Overview](#page-175-1) **160** [Filtering](#page-176-0) Options **161** [Category-Based](#page-176-1) Filtering **161** [Reputation-Based](#page-176-2) Filtering **161**

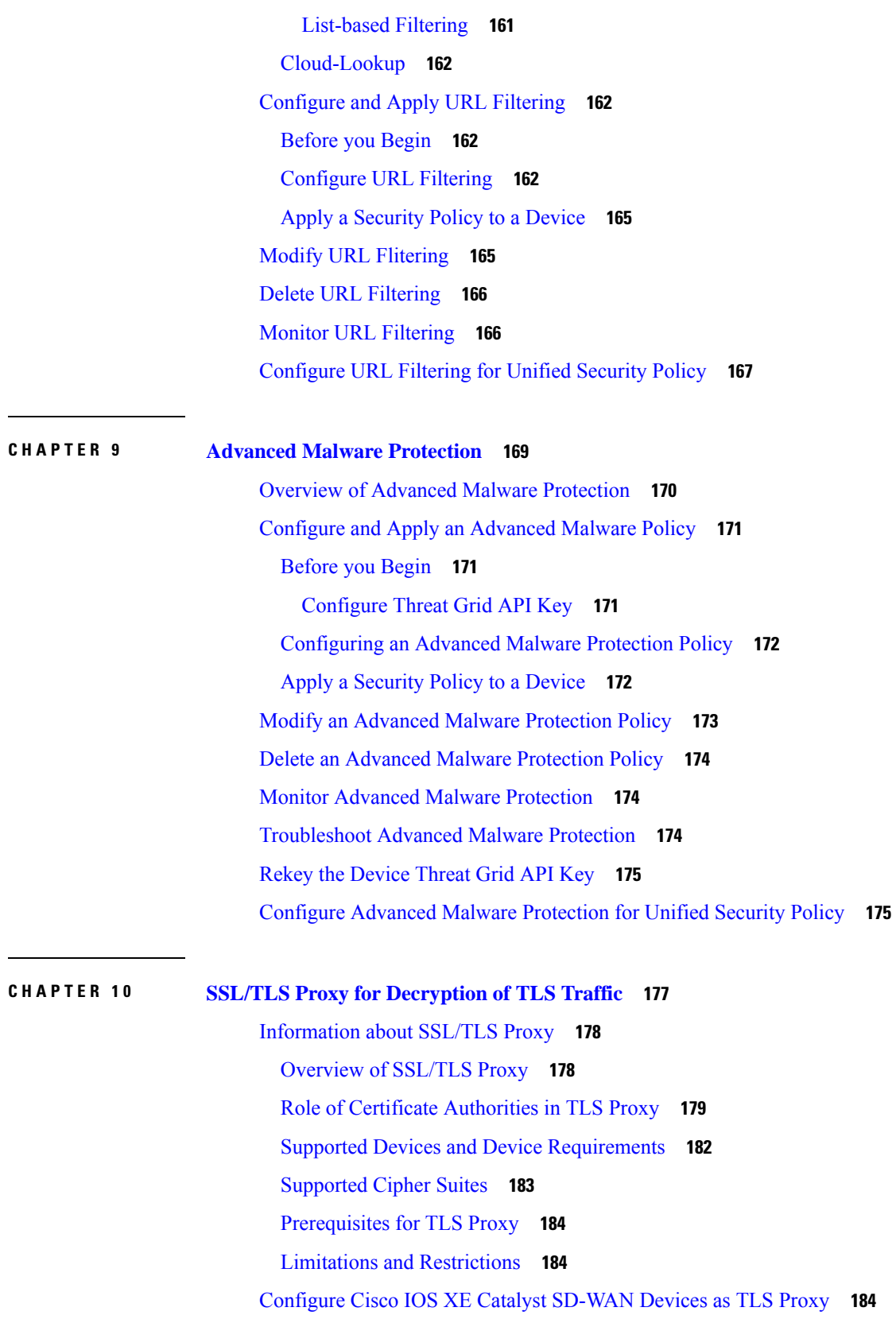

Г

L

[Configure](#page-201-0) CA for TLS Proxy **186** Configure [Enterprise](#page-201-1) CA **186** [Configure](#page-202-0) Cisco SD-WAN Manager as CA **187** Configure Cisco SD-WAN Manager as [Intermediate](#page-203-0) CA **188** Configure SSL [Decryption](#page-204-0) **189** Apply a Security Policy to an Cisco IOS XE Catalyst [SD-WAN](#page-208-0) Device **193** Upload a [Subordinate](#page-209-0) CA Certificate to TLS Proxy **194** Verify [Configuration](#page-210-0) **195** Monitor TLS Proxy [Performance](#page-211-0) **196** [Monitor](#page-211-1) TLS Proxy **196** Monitor SSL [Decryption](#page-211-2) Statistics **196** Revoke and Renew [Certificates](#page-212-0) **197** Revoke Enterprise CA [Certificate](#page-212-1) **197** Cisco SD-WAN Manager as CA or Cisco SD-WAN Manager as [Intermediate](#page-213-0) CA **198** Configure TLS/SSL [Decryption](#page-214-0) Policy for Unified Security Policy **199** [Configure](#page-216-0) TLS/SSL Profile for Unified Security Policy **201**

### **CHAPTER 1 1 Cisco Umbrella [Integration](#page-218-0) 203**

Overview of Cisco Catalyst SD-WAN Umbrella [Integration](#page-218-1) **203** [Restrictions](#page-221-0) for Umbrella Integration **206** [Prerequisites](#page-222-0) for Umbrella Integration **207** [Configure](#page-222-1) Umbrella API Token **207** Configure Cisco Umbrella [Registration](#page-223-0) **208** Define [Domain](#page-223-1) Lists **208** [Configure](#page-224-0) Umbrella DNS Policy Using Cisco SD-WAN Manager **209** Attach DNS [Umbrella](#page-225-0) Policy to Device Template **210** Upload Umbrella Root [Certificates](#page-226-0) **211** Umbrella [Integration](#page-226-1) Using CLI **211** Umbrella show [commands](#page-233-0) at FP Layer **218** Umbrella show [commands](#page-234-0) at CPP Layer **219** Umbrella [Data-Plane](#page-236-0) show commands **221** [Troubleshooting](#page-238-0) the Umbrella Integration **223** DNS Security Policy [Configuration](#page-238-1) **223** Monitor [Umbrella](#page-240-0) Feature **225**

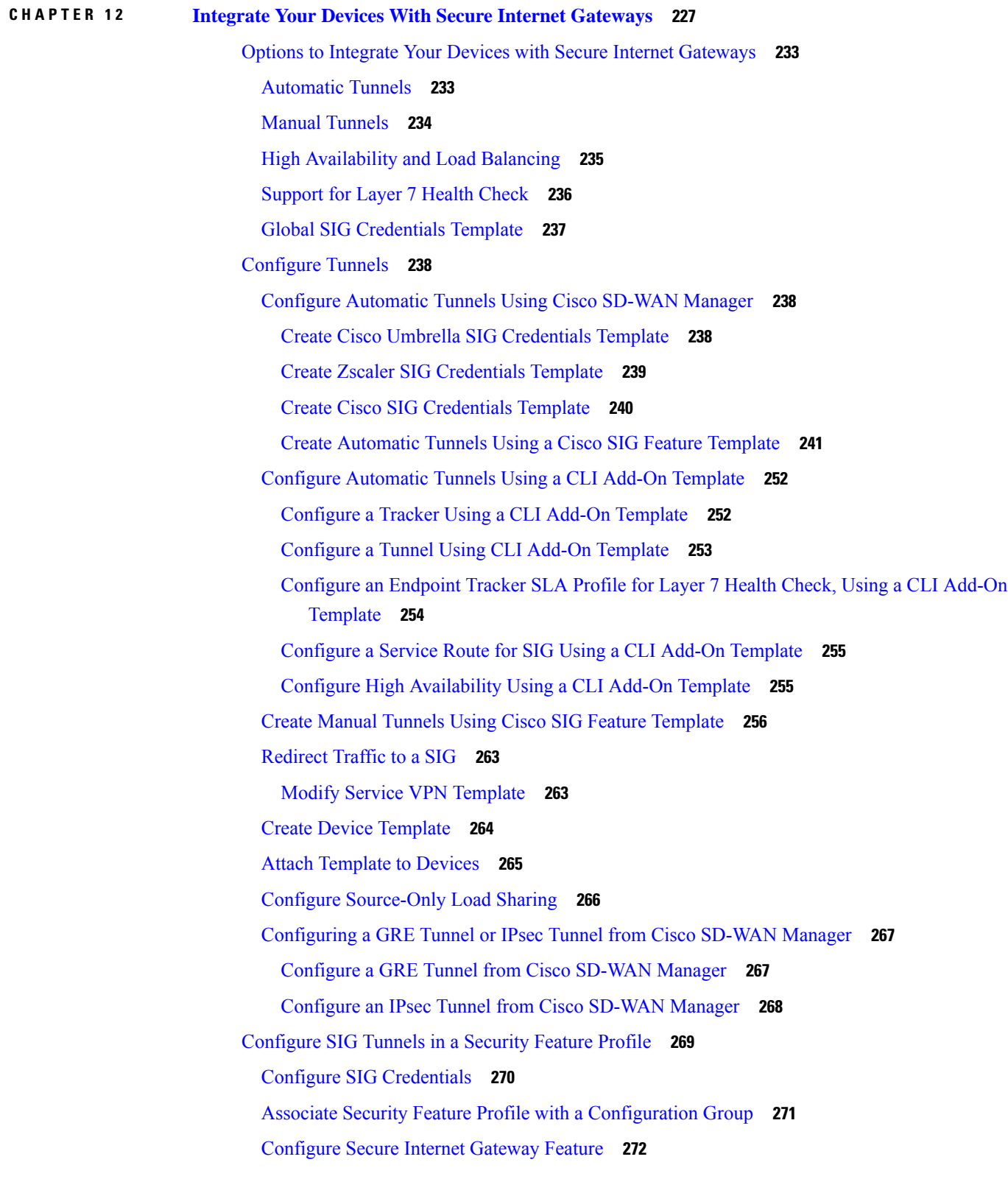

I

I

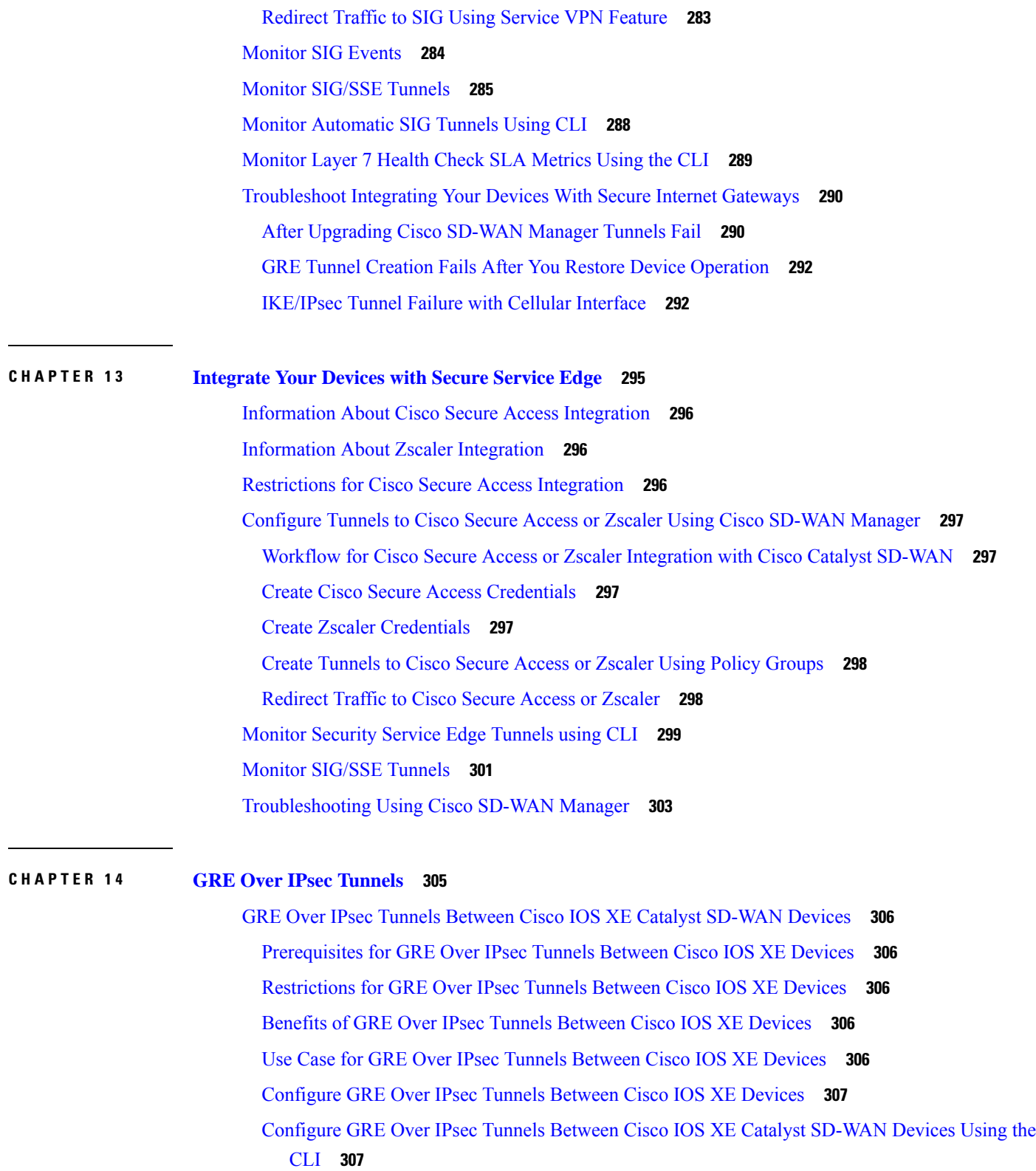

 $\mathbf I$ 

I

Monitor GRE Over IPsec Tunnels [Between](#page-324-0) Cisco IOS XE Devices Using the CLI **309**

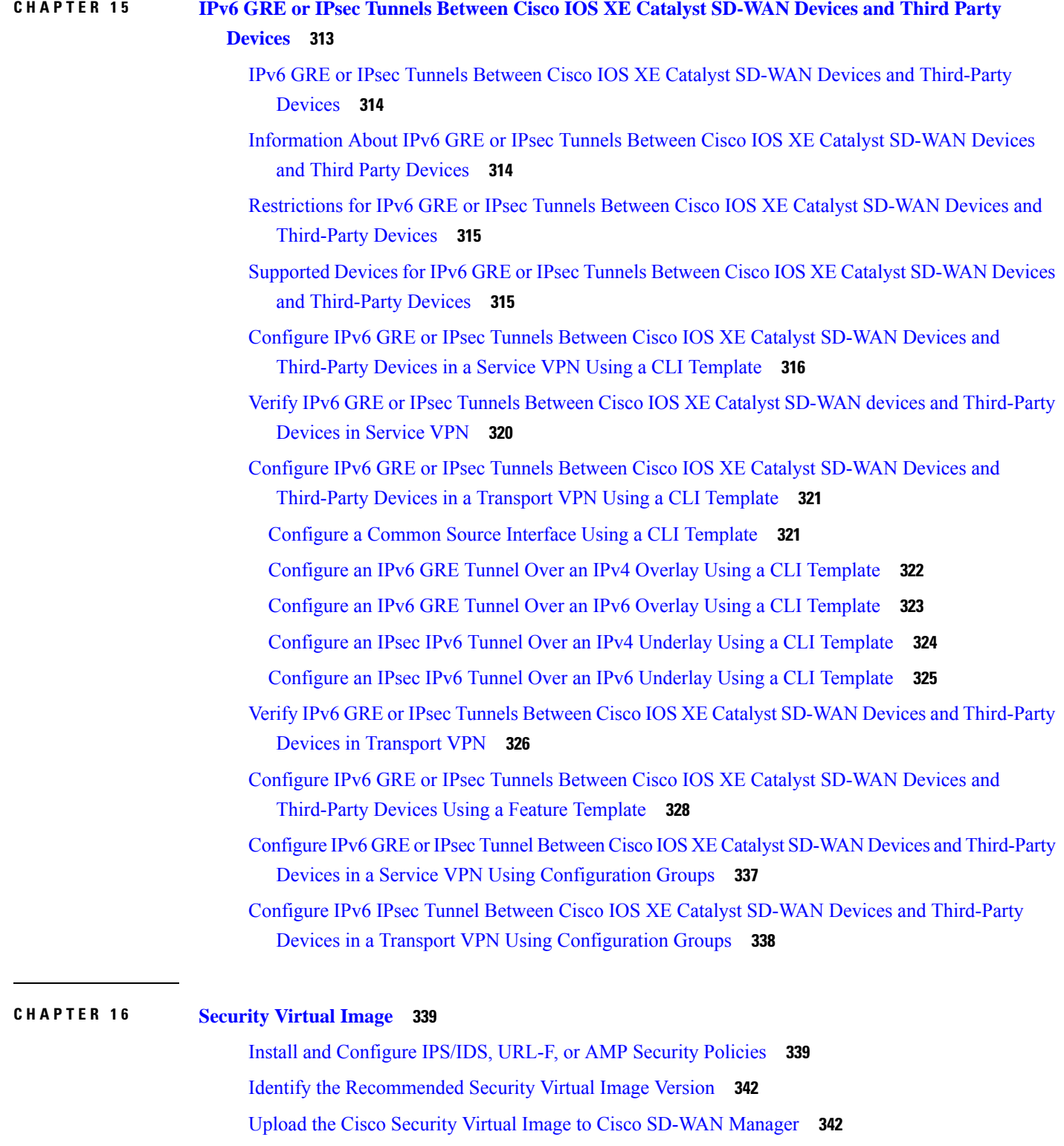

I

[Upgrade](#page-358-0) a Security Virtual Image **343**

# **CHAPTER 1 7 IPsec [Pairwise](#page-360-0) Keys 345** [Supported](#page-361-0) Platforms **346** [Pairwise](#page-361-1) Keys **346** IPsec Security [Association](#page-361-2) Rekey **346** [Configure](#page-362-0) IPSec Pairwise Keys **347** [Configure](#page-362-1) IPsec Pairwise Keys Using Cisco Catalyst SD-WAN Manager **347** [Configure](#page-362-2) Pairwise Keys and Enable Rekeying on the CLI **347** Verify IPsec Pairwise Keys on a Cisco IOS XE Catalyst [SD-WAN](#page-362-3) Device **347 CHAPTER 1 8 [Configure](#page-366-0) Single Sign-On 351** [Information](#page-367-0) About Single Sign-On **352** Benefits of Single [Sign-On](#page-368-0) **353** [Prerequisites](#page-368-1) for Single Sign-On **353** [Configure](#page-368-2) Single Sign-On Using Okta **353** Enable an Identity Provider in Cisco [SD-WAN](#page-369-0) Manager **354** [Configure](#page-369-1) SSO on the Okta Website **354** Assign Users to the [Application](#page-372-0) on the Okta Website **357** Configure SSO for Active Directory [Federation](#page-372-1) Services (ADFS) **357** Import [Metadata](#page-373-0) File into ADFS **358** Add ADFS [Relying](#page-374-0) Party Trust **359** Add ADFS Relying Party Trust [Manually](#page-375-0) **360** [Configure](#page-376-0) SSO for PingID **361** Configure SSO on the PingID [Administration](#page-377-0) Portal **362** [Configure](#page-379-0) SSO for IDPs in Cisco SD-WAN Manager Cluster **364** [Configure](#page-379-1) Single Sign-On Using Azure AD **364** Export Cisco [SD-WAN](#page-380-0) Manager Metadata to Azure AD **365** [Configure](#page-380-1) Single Sign-On Using Azure AD and Import Azure AD Metadata to Cisco SD-WAN [Manager](#page-380-1) **365** Verify Single [Sign-On](#page-381-0) Using Azure AD **366** [Integrate](#page-382-0) with Multiple IdPs **367** [Information](#page-382-1) About Integrating with Multiple IdPs **367** Benefits of [Integrating](#page-382-2) with Multiple IdPs **367** [Restrictions](#page-382-3) for Integrating with Multiple IdPs **367**

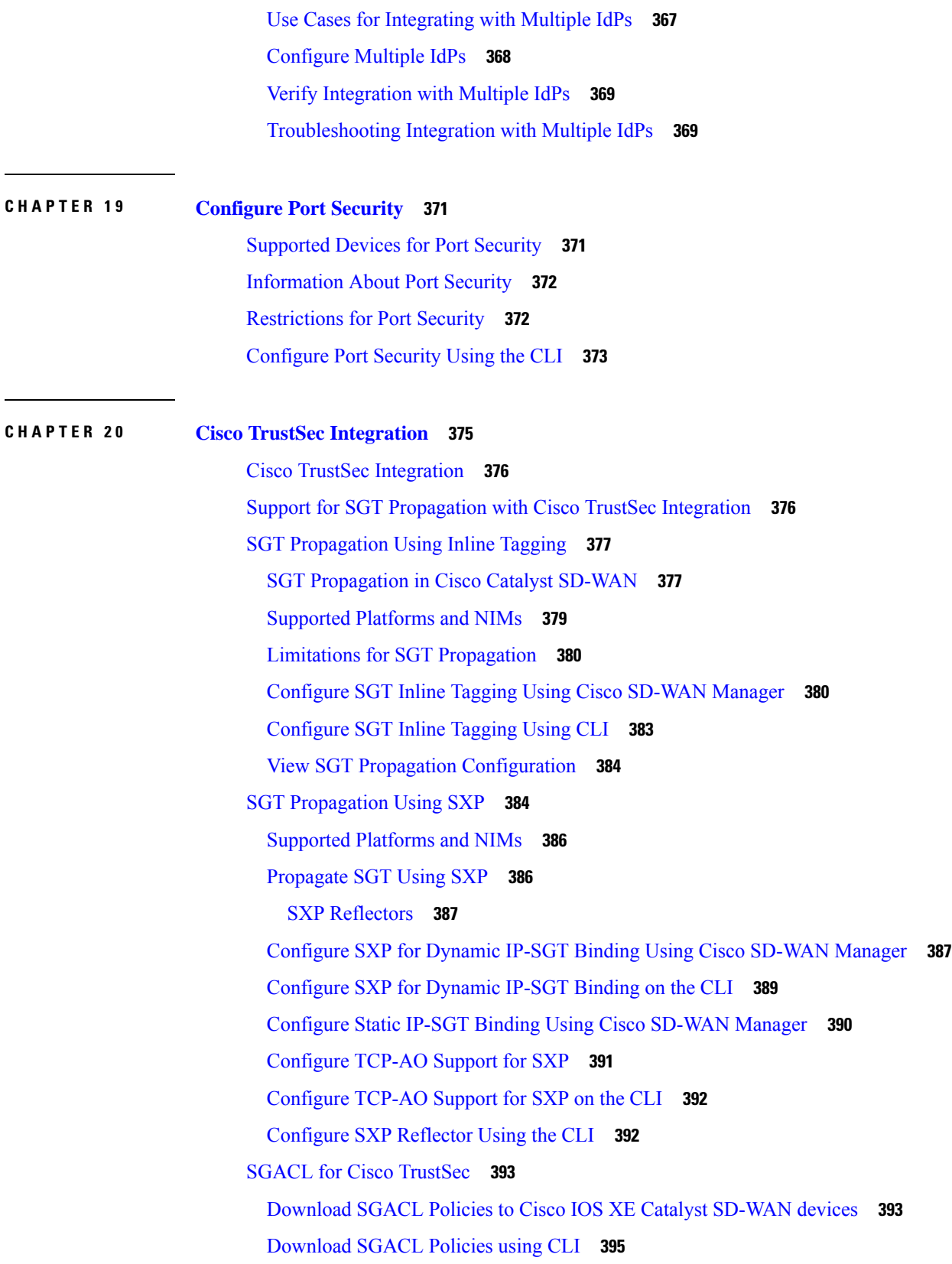

I

 $\mathbf I$ 

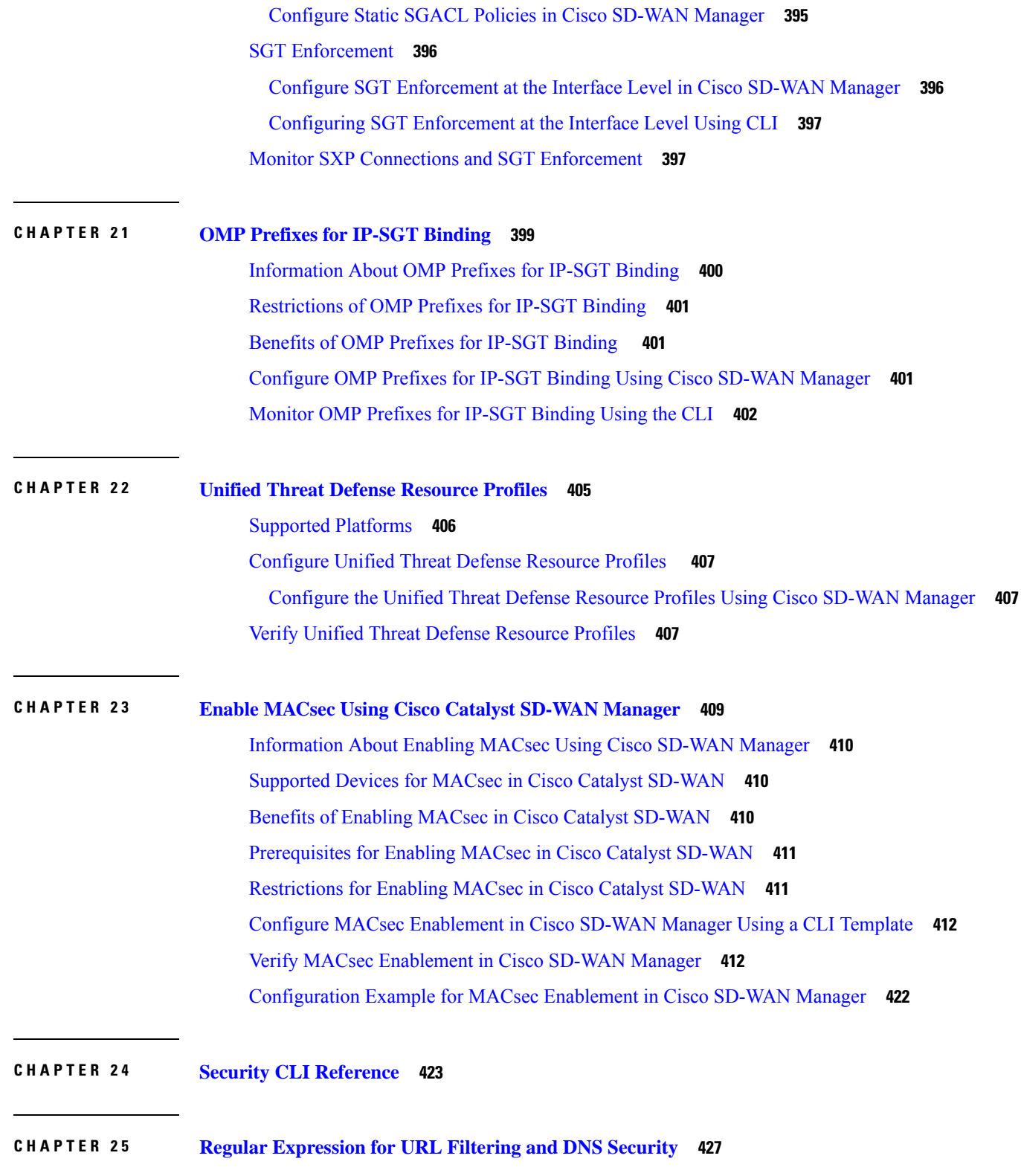

 $\blacksquare$ 

 $\mathbf{l}$ 

### **CHAPTER 2 6 [Troubleshoot](#page-446-0) Cisco Catalyst SD-WAN Security 431**

I

[Overview](#page-446-1) **431**

Support [Articles](#page-446-2) **431**

[Feedback](#page-448-0) Request **433**

[Disclaimer](#page-448-1) and Caution **433**

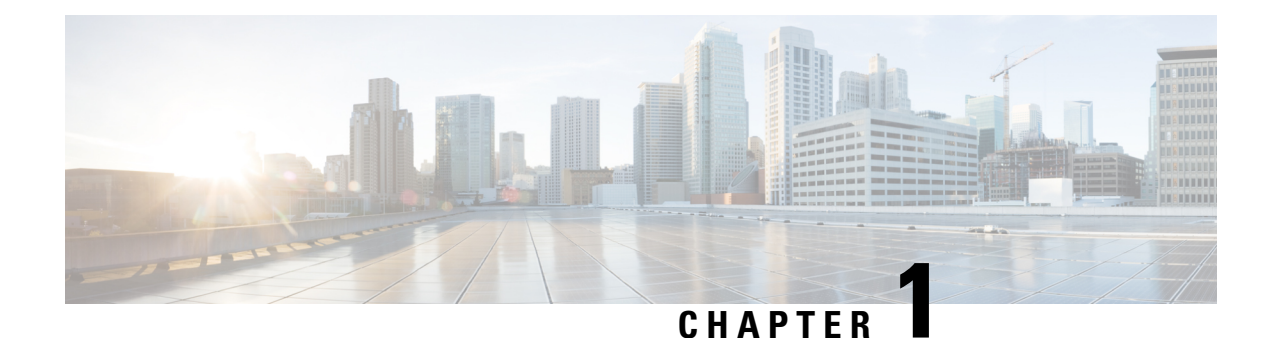

# <span id="page-16-0"></span>**Read Me First**

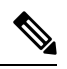

**Note**

To achieve simplification and consistency, the Cisco SD-WAN solution has been rebranded as Cisco Catalyst SD-WAN. In addition, from Cisco IOS XE SD-WAN Release 17.12.1a and Cisco Catalyst SD-WAN Release 20.12.1, the following component changes are applicable: **Cisco vManage** to **Cisco Catalyst SD-WAN Manager**, **Cisco vAnalytics**to **Cisco CatalystSD-WAN Analytics**, **Cisco vBond**to **Cisco CatalystSD-WAN Validator**, **Cisco vSmart** to **Cisco Catalyst SD-WAN Controller**, and **Cisco Controllers** to **Cisco Catalyst SD-WAN Control Components**. See the latest Release Notes for a comprehensive list of all the component brand name changes. While we transition to the new names, some inconsistencies might be present in the documentation set because of a phased approach to the user interface updates of the software product.

#### **Related References**

- Cisco Catalyst SD-WAN Control Components Compatibility Matrix and Server [Recommendations](https://www.cisco.com/c/en/us/td/docs/routers/sdwan/release/notes/compatibility-and-server-recommendations.html)
- Cisco Catalyst SD-WAN Device [Compatibility](https://www.cisco.com/c/en/us/td/docs/routers/sdwan/release/compatibility/sdwan-device-compatibility.html)

#### **User Documentation**

• User [Documentation](https://www.cisco.com/c/en/us/td/docs/routers/sdwan/config/ios-xe-sdwan17.html) for Cisco IOS XE Catalyst SD-WAN Release 17

#### **Communications, Services, and Additional Information**

- Sign up for Cisco email newsletters and other communications at: Cisco Profile [Manager](https://www.cisco.com/offer/subscribe).
- For information on the latest technical, advanced, and remote services to increase the operational reliability of your network visit Cisco [Services.](https://www.cisco.com/go/services)
- To browse and discover secure, validated enterprise-class apps, products, solutions, and services, visit Cisco [Devnet.](https://www.cisco.com/go/marketplace/)
- To obtain general networking, training, and certification titles from Cisco Press Publishers, visit [Cisco](http://www.ciscopress.com/) [Press.](http://www.ciscopress.com/)
- To find warranty information for a specific product or product family, visit Cisco [Warranty](http://www.cisco-warrantyfinder.com/) Finder.
- To view open and resolved bugs for a release, access the Cisco Bug [Search](https://bst.cloudapps.cisco.com/bugsearch/search) Tool.
- To submit a service request, visit Cisco [Support.](https://www.cisco.com/c/en/us/support/index.html)

I

### **Documentation Feedback**

To provide feedback about Cisco technical documentation use the feedback form available in the right pane of every online document.

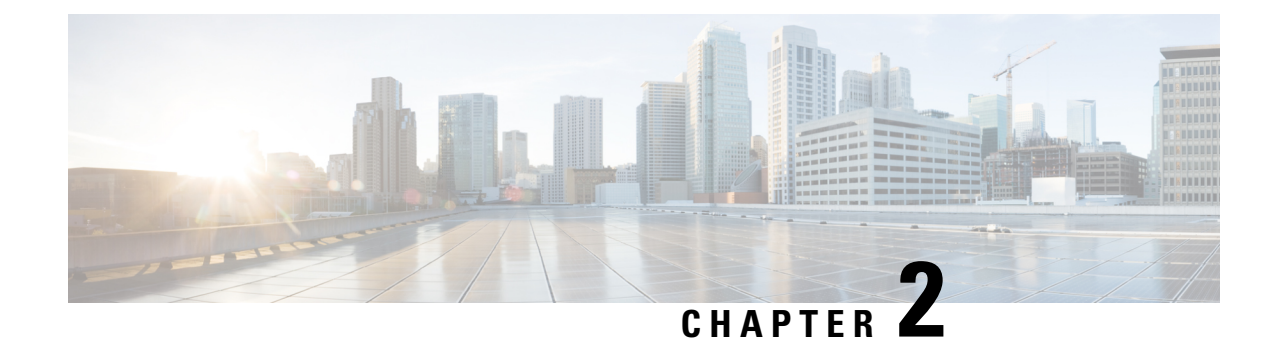

# <span id="page-18-0"></span>**What's New in Cisco IOS XE (SD-WAN)**

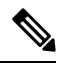

**Note**

To achieve simplification and consistency, the Cisco SD-WAN solution has been rebranded as Cisco Catalyst SD-WAN. In addition, from Cisco IOS XE SD-WAN Release 17.12.1a and Cisco Catalyst SD-WAN Release 20.12.1, the following component changes are applicable: **Cisco vManage** to **Cisco Catalyst SD-WAN Manager**, **Cisco vAnalytics**to **Cisco CatalystSD-WAN Analytics**, **Cisco vBond**to **Cisco CatalystSD-WAN Validator**, **Cisco vSmart** to **Cisco Catalyst SD-WAN Controller**, and **Cisco Controllers** to **Cisco Catalyst SD-WAN Control Components**. See the latest Release Notes for a comprehensive list of all the component brand name changes. While we transition to the new names, some inconsistencies might be present in the documentation set because of a phased approach to the user interface updates of the software product.

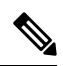

**Note**

Cisco is constantly enhancing the Cisco Catalyst SD-WAN solution with every release and we try and keep the content in line with the latest enhancements. The following table lists new and modified features we documented in the Configuration, Command Reference, and Hardware Installation guides. For information on additional features and fixes that were committed to the Cisco Catalyst SD-WAN solution, see the *Resolved and Open Bugs* section in the Release Notes.

What's New in Cisco IOS XE Catalyst [SD-WAN](https://www.cisco.com/c/en/us/td/docs/routers/sdwan/release/whats-new-ios-xe-cisco-sd-wan-book/m-whats-new-in-cisco-ios-xe.html) Release 17.x

 $\mathbf I$ 

٦

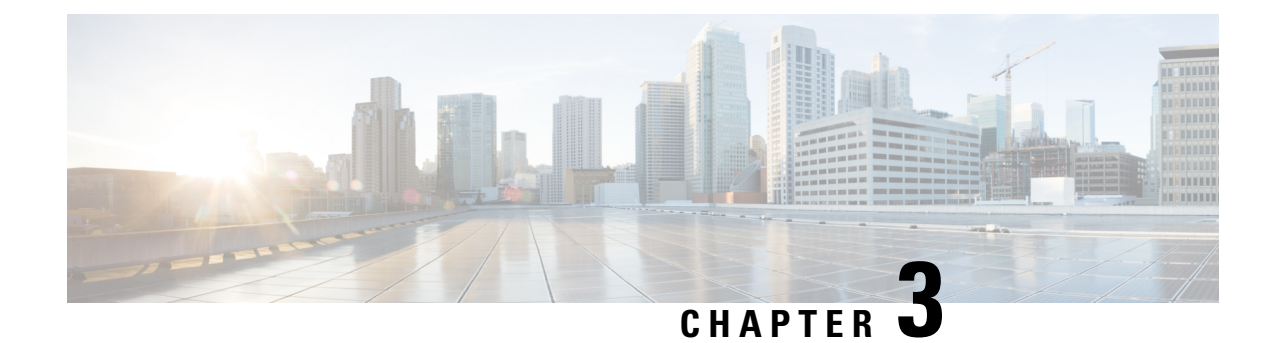

# <span id="page-20-0"></span>**Security Overview**

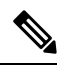

To achieve simplification and consistency, the Cisco SD-WAN solution has been rebranded as Cisco Catalyst SD-WAN. In addition, from Cisco IOS XE SD-WAN Release 17.12.1a and Cisco Catalyst SD-WAN Release 20.12.1, the following component changes are applicable: **Cisco vManage** to **Cisco Catalyst SD-WAN Manager**, **Cisco vAnalytics**to **Cisco CatalystSD-WAN Analytics**, **Cisco vBond**to **Cisco CatalystSD-WAN Validator**, **Cisco vSmart** to **Cisco Catalyst SD-WAN Controller**, and **Cisco Controllers** to **Cisco Catalyst SD-WAN Control Components**. See the latest Release Notes for a comprehensive list of all the component brand name changes. While we transition to the new names, some inconsistencies might be present in the documentation set because of a phased approach to the user interface updates of the software product. **Note**

Security is a critical element of today's networking infrastructure. Network administrators and security officers are hard pressed to defend their network against attacks and breaches. As a result of hybrid clouds and remote employee connectivity, the security perimeter around networks is disappearing. There are multiple problems with the traditional ways of securing networks, including:

- Very little emphasis is placed on ensuring the authenticity of the devices involved in the communication.
- Securing the links between a pair of devices involves tedious and manual setup of keys and shared passwords.
- Scalability and high availability solutions are often at odds with each other.

This chapter contains the following topics:

- Cisco Catalyst SD-WAN Security [Components,](#page-20-1) on page 5
- Security for [Connections](#page-21-0) to External Devices, on page 6
- Control Plane Security [Overview,](#page-21-1) on page 6
- Data Plane Security [Overview,](#page-27-1) on page 12
- Unified Threat Defense for Cisco Catalyst [SD-WAN,](#page-33-1) on page 18
- Security [Provided](#page-36-0) by NAT Devices, on page 21

# <span id="page-20-1"></span>**Cisco Catalyst SD-WAN Security Components**

The Cisco Catalyst SD-WAN solution takes a fundamentally different approach to security, basing its core design around the following precepts:

- Authentication—The solution ensures that only authentic devices are allowed to send traffic to one another.
- Encryption—All communication between each pair of devices is automatically secure, completely eliminating the overhead involved in securing the links.
- Integrity—No group keys or key server issues are involved in securing the infrastructure.

These three components—authentication, encryption, and integrity—are key to securing the Cisco Catalyst SD-WAN overlay network infrastructure.

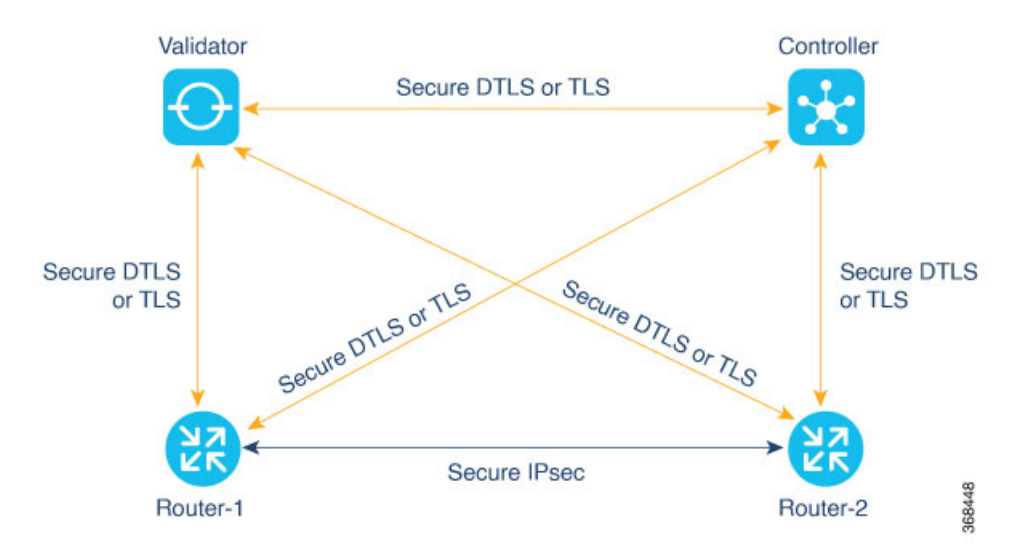

The topics on Control Plane Security Overview and Data Plane Security Overview examine how authentication, encryption, and integrity are implemented throughout the Cisco Catalyst SD-WAN overlay network. The security discussion refers to the following illustration of the components of the Cisco Catalyst SD-WAN network—the Cisco SD-WAN Controller, the Cisco SD-WAN Validator, and the routers. The connections between these devices form the control plane (in orange) and the data plane (in purple), and it is these connections that need to be protected by appropriate measures to ensure the security of the network devices and all network traffic.

# <span id="page-21-1"></span><span id="page-21-0"></span>**Security for Connections to External Devices**

Cisco Catalyst SD-WAN routers can use the standards-based Internet Key Exchange (IKE) protocol when establishing IPsec tunnels between a device within the overlay network and a device that is external to the overlay network, such as a cloud-hosted service or a remote device. The Cisco Catalyst SD-WAN software supports IKE version 2, which performs mutual authentication and establishes and maintains security associations(SAs). IPsec provides confidentiality, data integrity, access control, and data source authentication for the traffic being exchanged over the IPsec tunnel.

# **Control Plane Security Overview**

The control plane of any network determines the network topology and defines how to direct packets. In a traditional network, the control plane operations of building and maintaining routing and forwarding tables and directing packets towards their destination are handled by routing and switching protocols, which typically offer few or no mechanisms for authenticating devices or for encrypting routing updates and other control information. In addition, the traditional methods of providing security are manual and do not scale. For example, certificates are typically installed manually rather than in an automated fashion, and using preshared keys is not a secure approach for providing device security.

The Cisco Catalyst SD-WAN control plane has been designed with network and device security in mind. The foundation of the control plane is one of two security protocols derived from Secure Sockets Layer (SSL) the Datagram Transport Layer Security (DTLS) protocol and the Transport Layer Security (TLS) protocol. The Cisco SD-WAN Controller, which is the centralized brain of the Cisco Catalyst SD-WAN solution, establishes and maintains DTLS or TLS connections to all Cisco Catalyst SD-WAN devices in the overlay network—to the routers, the Cisco SD-WAN Validator, to Cisco SD-WAN Manager, and to other Cisco SD-WAN Controllers. These connections carry control plane traffic. DTLS or TLS provides communication privacy between Cisco Catalyst SD-WAN devices in the network, using the Advanced Encryption Standard (AES-256) encryption algorithm to encrypt all the control traffic sent over the connections. For information about how Cisco SD-WAN Manager communicates with devices and controllers, see Cisco Catalyst SD-WAN [Manager](https://www.cisco.com/c/en/us/td/docs/routers/sdwan/configuration/sdwan-xe-gs-book/system-overview.html#cisco-vmanage) in the *Cisco Catalyst SD-WAN Getting Started Guide*.

The privacy and encryption in the control plane, which is offered by DTLS and TLS, provide a safe and secure foundation for the other two security components, that is, authentication and integrity. To perform authentication, the Cisco Catalyst SD-WAN devices exchange digital certificates. These certificates, which are either installed by the software or hard-coded into the hardware, depending on the device, identify the device and allow the devices themselves to automatically determine which ones belong in the network and which are imposters. For integrity, the DTLS or TLS connections run AES-256-GCM, an authenticated encryption with associated data (AEAD) that provides encryption and integrity, which ensures that all the control and data traffic sent over the connections has not been tampered with.

#### **Figure 1: Cisco Catalyst SD-WAN Control Plane Overview**

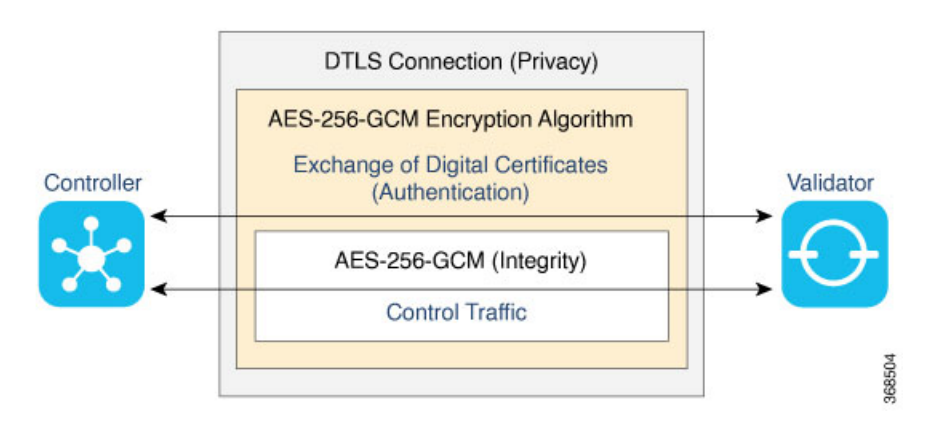

The following are the control plane security components, which function in the privacy provided by DTLS or TLS connections:

- AES-256-GCM: This algorithm provides encryption services.
- Digital certificates: These are used for authentication.
- AES-256-GCM: This is responsible for ensuring integrity.

## <span id="page-23-0"></span>**DTLS and TLS Infrastructure**

Security protocols derived from SSL provide the foundation for the Cisco Catalyst SD-WAN control plane infrastructure.

The first is the DTLS protocol, which is a transport privacy protocol for connectionless datagram protocols such as UDP, provides the foundation for the Cisco Catalyst SD-WAN control plane infrastructure. It is based on the stream-oriented Transport Layer Security (TLS) protocol, which provides security for TCP-based traffic. (TLS itself evolved from SSL.) The Cisco Catalyst SD-WAN infrastructure design uses DTLS running over UDP to avoid some of the issues with TCP, including the delays associated with stream protocols and some security issues. However, because UDP performs no handshaking and sends no acknowledgments, DTLS has to handle possible packet re-ordering, loss of datagrams, and data larger than the datagram packet size.

The control plane infrastructure can also be configured to run over TLS. This might be desirable in situations where the protections of TCP outweigh its issues. For example, firewalls generally offer better protection for TCP servers than for UDP servers.

The Cisco Catalyst SD-WAN software implements the standard version of DTLS with UDP, which is defined in RFC 6347. DTLS for use with other protocols is defined in a number of other RFCs. For TLS, the Cisco Catalyst SD-WAN software implements the standard version defined in RFC 5246. As described in the RFCs, Cisco Catalyst SD-WAN uses DTLS and TLS versions 1.2.

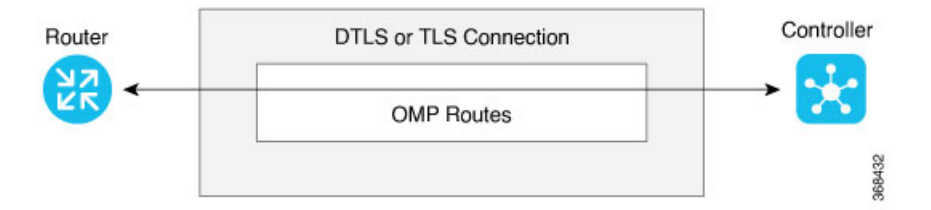

In the Cisco Catalyst SD-WAN architecture, the Cisco Catalyst SD-WAN devices use DTLS or TLS as a tunneling protocol, which is an application-level (Layer 4) tunneling protocol. When the Cisco SD-WAN Controller, Cisco SD-WAN Validator, Cisco SD-WAN Managers, and routers join the network, they create provisional DTLS or TLS tunnels between them as part of the device authentication process. After the authentication process completes successfully, the provisional tunnels between the routers and Cisco SD-WAN Controller, and those between the Cisco SD-WAN Validator and Cisco SD-WAN Controller, become permanent and remain up as long as the devices are active in the network. It is these authenticated, secure DTLS or TLS tunnels that are used by all the protocol applications running on the Cisco Catalyst SD-WAN devices to transport their traffic. For example, an OMP session on a router communicates with an OMP session on a Cisco SD-WAN Controller by sending plain IP traffic through the secure DTLS or TLS tunnel between the two devices. The Overlay Management Protocol is the Cisco Catalyst SD-WAN control protocol used to exchange routing, policy, and management information among Cisco Catalyst SD-WAN devices, as described in Overlay Routing Overview.

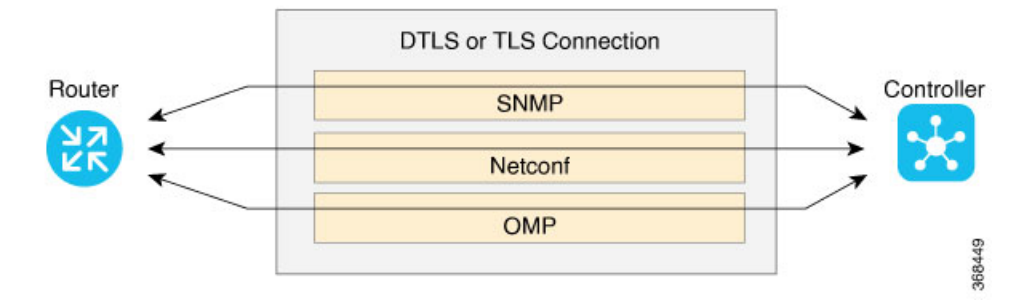

A Cisco Catalyst SD-WAN daemon running on each Cisco SD-WAN Controller and router creates and maintains the secure DTLS or TLS connections between the devices. This daemon is called vdaemon and is discussed later in this article. After the control plane DTLS or TLS connections are established between these devices, multiple protocols can create sessionsto run and route their traffic over these connections—including OMP, Simple Network Management Protocol (SNMP), and Network Configuration Protocol (Netconf)—without needing to be concerned with any security-related issues. The session-related traffic is simply directed over the secure connection between the routers and Cisco SD-WAN Controller.

### <span id="page-24-0"></span>**Control Plane Authentication**

The Cisco Catalyst SD-WAN control plane uses digital certificates with 2048-bit RSA keys to authenticate the Cisco IOS XE Catalyst SD-WAN devices in the network. The digital certificates are created, managed, and exchanged by standard components of the public key infrastructure (PKI):

- **Public keys** These keys are generally known.
- **Private keys** These keys are private. They reside on each Cisco IOS XE Catalyst SD-WAN device and cannot be retrieved from the Cisco IOS XE Catalyst SD-WAN device.
- **Certificates** signed by a root certification authority (CA)— The trust chain associated with the root CA needs to be present on all Cisco IOS XE Catalyst SD-WAN devices.

In addition to standard PKI components, the Cisco SD-WAN Controller serial numbers and the router chassis numbers are used in the authentication processes.

Let's first look at the PKI components that are involved in router authentication. On the Cisco IOS XE Catalyst SD-WAN device, the public and private keys and the certificates are managed automatically, by a hardware security chip that is built into the router called the Trust Anchor module (TAm). The TAm is a proprietary, tamper-resistant chip that features non-volatile secure storage for the Secure Unique Device Identifier (SUDI), as well as secure generation and storage of key pairs with cryptographic services including random number generation (RNG). When the routers are manufactured, this chip is programmed with a signed certificate. This certificate includes the router's public key, its serial number, and the router's private key. When the routers boot up and join the network, they exchange their certificates (including the router's public key and serial number) with other Cisco Catalyst SD-WAN routers as part of the router authentication process. Note that the router's private key always remains embedded in the router's Trusted Board ID chip, and it is never distributed, nor can it ever be retrieved from the router. In fact, any brute-force attempt to read the private key causes the hardware security chip to fail, thereby disabling all access to the router.

For Cisco SD-WAN Controllers, Cisco Catalyst SD-WAN Validators, and Cisco SD-WAN Manager systems, the public and private keys and the certificates are managed manually. When you boot these routers for the first time, the Cisco SD-WAN Controller software generates a unique private key–public key pair for each software image. The public key needs to be signed by the CA root. The network administrator then requests a signed certificate and manually installs it and the certificate chains on the Cisco SD-WAN Controllers, Cisco Catalyst SD-WAN Validators, and Cisco SD-WAN Manager systems. A typical network might have only a small handful of Cisco SD-WAN Controllers, Cisco Catalyst SD-WAN Validators, and Cisco SD-WAN Managers, so the burden of manually managing the keys and certificates on these routers is small.

When you place an order with Cisco using your Smart and Virtual Account, Cisco updates the Cisco Plug and Play (PNP) Portal with the chassis and certificate serial numbers of the devices that you purchased. You can then use Cisco SD-WAN Manager to sync the device information from the PNP portal using your Smart Account credentials. Alternatively. you can also download the trusted WAN Edge serial file from the PNP portal and upload it manually to Cisco SD-WAN Manager. Cisco SD-WAN Manager then broadcasts this information to the other controllers. Both the authorized serial number file and the file listing the Cisco SD-WAN Controller serial numbers are uploaded and installed on Cisco Catalyst SD-WAN Validators. Then, during the automatic authentication process, as pairs of devices (routers and controllers) are establishing DTLS control connections, each device compares the serial numbers (and for routers, the chassis numbers) to those in the files installed on the router. A router allows a connection to be established only if the serial number or serial–chassis number combination (for a router) matches. Note that routers only make control connections to the controllers and not to other routers.

You can display the installed Cisco SD-WAN Controller authorized serial numbers using the **show control valid-vsmarts** command on a CiscoSD-WAN Controller and the **show orchestrator valid-vsmarts** command on a Cisco Catalyst SD-WAN Validator. You can also run **show sdwan control valid-vsmarts** on Cisco IOS XE Catalyst SD-WAN devices. You can display the installed router authorized serial and chassis number associations using the **show control valid-vedges** command on a Cisco SD-WAN Controller and the **show orchestrator valid-devices** command on a Cisco Catalyst SD-WAN Validator.

Now, let's look at how the PKI authentication components and the router serial and chassis numbers are used to authenticate router on the Cisco SD-WAN Controller overlay network. When Cisco SD-WAN Controllers, Cisco Catalyst SD-WAN Validators, and routers first boot up, they establish secure DTLS or TLS connections between the Cisco SD-WAN Controllers and the routers. Over these connections, the devices authenticate each other, using the public and private keys, the signed certificates, and the routers serial numbers and performing a series of handshake operations to ensure that all the devices on the network are valid and not imposters. The following figure illustrates the key and certificate exchange that occurs when the Cisco SD-WAN Controller devices boot. For details about the authentication that occurs during the bringup process, see Bringup Sequence of Events.

П

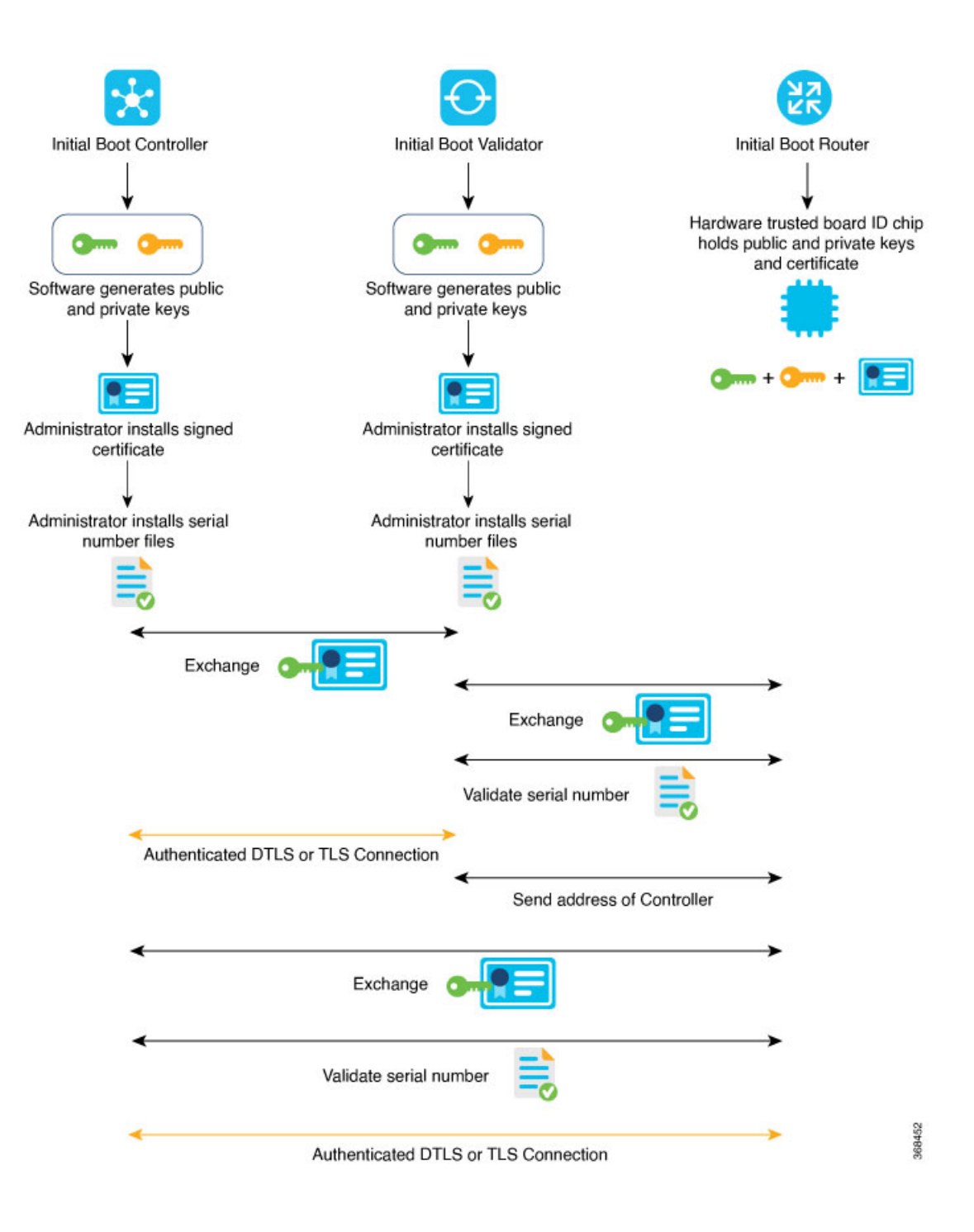

# <span id="page-26-0"></span>**Control Plane Encryption**

Control plane encryption is done by either DTLS, which is based on the TLS protocol, or TLS. These protocol encrypt the control plane traffic that is sent across the connections between Cisco Catalyst SD-WAN devices to validate the integrity of the data. TLS uses asymmetric cryptography for authenticating key exchange, symmetric encryption for confidentiality, and message authentication codes for message integrity.

A single Cisco Catalyst SD-WAN device can have DTLS or TLS connections to multiple Cisco Catalyst SD-WAN devices, so vdaemon creates a kernel route for each destination. For example, a router would typically have one kernel route, and hence one DTLS or TLS connection, for each Cisco SD-WAN Controller. Similarly, a Cisco SD-WAN Controller would have one kernel route and one DTLS or TLS connection for each router in its domain.

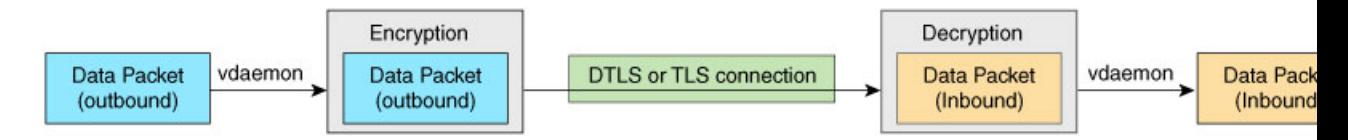

## <span id="page-27-0"></span>**Control Plane Integrity**

The Cisco Catalyst SD-WAN design implements control plane integrity by combining two security elements: AES-GCM message digests, and public and private keys.

AES-GCM authenticated encryption provides high performance encryption that generates message digests (sometimes called simply digests) for each packet sent over a control plane connection. The receiver then generates a digest for the packet, and if the two match, the packet is accepted as valid. This encryption allows verification that the packet's contents have not been tampered with.

The second component of control plane integrity is the use of public and private keys. When a control plane connection is being established, a local Cisco Catalyst SD-WAN device sends a challenge to a remote device. The remote device encrypts the challenge by signing it with its private key, and returns the signed challenge to the local device. The local device then uses the remote device's public key to verify that the received challenge matches the sent challenge.

Then, once a control plane connection is up, keys are used to ensure that packets have been sent by a trusted host and were not inserted midstream by an untrusted source. The authenticity of each packet is verified through encryption and decryption with symmetric keysthat were exchanged during the process of establishing the control connection.

# <span id="page-27-1"></span>**Data Plane Security Overview**

The data plane of any network is responsible for handling data packets that are transported across the network. The data plane is also sometimes called the forwarding plane. In a traditional network, data packets are typically sent directly over the Internet or another type of public IP cloud, or they could be sent through MPLS tunnels. If the routers in the Cisco Catalyst SD-WAN overlay network were to send traffic over a public IP cloud, the transmission would be insecure. Anyone can sniff the traffic, and implement varioustypes of attacks, including man-in-the-middle (MITM) attacks.

The underlying foundation for security in the Cisco Catalyst SD-WAN data plane is the security of the control plane. Because the control plane is secure—all the devices are validated, and control traffic is encrypted and cannot be tampered with—you can be confident about using routes and other information learned from the control plane, to create and maintain secure data paths throughout a network of routers.

The data plane provides the infrastructure for sending data traffic among the routers in the Cisco Catalyst SD-WAN overlay network. Data plane traffic travels within secure Internet Security (IPsec) connections. The Cisco Catalyst SD-WAN data plane implements the key security components of authentication, encryption, and integrity, as shown in the figure, and described below.

#### **Figure 2: Cisco Catalyst SD-WAN Data Plane Overview**

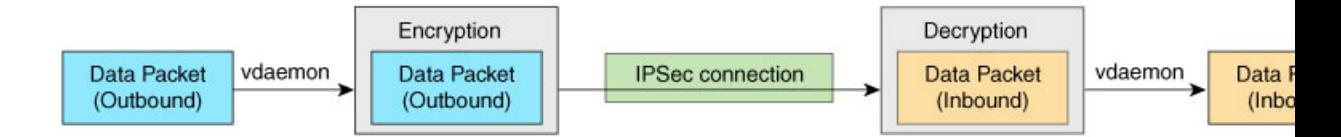

- Authentication: As mentioned, the Cisco Catalyst SD-WAN control plane contributes the underlying infrastructure for data plane security. In addition, authentication is enforced by two other mechanisms:
	- In the traditional key exchange model, the Cisco Catalyst SD-WAN Controller sends IPsec encryption keys to each edge device.

In the pairwise keys model, the Cisco SD-WAN Controller sends Diffie-Hellman public values to the edge devices, and they generate pairwise IPsec encryption keys using Elliptic-curve Diffie-Hellman (ECDH) and a P-384 curve. For more information, see [Pairwise](#page-361-1) Keys, on page 346.

- By default, IPsec tunnel connections use an enhanced version of the Encapsulating Security Payload (ESP) protocol for authentication on IPsec tunnels.
- Encryption: An enhanced version of ESP protects a data packet's payload. This version of the protocol also checks the outer IP and UDP headers. Hence, this option supports an integrity check of the packet, which is similar to the Authentication Header (AH) protocol. Data encryption is done using the AES-GCM-256 cipher.
- Integrity: To guarantee that data traffic is transmitted across the network without being tampered with, the data plane implements several mechanisms from the IPsec security protocol suite:
	- An enhanced version of the ESP protocol encapsulates the payload of data packets.
	- The enhanced version of ESP uses an AH-like mechanism to check the integrity of the outer IP and UDP headers. You can configure the integrity methods supported on each router, and this information is exchanged in the router's TLOC properties. If two peers advertise different authentication types, they negotiate the type to use, choosing the strongest method.
	- The anti-replay scheme protects against attacks in which an attacker duplicates encrypted packets.

### <span id="page-28-0"></span>**Data Plane Authentication and Encryption**

During the bringup of the overlay, the Cisco Catalyst SD-WAN Controller establishes the information for edge routers to send data to each other. However before a pair of routers can exchange data traffic, they establish an IPsec connection between them, which they use as a secure communications channel. Since the Cisco Catalyst SD-WAN Controller has authenticated the devices, the devices do not further authenticate each other.

Control plane communications have allowed the edge device to have enough information to establish IPsec tunnels. Edge devices simply send data through the tunnels. There is no additional authentication step.

In a traditional IPsec environment, key exchange is handled by the Internet Key Exchange (IKE) protocol. IKE first sets up secure communications channels between devices and then establishes security associations (SAs) between each pair of devices that want to exchange data. IKE uses a Diffie-Hellman key exchange algorithm to generate a shared key that encrypts further IKE communication. To establish SAs, each device (n) exchanges keys with every other device in the network and creates per-pair keys, generating a unique key

for each remote device. This scheme means that in a fully meshed network, each device has to manage  $n^2$  key exchanges and (n-1) keys. As an example, in a 1,000-node network, 1,000,000 key exchanges are required to authenticate the devices, and each node is responsible for maintaining and managing 999 keys.

The discussion in the previous paragraph points out why an IKE-style key exchange does not scale as network size increases and why IKE could be a bottleneck in starting and in maintaining data exchange on a large network:

- The handshaking required to set up the communications channels is both time consuming and resource intensive.
- The processing required for the key exchange, especially in larger networks, can strain network resources and can take a long time.

The Cisco Catalyst SD-WAN implementation of data plane authentication and encryption establishes SAs between each pair of devices that want to exchange data, but it dispenses with IKE altogether. Instead, to provide a scalable solution to data plane key exchange, the Cisco Catalyst SD-WAN solution takes advantage of the fact that the DTLScontrol plane connectionsin the Cisco CatalystSD-WAN overlay network are known to be secure. Because the Cisco Catalyst SD-WAN control plane establishes authenticated, encrypted, and tamperproof connections, there is no need in the data plane to set up secure communications channels to perform data plane authentication.

In the Cisco Catalyst SD-WAN network for unicast traffic, data plane encryption is done by AES-256-GCM, a symmetric-key algorithm that usesthe same key to encrypt outgoing packets and to decrypt incoming packets. Each router periodically generates an AESkey for its data path (specifically, one key per TLOC) and transmits this key to the Cisco SD-WAN Controller in OMP route packets, which are similar to IP route updates. These packets contain information that the Cisco SD-WAN Controller uses to determine the network topology, including the router's TLOC (a tuple of the system IP address and traffic color) and AES key. The Cisco SD-WAN Controller then places these OMP route packets into reachability advertisements that it sends to the other routers in the network. In this way, the AES keys for all the routers are distributed across the network. Even though the key exchange is symmetric, the routers use it in an asymmetric fashion. The result is a simple and scalable key exchange process that uses the Cisco Catalyst SD-WAN Controller.

In Cisco SD-WAN Release 19.2.x and Cisco IOS XE SD-WAN Release 16.12.x onwards, Cisco Catalyst SD-WAN supports IPSec pairwise keys that provide additional security. When IPSec pairwise keys are used, the edge router generates public and private Diffie-Hellman components and sends the public value to the Cisco SD-WAN Controller for distribution to all other edge devices. For more information, see IPsec Pairwise [Keys,](#page-360-1) on page 345

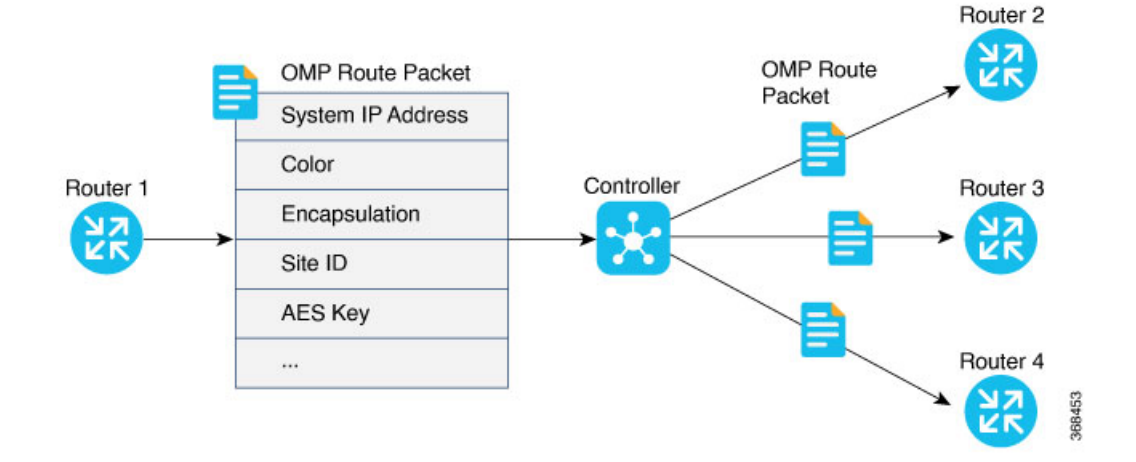

If control policies configured on a Cisco SD-WAN Controller limit the communications channels between network devices, the reachability advertisements sent by the Cisco SD-WAN Controller contain information only for the routers that they are allowed to exchange data with. So, a router learns the keys only for those routers that they are allowed to communicate with.

To further strengthen data plane authentication and encryption, routers regenerate their AESkeys aggressively (by default, every 24 hours). Also, the key regeneration mechanism ensures that no data traffic is dropped when keys change.

In the Cisco Catalyst SD-WAN overlay network, the liveness of SAs between router peers is tracked by monitoring BFD packets, which are periodically exchanged over the IPsec connection between the peers. IPsec relays the connection status to the Cisco SD-WAN Controllers. If data connectivity between two peers is lost, the exchange of BFD packets stops, and from this, the Cisco SD-WAN Controller learns that the connection has been lost.

The IPsec software has no explicit SA idle timeout, which specifies the time to wait before deleting SAs associated with inactive peers. Instead, an SA remains active as long as the IPsec connection between two routers is up, as determined by the periodic exchange of BFD packets between them. Also, the frequency with which SA keys are regenerated obviates the need to implement an implicit SA idle timeout.

In summary, the Cisco Catalyst SD-WAN data plane authentication offers the following improvements over IKE:

- Because only n +1 keypaths are required rather than the  $n^2$  required by IKE, the Cisco Catalyst SD-WAN solution scales better as the network grows large.
- Keys are generated and refreshed locally, and key exchange is performed over a secure control plane.

### <span id="page-30-0"></span>**Data Plane Integrity**

The following components contribute to the integrity of data packets in the Cisco Catalyst SD-WAN data plane:

- UDP Encapsulate ESP within UDP packets per RFC 3948, UDP Encapsulation of IPsec ESP packets.
- ESP, which is a standard IPsec encryption protocol, protects(via encryption and authentication) the inner header, data packet payload, and ESP trailer in all data packets. SDWAN complies with RFC 4303, IP Encapsulating Security Payload (ESP).
- Enhancements to ESP, which protect (via authentication) the outer IP and UDP headers. This mimics the functionality of the AH protocol.
- Anti-replay, which is also part of the standard IPsec software suite, provides a mechanism to number all data packets and to ensure that receiving routers accept only packets with unique numbers.

The first of these components, ESP, is the standard IPsec encryption protocol. ESP protects a data packet's payload and its inner IP header fields both by encryption, which occurs automatically, and authentication. For authentication, ESP performs a hash calculation on the data packet's payload and inner header fields using AES-GCM and places the resultant hash (also called a digest) into a field at the end of the packet. (A hash is a one-way compression.) The receiving device performs the same checksum and compares its calculated hash with that in the packet. If the two checksums match, the packet is accepted. Otherwise, it is dropped. In the figure below, the left stack illustrates the ESP/UDP encapsulation. ESP encrypts and authenticates the inner headers, payload, MPLS label (if present), and ESP trailer fields, placing the hash in the ICV checksum field at the end of the packet. The outer header fields added by ESP/UDP are neither encrypted nor authenticated. In the Cisco Catalyst SD-WAN solution, there are also enhancements to ESP to enhance its behavior to cover more of the datagram. These enhancements are similar to the way that AH works. This enhancement performs a checksum that includes calculating the checksum over all the fields in the packet—the payload, the inner header, and also all the non-mutable fields in the outer IP header. AH places the resultant hash into the last field of the packet. The receiving device performs the same checksum, and accepts packets whose checksums match. In the figure below, the center stack illustrates the encapsulation performed by the enhanced version of ESP. ESP again encrypts the inner headers, payload, MPLS label (if present), and ESP trailer fields, and now mimics AH by authenticating the entire packet—the outer IP and UDP headers, the ESP header, the MPLS label (if present), the original packet, and the ESP trailer—and places its calculated hash into the ICV checksum field at the end of the packet.

For situations in which data packet authentication is not required, you can disable data packet authentication altogether. In this case, data packets are processed just by ESP, which encrypts the original packet, the MPLS label (if present), and the ESP trailer. This scheme is illustrated in the right stack in the figure below.

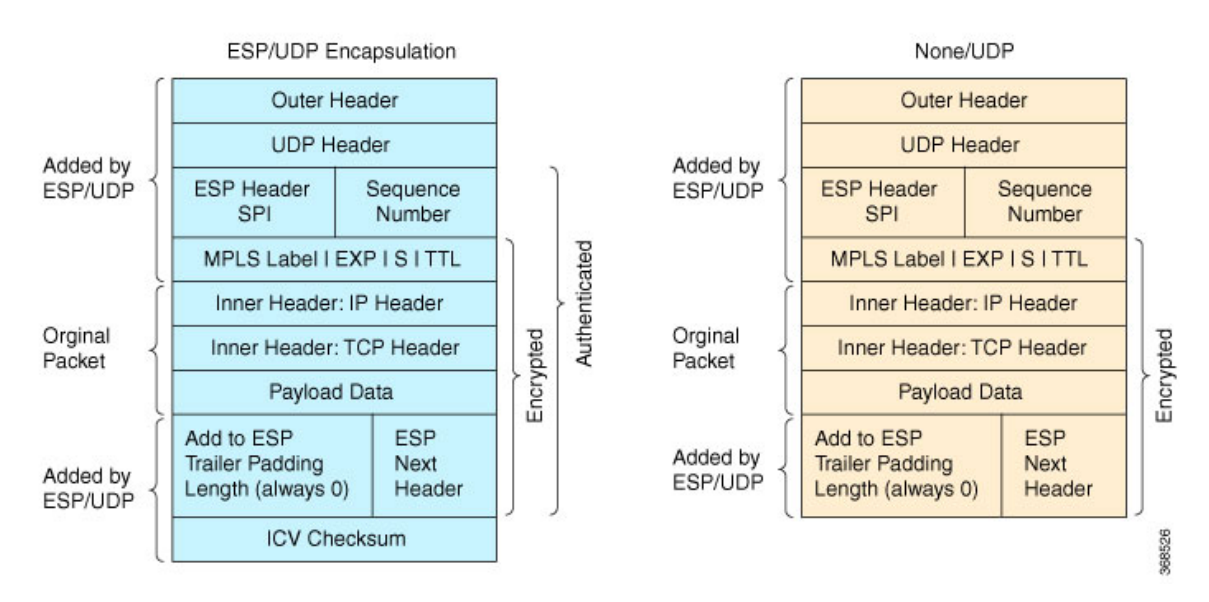

Note that Cisco Catalyst SD-WAN devices exchange not only the encryption key (which is symmetric), but also the authentication key that is used to generate the digest. Both are distributed as part of the TLOC properties for a router.

Even though the IPsec connections over which data traffic is exchanged are secure, they often travel across a public network space, such as the Internet, where it is possible for a hacker to launch a replay attack (also called a man-in-the-middle, or MITM, attack) against the IPsec connection. In thistype of attack, an adversary tampers with the data traffic by inserting a copy of a message that was previously sent by the source. If the destination cannot distinguish the replayed message from a valid message, it may authenticate the adversary as the source or may incorrectly grant to the adversary unauthorized access to resources or services.

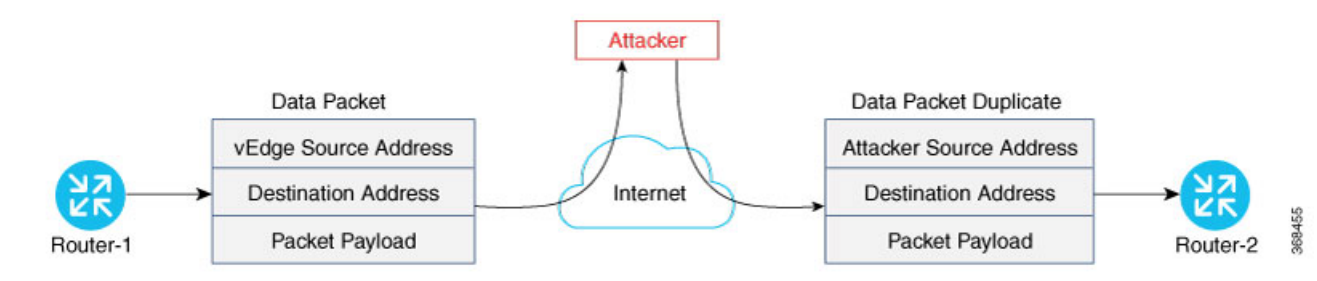

As a counter to such attacks, the Cisco Catalyst SD-WAN overlay network software implements the IPsec anti-replay protocol. This protocol consists of two components, both of which protect the integrity of a data traffic stream. The first component isto associate sequence numbers with each data packets. The sender inserts a sequence number into each IPsec packet, and the destination checks the sequence number, accepting only packets with unique, non-duplicate sequence numbers. The second component is a sliding window, which defines a range of sequence numbers that are current. The sliding window has a fixed length. The destination accepts only packets whose sequence numbers fall within the current range of values in the sliding window, and it drops all others. A sliding window is used rather than accepting only packets whose sequence number is larger than the last known sequence number, because packets often do not arrive in order.

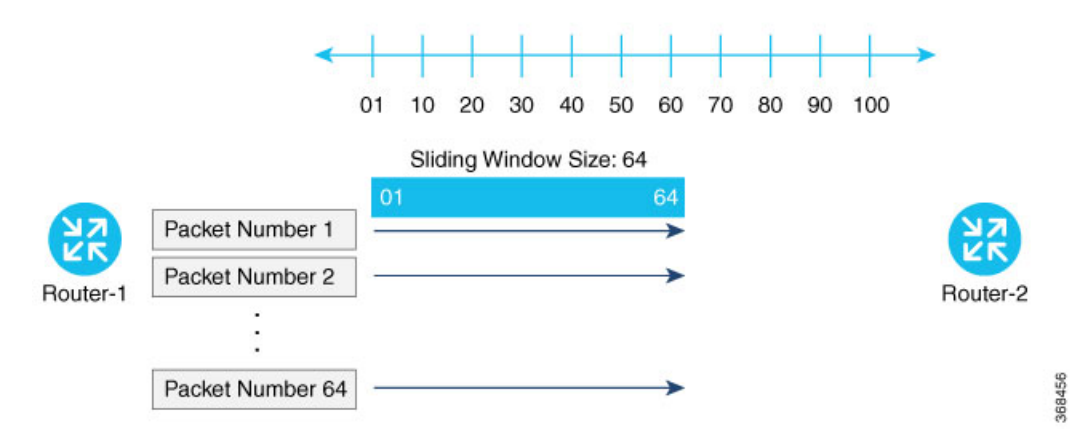

When the destination receives a packet whose sequence number is larger than the highest number in the sliding window, it slides the window to the right, thus changing the range of valid sequences numbers it will accept. This scheme protects against an MITM type of attack because, by choosing the proper window size, you can ensure that if a duplicate packet is inserted into the traffic stream, its sequence number will either be within the current range but will be a duplicate, or it will be smaller than the lowest current value of the sliding window. Either way, the destination will drop the duplicate packet. So, the sequence numbering combined with a sliding window provide protection against MITM type of attacks and ensure the integrity of the data stream flowing within the IPsec connection.

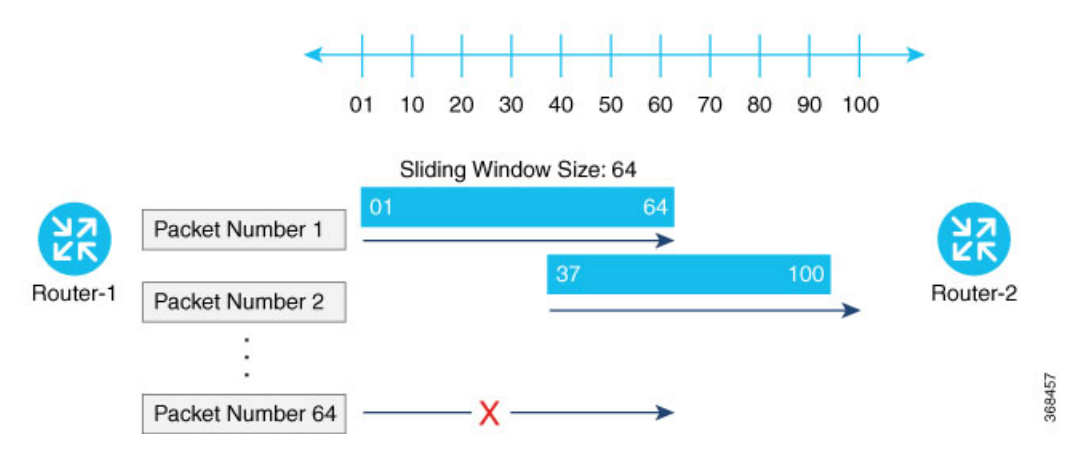

# <span id="page-33-0"></span>**Carrying VPN Information in Data Packets**

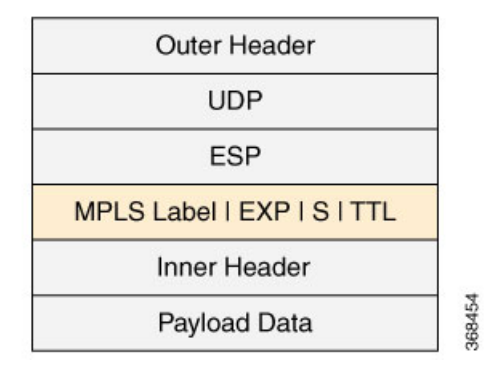

For enterprise-wide VPNs, Cisco Catalyst SD-WAN devices support MPLS extensions to data packets that are transported within IPsec connections. The figure to the right shows the location of the MPLS information in the data packet header. These extensions provide the security for the network segmentation (that is, for the VPNs) that is needed to support multi-tenancy in a branch or segmentation in a campus. The Cisco Catalyst SD-WAN implementation uses IPsec UDP-based overlay network layer protocol encapsulation as defined in RFC 4023. The security is provided by including the Initialization Vector (IV) at the beginning of the payload data in the ESP header.

# <span id="page-33-1"></span>**Unified Threat Defense for Cisco Catalyst SD-WAN**

The attack surface at branch locations continuesto increase with local breakouts, especially with direct internet access. As a result, protecting the branch with right security capabilities is even more critical than before. Secure SD-WAN brings key security capabilities embedded natively in SD-WAN solution with cloud-based single-pane of management for both SD-WAN and security capabilities.

The security capabilities include enterprise firewall with application awareness, intrusion prevention systems with Cisco Talos signatures, URL-Filtering, and DNS/Web-layer Security. The security capabilities help customers achieve PCI compliance, segmentation, threat protection, content filtering and much more. With Cisco Umbrella DNS/Web-security layer, you get a layer of protection for all branch users from malware, botnets, phishing, and targeted online attacks.

Cisco Catalyst SD-WAN offers the following security features:

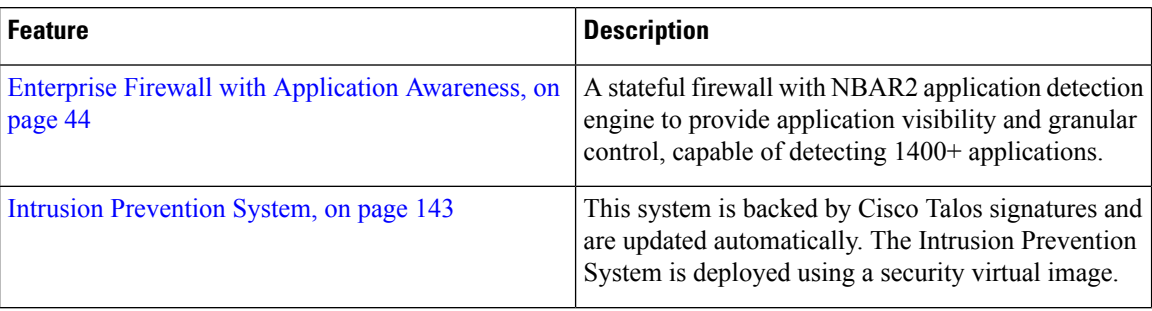

#### **Table 1: Cisco Catalyst SD-WAN SD-WAN Security Features**

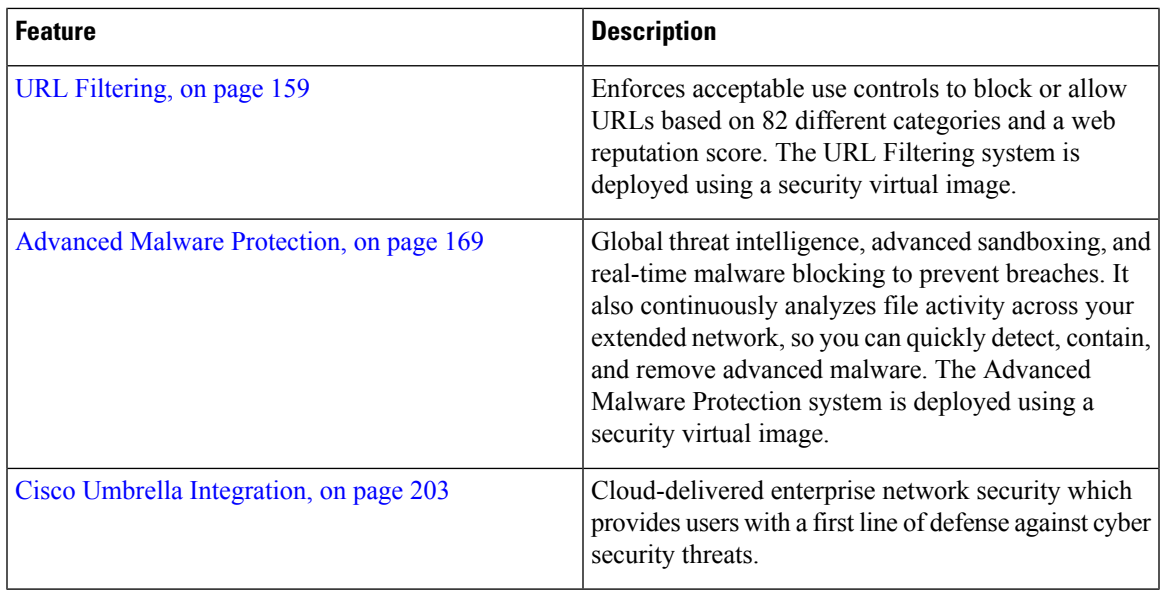

### <span id="page-34-0"></span>**Supported Platforms**

For UTD features that use the Security Virtual Image (Intrusion Prevention System, URL filtering, and Advanced Malware Protection), only the following platforms are supported:

- Cisco 4351 Integrated Services Router (ISR 4351)
- Cisco 4331 Integrated Services Router (ISR 4331)
- Cisco 4321 Integrated Services Router (ISR 4321)
- Cisco 4221X Integrated Services Router (ISR 4221X)
- Cisco 4431 Integrated Services Router (ISR 4431)
- Cisco 4451 Integrated Services Router (ISR 4451)
- Cisco 4461 Integrated Services Router (ISR 4461)
- Cisco Integrated Services Router 1111X-8P (C1111X-8P)
- Cisco Integrated Services Router 1121X-8PLTEP (C1121X-8PLTEP)
- Cisco Integrated Services Router 1121X-8PLTEPWY (C1121X-8PLTEPWY)
- Cisco Integrated Services Router 1126X-8PLTEP (C1126X-8PLTEP)
- Cisco Integrated Services Router 1127X-8PLTEP (C1127X-8PLTEP)
- Cisco Integrated Services Router 1127X-8PMLTEP (C1127X-8PMLTEP)
- Cisco Integrated Services Router 1161X-8P (C1161X-8P)
- Cisco Integrated Services Router 1161X-8PLTEP (C1161X-8PLTEP)
- Cisco Catalyst 8200 Series Edge Platforms
- Cisco Catalyst 8300 Series Edge Platforms
- Cisco Cloud Services Router 1000v series (CSR 1000v) on Amazon Web Services (AWS)
- Cisco Integrated Services Virtual Router
- Cisco Catalyst 8000V Edge Software

### <span id="page-35-0"></span>**Restrictions**

- ISR 1111X-8P does not support all of the IPS signatures because it does not support the pre-compiled rules of Snort.
- For Intrusion Prevention, URL-Filtering, and Advanced Malware Prevention (features that leverage the Security Virtual Image), the following restrictions apply:
	- ISR platforms must meet the following minimum requirements:
		- 8 GB flash memory
		- 8 GB DRAM
	- When you create a policy for these features, you must specify a target service VPN. When you enable these features on a single VPN, the corresponding policy is applied to both traffic from and to the VPN. Note that this is when you specify one VPN and not a comma-separated list of VPNs.

For example, if you applied the policy to a single VPN, say VPN 3, then the security policy is applied in both the following cases:

- Traffic from VPN 3 to VPN 2.
- Traffic from VPN 6 to VPN 3.
- By default, when a policy is applied to VPN 0 (the global VPN) and enterprise tunnels are in VPN 0, all VPN traffic that uses the enterprise tunnels are not inspected. If you want the traffic of other VPNs to be inspected, you must explicitly specify the VPNs in the policy.

For example, in both the following cases, a VPN 0 security policy does not inspect traffic:

- Traffic originating from a service-side VPN (for example VPN 3) that is transmitted through the enterprise tunnel. This traffic is not inspected because VPN 3 is not explicitly specified in the policy.
- Traffic from the enterprise tunnel that is sent to the service-side VPN (for example VPN 3). This traffic is also not inspected because VPN 3 is not explicitly specified in the policy.
- You can enable these features on service and transport VPNs. This includes VPN 0.
- The VirtualPortGroup interface for data traffic for UTD uses the 192.0.2.0/30 IP address range. The use of the 192.0.2.0/24 subnet is defined in RFC 3330. Cisco SD-WAN Manager also automatically uses 192.0.2.1 and 192.0.2.2 for the data virtual private gateway in VPN 0 for UTD. You can modify this using a CLI template on Cisco SD-WAN Manager to configure the device. Due to this, you should not use these IPaddresses on devices. Alternatively, you can change the routing configuration on the device to use a different IP address from the 192.0.2.0/24 subnet.
- Cisco Catalyst 8200 Series Edge Platforms and Cisco Catalyst 8300 Series Edge Platforms must meet the following minimum requirements to support UTD:
• 8 GB DRAM

• 16 GB M.2 USB storage

# **Security Provided by NAT Devices**

While the primary purpose of NAT devices is to allow devices with private IP addresses in a local-area network (LAN) to communicate with devices in public address spaces, such as the Internet, NAT devices also inherently provide a level of security, functioning as hardware firewalls to prevent unwanted data traffic from passing through the routers and to the LAN networks in the service-side networks connected to the router.

To enhance the security at branch sites, you can place the router behind a NAT device. The router can interact with NAT devices configured with the following Session Traversal Utilities for NAT (STUN) methods, as defined in RFC 5389 :

- Full-cone NAT, or one-to-one NAT—This method maps an internal address and port pair to an external address and port. Any external host can send packets to LAN devices behind the router by addressing them to the external address and port.
- Address-restricted cone NAT, or restricted-cone NAT—This method also maps an internal address and port to and external address and port. However, an external host can send packets to the internal device only if the external address (and any port at that address) has received a packet from the internal address and port.
- Port-restricted cone NAT—This method is a stricter version of restricted-cone NAT, in which an external host can send packets to the internal address and port only if the external address and port pair has received a packet from that internal address and port. The external device must send packets from the specific port to the specific internal port.
- Symmetric NAT—With this method, each request from the same internal IP address and port to an external IP address and port is mapped to a unique external source IP address and port. If the same internal host sends a packet with the same source address and port but to a different destination, the NAT device creates a different mapping. Only an external host that receives a packet from an internal host can send a packet back. The routers support symmetric NAT only on one side of the WAN tunnel. That is, only one of the NAT devices at either end of the tunnel can use symmetric NAT. When a router operates behind a NAT device running symmetric NAT, only one of the NAT devices at either end of the tunnel can use symmetric NAT. The router that is behind a symmetric NAT cannot establish a BFD tunnel with a remote router that is behind a symmetric NAT, an address-restricted NAT, or a port-restricted NAT. To allow a router to function behind a symmetric NAT, you must configure the Cisco SD-WAN Manager and Cisco SD-WAN Controller control connections to use TLS. DTLS control connections do not work through a symmetric NAT.

I

i.

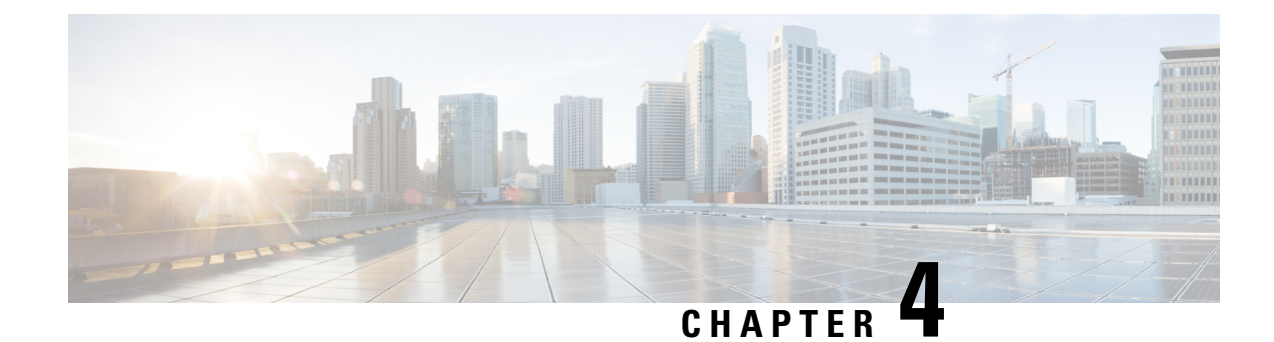

# **Configure Security Parameters**

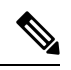

To achieve simplification and consistency, the Cisco SD-WAN solution has been rebranded as Cisco Catalyst SD-WAN. In addition, from Cisco IOS XE SD-WAN Release 17.12.1a and Cisco Catalyst SD-WAN Release 20.12.1, the following component changes are applicable: **Cisco vManage** to **Cisco Catalyst SD-WAN Manager**, **Cisco vAnalytics**to **Cisco CatalystSD-WAN Analytics**, **Cisco vBond**to **Cisco CatalystSD-WAN Validator**, **Cisco vSmart** to **Cisco Catalyst SD-WAN Controller**, and **Cisco Controllers** to **Cisco Catalyst SD-WAN Control Components**. See the latest Release Notes for a comprehensive list of all the component brand name changes. While we transition to the new names, some inconsistencies might be present in the documentation set because of a phased approach to the user interface updates of the software product. **Note**

This section describes how to change security parameters for the control plane and the data plane in the Cisco Catalyst SD-WAN overlay network.

- Configure Control Plane Security [Parameters,](#page-38-0) on page 23
- Configure Data Plane Security [Parameters,](#page-44-0) on page 29
- VPN [Interface](#page-48-0) IPsec , on page 33
- Disable Weak SSH Encryption [Algorithms](#page-55-0) on Cisco SD-WAN Manager, on page 40

# <span id="page-38-0"></span>**Configure Control Plane Security Parameters**

By default, the control plane uses DTLS as the protocol that provides privacy on all its tunnels. DTLS runs over UDP.

You can change the control plane security protocol to TLS, which runs over TCP. The primary reason to use TLS is that, if you consider the Cisco SD-WAN Controller to be a server, firewalls protect TCP servers better than UDP servers.

You configure the control plane tunnel protocol on a Cisco SD-WAN Controller:

vSmart(config)# **security control protocol tls**

With this change, all control plane tunnels between the Cisco SD-WAN Controller and the routers and between the Cisco SD-WAN Controller and Cisco SD-WAN Manager use TLS. Control plane tunnels to Cisco Catalyst SD-WAN Validator always use DTLS, because these connections must be handled by UDP.

In a domain with multiple Cisco SD-WAN Controllers, when you configure TLS on one of the Cisco SD-WAN Controllers, all control plane tunnels from that controller to the other controllers use TLS. Said another way, TLS always takes precedence over DTLS. However, from the perspective of the other Cisco SD-WAN

Controllers, if you have not configured TLS on them, they use TLS on the control plane tunnel only to that one Cisco SD-WAN Controller, and they use DTLS tunnels to all the other Cisco SD-WAN Controllers and to all their connected routers. To have all Cisco SD-WAN Controllers use TLS, configure it on all of them.

By default, the Cisco SD-WAN Controller listens on port 23456 for TLS requests. To change this:

vSmart(config)# **security control tls-port** *number*

The port can be a number from 1025 through 65535.

To display control plane security information, use the **show control connections** command on the Cisco SD-WAN Controller. For example:

vSmart-2# **show control connections**

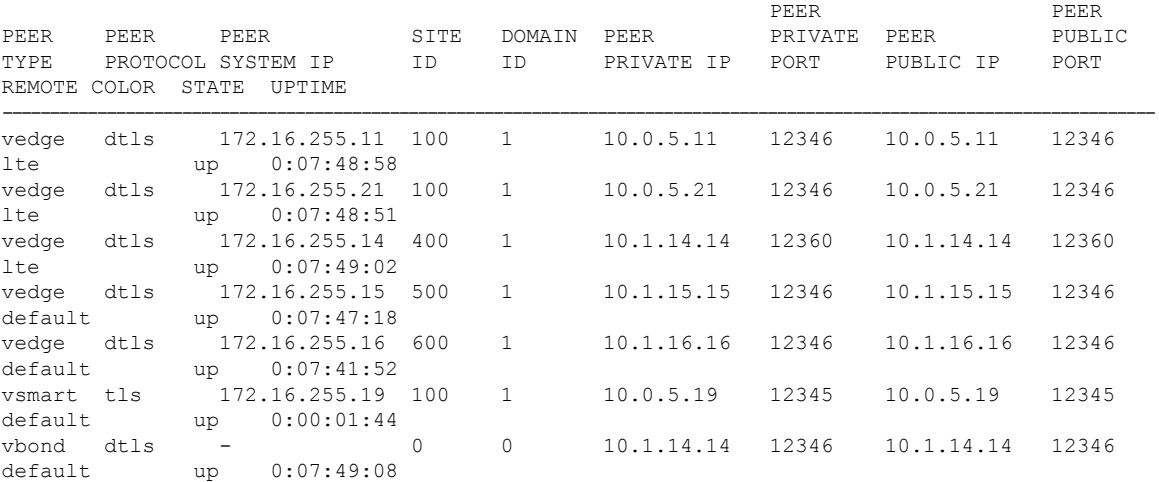

#### vSmart-2# **control connections**

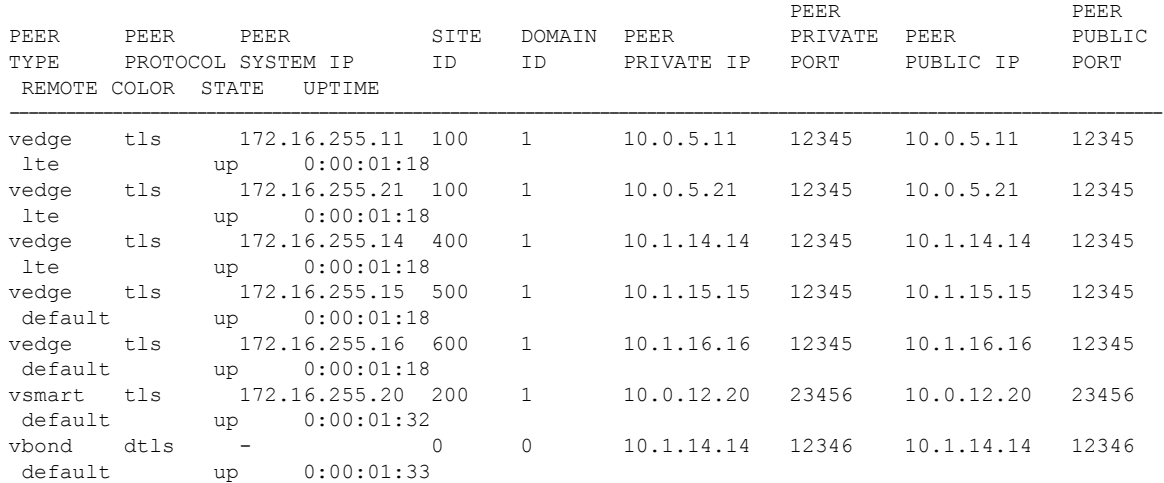

### **Configure DTLS in Cisco SD-WAN Manager**

If you configure the Cisco SD-WAN Manager to use TLS as the control plane security protocol, you must enable port forwarding on your NAT. If you are using DTLS as the control plane security protocol, you do not need to do anything.

Ш

The number of ports forwarded depends on the number of vdaemon processes running on the Cisco SD-WAN Manager. To display information about these processes and about and the number of ports that are being forwarded, use the **show control summary** command shows that four vdaemon processes are running:

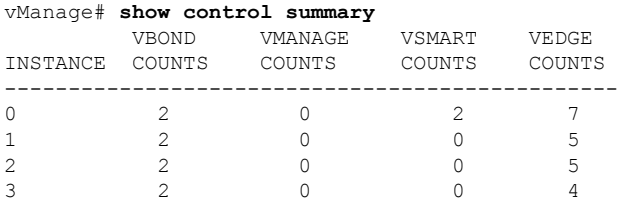

To see the listening ports, use the **show control local-properties** command:

vManage# **show control local-properties**

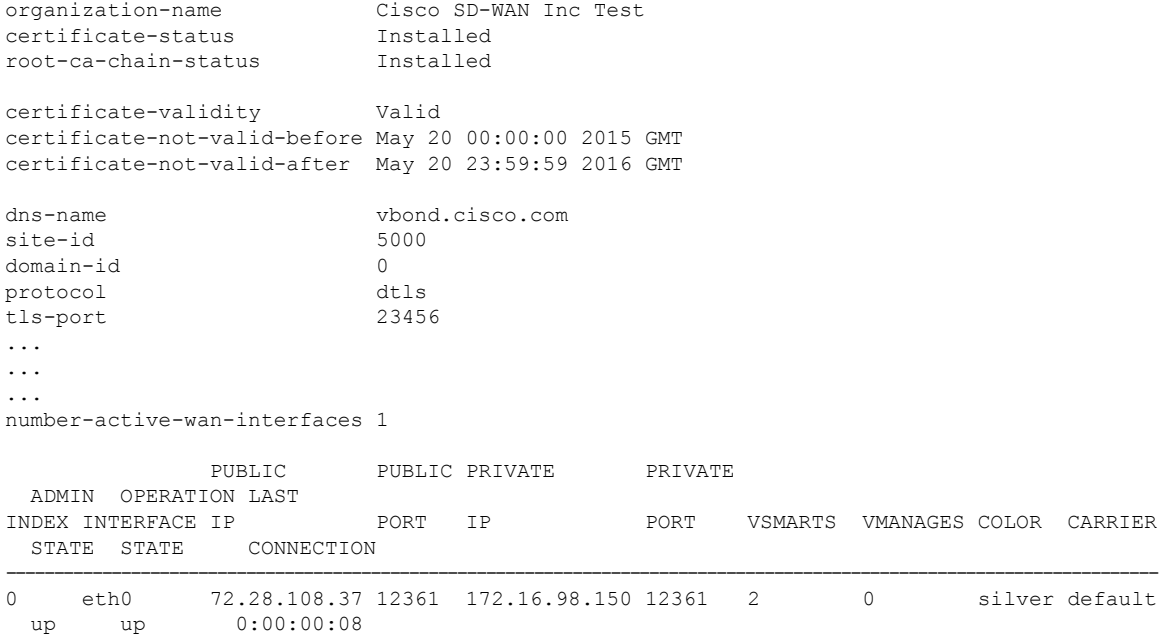

This output shows that the listening TCP port is 23456. If you are running Cisco SD-WAN Manager behind a NAT, you should open the following ports on the NAT device:

- 23456 (base instance 0 port)
- 23456 + 100 (base + 100)
- 23456 + 200 (base + 200)
- 23456 + 300 (base + 300)

Note that the number of instances is the same as the number of cores you have assigned for the Cisco SD-WAN Manager, up to a maximum of 8.

### **Configure Security Parameters Using the Security Feature Template**

Use the Cisco Security feature template for all Cisco IOS XE Catalyst SD-WAN devices. On the edge routers and on Cisco SD-WAN Validator, use this template to configure IPsec for data plane security. On Cisco

SD-WAN Manager and Cisco SD-WAN Controller, use the Security feature template to configure DTLS or TLS for control plane security.

### **Configure Security Parameters**

- **1.** From the Cisco SD-WAN Manager menu, choose **Configuration** > **Templates**.
- **2.** Click **Feature Templates** and then click **Add Template**.

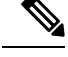

**Note** In Cisco vManage Release 20.7.1 and earlier releases, **Feature Templates** is called **Feature**.

**3.** From the Devices list in the left pane, choose a device.

The templates applicable to the selected device appear in the right pane.

- **4.** Click **Cisco Security** to open the template.
- **5.** In the **Template Name** field, enter a name for the template. The name can be up to 128 characters and can contain only alphanumeric characters.
- **6.** In the **Template Description** field, enter a description of the template. The description can be up to 2048 characters and can contain only alphanumeric characters.

When you first open a feature template, for each parameter that has a default value, the scope is set to Default (indicated by a check mark), and the default setting or value is shown. To change the default or to enter a value, click the scope drop-down menu to the left of the parameter field and choose one of the following:

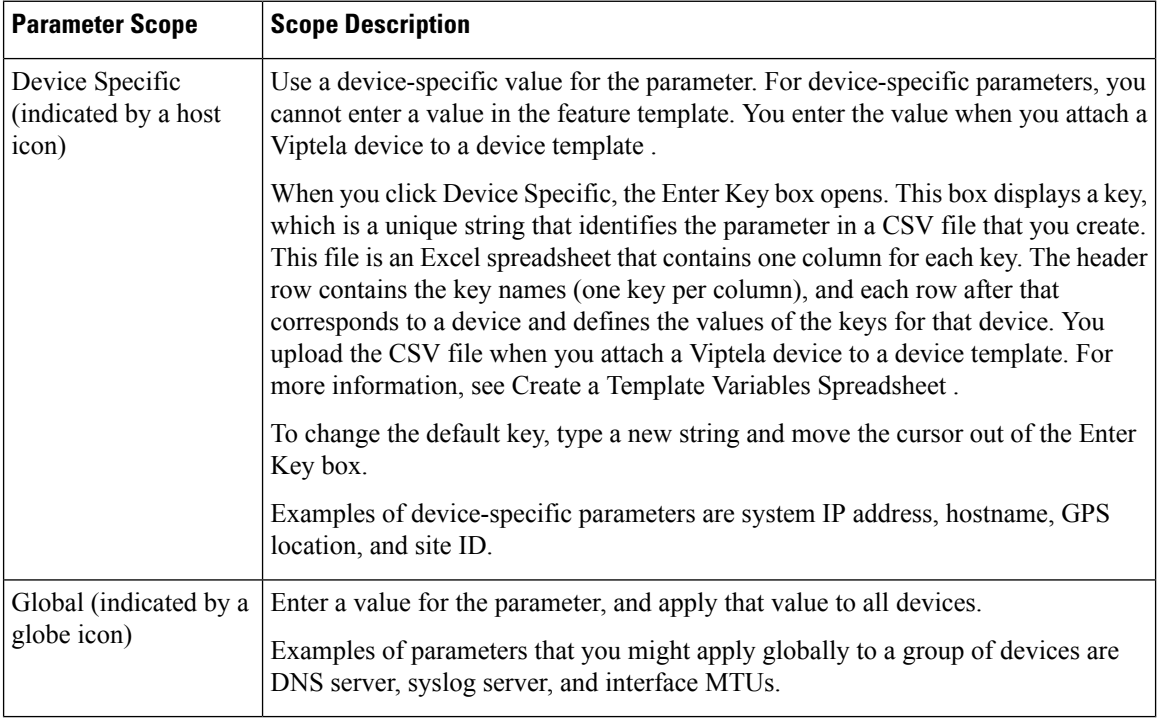

### **Table 2:**

### **Configure Control Plane Security**

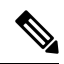

The Configure Control Plane Security section is applicable to Cisco SD-WAN Manager and Cisco SD-WAN Controller only. **Note**

To configure the control plane connection protocol on a Cisco SD-WAN Manager instance or a Cisco SD-WAN Controller, choose the **Basic Configuration** area and configure the following parameters:

### **Table 3:**

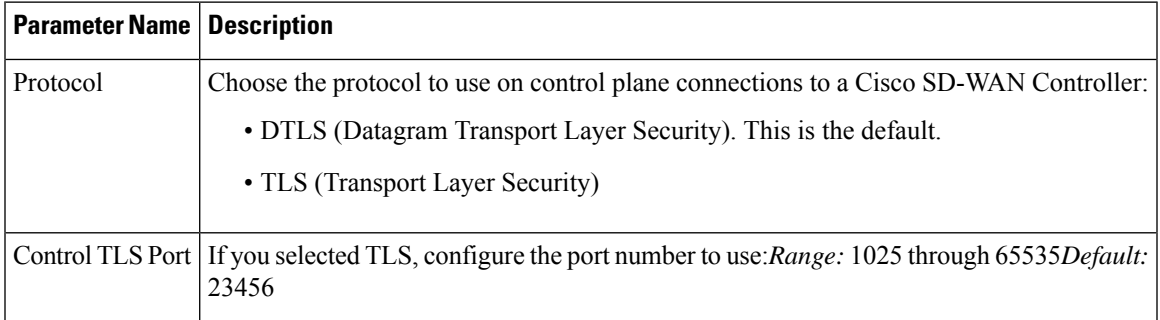

### Click **Save**

### **Configure Data Plane Security**

Configure various data plane security parameters under the relevant areas of the template:

#### **Table 4: Basic Configuration**

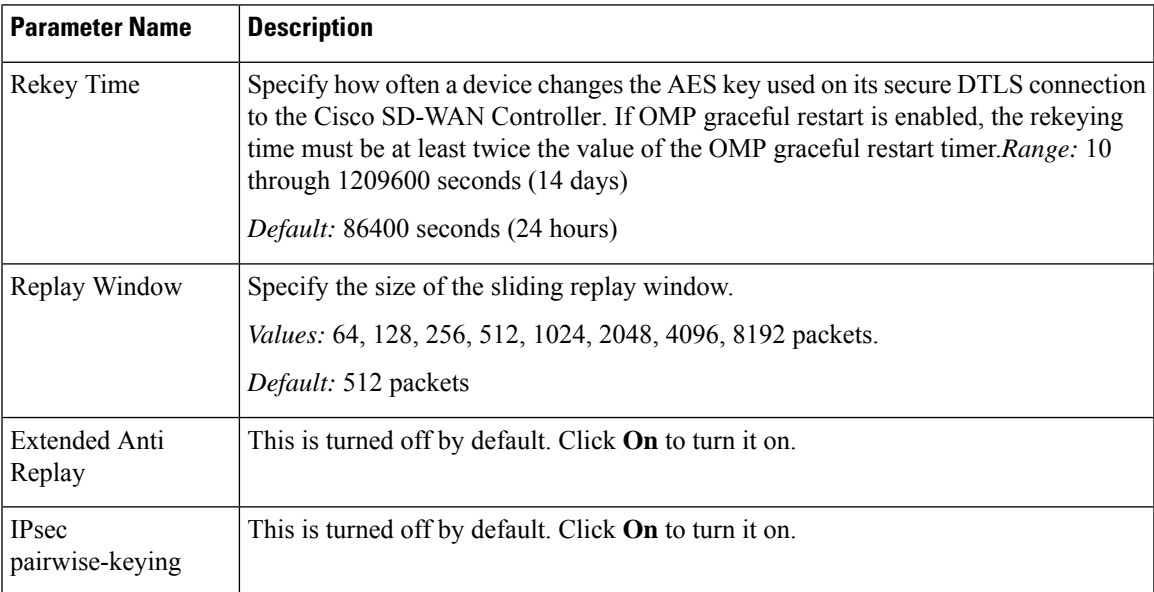

### **Table 5: Authentication Type**

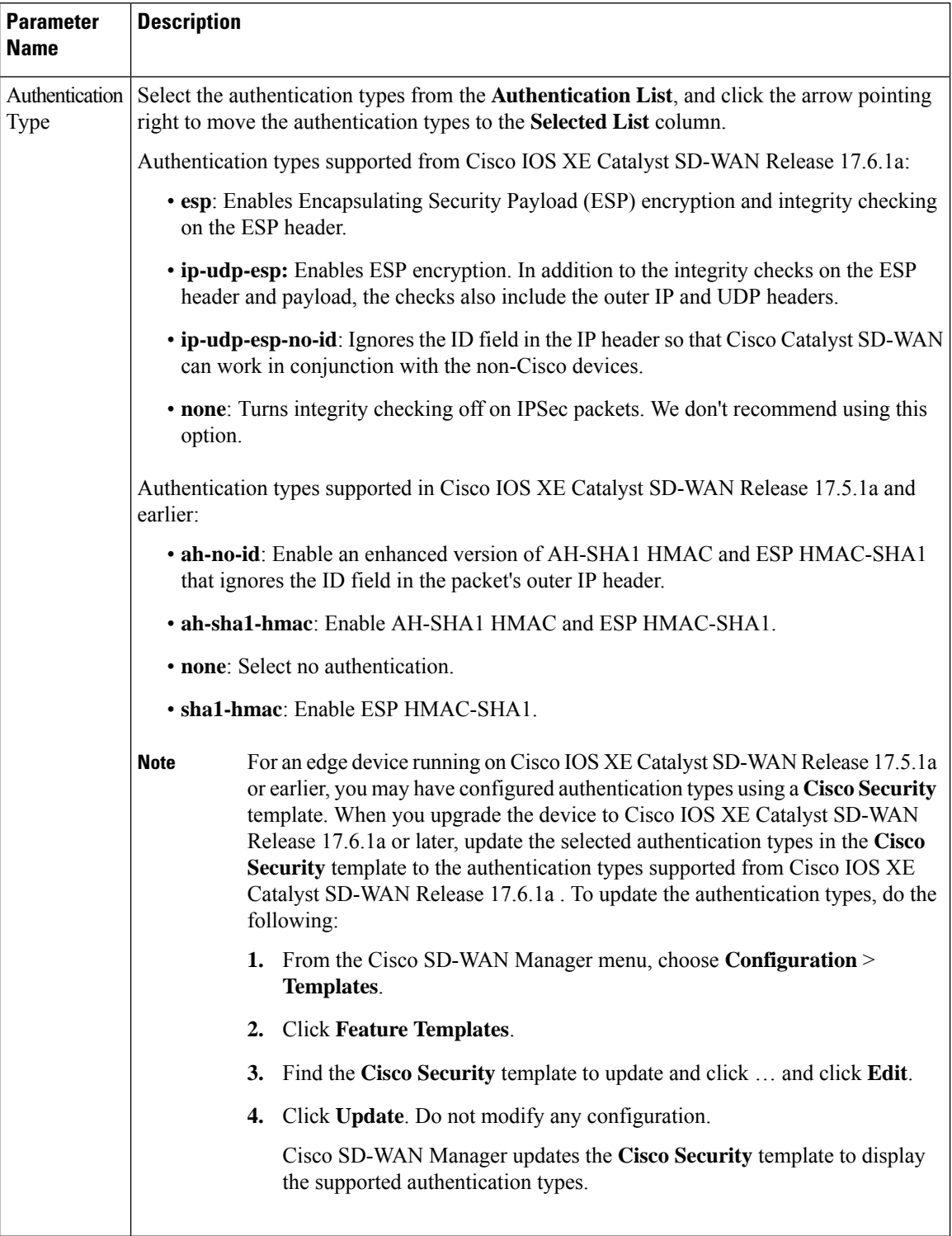

### **Key Chain and Key ID**

To add a new key chain, click **New Key Chain** and specify the following:

#### **Table 6: Key Chain**

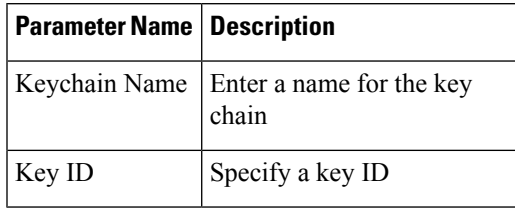

Click **Save**.

## <span id="page-44-0"></span>**Configure Data Plane Security Parameters**

In the data plane, IPsec is enabled by default on all routers, and by default IPsec tunnel connections use an enhanced version of the Encapsulating Security Payload (ESP) protocol for authentication on IPsec tunnels. On the routers, you can change the type of authentication, the IPsec rekeying timer, and the size of the IPsec anti-replay window.

## **Configure Allowed Authentication Types**

### **Authentication Types in Cisco IOS XE Catalyst SD-WAN Release 17.6.1a and Later**

From Cisco IOS XE Catalyst SD-WAN Release 17.6.1a Cisco SD-WAN Release 20.6.1, the following integrity types are supported:

- **esp:** This option enables Encapsulating Security Payload (ESP) encryption and integrity checking on the ESP header.
- **ip-udp-esp:** This option enables ESP encryption. In addition to the integrity checks on the ESP header and the payload, the checks also include the outer IP and UDP headers.
- **ip-udp-esp-no-id:** This option is is similar to ip-udp-esp, however, the ID field of the outer IP header is ignored. Configure this option in the list of integrity types to have the Cisco Catalyst SD-WAN software ignore the ID field in the IP header so that the Cisco Catalyst SD-WAN can work in conjunction with non-Cisco devices.
- **none:** This option turns integrity checking off on IPSec packets. We don't recommend using this option.

By default, IPsec tunnel connections use an enhanced version of the Encapsulating Security Payload (ESP) protocol for authentication. To modify the negotiated interity types, use the following command:

When you change the authentication-type from CLI, the configuration change works well but the new authentication-change doesn't show in the running configuration. We recommend you to change the authentication type to integrity type from Cisco SD-WAN Manager during the template push.

**security ipsec integrity-type** { **none** | **ip-udp-esp** | **ip-udp-esp-no-id** | **esp** }

### **Authentication Types Before Cisco IOS XE Catalyst SD-WAN Release 17.6.1a**

By default, IPsec tunnel connections use an enhanced version of the Encapsulating Security Payload (ESP) protocol for authentication. To modify the negotiated authentication types, use the following command:

Device(config)# **security ipsec authentication-type** (**ah-sha1-hmac** | **ah-no-id** | **sha1-hmac** | )

By default, IPsec tunnel connections use AES-GCM-256, which provides both encryption and authentication.

Configure each authentication type with a separate **security ipsec authentication-type** command. The command options map to the following authentication types, which are listed in order from most strong to least strong:

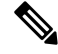

- **Note**
	- The sha1 in the configuration options is used for historical reasons. The authentication options indicate over how much of the packet integrity checking is done. They do not specify the algorithm that checks the integrity. The authentication algorithms supported by Cisco Catalyst SD-WAN do not use SHA1.
		- **ah-sha1-hmac** enables encryption and encapsulation using ESP. However, in addition to the integrity checks on the ESP header and payload, the checks also include the outer IP and UDP headers. Hence, this option supports an integrity check of the packet similar to the Authentication Header (AH) protocol. All integrity and encryption is performed using AES-256-GCM.
		- **ah-no-id** enables a mode that is similar to **ah-sha1-hmac**, however the ID field of the outer IP header is ignored. This option accommodates some non-Cisco Catalyst SD-WAN devices, including the Apple AirPort Express NAT, that have a bug that causes the ID field in the IP header, a non-mutable field, to be modified. Configure the **ah-no-id** option in the list of authentication types to have the Cisco Catalyst SD-WAN AH software ignore the ID field in the IP header so that the Cisco Catalyst SD-WAN software can work in conjunction with these devices.
		- **sha1-hmac** enables ESP encryption and integrity checking.

For information about which data packet fields are affected by these authentication types, see Data [Plane](#page-30-0) [Integrity,](#page-30-0) on page 15.

Cisco IOS XE Catalyst SD-WAN devices and Cisco vEdge devices advertise their configured authentication types in their TLOC properties. The two routers on either side of an IPsec tunnel connection negotiate the authentication to use on the connection between them, using the strongest authentication type that is configured on both of the routers. For example, if one router advertises the ah-sha1-hmac and ah-no-id types, and a second router advertises the ah-no-id type, the two routers negotiate to use ah-no-id on the IPsec tunnel connection between them. If no common authentication types are configured on the two peers, no IPsec tunnel is established between them.

For the unicast traffic, the encryption algorithm on IPSec tunnel connections is AES-256-GCM. From Cisco IOS XE SD-WAN Release 17.2.1r, the multicast traffic also supports AES-256-GCM encryption algorithm. You cannot modify the encryption algorithm choice made by the software.

When the IPsec authentication type is changed, the AES key for the data path is changed.

### **Change the Rekeying Timer**

Before Cisco IOS XE Catalyst SD-WAN devices and Cisco vEdge devices can exchange data traffic, they set up a secure authenticated communications channel between them. The routers use IPSec tunnels between them as the channel, and the AES-256 cipher to perform encryption. Each router generates a new AES key for its data path periodically.

Ш

By default, a key is valid for 86400 seconds (24 hours), and the timer range is 10 seconds through 1209600 seconds (14 days). To change the rekey timer value:

```
Device(config)# security ipsec
rekey seconds
```
The configuration looks like this:

```
security
    ipsec
      rekey seconds
    !
```
If you want to generate new IPsec keys immediately, you can do so without modifying the configuration of the router. To do this, issue the **request platform software sdwan security ipsec-rekey** command on the compromised router.

For example, the following output shows that the local SA has a Security Parameter Index (SPI) of 256:

Device# **show sdwan ipsec local-sa**

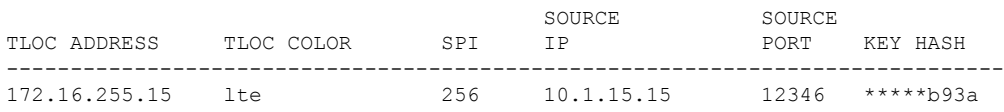

A unique key is associated with each SPI. If this key is compromised, use the **request platform software sdwan security ipsec-rekey** command to generate a new key immediately. This command increments the SPI. In our example, the SPI changes to 257 and the key associated with it is now used:

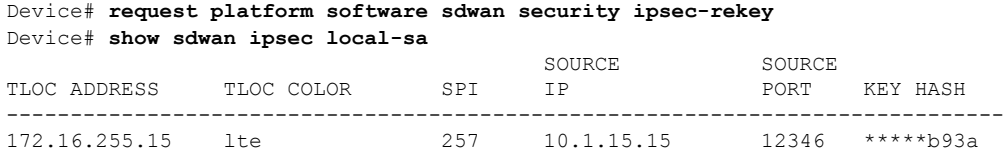

After the new key is generated, the router sends it immediately to the Cisco SD-WAN Controllers using DTLS or TLS. The Cisco SD-WAN Controllers send the key to the peer routers. The routers begin using it as soon as they receive it. Note that the key associated with the old SPI (256) will continue to be used for a short period of time, until it times out.

To stop using the old key immediately, issue the **request platform software sdwan security ipsec-rekey** command twice, in quick succession. This sequence of commands removes both SPI 256 and 257 and sets the SPI to 258. The router then uses the associated key of SPI 258. Note, however, that some packets will be dropped for a short period of time, until all the remote routers learn the new key.

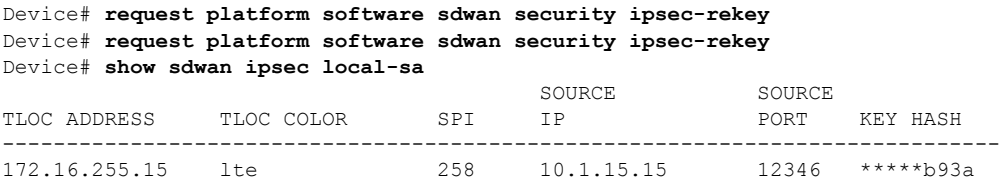

## **Change the Size of the Anti-Replay Window**

IPsec authentication provides anti-replay protection by assigning a unique sequence number to each packet in a data stream. Thissequence numbering protects against an attacker duplicating data packets. With anti-replay protection, the sender assigns monotonically increasing sequence numbers, and the destination checks these sequence numbers to detect duplicates. Because packets often do not arrive in order, the destination maintains a sliding window of sequence numbers that it will accept.

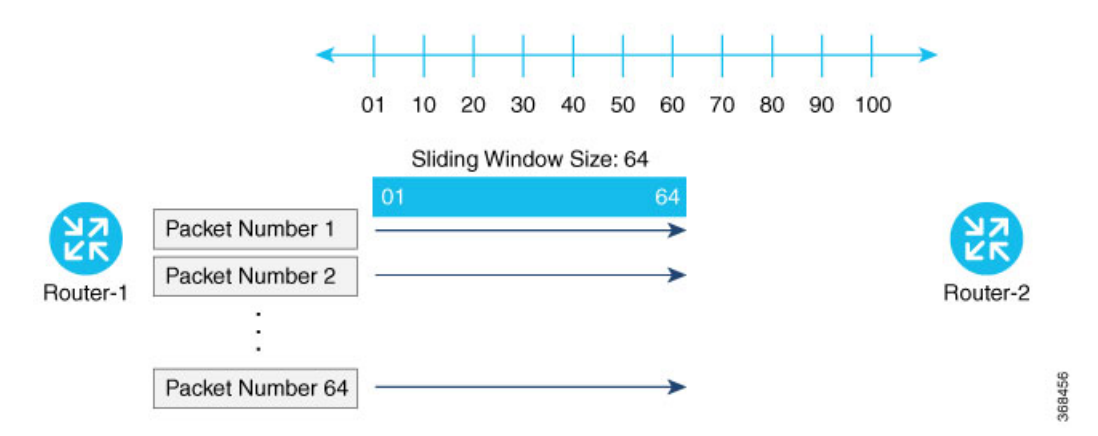

Packets with sequence numbers that fall to the left of the sliding window range are considered old or duplicates, and the destination drops them. The destination tracks the highest sequence number it has received, and adjusts the sliding window when it receives a packet with a higher value.

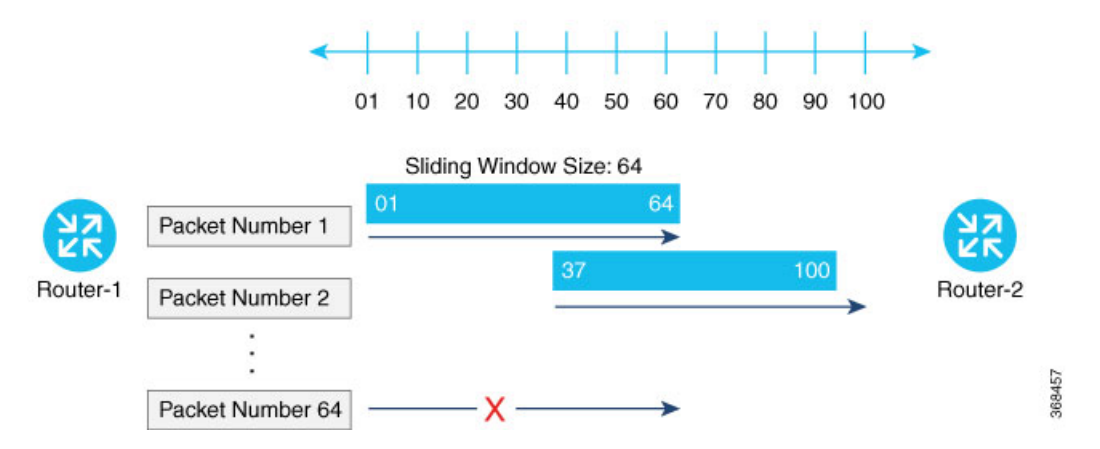

By default, the sliding window is set to 512 packets. It can be set to any value between 64 and 4096 that is a power of 2 (that is, 64, 128, 256, 512, 1024, 2048, or 4096). To modify the anti-replay window size, use the **replay-window** command, specifying the size of the window:

Device(config)# **security ipsec replay-window** *number*

The configuration looks like this:

```
security
   ipsec
     replay-window number
   !
!
```
To help with QoS, separate replay windows are maintained for each of the first eight traffic channels. The configured replay window size is divided by eight for each channel.

If QoS is configured on a router, that router might experience a larger than expected number of packet drops as a result of the IPsec anti-replay mechanism, and many of the packets that are dropped are legitimate ones. This occurs because QoS reorders packets, giving higher-priority packets preferential treatment and delaying lower-priority packets. To minimize or prevent this situation, you can do the following:

- Increase the size of the anti-replay window.
- Engineer traffic onto the first eight traffic channels to ensure that traffic within a channel is not reordered.

## <span id="page-48-0"></span>**VPN Interface IPsec**

Use the VPN Interface IPsec feature template to configure IPsec tunnels on Cisco IOS XE service VPNs that are being used for Internet Key Exchange (IKE) sessions. You can configure IPsec on tunnels for VPN 1 through 65530, except for 512.

Cisco Cisco IOS XE Catalyst SD-WAN devices use VRFs in place of VPNs. However, the following steps still apply to configure Cisco IOS XE Catalyst SD-WAN devices through Cisco SD-WAN Manager. In Cisco SD-WAN Manager, the system automatically maps the VPN configurations to VRF configurations.

### **Create VPN IPsec Interface Template**

- **Step 1** From the Cisco SD-WAN Manager menu, choose **Configuration** > **Templates**.
- **Step 2** Click **Feature Templates**.

**Note** In Cisco vManage Release 20.7.x and earlier releases, **Feature Templates** is titled **Feature**.

- **Step 3** Click **Add Template**.
- **Step 4** Choose a Cisco IOS XE Catalyst SD-WAN device from the list.
- **Step 5** From the VPN section, click **VPN Interface IPsec**. The Cisco VPN Interface IPsec template displays.
- **Step 6** In **Template Name**, enter a name for the template. The name can be up to 128 characters and can contain only alphanumeric characters.
- **Step 7** In **Template Description**, enter a description of the template. The description can be up to 2048 characters and can contain only alphanumeric characters.

### **Changing the Scope for a Parameter Value**

When you first open a feature template, for each parameter that has a default value, the scope is set to Default

 $(a \vee)$ , and the default setting or value is shown. To change the default or to enter a value, click the **scope** drop-down to the left of the parameter field and choose one of the following:

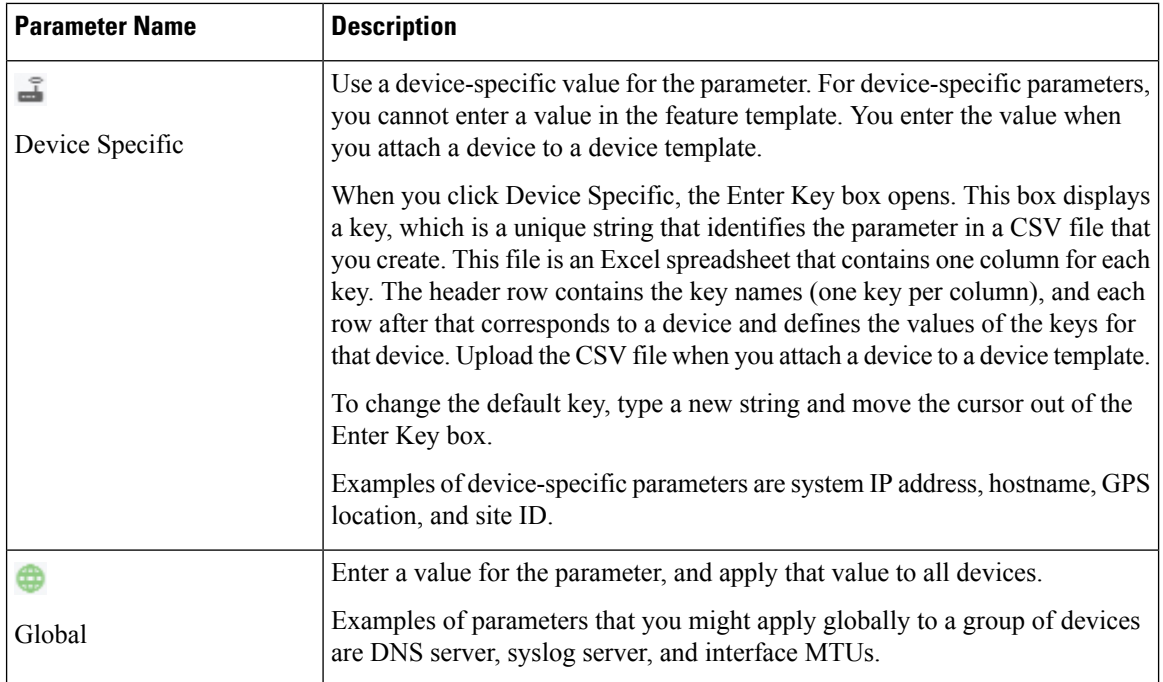

Once you have created and named the template, enter the following values. Parameters marked with an asterisk are required.

## **Configure IPsec Tunnel Parameters**

To configure the IPsec tunnel that carries Internet Key Exchange (IKE) traffic, click IPsec and configure the following parameters:

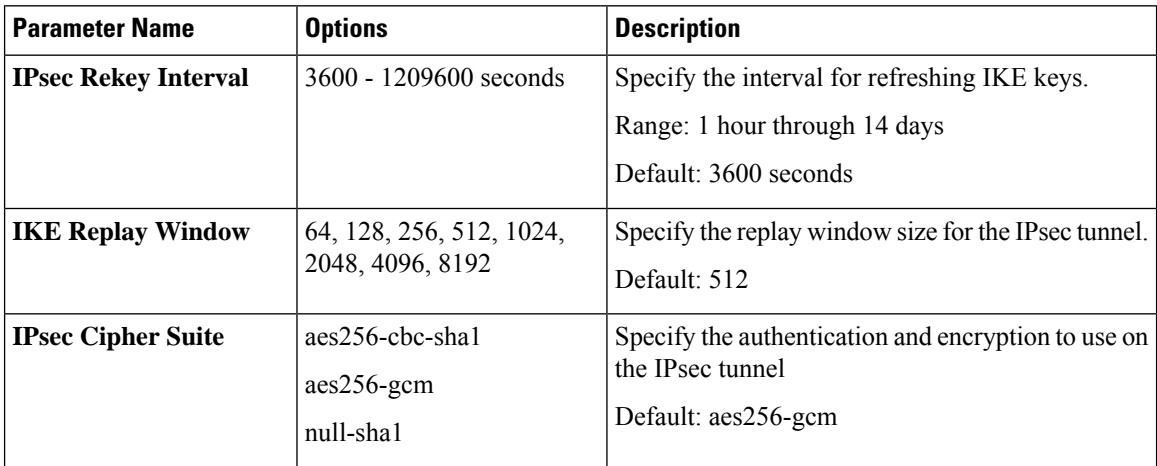

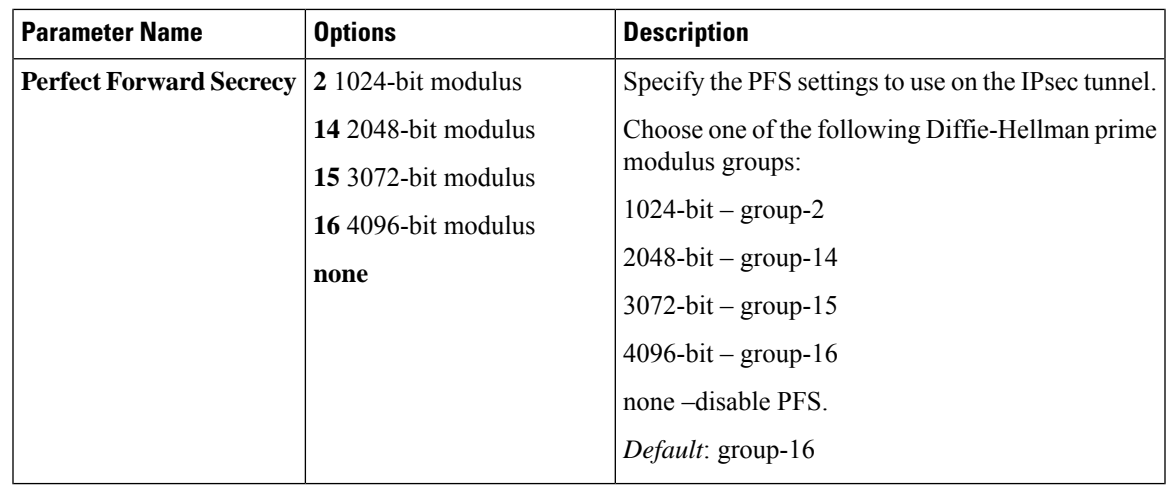

Starting from Cisco IOS XE Catalyst SD-WAN Release 17.11.1a, as part of the security hardening, the weaker ciphers are deprecated. As part of this change, the option to configure Diffie-Hellman (DH) groups 1, 2, and 5 is no longer supported. DH groups are used in IKE to establish session keys and are also available in IPsec as support for perfect forward secrecy. **Note**

To save the feature template, click **Save**.

### **CLI Equivalent**

```
crypto
   ipsec
     profile ipsec_profile_name
        set ikev2-profile ikev2_profile_name
         set security-association
            lifetime {seconds 120-2592000 | kilobytes disable}
            replay {disable | window-size {64 | 128 | 256 | 512 | 1024 | 4096 | 8192}
         set pfs group {2 | 14 | 15 | 16 | none}
         set transform-set transform_set_name
```
### **Configure Dead-Peer Detection**

To configure Internet key exchange (IKE) dead-peer detection (DPD) to determine whether the connection to an IKE peer is functional and reachable, click DPD and configure the following parameters:

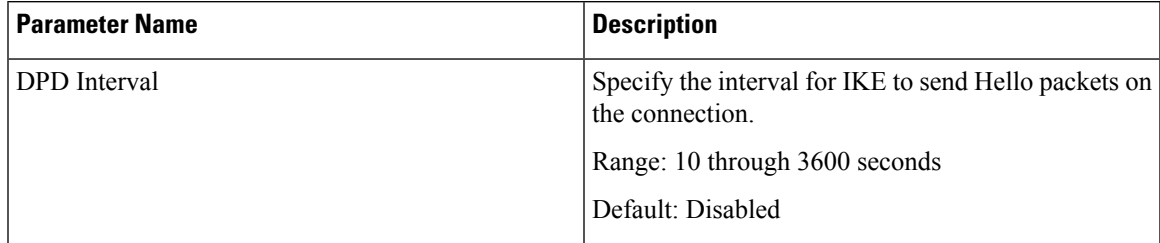

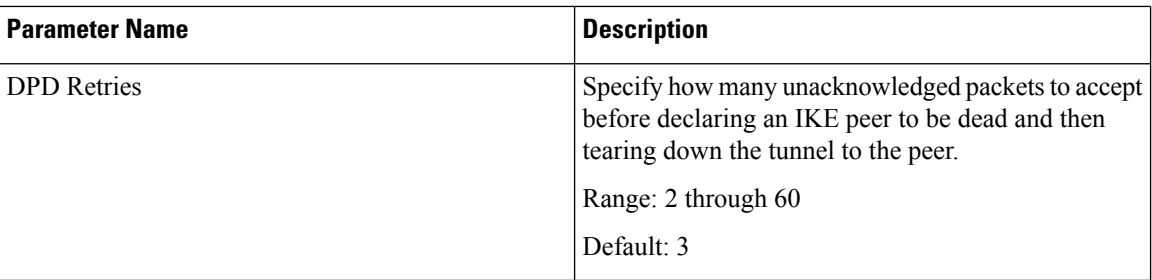

To save the feature template, click **Save**.

### **CLI Equivalent**

```
crypto
   ikev2
      profile ikev2_profile_name
         dpd 10-3600 2-60 {on-demand | periodic}
```
## **Configure IKE**

### **Table 7: Feature History**

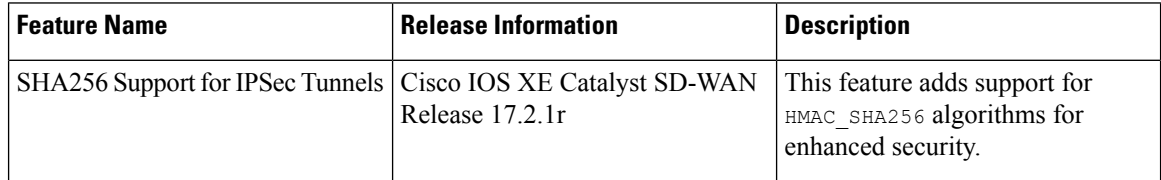

To configure IKE, click **IKE** and configure the following parameters:

When you create an IPsec tunnel on a Cisco IOS XE Catalyst SD-WAN device, IKE Version 1 is enabled by default on the tunnel interface. **Note**

### **IKE Version 1 and IKE Version 2**

To configure the IPsec tunnel that carries IKEv1 and IKEv2 traffic, click **IPSEC** and configure the following parameters:

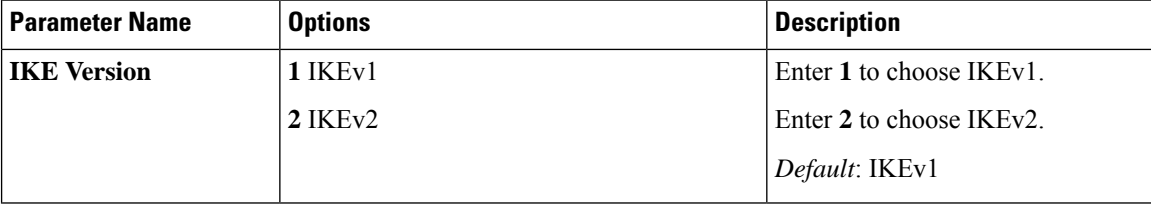

 $\mathbf{l}$ 

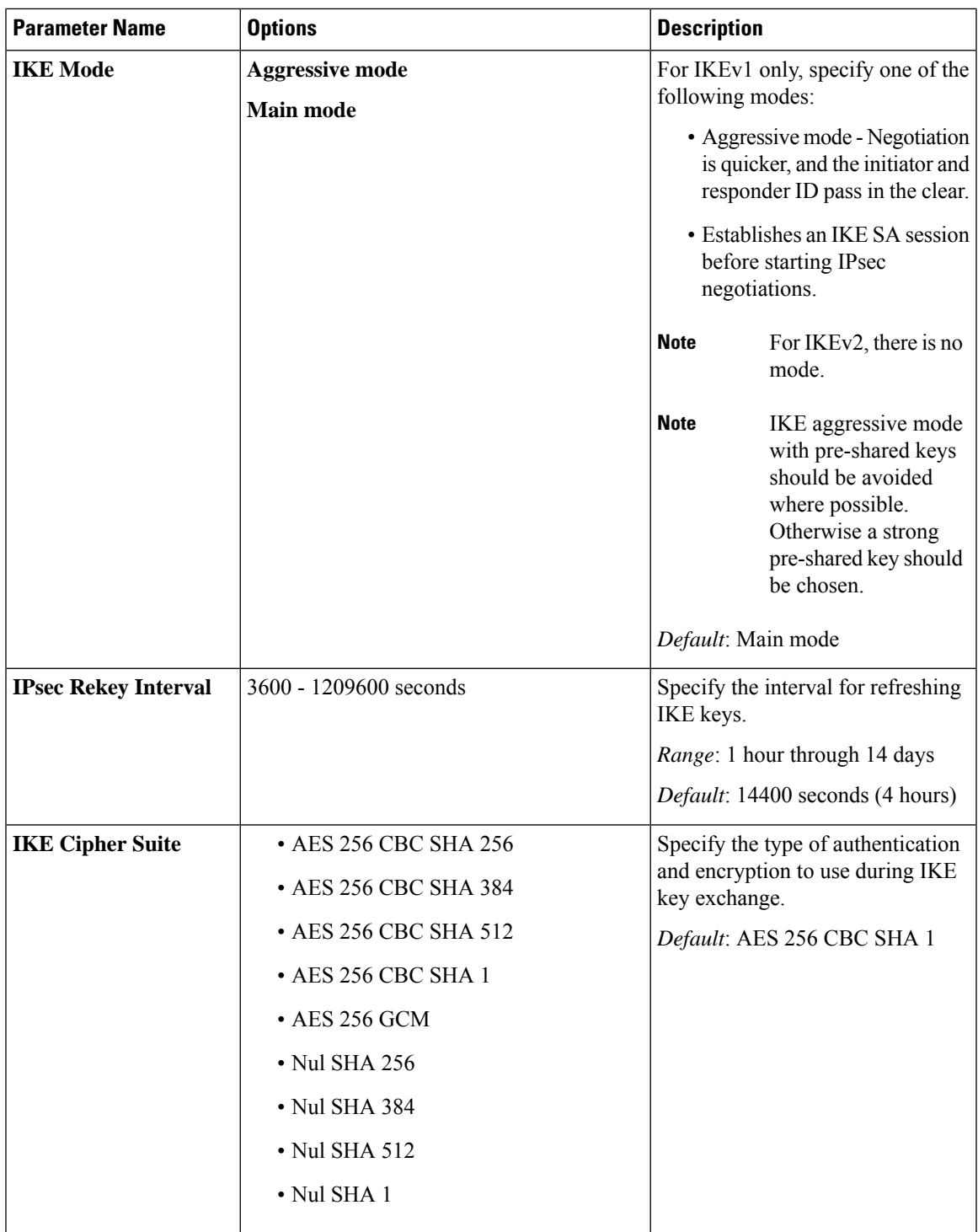

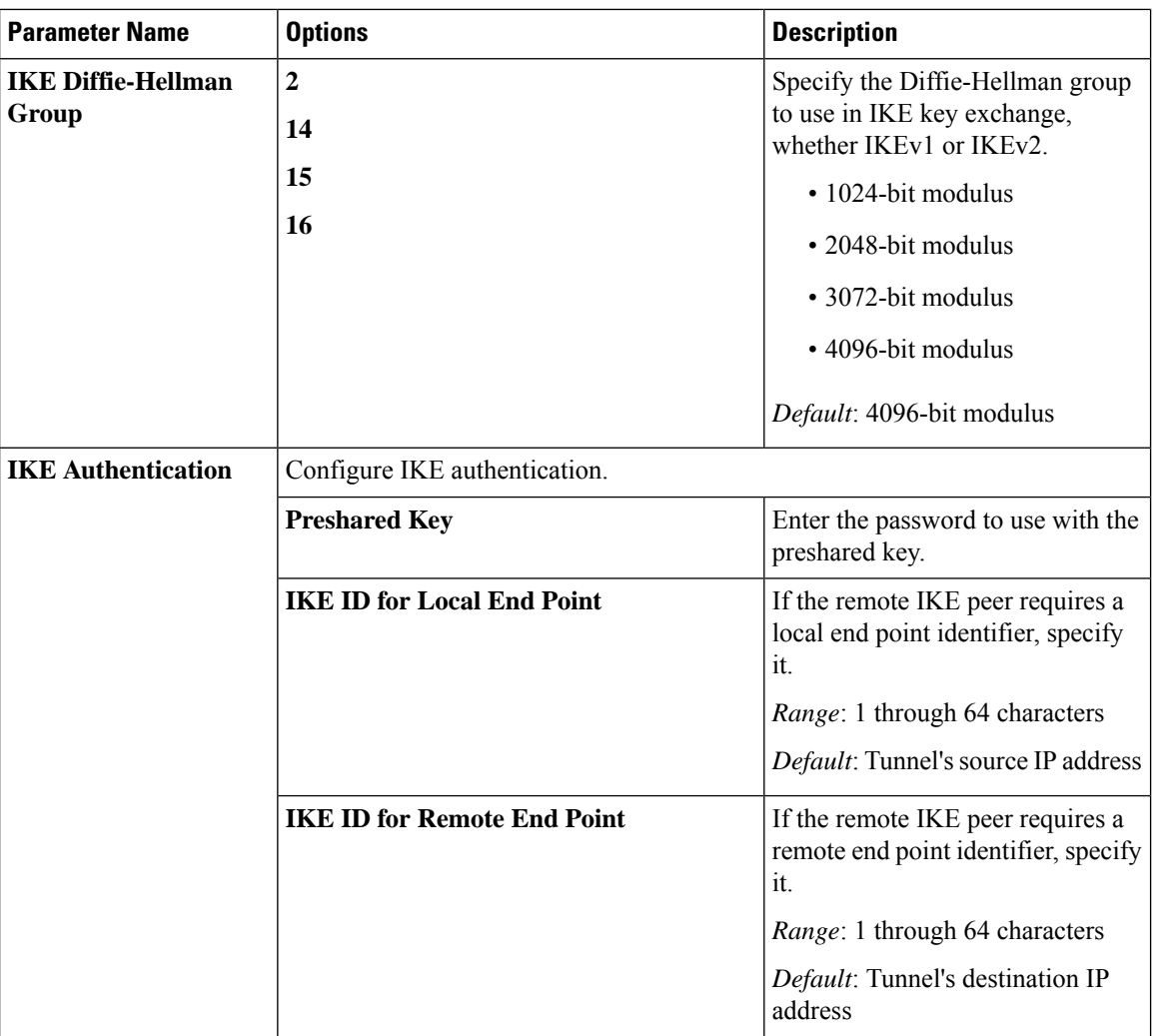

To save the feature template, click **Save**.

### **Change the IKE Version from IKEv1 to IKEv2**

To change the IKE version, do the following:

- **1.** From the Cisco SD-WAN Manager menu, choose **Configuration** > **Templates**.
- **2.** Click **Feature Templates**, and then click **Add Template**.

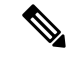

**Note** In Cisco vManage Release 20.7.x and earlier releases, **Feature Templates** is called **Feature**.

- **3.** Choose the device for which you are creating the template.
- **4.** Click **Basic Configuration**.
- **5.** Use the **shutdown** parameter with the **yes** option (**yes shutdown**) to shut down the tunnel.
- **6.** Remove the ISAKMP profile from the IPsec profile.

**7.** Attach the IKEv2 profile with the IPsec profile.

 $\mathscr{D}_{\mathscr{A}}$ 

**Note** Perform this step if you already have an IKEv2 profile. Otherwise, create an IKEv2 profile first.

**8.** Use the **shutdown** parameter with the **no** option (**no shutdown**) to start up the tunnel.

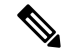

**Note** You must issue the **shutdown** operations in two separate operations.

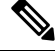

There is no single CLI for changing the IKE version. You need to follow the sequence of steps listed in the Change the IKE Version from IKEv1 to IKEv2 section. **Note**

### **CLI Equivalents for IKEv1**

### **ISAKMP CLI Configuration for IKEv1**

```
crypto
  isakmp
     keepalive 60-86400 2-60 {on-demand | periodic}
     policy policy_num
         encryption {AES128-CBC-SHA1 | AES256-CBC-SHA1}
        hash {sha384 | sha256 | sha}
        authentication pre-share
        group {2 | 14 | 16 | 19 | 20 | 21}
        lifetime 60-86400
     profile ikev1_profile_name
        match identity address ip_address [mask]
        keyring keyring_name
```
**IPsec CLI Configuration for IKEv1**

```
profile ipsec_profile_name
         set transform-set transform_set_name
         set isakmp-profile ikev1_profile_name
         set security-association
            lifetime {kilobytes disable | seconds 120-2592000}
            replay {disable | window-size [64 | 128 | 256 | 512 | 1024]}
         set pfs group {14 | 16 | 19 | 20 | 21}
   keyring keyring_name
      pre-shared-key address ip_address [mask] key key_string
   ipsec transform-set transform_set_name {esp-gcm 256 | esp-aes 256 [esp-sha384-hmac |
esp-sha256-hmac] mode tunnel
```
### **Summary Steps**

- **1.** enable
- **2.** configure terminal
- **3.** crypto isakmp policy *priority*
- **4.** encryption {des | 3des | aes | aes 192 | aes 256 }
- **5.** hash {sha | sha256 | sha384 | md5 }
- **6.** authentication {rsa-sig | rsa-encr | pre-share }
- **7.** group {1 | 2 | 5 | 14 | 15 | 16 | 19 | 20 | 24 }
- **8.** lifetime *seconds*
- **9.** exit
- **10.** exit

#### **CLI Equivalent for IKE2**

```
crypto
   ikev2
      proposal proposal_name
         encryption {3des | aes-cbc-128 | aes-cbc-192 | aes-cbc-256 | des}
         integrity {sha256 | sha384 | sha512}
         group {2 | 14 | 15 | 16}
      keyring idev2_keyring_name
         peer peer_name
         address tunnel_dest_ip [mask]
         pre-shared-key key_string
      profile ikev2_profile_name
         match identity remote address ip_address
         authentication {remote | local} pre-share
         keyring local ikev2_keyring_name
         lifetime 120-86400
```
# <span id="page-55-0"></span>**Disable Weak SSH Encryption Algorithms on Cisco SD-WAN Manager**

#### **Table 8: Feature History Table**

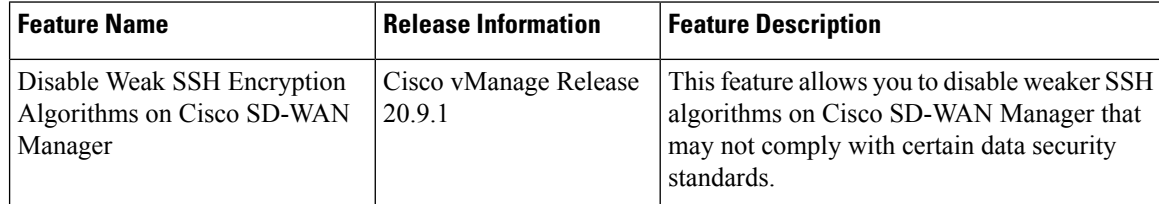

## **Information About Disabling Weak SSH Encryption Algorithms on Cisco SD-WAN Manager**

CiscoSD-WAN Manager provides anSSH client for communication with componentsin the network, including controllers and edge devices. The SSH client provides an encrypted connection for secure data transfer, based on a variety of encryption algorithms. Many organizations require stronger encryption than that provided by SHA-1, AES-128, and AES-192.

From Cisco vManage Release 20.9.1, you can disable the following weaker encryption algorithms so that an SSH client does not use these algorithms:

- $\cdot$  SHA-1
- AES-128
- AES-192

Before disabling these encryption algorithms, ensure that Cisco vEdge devices, if any, in the network, are using a software release later than Cisco SD-WAN Release 18.4.6.

### **Benefits of Disabling Weak SSH Encryption Algorithms on Cisco SD-WAN Manager**

Disabling weaker SSH encryption algorithms improves the security of SSH communication, and ensures that organizations using Cisco Catalyst SD-WAN are compliant with strict security regulations.

## **Disable Weak SSH Encryption Algorithms on Cisco SD-WAN Manager Using CLI**

- **1.** From the Cisco SD-WAN Manager menu, choose **Tools** > **SSH Terminal**.
- **2.** Choose the Cisco SD-WAN Manager device on which you wish to disable weaker SSH algorithms.
- **3.** Enter the username and password to log in to the device.
- **4.** Enter SSH server mode.

```
vmanage# config terminal
vmanage(config)# system
vmanage(config-system)# ssh-server
```
- **5.** Do one of the following to disable an SSH encryption algorithm:
	- Disable SHA-1:
		- **a.** vmanage(config-ssh-server)# **no kex-algo sha1**
		- **b.** vmanage(config-ssh-server)# **commit**

The following warning message is displayed:

```
The following warnings were generated:
'system ssh-server kex-algo sha1': WARNING: Please ensure all your edges run code
version > 18.4.6 which negotiates better than SHA1 with vManage. Otherwise those
edges may become offline.
Proceed? [yes,no] yes
```
- **c.** Ensure that any Cisco vEdge devices in the network are running Cisco SD-WAN Release 18.4.6 or later and enter **yes**.
- Disable AES-128 and AES-192:
	- **a.** vmanage(config-ssh-server)# **no cipher aes-128-192**
	- **b.** vmanage(config-ssh-server)# **commit**

The following warning message is displayed:

```
The following warnings were generated:
'system ssh-server cipher aes-128-192': WARNING: Please ensure all your edges
run code version > 18.4.6 which negotiates better than AES-128-192 with vManage.
```

```
Otherwise those edges may become offline.
Proceed? [yes,no] yes
```
**c.** Ensure that any Cisco vEdge devices in the network are running Cisco SD-WAN Release 18.4.6 or later and enter **yes**.

## **Verify that Weak SSH Encryption Algorithms Are Disabled on Cisco SD-WAN Manager Using the CLI**

- **1.** From the Cisco SD-WAN Manager menu, choose **Tools** > **SSH Terminal**.
- **2.** Select the Cisco SD-WAN Manager device you wish to verify.
- **3.** Enter the username and password to log in to the device.
- **4.** Run the following command:

show running-config system ssh-server

- **5.** Confirm that the output shows one or more of the commands that disable weaker encryption algorithms:
	- no cipher aes-128-192
	- no kex-algo sha1

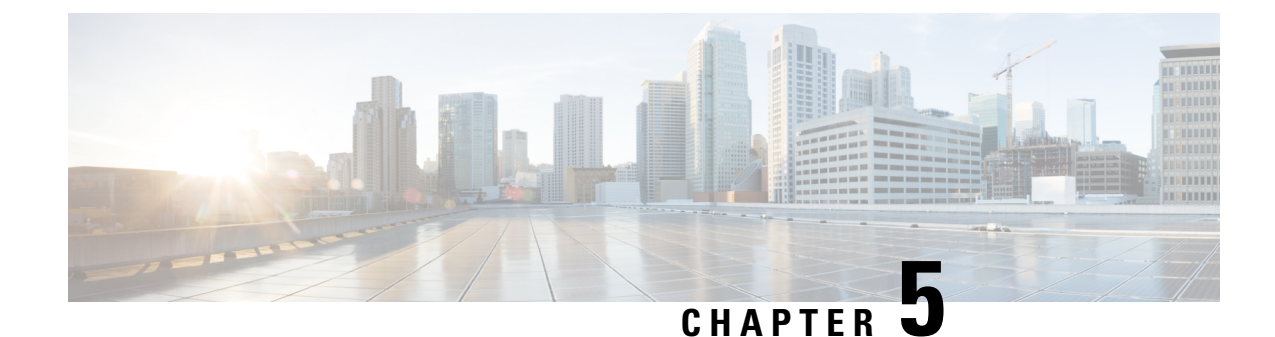

# **Enterprise Firewall with Application Awareness**

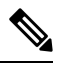

**Note**

To achieve simplification and consistency, the Cisco SD-WAN solution has been rebranded as Cisco Catalyst SD-WAN. In addition, from Cisco IOS XE SD-WAN Release 17.12.1a and Cisco Catalyst SD-WAN Release 20.12.1, the following component changes are applicable: **Cisco vManage** to **Cisco Catalyst SD-WAN Manager**, **Cisco vAnalytics**to **Cisco CatalystSD-WAN Analytics**, **Cisco vBond**to **Cisco CatalystSD-WAN Validator**, **Cisco vSmart** to **Cisco Catalyst SD-WAN Controller**, and **Cisco Controllers** to **Cisco Catalyst SD-WAN Control Components**. See the latest Release Notes for a comprehensive list of all the component brand name changes. While we transition to the new names, some inconsistencies might be present in the documentation set because of a phased approach to the user interface updates of the software product.

- Enterprise Firewall with [Application](#page-59-0) Awareness, on page 44
- Overview of Enterprise Firewall with [Application](#page-59-1) Awareness, on page 44
- [Restrictions,](#page-61-0) on page 46
- [Configure](#page-62-0) Firewall Policies, on page 47
- Monitor [Enterprise](#page-78-0) Firewall, on page 63
- Zone-Based Firewall [Configuration](#page-78-1) Examples, on page 63
- Configure [Port-Scanning](#page-88-0) Detection Using a CLI Template, on page 73
- Firewall [High-Speed](#page-89-0) Logging, on page 74
- Unified [Security](#page-104-0) Policy, on page 89
- Unified Logging for Security [Connection](#page-123-0) Events, on page 108
- Cisco Catalyst SD-WAN [Identity-Based](#page-130-0) Firewall Policy, on page 115

# <span id="page-59-0"></span>**Enterprise Firewall with Application Awareness**

### **Table 9: Feature History**

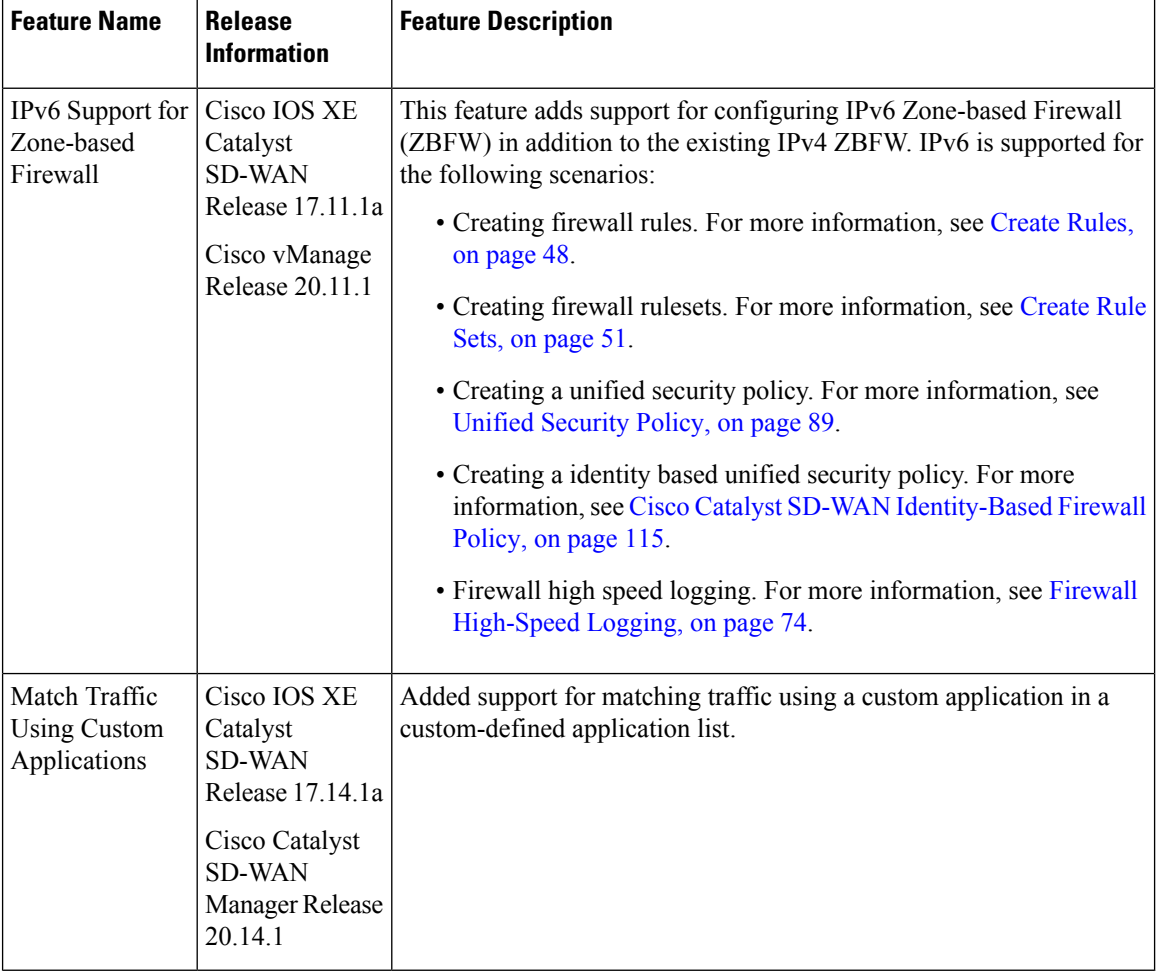

Cisco's Enterprise Firewall with Application Awareness feature uses a flexible and easily understood zone-based model for traffic inspection, compared to the older interface-based model.

# <span id="page-59-1"></span>**Overview of Enterprise Firewall with Application Awareness**

The Enterprise Firewall with Application Awareness uses a flexible and easily understood zone-based model for traffic inspection, compared to the older interface-based model.

A firewall policy is a type of localized security policy that allows stateful inspection of TCP, UDP, and ICMP data traffic flows. Traffic flows that originate in a given zone are allowed to proceed to another zone based on the policy between the two zones. A zone is a grouping of one or more VPNs. Grouping VPNs into zones allows you to establish security boundaries in your overlay network so that you can control all data traffic that passes between zones.

Zone configuration consists of the following components:

- Source zone—A grouping of VPNs where the data traffic flows originate. A VPN can be part of only one zone.
- Destination zone—A grouping of VPNs where the data traffic flows terminate. A VPN can be part of only one zone.
- Firewall policy—A security policy, similar to a localized security policy, that defines the conditions that the data traffic flow from the source zone must match to allow the flow to continue to the destination zone. Firewall policies can match IP prefixes, IP ports, the protocols TCP, UDP, ICMP, and applications. Matching flows for prefixes, ports, and protocols can be accepted or dropped, and the packet headers can be logged. Nonmatching flows are dropped by default. Matching applications are denied.
- Zone pair—A container that associates a source zone with a destination zone and that applies a firewall policy to the traffic that flows between the two zones.

Matching flows that are accepted can be processed in two different ways:

- Inspect—The packet's header can be inspected to determine its source address and port. When a session is inspected, you do not need to create a service-policy that matches the return traffic.
- Pass—Allow the packet to pass to the destination zone without inspecting the packet's header at all. When a flow is passed, no sessions are created. For such a flow, you must create a service-policy that will match and pass the return traffic.

The following figure shows a simple scenario in which three VPNs are configured on a router. One of the VPNs, VPN 3, has shared resources that you want to restrict access to. These resources could be printers or confidential customer data. For the remaining two VPNs in this scenario, only users in one of them, VPN 1, are allowed to access the resources in VPN 3, while users in VPN 2 are denied access to these resources. In this scenario, we want data traffic to flow from VPN 1 to VPN 3, but we do not want traffic to flow in the other direction, from VPN 3 to VPN 1.

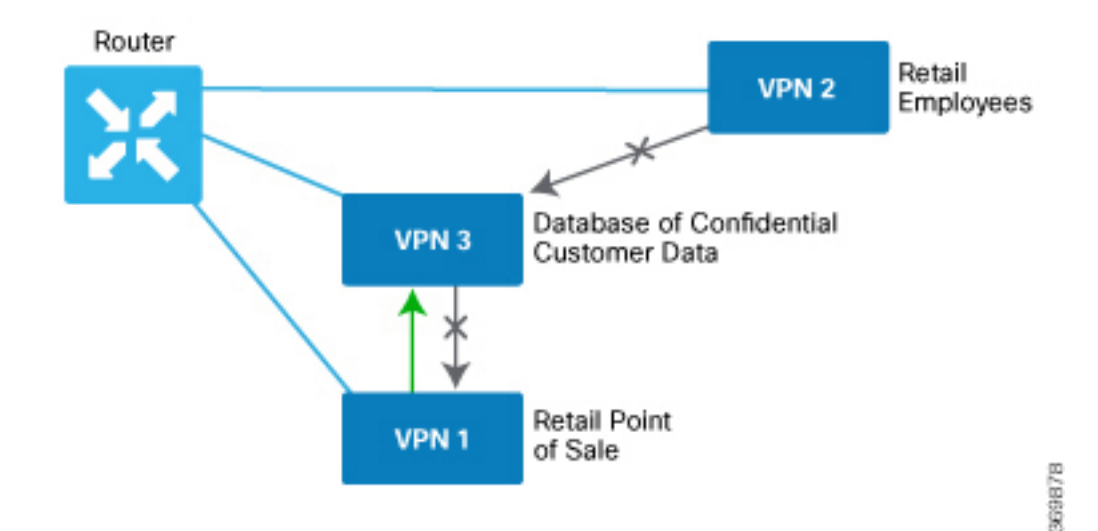

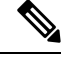

**Note**

From Cisco IOS XE Catalyst SD-WAN Release 16.12.2r and onwards, Cisco Catalyst SD-WAN Manager does not show ZBFW statistics for classes that are without any value. If the statistics are "zero" for any of the configured sequences, these are not shown on the device dashboard for zone-based firewall.

### **Application Firewall**

The Application Firewall blocks traffic based on applications or application-family. This application-aware firewall feature provides the following benefits:

- Application visibility and granular control
- Classification of 1400+ layer 7 applications
- Blocks traffic by application or application-family

You can create lists of individual applications or application families. A sequence that contains a specified application or application family list can be inspected. This inspect action is a Layer 4 action. Matching applications are blocked/denied.

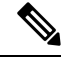

**Note** The Application Firewall is valid only for Cisco IOS XE Catalyst SD-WAN devices.

The router provides Application Layer Gateway (ALG) FTP support with Network Address Translation – Direct Internet Access (NAT-DIA), Service NAT, and Enterprise Firewall. Service NAT support is added for FTP ALG on the client and not on the FTP Server.

## <span id="page-61-0"></span>**Restrictions**

- You can configure up to 500 firewall rules in each security policy in Cisco SD-WAN Manager.
- For packets coming from Overlay to Service side, the source VPN of the packet is defaulted to the destination VPN (service side VPN) for performing a Source Zone lookup when the actual source VPN cannot be determined locally on the branch. For example, a packet coming from VPN2 from the far end of a branch in a DC is routed through the Cisco Catalyst SD-WAN overlay network to VPN1 of a branch router. In this case, if the reverse route lookup for the source IP does not exist on the branch VPN1, the source VPN for that packet is defaulted to the destination VPN (VPN1). Therefore, VPN1 to VPN1 Zone-pair firewall policy is applied for that packet. This behavior is expected with policy-based routing configuration, and below are the examples of such a configuration.

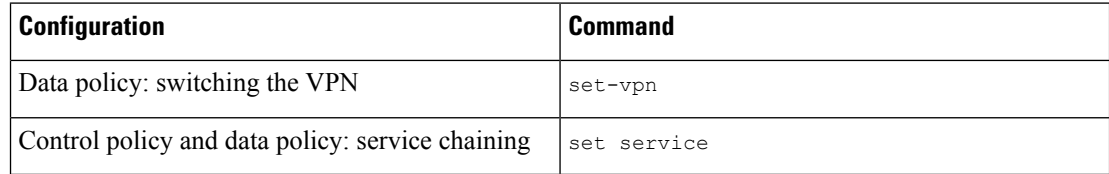

• Starting from Cisco IOS XE Catalyst SD-WAN Release 17.4.1a, you can configure geolocation and multiple list features in security policy on the edge devices. You can attach the security policy that has multiple list or geolocation feature enabled, only when the device is online with control connections up.

- The Application Layer Gateway (ALG) for L7 protocols causes traffic drop due to zone-based firewall inspection. If an application is running on a registered port which is assigned to another application, the traffic drops. For example, connection oriented syslog running on TCP port 514 which is assigned to another application drops. In such situations, disable application inspection or use a different port.
- Configuring service engine interfaces as a zone-member is not supported for releases prior to Cisco IOS XE Catalyst SD-WAN Release 17.7.1a. You must disable ZBFW or configure zone for VPN0 to VPN1 to allow the traffic.
- (Cisco Catalyst SD-WAN Manager Release 20.13.1 and earlier) When creating a security policy do not match traffic using a user-defined application list that includes a user-defined custom application.

From Cisco Catalyst SD-WAN Manager Release 20.14.1, using a user-defined application list that includes a user-defined custom application is supported. However, the custom application cannot use IPv6 addresses in its match criteria.

# <span id="page-62-0"></span>**Configure Firewall Policies**

In CiscoSD-WAN Manager, you configure firewall policiesfrom the **Configuration** > **Security** screen, using a policy configuration wizard. In the CLI, you configure these firewalls on the device.

### **Cisco SD-WAN Manager Firewall Configuration Procedure**

To configure firewall policies, use the policy configuration wizard. The wizard is a UI policy builder that lets you configure the following policy components:

• Create rules or rule sets – Create rules or sets of rules that you apply in the match condition of a firewall policy.

In Cisco vManage Release 20.4.1 and onwards, rule sets are supported. Rule sets are a method to easily create multiple rules with the same intent. Unlike rules, you can also reuse rule sets for multiple security policies. The configurations that Cisco SD-WAN Manager generates for configurations are smaller than for rules. For rules, a new class-map is generated for each rule. However, since rule sets use a common action (such as inspect, drop, or pass), a variety of rules are added to one class-map with multiple object-groups. When creating rules for the same source, destination, or intent, we recommend using rule sets.

Rules and rule sets can consist of the following conditions:

- Source data prefix(es) or source data prefix list(s).
- Source port(s) or source port list(s).
- Destination data prefix(es) or destination data prefix list(s).
- Destination port(s) or destination port list(s).

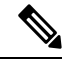

**Note**

Destination ports or destination port lists cannot be used with protocols or protocol lists.

• Protocol(s) or protocol list(s).

.

- Application lists.
- Define the order Enter Edit mode and specify the priority of the conditions
- Apply zone-pairs Define the source and destination zones for the firewall policy.

## **Start the Security Policy Configuration Wizard**

To start the policy configuration wizard:

- **1.** From the Cisco SD-WAN Manager menu, choose **Configuration** > **Security**.
- **2.** Click **Add Security Policy**.
- **3.** Choose a security policy use-case scenario from one of the following:
	- Compliance.
	- Guest Access.
	- Direct Cloud Access.
	- Direct Internet Access.
	- Custom.
- **4.** Click **Proceed**.
- **5.** Click **Create Add Firewall Policy**.
- **6.** Click **Create New**.

The Add Firewall Policy wizard is displayed.

## <span id="page-63-0"></span>**Create Rules**

#### **Table 10: Feature History**

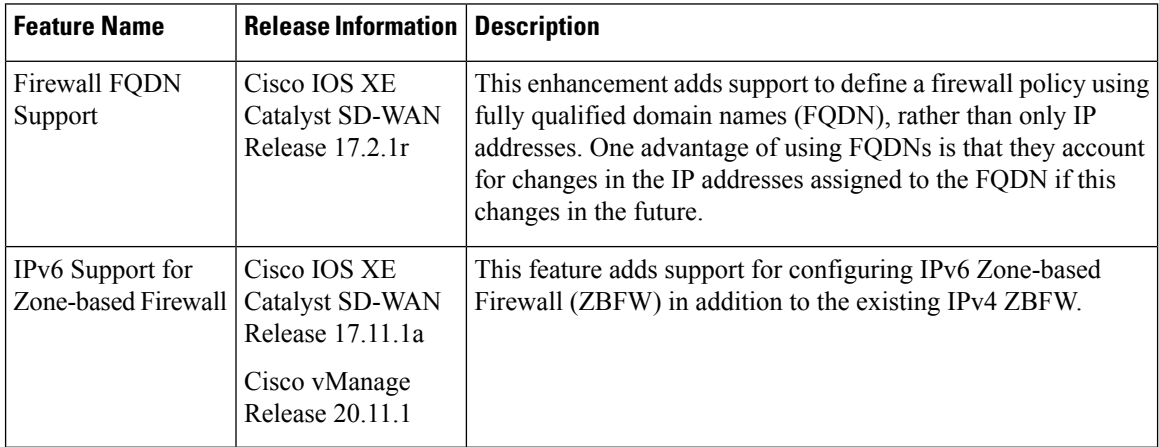

### **Notes**

• The FQDN is intended to be used for matching standalone servers in data centers or a private cloud. When matching public URLs, the recommended match action is 'drop'. If you use 'inspect' for public URLs, you must define all related sub-urls/redirect-urls under the FQDN pattern.

### **Limitations**

- Maximum number of fully qualified domain name (FQDN) patterns supported for a rule under firewall policy: 64
- Maximum number of entries for FQDN to IP address mapping supported in the database: 5000
- If a firewall policy uses an FQDN in a rule, the policy must explicitly allow DNS packets, or resolution will fail.
- Firewall policy does not support mapping multiple FQDNs to a single IP address.
- Only two forms of FQDN are supported: full name or a name beginning with an asterisk (\*) wildcard.

Example: \*.cisco.com

- If you choose the IP address type as IPv6 while creating a firewall rule, FQDN, Identity (user and SGT) and geo filtering options are not available in this list of Source Data Prefix(es). Additionally, Application Layer Gateway (ALG) is not supported for IPv6.
- **1.** Start the Security Policy [Configuration](https://www.cisco.com/c/en/us/td/docs/routers/sdwan/configuration/security/ios-xe-17/security-book-xe/m-firewall-17.html#Cisco_Concept.dita_3146f239-3984-4efd-83a7-11ad5061b411) Wizard
- **2.** In the **Name** field, enter a name for the policy.
- **3.** In the **Description** field, enter a description for the policy.
- **4.** Depending on your release of Cisco SD-WAN Manager, do one of the following:
	- Cisco vManage Release 20.4.1 and later releases:
		- **a.** Click **Add Rule/Rule Set Rule**.
	- **b.** Click **Add Rule**.
	- Cisco vManage Release 20.3.2 and earlier releases: click **Add Rule**.

The zone-based firewall configuration wizard opens.

- **5.** Choose the order for the rule.
- **6.** Enter a name for the rule.
- **7.** Starting from Cisco IOS XE Catalyst SD-WAN Release 17.11.1a and Cisco vManage Release 20.11.1, you can choose an IP address type.
- **8.** Choose an action for the rule:
	- **Inspect**
	- **Pass**
	- **Drop**
- **9.** If you want matches for this rule to be logged, check the **Log** check box.

**10.** Configure one or more of the following fields.

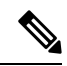

**Note** For the following fields, you can also enter defined lists or define a list from within the window.

### **Table 11: Firewall Rules**

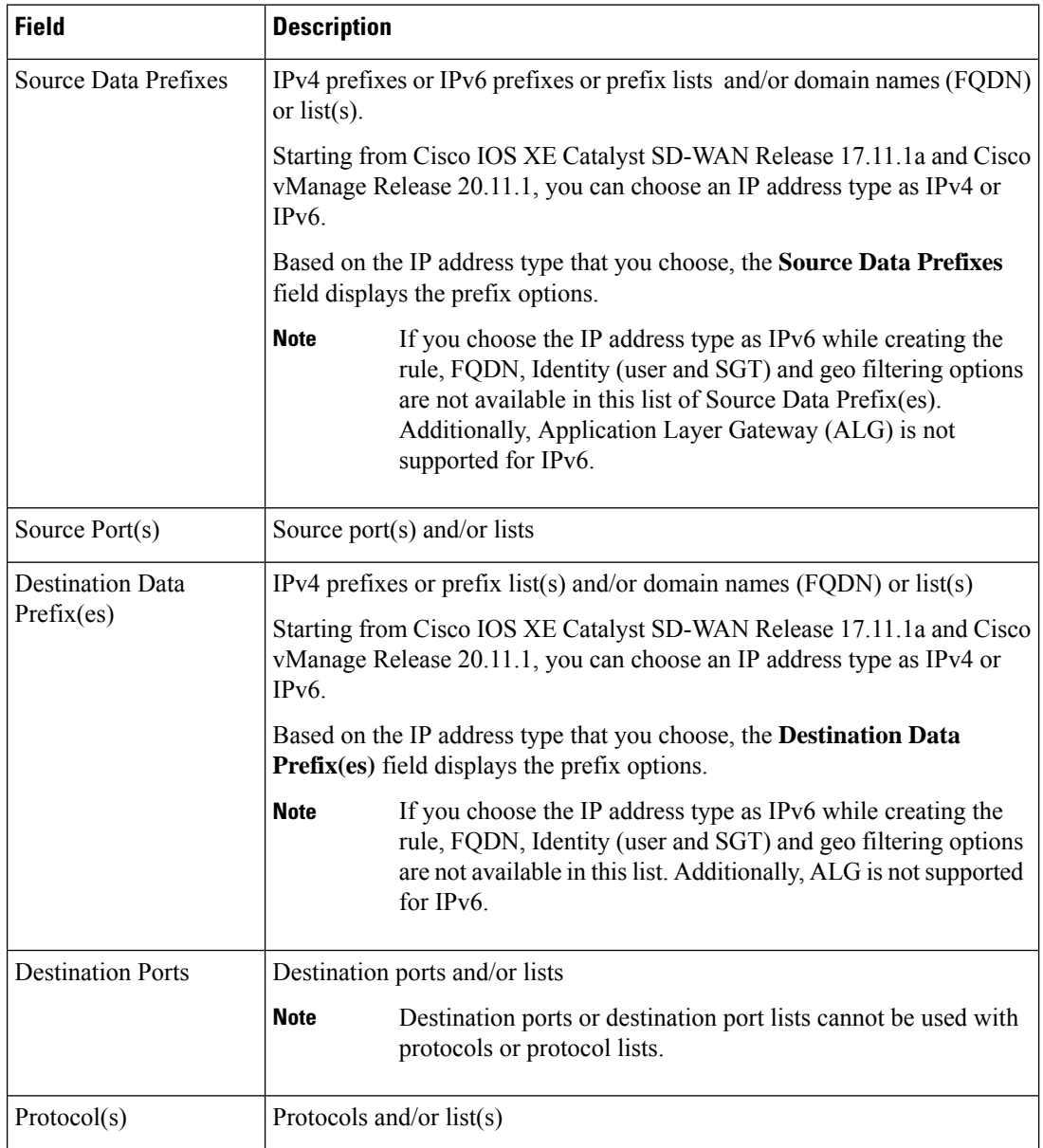

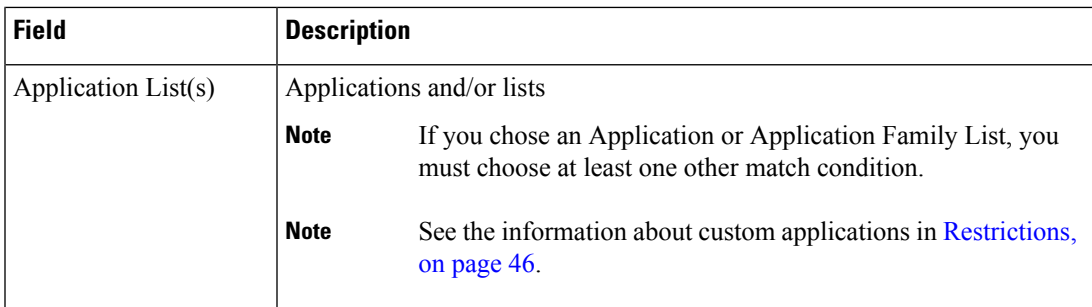

- **11.** Click **Save** to save the rule.
- **12.** (Optional) Repeat steps 4–10 to add more rules.
- **13.** Click **Save Firewall Policy**.

## <span id="page-66-0"></span>**Create Rule Sets**

### **Table 12: Feature History**

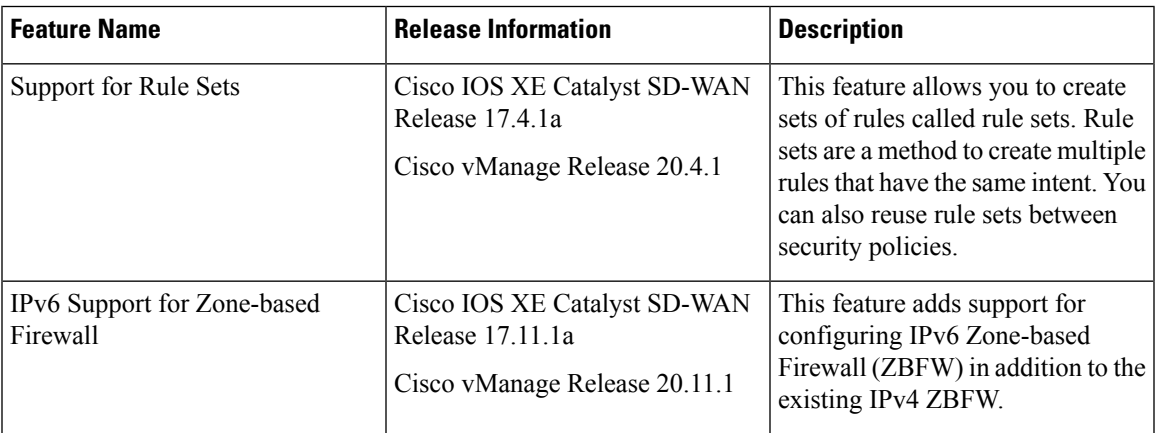

- **1.** Start the Security Policy [Configuration](https://www.cisco.com/c/en/us/td/docs/routers/sdwan/configuration/security/ios-xe-17/security-book-xe/m-firewall-17.html#Cisco_Concept.dita_3146f239-3984-4efd-83a7-11ad5061b411) Wizard
- **2.** Click **Add Rule/Rule Set Rule**. The zone-based firewall configuration wizard opens.
- **3.** To add a rule set, click **Add Rule Set**.
- **4.** Choose the order for the rule set.
- **5.** Enter a name for the rule set.
- **6.** Starting from Cisco IOS XE Catalyst SD-WAN Release 17.11.1a and Cisco vManage Release 20.11.1, you can choose an IP address type.
- **7.** Choose an action for the rule:
	- **Inspect**
	- **Pass**
	- **Drop**

**8.** If you want matches for this rule to be logged, check the **Log** check box.

**9.** Click **+** next to Rule Sets.

- **10.** Choose from existing rule sets or click **+ New List** to create a new list.
	- To choose from an existing rule: click the existing rule(s) and click **Save**.
	- To create a new rule list **Cick + New List**.
	- **a.** Configure a rule using one or more of the following fields.

**Table 13: Firewall Rules**

| <b>Field</b>                          | <b>Description</b>                                                                                                    |                                                                                                    |
|---------------------------------------|----------------------------------------------------------------------------------------------------|----------------------------------------------------------------------------------------------------|
| Source Data Prefix(es)                |                                                                                                    | IPv4 prefixes or prefix lists and/or domain names (FQDN) or list(s)                                                                                                    |
|                                       | Starting from Cisco IOS XE Catalyst SD-WAN Release 17.11.1a and<br>Cisco vManage Release 20.11.1, you can choose an IP address type<br>as IPv4 or IPv6  |                                                                                                    |
|                                       | Based on the IP address type that you choose, the <b>Source Data</b><br><b>Prefixes</b> field displays the prefix options.                              |                                                                                                    |
|                                       | <b>Note</b>                                                                                                    | If you choose the IP address type as IPv6 while creating<br>the rule, FQDN, Identity (user and SGT) and geo<br>filtering options are not available in this list of Source<br>Data Prefix(es). Additionally, Application Layer<br>Gateway (ALG) is not supported for IPv6. |
| Source Port(s)                        | Source port(s) and/or list(s)                                                                                                    |                                                                                                    |
| <b>Destination Data</b><br>Prefix(es) | IPv4 prefixes or prefix lists and/or domain names (FQDN) or list(s)                                                                                     |                                                                                                    |
|                                       | Starting from Cisco IOS XE Catalyst SD-WAN Release 17.11.1a and<br>Cisco vManage Release 20.11.1, you can choose an IP address type<br>as IPv4 or IPv6. |                                                                                                    |
|                                       |                                                                                                    | Based on the IP address type that you choose, the Destination Data<br><b>Prefix(es)</b> field displays the prefix options.                                                                                                    |
|                                       | <b>Note</b>                                                                                                    | If you choose the IP address type as IPv6 while creating<br>the rule, FQDN, Identity (user and SGT) and geo<br>filtering options are not available in this list.<br>Additionally, ALG is not supported for IPv6.                                                          |
| <b>Destination Ports</b>              | Destination port(s) and/or list(s)                                                                                                    |                                                                                                    |
|                                       | <b>Note</b>                                                                                                    | Destination ports or destination port lists cannot be used<br>with protocols or protocol lists.                                                                                                    |
| Protocol(s)                           | Protocols and/or lists                                                                                                    |                                                                                                    |

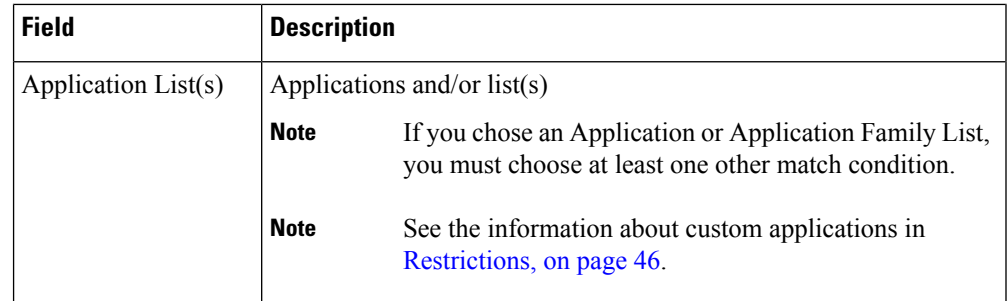

- **b.** Click **Save** to save the rule.
- **c.** (Optional) Add more rules by repeating steps 7 and 8.
- **11.** Click **Save** to save the rule set.
- **12.** Click **+** next to Application List To Drop.
- **13.** Choose existing lists or create your own.
- **14.** Click **Save**.
- **15.** Review the rule set and click **Save**.
- **16.** (Optional) Create additional rule sets or reorder the rule sets and/or rules if required.
- **17.** Click **Save Firewall Policy**.

You can also create rule sets from outside the Security Policy Wizard as follows:

- **1.** From the Cisco SD-WAN Manager menu, choose **Configuration** > **Security**.
- **2.** Click **Custom Options**.
- **3.** Click **Lists**.
- **4.** Click **Rule Sets**.
- **5.** Click **New Rule Set**.
- **6.** You can now choose from the various parameters such as source data prefix, port, protocol, and so on. When you create your rule, click **Save Rule** to save the rule and add it to your rule set.
- **7.** Create any additional rules that you want to add to your rule set.
- **8.** After creating all the rules that you want for your rule set, click **Save Rule Set**.

## **Apply Policy to a Zone Pair**

#### **Table 14: Feature History**

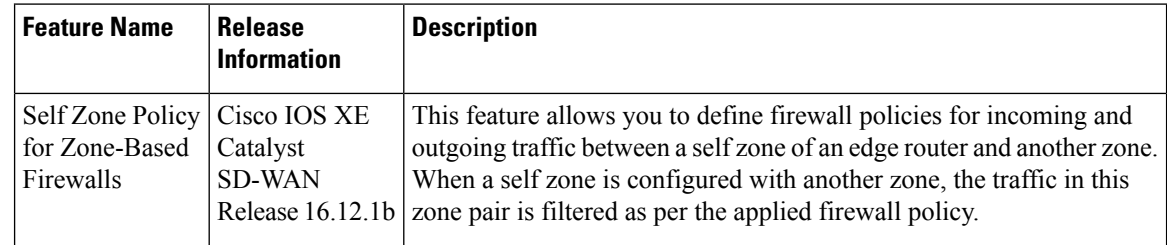

# $\overline{\mathscr{C}}$

For IPSEC overlay tunnels in Cisco Catalyst SD-WAN, if a self zone is chosen as a zone pair, firewall sessions are created for SD-WAN overlay BFD packets if inspect action is configured for UDP. **Note**

However, for GRE overlay tunnels, if you chose a self zone as a zone pair with the inspect action of protocol 47, firewall sessions are created only for TCP, UDP, ICMP packets; but not BFD packets.

</del>

**Warning**

Control connections may be impacted when you configure drop action from self-zone to VPN0 and vice versa. This applies for DTLS/TLS, BFD packets, and IPsec overlay tunnel.

To apply policy to a zone pair:

- **1.** Create security policy using Cisco SD-WAN Manager. For information see, Start the [Security](https://www.cisco.com/c/en/us/td/docs/routers/sdwan/configuration/security/ios-xe-17/security-book-xe/m-firewall-17.html#Cisco_Concept.dita_3146f239-3984-4efd-83a7-11ad5061b411) Policy [Configuration](https://www.cisco.com/c/en/us/td/docs/routers/sdwan/configuration/security/ios-xe-17/security-book-xe/m-firewall-17.html#Cisco_Concept.dita_3146f239-3984-4efd-83a7-11ad5061b411) Wizard.
- **2.** Click **Apply Zone-Pairs**.
- **3.** In the **Source Zone** field, choose the zone that is the source of the data packets.
- **4.** In the **Destination Zone** field, choose the zone that is the destination of the data packets.

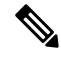

**Note** You can choose self zone for either a source zone or a destination zone, not both.

- **5.** Click the plus (+) icon to create a zone pair.
- **6.** Click **Save**.
- **7.** At the bottom of the page, click **Save Firewall Policy** to save the policy.
- **8.** To edit or delete a firewall policy, click the **...**, and choose the desired option.
- **9.** Click **Next** to configure the next security block in the wizard. If you do want to configure other security features in this policy, click **Next** until the Policy Summary page is displayed.

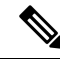

When you upgrade to Cisco SD-WAN Release 20.3.3 and later releases from any previous release, traffic to and from a service VPN IPSEC interface is considered to be in the service VPN ZBFW zone and not a VPN0 zone. This could result in the traffic getting blackholed, if you allow traffic flow only between service VPN and VPN0 and not the intra service VPN. **Note**

You have to make changes to your ZBFW rules to accommodate this new behavior, so that the traffic flow in your system is not impacted. To do this, you have to modify your intra area zone pair to allow the required traffic.For instance, if you have a policy which has the same source and destination zones, you have to ensure the zone-policy allows the required traffic.

## **Configure Interface Based Zones and Default Zone**

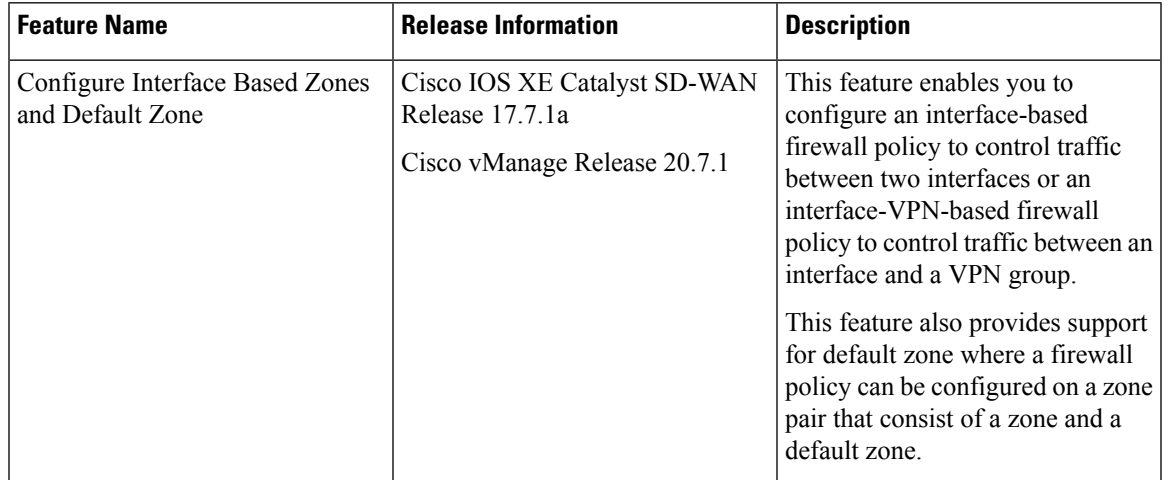

#### **Table 15: Feature History**

### **Restrictions for Interface Based Zones, Default Zone and Self Zone**

• Interface-based firewall policies and default zone can be configured only for unified security policies and on Cisco IOS XE Catalyst SD-WAN devices only.

Interface types are not listed on the selected device model. You must manually enter the correct interface type and interface name for a device model.

- A default zone cannot be configured as both the source and the destination zone in a zone-pair.
- When the WAN interface is added to a zone, overlay traffic going over the WAN interface is not included for inspection. The corresponding tunnel interface created on the device must be added to a zone and a policy must be configured for the traffic flow.
- Interfaces belonging to different VPNs cannot be included in the same zone. Create separate zones for interfaces attached to each VPN.
- For Overlay traffic, tunnel interfaces corresponding to the physical interfaces must be used.For underlay traffic, you must add the physical interface as part of a zone. All other logical interfaces can be used as it is for the overlay traffic (for example ipsec1, gre1).
- When creating a zone-member interface, if the physical interface is not present on the device, then Cisco Catalyst SD-WAN Manager doesn't show any errors but this zone-member CLI is ignored. Ensure that there are no typos in the interface name when you enter it manually for the zone.
- When you define a class-map, you can specify an optional type. Generally, firewall uses class-map type inspect, but for application recognition, you can use a simple class-map with no type. If a class-map without a type is specified, then it requires NBAR to determine the application. NBAR is not run on traffic destined to the control plane (self zone) so the application cannot be determined. So, only class-map with a type of inspect should be used for zone pairs to or from the self zone.

### **Information About Interface Based Zones and Default Zone**

Zone-based Firewall (ZBFW) is implemented by applying firewall policy to a zone pair. A zone pair allows users to specify a firewall policy between a source zone and a destination zone.From Cisco vManage Release 20.7.1, Cisco Catalyst SD-WAN supports interface-based ZBFW policy to restrict traffic between two interfaces. In addition, configuration of a default zone is supported.

### **Interface Based Zones**

You configure ZBFW policy where you assign interfaces to zones, and apply inspection policies to traffic between the zones. For the same interface, there can be an interface-based policy and a VPN-based policy (where the interface is part of the VPN). In this case, the interface-based policy takes precedence over the VPN-based policy. In addition, an interface-based zone can also be paired with a VPN-based zone and vice versa.

Zones establish the security borders of your network. A zone defines a boundary where traffic is subjected to policy restrictions as it crosses to another region of your network. ZBFW's default policy between zones is deny all. If no policy is explicitly configured, all traffic between zones is blocked.

For VPN-based zones, on systems without a dedicated management interface, such as Aggregation Services Routers(ASRs), the management interface should be put into its own interface zone. The traffic going through the management port is combined with the general internet traffic. If you create a zone associated with VPN\_0 and pairs it with self zone in zone-pair where the policy denies traffic, the traffic from the management port is also denied.

### **Default Zone**

A default zone enables a firewall policy to be configured on a zone pair that consist of a zone and a default zone. You can configure a policy from a zone to a default zone, or vice versa. In Cisco Catalyst SD-WAN, any VPN or interface without an explicit zone assignment belongs to a default zone.

### **Rules For Traffic Flow Between Two Interfaces**

- For source zones:
	- If an interface is assigned to a zone, then consider interface-zone as a source zone; or,
	- If a VPN is assigned to a zone, then consider VPN-zone as a source zone.
	- If neither the interface nor VPN is assigned to zones, then the default zone is considered as a source zone.
- For destination zones:
	- If interface is assigned to a zone, then consider interface-zone as a destination zone; or,
- If VPN assigned to a zone, then consider VPN-zone as a destination zone.
- If neither interface nor VPN is assigned to zones, then the default zone is considered as a destination zone.
- If a policy is configured for a zone pair of source zone and a destination zone which are based on the above rules, a zone-pair policy can be applied.
- If no policy is configured for the zone pair of source zoneand destination zone, packets are dropped.
- A default zone cannot be configured as both source and destination zone in a zone-pair.
- If one of the zone pair is default zone and the other is self zone, packets are passed without inspection by default unless default zone is explicitly provisioned.
- If only one of the zone pair is a default zoneand the other is not self zone, packets are dropped by default unless default zone is explicitly provisioned.

### **Benefits of Interface Based Zones and Default Zone**

Interface-based zone policies offer flexibility and granularity for policy configuration. Different inspection policies can be applied to multiple host groups connected to the same interface.

### **Use Case for Interface Based Zones and Default Zone**

- Configure ZBFW policy at an interface level instead of a zone level. You can apply a firewall policy from a source zone to a destination zone, where one of the zones, or both zones can be an interface-only zone.
- Configure a ZBFW policy when you have the source zone as interface type and the destination zone as a VPN type.
- Configure a ZBFW policy where different interfaces in the same VPN can be assigned to different zones.
- Enable the default zone policy for an interface and VPN.

### **Configure Interface Based Zones and Default Zone**

To configure Interface Based Zones and Default Zones in Cisco SD-WAN Manager, perform the following steps:

- **1.** From the Cisco SD-WAN Manager menu, choose **Configuration** > **Security**.
- **2.** Click **Add Unified Security Policy**.

For information on configuring a unified security policy, see [Configure](https://www.cisco.com/c/en/us/td/docs/routers/sdwan/configuration/security/ios-xe-17/security-book-xe/m-firewall-17.html#Cisco_Concept.dita_4ffce9cb-69ec-4437-a8da-cdcf44d2ae52) Firewall and Unified Security [Policy.](https://www.cisco.com/c/en/us/td/docs/routers/sdwan/configuration/security/ios-xe-17/security-book-xe/m-firewall-17.html#Cisco_Concept.dita_4ffce9cb-69ec-4437-a8da-cdcf44d2ae52)

After you have created a firewall policy, click to add a zone pair for the firewall policy.

**3.** In the **Add NG Firewall Policy** page, click **zoneBasedFW** to create a zone list.

The **Zone List** page displays

- **4.** Enter a name for the zone.
- **5.** Click a zone type.

You can choose to configure zones with zone type as **Interface** or as a **VPN**. Based on the zone type you choose, add the interfaces or VPNs to the zones.

- **6.** Click **Save** to save the zone list.
- **7.** In the **Add NG Firewall Policy** page, click **Add Zone-Pairs**.
- **8.** In the **Source Zone** drop-down list, choose the zone that is the source of the data packets.
- **9.** In the **Destination Zone** drop-down list, choose the zone that is the destination of the data packets.

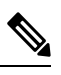

- Default zone appears in the drop-down list while selecting a zone as part of zone-pair. You can choose default zone for either a source zone or a destination zone, but not both. **Note**
- **10.** Click **+** icon to create a zone pair.
- **11.** Click **Save**.

You configure Interface Based Zones and Default Zone using a CLI device template in Cisco SD-WAN Manager. For information about using a device template, see Device [Configuration-Based](https://www.cisco.com/c/en/us/td/docs/routers/sdwan/configuration/system-interface/ios-xe-17/systems-interfaces-book-xe-sdwan/cli-template.html#concept_jzn_tds_3mb) CLI Templates for Cisco IOS XE Catalyst [SD-WAN](https://www.cisco.com/c/en/us/td/docs/routers/sdwan/configuration/system-interface/ios-xe-17/systems-interfaces-book-xe-sdwan/cli-template.html#concept_jzn_tds_3mb) devices.

To configure Interface Based Zones and Default Zone using the CLI add-on feature template.For information on using the CLI Add-On template, see Create a CLI Add-On Feature [Template](https://www.cisco.com/c/en/us/td/docs/routers/sdwan/configuration/system-interface/ios-xe-17/systems-interfaces-book-xe-sdwan/cli-add-on-feature-template.html#Cisco_Concept.dita_9154fdb5-57a2-41de-ae04-6ad99d7e2f06).

### **Configure Interface Based Zones and Default Zone Using the CLI**

This section provides example CLI configurations for Interface Based Zones and Default Zones.

### **VPN Zone to Interface Zone**

```
object-group network nw192_13
192.168.13.0 255.255.255.0
object-group service prot_ip
ip
ip access-list extended acl_192_13
10 permit object-group prot_ip object-group nw192_13 any
parameter-map type inspect-global
vpn zone security
class-map type inspect match-any cm_192_13
match access-group name acl_192_13
policy-map type inspect pm_192
class type inspect cm_192_13
 inspect
class class-default
vpn zone security
zone security intf3
zone security vpn0
vpn 0
zone-pair security int13 vpn0 source intf3 destination vpn0
service-policy type inspect pm_192
interface GigabitEthernet3.103
   encapsulation dot1Q 103
   vrf forwarding 3
   ip address 172.16.13.2 255.255.255.0
   ip mtu 1496
   zone-member security intf3
```
### **VPN Zone to Default Zone**

```
object-group network nw_rest
192.138.12.0 255.255.255.0
 192.168.12.0 255.255.255.0
class-map type inspect match-any cm_rest
match access-group name acl_rest
policy-map type inspect pm_rest
class type inspect cm_rest
 inspect
class class-default
!
ip access-list extended acl_rest
20 permit object-group prot_ip object-group nw_rest any
zone security default
zone security vpn0
vpn 0
zone-pair security v0_def source default destination vpn0
service-policy type inspect pm_rest
```
### **Interface Zone to Default Zone**

```
object-group network nw192_13
192.168.13.0 255.255.255.0
object-group service prot_ip
ip
ip access-list extended acl_192_13
10 permit object-group prot_ip object-group nw192_13 any
parameter-map type inspect-global
vpn zone security
class-map type inspect match-any cm_192_13
match access-group name acl_192_13
policy-map type inspect pm_192
class type inspect cm_192_13
 inspect
class class-default
vpn zone security
zone security intf3
zone security default
zone-pair security int13_def source intf3 destination default
service-policy type inspect pm_192
zone-member security intf3
interface GigabitEthernet3.103
encapsulation dot1Q 103
vrf forwarding 3
ip address 172.16.13.2 255.255.255.0
ip mtu 1496
 zone-member security intf3
```
### **Interface Zone to Default Zone and VPN Zone to Default Zone**

This is applicable when a interface is attached to a zone, but VRF/VPN also has a zone configured.

```
object-group network nw192_11
192.168.11.0 255.255.255.0
class-map type inspect match-any cm192_11
match access-group name acl_192_11
policy-map type inspect pm192_11
class type inspect cm192_11
 inspect
class class-default
!
ip access-list extended acl_192_11
10 permit object-group prot_ip object-group nw192_11 any
```

```
zone security intf1
zone-pair security intf1_def source intf1 destination default
service-policy type inspect pm192_11
interface GigabitEthernet3.101
encapsulation dot1Q 101
vrf forwarding 1
ip address 172.16.11.2 255.255.255.0
ip mtu 1496
zone-member security intf1
vm5#sh run | sec vpn1
zone security vpn1
vpn 1
zone-pair security vpn1 def source vpn1 destination default
service-policy type inspect pm192_11
```
### **Configuration Example for Interface Based Zones and Default Zones**

```
object-group network TEST-Rule_1-nw-dstn_
10.0.12.0 255.255.255.0
!
object-group service TEST-Rule_1-svc_
icmp
tcp
udp
!
object-group network TEST-Rule_2-nw-dstn_
192.168.0.0 255.255.0.0
!
object-group service TEST-Rule_2-svc_
ip
!
class-map type inspect match-all TEST-seq-11-cm_
match access-group name TEST-seq-Rule_2-acl_
class-map type inspect match-all TEST-seq-1-cm_
match access-group name TEST-seq-Rule_1-acl_
!
policy-map type inspect optimized TEST-opt
class type inspect TEST-seq-1-cm_
 inspect
class type inspect TEST-seq-11-cm_
 inspect
class class-default
 drop
!
zone security DIA_INTF
zone security SRC_INTF1
zone security VPN2
vpn 2
zone security default
zone-pair security ZP_SRC_INTF1_DIA_INTF_TEST source SRC_INTF1 destination DIA_INTF
service-policy type inspect TEST-opt
zone-pair security ZP_VPN2_VPN2_TEST source VPN2 destination VPN2
service-policy type inspect TEST-opt
zone-pair security ZP_default_DIA_INTF_TEST source default destination DIA_INTF
service-policy type inspect TEST-opt
interface GigabitEthernet1
zone-member security DIA_INTF
!
interface GigabitEthernet2
zone-member security DIA_INTF
!
```
Ш

```
interface GigabitEthernet3.101
zone-member security SRC_INTF1
```
### **Monitor Interface Based Zones and Default Zone Using the CLI**

### **Example 1**

The following is sample output from the **show policy-firewall config** command to validate a configured zone based firewall.

```
Zone-pair : ZP_SRC_INTF1_DIA_INTF_TEST
Source Zone : SRC INTF1
 Member Interfaces:
   GigabitEthernet3.101
Destination Zone : DIA INTF
 Member Interfaces:
   GigabitEthernet1
   GigabitEthernet2
   GigabitEthernet4
Service-policy inspect : TEST-opt
 Class-map : TEST-seq-1-cm_ (match-all)
  Match access-group name TEST-seq-Rule 1-acl
 Action : inspect
  Parameter-map : Default
 Class-map : TEST-seq-11-cm_ (match-all)
  Match access-group name TEST-seq-Rule 2-acl
 Action : inspect
  Parameter-map : Default
 Class-map : class-default (match-any)
  Match any
 Action : drop log
  Parameter-map : Default
```
## **Create Policy Summary**

- **1.** Enter a name for the security policy. This field is mandatory and can contain only uppercase and lowercase letters, the digits 0 through 9, hyphens (–), and underscores (\_). It cannot contain spaces or any other characters.
- **2.** Enter a description for the security policy. This field is mandatory.
- **3.** (Optional) For Cisco IOS XE SD-WAN Release 16.12.x and onwards, to configure high-speed logging (HSL), enter the following details of the Netflow server that will listen for the Netflow event logs:

**Note** For more information on HSL, see Firewall [High-Speed](#page-89-0) Logging Overview, on page 74.

- **a.** In the **VPN** field, enter the VPN that the server is in.
- **b.** In the **Server IP** field, enter the IP address of the server.
- **c.** In the **Port** field, enter the port on which the server is listening.
- **4.** If you configured an application firewall policy, uncheck the "Bypass firewall policy and allow all Internet traffic to/from VPN 0" check box in the Additional Security Policy Settings area.
- **5.** (Optional) To configure an audit trail, enable the Audit Trail option. This option is only applicable for rules with an Inspect action.
- **6.** Click **Save Policy** to save the security policy.

## **Apply a Security Policy to a Device**

To apply a security policy to a device:

- **1.** From the Cisco SD-WAN Manager menu, choose **Configuration** > **Templates**.
- **2.** Click **Device Templates**.

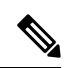

**Note** In Cisco vManage Release 20.7.1 and earlier releases, **Device Templates** is called **Device**.

- **3.** From the **Create Template** drop-down list, choose **From Feature Template**.
- **4.** From the **Device Model** drop-down list, choose one of the devices.
- **5.** Click **Additional Templates**.

The **Additional Templates** section is displayed.

- **6.** From the **Security Policy** drop-down list, choose the name of the policy you configured previously.
- **7.** Click **Create** to apply the security policy to a device.
- **8.** Click **…** next to the device template that you created.
- **9.** Click **Attach Devices**.
- **10.** Choose the devices to which you want to attach the device template.
- **11.** Click **Attach**.

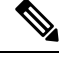

If you are migrating from older releases to Cisco IOS XE Release 17.2 or later with Application lists and the zone-based firewall that is configured in Cisco SD-WAN Manager, you must first remove the security template from the base template and push the base template. Thereafter, reattach the security template and then push the template to the device. **Note**

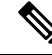

**Note**

When a Zone based firewall template in attached to a Cisco IOS XE Catalyst SD-WAN device running on Cisco IOS XE Catalyst SD-WAN Release 17.6.1a or later, there may be an increase in time for completion of tasks. This is due to the updates in the software version of Cisco vManage Release 20.6.1.

Ш

## **Monitor Enterprise Firewall**

You can monitor Enterprise Firewall by using the statistics created for the firewall.

To monitor Enterprise Firewall and view statistics:

- **1.** From the Cisco SD-WAN Manager menu, choose **Monitor** > **Devices**.
- **2.** Choose a device from the list of devices.
- **3.** Under the Security Monitoring pane on the left, click **Firewall**. Here you can view the statistics for all the firewall policies created.

You can view the statistics either for a specified time range, hourly, daily, weekly, or for a customized period. To customize the time period, choose **Custom** and then the click on the calendar icon to input the start date and time followed by the end date and time.

## **Zone-Based Firewall Configuration Examples**

This topic provides an example of configuring a simple zone-based firewall using the CLI template or Cisco SD-WAN Manager.

### **Setting Up an Inspection Firewall Policy**

In this zone-based firewall configuration example, we have a scenario where a router is connected to an employee network and the internet.

We want to set up a firewall between the employee network and the internet to do the following:

- Enable stateful packet inspection for traffic between the employee network and the internet
- Log all packets dropped by the firewall
- Set Denial-of-Service thresholds
- Enable the following firewall rule:

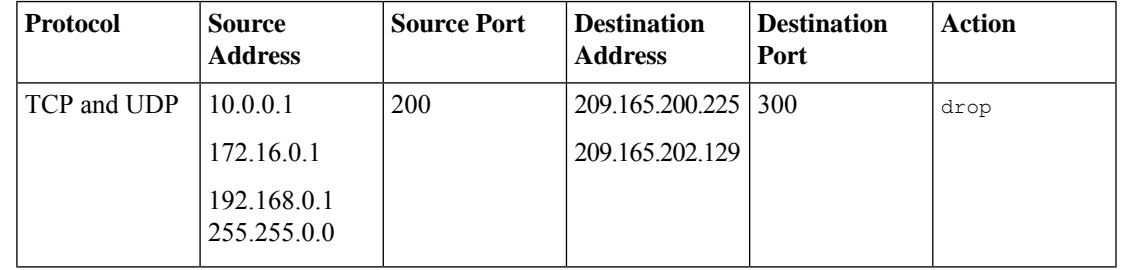

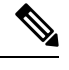

By default, subnet 192.168.1.1/30 and 192.0.2.1/30 used for VPG0 and VPG1 (UTD) and 192.168.2.1/24 used for VPG2 (APPQOE) is configured through Cisco SD-WAN Manager. Use any RFC 1918 subnet for Transport and Service VPN configurations other than these netmask. **Note**

The configuration consists of three sections:

- Define the zones.
- Define a firewall policy.
- Define the zone pair.
- Apply the zone-based firewall policy to the zone pair.

### **Configure Zone-based Firewall Policy Using a CLI Template**

For more information about using CLI templates, see CLI Add-On Feature [Templates](https://www.cisco.com/c/en/us/td/docs/routers/sdwan/configuration/system-interface/ios-xe-17/systems-interfaces-book-xe-sdwan/cli-add-on-feature-template.html) and CLI [Templates.](https://www.cisco.com/c/en/us/td/docs/routers/sdwan/configuration/system-interface/ios-xe-17/systems-interfaces-book-xe-sdwan/cli-template.html)

 $\mathscr{D}$ 

**Note** By default, CLI templates execute commands in global config mode.

This section provides example CLI configurations to configure zone-based firewall policy.

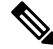

- By default, subnet 10.168.1.1/30 and 10.0.2.1/30 used for VPG0 and VPG1 (UTD) and 10.168.2.1/24 used for VPG2 (APPQOE) is configured through Cisco SD-WAN Manager. Use any RFC 1918 subnet for Transport and Service VPN configurations other than these netmask. **Note**
	- **1.** Create the inspect parameter map.

```
parameter-map type inspect-global
multi-tenancy
vpn zone security
alert on
log dropped-packets
max-incomplete tcptimeout
```
**2.** Create an employee zone.

**zone security employee vpn** *vpn-id*

**3.** Create an internet zone.

**zone security internet vpn** *vpn-id*

**4.** Configure the object group for the source addresses.

```
object-group networkgroup-name
hostip address
hostip address
hostip address
```
**5.** Configure the object group for the destination addresses.

```
object-group networkgroup-name
hostip address
hostip address
```
**6.** Configure the object group for the ports.

```
object-group networkgroup-name
tcp source eqrangeeqrange
udp source eqrangeeqrange
```
**7.** Create the IP access-list.

```
ip access-list extname
10denyobject-groupgroup-name1object-groupgroup-name2object-groupgroup-name3
```
**8.** Create the class map.

**class-map type inspect match-all***class-map-name* **match access-group name***access-group-name*

**9.** Create the policy map that you want to add to the zone pair.

```
policy-map type inspectpolicy-map-name
classclass-map-name
drop
```
**10.** Create the zone pair and link the policy map to it.

```
zone-pair securityzone-pair
namesourcesource-zone-namedestinationdestination-zone-name
service-policy type droppolicy-map-name
```
### **Cisco SD-WAN Manager Configuration**

To configure this zone-based firewall policy in Cisco SD-WAN Manager:

- **1.** From the Cisco SD-WAN Manager menu, choose **Configuration** > **Security**.
- **2.** Click **Add Policy**. The zone-based firewall configuration wizard opens.

Configure data prefix groups and zones in the Create Groups of Interest screen:

- **1.** Click **Data Prefix** in the left pane.
- **2.** In the right pane, click **New Data Prefix List**.
- **3.** Enter a name for the list.
- **4.** Enter the data prefix or prefixes to include in the list.
- **5.** Click **Add**.

Configure zones in the Create Groups of Interest screen:

- **1.** Click **Zones** in the left pane.
- **2.** Click **New Zone List** in the right pane.
- **3.** Enter a name for the list.
- **4.** Enter the number of the zone or zones to include in the list. Separate numbers with a comma.
- **5.** Click **Add**.

**6.** Click **Next** to move to Zone-Based Firewall in the zone-based firewall configuration wizard.

Configure zone-based firewall policies:

- **1.** Click **Add Configuration**, and choose **Create New**.
- **2.** Enter a name and description for the policy.
- **3.** Click **Add Sequence** in the left pane.
- **4.** Click **Add Sequence Rule**in the right pane.
- **5.** Choose the desired match and action conditions.
- **6.** Click **Same Match and Actions**.
- **7.** Click **Default Action** in the left pane.
- **8.** Choose the desired default action.
- **9.** Click **Save Zone-Based Policy**.

Click **Next** to move to the Apply Configuration in the zone-based firewall configuration wizard.

- **1.** Enter a name and description for the zone-based firewall zone pair.
- **2.** Click **Add Zone Pair**.
- **3.** In the Source Zone drop-down menu, choose the zone from which data traffic originates.
- **4.** In the Destination Zone drop-down menu, choose the zone to which data traffic is sent.
- **5.** Click **Add**.
- **6.** Click **Save Policy**. The **Configuration** > **Security** screen is then displayed, and the zone-based firewalls table includes the newly created policy.

### **Optimize Traffic Flow and Firewall Security in Cisco Catalyst SD-WAN with Cisco IOS XE Catalyst SD-WAN Device and VRRP**

This use case illustrates the importance of proper configuration in maintaining traffic symmetry and ensuring the proper functioning of a zone-based firewall in a network setup using Cisco IOS XE Catalyst SD-WAN devices and Virtual Router Redundancy Protocol (VRRP).

In a network setup where the switch, hub router, and firewall are located at the same site with the goal of protecting servers from malware, maintaining traffic symmetry is critical. This setup involves Cisco IOS XE Catalyst SD-WAN devices and VRRP to control and manage the traffic flow.

To ensure traffic symmetry where data packets follow the same path from the source to the destination and back, by correctly configuring Cisco IOS XE Catalyst SD-WAN devices using VRRP, and adjusting the priority settings in these devices, a user can control which Cisco IOS XE Catalyst SD-WAN device acts as the master (Hub 1) and which one serves as the backup (Hub 2). This setup allows for effective management of traffic flow and maintenance of traffic symmetry.

With the correct configuration and priority settings, traffic symmetry is achieved. This setup enables the zone-based firewall to function effectively as it can inspect both incoming and outgoing traffic on the same path.

To achieve traffic symmetry in these scenarios, we can take the following steps:

Ш

- **1.** In the event of a TLOC interface failure, VRRP continues to direct traffic to Hub 1 because it is configured as a master. As a result all the traffic that is directed to Hub 1 will be dropped. To prevent this scenario, using VRRP tracking allows the master to automatically switch from Hub 1 to Hub 2 if a TLOC interface fails. This is similar to the requirement to shut down OMP when a VRRP interface fails, to avoid traffic loss.
- **2.** When setting up remote policies for branch locations, it is important to ensure that the TLOC preferences are correctly configured within these policies to direct traffic toward the preferred hub, for example, Hub 1, which is also the master in the VRRP configuration. This helps maintain consistent routing and traffic flow to the intended primary hub.

## **Verify Zone-Based Firewall Configuration**

Use the following CLI commands to verify zone-based configuration:

### **Verify Parameter Maps**

The following is a sample output from the **show class-map type inspect** command:

```
Device# show class-map type inspect
Class Map type inspect match-all seq_1-seq-11-cm_ (id 2)
  Match access-group name seq 1-seq-Rule 3-acl
Class Map type inspect match-all seq_1-seq-1-cm_ (id 1)
  Match access-group name seq 1-seq-rule1-v6-acl
```
The following is a sample output from the **show policy-map type inspect** command:

```
Device#show policy-map type inspect
 Policy Map type inspect seq_1
   Class seq_1-seq-1-cm_
     Inspect
   Class seq_1-seq-11-cm_
     Inspect
   Class class-default
     Drop
```
### **View Zone Pairs**

The following is a sample output from the **show zone-pair security** command:

```
Device#show zone-pair security
Zone-pair name ZP zone1 zone1 seq 1 1
   Source-Zone zone1 Destination-Zone zone1
   service-policy seq_1
```
### **Verify Access List Configuration**

The following is a sample output from the **show ipv6 access-list** command:

```
Device#show ipv6 access-list
IPv6 access list seq_1-seq-rule1-v6-acl_
   permit ipv6 object-group source_prefix object-group dest_prefix sequence 11
```
### **Verify Object Groups**

The following is a sample output from the **show object-group** command:

Device#**show object-group** V6-Network object group dest\_prefix host 2001:DB8::1 Network object group dest\_v4 host 10.16.21.10 Service object group seq\_1-Rule\_3-svc\_ ip Service object group seq\_1-rule1-svc\_ ip V6-Network object group source\_prefix host 2001:DB8::1 Network object group source\_v4 host 10.16.11.10

For more information about the CLI commands, see Cisco IOS XE SD-WAN Qualified [Command](https://www.cisco.com/c/en/us/td/docs/routers/sdwan/command/iosxe/qualified-cli-command-reference-guide.html) Reference.

## **Verify Zone-based Firewall Statistics**

Use the following CLI commands to verify the result of zone-based firewall statistics:

### **View Zone-based Firewall Sessions**

The following is a sample output from the **show sdwan zonebfwdp sessions** command:

```
Device#show sdwan zonebfwdp sessions
```
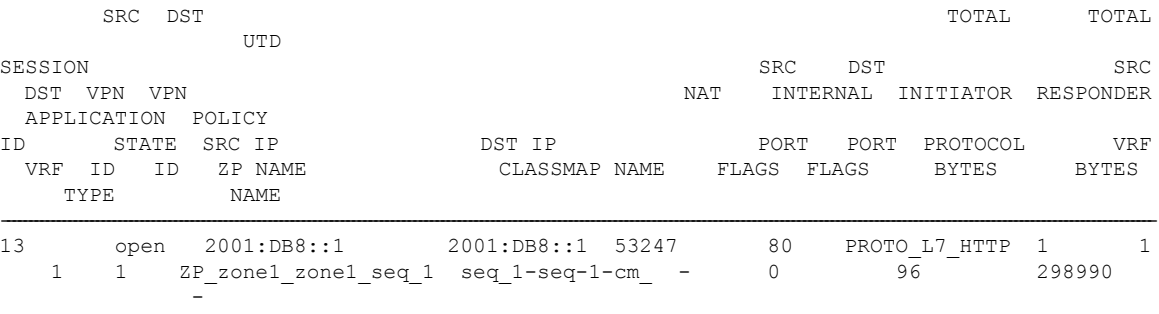

### **View Zone-Pair Statistics**

The following is a sample output from the **show sdwan zbfw zonepair-statistics** command:

```
Device#show sdwan zbfw zonepair-statistics
zbfw zonepair-statistics ZP_zone1_zone1_seq_1
src-zone-name zone1
dst-zone-name zone1
policy-name seq_1
fw-traffic-class-entry seq_1-seq-1-cm_
 zonepair-name ZP zone1 zone1 seq 1
 class-action 1nspect<br>
pkts-counter 7236
 pkts-counter 7236<br>bytes-counter 4573618
 bytes-counter 45<br>attempted-conn 9
 attempted-conn 9
 current-active-conn 0
 max-active-conn 1<br>current-balfonen-conn 0
 current-halfopen-conn 0
```

```
max-halfopen-conn 1
current-terminating-conn 0
max-terminating-conn 0
time-since-last-session-create 4373
fw-tc-match-entry seq_1-seq-rule1-v6-acl_ 3
 match-type "access-group name"
fw-tc-proto-entry 1
 protocol-name tcp
 byte-counters 4545768
 pkt-counters 7037
fw-tc-proto-entry 4
 protocol-name icmp
 byte-counters 27850
 pkt-counters 199
l7-policy-name NONE
fw-traffic-class-entry seq_1-seq-11-cm_
zonepair-name ZP zone1 zone1 seq 1
class-action Inspect
pkts-counter 4947
bytes-counter 3184224
attempted-conn 5
current-active-conn 0
max-active-conn 1
current-halfopen-conn 0
max-halfopen-conn 0
current-terminating-conn 0
max-terminating-conn 0
time-since-last-session-create 4480
fw-tc-match-entry seq_1-seq-Rule_3-acl_ 3
match-type "access-group name"
fw-tc-proto-entry 1
protocol-name tcp
 byte-counters 3184224
 pkt-counters 4947
l7-policy-name NONE
fw-traffic-class-entry class-default
zonepair-name ZP_zone1_zone1_seq_1
class-action "Inspect Drop"
pkts-counter 11
bytes-counter 938
attempted-conn 0
current-active-conn 0
max-active-conn 0<br>current-halfopen-conn 0
current-halfopen-conn
max-halfopen-conn 0
current-terminating-conn 0
max-terminating-conn 0
time-since-last-session-create 0<br>17-policy-pame MONE
l7-policy-name
```
### **View Zone-Pair Drop Statistics**

The following is a sample output from the **show sdwan zbfw drop-statistics** command:

```
Device#show sdwan zbfw drop-statistics
zbfw drop-statistics catch-all 0
zbfw drop-statistics l4-max-halfsession 0
zbfw drop-statistics l4-too-many-pkts 0
zbfw drop-statistics l4-session-limit 0
zbfw drop-statistics l4-invalid-hdr 0
zbfw drop-statistics l4-internal-err-undefined-dir 0
zbfw drop-statistics 14-scb-close 0
zbfw drop-statistics 14-tcp-invalid-ack-flag 0
zbfw drop-statistics l4-tcp-invalid-ack-num 0
```
zbfw drop-statistics l4-tcp-invalid-tcp-initiator 0 zbfw drop-statistics l4-tcp-syn-with-data 0 zbfw drop-statistics l4-tcp-invalid-win-scale-option 0 zbfw drop-statistics l4-tcp-invalid-seg-synsent-state 0 zbfw drop-statistics l4-tcp-invalid-seg-synrcvd-state 0 zbfw drop-statistics l4-tcp-invalid-seg-pkt-too-old 0 zbfw drop-statistics l4-tcp-invalid-seg-pkt-win-overflow 0 zbfw drop-statistics l4-tcp-invalid-seg-pyld-after-fin-send 0 zbfw drop-statistics 14-tcp-invalid-flags 0 zbfw drop-statistics 14-tcp-invalid-seq 0 zbfw drop-statistics l4-tcp-retrans-invalid-flags 0 zbfw drop-statistics 14-tcp-17-ooo-seg 0 zbfw drop-statistics 14-tcp-syn-flood-drop 0 zbfw drop-statistics l4-tcp-internal-err-synflood-alloc-hostdb-fail 0 zbfw drop-statistics l4-tcp-synflood-blackout-drop 0 zbfw drop-statistics l4-tcp-unexpect-tcp-payload 0 zbfw drop-statistics l4-tcp-syn-in-win 0 zbfw drop-statistics l4-tcp-rst-in-win 0 zbfw drop-statistics l4-tcp-stray-seg 0 zbfw drop-statistics 14-tcp-rst-to-resp 0 zbfw drop-statistics insp-pam-lookup-fail 0 zbfw drop-statistics insp-internal-err-get-stat-blk-fail 0 zbfw drop-statistics insp-dstaddr-lookup-fail 0 zbfw drop-statistics insp-policy-not-present 0 zbfw drop-statistics insp-sess-miss-policy-not-present 0 zbfw drop-statistics insp-classification-fail 0 zbfw drop-statistics insp-class-action-drop 0 zbfw drop-statistics insp-policy-misconfigure 0 zbfw drop-statistics l4-icmp-too-many-err-pkts 0 zbfw drop-statistics l4-icmp-internal-err-no-nat 0 zbfw drop-statistics l4-icmp-internal-err-alloc-fail 0 zbfw drop-statistics l4-icmp-internal-err-get-stat-blk-fail 0 zbfw drop-statistics l4-icmp-internal-err-dir-not-identified 0 zbfw drop-statistics 14-icmp-scb-close 0 zbfw drop-statistics 14-icmp-pkt-no-ip-hdr 0 zbfw drop-statistics 14-icmp-pkt-too-short 0 zbfw drop-statistics l4-icmp-err-no-ip-no-icmp 0 zbfw drop-statistics 14-icmp-err-pkts-burst 0 zbfw drop-statistics l4-icmp-err-multiple-unreach 0 zbfw drop-statistics l4-icmp-err-l4-invalid-seq 0 zbfw drop-statistics l4-icmp-err-l4-invalid-ack 0 zbfw drop-statistics l4-icmp-err-policy-not-present 0 zbfw drop-statistics l4-icmp-err-classification-fail 0 zbfw drop-statistics syncookie-max-dst 0 zbfw drop-statistics syncookie-internal-err-alloc-fail 0 zbfw drop-statistics syncookie-trigger 0 zbfw drop-statistics policy-fragment-drop 0 zbfw drop-statistics policy-action-drop 11<br>zbfw drop-statistics policy-icmp-action-drop 0 zbfw drop-statistics policy-icmp-action-drop zbfw drop-statistics 17-type-drop 0 zbfw drop-statistics l7-no-seg 0 zbfw drop-statistics 17-no-frag 0 zbfw drop-statistics l7-unknown-proto 0 zbfw drop-statistics l7-alg-ret-drop 0 zbfw drop-statistics l7-promote-fail-no-zone-pair 0 zbfw drop-statistics l7-promote-fail-no-policy 0 zbfw drop-statistics no-session 0 zbfw drop-statistics no-new-session 0 zbfw drop-statistics not-initiator 0 zbfw drop-statistics invalid-zone 18 zbfw drop-statistics ha-ar-standby 0 zbfw drop-statistics no-forwarding-zone 0 zbfw drop-statistics backpressure 0 zbfw drop-statistics zone-mismatch 0

```
zbfw drop-statistics fdb-err 0
zbfw drop-statistics lisp-header-restore-fail 0
zbfw drop-statistics lisp-inner-pkt-insane 0
zbfw drop-statistics lisp-inner-ipv4-insane 0
zbfw drop-statistics lisp-inner-ipv6-insane 0
zbfw drop-statistics policy-avc-action-drop 0
zbfw drop-statistics 14-icmp-invalid-seq 0
zbfw drop-statistics l4-udp-max-halfsession 0
zbfw drop-statistics 14-icmp-max-halfsession 0<br>zbfw drop-statistics no-zone-pair-present 0
zbfw drop-statistics no-zone-pair-present
```
### **View Drop Statistics for Interfaces**

The following is a sample output from the **show platform hardware qfp active statistic drop** command:

Device#**show platform hardware qfp active statistic drop** Last clearing of QFP drops statistics : never

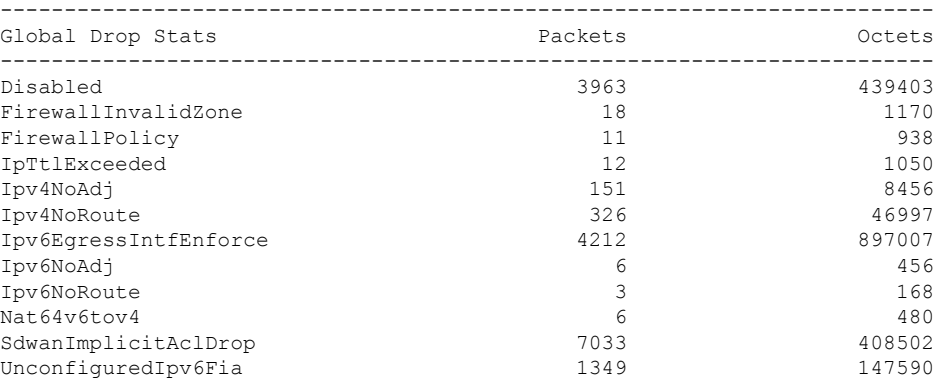

### **View Drop Counts**

The following is a sample output from the **show platform hardware qfp active feature firewall drop all** command:

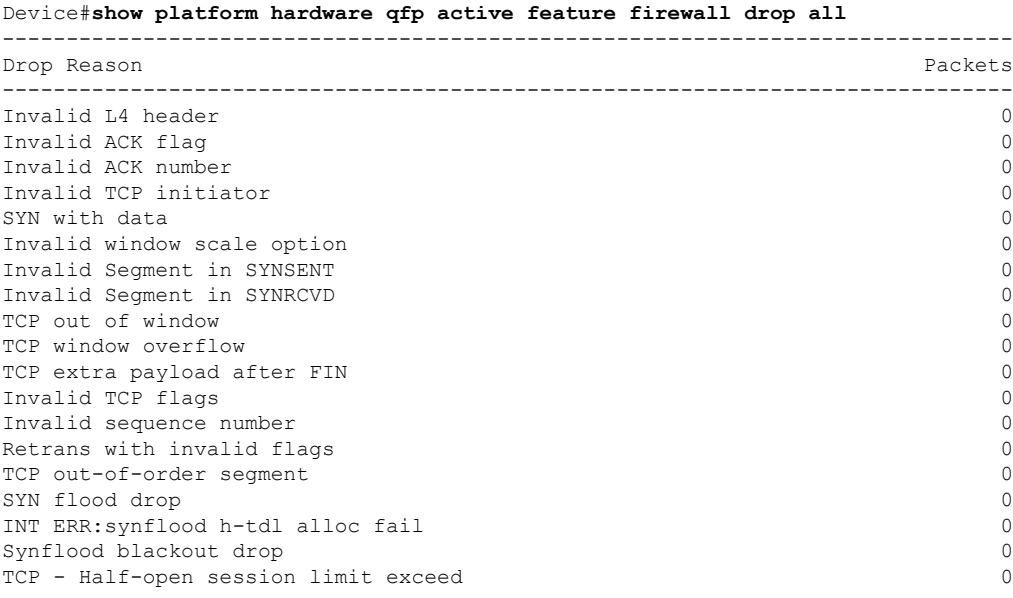

Too many packet per flow 0 ICMP ERR PKT per flow exceeds 0 Unexpect TCP pyld in handshake 0 INT ERR:Undefined direction 0 SYN inside current window 0 RST inside current window 0 Stray Segment 0 RST sent to responder  $0$ ICMP INT ERR:Missing NAT info 0<br>
ICMP INT ERR:Fail to get ErrPkt 0 0 ICMP INT ERR: Fail to get ErrPkt ICMP INT ERR:Fail to get Statbk 0 ICMP INT ERR:direction undefined 0 ICMP PKT rcvd in SCB close st 0<br>
Missed IP hdr in ICMP packet 0 Missed IP hdr in ICMP packet ICMP ERR PKT:no IP or ICMP 0 ICMP ERR Pkt:exceed burst lmt 0 ICMP Unreach pkt exceeds lmt 0 ICMP Error Pkt invalid sequence 0 ICMP Error Pkt invalid ACK 0 ICMP Error Pkt too short 0 Exceed session limit 0 Packet rcvd in SCB close state 0 Pkt rcvd after CX req teardown 0<br>
CXSC not running 0 CXSC not running Zone-pair without policy 0 Same zone without Policy 0 ICMP ERR:Policy not present 0 Classification Failed 0 Policy drop:non tcp/udp/icmp 0 PAM lookup action drop 0 ICMP Error Packet TCAM missed 0 Security policy misconfigure 0 INT ERR:Get stat blk failed 0 IPv6 dest addr lookup failed 0 SYN cookie max dst reached 0 INT ERR:syncook d-tbl alloc failed 0 SYN cookie being triggered 0<br>
Fragment drop 0 Fragment drop Policy drop:classify result 11 ICMP policy drop:classify result 0 L7 segmented packet not allow 0 L7 fragmented packet not allow 0 L7 unknown proto type 0<br>
L7 inspection returns drop L7 inspection returns drop Promote fail due to no zone pair 0 Promote fail due to no policy 0 Firewall Create Session fail 0 Firewall No new session allow 0<br>Not a session initiator 0 Not a session initiator Firewall invalid zone 18 Firewall AR standby 0 Firewall no forwarding allow 0 Firewall back pressure 0 Firewall LISP hdr restore fail Firewall LISP inner pkt insane 0 Firewall LISP inner ipv4 insane 0 Firewall LISP inner ipv6 insane 0 Firewall zone check failed  $0$ Could not register flow with FBD 0 Invalid drop event 0 Invalid drop event 0 Invalid drop event 0 Invalid ICMP sequence number 0 UDP - Half-open session limit exceed 0

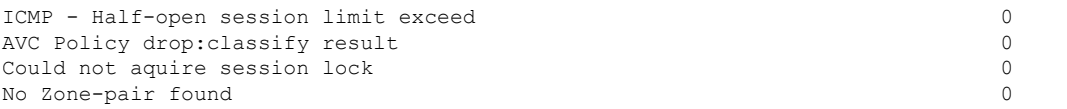

For more information about the CLI commands, see Cisco IOS XE SD-WAN Qualified [Command](https://www.cisco.com/c/en/us/td/docs/routers/sdwan/command/iosxe/qualified-cli-command-reference-guide.html) Reference.

## **Configure Port-Scanning Detection Using a CLI Template**

#### **Table 16: Feature History**

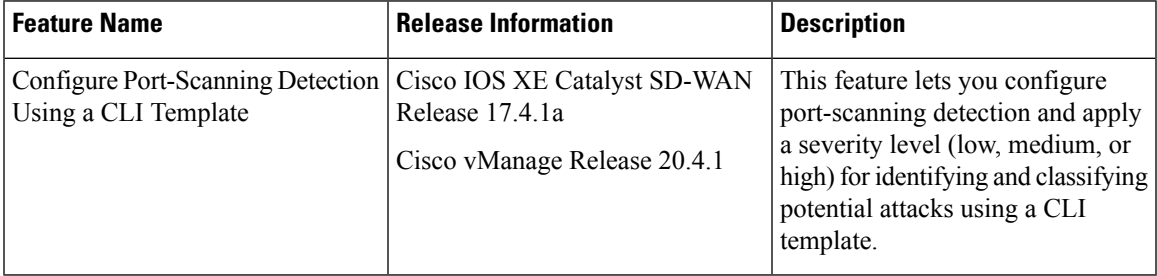

Port scanning is a way of determining the open ports on a network, which receive and send data.

To configure port-scanning detection and include severity levels, use the following commands:

- **port-scan**
- **sense level**

**Note** The **port-scan** command can detect, but not block possible port-scan attacks.

For more information on using these commands, see the **port-scan** and **sense level** commands in the [Cisco](https://www.cisco.com/c/en/us/td/docs/routers/sdwan/command/sdwan-cr-book.html) SD-WAN [Command](https://www.cisco.com/c/en/us/td/docs/routers/sdwan/command/sdwan-cr-book.html) Reference Guide.

To detect port-scanning activity in your network, configure port-scanning detection on your device by copying and pasting in the configuration as a Cisco SD-WAN Manager CLI template. For more information on using CLI templates, see Create a CLI Add-On Feature Template in the Systems and Interfaces Configuration Guide, Cisco IOS XE Release 17.x.

To generate port-scanning alerts, use Network Mapper (Nmap) commands. Nmap is an open-source tool for network scanning and discovery. For more information on Nmap command usage and installation, see <https://nmap.org/book/man.html>. Run the Nmap commands as an administrator:

- **1.** After port-scanning detection is configured using a Cisco SD-WAN Manager CLI template, run the Linux Nmap commands from the device where port-scanning detection is configured.
- **2.** After the Nmap commands are run, you can see the port-scanning alerts generated on the router by running the following Cisco IOS XE command:

Router# **show utd engine standard logging events**

**3.** To verify that the port-scanning configuration is applied on the router, use the following Cisco IOS XE **show** command:

Router# **show utd engine standard config threat-inspection**

Router# **show utd engine standard config threat-inspection** UTD Engine Standard Configuration: UTD threat-inspection profile table entries: Threat profile: THREAT\_INSP1 Mode: Intrusion Prevention Policy: Security Logging level: Infomational Port Scan: Sense level: Medium

# **Firewall High-Speed Logging**

The Firewall High-Speed Logging feature supports the high-speed logging (HSL) of firewall messages by using NetFlow Version 9 as the export format.

| <b>Feature Name</b>               | <b>Release</b><br><b>Information</b>                                                       | <b>Feature Description</b>                                                                                                    |
|-----------------------------------|--------------------------------------------------------------------------------------------|----------------------------------------------------------------------------------------------------|
| Firewall<br>High-Speed<br>Logging | Cisco IOS XE<br>Catalyst<br>SD-WAN<br>Release 16.12.1b                                     | This feature allows a firewall to log records with minimum impact to<br>packet processing.                                                                                                    |
| Security Logging<br>Enhancements  | Cisco IOS XE<br>Catalyst<br>SD-WAN<br>Release 17.11.1a<br>Cisco vManage<br>Release 20.11.1 | With this feature you can configure up to four destination servers to<br>export the syslogs, and an option to specify a source interface for<br>high-speed logging (HSL). The IP addresses for the destination servers<br>can be IPv4, IPv6, or both. For more information about configuring<br>HSL, see Configure Firewall High-Speed Logging Using the CLI<br>Template, on page 87.<br>This feature allows you to configure up to four destination servers to<br>export the syslogs, and an option to specify a source interface for<br>high-speed logging (HSL). The IP addresses for the destination servers<br>can be IPv4, IPv6, or both. |

**Table 17: Feature History**

This module describes how to configure HSL for zone-based policy firewalls.

## <span id="page-89-0"></span>**Information About Firewall High-Speed Logging**

### **Firewall High-Speed Logging Overview**

Zone-based firewalls support high-speed logging (HSL). When HSL is configured, a firewall provides a log of packets that flow through routing devices (like the NetFlow Version 9 records) to an external collector or destination servers.

From Cisco IOS XE Catalyst SD-WAN Release 17.11.1a and Cisco vManage Release 20.11.1, you can configure up to four destination servers to export the syslogs to; the IP addresses for these destination servers can be IPv4, IPv6, or both. You also have the option to specify a source interface for HSL.

HSL allows a firewall to log records with minimum impact on packet processing. The firewall uses buffered mode for HSL. In buffered mode, a firewall logs records directly to the high-speed logger buffer, and exports of packets separately.

A firewall logs the following types of events:

• Audit—Session creation and removal notifications.

When sessions are created or destroyed, HSL netflow records are sent to the external netflow collector. Session records contain the 5-tuple information (the source IP address, destination IP address, source port, destination port, and protocol). A tuple is an ordered list of elements.

- Alert—Half-open and maximum-open TCP session notifications.
- Drop—Packet-drop notifications.
- Pass—Packet-pass (based on the configured rate limit) notifications.
- Summary—Policy-drop and pass-summary notifications.

The NetFlow collector issues the **show platform software interface F0 brief** command to map the FW\_SRC\_INTF\_ID and FW\_DST\_INTF\_ID interface IDs to the interface name.

The following sample output from the **show platform software interface F0 brief** command shows that the ID column maps the interface ID to the interface name (Name column):

Device# **show platform software interface F0 brief**

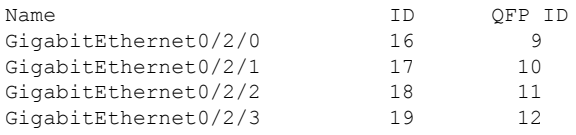

### **Restrictions**

- HSL is supported only on NetFlow Version 9 template.
- IPv6 HSL is not supported on tunnel interfaces.
- Unified Logging is not supported on IPv6 address type. For more information about unified logging, see [Information](#page-124-0) About Unified Logging Security Connection Events, on page 109
- Cisco IOS XE Catalyst SD-WAN devices on Cisco IOS XE Catalyst SD-WAN Release 17.10.1a do not support IPv6 address or IPv6 HSL even if the device is running a Cisco vManage Release 20.11.1 version that supports IPv6 address or IPv6 HSL.

### **NetFlow Field ID Descriptions**

The following table lists NetFlow field IDs used within the firewall NetFlow templates:

### **Table 18: NetFlow Field IDs**

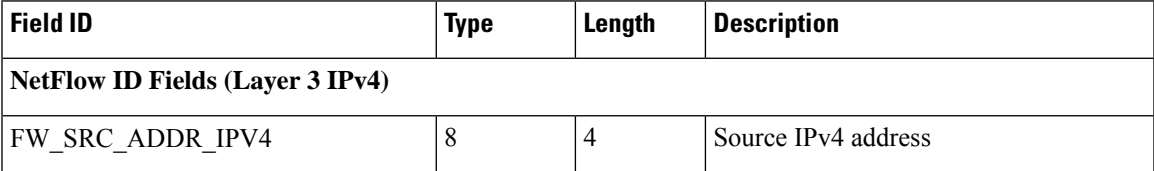

I

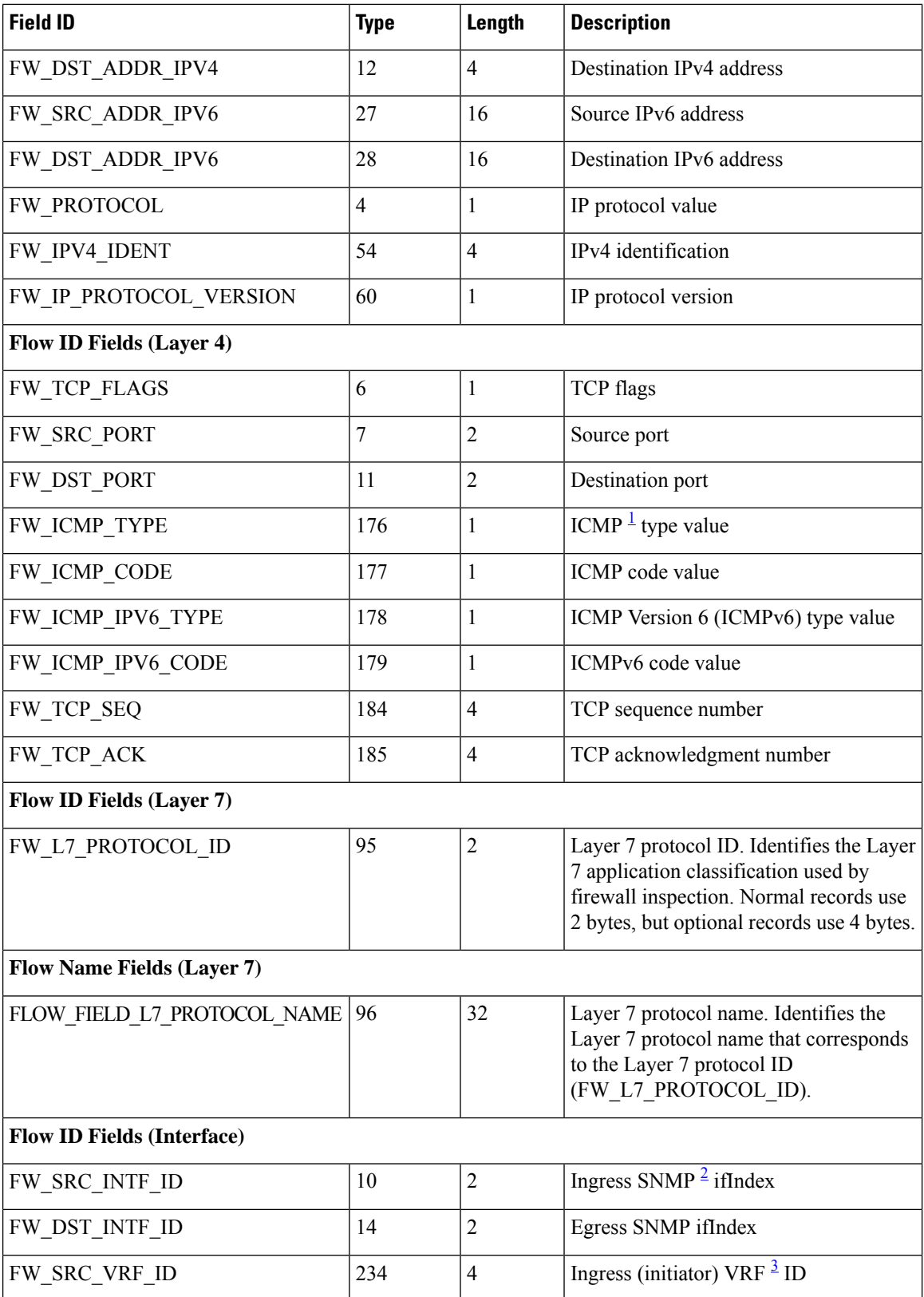

 $\mathbf I$ 

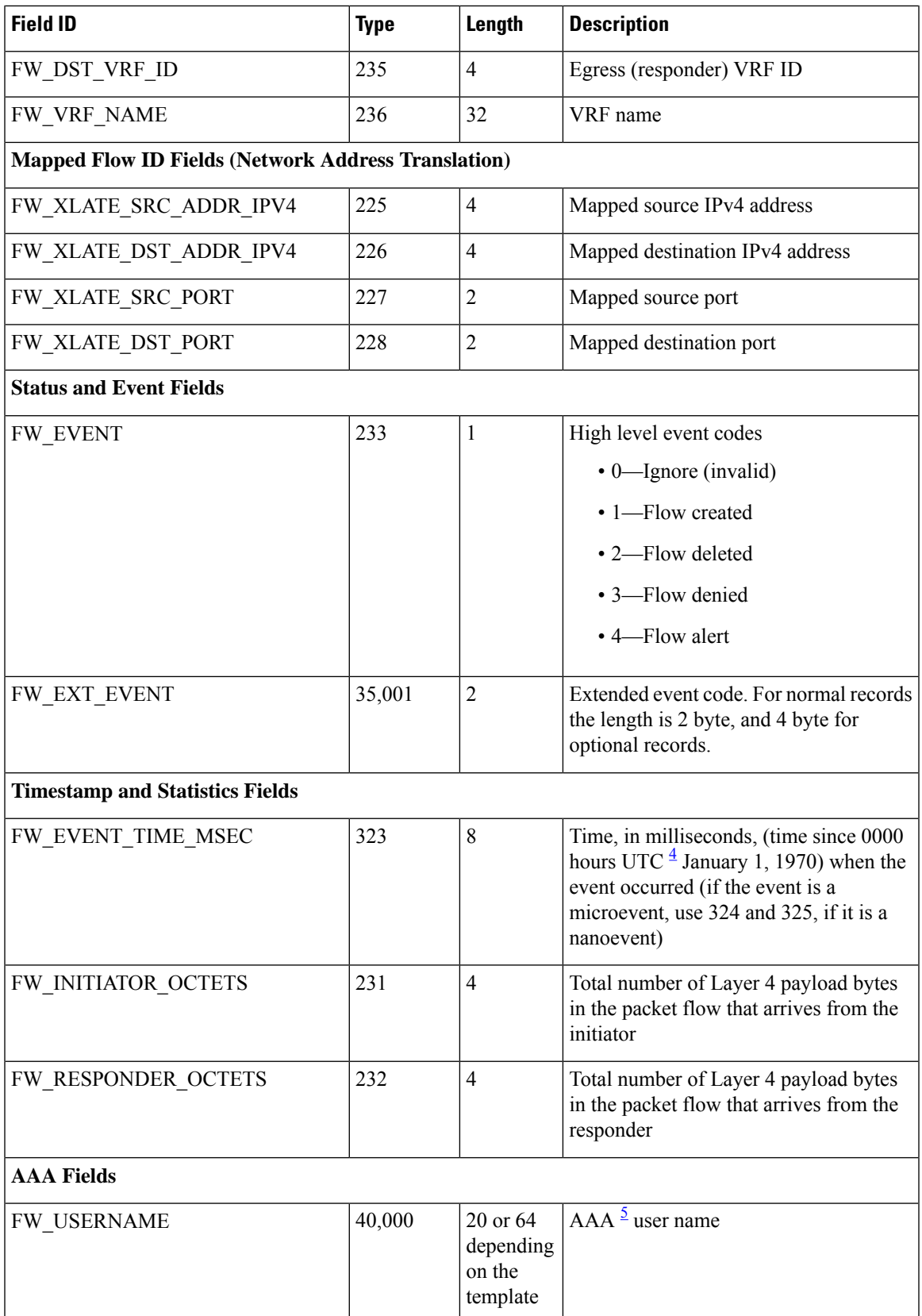

L

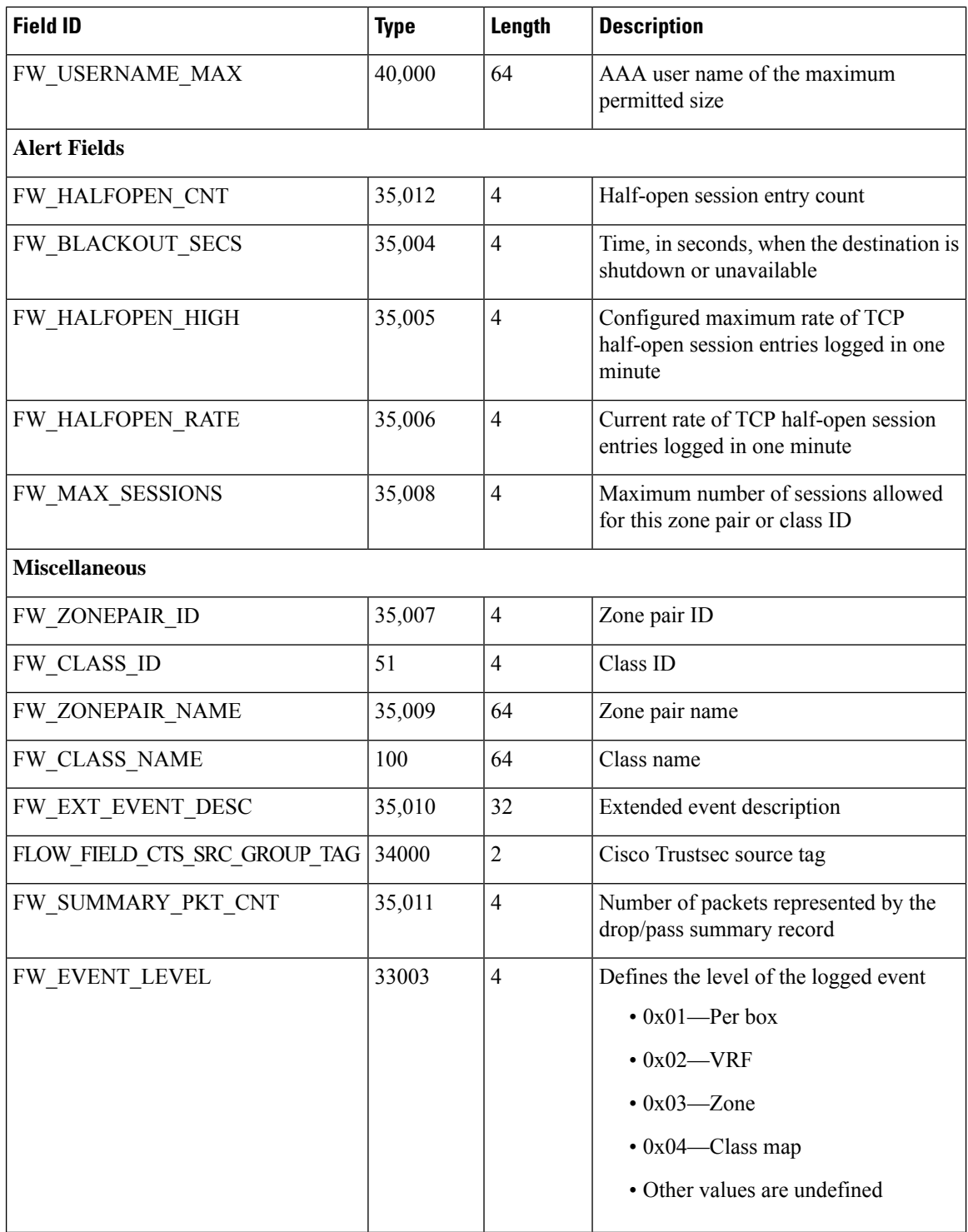

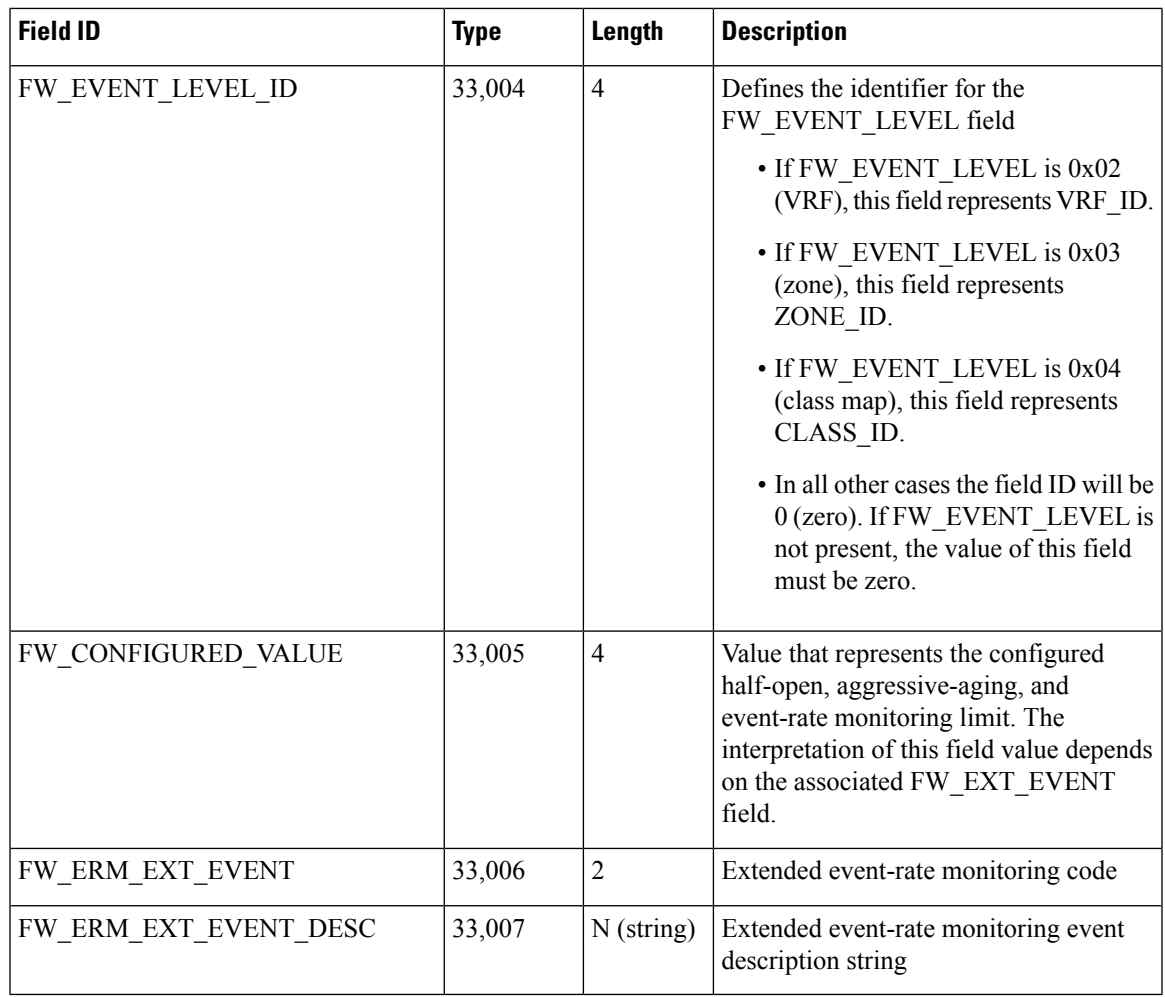

<span id="page-94-4"></span><span id="page-94-3"></span><span id="page-94-2"></span><span id="page-94-1"></span><span id="page-94-0"></span><sup>1</sup> Internet Control Message Protocol<br>
<sup>2</sup> Simple Network Management Protocol<br>
<sup>3</sup> virtual routing and forwarding

<sup>4</sup> Coordinated Universal Time

<sup>5</sup> Authentication, Authorization, and Accounting

### **HSL Messages**

The following are sample syslog messages from Cisco IOS XE Catalyst SD-WAN device:

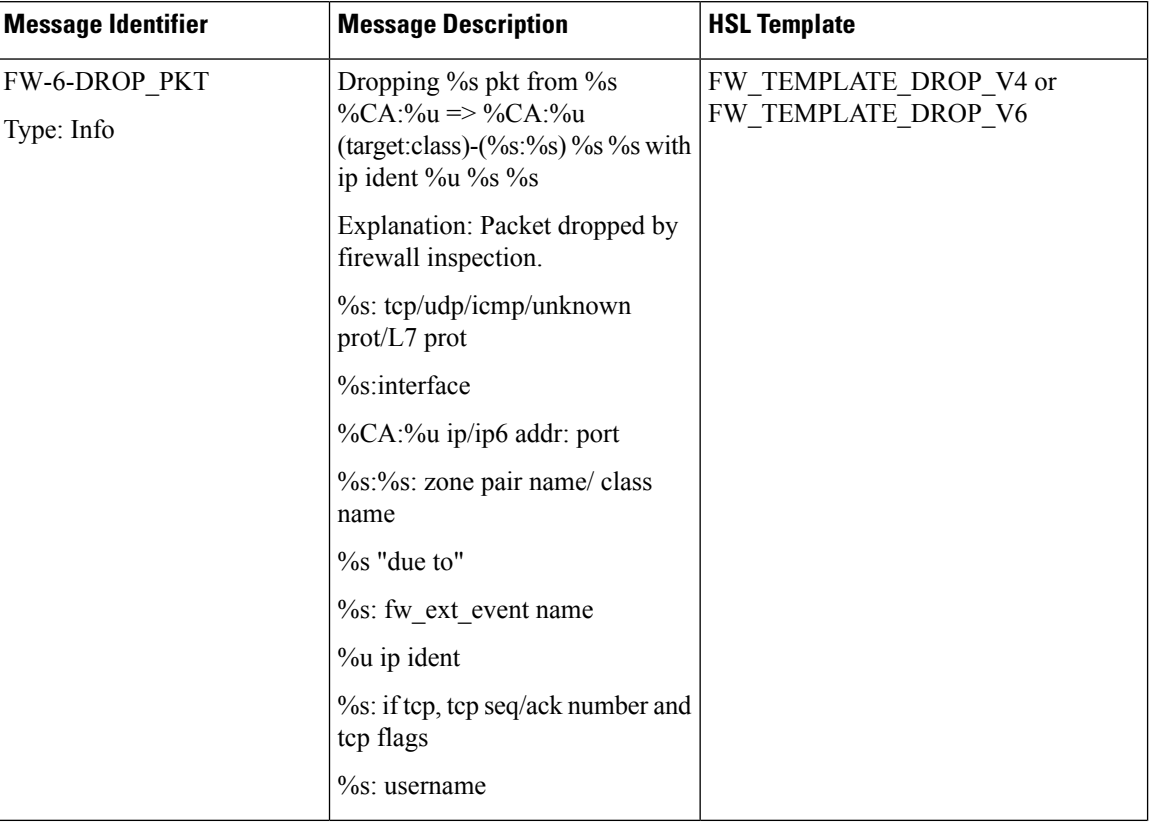

### **Table 19: Syslog Messages and Their Templates**

 $\mathbf{l}$ 

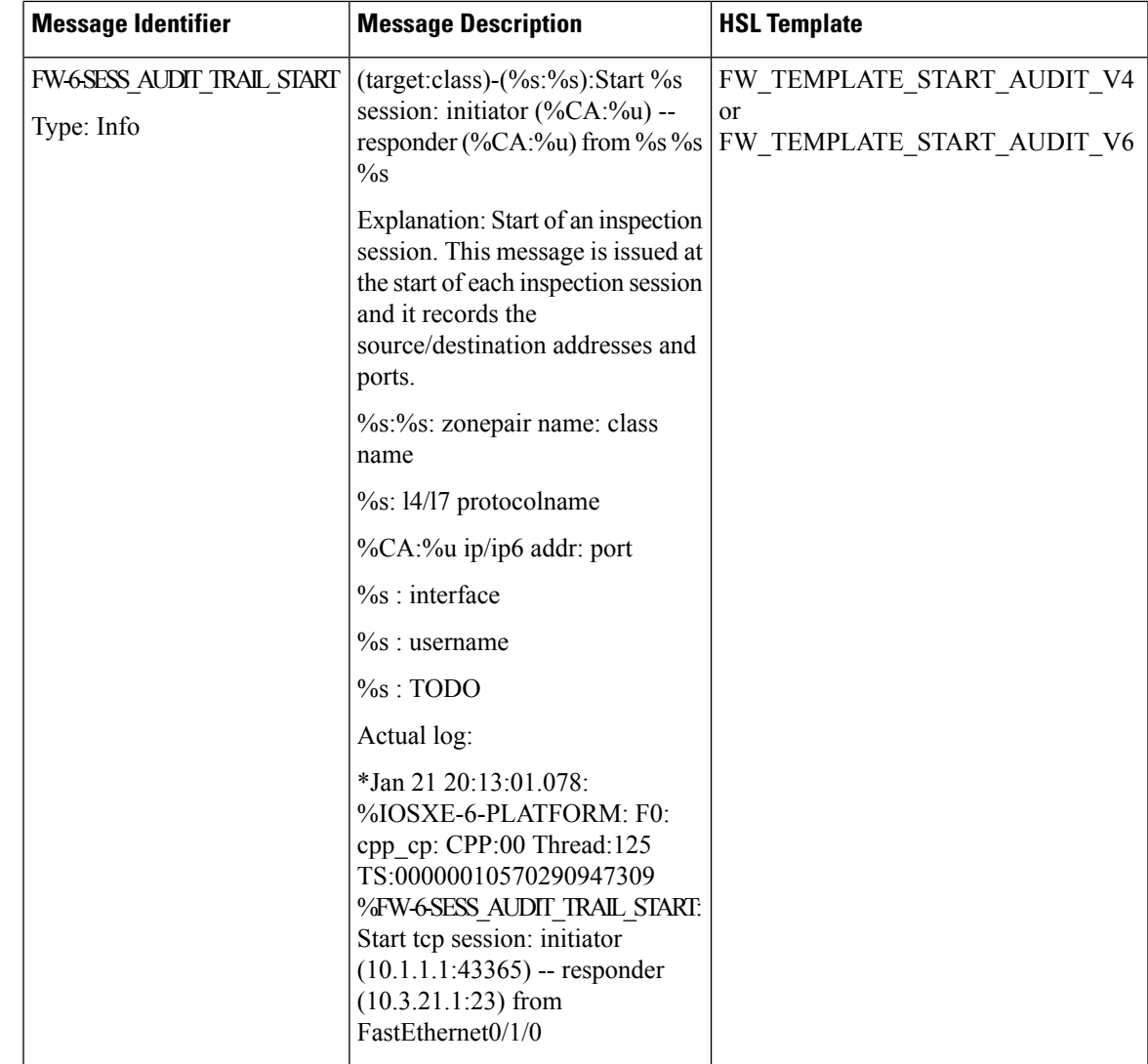

 $\mathbf I$ 

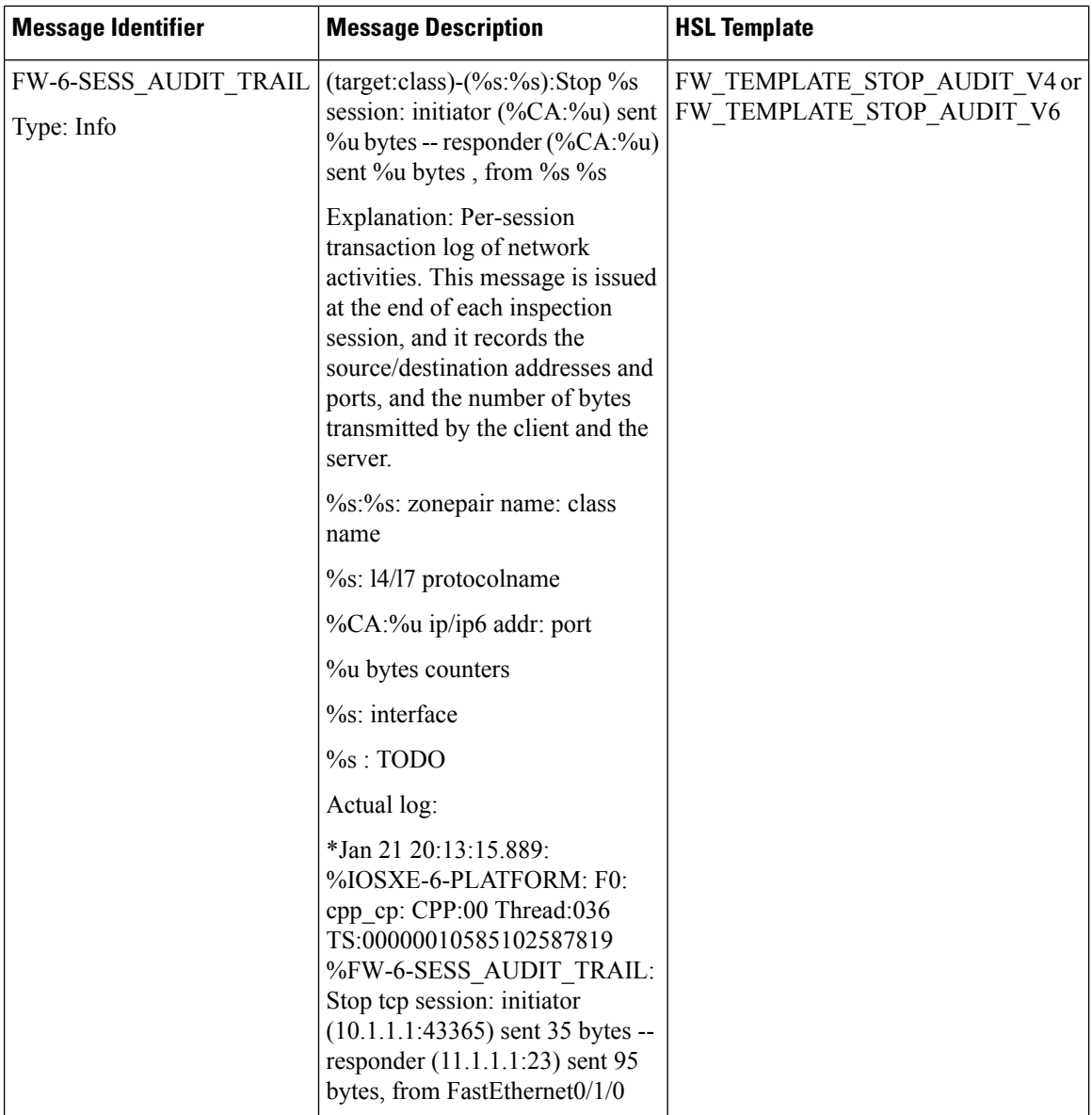

 $\mathbf{l}$ 

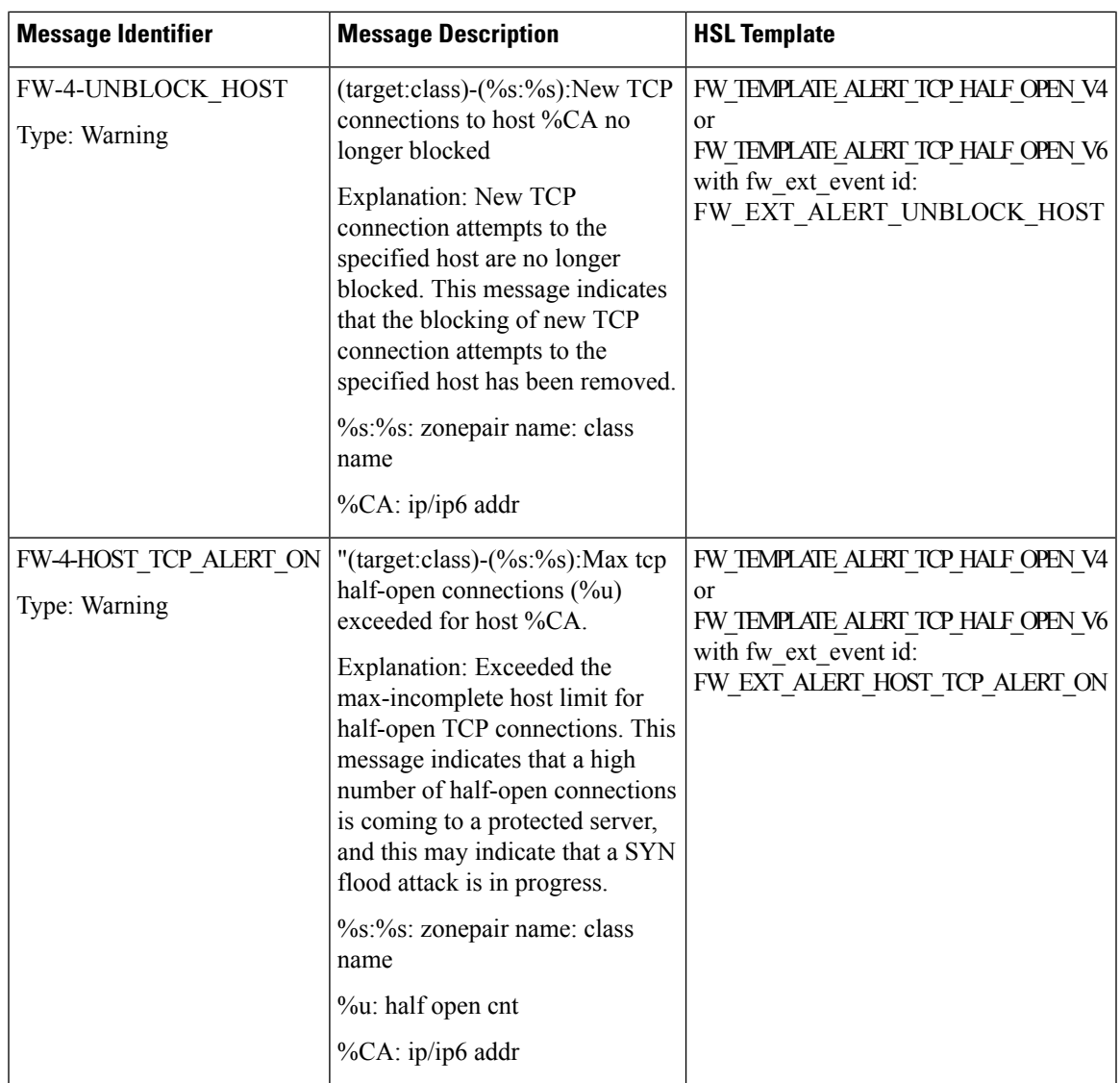

 $\mathbf I$ 

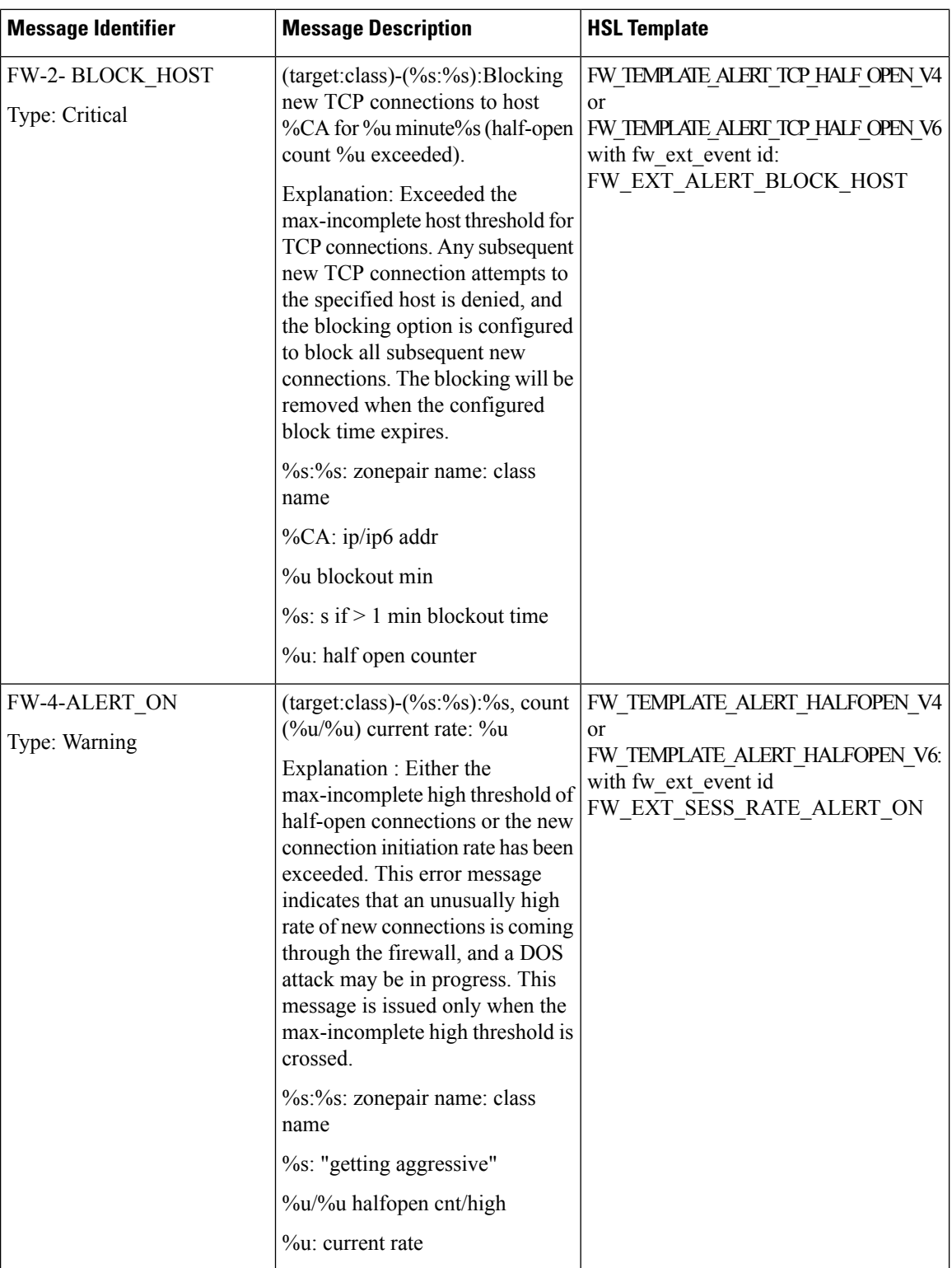

 $\mathbf{l}$ 

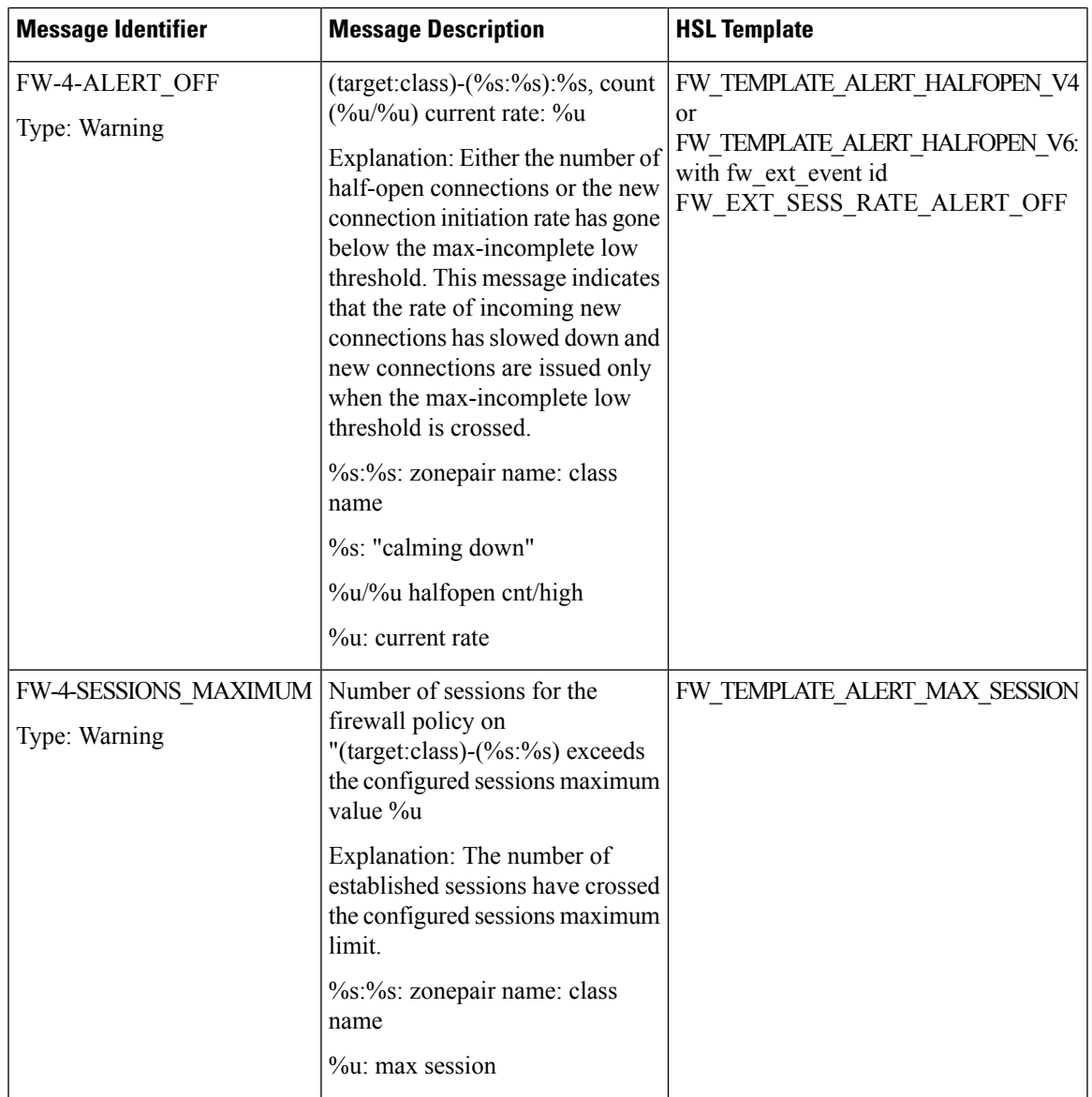

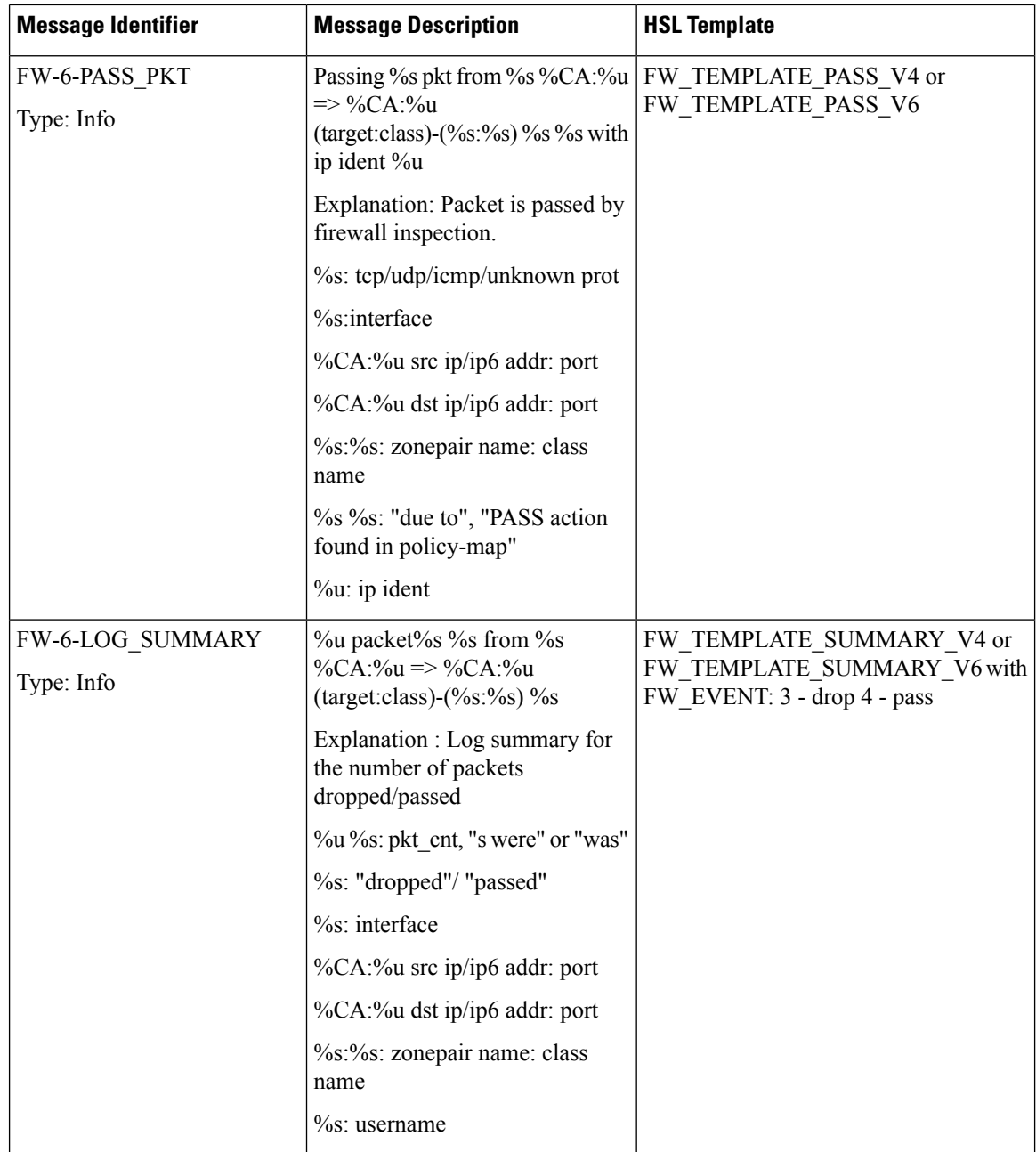

## **How to Configure Firewall High-Speed Logging**

### **Configure Firewall High-Speed Logging**

To configure Firewall High-Speed Logging using Cisco SD-WAN Manager, follow the standard firewall Cisco SD-WAN Manager flow to create a firewall policy. For more information, see For more information on creating a firewall policy, see [Configure](https://www.cisco.com/c/en/us/td/docs/routers/sdwan/configuration/security/ios-xe-17/security-book-xe/m-firewall-17.html#Cisco_Concept.dita_4ffce9cb-69ec-4437-a8da-cdcf44d2ae52) Firewall Policy and Unified Security Policy.

You can configure HSL in the Policy Summary page. For more information about the policy summary page, see Create Unified Security Policy [Summary.](https://www.cisco.com/c/en/us/td/docs/routers/sdwan/configuration/security/ios-xe-17/security-book-xe/m-firewall-17.html#Cisco_Concept.dita_f1b319e6-ec37-49e7-b9ec-9720fa161fa6)

### <span id="page-102-0"></span>**Configure Firewall High-Speed Logging Using the CLI Template**

Use the CLI templates to configure HSL. For more information about using CLI templates, see CLI [Add-On](https://www.cisco.com/c/en/us/td/docs/routers/sdwan/configuration/system-interface/ios-xe-17/systems-interfaces-book-xe-sdwan/cli-add-on-feature-template.html) Feature [Templates](https://www.cisco.com/c/en/us/td/docs/routers/sdwan/configuration/system-interface/ios-xe-17/systems-interfaces-book-xe-sdwan/cli-add-on-feature-template.html) and CLI [Templates](https://www.cisco.com/c/en/us/td/docs/routers/sdwan/configuration/system-interface/ios-xe-17/systems-interfaces-book-xe-sdwan/cli-template.html).

**Note** By default, CLI templates execute commands in global config mode.

### **Enable High-Speed Logging for Global Parameter Maps**

By default, high-speed logging (HSL) is not enabled, and firewall logs are sent to a logger buffer located in the Route Processor (RP) or the console. When HSL is enabled, logs are sent to an off-box, high-speed log collector. Parameter maps provide a means of performing actions on the traffic that reaches a firewall and a global parameter map applies to the entire firewall session table. Perform this task to enable high-speed logging for global parameter maps.

**1.** Configure a global parameter map and enter into parameter-map type inspect configuration mode.

```
Device(config)# parameter-map type inspect-global
```
**2.** Configure NetFlow event logging.

HSL records provides the IP address and the port number of the log collector. UDP destination and port correspond to the IP address and the port on which the netflow server is listening for incoming packets.

To configure Netflow event logging for IPv4, use the following command:

**log flow-export v9 udp destination** *ipaddress* **port** *port number* **vrf** *vrfid* **source** *interface-name*

To configure Netflow event logging for IPv6, use the following command:

```
log flow-export v9 udpipv6-destination ipv6 address port port number vrf
vrfid source interface-name
```
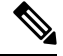

- From Cisco IOS XE Catalyst SD-WAN Release 17.11.1a and Cisco vManage Release 20.11.1, you can configure up to four destination servers to export the syslogs; the IP addresses for the destination servers can be IPv4, IPv6, or both. Optionally, you can specify a source interface for HSL. A source interface is used to determine where the logs originated from when they are collected into the destination servers. **Note**
- **3.** Configure template timeout-rate interval (in seconds) at which the netflow template formats are advertised.

**log flow-export template timeout-rate** *seconds*

### **Enable High-Speed Logging for Firewall Actions**

Perform this task enable high-speed logging if you have configured inspect-type parameter maps. Parameter maps specify inspection behavior for the firewall and inspection parameter-maps for the firewall are configured as the inspect type.

This procedure configures HSL for firewall actions.

**1.** Configure an inspect parameter map for connecting thresholds, timeouts, and other parameters pertaining to the **inspect** keyword, and enters parameter-map type inspect configuration mode.

Device(config)# **parameter-map type inspect** *parameter-map-name*

**2.** Enable audit trail messages.

You can enable audit-trail to a parameter map to record the start, stop, and duration of a connection or session, and the source and destination IP addresses.

Device(config-profile)# **audit-trail on**

**3.** Define the number of new unestablished sessions that cause the system to start deleting half-open sessions and stop deleting half-open sessions.

```
Device(config-profile)# one-minute {low number-of-connections | high
number-of-connections}
```
**4.** Configure the threshold and blocking time values for TCP host-specific, denial of service (DoS) detection and prevention.

Device(config-profile)# **tcp max-incomplete host** *threshold*

**5.** Create an inspect-type policy map and enters policy map configuration mode.

**policy-map type inspect** *policy-map-name*

**6.** Configure the traffic class on which an action is to be performed and enters policy-map class configuration mode.

**class type inspect** *class-map-name*

**7.** (Optional) Enables stateful packet inspection.

**inspect** *parameter-map-name*

## **Configuration Examples for Firewall High-Speed Logging**

### **Example: Enable High-Speed Logging for Global Parameter Maps**

The following example shows how to enable logging of dropped packets or IPv4 and IPv6, and to log error messages in NetFlow Version 9 format to an external IP address:

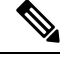

**Note**

Starting from Cisco IOS XE Catalyst SD-WAN Release 17.11.1a and Cisco vManage Release 20.11.1, you can configure up to four destination servers to export the syslogs to; the IP addresses for these destination servers can be IPv4, IPv6, or both.

```
configure terminal
parameter-map type inspect-global
log flow-export v9 udp destination 10.0.2.0 5000 vrf 1 source GigabitEthernet0/0/5
log flow-export v9 udp ipv6-destination 2001:DB8::1 vrf 65528 source GigabitEthernet0/0/3
 log flow-export template timeout-rate 5000
 end
```
## **Example: Configure Firewall High-Speed Logging**

The following example shows how to configure high-speed logging (HSL) for inspect-type parameter-map parameter-map-hsl.

```
configure terminal
parameter-map type inspect parameter-map-hsl
audit trail on
alert on
one-minute high 10000
tcp max-incomplete host 100
exit
poliy-map type inspect policy-map-hsl
class type inspect class-map-tcp
inspect parameter-map-hsl
end
```
# **Unified Security Policy**

### **Table 20: Feature History**

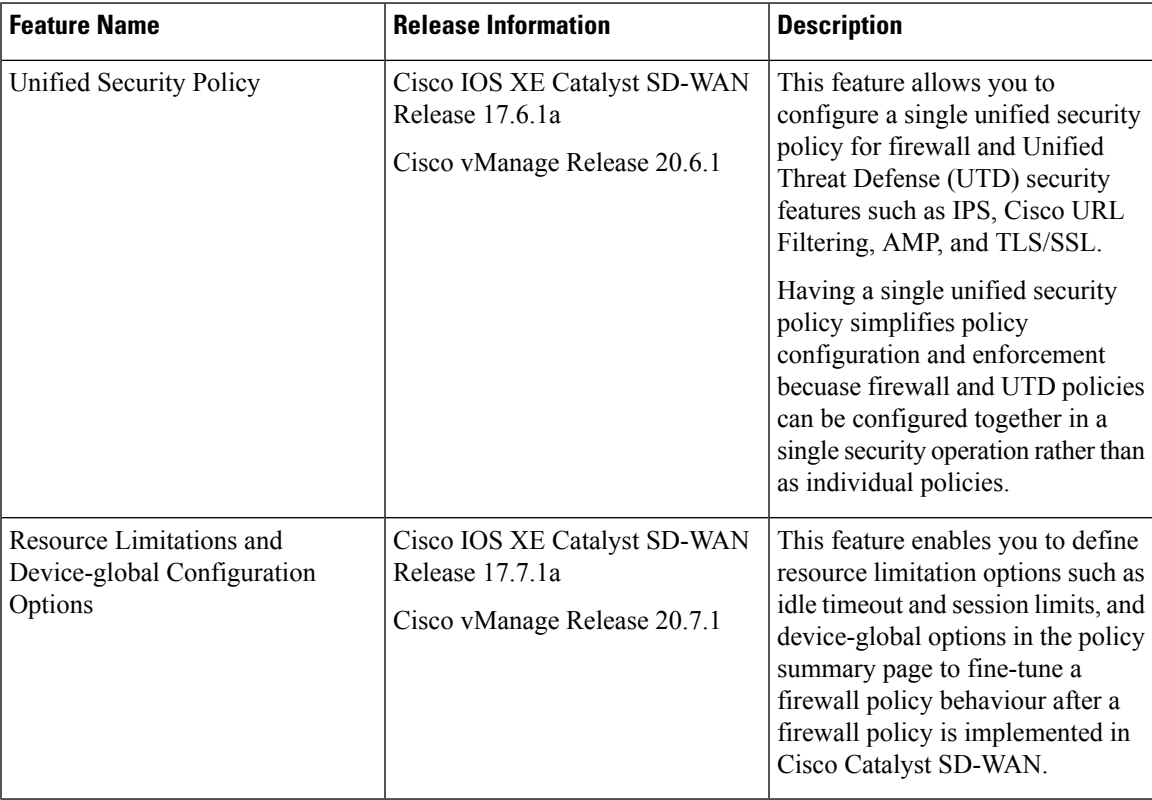

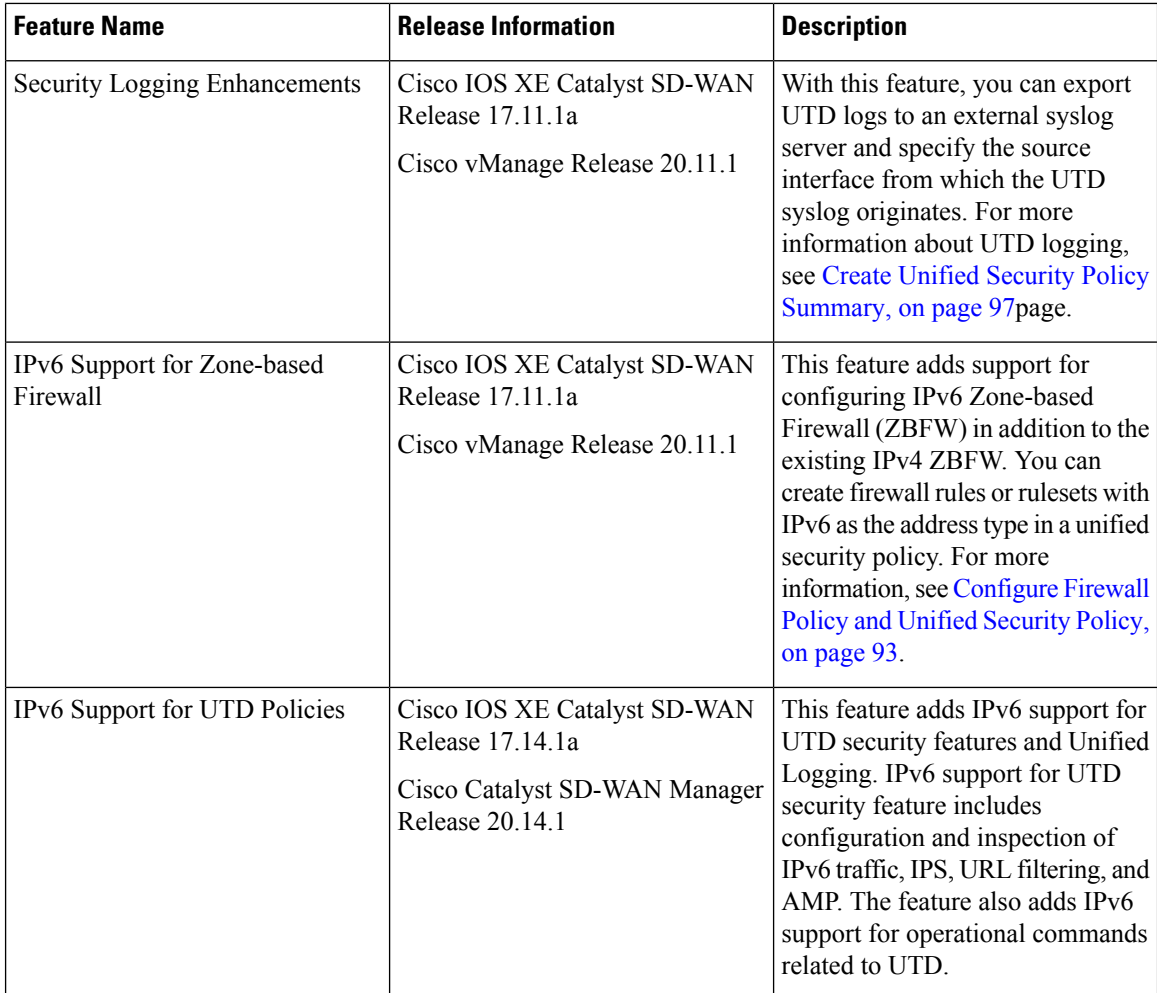

## **Restrictions for Unified Security Policy**

• First packet recognition:

If an application is not recognized by first packet, it will attempt to match other criteria in your configuration to recognize the application and apply the corresponding action. If the application can be recognized within ten packets, a reclassification process takes place.

• Advanced inspection profile:

Unified policy can have next-generation firewall rules with or without an associated advanced inspection profile. If a unified policy is created without an advanced inspection profile associated at rule level and global level and pushed to a device, you cannot directly associate an advanced inspection profile (at a rule level or a global level) by editing the unified policy. An error is displayed. As a workaround, you must remove the unified policy from all the associated device templates, and then edit the unified policy to add an advanced inspection profile. Thereafter, you can attach the unified policy to the device template along with container profile template.

• Decrypt action:

If you modify a **TLS**action to a **Decrypt** action in the advanced inspection profile of an already deployed security policy, you must ensure that there is a **TLS/SSL Decryption** policy chosen in the **Policy Summary** page.

• No IPv6 support for TLS proxy:

The addition of IPv6 support in Cisco IOS XE Catalyst SD-WAN Release 17.14.1a does not include IPv6 support for TLS proxy with security policy.

## **Information About Unified Security Policy**

A unified security policy is a method of configuring a security policy that combines all the security features such as firewall, Cisco Intrusion Prevention System (IPS), Cisco URL Filtering, Advanced Malware Protection (AMP), and TLS/SSL Decryption together into a single policy.

When you create a unified security policy, you configure a firewall action (Inspect, Pass, or Drop), and add a security inspection action, (also called as United Threat Defense (UTD) action) as part of an advanced inspection profile. If the firewall action is **Inspect**, an advanced inspection profile can be attached to a rule. An advanced inspection profile is a combination of the security features IPS, Cisco URL Filtering, AMP, and TLS/SSL Decryption. An advanced inspection profile must be created first, and then attached to a policy at a rule level or a device level.

After a unified security policy is created, it must be attached to a zone pair and pushed to the device for implementation.

You have the following options to choose from when you configure a unified policy:

- You can create a new unified security policy. For information, see [Configure](#page-107-0) Unified Security Policy , on [page](#page-107-0) 92
- You can continue using the existing security policy where you create separate policies for each feature. For information, see [Configure](https://www.cisco.com/c/en/us/td/docs/routers/sdwan/configuration/security/ios-xe-17/security-book-xe/m-firewall-17.html#Cisco_Concept.dita_36388270-d55c-4f27-aa1a-9c44af3cfbd7) Firewall Policies.
- You can migrate from an existing firewall security policy to a unified NG firewall security policy only. For information, see Migrate a [Security](#page-117-0) Policy to a Unified Security Policy, on page 102.

## **Benefits of Unified Security Policy**

- Simplifies policy configuration where you have a single way of configuring a security policy for all the traffic passing through the device.
- Prevents reclassification of traffic for each security feature.

## **Use Cases for Unified Security Policy**

With unified security policy:

- You can apply a combination of security inspection policies (firewall, IPS, Cisco URL Filtering, and AMP) to an application (HTTP, TFTP, Telnet, or SMTP) going from a specific source to a destination.
- A single unified security policy simplifies policy configuration and enforcement becuase firewall and UTD policies can be configured together in a single security operation rather than as individual policies.

## <span id="page-107-0"></span>**Configure Unified Security Policy**

Perform the following tasks to create a unified security policy:

- Create an [Object](https://www.cisco.com/c/en/us/td/docs/routers/sdwan/configuration/security/ios-xe-17/security-book-xe/m-firewall-17.html#Cisco_Concept.dita_6cf60a7f-0a19-4ff6-b275-4b1c38222cfe) Group
- Create an Advanced [Inspection](https://www.cisco.com/c/en/us/td/docs/routers/sdwan/configuration/security/ios-xe-17/security-book-xe/m-firewall-17.html#Cisco_Concept.dita_c3de958d-ce64-440c-a9c9-a83761ebff44) Profile
- [Configure](https://www.cisco.com/c/en/us/td/docs/routers/sdwan/configuration/security/ios-xe-17/security-book-xe/m-firewall-17.html#Cisco_Concept.dita_4ffce9cb-69ec-4437-a8da-cdcf44d2ae52) Firewall and Unified Security Policy
- Add a [Zone](https://www.cisco.com/c/en/us/td/docs/routers/sdwan/configuration/security/ios-xe-17/security-book-xe/m-firewall-17.html#Cisco_Concept.dita_e8656ec6-06eb-4aa7-916e-1b7447a11109) Pair
- Apply a [Security](https://www.cisco.com/c/en/us/td/docs/routers/sdwan/configuration/security/ios-xe-17/security-book-xe/m-firewall-17.html#id_111723) Policy to a Device

### **Create an Object Group**

An object group is a set of filters that are used in a rule. You can create an object group and then attach it to a rule you are creating, or reuse it across different rules.

When you create a rule, you have the option to either attach an object group, or apply the individual filters directly to a rule. If you use choose to attach an object group, the individual filters are unavailable. You must create an object group first, and then attach the object group to a rule. A new object group can also be created while you are creating a new rule.

To create a new an object group, perform the following steps:

- **1.** From the Cisco SD-WAN Manager menu, choose **Configuration** > **Security**.
- **2.** Click **Custom Options**.
- **3.** Click **Lists**.
- **4.** Click **Object Group** in the left pane.
- **5.** Click **New Object Group**.
- **6.** In the **Object Group Name** field, enter a name for the object group.
- **7.** In the **Description** field, enter a description for the object group.
- **8.** Set the filters to include in this object group.
- **9.** Click **Save**.

### **Create an Advanced Inspection Profile**

An advanced inspection profile is a security inspection profile that includes Cisco UTD security features such as IPS, URLF, AMP, TLS Action, and TLS/SSL Decryption. After you create an advanced inspection profile, you must attach the advanced inspection profile to a policy at a rule level or a device level. You can attach up to 16 advanced inspection profiles per unified security policy. Using the advanced inspection profiles in a policy helps you create a unified security policy that hasthe capability of a firewall and the UTD functionality, all in the same policy.

To create an advanced inspection profile, perform the following steps:

- **1.** From the Cisco SD-WAN Manager menu, choose **Configuration** > **Security**.
- **2.** Click **Custom Options**.
- **3.** Click **Policies/Profiles**.
- **4.** Click **Advanced Inspection Profile** in the left pane.
- **5.** Click **New Advanced Inspection Profile**.
- **6.** In the **Profile Name** field, enter a name for the advanced inspection profile.
- **7.** In the **Description** field, enter a description for the advanced inspection profile.
- **8.** In the **Intrusion Prevention**field, choose an intrusion prevention policy to add to the advanced inspection profile. The policies that you create in the unified mode determine which policies are available. For information, see Configure Intrusion [Prevention](#page-172-0) System for Unified Security Policy, on page 157
- **9.** In the **URL Filtering** field, choose a Cisco URL Filtering policy to add to the advanced inspection profile. The Cisco URL Filtering policies that you create in the unified mode determine which policies are available. For information, see [Configure](#page-182-0) URL Filtering for Unified Security Policy, on page 167.
- **10.** In the **Advanced Malware Protection** field, choose an advanced malware protection policy to add to the advanced inspection profile. The advanced malware protection policies that you create in the unified mode determine which policies are available. For information, see [Configure](#page-190-0) Advanced Malware [Protection](#page-190-0) for Unified Security Policy, on page 175
- **11.** Click a TLS action.
- **12.** If you choose **Decrypt** as a TLS action, you can choose a TLS/SSL Decryption profile to add to the advanced inspection profile. The TLS/SSL Decryption profiles that you create in the unified mode determine which policies are available. For information, see [Configure](#page-216-0) TLS/SSL Profile for Unified [Security](#page-216-0) Policy, on page 201.
- **13.** Click **Save** to save the advanced inspection profile.

#### **Configure Firewall Policy and Unified Security Policy**

To configure a firewall policy and a unified security policy, perform the following steps:

- **1.** From the Cisco SD-WAN Manager menu, choose **Configuration** > **Security**.
- **2.** Click **Add Unified Security Policy**.
- **3.** Click **Add NG Firewall Policy**.
- **4.** Click **Create New**.
- **5.** In the **Name** field, enter a name for the policy.
- **6.** In the **Description** field, enter a description for the policy.
- **7.** Depending on your Cisco SD-WAN Manager release, do one of the following:
	- For Cisco vManage Release 20.4.1 and later releases:
		- **a.** Click **Add Rule**.
	- **b.** Click **Add Rule with Rule Sets**.
	- For Cisco vManage Release 20.3.2 and earlier releases, click **Add Rule**.
- **8.** From the **Order** drop-down list, choose the order for the rule.
- **9.** Enter a name for the rule.
- **10.** Starting from Cisco IOS XE Catalyst SD-WAN Release 17.11.1a and Cisco vManage Release 20.11.1, you can choose an IP address type.
- **11.** From the **Action** drop-down list, choose an action for the rule.
	- **Inspect**
	- **Pass**
	- **Drop**
- **12.** If you want matches for this rule to be logged, check the **Log** check box.

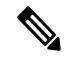

**Note** Cisco SD-WAN Manager supports log flow only at the rule level and not at the global level.

Starting from Cisco IOS XE Catalyst SD-WAN Release 17.14.1a and Cisco Catalyst SD-WAN Manager Release 20.14.1, you can choose the IP address type as IPv6.

**13.** Choose an advanced inspection profile to attach to the policy. This field is available only if you have chosen the action rule as **Inspect**. If you have created an advance inspection profile, this field lists all the advance inspection profiles that you have created. Choose an advance inspection profile from the list. For information on creating an advanced inspection profile, see Create an Advanced [Inspection](#page-107-0) [Profile,](#page-107-0) on page 92.

Starting from Cisco IOS XE Catalyst SD-WAN Release 17.14.1a and Cisco Catalyst SD-WAN Manager Release 20.14.1, you can choose the IP address type as IPv6.

- **14.** Click **Source**, and choose one of the following options:
	- **Object Group**: Use an object group for your rule.

To create a new object group, click **New Object Group List**. Set the filters for matching, and then click **Save**. For information on creating an object group, see Create an Object [Group,](#page-107-1) on page 92.

• **Type**: You can choose from IPv4 prefixes, IPv6 prefixes, prefix lists, fully qualified domain names (FQDN), lists, or Geo Location based on the IP address type that you choose.

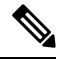

Starting from Cisco IOS XE Catalyst SD-WAN Release 17.11.1a and Cisco vManage Release 20.11.1, you can choose an IP address type as IPv4 or IPv6. Based on the IP address type that you choose, the **Type** field displays the prefix options. **Note**

- **15.** Click **Save**.
- **16.** Click **Destination**, and choose one of the following options:
	- **Object Group**: Click this option to use an object group for your rule.

To create a new object group, click **New Object Group List**. Set the filters for matching, and then click **Save**. For information on creating an object group, see Create an Object [Group,](#page-107-1) on page 92.

- **Type**: You can choose from IPv4 prefixes, IPv6 prefixes, prefix lists, fully qualified domain names (FQDN), lists, or Geo Location based on the IP address type that you choose.
- 

Starting from Cisco IOS XE Catalyst SD-WAN Release 17.11.1a and Cisco vManage Release 20.11.1, you can choose an IP address type as IPv4 or IPv6. Based on the IP address type that you choose, the **Type** field displays the prefix options. **Note**

- **17.** Click **Save**.
- **18.** Click **Protocol** to configure a protocol for the rule.
- **19.** Click **Application List** to configure a list of applications you want to include in the rule. An application is subject to inspection, dropped, or allowed to pass based on the application list you configure, and the other filters that you set for the rule.
- 

```
Note
```
From Cisco IOS XE Catalyst SD-WAN Release 17.6.1a, and Cisco vManage Release 20.6.1, the applications are attached directly to the rule the way other filters are. If configured as part of access control lists (ACLs), they are attached to a class-map along with the source and destination.

**Note** See the information about custom applications in [Restrictions,](#page-61-0) on page 46.

- **20.** Click **Save** to save the rule.
- **21.** (Optional) Repeat Step 7 to Step 19 to add more rules.
- **22.** Click **Save Unified Security Policy**.
- **23.** Click **Add Zone Pair** to apply the policy to a zone pair. For information, see Add a [Zone](#page-110-0) Pair, on page [95](#page-110-0).
- **24.** To edit or delete a unified security policy, click **…**, and choose an option.
- **25.** Click **Next** to configure the next security block in the wizard in which have the option to configure DNS Security. For more information, see [Configure](#page-111-0) Umbrella DNS Policy Using Cisco SD-WAN Manager, on [page](#page-111-0) 96
- **26.** Click **Next**.

The **Policy Summary** page is displayed. For information on the **Policy Summary** page, see [Create](https://www.cisco.com/c/en/us/td/docs/routers/sdwan/configuration/security/ios-xe-17/security-book-xe/m-firewall-17.html#Cisco_Concept.dita_f1b319e6-ec37-49e7-b9ec-9720fa161fa6) Unified Security Policy [Summary.](https://www.cisco.com/c/en/us/td/docs/routers/sdwan/configuration/security/ios-xe-17/security-book-xe/m-firewall-17.html#Cisco_Concept.dita_f1b319e6-ec37-49e7-b9ec-9720fa161fa6)

### <span id="page-110-0"></span>**Add a Zone Pair**

To add a zone pair to a policy:

**1.** In the **Add NG Firewall Policy** page, click **Add Zone-Pairs**.

- **2.** In the **Source Zone** drop-down list, choose the zone that is the source of the data packets.
- **3.** In the **Destination Zone** drop-down list, choose the zone that is the destination of the data packets.
- 

**Note** You can choose self zone for either a source zone or a destination zone, but not both.

- **4.** Click **+** icon to create a zone pair.
- **5.** Click **Save**.

#### <span id="page-111-0"></span>**Configure Umbrella DNS Policy Using Cisco SD-WAN Manager**

- **1.** From the Cisco SD-WAN Manager menu, choose **Configuration** > **Security**.
- **2.** Click **Add Security Policy**.
- **3.** In the **Add Security Policy** wizard, click **Direct Internet Access**.
- **4.** Click **Proceed**.
- **5.** Click **Next** until you reach the **DNS Security** page.
- **6.** From the **Add DNS Security Policy** drop-down list, choose one of the following:
	- **Create New**: A **DNS Security - Policy Rule Configuration** wizard is displayed.
	- **Copy from Existing**: Choose a policy from the **Policy** field, enter a policy name, and click **Copy**.
- **7.** If you are creating a new policy using the **Create New** option, the **DNS Security - Policy Rule Configuration** wizard is displayed.
- **8.** Enter a policy name in the **Policy Name** field.
- **9.** The **Umbrella Registration Status** displays the status of the API Token configuration.
- **10.** Click **Manage Umbrella Registration** to add a token, if you have not added one already.
- **11.** Click **Match All VPN** to keep the same configuration for all the available VPNs and continue with Step 13.

Or click **Custom VPN Configuration** if you need to add target service VPNs to your policy. A Target VPNs window appears, and continue with the next step.

- **12.** To add target service VPNs, click **Target VPNs** at the top of the window.
- **13.** Click **Save Changes** to add the VPN.
- **14.** From the **Local Domain Bypass List** drop-down list, choose the domain bypass.
- **15.** Configure **DNS Server IP** from the following options:
	- **Umbrella Default**
	- **Custom DNS**
- **16.** Click **Advanced** to enable or disable the DNSCrypt. By default, the DNSCrypt is enabled.

#### **17.** Click **Save DNS Security Policy**.

The **Configuration > Security** window is displayed, and the DNS policy list table includes the newly created DNS Security Policy.

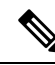

Starting from Cisco IOS XE Catalyst SD-WAN Release 17.11.1a and Cisco vManage Release 20.11.1, you can select Child Org ID from the dropdown when a parent Org ID of a multi-org tenant is added to the SIG Credentials. **Note**

#### **Table 21: DNS Security Policy**

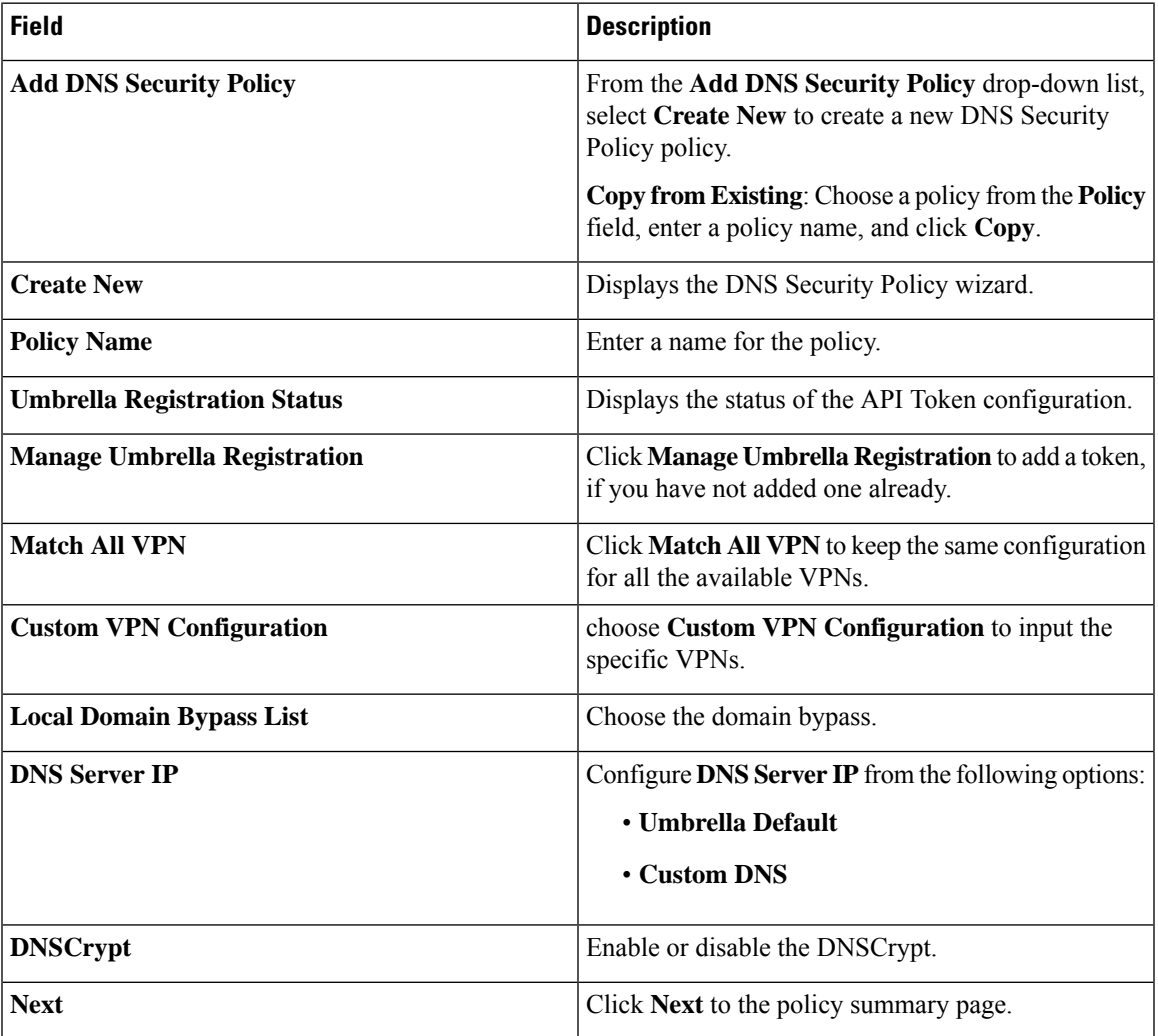

### **Create Unified Security Policy Summary**

To complete creating a unified security policy, perform the following steps:

- **1.** The **Policy Summary** page, enter a name for the unified security policy. This field is mandatory and can contain only uppercase and lowercase letters, the digits 0 through 9, hyphens (–), and underscores (\_). It cannot contain spaces or any other characters.
- **2.** Enter a description for the unified security policy. This field is mandatory.
- **3.** Enter **TCP SYN Flood Limit** to configure the threshold of SYN flood packets per second for each destination address. Beyond this threshold, the TCP SYN Cookie is triggered. This number must be less than **Max Incomplete TCP Limit**.
- **4.** Enter **Max Incomplete** timeout limits for the firewall policy. A **Max Incomplete** timeout limit protects firewall resources and keep these resources from being used up.
	- In the **TCP Limit** field, specify the Max TCP half-open sessions allowed on a device.
	- In the **UDP Limit** field, specify the Max UDP half-open sessions allowed on the device.
	- In the **ICMP Limit** field, specify the Max ICMP half-open sessions allowed on the device.
- **5.** (Optional) For Cisco IOS XE Catalyst SD-WAN Release 16.12.2r and onwards, to configure high-speed logging (HSL), enter the following details of the Netflow server that will listen for the Netflow event logs.

For more information on HSL, see Firewall [High-Speed](https://www.cisco.com/c/en/us/td/docs/routers/sdwan/configuration/security/ios-xe-17/security-book-xe/m-firewall-17.html#GUID-8BD4EA5C-109F-44C6-B1C9-DF76D7D562EE) Logging Overview.

- **a.** In the **VPN** field, enter the VPN that the server is in.
- **b.** In the **Server IP** field, enter the IP address of the server.
- **c.** In the **Port** field, enter the port on which the server is listening.
- **d.** In the **Source Interface** field, specify the interface for HSL.

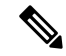

- From Cisco IOS XE Catalyst SD-WAN Release 17.11.1a and Cisco vManage Release 20.11.1, you can configure up to four destination servers to export the syslogs; the IP addresses for these destination servers can be IPv4, IPv6, or both. Optionally, you can specify a source interface for HSL. **Note**
- **6.** (Optional) To configure an audit trail, enable the **Audit Trail** option. This option is only applicable for rules with an Inspect action.
- **7.** Click **Unified Logging** to enable the unified logging feature.

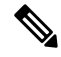

**Note** To enable logging for a class or policy, check the **Log** check box for the rule in a policy.

**8.** Click **Session reclassify allow** to allow re-classification of traffic on policy change.

Apply a policy to a set of devices, and then make changes to the security policy (adding, deleting, editing filters or rules) thereby effecting changes to existing flows as well. For example, if there are long-lived flows passing through the device, and if a change in the policy needs to be applied for those long-lived flows, use the **Session reclassify allow** to reclassify all the flows existing on the device based on the new firewall policy.

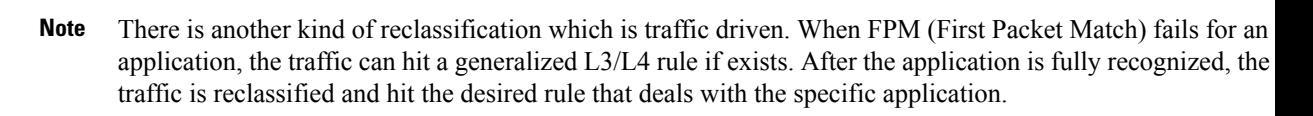

- **9.** Click **ICMP unreachable allow** to allow ICMP unreachable packets to pass through.
- **10.** Choose an advanced inspection profile.

You have the option to attach an advance inspection profile at a device level. All the rules in the device that match the traffic to be inspected are inspected using the advance inspection profile.

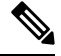

- An advanced inspection profile that is attached at a rule level is preferred over an advanced inspection profile attached at a device level. If the rule does not have advanced inspection profile attached, and if the action is **Inspect**, then the advanced inspection profile that is attached at the device level is effective in the policy. **Note**
- **11.** (Optional) Choose a TLS/SSL Decryption policy. This field is visible if you have configured a TLS action in the advanced inspection profile.
- **12.** (Optional) Enter the following details to export the UTD logs to the external syslog server:
	- In the **VPN** field, enter the VPN that the syslog server is in.
	- In the **Server IP** field, enter the IP address of the syslog server.
	- From Cisco IOS XE Catalyst SD-WAN Release 17.11.1a and Cisco vManage Release 20.11.1, enter the interface name in the **Source Interface** field where the UTD syslogs should originate from.
- **13.** Click **Save Policy** to save the unified security policy.
- **14.** Apply the security policy to a device. For more information, see Apply a [Security](https://www.cisco.com/c/en/us/td/docs/routers/sdwan/configuration/security/ios-xe-17/security-book-xe/m-firewall-17.html#id_111723) Policy to a Device.

#### **Configure Resource Limitations and Device-global Configuration Options**

The following sample configuration shows how to configure resource limitations and device-global configuration options:

```
Device# config transaction
Device(config)# parameter-map type inspect-global
Device(config-profile)# max-incomplete icmp 12
Device(config-profile)# max-incomplete udp 11
Device(config-profile)# max-incomplete tcp 10
Device(config-profile)# icmp-unreachable-allow
Device(config-profile)# session-reclassify-allow
Device(config-profile)# tcp syn-flood limit 5
Device(config-profile)# exit
```
Use the following command to display resource limitations and device-global configuration options on a Cisco IOS XE Catalyst SD-WAN device:

```
Device# show run | sec parameter-map
parameter-map type inspect-global
```

```
icmp-unreachable-allow
session-reclassify-allow
tcp syn-flood limit 5
alert on
max-incomplete tcp 10
max-incomplete udp 11
max-incomplete icmp 12
```
### **Apply a Security Policy to a Device**

To apply a security policy to a device:

- **1.** From the Cisco SD-WAN Manager menu, choose **Configuration** > **Templates**.
- **2.** Click **Device Templates**.

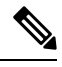

**Note** In Cisco vManage Release 20.7.1 and earlier releases, **Device Templates** is called **Device**.

- **3.** From the **Create Template** drop-down list, choose **From Feature Template**.
- **4.** From the **Device Model** drop-down list, choose one of the devices.
- **5.** Click **Additional Templates**.

The **Additional Templates** section is displayed.

- **6.** From the **Security Policy** drop-down list, choose the name of the policy you configured previously.
- **7.** Click **Create** to apply the security policy to a device.
- **8.** Click **…** next to the device template that you created.
- **9.** Click **Attach Devices**.
- **10.** Choose the devices to which you want to attach the device template.
- **11.** Click **Attach**.

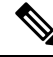

If you are migrating from older releases to Cisco IOS XE Release 17.2 or later with Application lists and the zone-based firewall that is configured in Cisco SD-WAN Manager, you must first remove the security template from the base template and push the base template. Thereafter, reattach the security template and then push the template to the device. **Note**

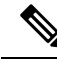

When a Zone based firewall template in attached to a Cisco IOS XE Catalyst SD-WAN device running on Cisco IOS XE Catalyst SD-WAN Release 17.6.1a or later, there may be an increase in time for completion of tasks. This is due to the updates in the software version of Cisco vManage Release 20.6.1. **Note**

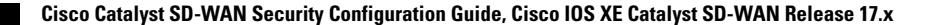

### **Configure Unified Security Policy Using the CLI**

This section provides CLI configurations to configure unified security policy.

**1.** Attach an advanced inspection profile to a unified security policy:

```
Device# config-transaction
Device(config)# parameter-map type inspect name
Device(config)# utd-policy utd advance inspection profile-name
```
**2.** Attach an application to a unified security policy:

```
Device# config-transaction
Device(config)# policy-map type inspect policy-map
Device(config-pmap)# class type inspect class-map
Device(config-pmap-c)# inspect parameter-map
```
**3.** Attach an advanced inspection profile to a unified security policy at a device level:

```
Device# config-transaction
Device(config)# parameter-map type inspect-global
Device(config-profile)# utd-policy utd-aip-name-def
```
**4.** Apply a zone pair to a unified security policy:

```
Device# config-transaction
Device(config)# zone-pair security pair source src-zone destination dst-zone
Device(config-sec-zone-pair)# service-policy type inspect policy-map
```
**5.** Configure unified security policy:

```
Device# config-transaction
Device(config)# utd engine standard unified-policy
Device(config-utd-unified-policy)# policy policy-name
Device(config-utd-mt-policy)# threat-inspection profile ips_profile
Device(config-utd-mt-policy)# web-filter url profile urlf_profile
Device(config-utd-mt-policy)# file-inspection profile file_insp_profile
Device(config-utd-mt-policy)# tls-decryption profile tls_dec_profile
```
**6.** Enable UTD logging in a unified security policy:

```
Device(config)# utd engine standard unified-policy
Device(config-utd-unified-policy)# utd global
Device(config-utd-mt-global)# flow-logging all file-inspection
threat-inspection web-filtering
Device(config-utd-mt-global)# logging host host_IP [source-interface interface
name]
```
#### **Note**

The **flow-logging all** command enables unified logging for all the UTD features. If you do not want to enable unified logging for all UTD features, choose the individual flow-logging options(**file-inspection**, **web-filtering**, **threat-inspection** .

### **Migrate a Security Policy to a Unified Security Policy**

From Cisco IOS XE Catalyst SD-WAN Release 17.6.1a and Cisco vManage Release 20.6.1, Cisco Catalyst SD-WAN supports unified security policy. You can migrate your existing firewallsecurity policiesto a unified NG firewall security only. While copying a security policy to a unified policy, all zone pairs that are attached to the policy, and the applications added to **Application List to Drop** list are removed. You will have to reattach the zone pair and reconfigure the application list for the newly copied policy.

To migrate your security policy to a unified security policy:

- **1.** From the Cisco SD-WAN Manager menu, choose **Configuration** > **Security**.
- **2.** Click **Add Unified Security Policy**.
- **3.** Click **Add NG Firewall Policy**.
- **4.** Click **Copy from Existing NG Firewall Policy**.
- **5.** Click **Copy**.

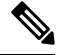

Existing IPS, URL, AMP and SSL/TLS security policies cannot be migrated to a unified security policy as is. You must create new unified policies separately and attach them to an advanced inspection profile. The advanced inspection profile can then be attached to the relevant rules in the unified NG firewall policy. Alternatively, you can add an existing advanced inspection profile at the device level in **Policy Summary** page and further optimize it. **Note**

### **Monitor Unified Security Policy**

You can monitor the unified policies you created using Cisco SD-WAN Manager.

**1.** From the Cisco SD-WAN Manager menu, choose **Monitor** > **Devices**.

Cisco vManage Release 20.6.x and earlier: From the Cisco SD-WAN Manager menu, choose **Monitor** > **Network**.

- **2.** Click the host name of the device you want to monitor.
- **3.** In the left pane, under **Security Monitoring**, choose a security feature.

Depending on what you choose, the details are displayed.

### **Monitor Unified Security Policy Using the CLI**

#### **Example 1**

The following is a sample output from the **show utdunified-policy** command. This example displays a unified policy configuration.

```
Device# show utd unified-policy
Unified Policy is enabled
```
Config State : MT Config Sync Complete Bulk download Timer State : Stopped Messages sent in current transaction: 0 Config download queue size: 0 UTD TLS-decryption dataplane policy is enabled

#### **Example 2**

The following is a sample output from the **show utdengine standardconfig** command. This example displays the Unified Threat Defense (UTD) configuration.

```
Device# show utd engine standard config
TD Engine Standard Configuration:
```
Unified Policy: Enabled

URL-Filtering Cloud Lookup: Enabled

URL-Filtering On-box Lookup: Disabled

File-Reputation Cloud Lookup: Disabled

File-Analysis Cloud Submission: Disabled

UTD TLS-Decryption Dataplane Policy: Enabled

Flow Logging: Disabled

UTD VRF table entries:

Policy: uni-utd

Threat Profile: uips

VirtualPortGroup Id: 1

UTD threat-inspection profile table entries: Threat profile: uips

Mode: Intrusion Prevention

```
Policy: Balanced
Logging level: Error
UTD threat-inspection whitelist profile table entries:
UTD threat-inspection whitelist profile table is empty
UTD web-filter profile table entries
UTD web-filter profile table is empty
UTD TLS-Decryption profile table entries
UTD TLS-Decryption profile table is empty
UTD File analysis table entries
UTD File analysis profile table is empty
UTD File reputation table entries
UTD File reputation profile table is empty
```
#### **Example 3**

The following is a sample output from the **show platform hardwareqfpactive featureutdconfig** command. This example shows the UTD datapath configuration and status.

```
Device# show platform hardware qfp active feature utd config
Global configuration
 NAT64: disabled
 Drop pkts: disabled
 Multi-tenancy: disabled
 Data plane initialized: yes
 TLS Decryption Policy: disabled
 Divert controller mode: enabled
  SN threads: 12
 CFT inst id 0 feat id 4 fo id 4 chunk id 17
 Max flows: 55000
```
#### **Example 5**

The following is a sample output from the **show platform hardware qfp active feature firewall drop** command that displays the Max Incomplete UDP after the limit is crossed.

**Device# show platform hardware qfp active feature firewall drop**

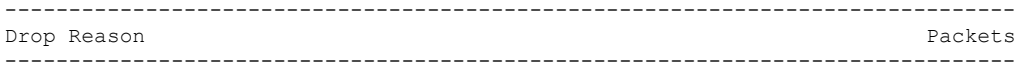

Ш

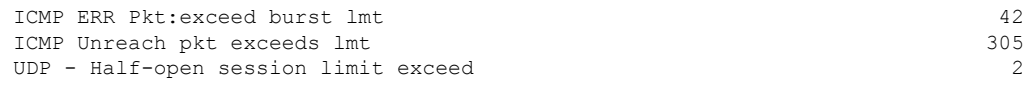

#### **Example 6**

The following is a sample output from the **utd** command to verify UTD logging.

```
Device# show run | sec utd
parameter-map type inspect pm1
utd-policy default
!
utd engine standard unified-policy
threat-inspection profile default-threat
 threat protection
  policy security
utd global
 logging host 10.1.1.1
 logging host 10.2.2.2 source-interface Loopback2
 logging host 10.3.3.3 source-interface GigabitEthernet3
 policy default
  threat-inspection profile default-threat
```
#### **Example 7**

The following is a sample output from the **show parameter-map type inspect-global** command to verify HSL configuration.

```
Device#show parameter-map type inspect-global
parameter-map type inspect-global
 log flow-export v9 udp destination 10.10.0.2 5050
 log flow-export v9 udp destination 10.10.0.2 4040
 log flow-export v9 udp ipv6-destination 2001:DB8::1 source GigabitEthernet0/1/0
 log flow-export v9 udp ipv6-destination 2001:DB8::1
```
### **Configuration Example for Unified Security Policy**

#### **Example 1**

The following example shows a configured unified security policy:

```
Device# show platform hardware qfp active feature utd config
Global configuration
 NAT64: disabled
 Drop pkts: disabled
 Multi-tenancy: disabled
 Unified-policy: enabled
 Data plane initialized: yes
  TLS Decryption Policy: disabled
 Divert controller mode: enabled
 SN threads: 12
 CFT inst id 0 feat id 3 fo id 3 chunk id 16
 Max flows: 165000
  SN Health: channel: Threat Defense : Green
  SN Health: channel: Service : Down
 Flow-logging Information:
  -------------------------
  State : disabled
  Context Id: 0, Name: Global domain Security Context
```

```
Ctx Flags: (0x50001)
     Engine: Standard
     State : Enabled
     SN Redirect Mode : Fail-open, Divert
     Threat-inspection: Not Enabled
     Domain Filtering : Not Enabled
     URL Filtering : Not Enabled
     File Inspection : Not Enabled
     All Interfaces : Not Enabled
     TLS action : Not specified
Context Id: 2, Name: 2 : 2
Ctx Flags: (0xc50001)
    Engine: Standard
     State : Enabled
     SN Redirect Mode : Fail-open, Divert
     Threat-inspection: Not Enabled
     Domain Filtering : Not Enabled
     URL Filtering : Enabled
     File Inspection : Not Enabled
     All Interfaces : Enabled
     TLS action : Do-not-Decrypt
```
### **Configuration Example of an Application Firewall in a Unified Security Policy**

#### **Example**

The following example shows how to configure the match criterion for a class map based on a specific protocol for application firewall.

In this configuration example, if an application is not recognized by the first packet, it will not match either **seq-1** or **seq-11**. It will use a default action. You must specify an L3 or L4 class if you do not want to use the default action path.

An application that is not recognized by the first packet will match **seq-21** and use the corresponding action defined there. If the application can be recognized within ten packets, reclassification of packets takes place. Ensure to mention the order of the rule sequence because different ordering can end up with different results.

In this example, if the application is outlook, it will match **seq-1**. For reclassification, if the application is Gmail, reclassification results in matching **FW1-seq-1-cm**.

```
Device(config)# policy-map type inspect FW1
Device(config-pmap)# class type inspect FW1-seq-1-cm
Device(config-pmap-c)# inspect AIP_1-pmap
!
Device(config-pmap)# class type inspect FW1-seq-11-cm
Device(config-pmap-c)# drop
!
Device(config-pmap)# class type inspect FW1-seq-21-cm
Device(config-pmap-c)# inspect
!
Device(config-pmap)# class class-default
Device(config-pmap-c)# drop
!
!
Device(config)# class-map type inspect match-all FW1-seq-1-cm
Device(config-cmap)# match class-map MAIL_APP-GLOBAL-cm
Device(config-cmap)# match access-group name FW1-seq-Rule_1-acl!
```

```
Device(config)# class-map type inspect match-all FW1-seq-11-cm
Device(config-cmap)# match class-map STREAMING_APP-GLOBAL-cm
Device(config-cmap)# match access-group name FW1-seq-Rule_2-acl
!
Device(config)# class-map type inspect match-all FW1-seq-21-cm
Device(config-cmap)# match class-map FW1-sRule_3-l4-cm
!
Device(config)# class-map match-any MAIL_APP-GLOBAL-cm
Device(config-cmap)# match protocol gmail
Device(config-cmap)# match protocol outlook-web-service
!
Device(config)# class-map match-any STREAMING_APP-GLOBAL-cm
Device(config-cmap)# match protocol netflix
Device(config-cmap)# match protocol youtube
!
Device(config)# class-map type inspect match-any FW1-sRule_3-l4-cm
Device(config-cmap)# match protocol tcp
!
Device(config)# ip access-list extended FW1-seq-Rule_1-ac
Device(config-ext-nacl)# 11 permit object-group FW1-Rule_1-svc_ any any
!
Device(config)# ip access-list extended FW1-seq-Rule_2-acl
Device(config-ext-nacl)# 11 permit object-group FW1-Rule_2-svc_ any any
!
Device(config)# object-group service FW1-Rule_1-svc
Device(config-service-group)# ip
!
Device(config)# object-group service FW1-Rule_2-svc
Device(config-service-group)# ip
!
```
# **Unified Logging for Security Connection Events**

#### **Table 22: Feature History**

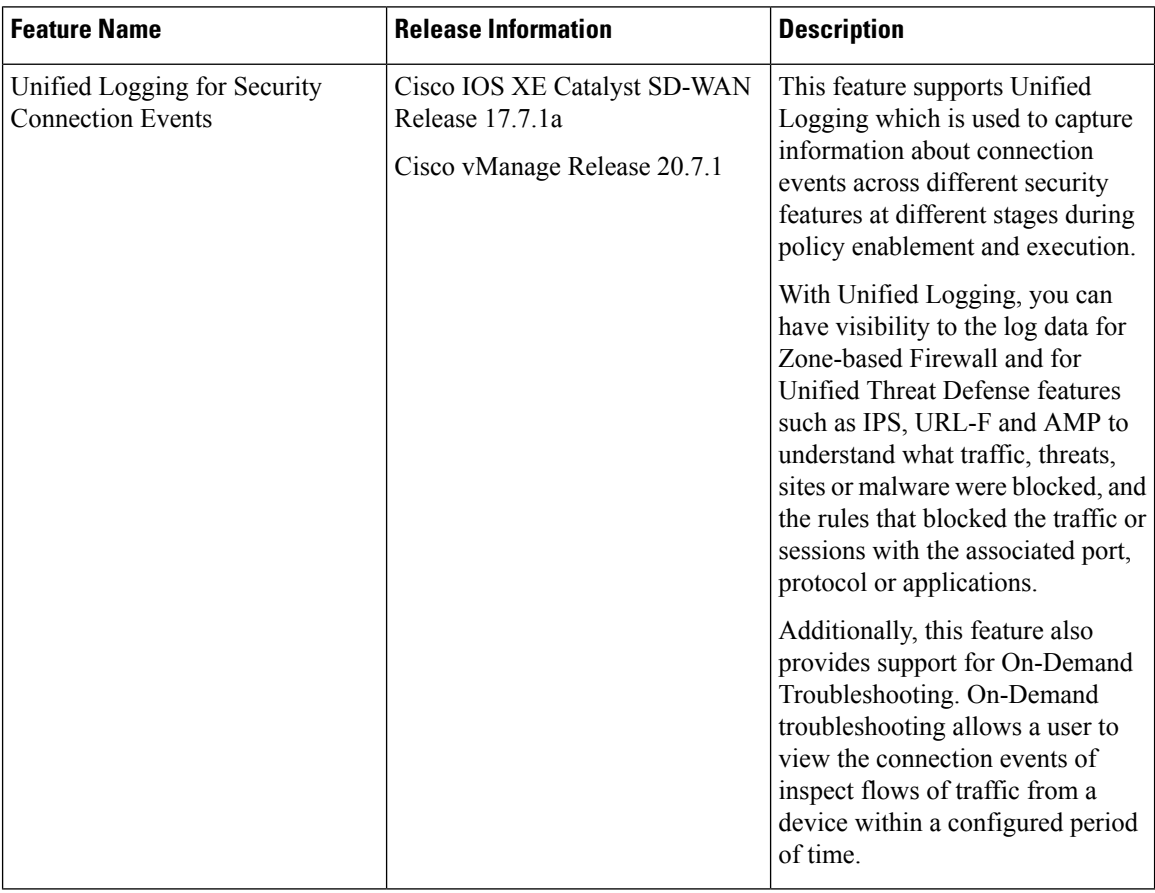

# **Prerequisites For Unified Logging for Security Connection Events**

- Unified Logging can be used only with unified security policies.
- You must have configured a localized data policy, and enabled the **Netflow** and **Application** options in the policy.

# **Restrictions For Unified Logging for Security Connection Events**

Unified Logging affects CPU performance and resource consumption forsecurity connection events. Therefore, Unified Logging is not enabled by default in Cisco SD-WAN Manager. For this reason, we recommended you to only enable Unified Logging on specific devices for short periods.

## **Information About Unified Logging Security Connection Events**

Unified Logging can be enabled for unified security policies to help you view the log data for security connection events. Security connection events contains log data of important information when a flow passes through various security features such as Zone-based Firewall (ZBFW), and Unified Threat Defense (UTD). The log data includes information about security policies and rules about traffic or sessions along with the associated port, protocol or applications.

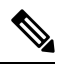

**Note** As of Cisco IOS XE Catalyst SD-WAN Release 17.7.1a, UTD TLS-Decryption events are not reported.

Flow data about ZBFW and UTD features is captured using Netflow. Netflow records the flow data to a JSON file which is used by Cisco SD-WAN Manager. The flow data can also be exported to an external Netflow collector. Exporters are assigned to flow monitors to export data from the flow monitor cache to a remote system such as a Netflow collector. Flow monitors can support more than one exporter. Each exporter can be customized to meet the requirements of the flow monitor or monitors in which it is used and the Netflow collector systems to which it is exporting data.

Cisco SD-WAN Manager displays the following data for the security connection events:

#### **ZBFW**

- Information about enforcement of ZBFW.
- Zone information (zone pair, source zone, and destination zone).
- Policy enforced on the connection flow.
- Action taken based on the policy on the connection flow (inspect).
- Status of Network Address Translation (NAT) or Port Address Translation (PAT) is enabled or not.

#### **UTD**

- Details of which UTD security features acted on a flow.
- Result of a security feature acting on a flow.
- Details of policy enforcement.

#### **Comparison Between Unified Logging forSecurityConnection Events, ZBFW HighSpeed Logging and ZBFW Syslog**

ZBFW supports high-speed logging (HSL). HSL allows ZBFW to log records with minimum impact to packet processing.

With HSL configured, ZBFW logs the following types of events:

- Audit—Session creation and removal notifications.
- Alert—Half-open and maximum-open TCP session notifications.
- Drop—Packet-drop notifications.
- Pass—Packet-pass (based on the configured rate limit) notifications.

• Summary—Policy-drop and pass-summary notifications

For information about Firewall High-speed logging, see Firewall [High-Speed](https://www.cisco.com/c/en/us/td/docs/routers/sdwan/configuration/security/ios-xe-17/security-book-xe/m-firewall-17.html#concept_0CFD43B24B544D8583777D8B25191292) Logging

In the case of Unified Logging, the log data consists of the following types:

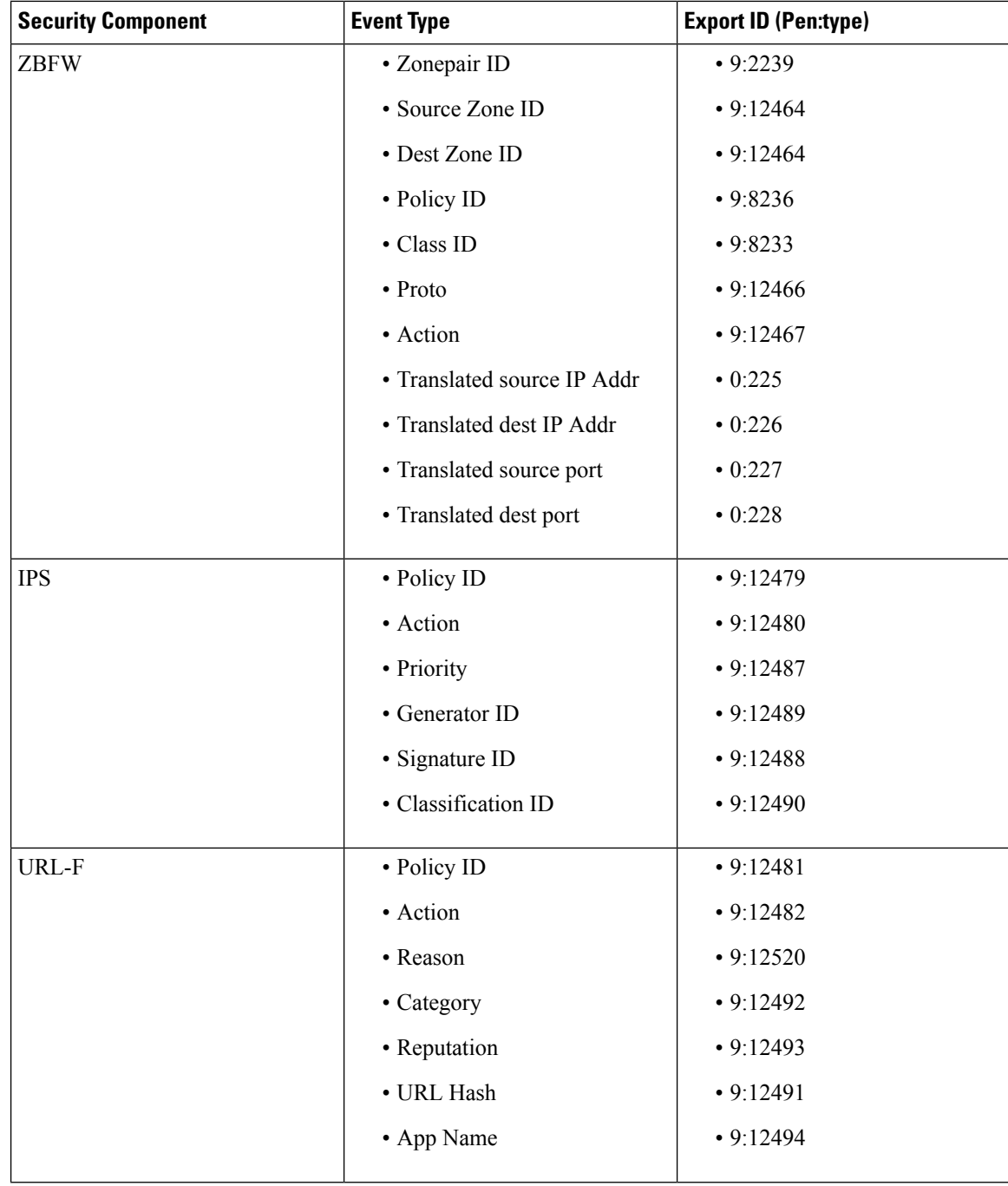

| <b>Security Component</b> | <b>Event Type</b>          | <b>Export ID (Pen:type)</b> |
|---------------------------|----------------------------|-----------------------------|
| AMP                       | · Policy ID                | • 9:12484                   |
|                           | • Action                   | • 9:12486                   |
|                           | · Disposition              | • 9:12495                   |
|                           | • File Type                | • 9:12497                   |
|                           | • File Name Hash           | • 9:12498                   |
|                           | • Malware Name Hash        | • 9:12499                   |
|                           | • File SHA                 | • 9:12494                   |
| <b>FNF</b>                | • IPv4 SrcAddr             | • 0:8                       |
|                           | · IPv4 DstAddr             | • 0:12                      |
|                           | • IPv4 Protocol            | • 0:4                       |
|                           | • Transport SrcPort        | $\cdot 0:7$                 |
|                           | • Transport DstPort        | • 0:11                      |
|                           | • Routing VRF Service      | • 9:12434                   |
|                           | • IPv4 DSCP                | • 0:195                     |
|                           | • Transport TCP Flags      | • 0:6                       |
|                           | • Interface Input          | • 0:10                      |
|                           | • Interface Output         | • 0:14                      |
|                           | • Counter bytes long       | $\cdot 0:1$                 |
|                           | • Counter packets long     | $\cdot$ 0:2                 |
|                           | • Timestamp absolute First | $\cdot$ 0:152               |
|                           | • Timestamp absolute Last  | • 0:153                     |
|                           | • Application Name         | • 0:95                      |
|                           | • Flow end-reason          | • 0:136                     |

 $\mathscr{P}$ **Note**

Starting from Cisco IOS XE Release 17.9.1a, use the **policy ip visibility features** *ulogging* **enable** command to manually enable or disable the unified logging fieldsin flexible netflow (FNF). Use the **show sdwanpolicy cflowd-upgrade-status** command to check which features were enabled before the version upgrade. You have to manually control the features after a version upgrade using the disable or enable commands.

For more information, see policy ip visibility command page.

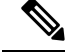

**Note**

Unified Logging for security connection events and ZBFW HSL can be enabled together. If you choose to enable both these features, there will be a considerable impact on the performance.

#### **On-Demand Troubleshooting**

The On-Demand Troubleshooting feature allows a user to view detailed information about the flow of traffic from a device. A user can use this information for troubleshooting. For information, see [On-Demand](https://www.cisco.com/c/en/us/td/docs/routers/sdwan/configuration/Monitor-And-Maintain/monitor-maintain-book/m-troubleshooting.html#Cisco_Concept.dita_a24b2d46-5345-4076-9053-7d8aecf0f0cd) [Troubleshooting](https://www.cisco.com/c/en/us/td/docs/routers/sdwan/configuration/Monitor-And-Maintain/monitor-maintain-book/m-troubleshooting.html#Cisco_Concept.dita_a24b2d46-5345-4076-9053-7d8aecf0f0cd).

### **Benefits of Unified Logging for Security Connection Events**

- Provides a framework to log all security events in one place for ZBFW, IPS, URL-F, and AMP.
- Provides enhanced visibility to the log data for ZBFW, IPS, URL-F, and AMP.
- Provides flow-level detailed monitoring for ZBFW, IPS, URL-F, and AMP.

### **Use Cases For Unified Logging for Security Connection Events**

You can view the log data for ZBFW, IPS, URL-F, and AMP to understand what traffic, threats, sites or malware were blocked, and the policy rules that blocked the traffic or sessions with the associated port, protocol or applications.

### **Configure Unified Logging for Security Connection Events**

To configure Unified Logging for security connection events, perform the following steps:

- **1.** [Configure](https://www.cisco.com/c/en/us/td/docs/routers/sdwan/configuration/policies/ios-xe-17/policies-book-xe/localized-policy.html#c_Configuring_Localized_Control_Policy_12225.xml) Localized Policy Using Cisco SD-WAN Manager.
- **2.** Select the policy application check boxes for **Netflow** and **Application**. For information, see [Configure](https://www.cisco.com/c/en/us/td/docs/routers/sdwan/configuration/policies/ios-xe-17/policies-book-xe/localized-policy.html#Cisco_Concept.dita_b4d14583-277b-43f0-a26d-520cf9dcbae3) Policy [Settings.](https://www.cisco.com/c/en/us/td/docs/routers/sdwan/configuration/policies/ios-xe-17/policies-book-xe/localized-policy.html#Cisco_Concept.dita_b4d14583-277b-43f0-a26d-520cf9dcbae3)
- **3.** Enable logging for a unified security policy. You can enable logging either at a rule level or at global level [Configure](https://www.cisco.com/c/en/us/td/docs/routers/sdwan/configuration/security/ios-xe-17/security-book-xe/m-firewall-17.html#Cisco_Concept.dita_4ffce9cb-69ec-4437-a8da-cdcf44d2ae52) Firewall and Unified Security Policy.

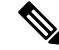

You can also use the CLI Add-on template for configure Unified Logging for security connection events. For more information, see Create a CLI Add-On Feature [Template.](https://www.cisco.com/c/en/us/td/docs/routers/sdwan/configuration/system-interface/ios-xe-17/systems-interfaces-book-xe-sdwan/cli-add-on-feature-template.html#Cisco_Concept.dita_9154fdb5-57a2-41de-ae04-6ad99d7e2f06) **Note**

### **Configure Unified Logging for Security Connection Events Using the CLI**

This section provides example CLI configurations to configure Unified Logging for ZBFW and UTD.

#### **ZBFW**

Use this configuration to enable Unified Logging for ZBFW at a global level.

Device(config)# **parameter-map type inspect-global** Device(config-profile)# **log flow**

#### **UTD**

Use this configuration to enable Unified Logging for all UTD features.

```
Device(config)# utd engine standard unified-policy
Device(config-utd-unified-policy)# utd global
Device(config-utd-mt-global)# flow-logging all file-inspection threat-inspection
web-filtering
Device(config-utd-mt-global)# logging host host_IP [source-interface Interface]
```
**Note**

**flow-logging all** enables unified logging for all the UTD features. If you do not want to enable Unified Logging for all UTD features, choose the individual flow-logging options (**file-inspection**, **web-filtering**, **threat-inspection**.

#### **Configure Netflow**

Use this configuration to enable Netflow to export log data of ZBFW and UTD features to an external collector.

```
Device(config)# flow exporter exporter-name
Device(config-flow-exporter)# description description
Device(config-flow-exporter)# destination IP address
Device(config-flow-exporter)# export-protocol netflow-v9
Device(config-flow-exporter)# transport udp udp-port
```
### **Configuration Example for Unified Logging for Security Connection Events**

#### **ZBFW**

This example shows the configuration of ZBFW and UTD for Unified Logging of security connection events.

Use this configuration to enable Unified Logging for ZBFW at a global level.

Device(config)# **parameter-map type inspect-global**

Use this configuration to enable Unified Logging for ZBFW at a rule level.

```
Device(config-profile)# log ?
flow Enable flow/connection events for all security policies
flow-export Configure inspect external logging parameters
```
**Note** Use **?** to view the options for Unified Logging for ZBFW at a rule level.

#### **UTD**

Use this configuration to enable Unified Logging for all UTD features.

```
Device(config)# utd engine standard unified-policy
Device(config-utd-unified-policy)# utd global
```
Device(config-utd-mt-global)# **flow-logging all file-inspection threat-inspection web-filtering** Device(config-utd-mt-global)# **logging host 10.3.3.3 source-interface GigabitEthernet3**

**Note**

You can choose to use any of the UTD options if you do not want to enable Unified Logging for all UTD features.

### **Verify Unified Logging for Security Connection Events**

The following is a sample output from the **show flow monitor sdwan\_flow\_monitor cache** command to verify Unified Logging configuration for security connection events.

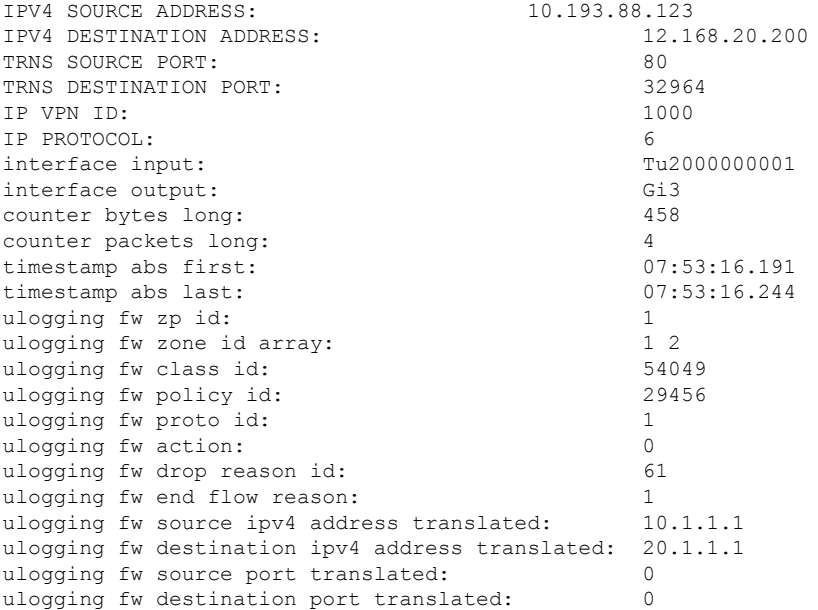

## **Monitor Unified Logging Security Connection Events**

To view logged data for the security connection events in Cisco SD-WAN Manager:

- **1.** From the Cisco SD-WAN Manager menu, choose **Monitor** > **Devices**.
- **2.** Click the device you want to monitor.
- **3.** In the left pane, under **On-Demand Troubleshooting**, choose **Connection Events**. The connection details of the security connection events are displayed in the right pane.
- **4.** Click **More Details** to view the log details for ZBFW and UTD features.

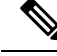

If you are using the **Connection Events** option for the first time, you need to enable On-Demand Troubleshooting. For information, see On-Demand [Troubleshooting](https://www.cisco.com/c/en/us/td/docs/routers/sdwan/configuration/Monitor-And-Maintain/monitor-maintain-book/m-troubleshooting.html#Cisco_Concept.dita_a24b2d46-5345-4076-9053-7d8aecf0f0cd) **Note**

# **Cisco Catalyst SD-WAN Identity-Based Firewall Policy**

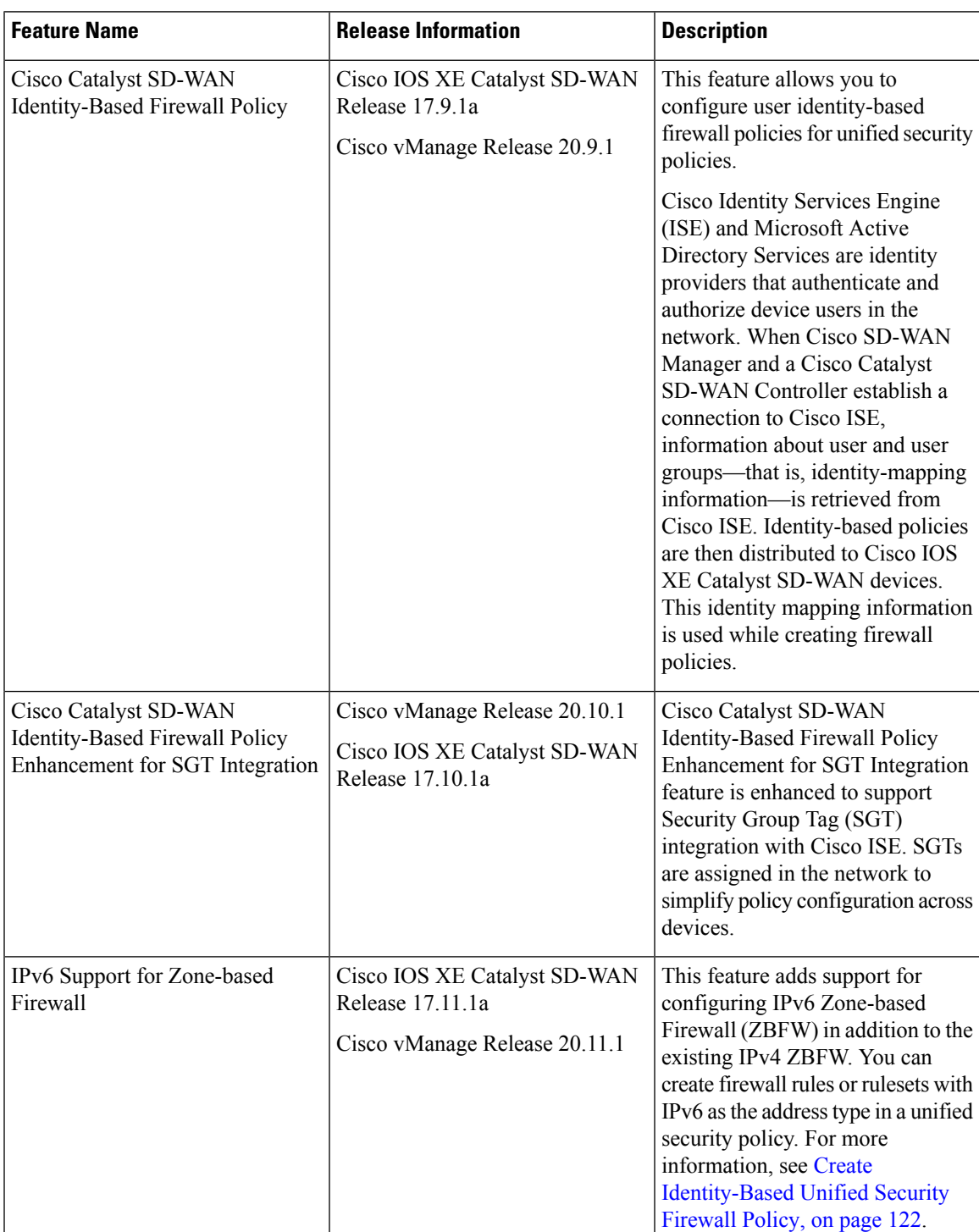

#### **Table 23: Feature History**

### **Information About Cisco Catalyst SD-WAN Identity-Based Firewall Policy**

To configure identity-based firewall policies in Cisco Catalyst SD-WAN, the following components are used in Cisco Catalyst SD-WAN:

- Cisco ISE
- Microsoft Active Directory Services
- Cisco SD-WAN Manager
- Cisco SD-WAN Controller

#### **Cisco ISE**

Cisco ISE is an identity provider that is deployed on-premisesto manage user identities and to provide services such as authentication, authorization, and accounting.

#### **Microsoft Active Directory Services**

Microsoft Active Directory Services is another identity provider that consists of identity and user group information. Cisco ISE interfaces with Microsoft Active Directory Services to receive user identity and user group information. For Cisco ISE to retrieve the identity information, Microsoft Active Directory Services must be integrated with Cisco ISE. A Microsoft Active Directory Services domain needs to be set up, and the domain information must be configured on Cisco ISE. For information on configuring Microsoft Active Directory Services on Cisco ISE, see AD [Integration](https://www.cisco.com/c/en/us/support/docs/security/identity-services-engine/217351-ad-integration-for-cisco-ise-gui-and-cli.html) for Cisco ISE GUI and CLI Login.

#### **Cisco SD-WAN Manager**

A connection is required from Cisco SD-WAN Manager to Cisco ISE through Cisco pxGrid, to retrieve all the user and user group information. You can use the user and user group information to create security policies in Cisco SD-WAN Manager. Cisco SD-WAN Manager also configures the Cisco Catalyst SD-WAN Controllers so that they can communicate with ISE directly and then pull the user and user group information. When a user logs in or logs out, Cisco ISE tracks the login state and provides this information to the Cisco Catalyst SD-WAN Controller through Cisco pxGrid. Cisco SD-WAN Manager and Cisco Catalyst SD-WAN Controller interface with the Cisco ISE pxGrid node to retrieve identity mapping information. See [Configure](#page-136-0) Cisco ISE in Cisco SD-WAN Manager, on page 121, Configure PxGrid in Cisco ISE for Connectivity to Cisco SD-WAN [Controller,](#page-135-0) on page 120.

#### **Cisco SD-WAN Controller**

When the Cisco Catalyst SD-WAN Controller establishes a connection to Cisco ISE, it obtains the IP-to-username and user-to-user-group mappings from Cisco ISE and Cisco pxGrid. The Cisco Catalyst SD-WAN Controller subsequently pushes the identity mapping information containing IP-to-username to user-group mapping to the Cisco IOS XE Catalyst SD-WAN devices. The identity mapping information is used when creating firewall policies in Cisco SD-WAN Manager. For information on creating identity-based firewall policies, see Configure Cisco Catalyst SD-WAN [Identity-Based](#page-135-1) Firewall Policy.

As of Cisco IOS XE Catalyst SD-WAN Release 17.12.1a, the following user identity scale numbers are supported on Cisco IOS XE Catalyst SD-WAN devices:

#### **IP-User Sessions**

• Cisco IOS XE Catalyst SD-WAN devices with 4GB of system memory or less can support a maximum of 10,000 ip-user sessions.

Ш

• Cisco IOS XE Catalyst SD-WAN devices with 8GB of system memory or greater can support a maximum of 100,000 ip-user sessions.

#### **IP-SGT Bindings**

- Cisco IOS XE Catalyst SD-WAN devices with 4GB of system memory or less can support a maximum of 10,000 bindings.
- Cisco IOS XE Catalyst SD-WAN devices with 8GB of system memory or greater can support a maximum of 100,000 bindings.

In order to provide connectivity of Cisco ISE with Cisco Catalyst SD-WAN Controller to push Cisco pxGrid service and integrate Cisco SD-WAN Manager with Cisco ISE,

- Cisco ISE version 3.2 supports only two Cisco Catalyst SD-WAN Controllers.
- Cisco ISE version 3.3 or later supports more than three Cisco Catalyst SD-WAN Controllers.

#### **Architecture of Cisco Catalyst SD-WAN Identity-Based Firewall Policy**

#### **Figure 3: Cisco Catalyst SD-WAN Identity-Based Firewall Policy**

This figure displays the identity information flow between Cisco SD-WAN Manager, Cisco Catalyst SD-WAN Controller, and Cisco IOS XE Catalyst SD-WAN devices.

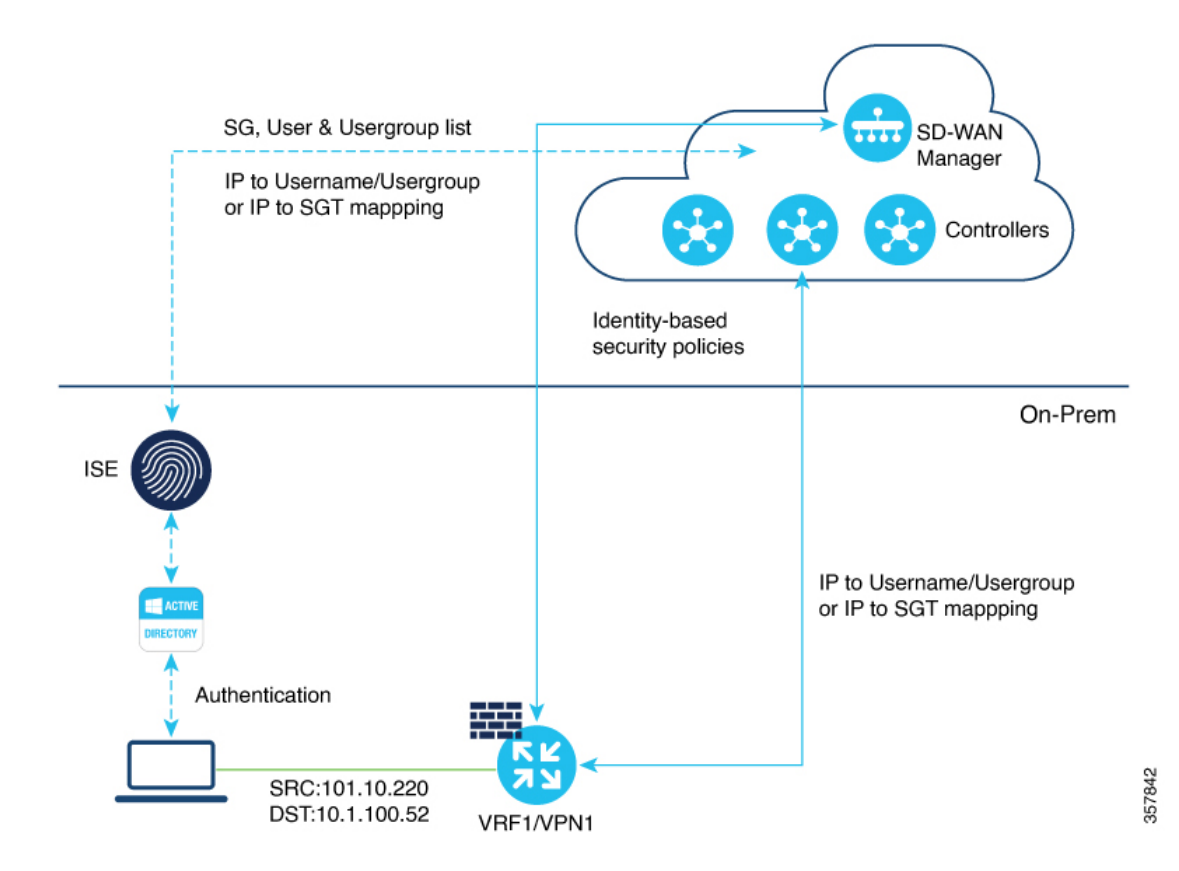

**Cisco Catalyst SD-WAN Security Configuration Guide, Cisco IOS XE Catalyst SD-WAN Release 17.x**

#### **Management Plane**

- Cisco SD-WAN Manager obtains the user and user group information from Cisco ISE and pxGrid.
- An administrator authors the security policies using the username and user group.
- Cisco SD-WAN Manager pushes these policies to the Cisco IOS XE Catalyst SD-WAN devices.

#### **Controller Distribution**

- A Cisco Catalyst SD-WAN Controller obtains the IP-to-username and user-to-user-group mappings from Cisco ISE and pxGrid when a user logs in. A session is created.
- The Cisco Catalyst SD-WAN Controller pushes the IP-to-username and user-to-user-group mappings to the Cisco IOS XE Catalyst SD-WAN devices.

#### **Control Plane and Data Plane**

- Cisco Catalyst SD-WAN Controller policies with username and user groups are provisioned through Cisco SD-WAN Manager, and pushed to a Cisco IOS XE Catalyst SD-WAN device.
- Cisco IOS XE Catalyst SD-WAN device learns the IP-to-username and user-to-user-group mappings.
- Cisco IOS XE Catalyst SD-WAN device receives flows and enforces the configured username and user-group-based policies.

#### **Logging and Reporting**

A Cisco IOS XE Catalyst SD-WAN device includes username information in the Cisco SD-WAN Manager logs and in the **show** command output.

#### **Security Groups and SGTs**

Minimum releases: Cisco vManage Release 20.10.1 and Cisco IOS XE Catalyst SD-WAN Release 17.10.1a

A security group is a grouping of users, endpoint devices, and resources that share access control policies. Security groups are defined by a Cisco ISE administrator. As new users and devices are added to the Cisco TrustSec domain, the authentication server assigns these new entities to security groups. Cisco TrustSec assigns a unique 16-bit security group number whose scope is global within a Cisco TrustSec domain, to each security group. The number of security groups in the device is limited to the number of authenticated network entities.

After a device is authenticated, Cisco TrustSec tags any packet that originates from that device with a security group tag (SGT) that contains the security group number of the device. The tag appears in the packet's Cisco TrustSec header. The SGT is a single label that determines the privileges of the source within the entire enterprise.

An SGT is used in source or destination data prefixes in a firewall rule policy. Because the SGT contains the security group of the source, the tag can be referred to as the source SGT. The actual Cisco TrustSec packet tag does not contain the security group number of the destination device.

## **Benefits of Cisco Catalyst SD-WAN Identity-Based Firewall Policy**

Firewall policies are created based on users and user groups, and not based on IPaddresses. Therefore, policies do not have to be re-created even if there are changes in the IP addresses on the devices.

### **Prerequisites for Cisco Catalyst SD-WAN Identity-Based Firewall Policy**

- Cisco Identity Services Engine (ISE) version must be 3.2 or later. Cisco ISE Release 3.2 and later support user and user-group-based policies and two Cisco Catalyst SD-WAN Controllers . Cisco ISE Release 3.1 supported only user-group-based policies with two Cisco Catalyst SD-WAN Controllers.
- Identity providers Cisco ISE and Microsoft Active Directory Services must be configured to provide user information. For information on configuring Microsoft Active Directory Services on Cisco ISE, see AD [Integration](https://www.cisco.com/c/en/us/support/docs/security/identity-services-engine/217351-ad-integration-for-cisco-ise-gui-and-cli.html) for Cisco ISE GUI and CLI Login.
- In Cisco ISE, the option to allow password-based account creation for pxGrid Services must be enabled. This is necessary for connectivity from pxGrid to Cisco Catalyst SD-WAN Controller, becuase a Cisco Catalyst SD-WAN Controller uses a password-based mechanism to authenticate with pxGrid. Additionally, the API Service settings for External RESTful Services (ERS) and Open API must be enabled in Cisco ISE.
- Cisco Catalyst SD-WAN Controllers must be configured using a feature template.
- The fully qualified domain name (FQDN) for Cisco ISE must be resolvable from both Cisco SD-WAN Manager and Cisco Catalyst SD-WAN Controller. Use an IP address to connect from Cisco SD-WAN Manager to Cisco ISE.
- If a connection from Cisco Catalyst SD-WAN Controller to Cisco ISE is established using a TLOC interface, you must add the **allow-service** *all* command to the implicit ACL configuration.
- PxGrid service must be enabled on Cisco ISE for a node.

### **Restrictions for Cisco Catalyst SD-WAN Identity-Based Firewall Policy**

- Only one Cisco Catalyst SD-WAN node can connect to one Cisco ISE instance.
- For a multitenant setup, the Cisco ISE page is not available in Cisco SD-WAN Manager.
- Firewall rules can include only one identity list.
- A maximum of 16 user and user-group combinations can be selected in a single identity list.
- Rule sets, Object Group List, and Destination do not support identity list.
- One user can be tagged with up to eight user groups only.
- The maximum character length for a user name is up to 64 bytes, and 96 bytes for user group name.
- When a user-based identity policy is created, users must use theSAM-Account format to log in to Active Directory.
- The graceful restart timer value on a WAN edge device for the **omp graceful-restart timer** command should be greater than the timeout value for the **omp-connectivity-timeout** command on Cisco Catalyst SD-WAN Controller.

The following restrictions are applicable for Cisco vManage Release 20.10.1 and Cisco IOS XE Catalyst SD-WAN Release 17.10.1a:

- Only one SGT list can be configured per firwall policy rule in each direction.
- SGT is not supported under rules to or in object-group list.
- Only 8 SGTs are supported in an identity list.
- SGT in policy is supported only for unified policy.

### **Use Cases for Cisco Catalyst SD-WAN Identity-Based Firewall Policy**

Firewall policies can be configured based on user groups, and user-based rules can be added to provide exceptions to the policies.

For example, an administrator can create a firewall policy that restricts users within a particular user group from accessing a specific website. But the administrator can create exceptions to that policy to allow specific users within the user group access to the website.

We recommend policies be configured based on user groups rather than users, and exceptions be created for specific users in a user group.

### <span id="page-135-1"></span>**Configure Cisco Catalyst SD-WAN Identity-Based Firewall Policy**

Perform the following tasks to create an identity-based unified security firewall policy:

- **1.** Configure Cisco ISE for Microsoft Active Directory Services.
- **2.** Configure PxGrid in Cisco ISE for connectivity to Cisco SD-WAN Controller.
- **3.** Configure Cisco ISE in Cisco SD-WAN Manager.
- **4.** Create an identity list.
- **5.** Create an identity-based unified security firewall policy.

#### <span id="page-135-0"></span>**Configure Cisco ISE for Microsoft Active Directory Services**

Microsoft Active Directory Services must be configured in Cisco ISE to fetch all the user and user group information. For information on configuring Microsoft Active Directory Services in Cisco ISE, see [AD](https://www.cisco.com/c/en/us/support/docs/security/identity-services-engine/217351-ad-integration-for-cisco-ise-gui-and-cli.html) [Integration](https://www.cisco.com/c/en/us/support/docs/security/identity-services-engine/217351-ad-integration-for-cisco-ise-gui-and-cli.html) for Cisco ISE GUI and CLI Login.

#### **Configure PxGrid in Cisco ISE for Connectivity to Cisco SD-WAN Controller**

The **Allow password-based account creation** option for Cisco Platform Exchange Grid (pxGrid) services Services must be enabled in Cisco ISE. This is necessary for connectivity from pxGrid to the Cisco Catalyst SD-WAN Controller because the Cisco Catalyst SD-WAN Controller uses a password-based mechanism to authenticate with pxGrid. For information on configuring pxGrid in Cisco ISE, see pxGrid [Settings](https://www.cisco.com/c/en/us/td/docs/security/ise/3-0/admin_guide/b_ISE_admin_3_0/b_ISE_admin_30_pxgrid.html#Cisco_Generic_Topic.dita_d6b4e9c4-8e3e-4ec4-b5a5-98f14ecd90b4).

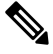

**Note**

Enable the ERS option by choosing **Administration** > **Settings** > **API Settings** > **API Service Settings** in ISE in order to enable pxGrid services for Cisco ISE connectivity to Cisco Catalyst SD-WAN Controller.

### <span id="page-136-0"></span>**Configure Cisco ISE in Cisco SD-WAN Manager**

- **1.** From the Cisco SD-WAN Manager menu, choose **Administration** > **Integration Management.**.
- **2.** Click **Identity Services Engine**.
- **3.** Click **Add Connection**. .

The **Add ISE Server** window is displayed.

- **4.** Specify an IP address in the **ISE Server IP address** field.
- **5.** Enter a username and password to connect to Cisco ISE.
- **6.** Choose the VPN over which connectivity to Cisco ISE must be established.
- **7.** In the **ISE Server CA** pane, choose a file from your desktop or drag and drop to upload.

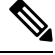

- You can download the Cisco ISE server certificate from Cisco ISE. For details on Cisco ISE certificates, see Generate [Certificate](https://www.cisco.com/c/en/us/support/docs/security/identity-services-engine-software/200295-Install-a-3rd-party-CA-certificate-in-IS.html#anc5) Signing Request (CSR). **Note**
- **8.** In the **PxGrid Server CA** pane, choose a file from your desktop or drag and drop to upload.

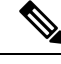

You can download the PxGrid server certificate from Cisco ISE. For details on Cisco ISE certificates, see Generate [Certificate](https://www.cisco.com/c/en/us/td/docs/security/ise/3-0/admin_guide/b_ISE_admin_3_0/b_ISE_admin_30_pxgrid.html#id_35631) Signing Request (CSR). **Note**

- **9.** (Minimum releases: Cisco IOS XE Catalyst SD-WAN Release 17.10.1a and Cisco vManage Release 20.10.1) In the **Feature Subscription** field, select the feature for which you want to retrieve the metadata information from Cisco ISE. The options are:
	- **User/User Groups**
	- **Security Group Tag (SGT)**
- **10.** For **User/User Groups**, enter the **AD Joint Point** name and the **AD Domain** name, as defined in Cisco ISE.
- **11.** Click **Submit**.

A connection to Cisco ISE is initiated. An automatic template push to the Cisco SD-WAN Controller is initiated based on the username and password, Cisco ISE Server IP address, AD domain name, and VPN name. The Cisco SD-WAN Controller then connects to pxGrid using the pxGrid APIs, and opens a web socket connection.

When the Cisco Catalyst SD-WAN Controller establishes a connection to Cisco ISE, information about user and user groups is retrieved from Cisco ISE and distributed to the Cisco IOS XE Catalyst SD-WAN devices.

To view the list of users and user groups available in the corresponding domain, choose **Actions** > **View ISE Data**.

#### **Create an Identity List**

- **1.** From the Cisco SD-WAN Manager menu, choose **Configuration** > **Security**.
- **2.** Click **Custom Options**.
- **3.** Click **Lists**.
- **4.** Click **Identity**.

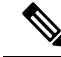

If you have not completed the integration of Cisco ISE Controller with Cisco SD-WAN Manager, a message instructs you to complete the integration. After you complete this integration, the **Add an Identity list** link is displayed in **Identity List** window. **Note**

- **5.** Click **Add an Identity list**.
- **6.** Enter a name for the identity list.
- **7.** Enter a description for the identity list.
- **8.** (Minimum releases: Cisco vManage Release 20.10.1 and Cisco IOS XE Catalyst SD-WAN Release 17.10.1a)

In the **Subscription Type** drop-down list, choose one of the following:

- **User/ User Group**
- **Security Group Tag (SGT)**

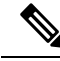

**Note** You can configure either **User/ User Group** or **Security Group Tag (SGT)** at a given point, not both.

**9.** If you choose **Security Group Tag (SGT)**, select one or more SGTs and click **Add**.

After you add the SGT identity list, you can use it in a unified security policy to create source-based or destination-based identity security firewall policies.

**10.** If you choose **User/User Groups**, select the user groups and click **Add**. If the user information is available, the **User Groups** list displays all the user groups. You can select a maximum of 16 user groups.

After you add the identity list, you can use it in a unified security policy to create a user-identity-based security firewall policy.

#### <span id="page-137-0"></span>**Create Identity-Based Unified Security Firewall Policy**

- **1.** From the Cisco SD-WAN Manager menu, choose **Configuration** > **Security**.
- **2.** Click **Add Unified Security Policy**.
- **3.** Click **Add NG Firewall Policy**.
- **4.** Click **Create New**.
- **5.** In the **Name** field, enter a name for the policy.
- **6.** In the **Description** field, enter a description for the policy.
- **7.** Click **Add Rule**.
- **8.** From the **Order** drop-down list, choose the order for the rule .
- **9.** Enter a name for the rule.
- **10.** Starting from Cisco IOS XE Catalyst SD-WAN Release 17.11.1a and Cisco vManage Release 20.11.1, you can choose an IP address type.
- **11.** From the **Action** drop-down list, choose an action for the rule.
	- **Inspect**
	- **Pass**
	- **Drop**

**12.** (Optional) Check the **Log** check box if you want matches for this rule to be logged.

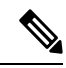

**Note** Cisco SD-WAN Manager supports log flow only at the rule level and not at the global level.

- **13.** Choose an advanced inspection profile to attach to the policy. This field is available only if you have chosen the action rule as **Inspect**. If you have created an advanced inspection profile, this field lists all the advanced inspection profiles that you have created. Choose an advanced inspection profile from the list. For information on creating an advanced inspection profile, see Create an Advanced [Inspection](https://www.cisco.com/c/en/us/td/docs/routers/sdwan/configuration/security/ios-xe-17/security-book-xe/m-firewall-17.html#Cisco_Concept.dita_c3de958d-ce64-440c-a9c9-a83761ebff44) [Profile](https://www.cisco.com/c/en/us/td/docs/routers/sdwan/configuration/security/ios-xe-17/security-book-xe/m-firewall-17.html#Cisco_Concept.dita_c3de958d-ce64-440c-a9c9-a83761ebff44).
- **14.** Click **Source**, and choose **Identity** as the filter type
- **15.** Click **Destination**, and choose one of the following options:
	- **Object Group**: Use an object group for your rule.

To create a new object group, click **New Object Group List**. Set the filters for matching, and then click **Save**. For information on creating an object group, see Create an [Object](https://www.cisco.com/c/en/us/td/docs/routers/sdwan/configuration/security/ios-xe-17/security-book-xe/m-firewall-17.html#Cisco_Concept.dita_6cf60a7f-0a19-4ff6-b275-4b1c38222cfe) Group .

• **Type**: You can choose from IPv4 prefixes, IPv6 prefixes, prefix lists, fully qualified domain names (FQDN), lists, or Geo Location based on the IP address type that you choose. When you configure SGT in the list, identity can be a filter type.

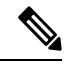

Starting from Cisco IOS XE Catalyst SD-WAN Release 17.11.1a and Cisco vManage Release 20.11.1, you can choose an IP address type as IPv4 or IPv6. Based on the IP address type that you choose, the **Type** field displays the prefix options. **Note**

- **16.** Click **Save**.
- **17.** Click **Protocol** to configure a protocol for the rule.
- **18.** Click **Application List** to configure a list of applications you want to include in the rule. An application is subject to inspection, dropped, or allowed to pass, based on the application list you configure, and the other filters that you set for the rule.
- 
- From Cisco IOS XE Catalyst SD-WAN Release 17.6.1a, and Cisco vManage Release 20.6.1, the applications are attached directly to a rule the way other filters are. If configured as part of access control lists (ACLs), they are attached to a class map along with the source and destination. **Note**

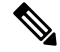

Note See the information about custom applications in [Restrictions,](#page-61-0) on page 46.

- **19.** Click **Save** to save the rule.
- **20.** Click **Save Unified Security Policy**.
- **21.** Click **Add Zone Pair** to apply the policy to a zone pair. For information, see Add a [Zone](https://www.cisco.com/c/en/us/td/docs/routers/sdwan/configuration/security/ios-xe-17/security-book-xe/m-firewall-17.html#Cisco_Concept.dita_e8656ec6-06eb-4aa7-916e-1b7447a11109) Pair.
- **22.** To edit or delete a unified security policy, click **…**, and choose an option.
- **23.** Click **Next** to configure the next security block in the wizard in which have the option to configure DNS Security. For more information, see [Configure](https://www.cisco.com/c/en/us/td/docs/routers/sdwan/configuration/security/ios-xe-16/security-book-xe/umbrella-integration.html#id_117951) Umbrella DNS Policy Using Cisco SD-WAN Manager.
- **24.** Click **Next**.

The **Policy Summary** page is displayed. For information on this page, see Create Unified [Security](https://www.cisco.com/c/en/us/td/docs/routers/sdwan/configuration/security/ios-xe-17/security-book-xe/m-firewall-17.html#Cisco_Concept.dita_f1b319e6-ec37-49e7-b9ec-9720fa161fa6) Policy [Summary](https://www.cisco.com/c/en/us/td/docs/routers/sdwan/configuration/security/ios-xe-17/security-book-xe/m-firewall-17.html#Cisco_Concept.dita_f1b319e6-ec37-49e7-b9ec-9720fa161fa6).

### **Configure Cisco Catalyst SD-WAN Identity-Based Firewall Policy Using a CLI Template**

The following sections provide details about the tasks relating to configuring a connection to Cisco ISE, and creating a identity-based firewall policy using the CLI template.

#### **Configure Cisco SD-WAN Controller to Connect to Cisco ISE Using a CLI Template**

For more information about using CLI templates, see CLI Add-On Feature [Templates](https://www.cisco.com/c/en/us/td/docs/routers/sdwan/configuration/system-interface/ios-xe-17/systems-interfaces-book-xe-sdwan/cli-add-on-feature-template.html) and CLI [Templates.](https://www.cisco.com/c/en/us/td/docs/routers/sdwan/configuration/system-interface/ios-xe-17/systems-interfaces-book-xe-sdwan/cli-template.html)

 $\mathscr{P}$ 

Note By default, CLI templates execute commands in global config mode.

This section provides sample CLI configurations to configure a Cisco SD-WAN Controller to connect to Cisco ISE.

The following example shows how to configure a Cisco SD-WAN Controller connection to Cisco ISE:

```
identity
 pxgrid
   server-address <name>
   username <name>
   password <name>
```

```
subscriptions {user-identity | sgt}
domain-name <domain-name>
vpn 0
```
Here is the complete configuration example that shows how to connect a Cisco SD-WAN Controller to Cisco ISE:

```
identity
pxgrid
 server-address 10.27.216.141
 user-name vIPtela Inc Regression vsmart1644552134629
 password $8$TVGuJQn$8$TVG
 subscriptions user-identity
 domain-name SDWAN-IDENTITY.CISCO.COM
 vpn 0
 !
```
#### **Configure Identity-Based Firewall Policy Using a CLI Template**

For more information about using CLI templates, see CLI Add-On Feature [Templates](https://www.cisco.com/c/en/us/td/docs/routers/sdwan/configuration/system-interface/ios-xe-17/systems-interfaces-book-xe-sdwan/cli-add-on-feature-template.html) and CLI [Templates](https://www.cisco.com/c/en/us/td/docs/routers/sdwan/configuration/system-interface/ios-xe-17/systems-interfaces-book-xe-sdwan/cli-template.html).

# $\label{eq:1} \mathscr{D}_{\mathbf{a}}$

!

**Note** By default, CLI templates execute commands in global config mode.

This section provides sample CLI configurations to configure an identity-based firewall policy:

The following example shows how to configure an identity-based firewall policy:

```
class-map type inspect match-any cm3
   match identity user-group source Engineering
   match identity user-group source Security
   match identity user source Jim
class-map type inspect match-all cm4
   match access-group name <>
   match <application-class>
   match <protocol-class>
   match <identity-class-cm3>
policy-map type inspect pm1
   class type inspect cm4
         inspect
```
Here is the complete configuration example that shows how to configure an Cisco Catalyst SD-WAN identity-based firewall on a Cisco IOS XE Catalyst SD-WAN device.

```
class-map type inspect match-any TestID
match identity source user-group "SDWAN-IDENTITY.CISCO.COM/Users/Domain Users"
class-map type inspect match-all visFW-seq-1-cm_
match access-group name visFW-seq-Rule_1-acl_
class-map type inspect match-all visFW-seq-11-cm_
match class-map TestID
match access-group name visFW-seq-Rule_2-acl_
policy-map type inspect visFW
class type inspect visFW-seq-1-cm_
 inspect
 class type inspect visFW-seq-11-cm_
 inspect
 class class-default
 drop
```

```
ip access-list extended visFW-seq-Rule_1-acl_
11 permit object-group visFW-Rule_1-svc_ object-group visFW-Rule_1-nw-src_ any
ip access-list extended visFW-seq-Rule_2-acl_
11 permit object-group visFW-Rule_2-svc_ any any
object-group network visFW-Rule_1-nw-src_
10.1.1.0 255.255.255.0
object-group service visFW-Rule_1-svc_
ip
object-group service visFW-Rule_2-svc_
ip
11 permit object-group visFW-Rule_1-svc_ object-group visFW-Rule_1-nw-src_ any
11 permit object-group visFW-Rule_2-svc_ any any
vpn zone security
zone security Zone23
vpn 2
vpn 3
zone security zone0
vpn 0
zone-pair security ZP_Zone23_zone0_visFW source Zone23 destination zone0
 service-policy type inspect visFW
```
### **Monitor Cisco Catalyst SD-WAN Identity-Based Firewall Policy**

**1.** From the Cisco SD-WAN Manager menu, choose **Monitor** > **Devices**.

Cisco vManage Release 20.6.x and earlier: From the Cisco SD-WAN Manager menu, choose **Monitor** > **Network**.

- **2.** Click the Cisco SD-WAN Controller that you want to monitor.
- **3.** Click **Real Time** in the left pane.
- **4.** Choose one of the following options from the **Device Options** drop-down list to view IP-address-to- user mappings and username-to-user-group mappings.
	- **Idmgr User to Usergroup Bindings**
	- **Idmgr IP to User Bindings**
	- **Idmgr IP to SGT Bindings**

For unified security policies, you can view the log data for security connection events. These events contain log data of important information when a flow passes through various security features such as zone-based firewall (ZBFW) and unified threat defense (UTD). The log data includes information about security policies and rules about traffic or sessions, along with the associated port, protocol, or applications. See [Monitor](https://www.cisco.com/c/en/us/td/docs/routers/sdwan/configuration/security/ios-xe-17/security-book-xe/m-firewall-17.html#Cisco_Concept.dita_472fef57-c82d-4e01-b68e-2a46a8d53429) Unified Logging Security [Connection](https://www.cisco.com/c/en/us/td/docs/routers/sdwan/configuration/security/ios-xe-17/security-book-xe/m-firewall-17.html#Cisco_Concept.dita_472fef57-c82d-4e01-b68e-2a46a8d53429) Events.

### **Monitor Cisco Catalyst SD-WAN Identity-Based Firewall Using the CLI**

The following is a sample output from the **show idmgr pxgrid-status** command executed on Cisco SD-WAN Controllers. The command output shows the Identity Manager status for pxGrid connections.

Device# **show idmgr pxgrid-status**

idmgr pxgrid-status default

Ш

```
-----------------------------------------
Identity Manager Tenant - default
          -----------------------------------------
State Connection and subscriptions successful
Current event exert EVT-None
Previous event Session websocket create event<br>Session base URL https://ise-sdwan-team.cisco.c
Session base URL https://ise-sdwan-team.cisco.com:8910/pxgrid/mnt/sd<br>Session pubsub base URL wss://ise-sdwan-team.cisco.com:8910/pxgrid/ise/pubs<br>Consign topic (topic/com.cisco.com.cisco.com.cisco.com)
                                wss://ise-sdwan-team.cisco.com:8910/pxgrid/ise/pubsub
Session topic /topic/com.cisco.ise.session
UserGroups topic /topic/com.cisco.ise.session.group
Websocket status ws-connected
Last notification sent Connection successful
Timestamp of recent session 2022-02-18T13:00:54.372-05:00
```
The following is a sample output from the **show idmgr user-sessions** command executed on Cisco SD-WAN Controllers. The command output shows the user sessions learned from ISE.

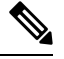

**Note**

Enable **passive ID** under external identity source while adding Active Directory (AD) to Cisco ISE to see the user sessions from ISE and Cisco SD-WAN Manager.

Device# **show idmgr user-sessions**

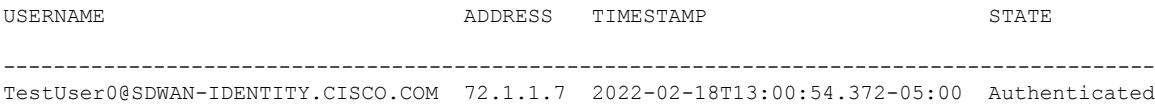

The following is a sample output from the **show idmgr omp ip-user-bindings** command executed on Cisco SD-WAN Controller. The command output shows the ip-user session bindings sent to Overlay Management Protocol (OMP).

Device# **show idmgr omp ip-user-bindings**

```
IP OMP UPDATE STATE
ADDRESS USERNAME
        -----------------------------------------------------------
10.1.1.7 TestUser0@SDWAN-IDENTITY.CISCO.COM omp-updated
```
The following is a sample output from the **show idmgr omp user-usergroup-bindings** command executed on Cisco SD-WAN Controllers. The command output shows the user-user-group bindings sent to OMP.

```
Device# show idmgr omp user-usergroup-bindings
```
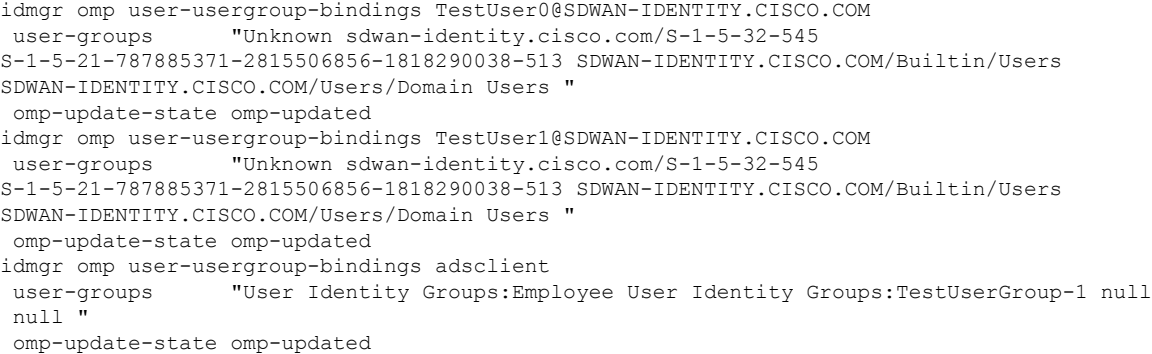

The following is a sample output from the **show uidp statistics** command executed on an edge device. The command output shows the UIDP statistics.

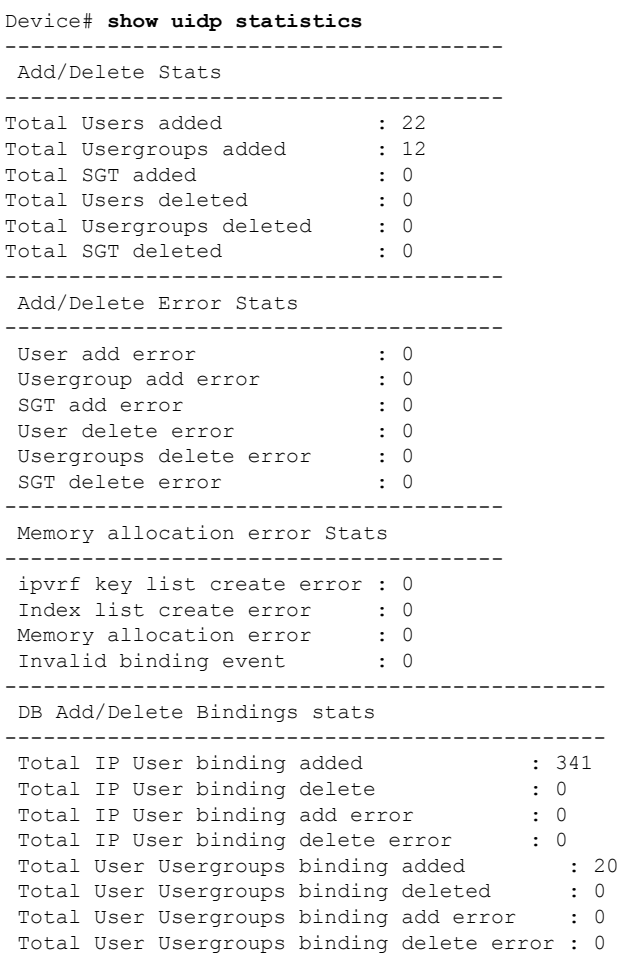

The following is a sample output from the **show uidp user-group all** command executed on an edge device. The command output shows the UIDP user group information.

```
Device# show uidp user-group all
Total Usergroups : 12
-------------------------
SDWAN-IDENTITY.CISCO.COM/Builtin/Users
User Identity Groups:Employee
User Identity Groups:TestUserGroup-1
null
Unknown
sdwan-identity.cisco.com/S-1-5-32-545
S-1-5-21-787885371-2815506856-1818290038-513
SDWAN-IDENTITY.CISCO.COM/Users/Domain Users
cisco
eng
dev
mgmt
cEdge-identity#
cEdge-identity#sh uidp user-group us
cEdge-identity#sh uidp user ?
  all Show all users info
  ip Show user info by ip
  name Show user info by user name
```
The following is a sample output from the **show uidp user ip** command executed on an edge device.
Device# **show uidp user ip 10.1.1.7**

User Info 1 : TestUser0@SDWAN-IDENTITY.CISCO.COM cEdge-identity#sh uidp user name TestUser0@SDWAN-IDENTITY.CISCO.COM

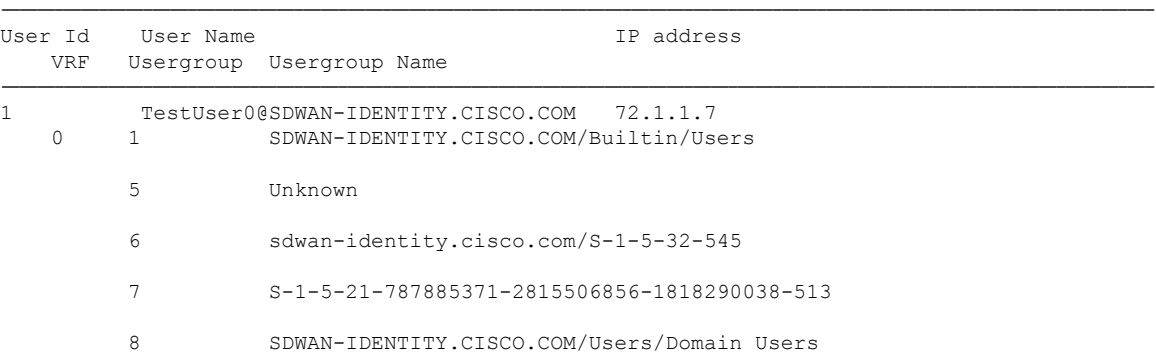

The following is a sample output from the **show idmgr omp ip-sgt-bindings** command executed on a Cisco SD-WAN Controller. The command output shows the SGT information by IP address.

Device# **show idmgr omp ip-sgt-bindings**

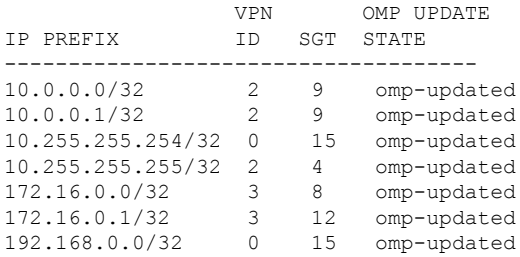

The following is a sample output from the **show cts role-based sgt-map all** command.

Device# **show cts role-based sgt-map all**

Active IPv4-SGT Bindings Information

 $\overline{v}$ 

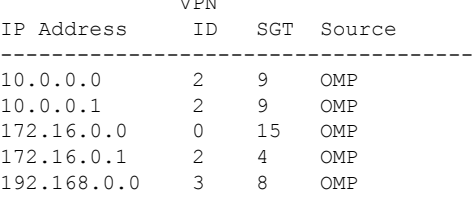

IP-SGT Active Bindings Summary

------------------------------------- Total number of OMP bindings = 5 Total number of active bindings = 5

## **Troubleshooting Cisco Catalyst SD-WAN Identity-Based Firewall Policy**

### **User Traffic is Dropped**

### **Problem**

User traffic is dropped when it must actually be allowed, based on the policy.

### **Possible Causes**

This issue arises when there are errors while configuring user sessions. Use the **show** commands to verify the user session configuration both on the Cisco Catalyst SD-WAN Controller and on the Cisco IOS XE Catalyst SD-WAN device. See Monitor Cisco Catalyst SD-WAN [Identity-Based](#page-141-0) Firewall Using the CLI to view the **show** commands used to the monitor identity-based firewall policy.

### **Solution**

Ensure that the user session information is available on the device for policy enforcement.

### **Configuration Example for Cisco Catalyst SD-WAN Identity-Based Firewall**

The following example shows how to configure connectivity from the Cisco Catalyst SD-WAN Controller to the Cisco ISE:

```
identity
pxgrid
 server-address 10.27.216.141
 user-name vIPtela Inc Regression vsmart1644552134629
 password $8$TVGurOH2PcGuJQnUUyDku5BkdBae5BpmIyBCqpv555U05MccrXQ97hQkkCaRNh6W
 subscriptions user-identity
 domain-name SDWAN-IDENTITY.CISCO.COM
 vpn 0
 !
!
```
The following example shows how to configure a Cisco Catalyst SD-WAN identity-based firewall on a Cisco IOS XE Catalyst SD-WAN device:

```
class-map type inspect match-any TestID
match identity source user-group "SDWAN-IDENTITY.CISCO.COM/Users/Domain Users"
class-map type inspect match-all visFW-seq-1-cm_
match access-group name visFW-seq-Rule_1-acl_
class-map type inspect match-all visFW-seq-11-cm_
match class-map TestID
match access-group name visFW-seq-Rule_2-acl_
policy-map type inspect visFW
class type inspect visFW-seq-1-cm_
 inspect
class type inspect visFW-seq-11-cm_
 inspect
 class class-default
  drop
ip access-list extended visFW-seq-Rule_1-acl_
11 permit object-group visFW-Rule_1-svc_ object-group visFW-Rule_1-nw-src_ any
ip access-list extended visFW-seq-Rule_2-acl_
 11 permit object-group visFW-Rule_2-svc_ any any
```

```
object-group network visFW-Rule_1-nw-src_
10.1.1.0 255.255.255.0
object-group service visFW-Rule_1-svc_
ip
object-group service visFW-Rule_2-svc_
ip
11 permit object-group visFW-Rule_1-svc_ object-group visFW-Rule_1-nw-src_ any
11 permit object-group visFW-Rule_2-svc_ any any
vpn zone security
zone security Zone23
vpn 2
vpn 3
zone security zone0
vpn 0
zone-pair security ZP_Zone23_zone0_visFW source Zone23 destination zone0
service-policy type inspect visFW
```
I

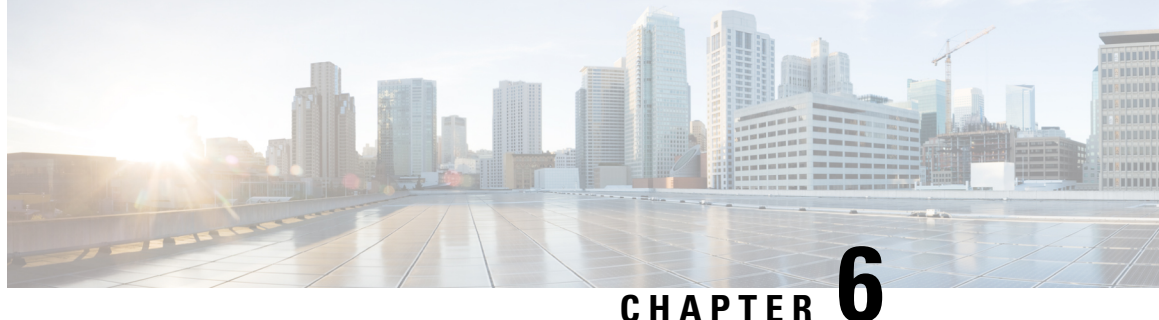

# **Configure Geolocation-Based Firewall Rules for Network Access**

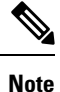

To achieve simplification and consistency, the Cisco SD-WAN solution has been rebranded as Cisco Catalyst SD-WAN. In addition, from Cisco IOS XE SD-WAN Release 17.12.1a and Cisco Catalyst SD-WAN Release 20.12.1, the following component changes are applicable: **Cisco vManage** to **Cisco Catalyst SD-WAN Manager**, **Cisco vAnalytics**to **Cisco CatalystSD-WAN Analytics**, **Cisco vBond**to **Cisco CatalystSD-WAN Validator**, **Cisco vSmart** to **Cisco Catalyst SD-WAN Controller**, and **Cisco Controllers** to **Cisco Catalyst SD-WAN Control Components**. See the latest Release Notes for a comprehensive list of all the component brand name changes. While we transition to the new names, some inconsistencies might be present in the documentation set because of a phased approach to the user interface updates of the software product.

### **Table 24: Feature History**

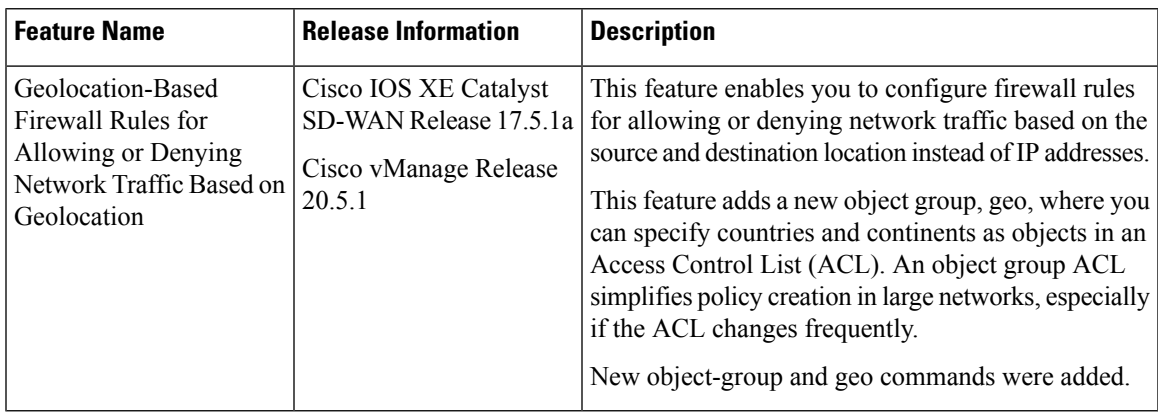

- Overview of [Geolocation-Based](#page-149-0) Firewall Rules, on page 134
- [Prerequisites](#page-150-0) for Geo Object Groups, on page 135
- [Restrictions](#page-150-1) for Geo Object Groups, on page 135
- Configure [Geolocation-Based](#page-150-2) Firewall Rules, on page 135
- Configure [Geolocation-Based](#page-152-0) Firewall Rules Using the CLI, on page 137
- Update the [Geolocation](#page-153-0) Database Using the CLI, on page 138
- Verify [Geolocation-Based](#page-154-0) Firewall Rules Using the CLI, on page 139

# <span id="page-149-0"></span>**Overview of Geolocation-Based Firewall Rules**

Geolocation-based firewall rules allow you to configure firewall rules for allowing or denying network traffic based on the specified source and destination locations.

A third-party database is used for geolocation-to-IP-address mapping. Use the **geodatabaseupdate** command to update the geolocation database periodically to pick up the latest changes.

After you configure a geolocation-based firewall rule by specifying source and destination locations in Cisco SD-WAN Manager, the geolocation database is automatically enabled in the CLI. Alternatively, you can use the **geo database** command to enable the geolocation database.

For more information on the CLI commands, see Cisco IOS XE SD-WAN Qualified [Command](https://www.cisco.com/c/en/us/td/docs/routers/sdwan/command/iosxe/qualified-cli-command-reference-guide.html) Reference.

This feature adds a new object group **geo**, where you can specify countries and continents as objects to use in Access Control Lists(ACLs). The new geo object group isthen used in the ACL to enable geolocation-based firewall rules.

The geo object group is a collection of the following types of objects:

- Three-letter country code objects
- Two-letter continent code objects

An object group can contain a single object or multiple objects. You can nest other geolocation object groups using the **group-object** command.

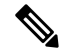

You cannot configure nested geo object groups in Cisco SD-WAN Manager. You can configure nested geo object groups using only the CLI. **Note**

Data packets are classified using geolocation-based firewall rules instead of using IP addresses. When classifying the data packet, if a firewall rule has a geolocation-based filter, an IPaddresslookup occurs against the geolocation database to determine which country or continent is associated with the IP address.

### **Use-Case Scenario**

A client (192.168.11.10) in a local area network (LAN) initiates traffic over Dedicated Internet Access (DIA) to a destination IP addresses belonging to France (FRA) and Germany (GBR). As per the security firewall policy, traffic to France should be inspected and that to Germany should be dropped.

### **Benefits of Geolocation-Based Firewall Rules**

- You can restrict access to particular countries without needing to know the associated IP addresses for those countries.
- A geolocation can be a country, a continent, or a list containing both continents and countries.

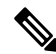

After you have chosen a continent in a security firewall rule, all IP addresses belonging to that particular continent code are inspected as part of the security firewall rule. **Note**

- You can add multiple geolocation lists or geolocations using a single policy.
- When you update a geo object group, all the policies that use that geo object group are automatically updated.

# <span id="page-150-0"></span>**Prerequisites for Geo Object Groups**

To associate a geo object with an ACL, the geo object group must be already defined with at least one object.

# <span id="page-150-1"></span>**Restrictions for Geo Object Groups**

• Empty geo object groups are not supported. Any empty geo object group is deleted in exiting global configuration mode. You cannot associate an empty object group with an ACL.

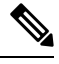

#### An empty geo object group is a geo object group that does not contain any references to countries. To empty a geo object group, you need to remove any references to countries within the geo object group. **Note**

- As long as a geo object group is in use inside the corresponding ACL or nested in another group, it can neither be deleted nor emptied.
- A geo object group can be associated only with extended IPv4 ACLs and not with IPv4 standard ACLs.

# <span id="page-150-2"></span>**Configure Geolocation-Based Firewall Rules**

To configure firewall rules, specify the source and destination locations in the security firewall policies in Cisco SD-WAN Manager.

There are two ways to configure geofiltering using Cisco SD-WAN Manager:

- Configure a geolocation list using **Configuration** > **Security** > **Custom Options**.
- Create or add a geolocation list or a geolocation to an existing firewall security policy.

Prerequisite: You must have an existing security policy for the second bullet item.

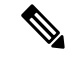

**Note**

If you add a geolocation list, you cannot add a geolocation.

Conversely, if you add a geolocation, you cannot add a geolocation list.

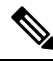

You cannot configure both a fully qualified domain name (FQDN) and a geo as a source data prefix and as a destination data prefix. **Note**

### **Configure a Geolocation List Using Configuration > Security > Custom Options**

- **1.** From the Cisco SD-WAN Manager menu, choose **Configuration** > **Security**.
- **2.** From the **Custom Options** drop-down menu, choose **Lists**.
- **3.** Click **Geo Location** in the left pane.
- **4.** Click **New Geo Location List**.
- **5.** Enter a name for the geolocation list.
- **6.** Choose one or more geolocations from the drop-down menu.

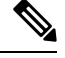

If you choose a continent, you cannot choose any of the countries that are part of the continent. If you want to choose a list of countries, choose the appropriate countries from the list. **Note**

**7.** Click **Add**.

### **Create a Geolocation List or Add a Geolocation to an Existing Security Firewall Policy**

- **1.** From the Cisco SD-WAN Manager menu, choose **Configuration** > **Security**.
- **2.** Choose an existing security policy.
- **3.** For the chosen policy, click **...**, and click **Edit**. The **Edit Security Policy** window displays.
- **4.** Click **Firewall**.
- **5.** For the desired policy you want to modify, click **...** and click **Edit**.

The **Edit Firewall Policy** window displays.

- **6.** Click **Add Rule/Rule Set Rule**.
- **7.** From the drop-down menu, choose **Add Rule**. The **New Firewall** window displays.
- **8.** Click **Source Data Prefix** to add a source geolocation list or new geolocations.
- **9.** From the **Geo Location List** drop-down menu, choose a previously configured geolocation list.
- **10.** Alternatively, to create a new geolocation list, choose **New Geo Location**.

The **Geo Location List** dialog box displays.

- **a.** In the **Geo Location List Name** field, specify a name for the geolocation list.
- **b.** From the **Select Geo Location** drop-down menu, choose one or more locations.
- **c.** Click **Save**.
- **11.** From the **Geo Location** drop-down menu, choose one or more locations.
- **12.** Click **Save**.
- **13.** Click **Destination Data Prefix** to add a destination geolocation list or new geolocations.
- **14.** Repeat Step 9 through Step 12.
- **15.** Click **Save Firewall Policy** to save the security firewall rule.
- **16.** Click **Save Policy Changes**.

## <span id="page-152-0"></span>**Configure Geolocation-Based Firewall Rules Using the CLI**

**1.** Enable the geolocation database:

Device(config)# **geo database**

**2.** View the status of the geodatabase:

```
Device# show geo status
Geo-Location Database is enabled
File in use : geo_ipv4_db
File version : 2134.ajkdbnakjsdn
Number of entries : 415278
```
**3.** View the contents of the geodatabase file:

Device# **show geo file-contents info bootflash:***geo\_ipv4\_db* File version : 2134.ajkdbnakjsdn Number of entries : 415278

**4.** Update the geodatabase for periodic updates:

Device# **geo database update bootflash:***geo\_ipv4\_db*

Here, *geo\_ipv4\_db* is the name of the geodatabase file downloaded from the Cisco.com path and copied to the bootflash device or the hard disk.

**5.** Create a geo object group:

Device(config)# **object-group geo** *GEO\_1*

**6.** Add a continent to a geo group object:

Device(config-geo-group)# **continent** *EU*

**7.** Add a country to a geo group object:

Device(config-geo-group)# **country** *GBR*

**8.** View the geo object group:

```
Device# show object-group name Zone1_to_Zone1-seq-Rule_2-geo-dstn-og_
GEO object group Zone1_to_Zone1-seq-Rule_2-geo-dstn-og_
country GBR
```
**9.** View detailed country information:

```
Device# show platform hardware qfp active feature geo client alpha gbr
Country alpha code: gbr
Country numeric code: 826
GEO country info:
Country alpha code: gbr
Continent alpha code: eu
Continent numeric code: 5
```

```
Country ref count: 0
Country hit count: 13
```
**10.** Verify geodatabase status:

Device# **show platform hardware qf active feature geo client stats** CPP client Geo DB stats ----------------------- Enable received : 1 Modify received : 0 Disable received : 0 Enable failed : 0 Modify failed : 0 Disable failed : 0 IPv4 table write failed : 0

**11.** View the geodatabase file and memory information:

Persona write failed : 0 Country table write failed : 0

```
Device# show platform hardware qf active feature geo client info
Geo DB enabled
DB in use
 File name: /usr/binos/conf/geo_ipv4_db
 Number of entries installed: 415278
 Version: 2134.ajkdbnakjsdn
 Datapath PPE Address: 0x00000000f0d3b070
 Size (bytes): 6644448
 Exmem Handle: 0x009dcf0709080003
Country table
 Datapath PPE Address: 0x00000000f04bcc60
 Size (bytes): 16000
 Exmem Handle: 0x009550c609080003
```
**12.** View geodatabase table memory information:

Device# **show platform hardware qf active feature geo datapath memory** Table-Name Address Size -------------------------------- Country DB 0xf04bcc60 1000 IPV4 DB 0xf0d3b070 415278

For more information on the CLI commands, see Cisco IOS XE SD-WAN Qualified [Command](https://www.cisco.com/c/en/us/td/docs/routers/sdwan/command/iosxe/qualified-cli-command-reference-guide/m-global-configuration-commands.html) Reference.

## <span id="page-153-0"></span>**Update the Geolocation Database Using the CLI**

To ensure that you are using up-to-date geographical location data, we recommend that you update the geolocation database.

To update the geolocation database using the CLI:

On the CLI, use Secure Copy Protocol (SCP) or TFTP to copy the geolocation database to your Cisco IOS XE Catalyst SD-WAN device:

```
Device# copy scp: bootflash:
or
```
Device# **copy tftp: bootflash:**

country GBR

## <span id="page-154-0"></span>**Verify Geolocation-Based Firewall Rules Using the CLI**

The following example shows how geo object groups are created for France and Germany:

```
platform inspect match-statistics per-filter
ip access-list extended Zone1 to Zone1-seq-Rule 1-acl
!
object-group geo Zone1 to Zone1-seq-Rule 1-geo-dstn-og
country FRA
!
object-group network Zone1_to_Zone1-seq-Rule_1-network-src-og_
host 192.168.11.10
!
object-group service Zone1 to Zone1-seq-Rule 1-service-og
ip
!
ip access-list extended Zone1 to Zone1-seq-Rule 1-acl
15 permit object-group Zone1_to_Zone1-seq-Rule_1-service-og_ object-group
Zone1_to_Zone1-seq-Rule_1-network-src-og_ geo-group Zone1_to_Zone1-seq-Rule_1-geo-dstn-og_
!
ip access-list extended Zone1 to Zone1-seq-Rule 2-acl
!
object-group geo Zone1 to Zone1-seq-Rule 2-geo-dstn-og
country GBR
```
The following example shows how a geo object group is defined under an extended ACL that is used in a security firewall class map:

```
ip access-list extended Zone1 to Zone1-seq-Rule 1-acl
15 permit object-group Zone1_to_Zone1-seq-Rule_1-service-og_ object-group
Zone1 to Zone1-seq-Rule 1-network-src-og geo-group Zone1 to Zone1-seq-Rule 1-geo-dstn-og
!
ip access-list extended Zone1 to Zone1-seq-Rule 2-acl
!
object-group geo Zone1 to Zone1-seq-Rule 2-geo-dstn-og
country GBR
!
object-group network Zone1 to Zone1-seq-Rule 1-network-src-og
host 192.168.11.10
!
object-group service Zone1 to Zone1-seq-Rule 1-service-og
ip
!
ip access-list extended Zone1 to Zone1-seq-Rule 1-acl
15 permit object-group Zone1_to_Zone1-seq-Rule_1-service-og_ object-group
Zone1 to Zone1-seq-Rule 1-network-src-og geo-group Zone1 to Zone1-seq-Rule 1-geo-dstn-og
!
ip access-list extended Zone1 to Zone1-seq-Rule 2-acl
!
object-group geo Zone1 to Zone1-seq-Rule 2-geo-dstn-og
```
The following example shows when a geolocation is chosen as part of a security firewall rule either in a source or a destination data prefix from Cisco SD-WAN Manager, the geodatabase is added by default. If a geolocation is removed, the geodatabase is removed from the rule.

```
class-map type inspect match-all Zone1 to Zone1-seq-1-cm
match access-group name Zone1 to Zone1-seq-Rule 1-acl
!
class-map type inspect match-all Zone1 to Zone1-seq-11-cm
match access-group name Zone1 to Zone1-seq-Rule 2-acl
!
```

```
policy-map type inspect Zone1_to_Zone1
 ! first
class Zone1 to Zone1-seq-1-cm
   inspect
 !
class Zone1 to Zone1-seq-11-cm
  drop
 !
class class-default
 drop
 !
parameter-map type inspect-global
alert on
log dropped-packets
multi-tenancy
vpn zone security
!
zone security Zone0
vpn 0
!
zone security Zone1
vpn 1
!
zone-pair security ZP_Zone1_Zone0_Zone1 to Zone1 source Zone1 destination Zone0
service-policy type inspect Zone1 to Zone1
!
geo database
```
The following is a sample output of the **show policy-firewall config zone-pair** command used for validating geolocation configuration:

Device# **show policy-firewall config zone-pair ZP\_Zone1\_Zone0\_Zone1\_to\_Zone1**

```
Zone-pair : ZP_Zone1_Zone0_Zone1_to_Zone1
Source Zone : Zone1
Destination Zone : Zone0
Service-policy inspect : Zone1_to_Zone1
 Class-map : Zone1 to Zone1-seq-1-cm (match-all)
 Match access-group name Zone1 to Zone1-seq-Rule 1-acl
Extended IP access list Zone1 to Zone1-seq-Rule 1-acl
 15 permit object-group Zone1_to_Zone1-seq-Rule_1-service-og_ object-group
Zone1 to Zone1-seq-Rule 1-network-src-og geo-group Zone1 to Zone1-seq-Rule 1-geo-dstn-og
 Action : inspect
 Parameter-map : Default
 Class-map : Zone1 to Zone1-seq-11-cm (match-all)
 Match access-group name Zone1 to Zone1-seq-Rule 2-acl
Extended IP access list Zone1_to_Zone1-seq-Rule_2-acl_
 15 permit object-group Zone1_to_Zone1-seq-Rule_2-service-og_ object-group
Zone1 to Zone1-seq-Rule 2-network-src-og geo-group Zone1 to Zone1-seq-Rule 2-geo-dstn-og
 Action : drop log
 Parameter-map : Default
 Class-map : class-default (match-any)
   Match any
   Action : drop log
 Parameter-map : Default
```
The following is a sample output of the **show policy-map type inspect zone-pair sessions** command used for verifying inspected and dropped traffic:

```
show policy-map type inspect zone-pair sessions
 Zone-pair: ZP_Zone1_Zone0_Zone1_to_Zone1
 Service-policy inspect : Zone1 to Zone1
   Class-map: Zone1_to_Zone1-seq-1-cm_ (match-all)
     Match: access-group name Zone1 to Zone1-seq-Rule 1-acl
```

```
Inspect
    Established Sessions
    Session ID 0x0000000A (192.168.11.10:8) => (2.10.1.1:14780) icmp SIS OPEN.
     Created 00:00:03, Last heard 00
     Bytes sent (initiator:responder) [224:168]
Class-map: Zone1_to_Zone1-seq-11-cm_ (match-all)
  Match: access-group name Zone1 to Zone1-seq-Rule 2-acl
  Drop
    13 packets, 1326 bytes
Class-map: class-default (match-any)
  Match: any
  Drop
    0 packets, 0 bytes
```
I

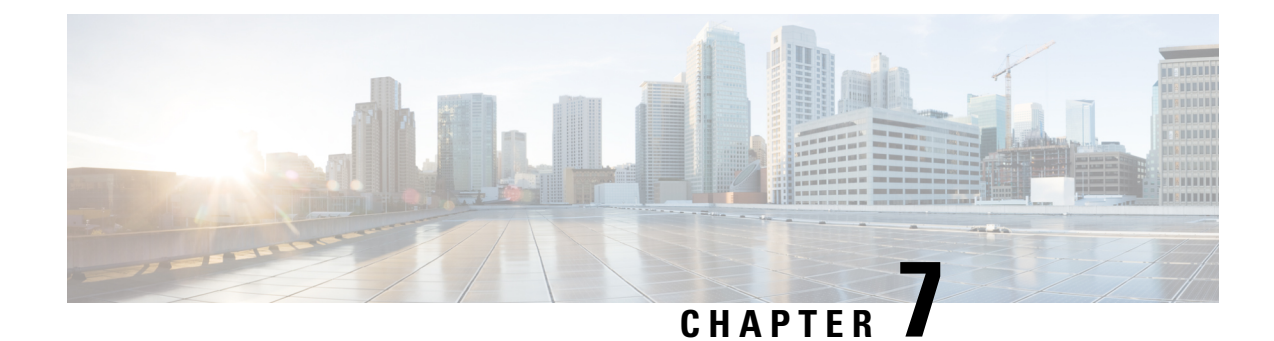

# **Intrusion Prevention System**

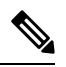

**Note**

To achieve simplification and consistency, the Cisco SD-WAN solution has been rebranded as Cisco Catalyst SD-WAN. In addition, from Cisco IOS XE SD-WAN Release 17.12.1a and Cisco Catalyst SD-WAN Release 20.12.1, the following component changes are applicable: **Cisco vManage** to **Cisco Catalyst SD-WAN Manager**, **Cisco vAnalytics**to **Cisco CatalystSD-WAN Analytics**, **Cisco vBond**to **Cisco CatalystSD-WAN Validator**, **Cisco vSmart** to **Cisco Catalyst SD-WAN Controller**, and **Cisco Controllers** to **Cisco Catalyst SD-WAN Control Components**. See the latest Release Notes for a comprehensive list of all the component brand name changes. While we transition to the new names, some inconsistencies might be present in the documentation set because of a phased approach to the user interface updates of the software product.

### **Table 25: Feature History**

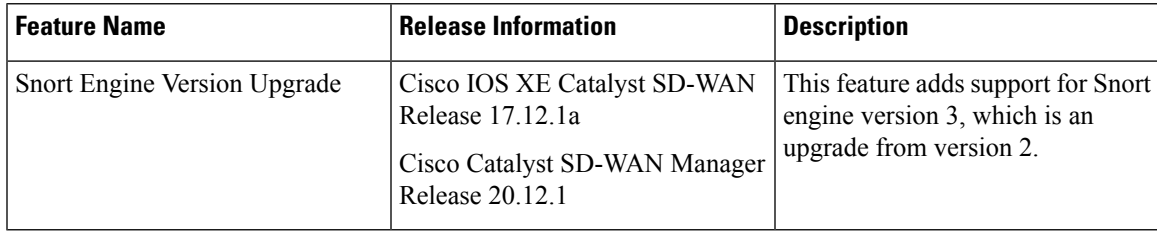

This feature enables Intrusion Prevention System (IPS) or Intrusion Detection System (IDS) for branch offices on Cisco Catalyst SD-WAN. It is delivered using a virtual image on Cisco IOS XE Catalyst SD-WAN devices. This feature uses the Snort engine to provide IPS and IDS functionalities.

Snort is an open source network IPS that performs real-time traffic analysis and generates alerts when threats are detected on IP networks. It can also perform protocol analysis, content searching or matching, and detect a variety of attacks and probes (such as buffer overflows).

- Overview of Intrusion [Prevention](#page-159-0) System, on page 144
- Cisco Catalyst [SD-WAN](#page-159-1) IPS Solution, on page 144
- [Configure](#page-160-0) and Apply IPS or IDS, on page 145
- Modify an Intrusion [Prevention](#page-163-0) or Detection Policy, on page 148
- Delete an Intrusion [Prevention](#page-163-1) or Detection Policy , on page 148
- Monitor Intrusion [Prevention](#page-163-2) Policy, on page 148
- Update IPS [Signatures,](#page-164-0) on page 149
- Update IPS [Signatures](#page-165-0) and Custom Signature Rules, on page 150
- Process Single Stream Large Session [\(Elephant](#page-170-0) Flow) by UTD, on page 155
- Configure Intrusion [Prevention](#page-172-0) System for Unified Security Policy, on page 157

# <span id="page-159-0"></span>**Overview of Intrusion Prevention System**

The IPS feature works in the network intrusion detection and prevention mode that provides IPS or IDS functionalities. In the network intrusion detection and prevention mode, the engine performs the following actions:

- Monitors network traffic and analyzes against a defined rule set.
- Performs attack classification.
- Invokes actions against matched rules.

Based on your requirements, you can enable Snort either in IPS or IDS mode. In IDS mode, the engine inspects the traffic and reports alerts, but does not take any action to prevent attacks. In IPS mode, in addition to intrusion detection, actions are taken to prevent attacks.

IPS the traffic and reports events to Cisco SD-WAN Manager or an external log server (if configured). External third party monitoring tools, which supports Snort logs, can be used for log collection and analysis.

# <span id="page-159-1"></span>**Cisco Catalyst SD-WAN IPS Solution**

The Snort IPS solution consists of the following entities:

- Snort sensor: Monitors the traffic to detect anomalies based on the configured security policies (that includes signatures, statistics, protocol analysis, and so on) and sends alert messages to the Alert/Reporting server. The Snort sensor is deployed as a security virtual image on the router.
- Signature store: Hosts the Cisco Talos signature packages that are updated periodically. Cisco SD-WAN Manager periodically downloads signature packages to the Snort sensors. You can modify the time interval to check for and download signature updates in **Administration** > **Settings** > **IPS Signature Update** (in releasesthrough Cisco vManage Release 20.9.1) or **Administration** > **Settings** > **UTD Snort Subscriber Signature** (in releases beginning with Cisco vManage Release 20.10.1).

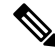

Options for downloading UTD signature packages out of band from Cisco.com and uploading them to Cisco SD-WAN Manager or a remote server and options for custom signatures are available from Cisco vManage Release 20.10.1 and Cisco IOS XE Catalyst SD-WAN Release 17.10.1a. **Note**

• Alert/Reporting server: Receives alert events from the Snort sensor. Alert events generated by the Snort sensor can either be sent to Cisco SD-WAN Manager or an external syslog server or to both Cisco SD-WAN Manager and an external syslog server. Cisco SD-WAN Manager events can be viewed in **Monitor** > **Events**. No external log servers are bundled with the IPS solution.

# <span id="page-160-0"></span>**Configure and Apply IPS or IDS**

To configure and apply IPS or IDS to a Cisco IOS XE Catalyst SD-WAN device, do the following:

- [Before](#page-160-1) you Begin
- Configure Intrusion [Prevention](#page-160-2) or Detection
- Apply a [Security](#page-77-0) Policy to a Device

### <span id="page-160-1"></span>**Before you Begin**

Before you apply an IPS/IDS, URL Filtering, or Advanced Malware Protection policy for the first time, you must Upload the Cisco Security Virtual Image to Cisco [SD-WAN](#page-357-0) Manager.

## <span id="page-160-2"></span>**Configure Intrusion Prevention or Detection**

To configure Intrusion Prevention or Detection through a security policy, use the Cisco SD-WAN Manager security configuration wizard:

- **1.** From the Cisco SD-WAN Manager menu, choose **Configuration** > **Security**.
- **2.** Click **Add Security Policy**. The Add Security Policy wizard opens, and various use-case scenarios are displayed.
- **3.** In Add Security Policy, choose a scenario that supports intrusion prevention (**Compliance**, **Direct Cloud Access**, **Direct Internet Access**, or **Custom**).
- **4.** Click **Proceed** to add an Intrusion Prevention policy in the wizard.
- **5.** In the **Add Security Policy** wizard, click **Next** until the **Intrusion Prevention** window displays.
- **6.** Click the **Add Intrusion Prevention Policy** drop-down menu and choose **Create New** to create a new Intrusion Prevention policy. The Intrusion Prevention - Policy Rule Configuration wizard appears.
- **7.** Click **Target VPNs** to add the required number of target service VPNs in the Add Target VPNs wizard.
- **8.** Enter a policy name in the **Policy Name** field.
- **9.** Choose a signature set that defines rules for evaluating traffic from the **Signature Set** drop-down menu. The following options are available. Connectivity provides the least restrictions and the highest performance. Security provides the most restrictions but can affect system performance.
	- **Balanced**: Designed to provide protection without a significant effect on system performance.

This signature set blocks vulnerabilities with a CVSS score that is greater than or equal to 9. It also blocks CVEs published in the last two years and that have the following rule categories: Malware CNC, Exploit Kits, SQL Injection or blocked list.

• **Connectivity**: Designed to be less restrictive and provide better performance by imposing fewer rules.

This signature set blocks vulnerabilities with a CVSS score of 10 and CVEs published in the last two years.

• **Security**: Designed to provide more protection than Balanced but with an impact on performance.

This signature set blocks vulnerabilities with a CVSS score that is greater than or equal to 8. It also blocks CVEs published in the last three years and that have the following rule categories: Malware CNC, Exploit Kits, SQL Injection, blocked list, and App Detect Rules.

- **10.** Choose mode of operation from the **Inspection Mode** drop-down menu. The following options are available:
	- **Detection**: Choose this option for intrusion detection mode
	- **Protection**: Choose this option for intrusion protection mode
- **11.** (Optional) From **Advanced**, choose one or more existing IPS signature lists or create new ones as needed from the **Signature Whitelist** drop-down menu.

Choosing an IPS signature list allows the designated IPS signatures to pass through.

To create a new signature list, do the following:

- **a.** Click **New Signature List** at the bottom of the drop-down. In **IPS Signature List Name**, enter a list name consisting of up to 32 characters (letters, numbers, hyphens and underscores only).
- **b.** In **IPS Signature**, enter signatures in the format *Generator ID*:*Signature ID*, separated with commas. You also can use **Import** to add a list from an accessible storage location.
- **c.** Click **Save**.

You also can create or manage IPS Signature lists by choosing **Configuration** > **Security**, and then choosing **Lists** from **Custom Options**, and then choosing **Signatures**.

To remove an IPS Signature list from the **Signature Whitelist** field, click the **X** next to the list name in the field.

- **12.** (Optional) Choose an alert level for syslogs from the **Alert Log Level** drop-down menu. The options are:
	- Emergency
	- Alert
	- Critical
	- Error
	- Warning
	- Notice
	- Info
	- Debug

You must configure the address of the external log server in the Policy Summary page.

- **13.** Click **Save Intrusion Prevention Policy** to add an Intrusion Prevention policy.
- **14.** Click **Next** until the Policy Summary page is displayed
- **15.** Enter Security Policy Name and Security Policy Description in the respective fields.
- **16.** If you set an alert level when configuring the Intrusion Prevention policy, in the Additional Policy Settings section, you must specify the following:
	- External Syslog Server VPN: The syslog server should be reachable from this VPN.
	- Server IP: IP address of the server.
	- Failure Mode: **Open** or **Close**
- **17.** Click **Save Policy** to configure the Security policy.
- **18.** You can edit the existing Intrusion Prevention policy by clicking on **Custom Options** in the right-side panel of the Cisco SD-WAN Manager menu, **Configuration** > **Security** wizard.

## **Apply a Security Policy to a Device**

To apply a security policy to a device:

- **1.** From the Cisco SD-WAN Manager menu, choose **Configuration** > **Templates**.
- **2.** Click **Device Templates**.

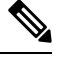

**Note** In Cisco vManage Release 20.7.1 and earlier releases, **Device Templates** is called **Device**.

- **3.** From the **Create Template** drop-down list, choose **From Feature Template**.
- **4.** From the **Device Model** drop-down list, choose one of the devices.
- **5.** Click **Additional Templates**.

The **Additional Templates** section is displayed.

- **6.** From the **Security Policy** drop-down list, choose the name of the policy you configured previously.
- **7.** Click **Create** to apply the security policy to a device.
- **8.** Click **…** next to the device template that you created.
- **9.** Click **Attach Devices**.
- **10.** Choose the devices to which you want to attach the device template.
- **11.** Click **Attach**.

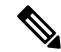

If you are migrating from older releases to Cisco IOS XE Release 17.2 or later with Application lists and the zone-based firewall that is configured in Cisco SD-WAN Manager, you must first remove the security template from the base template and push the base template. Thereafter, reattach the security template and then push the template to the device. **Note**

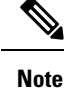

When a Zone based firewall template in attached to a Cisco IOS XE Catalyst SD-WAN device running on Cisco IOS XE Catalyst SD-WAN Release 17.6.1a or later, there may be an increase in time for completion of tasks. This is due to the updates in the software version of Cisco vManage Release 20.6.1.

## <span id="page-163-0"></span>**Modify an Intrusion Prevention or Detection Policy**

To modify a intrusion prevention or detection policy, do the following:

- **1.** From the Cisco SD-WAN Manager menu, choose **Configuration** > **Security**.
- **2.** In the Security window, click **Custom Options** drop-down menu and choose **Intrusion Prevention**.
- **3.** For the policy you want to modify, click **…** and choose **Edit**.
- **4.** Modify the policy as required and click **Save Intrusion Prevention Policy**.

# <span id="page-163-1"></span>**Delete an Intrusion Prevention or Detection Policy**

To delete an intrusion prevention or detection policy, you must first detach the policy from the security policy:

- **1.** From the Cisco SD-WAN Manager menu, choose **Configuration** > **Security**.
- **2.** Detach the IPS or IDS policy from the security policy as follows:
	- **a.** For the security policy that contains the IPS or IDS policy, click **...** and choose **Edit**. The Policy Summary page is displayed.
	- **b.** Click **Intrusion Prevention**.
	- **c.** For the policy that you want to delete, click **...** and choose **Detach**.
	- **d.** Click **Save Policy Changes**.
- **3.** Delete the IPS or IDS policy as follows:
	- **a.** In the Security screen, click **Custom Options** drop-down menu and choose **Intrusion Prevention**.
	- **b.** For the policy that you want to delete, click **...** and choose **Delete**. A dialog box is displayed.
	- **c.** Click **OK**.

# <span id="page-163-2"></span>**Monitor Intrusion Prevention Policy**

You can monitor the Intrusion Prevention System (IPS) signature violations by severity and by count using the following steps.

Ш

To monitor the Signatures of IPS Configuration on Cisco IOS XE Catalyst SD-WAN device:

**1.** From the Cisco SD-WAN Manager menu, choose **Monitor** > **Devices**.

Cisco vManage Release 20.6.x and earlier: From the Cisco SD-WAN Manager menu, choose **Monitor** > **Network**.

- **2.** In the left panel, under **Security Monitoring**, Click **Intrusion Prevention**. The Intrusion Prevention wizard displays.
- **3.** Click **By Severity** or **By Count** to designate how you want to display intrusion prevention information.

# <span id="page-164-0"></span>**Update IPS Signatures**

Supported releases: Cisco SD-WAN Release 20.9.1 and earlier releases

IPS uses Cisco TALOS signatures to monitor the network. We recommend that you use the following procedure to download the latest signatures.

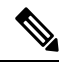

To download the signatures, Cisco Catalyst SD-WAN Manager requires access to the following domains using port 443: **Note**

- api.cisco.com
- cloudsso.cisco.com
- dl.cisco.com
- dl1.cisco.com
- dl2.cisco.com
- dl3.cisco.com
- download-ssc.cisco.com
- **1.** From the Cisco SD-WAN Manager menu, choose **Administration** > **Settings** to configure IPS Signature Update.
- **2.** Click on **Edit** to **Enable/Disable** and provide your Cisco.com **Username** and **Password** details to save the Policy details.

# <span id="page-165-0"></span>**Update IPS Signatures and Custom Signature Rules**

#### **Table 26: Feature History**

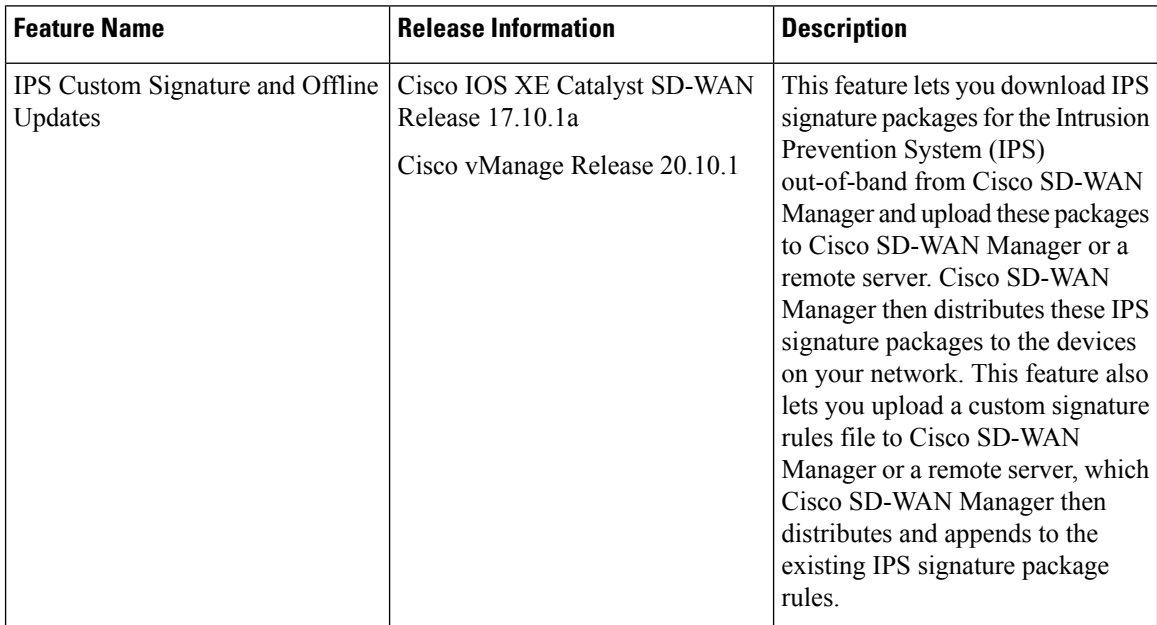

## **Information About IPS Custom Signature and Offline Updates**

Beginning with Cisco vManage Release 20.10.1 and Cisco IOS XE Catalyst SD-WAN Release 17.10.1a, if Cisco SD-WAN Manager does not have an internet connection, you can download IPS signature packages locally and either upload them directly to Cisco SD-WAN Manager or to a remote server or servers to which your devices have network access. Cisco SD-WAN Manager does not need to have network access to the remote servers. You also can append custom signature rules to the current Cisco TALOS signature rules file. This custom signature rules file can also be uploaded to Cisco SD-WAN Manager or to a remote server or servers to which your devices have network access.

The filename of an IPS signature package has the format shown in this example, where the numbers represent the Snort engine version and the version of the IPS signature package: UTD-STD-SIGNATURE-29181-105-S.pkg

The first number is the Snort engine version and the second number is the version of the IPS signature package for the Snort engine. In this example, the filename represents the 105th release of the IPS signature package for the 2.9.18.1 Snort engine.

## **Prerequisites for IPS Custom Signature and Offline Updates**

- To download the signatures, Cisco SD-WAN Manager requires access to the following domains using port 443:
	- api.cisco.com
	- cloudsso.cisco.com
- dl.cisco.com
- dl1.cisco.com
- dl2.cisco.com
- dl3.cisco.com
- download-ssc.cisco.com
- If you enable **IPS Signatures** and choose the **Remote Server** or **Local** option, you must download a separate IPS signature package for each Snort engine version that is used in your network.

You can download the latest IPS signature packages for your Snort engines from the following page. The latest IPS signature package for each Snort engine is shown at the top left corner of this page.

<https://software.cisco.com/download/home/284389362/type/286285292/release/>

To determine the version of the Snort engine or engines that you are using, you can use the **show utd engine standard version** command or check the UTD package filename.

For example, in the following output of the **show utd engine standard version** command, the Snort engine version number is 2.9.18.1, so you should use the latest 29181 IPS signature package release:

Device# show utd engine standard version IOS-XE Recommended UTD Version: 1.0.6\_SV**2.9.18.1**\_XE17.9 IOS-XE Supported UTD Regex: ^1\.0\.([0-9]+)\_SV(.\*)\_XE17.9\$

Similarly, in the following UTD package filename, the Snort engine version number is 2.9.18.1, so again you should use the latest 29181 IPS signature package release:

secapp-utd.17.09.01a.1.0.6\_SV**2.9.18.1**\_XE17.9.x86\_64.tar

- The IPS signature packages are updated approximately every 24 to 72 hours. If you enable **IPS Signatures** and choose the **Remote Server** or **Local** option, we recommend that you check for new IPS signature packages daily to ensure that the IPS signature packages that you are using are up to date.
- If you use an IPS signature package file on a remote sever and the filename that Cisco SD-WAN Manager points to includes the IPS signature package version, you must update the filename that Cisco SD-WAN Manager points to each time a new IPS signature package is uploaded to the remote server, for each Snort engine version used.

## **Configure IPS Custom Signature and Offline Updates**

Minimum supported releases: Cisco IOS XE Catalyst SD-WAN Release 17.10.1a, Cisco vManage Release 20.10.1

Use the procedure that this section describes to update IPS signatures and custom signature rules.

Before you begin, if you are using a remote server, we recommend that you perform either of the following actions for each Snort engine version that you are using to avoid needing to manually update the path in Cisco SD-WAN Manager each time a new IPS signature package is uploaded to the remote server:

• Remove the signature package version number (keeping the Snort engine version number) from the filename that Cisco SD-WAN Manager points to and override this filename on the remote server each time a new IPS signature package is uploaded for this Snort engine version.

For example, rename UTD-STD-SIGNATURE-29181-105-S.pkg to UTD-STD-SIGNATURE-29181-S.pkg on the remote server and have Cisco SD-WAN Manager point to this filename. Then override this filename each time a new IPS signature package for the 2.9.18.1 Snort engine is uploaded to the remote server. Perform a similar action for each Snort engine version that is used.

- Use a symbolic link (symlink) on the remote server and update it to point to the latest IPS signature package each time a new IPS signature package is uploaded for a Snort engine version. In this case, have Cisco SD-WAN Manager point to this symbolic link.
- Every time you update the UTD signatures on Cisco IOS XE Catalyst SD-WAN devices, you must update the IPS signature package file on the remote server and on Cisco SD-WAN Manager.
- For a custom signature file, you must login to CiscoSD-WAN Manager and update the custom signature's file attributes, and these attributes are included in the UTD signature package metadata sent to the Cisco IOS XE Catalyst SD-WAN devices. This indicates that the custom signature file on the remote server has been updated and the file needs to be downloaded and applied on the device.

For example, have a symbolic link called UTD-STD-SIGNATURE-29181-S.pkg that points to UTD-STD-SIGNATURE-29181-105-S.pkg on the remote server and have Cisco Catalyst SD-WAN Manager point to this symbolic link. Then update the file that this symbolic link points to each time a new IPS signature package for the 2.9.18.1 Snort engine is uploaded to the remote server. Perform a similar action for each Snort engine version that is used.

- **1.** From the Cisco SD-WAN Manager menu, choose **Administration** > **Settings**.
- **2.** Click **Edit** in the **UTD Snort Subscriber Signature** row.
- **3.** In the **IPS Signature Download Interval Hours** and **Minute** fields, enter how often Cisco SD-WAN Manager attempts to download new IPS signature packages from Cisco.com.

This interval is also used for how often Cisco SD-WAN Manager has the devices attempt to download the latest IPS signature package or packages and custom signature rules file from Cisco SD-WAN Manager or the remote server or servers.

You can enter an interval from 2 hours to 24 hours. The default interval is 24 hours.

- **4.** To enable the IPS signature package update, enable the **IPS Signatures** option, then click one of the following radio buttons to specify how the IPS signature packages are distributed by Cisco SD-WAN Manager:
	- **Cisco.com**: Downloads IPS signature packages to Cisco SD-WAN Manager from Cisco.com, then causes the devices to download the IPS signature packages from Cisco SD-WAN Manager. This option requires that Cisco SD-WAN Manager has an internet connection.

In the **Username** and **Password**fields, enter your Cisco Connection Online username and password.

• **Remote Server**: Devices download the IPS signature packages from one or more remote servers over a local network connection, not from Cisco SD-WAN Manager. We recommend that you use this option to avoid Cisco SD-WAN Manager scaling issues.

From the **Select Remote Server** drop-down list, choose a remote server (you can use the **Search** field to find a server), or click **Add Remote Server** to configure a new remote server.

If you click **Add Remote Server**, perform these actions:

**a.** Enter information for this server in the following fields:

Ш

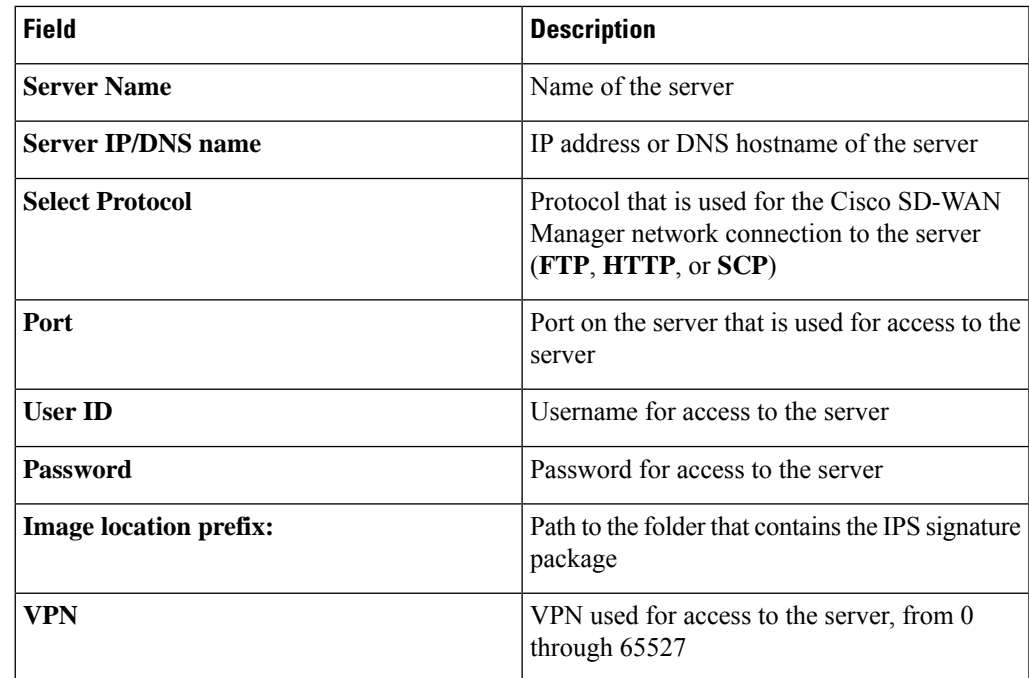

- **b.** Click **Add** and choose the server from the **Select Remote Server** drop-down list.
- **c.** Click the **Remote Server Details** box that appears.
- **d.** In the **IPS Signature Filename** field, enter the filename of the IPS signature package or the symbolic link to this IPS signature package that is on the remote server.
- **e.** In the **IPS Signature Snort Version** field, enter the Snort engine version of the IPS signature package.
- **f.** Click **Add**.
- **Local**: Uploads IPS signature packages from a local computer to Cisco SD-WAN Manager, then causes the devices to download the IPS signature packages from Cisco SD-WAN Manager.

In the field that appears, click **Choose Files** and choose the IPS signature package, or drag and drop an IPS signature package. Then click **Add**.

**5.** (Optional) To change the IPS signature filename or Snort engine version for an IPS signature package on a remote server, perform the following actions.

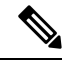

- If you are overwriting the filename or using a symbolic link for the file that Cisco SD-WAN Manager points to, you do not need to perform this step each time a new IPS signature package is uploaded to the remote server. **Note**
	- **a.** Under **IPS Signatures**, click **Remote Server**.
	- **b.** From the **Select Remote Server** drop-down menu, choose the server for which you want to update information.
- **c.** Click the server in the **Remote Server Details** box that appears.
- **d.** In the **IPS Signature Filename** field, enter the name of the IPS signature package file that is on the remote server.
- **e.** In the **IPS Signature Snort Version** field, enter the Snort engine version of the IPS signature package.
- **f.** Click **Add**.
- **6.** To append custom signature rules to the current IPS signature package, enable **Custom Signature**, then click one of the following radio buttons to specify the location of the custom signature rules file.

Starting from Cisco IOS XE Catalyst SD-WAN Release 17.12.1a and Cisco Catalyst SD-WAN Manager Release 20.12.1, the Snort engine version has been upgraded from version 2 to version 3.

The custom signature rules file must be a text file that contains rules in the appropriate Snort engine version rule format, be no larger than 1 MB, and have the .txt or .rules extension. Each rule should use the generator ID 1 or no generator ID (which defaults to 1), and the signature ID should be unique and greater than 1000000.

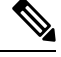

Cisco does not provide support for writing custom signatures or resolving issues with custom signatures and may request that you disable custom signatures before troubleshooting an issue. **Note**

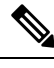

**Note**

Snort 2 and Snort 3 supported UTD versions cannot be used in combination with custom signatures since the custom signatures rules must either be in Snort 2 or Snort 3 format.

• **Remote Server**: Devices download the custom signature rules file from one or more remote servers over a local network connection, not from Cisco SD-WAN Manager. We recommend that you use this option to avoid Cisco SD-WAN Manager scaling issues.

From the **Select Remote Server** drop-down list, choose a remote server(you can use the **Search** field to find a server), or click **Add Remote Server** to configure a new remote server.

If you click **Add Remote Server**, perform these actions:

- **a.** Enter information for this server in the configuration fields. These fields are the same as the ones that are described for **Add Remote Server** in Step 4.
- **b.** Click **Add** and choose the server from the **Select Remote Server** drop-down list.
- **c.** Click the **Remote Server Details** box that appears.
- **d.** In the **Custom Signature Filename** field, enter the name of the custom signature rules file that is on the remote server.
- **e.** Click **Add**.
- **Local**: Uploads a custom signature rules file from a local computer to Cisco SD-WAN Manager, then causes the devices to download the custom signature rules file from Cisco SD-WAN Manager.

In the field that appears, click **Choose Files** and choose the custom signature rules file, or drag and drop the custom signature rules file. Then click **Add**.

**7.** (Optional) To change the name of the custom signature rules file that is on a remote server, perform the following actions.

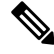

- If you are overwriting the filename or using a symbolic link for the file that Cisco SD-WAN Manager points to, you do not need to perform this step each time a new custom signature rules file is uploaded to the remote server. **Note**
	- **a.** Under **Custom Signature**, click **Remote Server**.
	- **b.** From the **Select Remote Server** drop-down menu, choose the server for which you want to update information.
	- **c.** Click the server in the **Remote Server Details** box that appears.
	- **d.** In the **Custom Signature Filename** field, enter the name of the custom signature rules file that is on the remote server.
	- **e.** Click **Add**.
- **8.** If you are appending custom signature rules to the current IPS signature package, perform these actions to enable custom signatures for a security policy:
	- **a.** From the Cisco SD-WAN Manager window, choose **Configuration** > **Security**.
	- **b.** Choose **Custom Options** > **Policies/Profiles**.
	- **c.** In the left panel, click **Intrusion Prevention**.
	- **d.** For the desired policy, click **...** and choose **Edit**.
	- **e.** Under the **Advanced** options, enable **Custom Signature Set** for the custom rules to be appended.

# <span id="page-170-0"></span>**Process Single Stream Large Session (Elephant Flow) by UTD**

### **Introduction**

This document describes why a single flow cannot consume the entire rated throughput of a Cisco Unified Threat Defense (UTD) deployment.

### **Background Information**

The result of any bandwidth speed testing website, or the output of any bandwidth measurement tool (for example, iperf) might not exhibit the advertised throughput rating of a Cisco UTD deployment. Similarly, the transfer of a very large file over any transport protocol does not demonstrate the advertised throughput rating of a Cisco UTD deployment. It occurs because the UTD service does not use a single network flow in order to determine its maximum throughput.

### **Process Traffic by Snort**

The underlying detection technology of the UTD service is Snort. A Cisco UTD deployment (router model and UTD resource profile) is rated for a specific rating based on the total throughput of all flows that goes

through the UTD container. It is expected that the routers with UTD are deployed on a Corporate network, usually near the border edge and works with thousands of connections.

Depending on the UTD resource profile used, UTD uses load balancing of traffic to a number of different Snort processes. Ideally, the system load balances traffic evenly across all of the Snort processes. Snort needs to be able to provide proper contextual analysis for Next-Generation Firewall (NGFW), Intrusion Prevention System (IPS) and Advanced Malware Protection (AMP) inspection. In order to ensure Snort is most effective, all the traffic from a single flow is load balanced to one Snort instance. If all the traffic from a single flow was not balanced to a single Snort instance, the system could be evaded and the traffic would spilt in such a way that a Snort rule might be less likely to match or pieces of a file are not contiguous for AMP inspection. Therefore, the load balancing algorithm is based on the connection information that can uniquely identify a given connection.

Traffic is load balanced to Snort using a 3-tuple algorithm. The datapoints for this algorithm are:

- Source IP
- Destination IP
- VRF

Any traffic with the same source, destination, and VRF are load balanced to the same instance of Snort.

#### **Total Throughput**

The total throughput of a UTD deployment is measured based on the aggregate throughput of all the Snort instances that work to their fullest potential. Industry standard practices in order to measure the throughput are for multiple HTTP connections with various object sizes. For example, the Network Security Services (NSS) NGFW test methodology measures total throughput of the device with 44k, 21k, 10k, 4.4k, and 1.7k objects. These translate to a range of average packet sizes from around 1k bytes to 128 bytes because of the other packets involved in the HTTP connection.

Different types of traffic, network protocols, sizes of the packets along with differences in the overall security policy can all impact the observed throughput of the device.

### **Third Party Tool Test Result**

When you test with any speed testing website, or any bandwidth measurement tool, such as, iperf, one large single stream TCP flow is generated. This type of large TCP flow is called an Elephant Flow. An Elephant Flow is a single session, relatively long running network connection that consumes a large or disproportionate amount of bandwidth. This type of flow is assigned to one Snort instance, therefore the test result displays the throughput of single Snort instance, not the aggregate throughput rating of the UTD deployment.

### **Remediations**

Configure a unified security policy so that trusted traffic can be exempted from UTD inspection to avoid any latency during data transfer. For more information about configuring a unified security policy, see [Unified](https://www.cisco.com/c/en/us/td/docs/routers/sdwan/configuration/security/ios-xe-17/security-book-xe/m-firewall-17.html#Cisco_Concept.dita_35d0c33d-5a45-484c-be39-8b0dd207f722) [Security](https://www.cisco.com/c/en/us/td/docs/routers/sdwan/configuration/security/ios-xe-17/security-book-xe/m-firewall-17.html#Cisco_Concept.dita_35d0c33d-5a45-484c-be39-8b0dd207f722) Policy.

# <span id="page-172-0"></span>**Configure Intrusion Prevention System for Unified Security Policy**

You can create an intrusion prevention policy specifically for use in a unified security policy. When created, intrusion prevention policy is included in the advanced inspection profile and applied to the unified security policy for implementation on Cisco IOS XE Catalyst SD-WAN devices.

To configure an intrusion prevention system for a unified security policy, perform the following steps:

- **1.** From the Cisco SD-WAN Manager menu, choose **Configuration** > **Security**.
- **2.** Click **Custom Options**.
- **3.** Click **Policies/Profiles**.
- **4.** Click **Intrusion Prevention** in the left pane.
- **5.** Click **Add Intrusion Prevention Policy**, and choose **Create New**.
- **6.** Click **Policy Mode** to enable the unified mode. This implies that you are creating an intrusion prevention policy for use in the unified security policy.

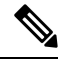

- Target VPNs are not applicable for the intrusion prevention system used in a unified security policy. The **Policy Mode** can only be set at time of creation and cannot be modified after the policy has been saved. **Note**
- **7.** Enter a policy name in the **Policy Name** field.
- **8.** From the **Signature Set** drop-down list, choose a signature set that defines rules for evaluating traffic. The following options are available. **Connectivity** provides the least restrictions and the highest performance. **Security** provides the most restrictions but can affect system performance.
	- **Balanced**: Provides protection without a significant effect on system performance.

This signature set blocks vulnerabilities with a Common Vulnerability Scoring System (CVSS) score that is greater than or equal to 9. It also blocks (Common Vulnerabilities and Exposures) CVEs published in the last two years and have the following rule categories: Malware CNC, Exploit Kits, SQL Injection or blocked list.

• **Connectivity**: Less restrictive and provides better performance by imposing fewer rules.

This signature set blocks vulnerabilities with a CVSS score of 10 and CVEs published in the last two years.

• **Security**: Provides more protection than **Balanced** but with an impact on performance.

This signature set blocks vulnerabilities with a CVSS score that is greater than or equal to 8. It also blocks CVEs published in the last three years and have the following rule categories: Malware CNC, Exploit Kits, SQL Injection, blocked list, and App Detect Rules.

- **9.** From the **Inspection Mode** drop-down list, choose an option:
	- **Detection**: Choose this option for intrusion detection mode.
- **Protection**: Choose this option for intrusion protection mode.
- **10.** (Optional) From **Advanced**, choose one or more existing IPS signature lists or create new ones, as needed, from the **Signature Whitelist** drop-down list.

Choosing an IPS signature list allows the designated IPS signatures to pass through.

To create a new signature list, do the following:

- **a.** Click **New Signature List** at the bottom of the drop-down list.
- **b.** In the **IPS Signature List Name** field, enter a list name of up to 32 characters (letters, numbers, hyphens, and underscores only).
- **c.** In the **IPS Signature**, enter signatures in the format *Generator ID*:*Signature ID*, separated by commas. You also can click **Import** to add a list from an accessible storage location.
- **d.** Click **Save**.

You also can create or manage IPS Signature lists by choosing **Configuration** > **Security** in the left pane, choosing **Lists** from **Custom Options** at the top-right corner of the window, and then choosing **Signatures** in the left pane.

To remove an IPS Signature list from the **Signature Whitelist** field, click **X** next to the corresponding list name.

- **11.** (Optional) Click **Alert Log Level**, and choose one of the following options:
	- **Emergency**
	- **Alert**
	- **Critical**
	- **Error**
	- **Warning**
	- **Notice**
	- **Info**
	- **Debug**

You configure the address of the external log server in the **Policy Summary** page.

**12.** Click **Save Intrusion Prevention Policy**.

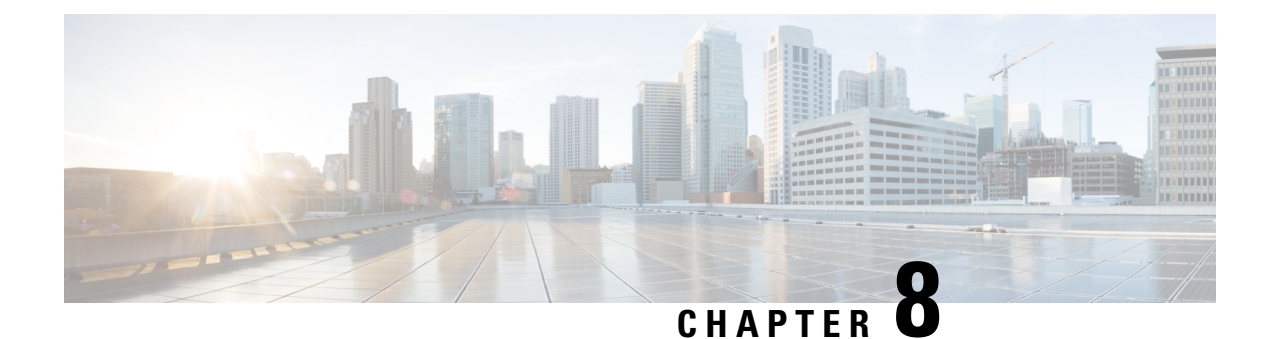

# **URL Filtering**

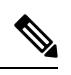

**Note**

To achieve simplification and consistency, the Cisco SD-WAN solution has been rebranded as Cisco Catalyst SD-WAN. In addition, from Cisco IOS XE SD-WAN Release 17.12.1a and Cisco Catalyst SD-WAN Release 20.12.1, the following component changes are applicable: **Cisco vManage** to **Cisco Catalyst SD-WAN Manager**, **Cisco vAnalytics**to **Cisco CatalystSD-WAN Analytics**, **Cisco vBond**to **Cisco CatalystSD-WAN Validator**, **Cisco vSmart** to **Cisco Catalyst SD-WAN Controller**, and **Cisco Controllers** to **Cisco Catalyst SD-WAN Control Components**. See the latest Release Notes for a comprehensive list of all the component brand name changes. While we transition to the new names, some inconsistencies might be present in the documentation set because of a phased approach to the user interface updates of the software product.

The URL Filtering feature enables the user to provide controlled access to Internet websites or Intranet sites by configuring the URL-based policies and filters on the device. The user can configure the URL Filtering profiles to manage the web access. The URL Filtering feature is implemented using the security virtual image similar to the IPS feature.

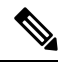

**Note** A NAT direct internet access route is necessary to implement URL Filtering.

URL Filtering can either allow or deny access to a specific URL based on:

- Allowed list and blocked list: These are static rules, which helps the user to either allow or deny URLs. If the same pattern is configured under both the allowed and blocked lists, the traffic is allowed.
- Category: URLs can be classified into multiple categories such as News,Social Media, Education, Adult and so on. Based on the requirements, user has the option to block or allow one or more categories.
- Reputation: Each URL has a reputation score associated with it. The reputation score range is from 0-100, and it is categorized as: high-risk (reputation score (0-20), suspicious (21-40), moderate-risk (41-60), low-risk (61-80), and trustworthy (81-100). Based on the reputation score of a URL and the configuration, a URL is either blocked or allowed.

When there is no allowed list or blocked list configured on the device, based on the category and reputation of the URL, traffic is allowed or blocked using a block page. For HTTP(s), a block page is not displayed and the traffic is dropped.

This section contains the following topics:

- [Overview](#page-175-0) of URL Filtering, on page 160
- [Configure](#page-177-0) and Apply URL Filtering, on page 162
- Modify URL [Flitering,](#page-180-0) on page 165
- Delete URL [Filtering,](#page-181-0) on page 166
- Monitor URL [Filtering,](#page-181-1) on page 166
- [Configure](#page-182-0) URL Filtering for Unified Security Policy, on page 167

# <span id="page-175-0"></span>**Overview of URL Filtering**

The URL Filtering feature enables the user to provide controlled access to Internet websites by configuring the URL-based policies and filters on the device.

The URL Filtering feature allows a user to control access to Internet websites by permitting or denying access to specific websites based on the category, reputation, or URL. For example, when a client sends a HTTP/HTTP(s) request through the router, the HTTP/HTTP(s) traffic isinspected based on the URL Filtering policies (allowed list/ blocked list, Category, and Reputation). If the HTTP/HTTP(s) request matches the blocked list, the HTTP(s) request is blocked by an inline block page response. If the HTTP/HTTP(s) request matches the allowed list, the traffic is allowed without further URL Filtering inspection.

For HTTPS traffic, the inline block page is not displayed. URL Filtering will not decode any encoded URL before performing a lookup. Because the SSL/TLS session is still being established at the time it is determined the request should be blocked, the client is not expected to receive a HTTP response, whether it is the injected HTTP blocked page or redirect URL, which causes a protocol error to occur.

In Cisco Catalyst SD-WAN, a HTTP response can be inserted into the HTTPS session if this traffic is routed through SSL/TLS proxy. The SSL/TLS session is allowed to establish in this case, and when the HTTP GET is received on the decrypted HTTPS session, the HTTP blocked page or redirect URL is injected and it is accepted by the client.

## **Database Overview**

By default, WAN Edge routers do not download the URL database from the cloud.

To enable the URL database download:

- prior to Cisco vManage Release 20.5, you must set the **Resource Profile** to **High** in the App-hosting Security Feature Template.
- from Cisco vManage Release 20.5 onwards, you must enable **Download URL Database on Device** in the App-hosting Security Feature Template.

Additional memory is required to download the URL database.

If configured, WAN Edge routers download the URL database from the cloud. After the full database is downloaded from the cloud, if there are any updates to the existing database, the incremental updates will be automatically downloaded every 15 minutes. The complete database size is approximately 440 MB and the downloaded database should alwayssynchronize with the cloud. The database will be invalid if the connection to the cloud is lost for more than 24 hours. The default URL category/reputation database only has a few IP address based records. The category/reputation look up occurs only when the host portion of the URL has the domain name.

If the device does not get the database updates from the cloud, Cisco SD-WAN Manager ensures that the traffic designated for URL Filtering is not dropped.

**Note** The URL Filtering database is periodically updated from the cloud in every 15 minutes.

## **Filtering Options**

The URL Filtering allows you to filter traffic using the following options:

### **Category-Based Filtering**

URLs can be classified into multiple categories such as News, Social Media, Education, Adult and so on. Based on the requirements, user has the option to block or allow one or more categories.

A URL may be associated with up to five different categories. If any of these categories match a configured blocked category, then the request will be blocked.

### **Reputation-Based Filtering**

In addition to category-based filtering, you can also filter based on the reputation of the URL. Each URL has a reputation score associated with it. The reputation score range is from 0-100 and it is categorized as:

- High risk: Reputation score of 0 to 20
- Suspicious: Reputation score of 21 to 40
- Moderate risk: Reputation score of 41 to 60
- Low risk: Reputation score of 61 to 80
- Trustworthy: Reputation score of 81 to 100

When you configure a web reputation in Cisco SD-WAN Manager, you are setting a reputation threshold. Any URL that is below the threshold is blocked by URL filtering. For example, if you set the web reputation to **Moderate Risk** in Cisco SD-WAN Manager, any URL that has a reputation score below than and equal to 60 is blocked.

Based on the reputation score of a URL and the configuration, a URL is either blocked or allowed.

### **List-based Filtering**

List-based filtering allows the user to control access by permitting or denying access based on allowed or blocked lists. Here are some important points to note regarding these lists:

- URLs that are allowed are not subjected to any category-based filtering (even if they are configured).
- If the same item is configured under both the allowed and blocked list, the traffic is allowed.
- If the traffic does not match either the allowed or blocked lists, then it is subjected to category-based and reputation-based filtering (if configured).
- You can consider using a combination of allowed and blocked pattern lists to design the filters. For example, if you want to allow *www\.foo\.com* but also want to block other URLs such as *www\.foo\.abc* and *www\.foo\.xyz*, you can configure *www\.foo\.com* in the allowed list and *www\.foo\.* in the blocked list.

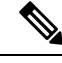

**Note**

If you are using the *www* prefix in the allowed or blocked regex pattern, it can create a problem if the Server Name Indicator (SNI) returned in the client message doesn't match. For example, if you want to allow *www./foo./com* and SNI returns as *foo.com* only. We recommend not to include the *www* in the regex match.

For more information, see Regular [Expression](#page-442-0) for URL Filtering and DNS Security, on page 427.

## **Cloud-Lookup**

The Cloud-Lookup feature is enabled by default and is used to retrieve the category and reputation score of URLs that are not available in the local database.

The category and reputation score of unknown URLs are returned as follows:

Name based URLs:

- Valid URL corresponding category and reputation score is received.
- Unknown URL (new URL or unknown to the cloud) category is 'uncategorized' and reputation score is 40
- Internal URLs with proper domain name (for example, internal.abc.com) category and reputation score is based on the base domain name (abc.com from the example above).
- Completely internal URLs (for example, abc.xyz) category is 'uncategorized' and reputation score is 40

IP based URLs:

- Public hosted IP corresponding category and reputation score is received.
- Private IP like  $10 \leq 192.168 \leq$  category is 'uncategorized' and reputation score is 100
- Non-hosted/Non-routable IP category is 'uncategorized' and reputation score is 40

The Cloud-Lookup score is different from the on-box database for these URLs (Unknown/Non-hosted/Non-routable/Internal URLs).

# <span id="page-177-0"></span>**Configure and Apply URL Filtering**

To configure and apply URL Filtering to a Cisco IOS XE Catalyst SD-WAN device, do the following:

### **Before you Begin**

Before you apply an IPS/IDS, URL Filtering, or Advanced Malware Protection policy for the first time, you must Upload the Cisco Security Virtual Image to Cisco [SD-WAN](#page-357-0) Manager.

### **Configure URL Filtering**

To configure URL Filtering through a security policy, use the Cisco SD-WAN Manager security configuration wizard:

- **1.** From the Cisco SD-WAN Manager menu, choose **Configuration** > **Security**.
- **2.** Click **Add Security Policy**. The Add Security Policy wizard opens, and various use-case scenarios are displayed.
- **3.** In Add Security Policy, choose a scenario that supports URL filtering (**Guest Access**, **Direct Internet Access**, or **Custom**).
- **4.** Click **Proceed** to add a URL filtering policy in the wizard.
- **5.** In the **Add Security Policy** wizard, click **Next** until the **URL Filtering** window is displayed.
- **6.** Click the **Add URL Filtering Policy** drop-down menu and choose **Create New** to create a new URL filtering policy. The URL filtering - Policy Rule Configuration wizard appears.
- **7.** Click **Target VPNs** to add the required number of target service VPNs in the Add Target VPNs wizard.
- **8.** Enter a policy name in the **Policy Name** field.
- **9.** Choose one of the following options from the Web Categories drop-down:
	- **Block**: Block websites that match the categories that you choose.
	- **Allow**: Allow websites that match the categories that you choose.
- **10.** Choose one or more categories to block or allow from the **Web Categories** list.
- **11.** Choose a Web Reputation from the drop-down menu. The options are:
	- **High Risk**: Reputation score of 0 to 20.
	- **Suspicious**: Reputation score of 21 to 40.
	- **Moderate Risk**: Reputation score of 41 to 60.
	- **Low Risk**: Reputation score of 61 to 80.
	- **Trustworthy**: Reputation score of 81 to 100.
- **12.** (Optional) From **Advanced**, choose one or more existing lists or create new ones as needed from the **Whitelist URL List** or **Blacklist URL List** drop-down menu.

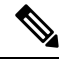

Items on the allowed lists are not subject to category-based filtering. However, items on the blocked lists are subject to category-based filtering. If the same item is configured under both the allowed and blocked lists, the traffic is allowed. **Note**

To create a new list, do the following:

- **a.** Click **New Whitelist URL List** or **New Blacklist URL List** in the drop-down menu.
- **b.** In the **URL List Name** field, enter a list name consisting of up to 32 characters (letters, numbers, hyphens and underscores only)
- **c.** In the **URL** field, enter URLs to include in the list, separated with commas. You also can use **Import** to add lists from an accessible storage location.
- **d.** Click **Save** when you are finished.

You also can create or manage URL lists. To do this:

- **a.** From the Cisco SD-WAN Manager menu, choose **Configuration** > **Security**.
- **b.** Choose **Lists** from the **Custom Options** drop-down menu.
- **c.** Choose **Whitelist URLs** or **Blacklist URLs** in the left pane.

To remove a URL list from the **URL List** field, click the **X** next to the list name in the field.

**13.** (Optional) In the **Block Page Server** pane, choose an option to designate what happens when a user visits a URL that is blocked. Choose **Block Page Content** to display a message that access to the page has been denied, or choose **Redirect URL** to display another page.

If you choose **Block Page Content**, users see the content header **Access to the requested page has been denied.** in the **Content Body** field, enter text to display under this content header. The default content body text is **Please contact your Network Administrator**. If you choose **Redirect URL**, enter a URL to which users are redirected.

- **14.** (Optional) In the **Alerts and Logs** pane, choose the alert types from the following options:
	- **Blacklist**: Exports an alert as a Syslog message if a user tries to access a URL that is configured in the blocked URL List.
	- **Whitelist**: Exports an alert as a Syslog message if a user tries to access a URL that is configured in the allowed URL List.
	- **Reputation/Category**: Exports an alert as a Syslog message if a user tries to access a URL that has a reputation that is configured as blocked in the **Web Reputation**field or that matches a blocked web category.

Alerts for allowed reputations or allowed categories are not exported as Syslog messages.

You can use [Look](https://www.brightcloud.com/tools/url-ip-lookup.php) up URL or IP tool to validate how a website is classified using URL-Filtering feature. It only shows the output for the configured URL filtering alerts or events.

- **15.** You must configure the address of the external log server in the Policy Summary page.
- **16.** Click **Save URL filtering Policy** to add an URL filtering policy.
- **17.** Click **Next** until the Policy Summary page is displayed.
- **18.** Enter Security Policy Name and Security Policy Description in the respective fields.
- **19.** If you enabled Alerts and Logs, in the Additional Policy Settings section you must specify the following:
	- **External Syslog Server VPN**: The syslog server should be reachable from this VPN.
	- **Server IP**: IP address of the server.
	- **Failure Mode**: **Open** or **Close**.
- **20.** Click **Save Policy** to save the Security policy.
- **21.** To edit the existing URL filtering policy, click **Custom Options** in the right-side panel of the Security wizard.
## **Apply a Security Policy to a Device**

To apply a security policy to a device:

- **1.** From the Cisco SD-WAN Manager menu, choose **Configuration** > **Templates**.
- **2.** Click **Device Templates**.

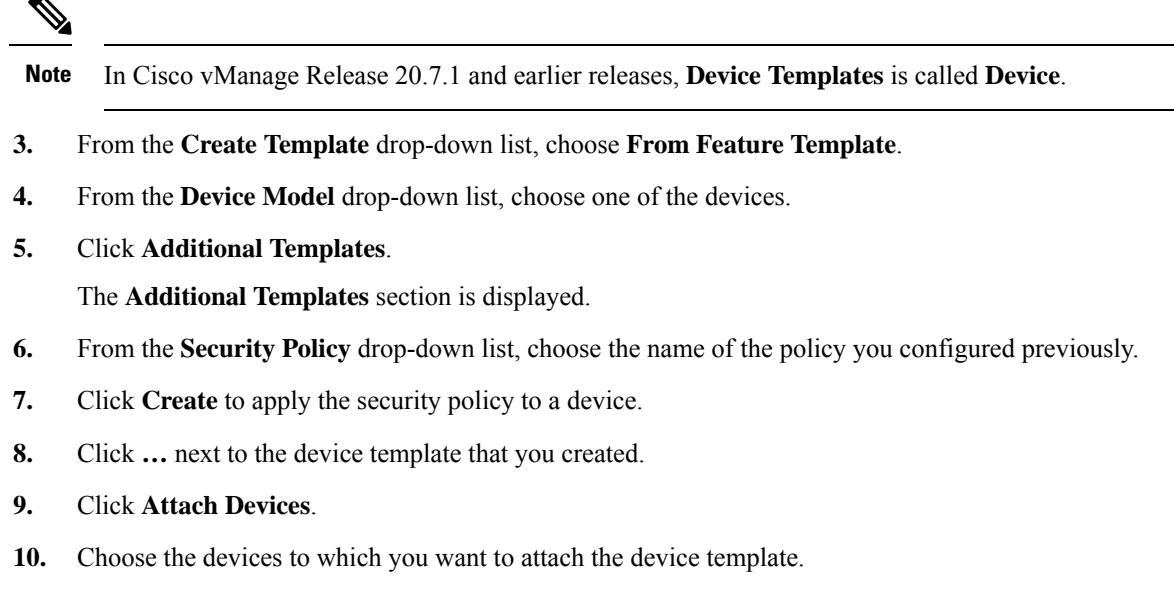

**11.** Click **Attach**.

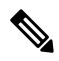

**Note**

If you are migrating from older releases to Cisco IOS XE Release 17.2 or later with Application lists and the zone-based firewall that is configured in Cisco SD-WAN Manager, you must first remove the security template from the base template and push the base template. Thereafter, reattach the security template and then push the template to the device.

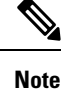

When a Zone based firewall template in attached to a Cisco IOS XE Catalyst SD-WAN device running on Cisco IOS XE Catalyst SD-WAN Release 17.6.1a or later, there may be an increase in time for completion of tasks. This is due to the updates in the software version of Cisco vManage Release 20.6.1.

# **Modify URL Flitering**

To modify a URL Filtering policy, do the following:

- **1.** From the Cisco SD-WAN Manager menu, choose **Configuration** > **Security**.
- **2.** In the Security screen, click the **Custom Options** drop-down menu , choose **Policies/Profiles**, and then choose **URL Filtering**.
- **3.** For the desired policy you want to modify, click **...** and choose **Edit**.
- **4.** Modify the policy as required and click **Save URL Filtering Policy**.

# **Delete URL Filtering**

To delete a URL filtering policy, you must first detach the policy from the security policy:

- **1.** From the Cisco SD-WAN Manager menu, choose **Configuration** > **Security**.
- **2.** To detach the URL filtering policy from the security policy:
	- **a.** For the security policy that contains the URL filtering policy, click **...** and click **Edit**. The Policy Summary page is displayed.
	- **b.** Click **URL Filtering**.
	- **c.** For the policy that you want to delete, click **...** and choose **Detach**.
	- **d.** Click **Save Policy Changes**.
- **3.** To delete the URL filtering policy:
	- **a.** In the Security screen, click the **Custom Options** drop-down menu , choose **Policies/Profiles**, and then choose **URL Filtering**.
	- **b.** For the policy that you want to delete, click **...** and click **Delete**.
	- **c.** Click **OK**.

# **Monitor URL Filtering**

You can monitor the URL Filtering for a device by web categories using the following steps.

To monitor the URLs that are blocked or allowed on an Cisco IOS XE Catalyst SD-WAN device:

**1.** From the Cisco SD-WAN Manager menu, choose **Monitor** > **Devices**.

Cisco vManage Release 20.6.x and earlier: From the Cisco SD-WAN Manager menu, choose **Monitor** > **Network**.

- 2. In the left pane, under Security Monitoring, click URL Filtering. The URL Filtering information displays in the right pane.
- **3.** Click **Blocked**. The session count on a blocked URL appears.
- **4.** Click **Allowed**. The session count on allowed URLs appears.

# **Configure URL Filtering for Unified Security Policy**

You can create a URL filtering policy specifically for use in a unified security policy. After being created, the URL filtering policy is included in the advanced inspection profile and applied to the unified security policy for implementation on Cisco IOS XE Catalyst SD-WAN devices.

To configure a URL filtering policy for a unified security policy, perform the following steps:

- **1.** From the Cisco SD-WAN Manager menu, choose **Configuration** > **Security**.
- **2.** Click **Custom Options**.
- **3.** Click **Policies/Profiles**.
- **4.** Click **URL Filtering** in the left pane.
- **5.** Click **Add URL Filtering Policy**, and choose **Create New**.
- **6.** Click **Policy Mode** to enable the unified mode.

This implies that you are creating a URL filtering policy for use in the unified security policy.

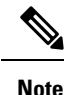

• Target VPNs are not applicable for the advanced malware protection used in a unified security policy.

- You can enable Policy Mode only when creating advanced malware protection policies. You cannot configure the unified mode once the policy is saved.
- **7.** Enter a policy name in the **Policy Name** field.
- **8.** Choose one of the following options from **Web Categories**.
	- **Block**:Block websites that match the categories that you choose.
	- **Allow**:Allow websites that match the categories that you choose.
- **9.** Choose one or more categories to block or allow from the **Web Categories** drop-down list.
- **10.** Choose the **Web Reputation** from the drop-down list. The options are:
	- **High Risk**: The Reputation score is between 0 to 20.
	- **Suspicious**: The Reputation score is between 21 to 40.
	- **Moderate Risk**: The Reputation score is between 41 to 60.
	- **Low Risk**: The Reputation score is between 61 to 80.
	- **Trustworthy**: The Reputation score is between 81 to 100.
- **11.** (Optional) From **Advanced**, choose one or more existing lists or create new ones, as needed, from the **Whitelist URL List** or **Blacklist URL List** drop-down lists.

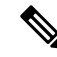

Items in the allowed lists are not subject to category-based filtering. However, items in the blocked lists are subject to category-based filtering. If the same item is configured under both the allowed and blocked lists, traffic is allowed. **Note**

To create a new list, do the following:

- **a.** Click **New Whitelist URL List** or **New Blacklist URL List** in the drop-down list.
- **b.** In the **URL List Name** field, enter a list name consisting of up to 32 characters (letters, numbers, hyphens and underscores only)
- **c.** In **URL** field, enter URLs to include in the list, separated by commas. You also can use **Import** to add lists from an accessible storage location.
- **d.** Click **Save**.

You also can create or manage URL lists by choosing **Configuration** > **Security**, and then choosing **Lists** from **Custom Options** top-right corner of the window, and then clicking **Whitelist URLs** or **Blacklist URLs** in the left pane.

To remove a URL list from the **URL List** field, click **X** next to the list name.

**12.** (Optional) In the **Block Page Server** pane, choose an option to designate what happens when a user visits a URL that is blocked.

If you click **Block Page Content**, users see the content header **Access to the requested page has been denied.** In the **Content Body** field, enter text to display under this content header. The default content body text is **Please contact your Network Administrator**. If you click **Redirect URL**, enter a URL to which users are redirected.

- **13.** (Optional) In the **Alerts and Logs** pane, choose alert type option:
	- **Blacklist**: Exports an alert as a syslog message if a user tries to access a URL that is configured in the blocked URL List.
	- **Whitelist**: Exports an alert as a syslog message if a user tries to access a URL that is configured in the **Allowed URL List**.
	- **Reputation/Category**: Exports an alert as a syslog message if a user tries to access a URL that is configured as blocked in the **Web Reputation** field or that matches a blocked web category.

Alerts for allowed reputations or allowed categories are not exported as syslog messages.

- **14.** Configure the address of the external log server in the **Policy Summary** page.
- **15.** Click **Save URL filtering Policy** to add an URL filtering policy.

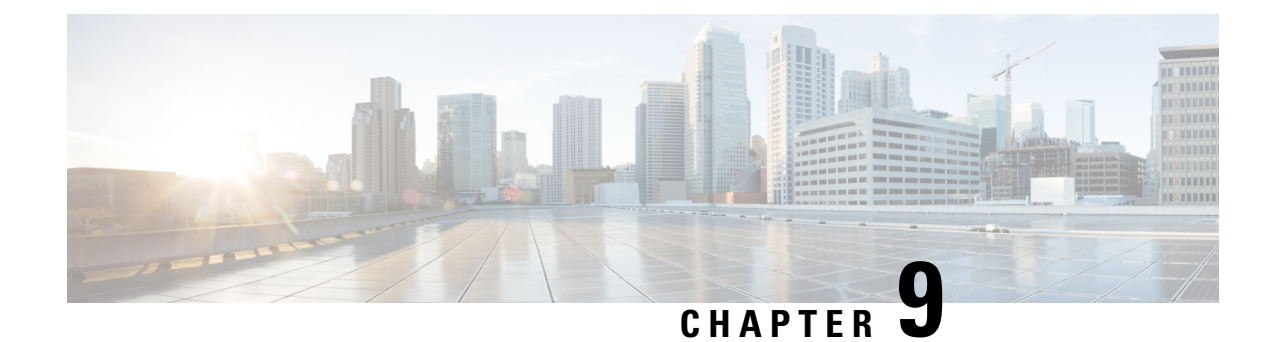

# **Advanced Malware Protection**

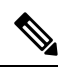

To achieve simplification and consistency, the Cisco SD-WAN solution has been rebranded as Cisco Catalyst SD-WAN. In addition, from Cisco IOS XE SD-WAN Release 17.12.1a and Cisco Catalyst SD-WAN Release 20.12.1, the following component changes are applicable: **Cisco vManage** to **Cisco Catalyst SD-WAN Manager**, **Cisco vAnalytics**to **Cisco CatalystSD-WAN Analytics**, **Cisco vBond**to **Cisco CatalystSD-WAN Validator**, **Cisco vSmart** to **Cisco Catalyst SD-WAN Controller**, and **Cisco Controllers** to **Cisco Catalyst SD-WAN Control Components**. See the latest Release Notes for a comprehensive list of all the component brand name changes. While we transition to the new names, some inconsistencies might be present in the documentation set because of a phased approach to the user interface updates of the software product. **Note**

The Cisco Advanced Malware Protection (AMP) integration equips routing and Cisco Catalyst SD-WAN platforms to provide protection and visibility to cover all stages of the malware lifecycle:

- Before: Hardening the network border with firewall rules
- During: Blocking malware based on File Reputation and IPS Signatures
- After:
	- Using File Notifications to represent breaches that occurred;
	- Retrospectively detecting malware and providing automatic reporting;
	- During: Blocking malware based on File Reputation and IPS Signatures
	- Using advanced file analysis capabilities for detection and deeper insight into unknown files in a network

#### **Table 27: Feature History**

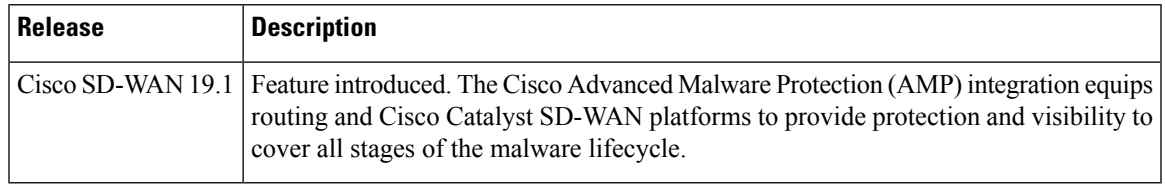

• Overview of Advanced Malware [Protection,](#page-185-0) on page 170

• Configure and Apply an [Advanced](#page-186-0) Malware Policy, on page 171

- Modify an Advanced Malware [Protection](#page-188-0) Policy, on page 173
- Delete an Advanced Malware [Protection](#page-189-0) Policy, on page 174
- Monitor Advanced Malware [Protection,](#page-189-1) on page 174
- [Troubleshoot](#page-189-2) Advanced Malware Protection, on page 174
- Rekey the [Device](#page-190-0) Threat Grid API Key, on page 175
- Configure Advanced Malware [Protection](#page-190-1) for Unified Security Policy, on page 175

## <span id="page-185-0"></span>**Overview of Advanced Malware Protection**

The Cisco Advanced Malware Protection is composed of three processes:

• File Reputation: The process of using a 256-bit Secure Hash Algorithm (SHA256) signature to compare the file against the Advanced Malware Protection (AMP) cloud server and access its threat intelligence information. The response can be Clean, Unknown, or Malicious. If the response is Unknown, and if File Analysis is configured, the file is automatically submitted for further analysis.

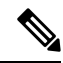

**Note** The maximum file size that will be inspected by AMP is 10 MB.

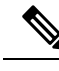

File Reputation supports the following file types: ACCDB, ALZ, AMF, AMR, ARJ, ASF, AUTORUN, BINARY\_DATA, BINHEX, BMP, BZ, CPIO\_CRC, CPIO\_NEWC, CPIO\_ODC, DICM, DMG, DMP, EGG, EICAR, ELF, EPS, FFMPEG, FLAC, FLIC, FLV, GIF, GZ, HLP, HWP, ICO, IMG\_PCT, ISHIELD\_MSI, ISO, IVR,JAR,JARPACK,JPEG, LHA, M3U, MACHO, MAIL, MAYA, MDB, MDI, MIDI, MKV, MNY, MOV, MP3, MP4, MPEG, MSCAB, MSCHM, MSOLE2, MSWORD\_MAC5, MSZDD, MWL, NEW\_OFFICE, NTHIVE, OGG, OLD\_TAR, ONE,PCAP,PDF,PGD,PLS,PNG,POSIX\_TAR, PSD, PST, RA, RAR, REC, REG, RIFF, RIFX, RIM, RMF, RPM, RTF, S3M, SAMI, SCRENC, SIS, SIT, SMIL, SWF, SYLKc, SYMANTEC, TIFF, TNEF, TORRENT, UUENCODED, VMDK, WAV, WEBM, WMF, WP, WRI, XLW, XPS, ZIP, ZIP\_ENC, 7Z, 9XHIVE. **Note**

• File Analysis: The process of submitting an Unknown file to the Threat Grid (TG) cloud for detonation in a sandbox environment. During detonation, the sandbox captures artifacts and observes behaviors of the file, then gives the file an overall score. Based on the observations and score, Threat Grid may change the threat response to Clean or Malicious. Threat Grid's findings are reported back to the AMP cloud, so that all AMP customers will be protected against newly discovered malware. File Analysis supports a maximum file size of 10MB.

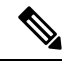

- File analysis requires a separate Threat Grid account. For information about purchasing a Threat Grid account, contact your Cisco representative. **Note**
	- Retrospective: By maintaining information about files even after they are downloaded, we can report on files that were determined to be malicious after they were downloaded. The disposition of the files could

change based on the new threat intelligence gained by the AMP cloud. This re-classification will generate automatic retrospective notifications.

# <span id="page-186-0"></span>**Configure and Apply an Advanced Malware Policy**

To configure and apply an Advanced Malware Policy to a Cisco IOS XE Catalyst SD-WAN device, do the following:

- [Before](#page-186-1) you Begin, on page 171
- Configure an [Advanced](https://www.cisco.com/c/en/us/td/docs/routers/sdwan/configuration/security/ios-xe-17/security-book-xe/malware-protection.html#id_105666) Malware Policy
- Apply a [Security](#page-77-0) Policy to a Device, on page 62

### <span id="page-186-1"></span>**Before you Begin**

- Before you apply an IPS/IDS, URL filtering, or Advanced Malware Protection policy for the first time, you must Upload the Cisco Security Virtual Image to Cisco [SD-WAN](#page-357-0) Manager.
- To perform file analysis, you must configure the Threat Grid API Key as described in [Configure](https://www.cisco.com/c/en/us/td/docs/routers/sdwan/configuration/security/ios-xe-17/security-book-xe/malware-protection.html#id_105836) Threat [Grid](https://www.cisco.com/c/en/us/td/docs/routers/sdwan/configuration/security/ios-xe-17/security-book-xe/malware-protection.html#id_105836) API Key

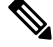

**Note** A NAT direct internet access route is necessary to apply Advanced Malware Protection Policy.

### **Configure Threat Grid API Key**

To perform file analysis, you must configure your Threat Grid API key:

**Step 1** Log into your Cisco AMP Threat Grid dashboard, and choose your account details.

**Step 2** Under your Account Details, an API key may already be visible if you've created one already. If you have not, click **Generate New API Key**.

Your API key should then be visible under **User Details** > **API Key**.

- **Step 3** From the Cisco SD-WAN Manager menu, choose **Configuration** > **Security**.
- **Step 4** In the Security screen, click the **Custom Options** drop-down menu and choose **Threat Grid API Key**.
- **Step 5** In the Manage Threat Grid API key dialog box, perform these steos:
	- a) Choose a region from the **Region** drop-down menu.
	- b) Enter the API key in the **Key** field.
	- c) Click **Add**.
	- d) Click **Save Changes**.

## **Configuring an Advanced Malware Protection Policy**

To configure an Advanced Malware Protection policy:

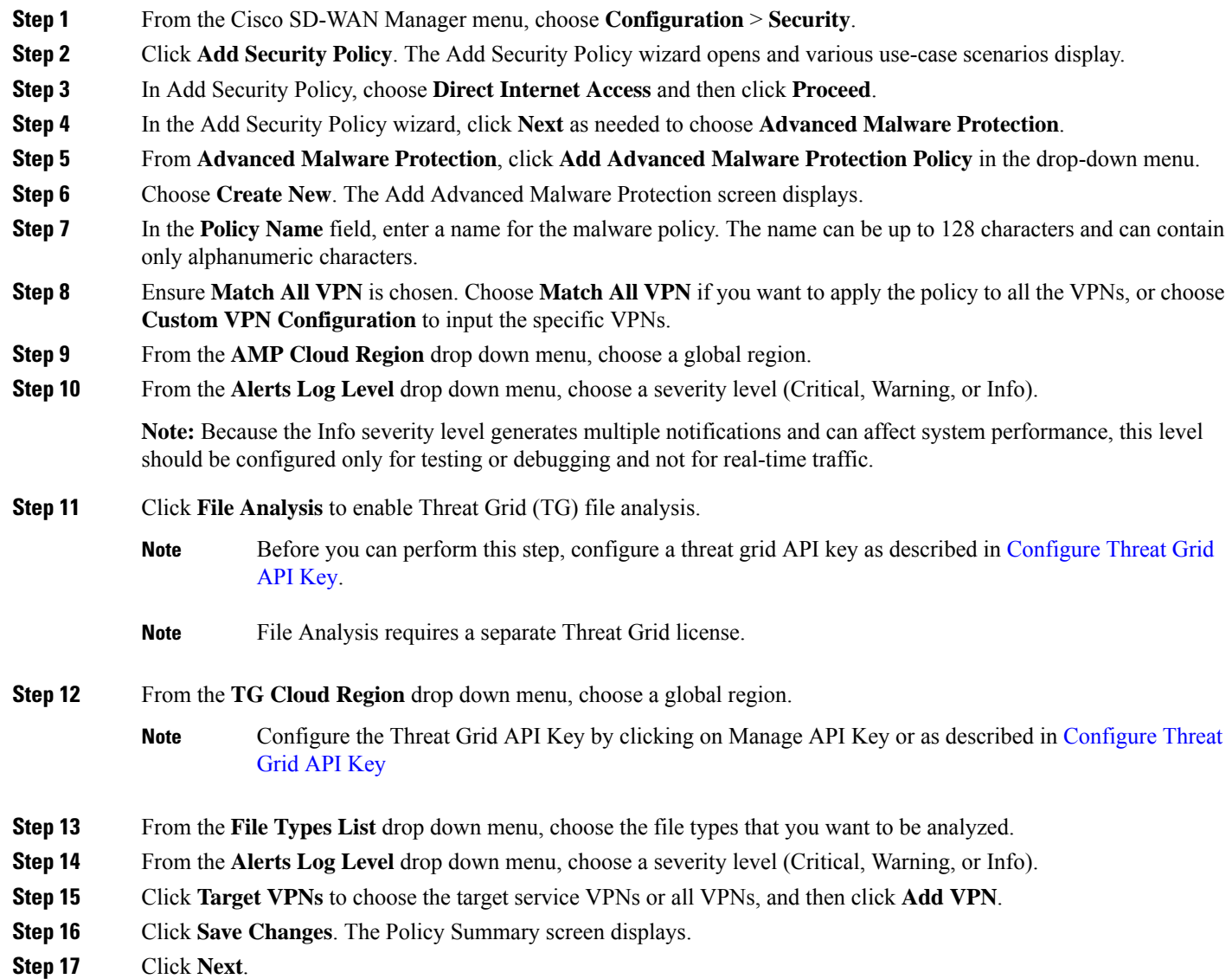

## **Apply a Security Policy to a Device**

To apply a security policy to a device:

- **1.** From the Cisco SD-WAN Manager menu, choose **Configuration** > **Templates**.
- **2.** Click **Device Templates**.

**Note** In Cisco vManage Release 20.7.1 and earlier releases, **Device Templates** is called **Device**. **3.** From the **Create Template** drop-down list, choose **From Feature Template**. **4.** From the **Device Model** drop-down list, choose one of the devices. **5.** Click **Additional Templates**. The **Additional Templates** section is displayed. **6.** From the **Security Policy** drop-down list, choose the name of the policy you configured previously. **7.** Click **Create** to apply the security policy to a device. **8.** Click **…** next to the device template that you created. **9.** Click **Attach Devices**. **10.** Choose the devices to which you want to attach the device template. **11.** Click **Attach**. **Note**

If you are migrating from older releases to Cisco IOS XE Release 17.2 or later with Application lists and the zone-based firewall that is configured in Cisco SD-WAN Manager, you must first remove the security template from the base template and push the base template. Thereafter, reattach the security template and then push the template to the device.

When a Zone based firewall template in attached to a Cisco IOS XE Catalyst SD-WAN device running on Cisco IOS XE Catalyst SD-WAN Release 17.6.1a or later, there may be an increase in time for completion of tasks. This is due to the updates in the software version of Cisco vManage Release 20.6.1. **Note**

# <span id="page-188-0"></span>**Modify an Advanced Malware Protection Policy**

To modify an Advanced Malware Protection policy, do the following:

- **1.** From the Cisco SD-WAN Manager menu, choose **Configuration** > **Security**.
- **2.** In the Security screen, click the **Custom Options** drop-down menu , choose **Policies/Profiles**, and then choose **Advanced Malware Protection**.
- **3.** For the desired policy you want to modify, click **...** and choose **Edit**.
- **4.** Modify the policy as required and click **Save Advanced Malware Protection Policy**.

# <span id="page-189-0"></span>**Delete an Advanced Malware Protection Policy**

To delete an Advanced Malware Protection policy, you must first detach the policy from the security policy:

- **1.** From the Cisco SD-WAN Manager menu, choose **Configuration** > **Security**.
- **2.** Detach the AMP policy from the security policy as follows:
	- **a.** For the security policy that contains the AMP policy, click **...** and choose **Edit**. The Policy Summary page is displayed.
	- **b.** Click **Advanced Malware Protection**.
	- **c.** For the policy that you want to delete, click **...** and choose **Detach**.
	- **d.** Click **Save Policy Changes**.
- **3.** To delete the AMP policy, perform these steps:
	- **a.** In the Security screen, click the **Custom Options** drop-down menu , choose **Policies/Profiles**, and then choose **Advanced Malware Protection**
	- **b.** For the policy that you want to delete, click **...** and choose **Delete**.
	- **c.** Click **OK**.

# <span id="page-189-1"></span>**Monitor Advanced Malware Protection**

You can monitor Advanced Malware Protection from the Device Dashboard by using the following steps.

**Step 1** From the Cisco SD-WAN Manager menu, choose **Monitor** > **Devices**, and choose a device.

Cisco vManage Release 20.6.x and earlier: From the Cisco SD-WAN Manager menu, choose **Monitor** > **Network**, and choose a device.

<span id="page-189-2"></span>**Step 2** Under Security Monitoring, click **Advanced Malware Protection** in the left pane.

# **Troubleshoot Advanced Malware Protection**

#### **Malware in POP3 Account**

If Cisco United Threat Defense (UTD) detects malware on a POP3 email server, UTD prevents email clients from downloading the email message with the malware, and then resets the connection between the email server and client. This prevents downloading any email after detection of the malware. Even later attempts to download email from the server fail if the problematic file remains on the server.

To resolve this, an administrator must remove the file(s) identified as malware from the server, to enable a new session between the server and client.

# <span id="page-190-0"></span>**Rekey the Device Threat Grid API Key**

To rekey the device Threat Grid API key from the Maintenance screen:

- **Step 1** From the Cisco SD-WAN Manager menu, choose **Maintenance** > **Security**.
- **Step 2** Click **Advanced Malware Protection**.
- **Step 3** Choose the device or devices that you want to rekey.
- <span id="page-190-1"></span>**Step 4** Choose **Action** > **API Rekey**.

# **Configure Advanced Malware Protection for Unified Security Policy**

You can create an advanced malware protection policy specifically for use in a unified security policy. When created, the advanced malware protection policy is included in the advanced inspection profile and applied to the unified security policy for implementation in Cisco IOS XE Catalyst SD-WAN devices.

To configure advanced malware protection for a unified security policy, perform the following steps:

- **1.** From the Cisco SD-WAN Manager menu, choose **Configuration** > **Security**.
- **2.** Click **Custom Options**.
- **3.** Click **Policies/Profiles**.
- **4.** Click **Advanced Malware Protection** in the left pane.
- **5.** Click **Add Advanced Malware Protection Policy**, and choose **Create New**.
- **6.** Click **Policy Mode** to enable the unified mode. This implies that you are creating an advanced malware protection policy for use in the unified security policy.

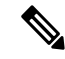

**Note**

• Target VPNs are not applicable for the advanced malware protection used in a unified security policy.

- You can enable Policy Mode only when creating advanced malware protection policies. You cannot configure the unified mode once the policy is saved.
- **7.** Enter a policy name in the **Policy Name** field.
- **8.** From the **AMP Cloud Region** drop-down list, choose a global region.
- **9.** From the **Alerts Log Level** drop-down list, choose a severity level (**Critical**, **Warning**, or **Info**).

▲

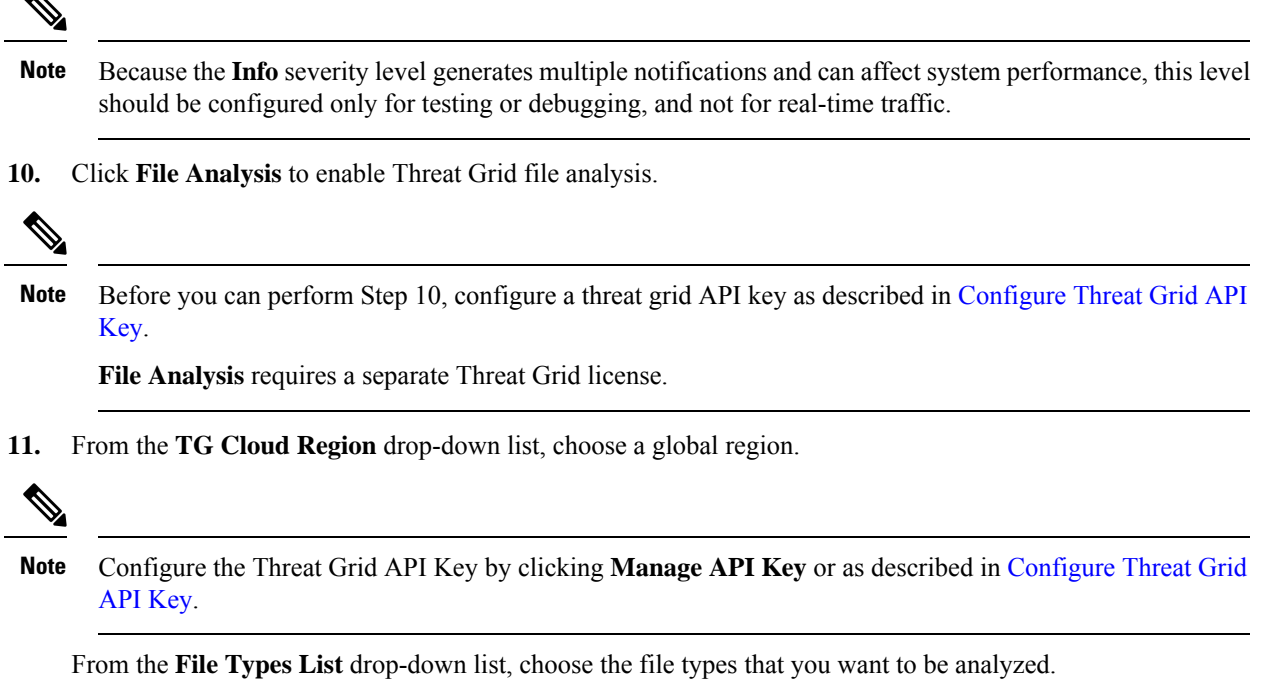

- **12.** From the **Alerts Log Level** drop-down list, choose a severity level (Critical, Warning, or Info).
- **13.** Click **Save Advanced Malware Protection Policy**.

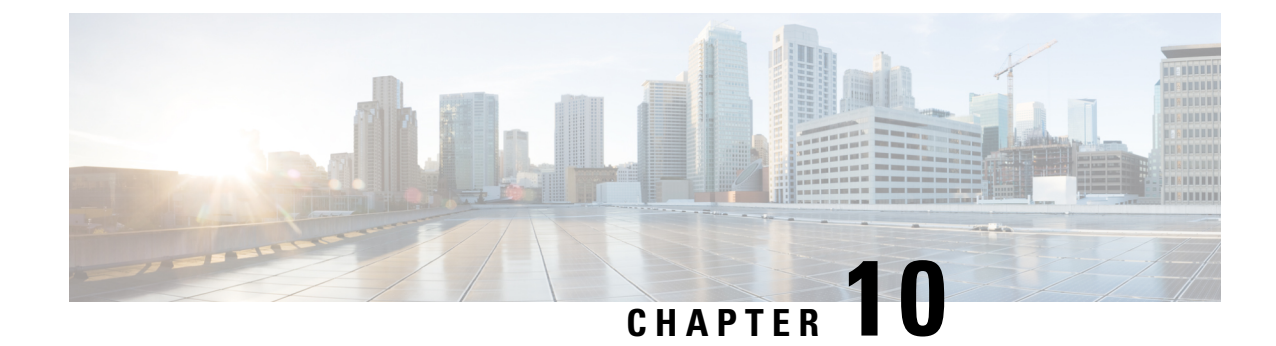

# **SSL/TLS Proxy for Decryption of TLS Traffic**

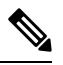

**Note**

To achieve simplification and consistency, the Cisco SD-WAN solution has been rebranded as Cisco Catalyst SD-WAN. In addition, from Cisco IOS XE SD-WAN Release 17.12.1a and Cisco Catalyst SD-WAN Release 20.12.1, the following component changes are applicable: **Cisco vManage** to **Cisco Catalyst SD-WAN Manager**, **Cisco vAnalytics**to **Cisco CatalystSD-WAN Analytics**, **Cisco vBond**to **Cisco CatalystSD-WAN Validator**, **Cisco vSmart** to **Cisco Catalyst SD-WAN Controller**, and **Cisco Controllers** to **Cisco Catalyst SD-WAN Control Components**. See the latest Release Notes for a comprehensive list of all the component brand name changes. While we transition to the new names, some inconsistencies might be present in the documentation set because of a phased approach to the user interface updates of the software product.

#### **Table 28: Feature History**

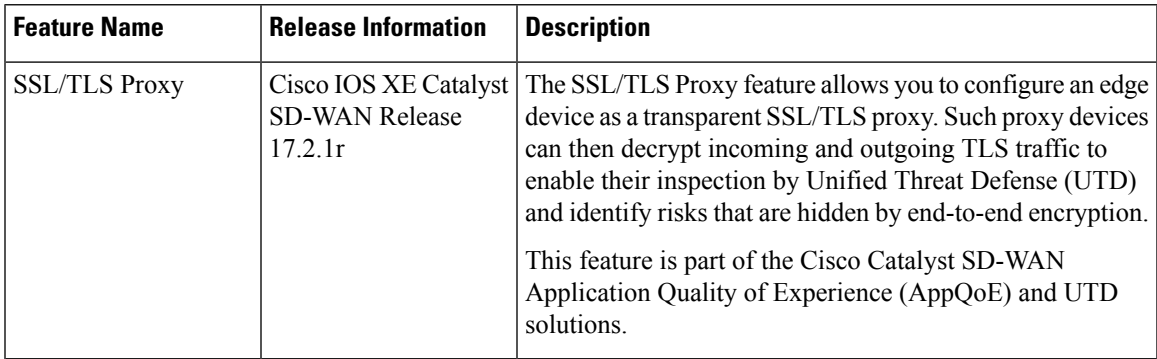

- [Information](#page-193-0) about SSL/TLS Proxy, on page 178
- [Configure](#page-199-0) Cisco IOS XE Catalyst SD-WAN Devices as TLS Proxy, on page 184
- Verify [Configuration,](#page-210-0) on page 195
- Monitor TLS Proxy [Performance,](#page-211-0) on page 196
- Revoke and Renew [Certificates,](#page-212-0) on page 197
- Configure TLS/SSL [Decryption](#page-214-0) Policy for Unified Security Policy, on page 199
- [Configure](#page-216-0) TLS/SSL Profile for Unified Security Policy, on page 201

# <span id="page-193-0"></span>**Information about SSL/TLS Proxy**

### **Overview of SSL/TLS Proxy**

**Note** TLS is the successor of SSL. This document uses the term TLS to refer to both SSL and TLS.

Today more and more apps and data reside in the cloud. As a result, majority of internet traffic is encrypted. This may lead to malware remaining hidden and lack of control over security. The TLS proxy feature allows you to configure edge devices as transparent TLS proxy. This feature has been integrated with Cisco Unified Threat Defense (UTD).

TLS proxy devices act as man-in-the-middle (MitM) to decrypt encrypted TLS traffic traveling across WAN, and send it to (UTD) for inspection. TLS Proxy thus allows devices to identify risks that are hidden by end-to-end encryption over TLS channels. The data is re-encrypted post inspection before being sent to its final destination.

#### **Benefits of TLS Proxy**

- Monitoring of TLS traffic for any threats through transparent inspection
- Enforcement of security polices based on the inspection of the decrypted traffic
- Threat and malware protection for TLS traffic

#### **Traffic Flow with TLS Proxy**

A typical TLS handshake involves authentication using certificates signed by trusted, third-party Certificate Authorities (CAs). The clients and servers must trust these CAs in order to establish trust. TLS Proxy acts as MitM and runs a CA to issue proxy certificates for the connection dynamically.

This is how traffic flows when TLS proxy is enabled:

- **1.** A TCP connection is established between the client and the proxy, and the proxy and the server.
- **2.** If a decryption policy is enabled for the flow, a client Hello packet is sent to UTD to determine the decryption action.
- **3.** Based on the UTD verdict, one of the following actions takes place:
	- **drop:** If the verdict is drop, the hello packet from the client is dropped and the connection is reset.
	- **do-not-decrypt:** If the verdict is do-not-decrypt, the hello packet bypasses TLS proxy.
	- **decrypt:** If the verdict is decrypt, the packet is forwarded to the client and goes through the following:
	- **a.** TCP optimization for optimization of traffic
	- **b.** Decryption of encrypted traffic through TLS proxy
	- **c.** Threat inspection through UTD
	- **d.** Re-encryption of decrypted traffic through TLS proxy

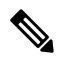

If there is a delay in determining the decrypt status of the flow, the UTD configuration for fail-decrypt is exercised. **Note**

The following image shows the TLS handshake process.

**Figure 4: TLS Handshake Process**

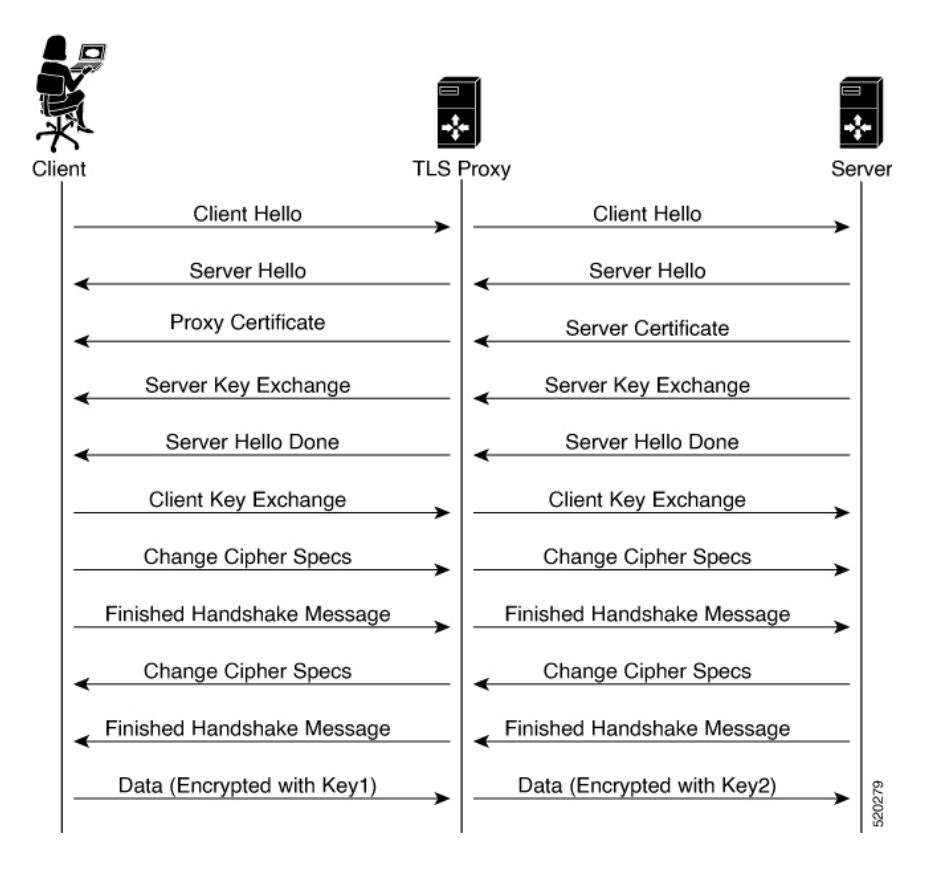

### **Role of Certificate Authorities in TLS Proxy**

#### **About Certificate Authorities (CAs)**

A CA manages certificate requests and issue certificates to participating entities such as hosts, network devices, or users. A CA provides centralized identity management for the participating entities.

Digital signatures, based on public key cryptography, digitally authenticate devices and individual users. In public key cryptography, such as the RSA encryption system, each device or user has a key-pair containing both a private key and a public key. The private key is kept secret and is known only to the owning device. The public key, however, can be known to everybody. The keys act as complements. Anything encrypted with one of the keys can be decrypted with the other. A signature is formed when data is encrypted with a sender's private key. The receiver verifies the signature by decrypting the message with the sender's public key. This process relies on the receiver having a copy of the sender's public key and knowing with a high degree of certainty that it really does belong to the sender and not to someone pretending to be the sender.

#### **How CA and TLS Proxy Work Together**

Once you configure a CA for TLS proxy, the CA issues signing certificates to the TLS proxy device. The device then securely stores the subordinate CA keys, and dynamically generates and signs the proxy certificates. The TLS proxy device then performs the following certification tasks:

#### **CA Options for Configuring TLS Proxy**

The following CA options are supported for configuring TLS proxy:

- Enterprise CA
- Enterprise CA with SCEP Enabled
- Cisco SD-WAN Manager as CA
- Cisco SD-WAN Manager as Intermediate CA

In the subsequent sections, we have listed the benefits and limitations of each of the supported CA options to help you make an informed decision about choosing the CA for TLS proxy.

#### **Enterprise CA**

Use this option to manage issuing certificates through an Enterprise CA or your own internal CA. For Enterprise CA that does not support Simple Certificate Enrollment Protocol (SCEP), manual enrollment is required. Manual enrollment involves downloading a Certificate Signing Request (CSR) for your device, getting it signed by your CA, and then uploading the signed certificate to the device through Cisco SD-WAN Manager.

#### **Table 29: Enterprise CA: Benefits and Limitations**

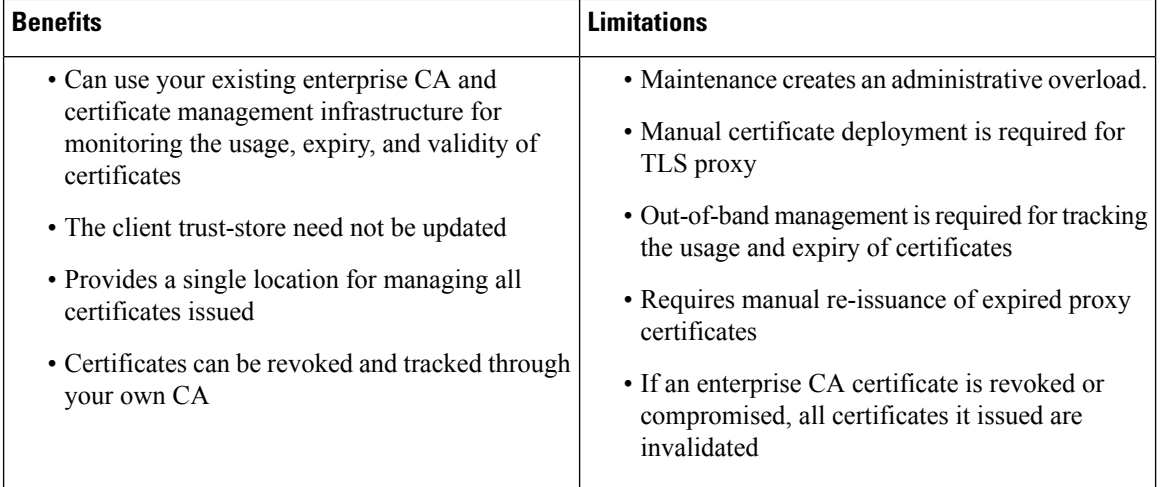

#### **Enterprise CA with SCEP**

Use this option to manage issuing certificates through an Enterprise CA or your own internal CA. If your CA supports SCEP, you can configure it to automate the certificate management process.

#### **Table 30: Enterprise CA with SCEP: Benefits and Limitations**

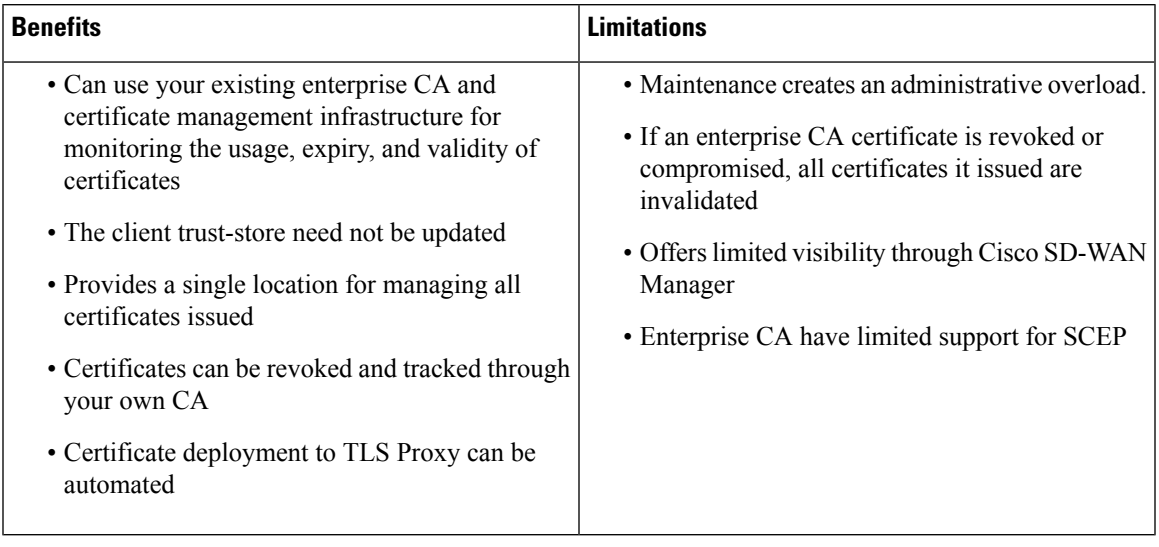

#### **Cisco SD-WAN Manager as CA**

Use this option if you don't have an enterprise CA and want to use Cisco SD-WAN Manager to issue trust certificates.

**Table 31: Cisco SD-WAN Manager as CA: Benefits and Limitations**

| <b>Benefits</b>                                                                         | Limitations                                                                        |
|-----------------------------------------------------------------------------------------|------------------------------------------------------------------------------------|
| • Certificate deployment to proxy devices is<br>automated                               | • Cisco SD-WAN Manager certificate needs to be<br>pushed to the client trust store |
| • Certificates are reissued and revalidated before<br>they expire                       |                                                                                    |
| • Certificates can be monitored, tracked, and<br>validated through Cisco SD-WAN Manager |                                                                                    |

#### **Cisco SD-WAN Manager as Intermediate CA: Benefits and Limitations**

Use this option if you have an internal enterprise CA, but would like to use Cisco SD-WAN Manager as intermediate CA to issue and manage subordinate CA certificates.

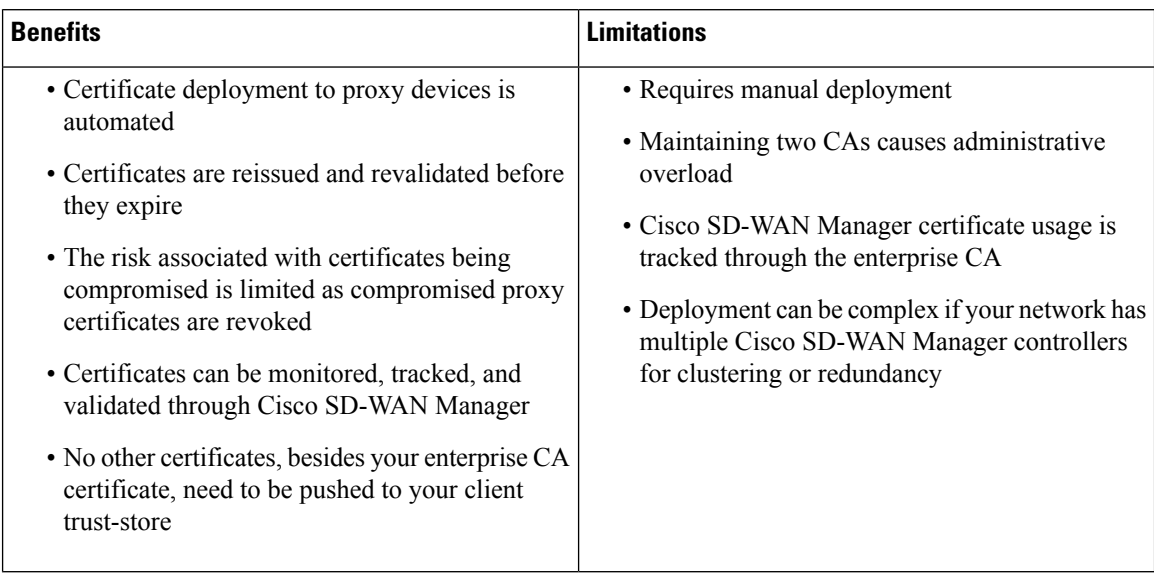

#### **Table 32: Cisco SD-WAN Manager as Intermediate CA: Benefits and Limitations**

# **Supported Devices and Device Requirements**

The following devices support the SSL/TLS Proxy feature.

#### **Table 33: Supported Devices and Releases**

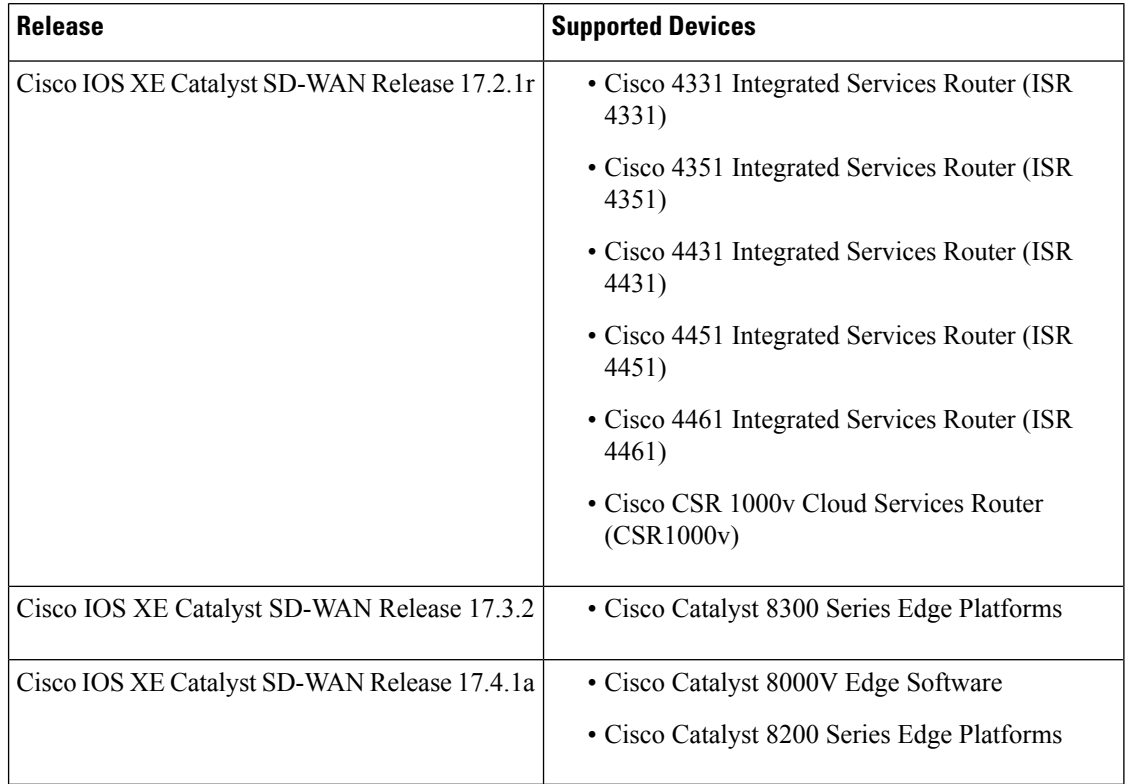

#### **Minimum Device Requirements**

- The device must have a minimum of 8 GB of DRAM; 16 GB for Cisco Catalyst 8300 Series Edge Platforms.
- The device must have a minimum of 8 vCPUs.

### **Supported Cipher Suites**

The TLS Proxy feature in Cisco Catalyst SD-WAN supports the following cipher suites.

- TLS\_RSA\_WITH\_3DES\_EDE\_CBC\_SHA
- TLS\_DHE\_RSA\_WITH\_3DES\_EDE\_CBC\_SHA
- TLS\_RSA\_WITH\_AES\_128\_CBC\_SHA
- TLS\_DHE\_RSA\_WITH\_AES\_128\_CBC\_SHA
- TLS\_RSA\_WITH\_AES\_256\_CBC\_SHA
- TLS\_DHE\_RSA\_WITH\_AES\_256\_CBC\_SHA
- TLS\_RSA\_WITH\_AES\_128\_CBC\_SHA256
- TLS\_RSA\_WITH\_AES\_256\_CBC\_SHA256
- TLS\_RSA\_WITH\_CAMELLIA\_128\_CBC\_SHA
- TLS\_DHE\_RSA\_WITH\_CAMELLIA\_128\_CBC\_SHA
- TLS\_DHE\_RSA\_WITH\_AES\_128\_CBC\_SHA256
- TLS\_DHE\_RSA\_WITH\_AES\_256\_CBC\_SHA256
- TLS\_RSA\_WITH\_CAMELLIA\_256\_CBC\_SHA
- TLS\_DHE\_RSA\_WITH\_CAMELLIA\_256\_CBC\_SHA
- TLS\_RSA\_WITH\_SEED\_CBC\_SHA
- TLS\_DHE\_RSA\_WITH\_SEED\_CBC\_SHA
- TLS\_RSA\_WITH\_AES\_128\_GCM\_SHA256
- TLS\_RSA\_WITH\_AES\_256\_GCM\_SHA384
- TLS\_DHE\_RSA\_WITH\_AES\_128\_GCM\_SHA256
- TLS\_DHE\_RSA\_WITH\_AES\_256\_GCM\_SHA384
- TLS\_ECDHE\_RSA\_WITH\_AES\_128\_CBC\_SHA256
- TLS\_ECDHE\_RSA\_WITH\_AES\_128\_CBC\_SHA
- TLS\_ECDHE\_RSA\_WITH\_AES\_256\_CBC\_SHA
- TLS\_ECDHE\_RSA\_WITH\_3DES\_EDE\_CBC\_SHA
- TLS\_ECDHE\_RSA\_WITH\_AES\_256\_GCM\_SHA384
- TLS\_ECDHE\_RSA\_WITH\_AES\_128\_GCM\_SHA256
- TLS\_ECDHE\_RSA\_WITH\_AES\_256\_CBC\_SHA384

### **Prerequisites for TLS Proxy**

- Flow symmetry is required for branches with dual routers.
- If you have multiple internet links, the flows must be pinned to only one of them. This ensures that the sites that require an SSL client have the same source IP address.
- TLS proxy devices and the clients must have their times in sync. See [Configure](https://www.cisco.com/c/en/us/td/docs/routers/sdwan/configuration/System-Interface/systems-interfaces-book-xe-sdwan/systems-interfaces.html#id_121357) NTP to learn how to synchronize all devices in the Cisco Catalyst SD-WAN solution.

### **Limitations and Restrictions**

- Only RSA and its variant cipher suites are supported.
- Certificate Revocation List (CRL) check is not supported for server certificate validation. However, you can enable OCSP from Advanced Settings in SSL Decryption policy.
- When a Cisco public key (PKI) certificate is installed on a device, and you want to make changes to the certificate, detach the security template from the device template and push the device template to the device. This will remove the existing PKI certificate and configuration. After you have made changes to the PKI certificate, re-attach the security template and then push the device template to the device. This process updates the device for any the changes to the Cisco PKI certificate.
- OCSP stapling is not supported and must be explicitly disabled on the browser for the TLS session to be established.
- For branch-to-branch and branch-to-data center traffic scenarios that support service nodes, the SSL decryption security policy must be applied in a way that prevents the SSL flow from being inspected on both the devices.
- IPv6 traffic is not supported.
- TLS session resumption, renegotiation and client certificate authentication are not supported.
- If TLS proxy crashes, it takes up to two minutes for it to be ready to serve as proxy for TLS flows again. During this time, depending upon your security settings, the flows are either bypassed or dropped.

# <span id="page-199-0"></span>**Configure Cisco IOS XE Catalyst SD-WANDevices as TLS Proxy**

#### **High-level Steps for Configuring a Device as TLS Proxy**

- **1.** Configure certificate authority (CA) for the TLS proxy: Enterprise CA, Cisco SD-WAN Manager as CA, or Cisco SD-WAN Manager as Intermediate CA.
- **2.** The next step differs based on the CA option you configure. See the task flows in the following section for Enterprise CA, and Cisco SD-WAN Manager as CA and Cisco SD-WAN Manager as Intermediate CA.

**3.** Create and attach SSL decryption security policy to the device.

#### **Task Flow: Set up TLS Proxy with Enterprise CA**

If you configure Enterprise CA to enable TLS proxy on your devices, go through the following steps to complete the TLS proxy setup.

**Figure 5: Use Enterprise CA to Configure TLS Proxy on <sup>a</sup> Device**

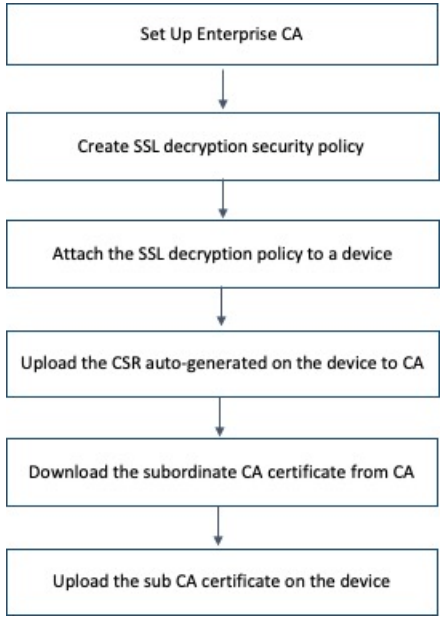

### **Task Flow: ofSetUp TLSProxywithCiscoSD-WAN Manager asCAorCiscoSD-WAN Manager as Intermediate CA**

If you configure up Cisco SD-WAN Manager as CA or Cisco SD-WAN Manager as Intermediate CA to enable TLS proxy on your devices, go through the following steps to complete the TLS proxy setup.

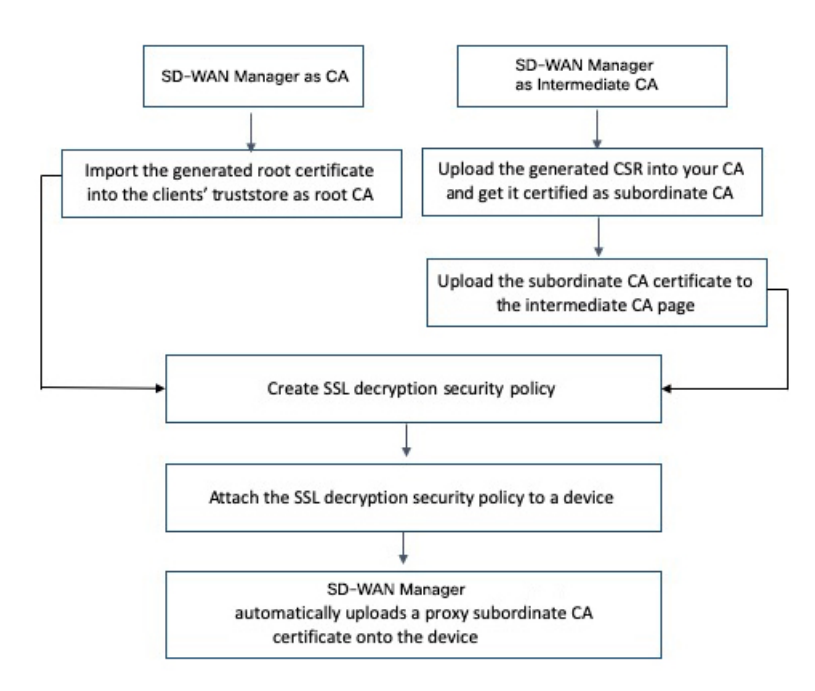

Figure 6: Use Cisco SD-WAN Manager as CA or Cisco SD-WAN Manager as Intermediate CA to Configure TLS Proxy on a Device

The subsequent topics provide a step-by-step procedure to complete the configuration of a Cisco IOS XE Catalyst SD-WAN device as SSL/TLS Proxy.

### <span id="page-201-0"></span>**Configure CA for TLS Proxy**

Cisco SD-WAN Manager offers the following options to set up a CA.

### **Configure Enterprise CA**

Configure Enterprise CA to issue subordinate CA certificates to the proxy device at the edge of the network.

#### **Prerequisites to Set up CA for SSL/TLS Proxy**

To be able to configure CA certificates, the CA server and the device seeking the certificate must have their time synchronized. See [Configure](https://www.cisco.com/c/en/us/td/docs/routers/sdwan/configuration/System-Interface/systems-interfaces-book-xe-sdwan/systems-interfaces.html#id_121357) NTP to learn how to coordinate and synchronize time across all devices in the Cisco Catalyst SD-WAN overlay network.

#### **Configure Enterprise CA**

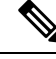

When configuring TLS/SSL proxy feature, trust point allows only two certificates; root certificate and certificate signed by root certificate. You cannot upload cert chain. **Note**

- **1.** Download a CA certificate from your CA server in PEM or Base 64 format.
- **2.** From the Cisco SD-WAN Manager menu, choose **Configuration** > **TLS/SSL Proxy**.
- **3.** Choose **Enterprise CA.**
- **4.** [Optional, but recommended] Check the Simple Certificate Enrollment Protocol (SCEP) check box.
	- **a.** Enter the SCEP server URL in the URL Base field.
	- **b.** [Optional] Enter the Challenge Password/Phrase if you have one configured.

- If Enterprise CA is configured with SCEP, the Enterprise SCEP CA server should be reachable from transport VPN (VPN 0). **Note**
- **5.** To upload your PEM-encoded CA certificate. click **Select a file**.

OR

Paste the CA certificate in the Root Certificates box.

- **6.** Verify that the fingerprint, which auto-populates after you upload the certificate, matches your CA.
- **7.** Click **Save Certificate Authority**.

- This step concludes configuring enterprise CA. However, you must complete steps 8, 9, and 10 to complete setting up the device as TLS proxy. **Note**
- **8.** Configure SSL [Decryption](#page-204-0)
- **9.** Apply a Security Policy to an Cisco IOS XE Catalyst [SD-WAN](#page-208-0) Device
- **10.** Upload a [Subordinate](#page-209-0) CA Certificate to TLS Proxy, on page 194

### **Configure Cisco SD-WAN Manager as CA**

Configure Cisco SD-WAN Manager as CA to issue subordinate CA certificates to the proxy device at the edge of the network.

Use **SD-WAN as CA** if your enterprise does not have an internal CA. With this option, Cisco SD-WAN Manager is used as a root CA and is authorized to issue subordinate CAs to the proxy devices at the edge of the network. The certificates issued by Cisco SD-WAN Manager as CA can be managed through Cisco SD-WAN Manager.

### **Prerequisites to Set up CA for SSL/TLS Proxy**

To be able to configure CA certificates, the CA server and the device seeking the certificate must have their time synchronized. See [Configure](https://www.cisco.com/c/en/us/td/docs/routers/sdwan/configuration/System-Interface/systems-interfaces-book-xe-sdwan/systems-interfaces.html#id_121357) NTP to learn how to coordinate and synchronize time across all devices in the Cisco Catalyst SD-WAN overlay network.

- **1.** From the Cisco SD-WAN Manager menu, choose **Configuration** > **TLS/SSL Proxy**.
- **2.** Choose **SD-WAN as CA.**

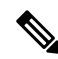

**Note**

Leave the **Set SD-WAN as Intermediate CA** check box not checked if you want to set Cisco SD-WAN Manager as CA.

- **3.** Enter the requested details: Common Name, Organization, Organizational Unit, Locality, State/Province, Country Code, and Email.
- **4.** Choose the certificate validity period from the drop-down list.
- **5.** Click **Save Certificate Authority**.
- **6.** Click the **Download** option on the Cisco SD-WAN Manager as CA page to download the root certificate generated.
- **7.** Import the downloaded certificate into your client's trustStore as a trusted root CA.

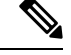

This step concludes configuring Cisco SD-WAN Manager as CA. However, you must complete steps 8, 9, and 10 to complete setting up a device as TLS proxy. **Note**

- **8.** Configure Configure SSL [Decryption](#page-204-0) security policy.
- **9.** Configure SSL [Decryption](#page-204-0)
- **10.** Apply a Security Policy to an Cisco IOS XE Catalyst [SD-WAN](#page-208-0) Device

When TLS/SSL decryption is applied to a Cisco IOS XE Catalyst SD-WAN device, Cisco SD-WAN Manager automatically issues a subordinate CA for the proxy and imports it to the device.

### **Configure Cisco SD-WAN Manager as Intermediate CA**

Configure Cisco SD-WAN Manager as Intermediate CA to enable a TLS proxy device to use subordinate CA certificates issued by Cisco SD-WAN Manager.

When Cisco SD-WAN Manager is set as intermediate CA, your enterprise CA acts as the root CA and Cisco SD-WAN Manager is designated as the preferred intermediate CA to issue and manage subordinate CA certificates for a proxy device. This option is suitable for enterprises that have their own internal CA but would like to use Cisco SD-WAN Manager to automate and manage certificate issuance and renewal.

- **1.** From the Cisco SD-WAN Manager menu, choose **Configuration** > **TLS/SSL Proxy**.
- **2.** Choose **SD-WAN as CA.**
- **3.** Check the **Set SD-WAN as Intermediate CA** check box.
- **4.** Upload the CA certificate using the **Select a file** option.

OR

Paste the content of the PEM-encoded CA certificate file in the Root Certificate text box.

- **5.** Click **Next**.
- **6.** Under the Generate CSR area, enter the requested details, and click **Generate CSR**.

The CSR field on the screen populates with the Certificate Signing Request (CSR).

**7.** Copy or download the CSR and upload it to the enterprise CA server to get it signed by the CA server as the subordinate CA certificate.

- The process to get a CSR signed by a CA server may differ from one CA to another. Follow your standard procedure to get a CSR signed by your CA. **Note**
- **8.** Click **Next**.
- **9.** In the Intermediate Certificate text box, paste the content of the signed Cisco SD-WAN Manager certificate, and click **Upload**.

OR

Click **Select a file** and upload the CSR generated in the previous step, and click **Upload**.

- **10.** Verify that the finger print, which auto-populates after you upload the CSR, matches your CA certificate.
- **11.** Click **Save Certificate Authority**.

# 

- This step concludes configuring Cisco SD-WAN Manager as intermediate CA. However, you must complete steps 12 and 13 to complete the configuration for setting up a device as TLS proxy. **Note**
- **12.** Configure SSL [Decryption](#page-204-0)
- **13.** Apply a Security Policy to an Cisco IOS XE Catalyst [SD-WAN](#page-208-0) Device

When the SSL/TLS decryption security policy is attached to the device, Cisco SD-WAN Manager automatically issues a subordinate, proxy CA certificate and imports it on the device.

### <span id="page-204-0"></span>**Configure SSL Decryption**

The SSL decryption policy provides the following ways to divert traffic for decryption:

- Network-based rules: Diverts traffic on the basis of the source or destination IP address, port, VPNs, and application.
- URL-based rules: Decide whether to decrypt based on the URL category or reputation of the URL.The decision is made based on the Client Hello packet.

For URL-based rules, note the following:

- A NAT direct internet access route is necessary to implement TLS/SSL decryption.
- You can set blocked list URLs to always be decrypted
- You can set allowed list URLs to never be decrypted.
- If a URL lookup to the cloud takes too long, the user can set one of the following:
	- Decrypt the traffic
	- Skip decryption for this traffic temporarily

To configure SSL decryption through a security policy, use the Cisco SD-WAN Manager security configuration wizard:

- **1.** From the Cisco SD-WAN Manager menu, choose **Configuration** > **Security**.
- **2.** Click **Add Security Policy**. The Add Security Policy wizard opens, and various use-case scenarios are displayed.
- **3.** In Add Security Policy, choose a scenario that supports the TLS/SSL Decryption feature (**Compliance**, **Guest Access**, **Direct Cloud Access**, **Direct Internet Access**, or **Custom**).
- **4.** Click **Proceed** to add an SSL decryption policy in the wizard.
- **5.** If this is the first time you're creating a TLS/SSL decryption policy, then you must create and apply a policy to the device before creating security policies that can use a security policy (such as Intrusion Prevention, URL Filtering, or Advanced Malware Protection). In the **Add Security Policy** wizard, click **Next** until the **TLS/SSL Decryption** screen is displayed.
	- If you want to use TLS/SSL decryption along with other security features such as Intrusion Prevention, URL Filtering, or Advanced Malware Protection, add those features as described in this book. Once you've configured those features, click **Next** until the **TLS/SSL Decryption**screen is displayed.
- **6.** Click the **Add TLS/SSL Decryption Policy** drop-down menu and choose **Create New** to create a new SSL decryption policy. The TLS/SSL Decryption Policy Configuration wizard appears.
- **7.** Ensure that SSL Decryption is **Enabled**.
- **8.** In the Policy Name field, enter the name of the policy.
- **9.** Click **Add Rule** to create a rule.

The New Decryption Rule window is displayed.

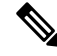

- For branch-to-branch and branch-to-data center traffic scenarios that support service nodes, the SSL decryption security policy must be applied in a way that prevents the SSL flow from being inspected on both the devices. **Note**
- **10.** Choose the order for the rule that you want to create.
- **11.** In the **Name** field, enter the name of the rule.
- **12.** You can choose to decrypt traffic based on source / destination which is similar to the firewall rules or applications which is similar to URL-Filtering rules.
	- If you choose Source / Destination, enter any of the following conditions:
		- Source VPNs
		- Source Networks
		- Source Ports
		- Destination VPNs
		- Destination Networks
		- Destination Port
		- Application/Application Family List
- If you choose URLs, enter the following:
	- VPNs
	- TLS/SSL profile.
	- **a.** Enter a name for the profile.
	- **b.** Choose **Decrypt**, **No Decrypt** or **Pass Through**. Alternatively, you can choose multiple categories and set the action for all of them using the actions drop-down menu.
- **13.** (Optional) To configure advanced settings such as server certificate checks, minimum TLS version, and so on, expand **Advanced Settings**

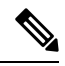

By default, Cisco SD-WAN Manager configures the default values for each advanced setting. If you change any of these settings, it may affect the behaviour of the decryption security policies. **Note**

• Under the Server Certificate Checks section, you can configure the following:

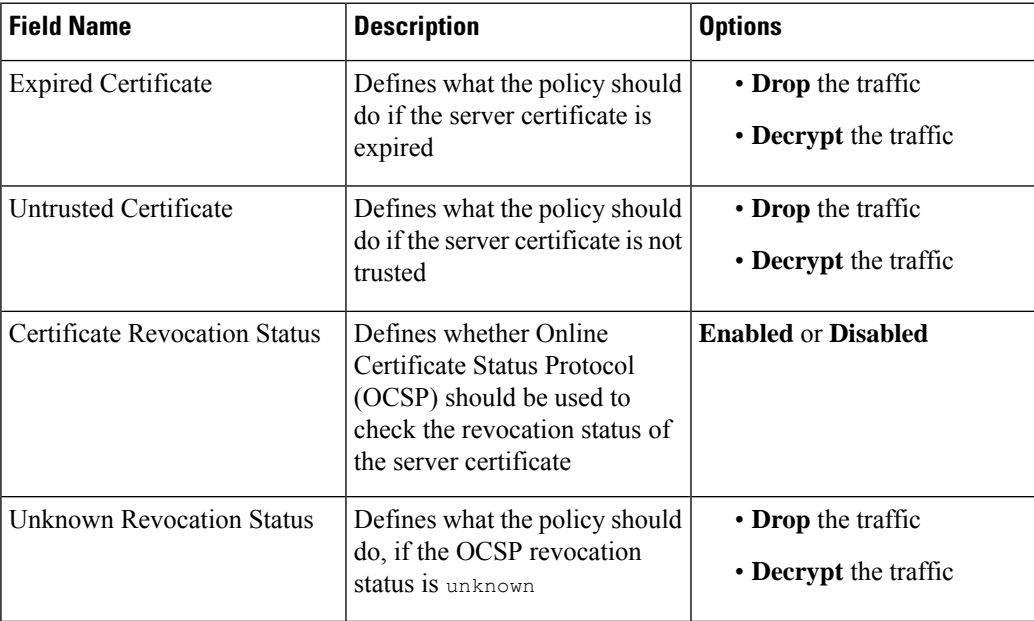

• Under the Proxy Certificate Attributes section, you can configure the following:

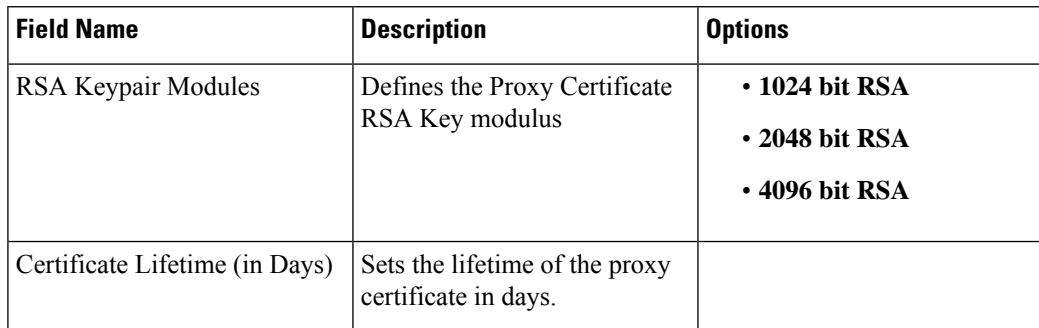

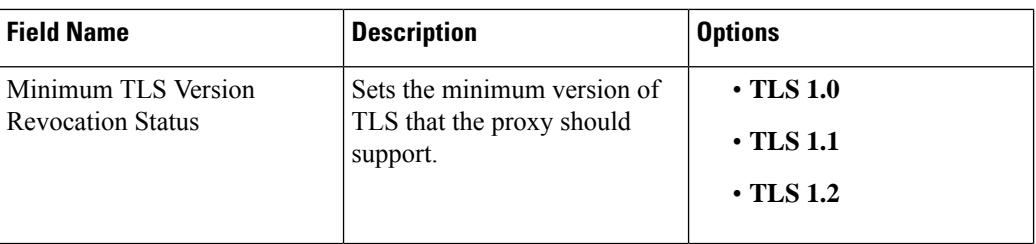

• Under the Unsupported Mode Checks section, you can configure the following:

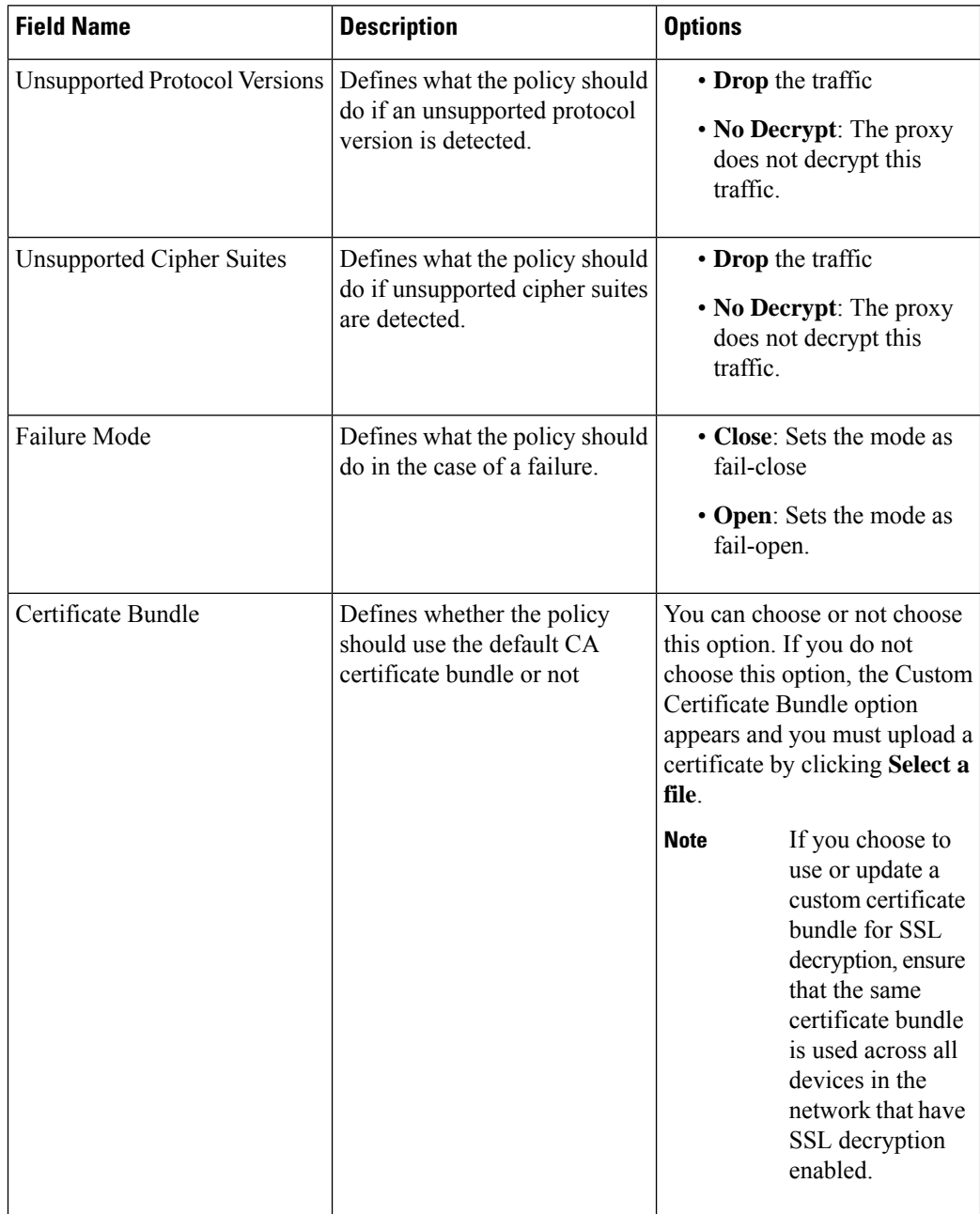

- **14.** Click **Save TLS/SSL Decryption Policy**.
- **15.** Click **Next**.
- **16.** Enter Security Policy Name and Security Policy Description in the respective fields.
- **17.** Click **Save Policy** to configure the Security policy.
- **18.** To edit the existing SSL decryption policy, click **Custom Options** in the Security wizard.

### <span id="page-208-0"></span>**Apply a Security Policy to an Cisco IOS XE Catalyst SD-WAN Device**

- **1.** From the Cisco SD-WAN Manager menu, choose **Configuration** > **Templates**.
- **2.** If you are creating a new device template:
	- **a.** Click **Device Templates**, and click **Create Template**.

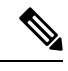

**Note** In Cisco vManage Release 20.7.1 and earlier releases, **Device Templates** is called **Device**.

- **b.** From the Create Template drop-down menu, choose **From Feature Template**.
- **c.** From the **Device Model** drop-down menu, choose one of the devices.
- **d.** In the **Template Name** field, enter a name for the device template. This field is mandatory and can contain only uppercase and lowercase letters, the digits 0 through 9, hyphens (–), and underscores (\_). It cannot contain spaces or any other characters.
- **e.** In the **Description** field, enter a description for the device template. This field is mandatory, and it can contain any characters and spaces.
- **f.** Continue with Step 4.
- **3.** If you are editing an existing device template:
	- **a.** Click **Device**, and click **...** and click **Edit**.
	- **b.** Click **Additional Templates**. The screen scrolls to the Additional Templates section.
	- **c.** From the Policy drop-down menu, choose the name of a policy you have configured.
- **4.** Click **Additional Templates** located directly beneath the Description field. The screen scrolls to the Additional Templates section.
- **5.** From the Security Policy drop-down menu, choose the name of the security policy you configured in the above procedure.
- **6.** Click **Create** (for a new template) or **Update** (for an existing template).

## <span id="page-209-0"></span>**Upload a Subordinate CA Certificate to TLS Proxy**

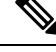

**Note** This procedure is applicable only if you configure the Enterprise CA for TLS proxy.

#### **Prerequisites to Generate a CSR from the TLS Proxy Device**

- **1.** Configure [Enterprise](#page-201-0) CA
- **2.** Configure SSL [Decryption](#page-204-0)
- **3.** Apply a Security Policy to an Cisco IOS XE Catalyst [SD-WAN](#page-208-0) Device

#### **Generate CSR and Upload Subordinate CA Certificate to TLS Proxy**

- **1.** From the Cisco SD-WAN Manager menu, choose **Configuration** > **Certificates**.
- **2.** Choose **TLS Proxy**. The page shows a list of devices on which a CA certificate has been installed and the status of the certificates.
- **3.** Choose the device for which you want to generate CSR and click **Download CSR** at the top of the page.

A dialog box is displayed. You can copy or download the CSR. Ensure that the certificate that you request is downloaded in PEM format.

- **4.** On your CA server, request a certificate and upload or paste the CSR file you generated in the previous step.
- **5.** Download the certificate issued by your CA in PEM format.

Ú

Ensure that the certificate you generate is a subordinate or an intermediate CA certificate. The procedure to generate a subordinate CA certificate may differ from one enterprise CA to another. The certificate generated in this step must have its constraint set as **CA: TRUE**. **Important**

Cisco IOS CA can't be used for the TLS proxy feature as it doesn't support generating a certificate with the constraint set as CA: TRUE.

- **6.** Repeat steps 1 and 2.
- **7.** Choose the device and click **Upload Certificate** at the top of the page.
- **8.** In the dialog box, upload or paste the PEM-encoded certificate that you generated from your CA server in step 5.
- **9.** Click **Upload and Save**.
- **10.** Verify that the certificate isinstalled on the device by running the command **show cryptopki trustpoint PROXY-SIGNING-CA status** on your device CLI.

```
Device#show crypto pki trustpoint PROXY-SIGNING-CA status
Trustpoint PROXY-SIGNING-CA:
  Issuing CA certificate configured:
    Subject Name:
     e=appqoe@cisco.com, cn=server-name, ou=AppQoE, o=CISCO, l=Blr, st=KA, c=IN
```
П

```
Fingerprint MD5: 755C9485 DDACC0BD B5ED93E6 4E8A7DEB
 Fingerprint SHA1: 4D4380EA 07392044 6A5BF891 938AC610 C0C0AA6D
Router General Purpose certificate configured:
 Subject Name:
  cn=sign
 Fingerprint MD5: 1956194E FEC057A3 8FE5BFA5 DD84662B
 Fingerprint SHA1: 864A8126 EBC780E2 D958AD86 93CB8923 3EF3B7FF
State:
 Keys generated ............. Yes (General Purpose, non-exportable)
 Issuing CA authenticated ....... Yes
 Certificate request(s) ..... Yes
```
# <span id="page-210-0"></span>**Verify Configuration**

Configuration

Use the following commands to verify the configuration for TLS proxy.

- **show sdwanrunning**: In Cisco SD-WAN Manager, run this command in CLI [mode](https://www.cisco.com/c/en/us/td/docs/routers/sdwan/configuration/System-Interface/systems-interfaces-book-xe-sdwan/configure-devices.html#id_119334) to verify if your configuration is applied.
- **show sdwan running-config**: In Cisco SD-WAN Manager, run this command by connecting to the device CLI through SSH.
- **show crypto pki status**: On your device CLI, run this command to verify that the PROXY-SIGNING-CA is present and configured correctly on the device.
- **show sslproxy statistics**: On your device CLI, run this command to view TLS proxy statistics.
- **show sslproxy status** : On your device CLI, run this command to verify whether TLS proxy was successfully configured and is enabled on Cisco SD-WAN Manager.

In the output below, **Clear Mode: FALSE** denotes that TLS proxy was successfully configured and enabled on Cisco SD-WAN Manager

```
-------------
CA Cert Bundle : /bootflash/vmanage-admin/sslProxyDefaultCAbundle.pem
CA TP Label : PROXY-SIGNING-CA
Cert Lifetime : 730<br>EC Key type : 256
EC Key type
RSA Key Modulus : 2048
Cert Revocation : NONE<br>
Expired Cert : drop
Expired Cert
Untrusted Cert : drop
Unknown Status : drop
Unsupported Protocol Ver : drop
Unsupported Cipher Suites : drop
Failure Mode Action : close
Min TLS Ver : TLS Version 1.1
Status
------
SSL Proxy Operational State : RUNNING
TCP Proxy Operational State : RUNNING
Clear Mode : FALSE
```
• **show platform hardware qfp active feature utd config**: On your device CLI, run this command to verify the UTD data plane configuration. For more information on this command, see the [Qualifed](https://www.cisco.com/c/en/us/td/docs/routers/sdwan/command/iosxe/qualified-cli-command-reference-guide/m-troubleshooting-commands.html) [Command](https://www.cisco.com/c/en/us/td/docs/routers/sdwan/command/iosxe/qualified-cli-command-reference-guide/m-troubleshooting-commands.html) Reference.

- **show sdwan running-configuration** | **section utd-tls-decrypt** : On your device CLI, run this command to verify the UTD data plane configuration.
- **show utd engine standard config**: On your device CLI, run this command to verify the UTD service plane configuration.
- **show utd engine standard status**: On your device CLI, run this command to verify the UTD service plane configuration.

# <span id="page-211-0"></span>**Monitor TLS Proxy Performance**

This section describes how to monitor various parameters related to the performance of TLS proxy and TLS decryption.

### **Monitor TLS Proxy**

**1.** From the Cisco SD-WAN Manager menu, choose **Monitor** > **Devices**.

Cisco vManage Release 20.6.x and earlier: From the Cisco SD-WAN Manager menu, choose **Monitor** > **Network**.

- **2.** Choose a device from the list of devices that displays.
- **3.** Click **SSL Proxy** in the left pane.
- **4.** The right pane has the following options to choose from.
	- **Traffic View:**From the drop-down menu, choose one of the following–AllPolicy Actions, Encrypted, Un-encrypted, Decrypted.
	- **Filter:** You have the option to filter the traffic statistics by VPN, TLOC, Remote TLOC, and Remote System IP.
	- **SSL Proxy View Format:** You can choose to view the SSL proxy information in form of a line graph, bar chart, or a pie chart.
	- **Time Range:** Choose to view the information for a specified time range (1h, 3h, 6h, and so on) or click **Custom** to define a time range.
- **5.** Based on your choice, the information displays. Additional information is displayed in tabular format.

### **Monitor SSL Decryption Statistics**

**1.** From the Cisco SD-WAN Manager menu, choose **Monitor** > **Devices**.

Cisco vManage Release 20.6.x and earlier: From the Cisco SD-WAN Manager menu, choose **Monitor** > **Network**.

- **2.** Choose a device from the list of devices that displays.
- **3.** Under the Security Monitoring pane, click **TLS/SSL Decryption** in the left pane.
- **4.** The the right pane has the following options to choose from.
- **Network Policy:** You can view the traffic information for an applied network policy.
- **URL Policy:** You can view the traffic information of a URL policy.
- **Time Range:** Choose to view the information for a specified time range (1h, 3h, 6h, and so on) or click **Custom** to define a time range.
- **5.** Based on your choice, the information displays.

Additionally, from the Security Monitoring pane, you can also view information for other Security features such as Firewall, Intrusion Prevention, URL Filtering, and so on.

# <span id="page-212-0"></span>**Revoke and Renew Certificates**

This section describes how to revoke and renew certificates issued by Enterprise CA, Cisco SD-WAN Manager as CA, and Cisco SD-WAN Manager as Subordinate CA.

### **Revoke Enterprise CA Certificate**

Follow these steps to revoke, renew, or revoke and renew a certificate for a device configured as TLS proxy using Enterprise CA.

#### **Revoke and Renew Certificate**

- **1.** From the Cisco SD-WAN Manager menu, choose **Configuration** > **Certificates**.
- **2.** Click **TLS Proxy**.

You will see a list of devices configured as CA.

- **3.** Choose the device (configured as Enterprise CA) for which you want to revoke or revoke and renew the certificate.
- **4.** Click **Revoke Certificate**. A pop-up window opens.
- **5.** From the drop-down menu, choose a reason for revoking the certificate. Check the check box.
- **6. Revoke:** To revoke the certificate, click **Revoke**. Beware that the revocation is permanent and cannot be rolled back. If you choose to revoke the certificate, no additional steps are required after this step.

Revoking the certificate through Cisco SD-WAN Manager only removes the certificate from the device and invalidates the private key. You also need to revoke this certificate from your Enterprise CA. **Note**

**Revoke and Renew:** To revoke the existing certificate and upload a new one to replace it, click the **Revoke and Renew**. To renew a certificate after revoking it, see steps 6-11 in the **Renew Certificate** section of this topic.

### **Renew Certificate**

**1.** From the Cisco SD-WAN Manager menu, choose **Configuration** > **Certificates**.

#### **2.** Click the **TLS Proxy**.

You will see a list of devices configured as CA.

- **3.** Choose the device (configured as Enterprise CA) for which you want to revoke or revoke and renew the certificate.
- **4.** Click **Renew Certificate**. A pop-up window opens.
- **5.** Click **Yes** to continue with the renewal.

In the status column, the status of the certificate changes to **CSR\_Generated**.

**6.** Click **Download CSR**.

A pop-up window opens. You can copy or download the CSR. Ensure that the certificate that you request is downloaded in PEM format.

- **7.** On your CA server, request a certificate and upload or paste the CSR file you generated in the previous step.
- **8.** Download the certificate issued by your CA in PEM format.

### Ú

Ensure that the certificate you generate is a subordinate or an intermediate CA certificate. The procedure to generate a subordinate CA certificate may differ from one enterprise CA to another. The certificate generated in this step must have its constraint set as **CA: TRUE**. **Important**

Cisco IOS CA can't be used for the TLS proxy feature as it doesn't support generating a certificate with the constraint set as CA: TRUE.

- **9.** Click **Upload Certificate**.
- **10.** In the pop-up window that opens, upload or paste the PEM-encoded certificate that you generated from your CA server in step 9.
- **11.** Click **Upload and Save**.

## **Cisco SD-WAN Manager as CA or Cisco SD-WAN Manager as Intermediate CA**

If you have configured Cisco SD-WAN Manager as CA or Cisco SD-WAN Manager as Intermediate CA, follow the steps below to revoke or renew a certificate.

- **1.** From the Cisco SD-WAN Manager menu, choose **Configuration** > **Certificates**.
- **2.** Click **TLS Proxy**.

You will see a list of devices configured as CA.

- **3.** Choose the device.
- **4.** Click **Revoke Certificate** or **Renew Certificate** to revoke or renew the certificate respectively.

# <span id="page-214-0"></span>**Configure TLS/SSL Decryption Policy for Unified Security Policy**

You can create a TLS/SSL Decryption policy specifically for use in a unified security policy. When created, the TLS/SSL Decryption policy is included in the advanced inspection profile and applied to the unified security policy for implementation on Cisco IOS XE Catalyst SD-WAN devices.

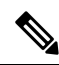

Configuring a TLS/SSL Decryption policy is mandatory in a unified security policy, especially if you choose to use the TLS action as **Decrypt** while creating an advanced inspection profile. **Note**

To configure TLS/SSL Decryption for a unified security policy, perform the following steps:

- **1.** From the Cisco SD-WAN Manager menu, choose **Configuration** > **Security**.
- **2.** Click **Custom Options**.
- **3.** Click **Policies/Profiles**.
- **4.** Click **TLS/SSL Decryption** in the left pane.
- **5.** Click **Add TLS/SSL Decryption Policy**, and choose **Create New**.
- **6.** Ensure that SSL Decryption is set to **Enabled**.
- **7.** Click **Policy Mode** to enable the unified mode. Thisimpliesthat you are creating a TLS/SSL Decryption policy for use in the unified security policy.
- **8.** Enter a policy name in the **Policy Name** field.
- **9.** (Optional) To configure advanced settings such as server certificate checks, minimum TLS version, and so on, expand **Advanced Settings**

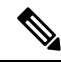

By default, Cisco SD-WAN Manager configures the default values for each advanced setting. If you change any of these settings, it may affect the behaviour of the decryption security policies. The **Policy Mode** can only be set at time of creation and cannot be modified after the policy has been saved. **Note**

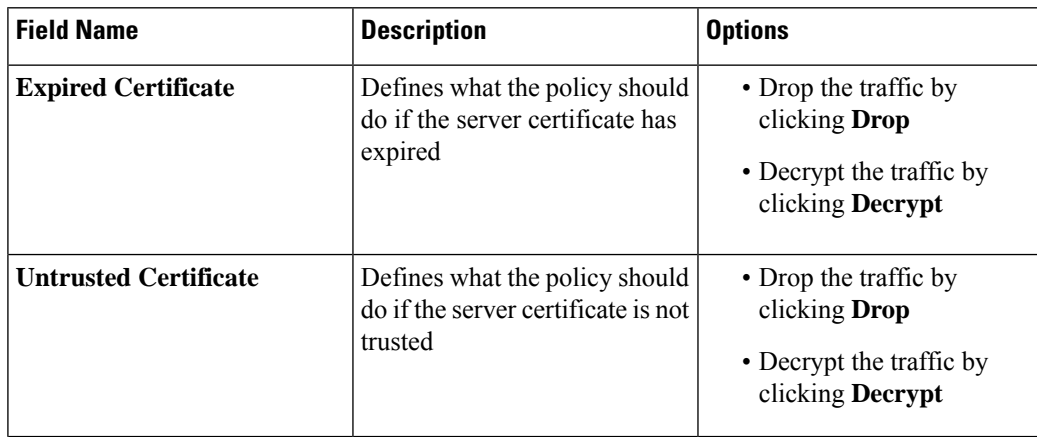

• In **Server Certificate Checks**, configure the following:

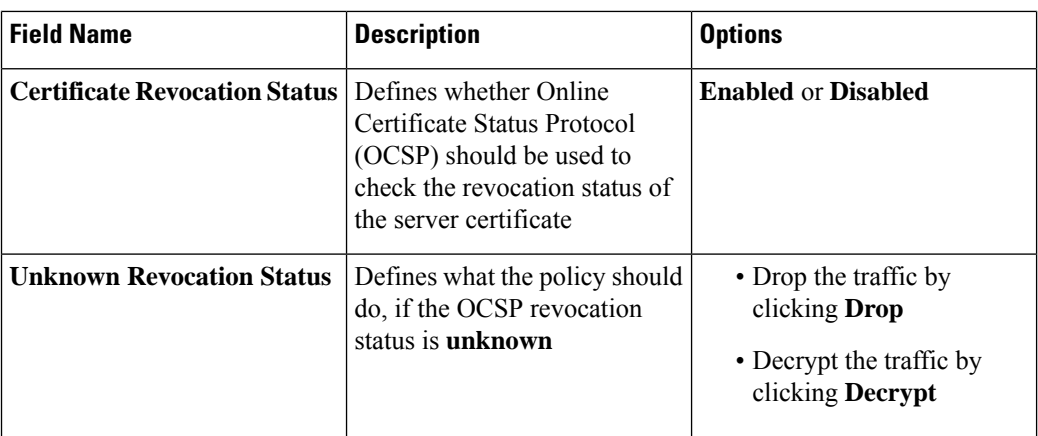

• In **Proxy Certificate Attributes**, configure the following:

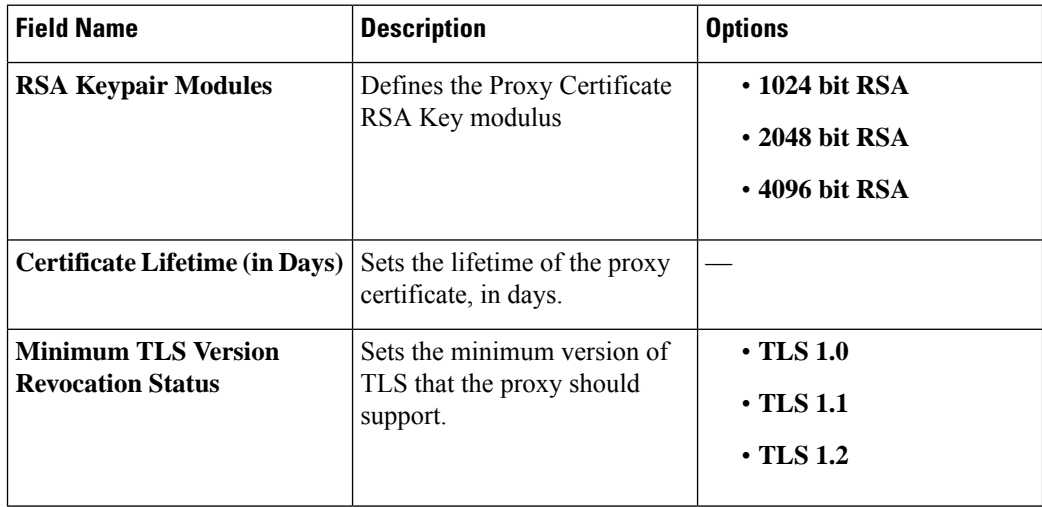

• In **Unsupported Mode Checks**, configure the following:

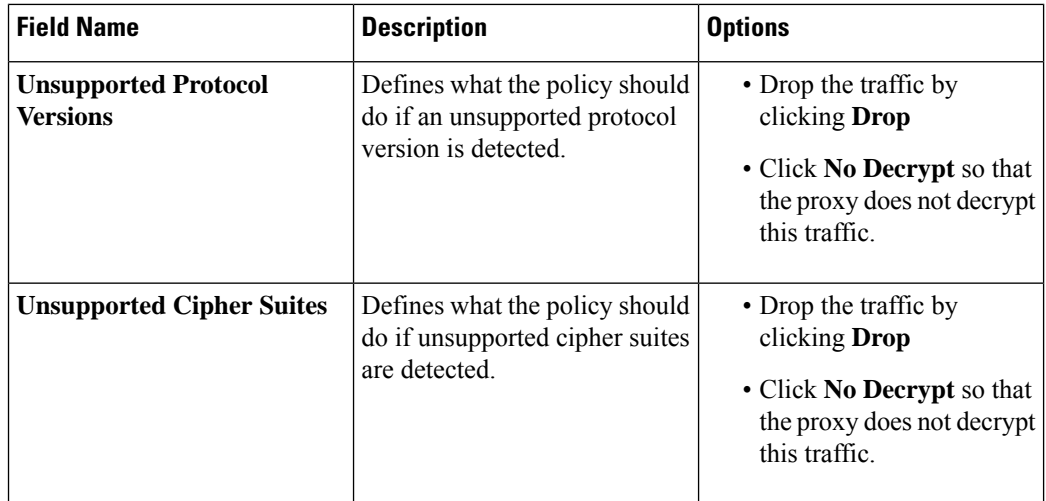
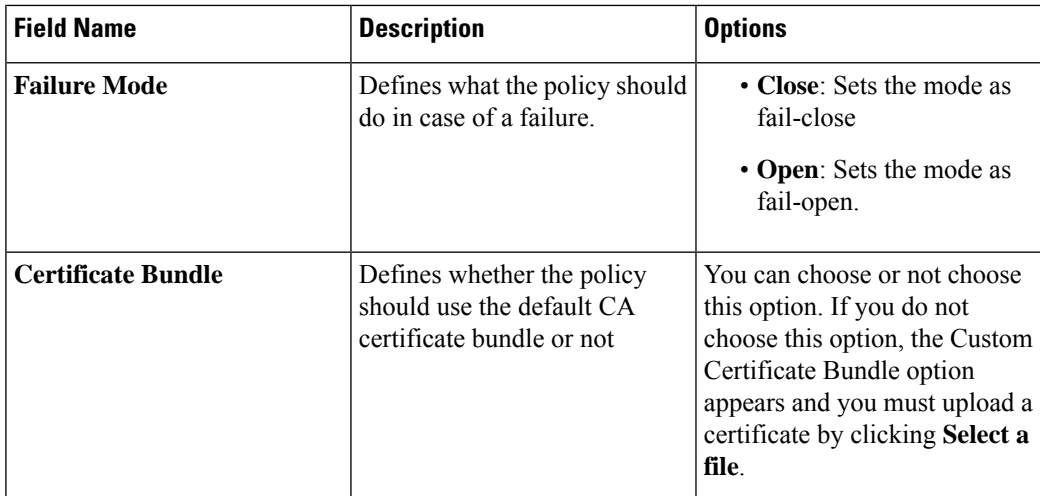

- **10.** Click **Save TLS/SSL Decryption Policy**.
- **11.** From the Cisco SD-WAN Manager menu, choose **Configuration** > **Security**.
- **12.** Edit the newly created policy.
- **13.** Choose **NG Firewall**. Click **Add NG Firewall Policy** > **Create New.**
- **14.** Click **Add Rule/Rule Set Rule**. In the **Action** field, click **Inspect**.
- **15.** In the **Advanced Inspection Profile** field, select **New Advanced Inspection Profile List**. Set TLS Action to **Decrypt.**
- **16.** Select the **TLS/SSL Decryption**.
- **17.** Click **Save** in the Advanced Inspection Profile.
- **18.** Click **Save** in the New Firewall Rule/Rule Set.
- **19.** Click **Save Unified Security Policy**.
- **20.** Choose **Policy Summary** and select the newly created TLS/SSL Decryption Policy.
- **21.** Click **Save Policy Changes**.

## **Configure TLS/SSL Profile for Unified Security Policy**

You can create a TLS/SSL profile specifically for use in a unified security policy. When created, the TLS/SSL profile is included in the advanced inspection profile and applied to the unified security policy for implementation on Cisco IOS XE Catalyst SD-WAN devices.

To configure TLS/SSL Decryption for a unified security policy, perform the following steps:

- **1.** From the Cisco SD-WAN Manager menu, choose **Configuration** > **Security**.
- **2.** Click **Custom Options**.
- **3.** Click **Policies/Profiles**.
- **4.** Click **TLS/SSL Profile** in the left pane.
- **5.** Click **New TLS/SSL Profile**.
- **6.** In **Profile Name**, enter the name of the profile.
- **7.** Click **policy mode** to enable unified mode. This implies that you are creating a TLS/SSL profile for use in the unified security policy.
- **8.** In the **Policy Name** field, enter the name of the policy.
- **9.** Click **Decrypt**, **No Decrypt** or **Pass Through**. Alternatively, choose multiple categories and set the action for all of them using the **Actions** drop-down list.
- **10.** Click **Save**.

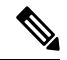

**Note** The **Policy Mode** can only be set at time of creation and cannot be modified after the policy has been saved.

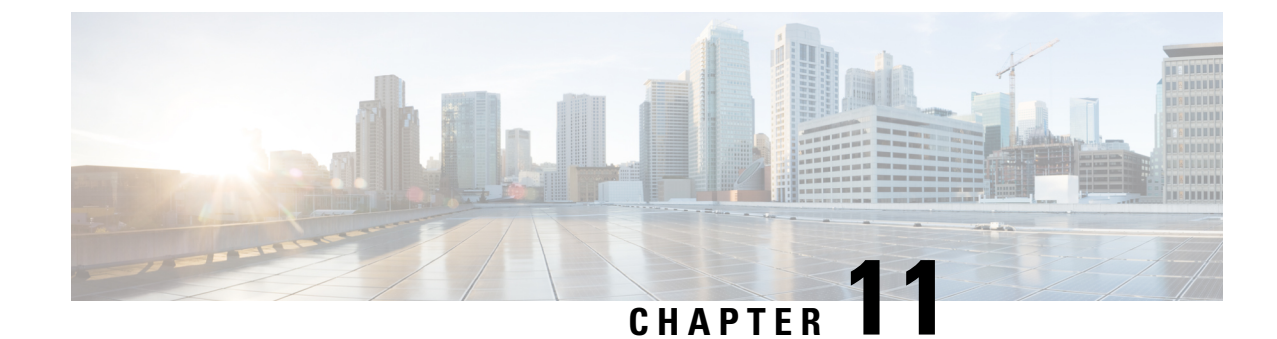

# **Cisco Umbrella Integration**

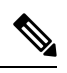

To achieve simplification and consistency, the Cisco SD-WAN solution has been rebranded as Cisco Catalyst SD-WAN. In addition, from Cisco IOS XE SD-WAN Release 17.12.1a and Cisco Catalyst SD-WAN Release 20.12.1, the following component changes are applicable: **Cisco vManage** to **Cisco Catalyst SD-WAN Manager**, **Cisco vAnalytics**to **Cisco CatalystSD-WAN Analytics**, **Cisco vBond**to **Cisco CatalystSD-WAN Validator**, **Cisco vSmart** to **Cisco Catalyst SD-WAN Controller**, and **Cisco Controllers** to **Cisco Catalyst SD-WAN Control Components**. See the latest Release Notes for a comprehensive list of all the component brand name changes. While we transition to the new names, some inconsistencies might be present in the documentation set because of a phased approach to the user interface updates of the software product. **Note**

The Cisco Catalyst SD-WAN Umbrella Integration feature enables cloud-based security service by inspecting the Domain Name System (DNS) query that is sent to the DNS server through the device. The security administrator configures policies on the Umbrella portal to either allow or deny traffic towards the fully qualified domain name (FQDN). The router acts as a DNS forwarder on the network edge, transparently intercepts DNS traffic, and forwards the DNS queries to the Umbrella cloud.

- Overview of Cisco Catalyst SD-WAN Umbrella [Integration,](#page-218-0) on page 203
- [Restrictions](#page-221-0) for Umbrella Integration, on page 206
- [Prerequisites](#page-222-0) for Umbrella Integration, on page 207
- [Configure](#page-222-1) Umbrella API Token, on page 207
- Configure Cisco Umbrella [Registration,](#page-223-0) on page 208
- Define [Domain](#page-223-1) Lists, on page 208
- [Configure](#page-224-0) Umbrella DNS Policy Using Cisco SD-WAN Manager, on page 209
- Attach DNS Umbrella Policy to Device [Template,](#page-225-0) on page 210
- Upload Umbrella Root [Certificates,](#page-226-0) on page 211
- Umbrella [Integration](#page-226-1) Using CLI, on page 211
- DNS Security Policy [Configuration,](#page-238-0) on page 223
- Monitor [Umbrella](#page-240-0) Feature, on page 225

# <span id="page-218-0"></span>**Overview of Cisco Catalyst SD-WAN Umbrella Integration**

The Cisco Catalyst SD-WAN Umbrella Integration feature provides cloud-based security service by inspecting the DNS query that is sent to the DNS server through the device. When a host initiates the traffic and sends a DNS query, the Umbrella Connector in the device intercepts and inspects the DNS query. If the DNS query is for a local domain, it forwards the query without changing the DNS packet to the DNS server in the enterprise network. If it is for an external domain, it adds an Extended DNS (EDNS) record to the query and sends it to Umbrella Resolver. An EDNS record includes the device identifier information, organization ID and client IP. Based on this information, Umbrella Cloud applies different policies to the DNS query.

The Umbrella Integration cloud, based on the policies configured on the portal and the reputation of the DNS Fully Qualified Domain Name (FQDN) may take one of the following actions:

- If FQDN is found to be malicious or blocked by the customized Enterprise Security policy, then the IP address of the Umbrella Cloud's blocked landing page is returned in the DNS response. This is called a blocked list action at Umbrella Cloud.
- If FQDN is found to be non-malicious, then the IP address of the content provider is returned in the DNS response. This is called a allowed list action at Umbrella Cloud.
- If the FQDN is suspicious, then the intelligent proxy unicast IP addresses are returned in the DNS response. This is referred to as grey list action at Umbrella Cloud.

#### **Figure 7: Umbrella Cloud**

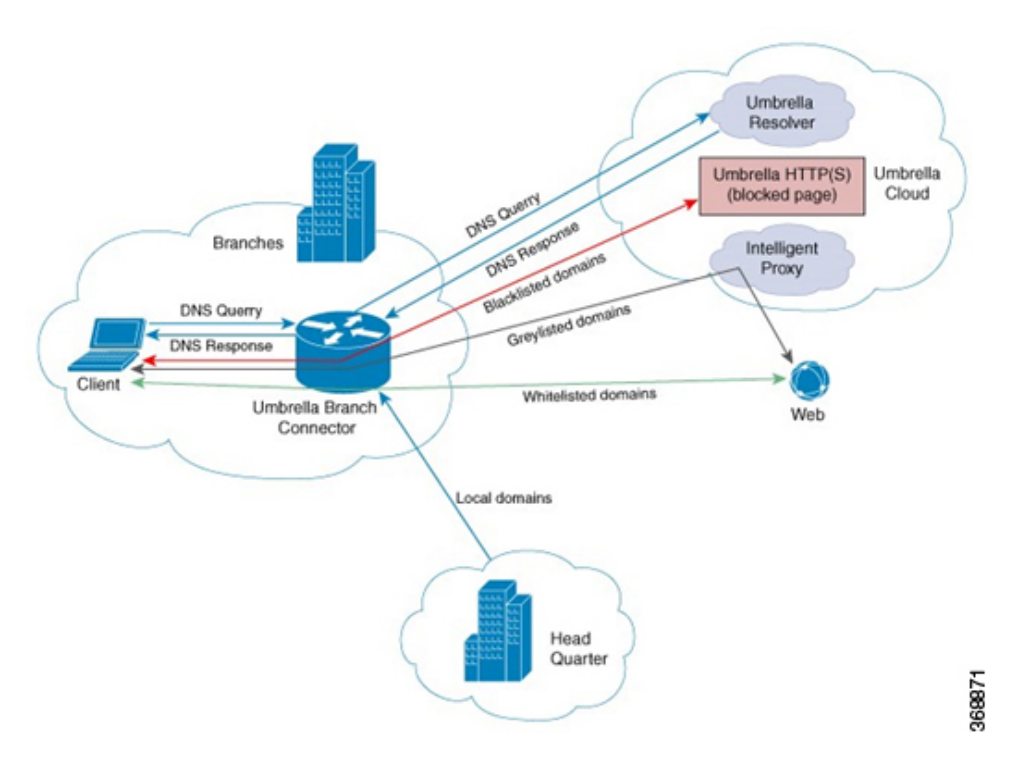

When the DNS response is received, the device forwards the response back to the host. The host will extract the IP address from the response and send the HTTP / HTTPS requests to this IP.

Note: The intelligent proxy option has to be enabled in the Umbrella dashboard for the Umbrella Resolver to return the intelligent proxy unicast IP addresses in the DNS response when an attempt is made to access the domains in the grey list.

#### **Handling HTTP and HTTPs Traffic**

With Cisco Catalyst SD-WAN Umbrella Integration, HTTP and HTTPs client requests are handled in the following ways:

- If theFully Qualified Domain Name (FQDN) in the DNSquery is malicious(falls under blocked domains), Umbrella Cloud returns the IP address of the blocked landing page in the DNS response. When the HTTP client sends a request to this IP, Umbrella Cloud displays a page that informs the user that the requested page was blocked and the reason for blocking the page.
- If the FQDN in the DNS query is non-malicious (falls under allowedlisted domains), Umbrella Cloud returns the IP address of the content provider. The HTTP client sends the request to this IP address and gets the desired content.
- If the FQDN in the DNS query falls under grey-listed domains, Umbrella Resolver returns the unicast IP addresses of intelligent proxy in the DNS response. All HTTP traffic from the host to the grey domain gets proxied through the intelligent proxy and undergo URL filtering.

One potential limitation in using intelligent proxy unicast IP addresses is the probability of the datacenter going down when the client is trying to send the traffic to the intelligent proxy unicast IP address. This is a scenario where a client has completed DNS resolution for a domain which falls under grey-listed domain and client's HTTP/(S) traffic is being sent to one of the obtained intelligent proxy unicast IP address. If that datacenter is down, then the client has no way of knowing it.

The Umbrella Connector does not act on the HTTP and HTTPS traffic. The connector does not redirect any web traffic or alter any HTTP/(S) packets.

#### **Encrypting the DNS Packet**

The DNS packet sent from the device to Umbrella Integration server must be encrypted if the EDNS information in the packet contains information such as user IDs, internal network IP addresses, and so on. When the DNS response is sent back from the DNS server, device decrypts the packet and forwards it to the host. You can encrypt DNS packets only when the DNScrypt feature is enabled on the device.

The device uses the following Anycast recursive Umbrella Integration servers:

- 208.67.222.222
- 208.67.220.220
- 2620:119:53::53
- $\cdot$  2620:119:35::35

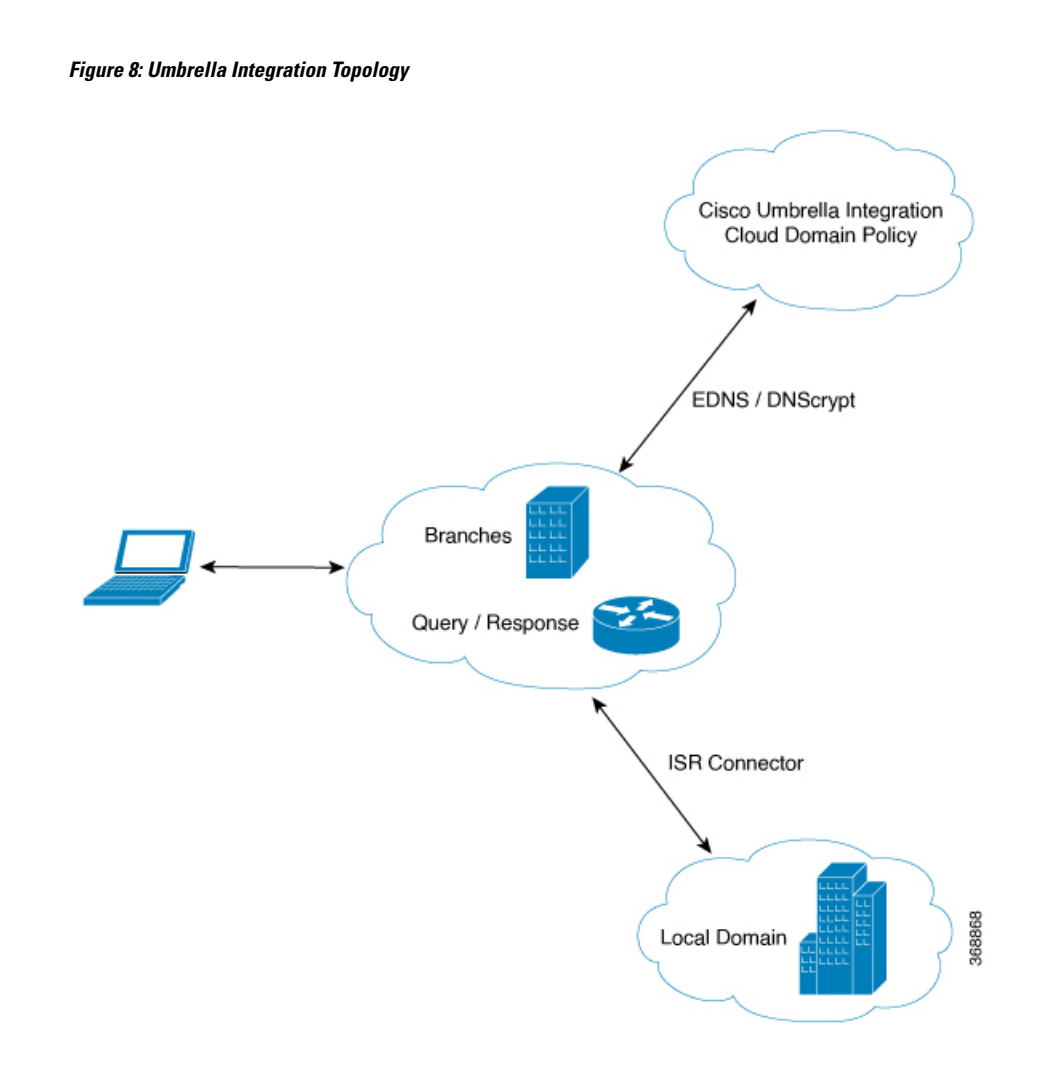

### <span id="page-221-0"></span>**Restrictions for Umbrella Integration**

- If an application or host uses IP address directly instead of DNS to query domain names, policy enforcement is not applied.
- When the client is connected to a web proxy, the DNS query does not pass through the device. In this case, the connector does not detect any DNS request and the connection to the web server bypasses any policy from the Umbrella portal.
- When the Umbrella Integration policy blocks a DNS query, the client is redirected to a Umbrella block page. HTTPS servers provide these block pages and the IP address range of these block pages is defined by the Umbrella portal.
- The type A, AAAA, and TXT queries are the only records that are redirected. Other types of query bypasses the connector. Umbrella Connector maintains a list of IP address that is known for malicious traffic. When the Umbrella roaming client detects the destination of packets to those addresses, it forwards those addresses to Umbrella cloud for further inspection.
- Only the IPv4 address of the host is conveyed in the EDNS option.
- A maximum of 64 local domains can be configured under bypass list, and the allowed domain name length is 100 characters.
- Data-policy based NAT and Umbrella DNS redirect interoperability is not supported. If NAT for internet bound traffic is configured through a data policy instead of a default NAT route in service VPN, for Umbrella DNS redirection, you must create a rule to match the DNS request and then set action as umbrella redirect. The data policy rule created for DNS redirect must be configured before the NAT rule in a sequence.
- Umbrella redirection does not work with DNS sent over TCP. Only UDP is supported.
- The Cisco Umbrella configuration may enforce IP address restrictions for the Service VPN configurations. If you do not follow the guidelines, configuration may result in traffic loss. For additional information about Cisco Umbrella configuration, see Cisco [Umbrella](https://docs.umbrella.com/umbrella-user-guide/docs/tunnels) SIG User Guide.

## <span id="page-222-0"></span>**Prerequisites for Umbrella Integration**

Before you configure the Umbrella Integration feature, ensure that the following are met:

- The device has a security K9 license to enable Umbrella Integration.
- The device runs on the SD-WAN IOS XE 16.10 software image or later.
- Cisco Catalyst SD-WAN Umbrella subscription license is available.
- The device is set as the default DNS server gateway and needs to ensure that the DNS traffic goes through the device.

### <span id="page-222-1"></span>**Configure Umbrella API Token**

To configure Umbrella API token:

- **1.** From the Cisco SD-WAN Manager menu, choose **Configuration** > **Security**.
- **2.** Click **Custom Options** to configure the Umbrella API.
- **3.** Choose **Umbrella API Token**.
- **4.** Enter token number in the **Umbrella Token** field.

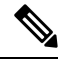

**Note** Must be exactly 40 hexadecimal.

**5.** Click **Save Changes** to configure the Umbrella API Token.

# <span id="page-223-0"></span>**Configure Cisco Umbrella Registration**

#### **Table 34: Feature History**

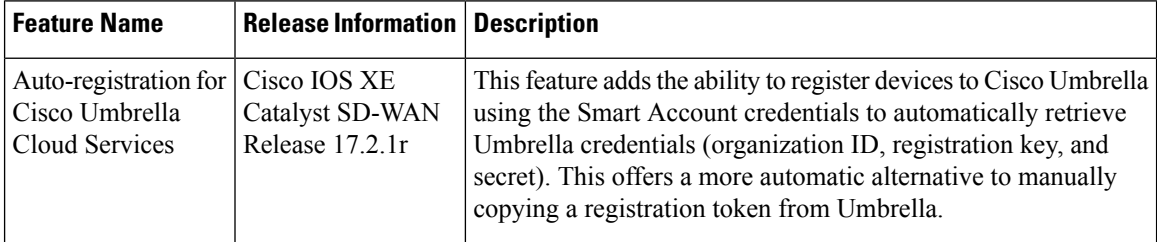

Use this procedure to configure Cisco Umbrella registration globally for all devices. The procedure retrieves the Umbrella registration parameters automatically.

When configuring individual policies, it is also possible to configure Umbrella registration, but it can be managed more flexibly using the following procedure:

- **1.** From the Cisco SD-WAN Manager menu, choose **Configuration** > **Security**.
- **2.** Click **Custom Options** and choose **Umbrella Registration**.
- **3.** In the **Manage Umbrella Registration** dialog box, use one of the following methods to register devices to Umbrella. The registration details are used globally.
	- Cisco Umbrella Registration Key and Secret
	- **a.** Click the **Get Keys** to retrieve Umbrella registration parameters automatically: Organization ID, Registration Key, and Secret.

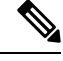

To automatically retrieve registration parameters, Cisco SD-WAN Manager uses the Smart Account credentials to connect to the Umbrella portal. The Smart Account credentials are configured in Cisco SD-WAN Manager under **Administration** > **Settings** > **Smart Account Credentials**. **Note**

- **b.** (Optional) If the Umbrella keys have been rotated and the details that are automatically retrieved are incorrect, enter the details manually.
- **c.** Click **Save Changes**.
- Cisco Umbrella Registration Token

(For legacy devices only) Enter a registration token (40 hexadecimal digits) provided by Umbrella.

### <span id="page-223-1"></span>**Define Domain Lists**

- **1.** From the Cisco SD-WAN Manager menu, choose **Configuration** > **Security**.
- **2.** Click **Custom Options**, and choose **Lists** from the drop-down menu.
- **3.** Choose **Domain** in the left pane.
- **4.** Click **New Domain List** to create a new domain list or click the domain name, and click the pencil icon on the right side for an existing list.
- **5.** Enter the **Domain List Name**, **Add Domain**, and click **Add** to create the list.

## <span id="page-224-0"></span>**ConfigureUmbrellaDNS PolicyUsing Cisco SD-WAN Manager**

- **1.** From the Cisco SD-WAN Manager menu, choose **Configuration** > **Security**.
- **2.** Click **Add Security Policy**.
- **3.** In the **Add Security Policy** wizard, click **Direct Internet Access**.
- **4.** Click **Proceed**.
- **5.** Click **Next** until you reach the **DNS Security** page.
- **6.** From the **Add DNS Security Policy** drop-down list, choose one of the following:
	- **Create New**: A **DNS Security - Policy Rule Configuration** wizard is displayed.
	- **Copy from Existing**: Choose a policy from the **Policy** field, enter a policy name, and click **Copy**.
- **7.** If you are creating a new policy using the **Create New** option, the **DNS Security - Policy Rule Configuration** wizard is displayed.
- **8.** Enter a policy name in the **Policy Name** field.
- **9.** The **Umbrella Registration Status** displays the status of the API Token configuration.
- **10.** Click **Manage Umbrella Registration** to add a token, if you have not added one already.
- **11.** Click **Match All VPN** to keep the same configuration for all the available VPNs and continue with Step 13.

Or click **Custom VPN Configuration** if you need to add target service VPNs to your policy. A Target VPNs window appears, and continue with the next step.

- **12.** To add target service VPNs, click **Target VPNs** at the top of the window.
- **13.** Click **Save Changes** to add the VPN.
- **14.** From the **Local Domain Bypass List** drop-down list, choose the domain bypass.
- **15.** Configure **DNS Server IP** from the following options:
	- **Umbrella Default**
	- **Custom DNS**
- **16.** Click **Advanced** to enable or disable the DNSCrypt. By default, the DNSCrypt is enabled.
- **17.** Click **Save DNS Security Policy**.

The **Configuration > Security** window is displayed, and the DNS policy list table includes the newly created DNS Security Policy.

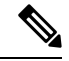

Starting from Cisco IOS XE Catalyst SD-WAN Release 17.11.1a and Cisco vManage Release 20.11.1, you can select Child Org ID from the dropdown when a parent Org ID of a multi-org tenant is added to the SIG Credentials. **Note**

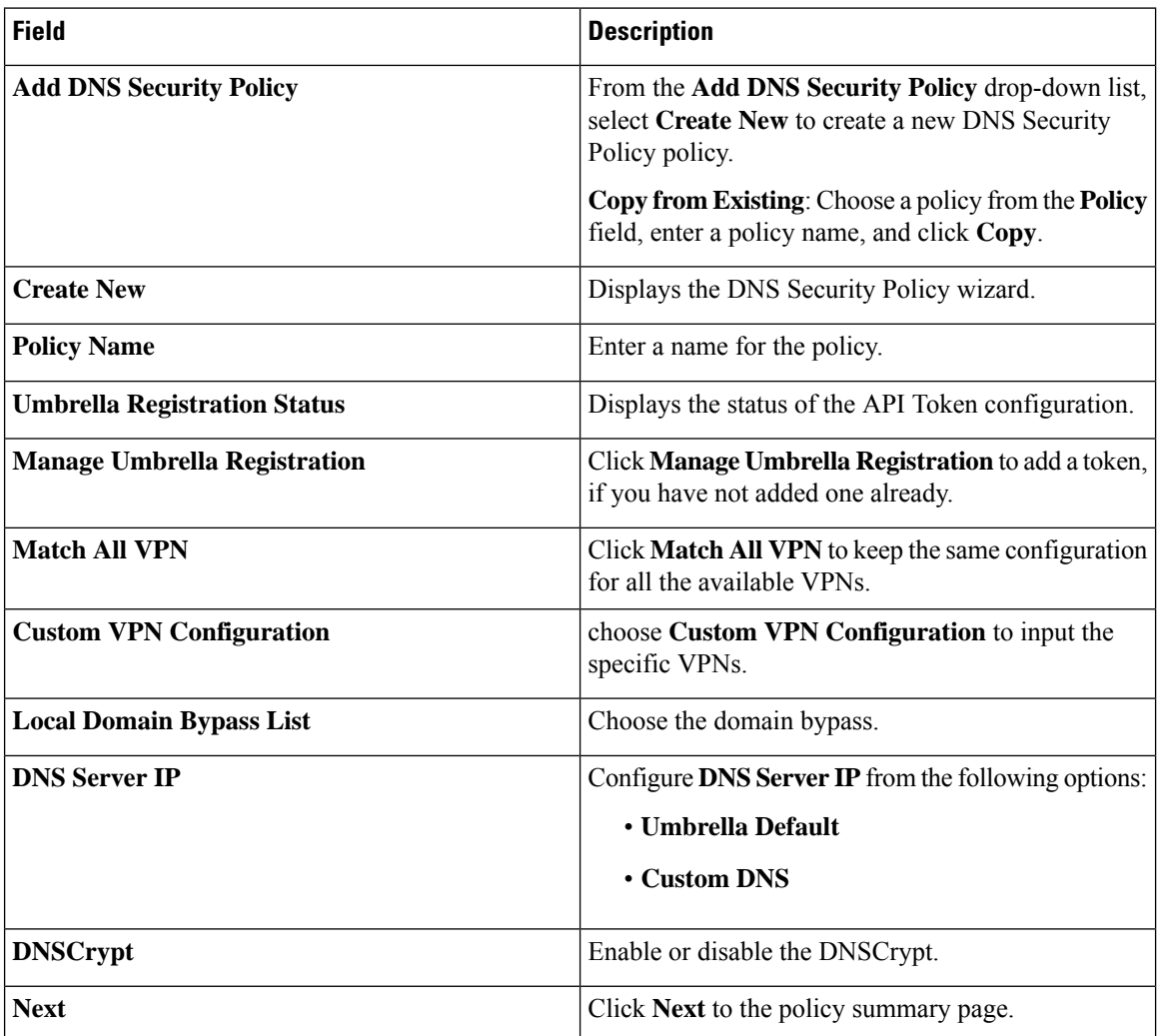

#### **Table 35: DNS Security Policy**

# <span id="page-225-0"></span>**Attach DNS Umbrella Policy to Device Template**

- **1.** From the Cisco SD-WAN Manager menu, choose **Configuration** > **Templates**.
- **2.** Click **Device Templates**, and choose **From Feature Template** from the Create Template drop-down menu.

**Note** In Cisco vManage Release 20.7.1 and earlier releases, **Device Templates** is called **Device**.

- **3.** From the Device Model drop-down menu, choose a device.
- **4.** Click **Additional Templates**. The screen scrolls to the **Additional Templates** section.
- **5.** From the Security Policy drop-down menu, choose the name of the Umbrella DNS Security Policy you configured in the above procedure.
- **6.** Click **Create** to apply the Umbrella policy to a device template.

### <span id="page-226-0"></span>**Upload Umbrella Root Certificates**

Minimum release: Cisco IOS XE Catalyst SD-WAN Release 17.9.1a, Cisco vManage Release 20.9.1.

If edge devices in your Cisco Catalyst SD-WAN network require new Umbrella root certificates for Umbrella DNS security, you can upload an Umbrella root certificate bundle. The bundle contains a certificate for Cisco vEdge devices and a certificate for Cisco IOS XE Catalyst SD-WAN devices, in that order. After you upload the bundle, Cisco SD-WAN Manager pushes the appropriate certificates to the appropriate devices.

- **1.** In the Cisco SD-WAN Manager menu, choose **Administration** > **Settings**.
- **2.** Click **Edit** in the **Umbrella DNS Certificate** row.
- **3.** Perform one of the following actions to enter the Umbrella root certificate bundle in the **Umbrella Root Certificate** field:
	- Copy and paste the contents of the bundle. Ensure that the certificate for Cisco vEdge devices appears before the certificate for Cisco IOS XE Catalyst SD-WAN devices.
	- Click **Select a File** and navigate to and select the bundle that you want.
- **4.** Click **Save**.

Cisco SD-WAN Manager pushes the certificates to all devices that support an Umbrella root certificate.

### <span id="page-226-1"></span>**Umbrella Integration Using CLI**

#### **Configure the Umbrella Connector**

Communication for device registration to the Cisco Umbrella server is via HTTPS. This requires a DigiCert root certificate which is auto installed on the router by default.

To configure Umbrella Connector:

- Get the API token from the Umbrella portal.
- Define VRFs and each VRF can has two options: DNS resolver and enabling local domain list.
	- Umbrella registration is done per VRF only if DNS resolver is configured as Umbrella.
- Local domain bypass list is global and each VRF can enable or disable the local domain bypass list. If enabled, the DNS packet will be matched against the local domain list.
- Umbrella is a Direct Internet Access (DIA) feature, so NAT configuration is mandatory.

#### **Sample configuration:**

```
Device# config-transaction
   Device(config)# parameter-map type umbrella global
   Device(config-profile)#?
   parameter-map commands:
         dnscrypt Enable DNSCrypt
         exit exit from parameter-map
         local-domain Local domain processing
        no Negative or set default values of a command
         public-key DNSCrypt provider public key
         registration-vrf Cloud facing vrf
         resolver Anycast address
         token Config umbrella token
         udp-timeout Config timeout value for UDP sessions
         vrf Configure VRF
Per-VRF options are provided under VRF option:
Device(config)# parameter-map type umbrella global
Device(config-profile)#vrf 9
Device(config-profile-vrf)#?
vrf options:
   dns-resolver DNS resolver address
   exit Exit from vrf sub mode
   match-local-domain Match local-domain list(if configured)
   no Negate a command or set its defaults
parameter-map type regex dns_bypass
pattern www.cisco.com
pattern .*amazon.com
pattern .*.salesforce.com
!
parameter-map type umbrella global
token 648BF6139C379DCCFFBA637FD1E22755001CE241
local-domain dns_bypass
dnscrypt udp-timeout 5
vrf 9
     dns-resolver 8.8.8.8
     match-local-domain
vrf 19
     dns-resolver 8.8.8.8
     no match-local-domain
vrf 29
     dns-resolver umbrella
     match-local-domain
 vrf 39
     dns-resolver umbrella
     no match-local-domain
!
```
The following table captures the per VRF DNS packet behavior:

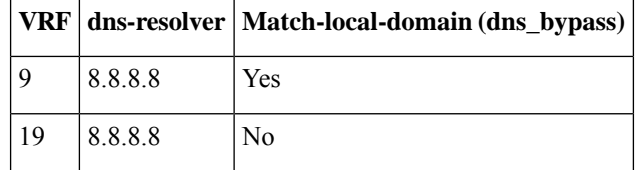

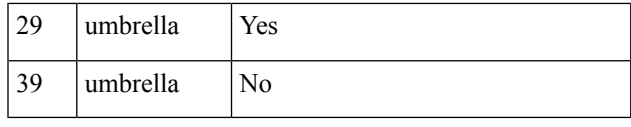

**Note** The VRFs must be preconfigured. For example, the VRFs 9,19, 29, 39 are preconfigured in the above example.

#### **Sample NAT config for DIA internet connectivity:**

```
ip access-list extended dia-nat-acl
10 permit ip any any
ip nat inside source list dia-nat-acl interface <WAN-facing-Interface> overload
"ip nat outside" MUST be configured under <WAN-facing-Interface>
```
#### **Configure the Device as a Pass-through Server**

You can identify the traffic to be bypassed using domain names. In the Cisco Catalyst SD-WAN device, you can define these domains in the form of regular expressions. If the DNS query that is intercepted by the device matches one of the configured regular expressions, then the query is bypassed to the specified DNS server without redirecting to the Umbrella cloud. This sample configuration shows how to define a regex parameter-map with a desired domain name and regular expressions:

```
Device# config-transaction
Device(config)# parameter-map type regex dns_bypass
Device(config)# pattern www.cisco.com
Device(config)# pattern .*amazon.com
Device(config)# pattern .*[.]salesforce.com
```
For more information, see Regular [Expression](#page-442-0) for URL Filtering and DNS Security, on page 427.

#### **DNSCrypt, Resolver, and Public-key**

When you configure the device using the **parameter-map type umbrella global** command, the following values are auto-populated:

- DNSCrypt
- Public-Key

#### **Public-key**

Public-key is used to download the DNSCrypt certificate from Umbrella Integration cloud. This value is preconfigured to

#### **B735:1140:206F:225D:3E2B:D822:D7FD:691E:A1C3:3CC8:D666:8D0C:BE04:BFAB:CA43:FB79**

which is the public-key of Umbrella Integration Anycast servers. If there is a change in the public-key and if you modify this command, then you have to remove the modified command to restore the default value. If you modify the value, the DNSCrypt certificate download may fail.

#### **DNSCrypt**

DNSCrypt is an encryption protocol to authenticate communications between the device and the Umbrella Integration. When the **parameter-map type umbrella** is configured and enabled by default on all WAN interfaces. DNSCrypt gets triggered and a certificate is downloaded, validated, and parsed. A shared secret key is then negotiated, which is used to encrypt the DNS queries. For every hour this certificate is automatically downloaded and verified for an upgrade, a new shared secret key is negotiated to encrypt the DNS queries.

To disable DNSCrypt, use the**nodnscrypt** command and to re-enable DNSCrypt, use the**dnscrypt** command.

When the DNSCrypt is used, the DNS request packets size is more than 512 bytes. Ensure that these packets are allowed through the intermediary devices; otherwise, the response may not reach the intended recipients.

```
Sample umbrella dnscrypt notifications:
```

```
Device# show sdwan umbrella dnscrypt
    DNSCrypt: Enabled
       Public-key: B735:1140:206F:225D:3E2B:D822:D7FD:691E:A1C3:3CC8:D666:8D0C:BE04:BFAB:CA43:FB79
   Certificate Update Status:
     Last Successfull Attempt: 08:46:32 IST May 21 2018
  Certificate Details:
          Certificate Magic : DNSC<br>Major Version : 0x0001
           Major Version
           Minor Version : 0x0000<br>Query Magic : 0x714E
                                 \cdot 0x714E7A696D657555
           Serial Number : 1517943461
           Start Time : 1517943461 (00:27:41 IST Feb 7 2018)
           End Time : 1549479461 (00:27:41 IST Feb 7 2019)
         Server Public Key : 240B:11B7:AD02:FAC0:6285:1E88:6EAA:44E7:AE5B:AD2F:921F:9577:514D:E226:D552:6836
         Client Secret Key Hash: 8A97:BBD0:A8BE:0263:F07B:72CB:BB21:330B:D47C:7373:B8C8:5F96:9F07:FEC6:BBFE:95D0
         Client Public key : 0622:C8B4:4C46:2F95:D917:85D4:CB91:5BCE:78C0:F623:AFE5:38BC:EF08:8B6C:BB40:E844
         NM key Hash : 88FC:7825:5B58:B767:32B5:B36F:A454:775C:711E:B58D:EE6C:1E5A:3BCA:F371:4285:5E3A
When disabled:
Device# show umbrella dnscrypt
       DNSCrypt: Not enabled
      Public-key: NONE
Sample configuration steps for dns-resolver and match-local-domain-to-bypass per vrf:
Router(config)# vrf definition 1
Router(config-vrf)# address-family ipv4
Router(config-ipv4)# exit-address-family
Router(config-vrf)# commitCommit complete.
Router(config-vrf)# exit
Router(config)# parameter-map type umbrella global
Router(config-profile)# ?
Possible completions:
    dnscrypt
   local-domain
   public-key
    registration-vrf
    resolver
    token
    udp-timeout
    vrf
Router(config-profile)# vrf ?
This line doesn't have a valid range expression
Possible completions:
    <name:string, min: 1 chars, max: 32 chars> 1
Router(config-profile)# vrf 1
Router(config-profile-vrf)# ?
Possible completions:
   dns-resolver
   match-local-domain-to-bypass
Router(config-profile-vrf)# dns-resolver umbrella
Router(config-profile-vrf)# match-local-domain-to-bypass
Router(config-profile-vrf)# commit
Commit complete.
Router(config-profile-vrf)# end
Router(config)# vrf definition 2
Router(config-vrf)# address-family ipv4
```
Ш

```
Router(config-ipv4)# exit-address-family
Router(config-vrf)# commitCommit complete.
Router(config-vrf)# exit
Router(config)# parameter-map type umbrella global
Router(config-profile)# vrf 2
Router(config-profile-vrf)# dns-resolver 8.8.8.8
Router(config-profile-vrf)# no match-local-domain-to-bypass
Router(config-profile-vrf)# commit
Commit complete.
Router(config-profile-vrf)# end
Router#sh umbrella config
Umbrella Configuration
========================
Token: AAC1A2555C11B2B798FFF3AF27C2FB8F001CB7B2
OrganizationID: 1882034
Local Domain Regex parameter-map name: NONE
DNSCrypt: Enabled
Public-key: B735:1140:206F:225D:3E2B:D822:D7FD:691E:A1C3:3CC8:D666:8D0C:BE04:BFAB:CA43:FB79
UDP Timeout: 5 seconds
Resolver address:
    1. 208.67.220.220
    2. 208.67.222.222
    3. 2620:119:53::53
    4. 2620:119:35::35
Registration VRF: default
VRF List:
1. VRF 1 (ID: 1)
    DNS-Resolver: umbrella
   Match local-domain-to-bypass: Yes
2. VRF 2 (ID: 3)
    DNS-Resolver: 8.8.8.8
    Match local-domain-to-bypass: No
```
#### **Verify the Umbrella Connector Configuration**

Verify the Umbrella Connector configuration using the following commands:

```
Device# show umbrella config
Umbrella Configuration
========================
  Token: 648BF6139C379DCCFFBA637FD1E22755001CE241
  OrganizationID: 1892929
  Local Domain Regex parameter-map name: dns_bypass
  DNSCrypt: Enabled
 Public-key: B735:1140:206F:225D:3E2B:D822:D7FD:691E:A1C3:3CC8:D666:8D0C:BE04:BFAB:CA43:FB79
  UDP Timeout: 5 seconds
  Resolver address:
      1. 208.67.220.220
      2. 208.67.222.222
      3. 2620:119:53::53
      4. 2620:119:35::35
  Registration VRF: default
  VRF List:
      1. VRF 9 (ID: 4)
          DNS-Resolver: 8.8.8.8
          Match local-domain: Yes
      2. VRF 19 (ID: 1)
          DNS-Resolver: 8.8.8.8
         Match local-domain: No
      3. VRF 29 (ID: 2)
          DNS-Resolver: umbrella
          Match local-domain: Yes
```

```
4. VRF 39 (ID: 3)
          DNS-Resolver: umbrella
          Match local-domain: No
The output of VRF will have name and ID. The ID here is VRF ID:
Device# show vrf detail | inc VRF Id
VRF 19 (VRF Id = 1); default RD <not set>; default VPNID <not set>
VRF 29 (VRF Id = 2); default RD <not set>; default VPNID <not set>
VRF 39 (VRF Id = 3); default RD <not set>; default VPNID <not set>
VRF 9 (VRF Id = 4); default RD <not set>; default VPNID <not set>
When DNSCrypt is disabled:
Device# show umbrella config
Umbrella Configuration
========================
   Token: 648BF6139C379DCCFFBA637FD1E22755001CE241
   OrganizationID: 1892929
    Local Domain Regex parameter-map name: dns_bypass
    DNSCrypt: Not enabled
   Public-key: NONE
   UDP Timeout: 5 seconds
   Resolver address:
        1. 208.67.220.220
        2. 208.67.222.222
        3. 2620:119:53::53
        4. 2620:119:35::35
 Registration VRF: default
VRF List:
     1. VRF 9 (ID: 4)
         DNS-Resolver: 8.8.8.8
        Match local-domain: Yes
     2. VRF 19 (ID: 1)
         DNS-Resolver: 8.8.8.8
         Match local-domain: No
     3. VRF 29 (ID: 2)
        DNS-Resolver: umbrella
        Match local-domain: Yes
    4. VRF 39 (ID: 3)
        DNS-Resolver: umbrella
        Match local-domain: No
```
#### **Display Umbrella Registration Details**

The following example displays the device registration information:

```
Device# show sdwan umbrella device-registration
Device registration details
VRF Tag Status Device-id29
vpn29 200 SUCCESS 010a9b2b0d5cb21f39<br>vpn39 200 SUCCESS 010a1a2e1989da19
vpn39 200 SUCCESS 010a1a2e1989da19
The following example displays the device registration information in detail:
Device# show umbrella deviceid detailed
Device registration details
1.29
   Tag : vpn29
   Device-id : 010a9b2b0d5cb21f
   Description : Device Id recieved successfully
   WAN interface : None
2.39
   Tag : vpn39
   Device-id : 010a1a2e1989da19
   Description : De
```

```
vice Id recieved successfully
WAN interface : None
```
#### **Configure Cisco Umbrella Using a CLI Device Template**

For more information on using the CLI device template, see Device [Configuration-Based](https://www.cisco.com/c/en/us/td/docs/routers/sdwan/configuration/system-interface/ios-xe-17/systems-interfaces-book-xe-sdwan/cli-template.html#concept_jzn_tds_3mb) CLI Templates for Cisco IOS XE Catalyst [SD-WAN](https://www.cisco.com/c/en/us/td/docs/routers/sdwan/configuration/system-interface/ios-xe-17/systems-interfaces-book-xe-sdwan/cli-template.html#concept_jzn_tds_3mb) devices.

This section provides example CLI configurations for Cisco Umbrella.

```
secure-internet-gateway
umbrella org-id <umbrella org id>
umbrella api-key <api key>
umbrella api-secret "<secret key>"
sdwan
interface Tunnel100001
 tunnel-options tunnel-set secure-internet-gateway-umbrella tunnel-dc-preference primary-dc
 source-interface GigabitEthernet0/0/0
 exit
  interface Tunnel100002
 tunnel-options tunnel-set secure-internet-gateway-umbrella tunnel-dc-preference secondary-dc
 source-interface GigabitEthernet0/0/0
 exit
service sig vrf global
  ha-pairs
  interface-pair Tunnel100001 active-interface-weight 1 Tunnel100002 backup-interface-weight1
vrf definition <vrf#>
address-family ipv4
exit-address-family
interface Loopback<some value>
no shutdown
 vrf forwarding <vrf#>
ip address <IP Address> <mask>
exit
interface Tunnel100001
no shutdown
 ip unnumbered GigabitEthernet0/0/0
  no ip clear-dont-fragment
 ip tcp adjust-mss 1300
  ip mtu 1400
  tunnel source GigabitEthernet<#/#/#>
  tunnel destination dynamic
  tunnel mode ipsec ipv4
  tunnel protection ipsec profile if-ipsec1-ipsec-profile
  tunnel vrf multiplexing
  tunnel route-via GigabitEthernet<###> mandatory
exit
interface Tunnel100002
  no shutdown
  ip unnumbered GigabitEthernet0/0/0
 no ip clear-dont-fragment
 ip tcp adjust-mss 1300
  ip mtu 1400
  tunnel source GigabitEthernet<#/#/#>
  tunnel destination dynamic
  tunnel mode ipsec ipv4
  tunnel protection ipsec profile if-ipsec2-ipsec-profile
  tunnel vrf multiplexing
```

```
tunnel route-via GigabitEthernet<###> mandatory
exitcrypto ikev2 policy policy1-global
 proposal p1-global
crypto ikev2 profile if-ipsec1-ikev2-profile
 no config-exchange request
  dpd 10 3 on-demand
 dynamic
  lifetime 86400
crypto ikev2 profile if-ipsec2-ikev2-profile
 no config-exchange request
 dpd 10 3 on-demand
 dynamic
  lifetime 86400
crypto ikev2 proposal p1-global
 encryption aes-cbc-128 aes-cbc-256
  group 14 15 16
  integrity sha1 sha256 sha384 sha512
crypto ipsec transform-set if-ipsec1-ikev2-transform esp-gcm 256
crypto ipsec transform-set if-ipsec2-ikev2-transform esp-gcm 256
crypto ipsec profile if-ipsec1-ipsec-profile
 set ikev2-profile if-ipsec1-ikev2-profile
  set transform-set if-ipsec1-ikev2-transform
  set security-association lifetime kilobytes disable
 set security-association lifetime seconds 3600
 set security-association replay window-size 512
crypto ipsec profile if-ipsec2-ipsec-profile
  set ikev2-profile if-ipsec2-ikev2-profile
  set transform-set if-ipsec2-ikev2-transform
  set security-association lifetime kilobytes disable
  set security-association lifetime seconds 3600
  set security-association replay window-size 512
```
### **Umbrella show commands at FP Layer**

The **show platform software umbrella f0 config** command displays all the local domains configured for Open DNS in the FP Layer.

```
Device# show platform software umbrella f0 config
+++ Umbrella Config +++
Umbrella feature:
------------------
Init: Enabled
Dnscrypt: Enabled
Timeout:
 ------------------
udp timeout: 5
OrgId :
------------------
orgid : 1892929
Resolver config:
RESOLVER IP's
---------------------
208.67.220.220
```
П

```
208.67.222.222
2620:119:35::35
2620:119:53::53
Dnscrypt Info:
public_key:
A5:BA:18:C5:59:70:67:94:E5:37:38:33:06:F9:63:83:39:86:82:E4:00:F5:D8:BE:C1:AA:77:4A:4C:BA:64:00
magic_key: 71 4E 7A 69 6D 65 75 55
serial number: 1517943461
ProfileID DeviceID Mode Resolver Local-Domain Tag
------------------------------------------------------------------------------
    0 OUT COUNTERFORM OUT
    4 1 IN 8.8.8.8 True vpn9<br>1 IN 8.8.8.8 False vpn1
    1 1 IN 8.8.8.8 False vpn19<br>2 010a9b2b0d5cb21f IN 208.67.220.220 True vpn29
                                208.67.220.220 True
    3 010a1a2e1989da19 IN 208.67.220.220 False vpn39
The show platform software umbrella f0 local-domain displays the local domain list.
Device# show platform software umbrella f0 local-domain
01. www.cisco.com
02. .*amazon.com
03. .*.salesforce.com
```
### **Umbrella show commands at CPP Layer**

The show platform hardware qfp active feature umbrella client config command displays the configuration in CPP layer.

```
+++ Umbrella Config +++
Umbrella feature:
 ----------------
Init: Enabled
Dnscrypt: Enabled
Timeout:
 --------
udp timeout: 5
Orgid:
--------
orgid: 1892929
Resolver config:
------------------
RESOLVER IP's
   208.67.220.220
   208.67.222.222
    2620:119:53::53
   2620:119:35::35
Dnscrypt Info:
--------------
public_key:
D9:2D:20:93:E8:8C:B4:BD:32:E6:A3:D1:E0:5B:7E:1A:49:C5:7F:96:BD:28:79:06:A2:DD:2E:A7:A1:F9:3D:7E
magic_key: 71 4E 7A 69 6D 65 75 55
serial number: 1517943461
Umbrella Interface Config:
--------------------------
11 GigabitEthernet4 :
       Mode : IN
       DeviceID : 010a9b2b0d5cb21f
       Tag : vpn29
10 GigabitEthernet3 :
       Mode : IN
       DeviceID : 0000000000000000
       Tag : vpn9
05 Null0 :
```
Mode : OUT 06 VirtualPortGroup0 : Mode : OUT 07 VirtualPortGroup1 : Mode : OUT 08 GigabitEthernet1 : Mode : OUT 09 GigabitEthernet2 : Mode : OUT 12 GigabitEthernet5 : Mode : OUT Umbrella Profile Deviceid Config: ---------------------------------- ProfileID: 0 Mode : OUT ProfileID: 1 Mode : IN Resolver : 8.8.8.8 Local-Domain: False DeviceID : 0000000000000000 Tag : vpn19 ProfileID: 3 Mode : IN Resolver : 208.67.220.220 Local-Domain: False DeviceID : 010a1a2e1989da19 Tag : vpn39 ProfileID: 4 Mode : IN Resolver : 8.8.8.8 Local-Domain: True DeviceID : 0000000000000000 Tag : vpn9 ProfileID: 2 Mode : IN Resolver : 208.67.220.220 Local-Domain: True DeviceID : 010a9b2b0d5cb21f Tag : vpn29 Umbrella Profile ID CPP Hash: ------------------------------ VRF ID :: 1 VRF NAME : 19 Resolver : 8.8.8.8 Local-Domain: False VRF ID :: 4 VRF NAME : 9 Resolver : 8.8.8.8 Local-Domain: True VRF ID :: 2 VRF NAME : 29 Resolver : 208.67.220.220 Local-Domain: True VRF ID :: 3 VRF NAME : 39 Resolver : 208.67.220.220 Local-Domain: False

Ш

### **Umbrella Data-Plane show commands**

The **show platform hardware qfp active feature umbrella datapath stats** command displays the umbrella statistics in data plane.

```
Device# show platform hardware qfp active feature umbrella datapath stats
Umbrella Connector Stats:
   Parser statistics:
       parser unknown pkt: 0
       parser fmt error: 0
       parser count nonzero: 0
       parser pa error: 0
       parser non query: 0
       parser multiple name: 0
        parser dns name err: 0
       parser matched ip: 0
       parser opendns redirect: 0
       local domain bypass: 0
       parser dns others: 0
       no device id on interface: 0
       drop erc dnscrypt: 0
       regex locked: 0
       regex not matched: 0
       parser malformed pkt: 0
   Flow statistics:
       feature object allocs : 0
        feature object frees : 0
       flow create requests : 0
        flow create successful: 0
        flow create failed, CFT handle: 0
        flow create failed, getting FO: 0
        flow create failed, malloc FO : 0
       flow create failed, attach FO : 0
        flow create failed, match flow: 0
        flow create failed, set aging : 0
        flow lookup requests : 0
        flow lookup successful: 0
        flow lookup failed, CFT handle: 0
        flow lookup failed, getting FO: 0
        flow lookup failed, no match : 0
        flow detach requests : 0
        flow detach successful: 0
        flow detach failed, CFT handle: 0
        flow detach failed, getting FO: 0
        flow detach failed freeing FO : 0
        flow detach failed, no match : 0
        flow ageout requests : 0
        flow ageout failed, freeing FO: 0
        flow ipv4 ageout requests : 0
        flow ipv6 ageout requests : 0
        flow update requests : 0
        flow update successful: 0
        flow update failed, CFT handle: 0
        flow update failed, getting FO: 0
        flow update failed, no match : 0
     DNSCrypt statistics:
        bypass pkt: 0
        clear sent: 0
        enc sent: 0
        clear rcvd: 0
        dec rcvd: 0
        pa err: 0
        enc lib err: 0
```

```
padding err: 0
    nonce err: 0
    flow bypass: 0
    disabled: 0
    flow not enc: 0
DCA statistics:
   dca match success: 0
    dca match failure: 0
```
The **show platform hardware qfp active feature umbrella datapath memory** command displays CFT information.

```
Device# show platform hardware qfp active feature umbrella datapath memory
==Umbrella Connector CFT Information==
CFT inst id 0 feat id 0 fo id 0 chunk id 4
==Umbrella Connector Runtime Information==
umbrella init state 0x4
umbrella dsa client handler 0x2
```
The **show platform hardware qfp active feature umbrella datapath runtime** command displays internal information. For example, key index used for DNSCrypt.

```
Device# show platform hardware qfp active feature umbrella datapath runtime
udpflow_ageout: 5
ipv4_count: 2
ipv6_count: 2
ipv4_index: 0
ipv6_index: 0
Umbrella IPv4 Anycast Address
IP Anycast Address0: 208.67.220.220
IP Anycast Address1: 208.67.222.222
Umbrella IPv6 Anycast Address
IP Anycast Address0: 2620:119:53:0:0:0:0:53
IP Anycast Address1: 2620:119:35:0:0:0:0:35
=DNSCrypt=
key index: 0
-key[0]-
sn: 1517943461
ref cnt: 0
magic: 714e7a696d657555
Client Public Key:
A5BA:18C5:5970:6794:E537:3833:06F9:6383:3986:82E4:00F5:D8BE:C1AA:774A:4CBA:6400
NM Key Hash :
16E6:DDC7:53BE:2929:1CDA:06AE:0BE2:C270:6E39:EAE7:F925:78FD:3599:2AB6:74C9:A59D
-key[1]-
sn: 0
ref cnt: 0
magic: 0000000000000000
Client Public Key:
0000:0000:0000:0000:0000:0000:0000:0000:0000:0000:0000:0000:0000:0000:0000:0000
NM Key Hash
0000:0000:0000:0000:0000:0000:0000:0000:0000:0000:0000:0000:0000:0000:0000:0000
Local domain 1
VPN-DEVICEID TABLE d7f37410
```
#### **Clear Command**

The **clear platform hardware qfp active feature umbrella datapath stats** command clears the Umbrella connector statistics in datapath.

```
Device# clear platform hardware qfp active feature umbrella datapath stats
Umbrella Connector Stats Cleared
```
Ш

### **Troubleshooting the Umbrella Integration**

Troubleshoot issues that are related to enabling the Umbrella Integration feature using these commands:

- **debug umbrella device-registration**
- **debug umbrella config**
- **debug umbrella dnscrypt**

Depending on the OS, run either of these two commands from the client device:

- The **nslookup -type=txt debug.umbrella.com** command from the command prompt of the Windows machine
- The**nslookup-type=txtdebug.umbrella.com** command from the terminal window orshell of the Linux machine

```
nslookup -type=txt debug.opendns.com 8.8.8.8
Server: 8.8.8.8
Address: 8.8.8.8#53
Non-authoritative answer:
debug.opendns.com text = "server r6.mum1"
debug.opendns.com text = "device 010A826AAABB6C3D"
debug.opendns.com text = "organization id 1892929"
debug.opendns.com text = "remoteip 171.168.1.7"
debug.opendns.com text = "flags 436 0 6040 39FF000000000000000"
debug.opendns.com text = "originid 119211936"
debug.opendns.com text = "orgid 1892929"
debug.opendns.com text = "orgflags 3"
debug.opendns.com text = "actype 0"
debug.opendns.com text = "bundle 365396"
debug.opendns.com text = "source 72.163.220.18:36914"
debug.opendns.com text = "dnscrypt enabled (713156774457306E)"
```
# <span id="page-238-0"></span>**DNS Security Policy Configuration**

#### **Domain List**

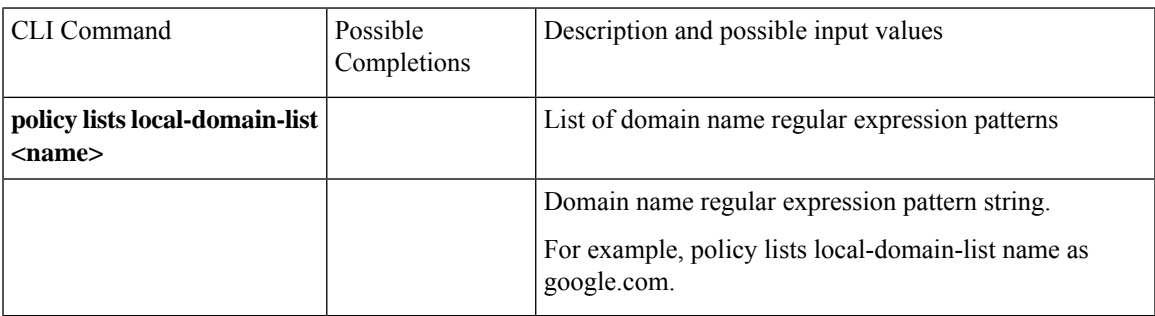

#### **Umbrella Registration**

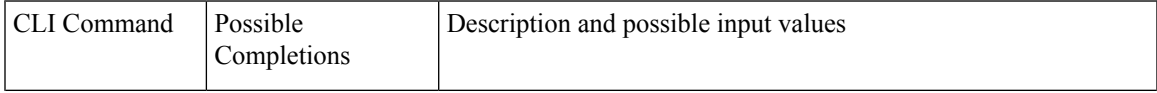

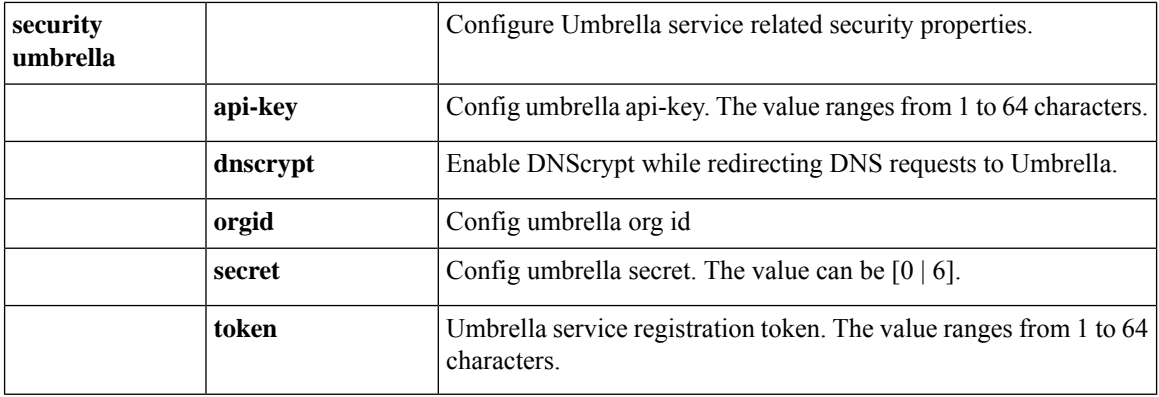

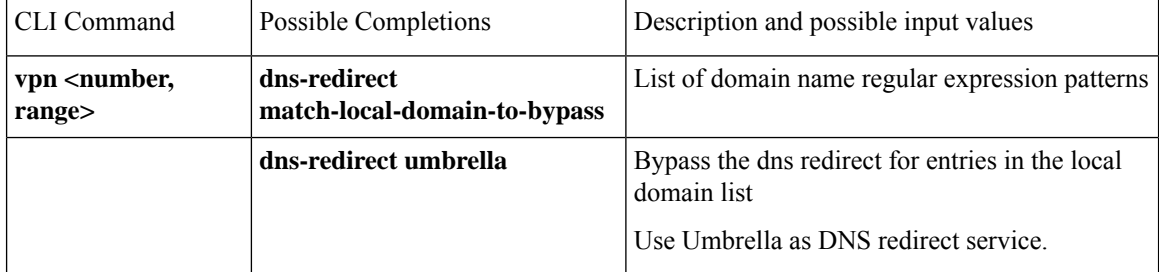

### **DNS-Security Policy with Domain List**

```
policy
lists
 local-domain-list domain-list
    google.com
  !
  exit
 !
!
exit
!
security
umbrella
 dnscrypt
!
exit
!
vpn matchAllVpn
dns-redirect umbrella match-local-domain-to-bypass
```
#### **DNS-Redirection with NAT**

This example displays the centralized policy configuration for NAT with DNS redirection.

```
policy
data-policy DP1
 vpn-list VPN1
  sequence 1
   match
    dns request
    !
   action accept
    redirect-dns umbrella
    !
   !
```

```
sequence 2
 action accept
  nat use-vpn 0
 !
!
default-action drop
!
```
# <span id="page-240-0"></span>**Monitor Umbrella Feature**

You can monitor the registered VPNs, DNSCrypt status, packet counts for required timestamps on an Umbrella configured router using the following steps.

To monitor the status of Umbrella DNS Configuration on a device:

**1.** From the Cisco SD-WAN Manager menu, choose **Monitor** > **Devices**.

Cisco vManage Release 20.6.1 and earlier: From the Cisco SD-WAN Manager menu, choose the **Monitor** > **Network**.

- **2.** Under Security Monitoring, click **Umbrella DNS Re-direct** in the left pane. **Umbrella DNS Re-direct** displays the number of packets that are redirected to configured DNS server.
- **3.** Click **Local Domain Bypass** to view the number of packets that are bypassed from DNS server.

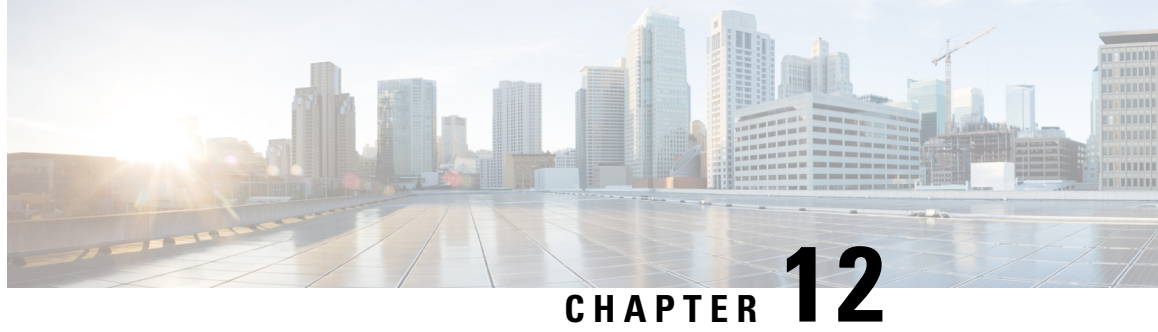

# **Integrate Your Devices With Secure Internet Gateways**

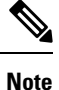

To achieve simplification and consistency, the Cisco SD-WAN solution has been rebranded as Cisco Catalyst SD-WAN. In addition, from Cisco IOS XE SD-WAN Release 17.12.1a and Cisco Catalyst SD-WAN Release 20.12.1, the following component changes are applicable: **Cisco vManage** to **Cisco Catalyst SD-WAN Manager**, **Cisco vAnalytics**to **Cisco CatalystSD-WAN Analytics**, **Cisco vBond**to **Cisco CatalystSD-WAN Validator**, **Cisco vSmart** to **Cisco Catalyst SD-WAN Controller**, and **Cisco Controllers** to **Cisco Catalyst SD-WAN Control Components**. See the latest Release Notes for a comprehensive list of all the component brand name changes. While we transition to the new names, some inconsistencies might be present in the documentation set because of a phased approach to the user interface updates of the software product.

#### **Table 36: Feature History**

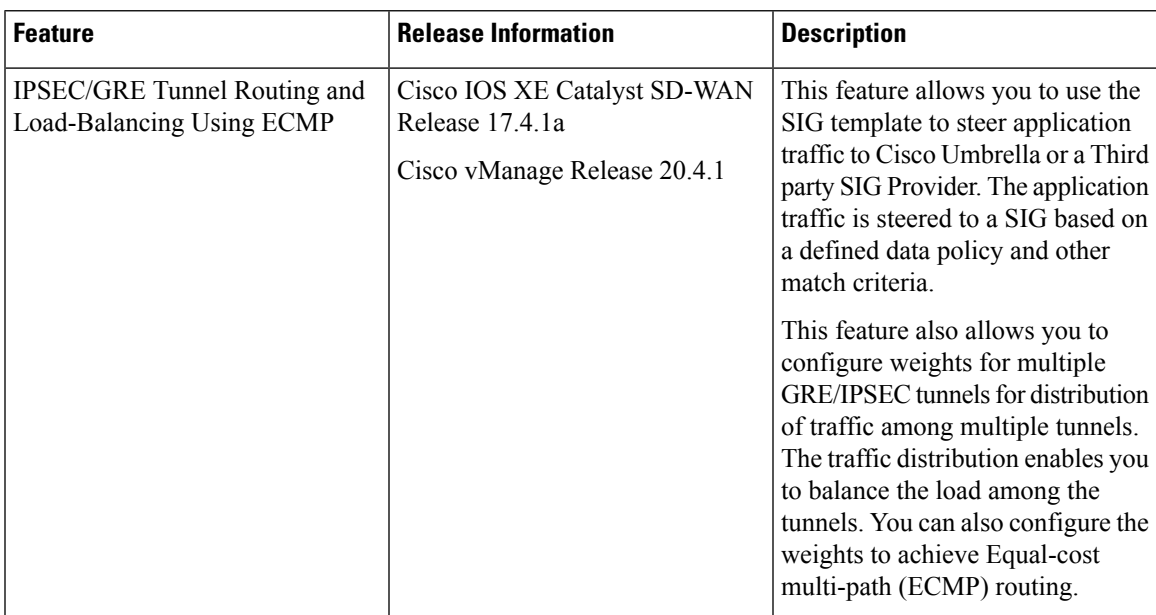

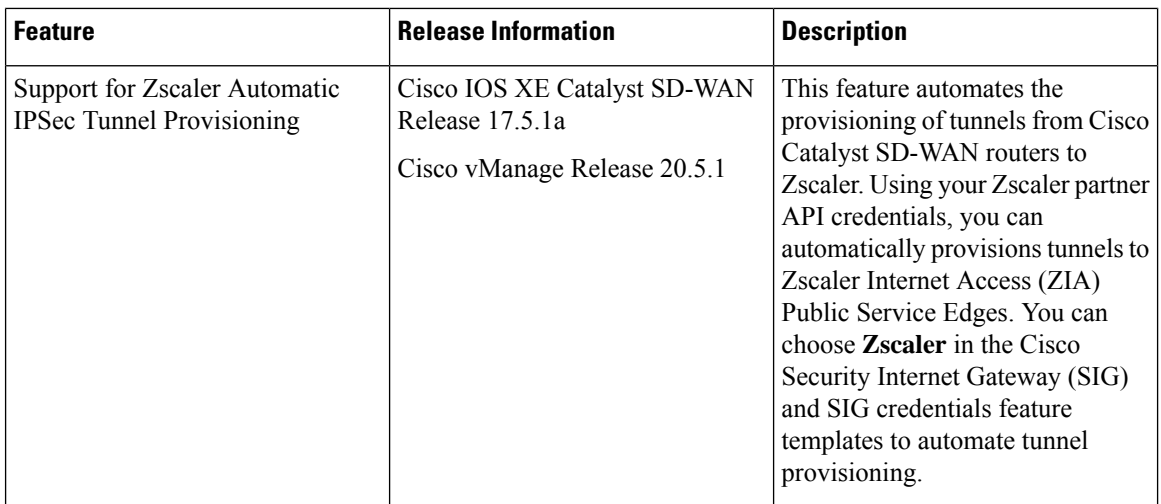

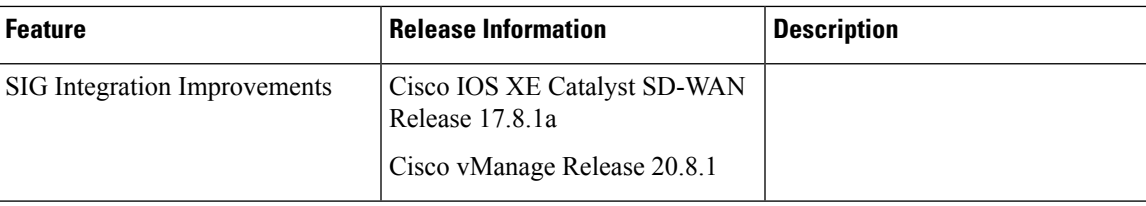

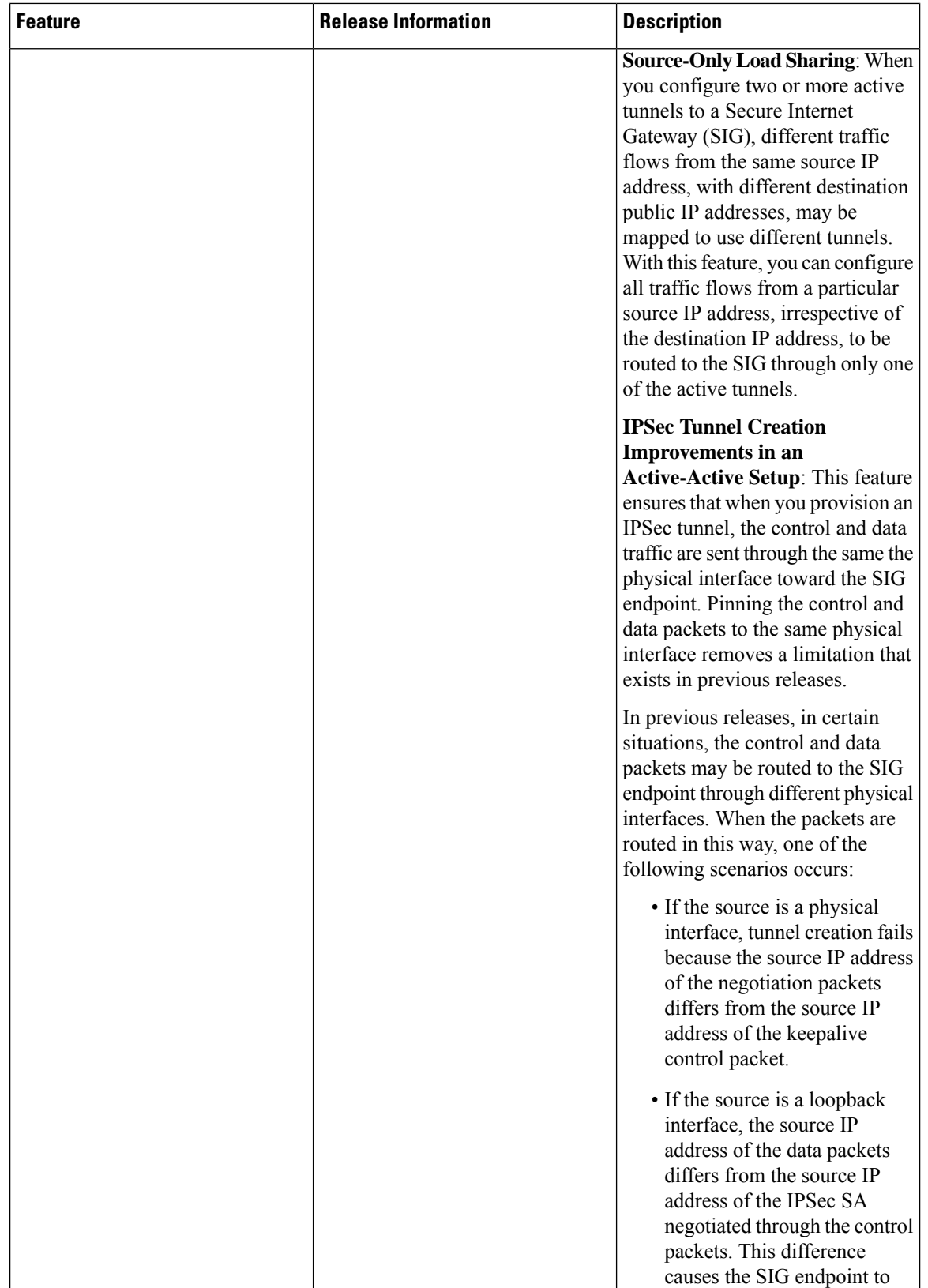

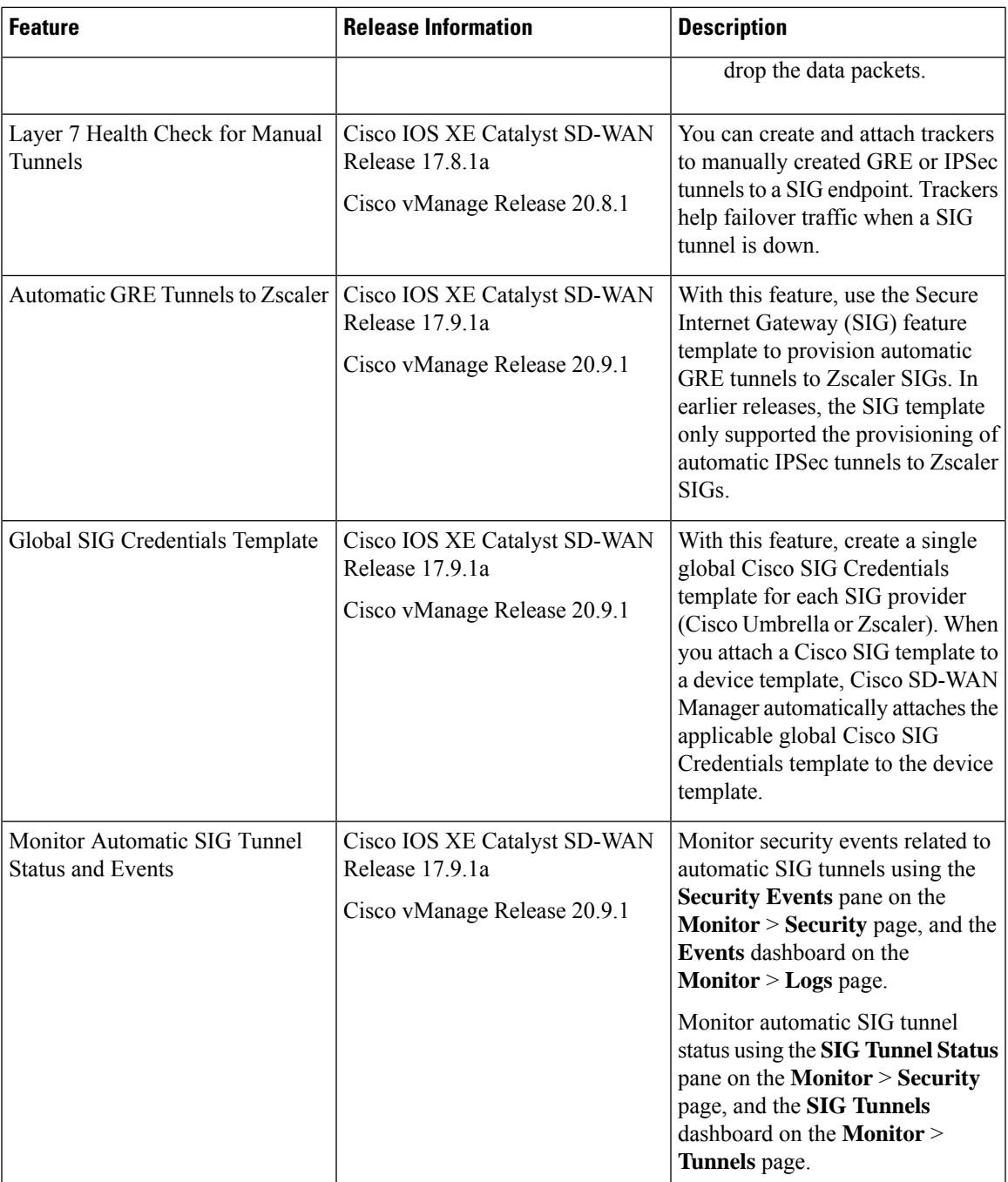

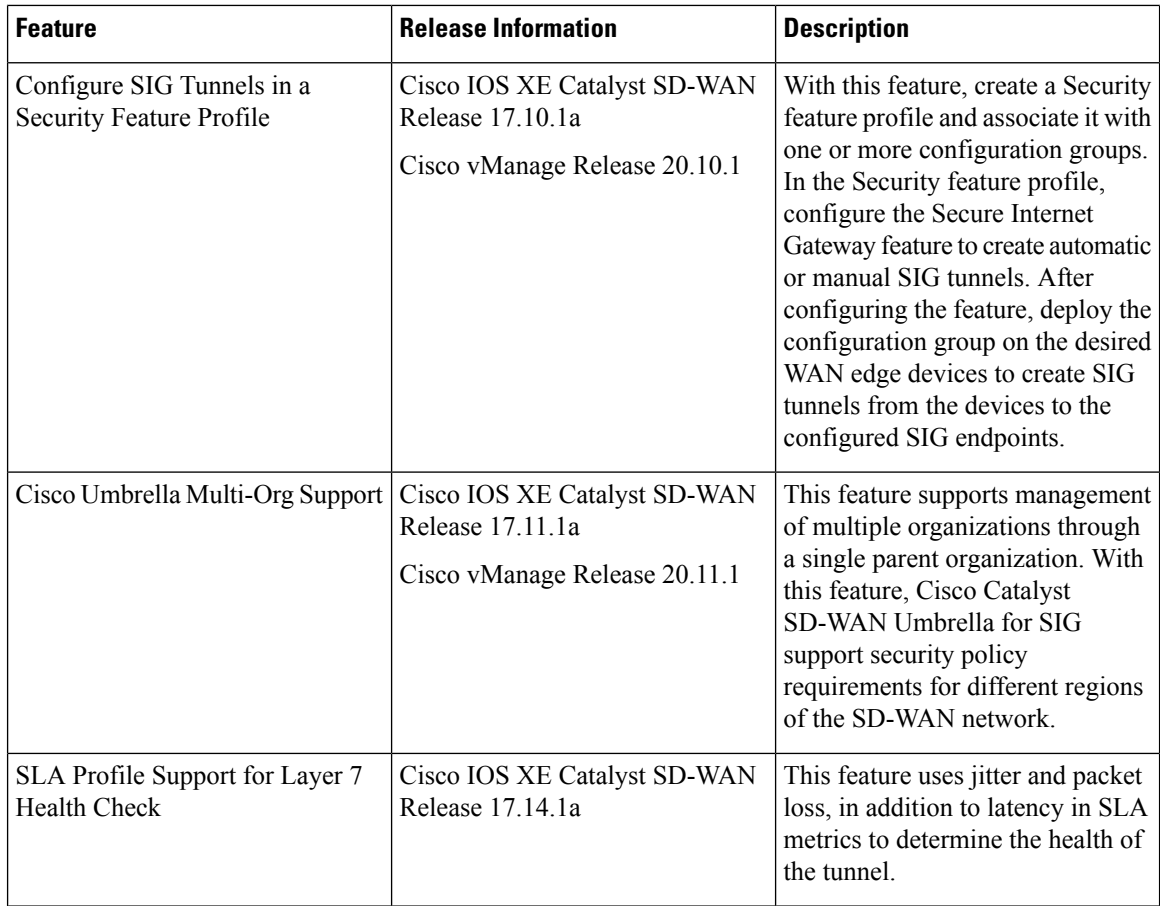

Cisco Catalyst SD-WAN edge devices support SD-WAN, routing, security, and other LAN access features that can be managed centrally. On high-end devices, you can enable all these features while providing the scale and performance required by large enterprises. However, on lower-end devices, enabling all the security featuressimultaneously can degrade performance. To avoid the performance degradation, integrate lower-end devices with Secure Internet Gateways (SIG) that do most of the processing to secure enterprise traffic. When you integrate a Cisco Catalyst SD-WAN edge device with a SIG, all client internet traffic, based on routing or policy, is forwarded to the SIG. In addition, the SIG can also protect roaming users, mobile users, and BYOD users. The Multi-security association (SA) Virtual Tunnel Interface (VTI) is not supported on Cisco Catalyst SD-WAN devices.

- Options to Integrate Your Devices with Secure Internet [Gateways,](#page-248-0) on page 233
- [Configure](#page-253-0) Tunnels, on page 238
- [Configure](#page-284-0) SIG Tunnels in a Security Feature Profile, on page 269
- [Monitor](#page-299-0) SIG Events, on page 284
- Monitor [SIG/SSE](#page-300-0) Tunnels, on page 285
- Monitor [Automatic](#page-303-0) SIG Tunnels Using CLI, on page 288
- [Monitor](#page-304-0) Layer 7 Health Check SLA Metrics Using the CLI, on page 289
- [Troubleshoot](#page-305-0) Integrating Your Devices With Secure Internet Gateways, on page 290

# <span id="page-248-0"></span>**Options to Integrate Your Devices with Secure Internet Gateways**

To integrate Cisco Catalyst SD-WAN edge devices with a SIG, you can use:

- Automatic tunnels
- Manual tunnels

### **Automatic Tunnels**

Using the Cisco Secure Internet Gateway (SIG) feature template, you can provision automatic IPSec tunnels to Cisco Umbrella SIGs, or automatic IPSec or GRE tunnels to Zscaler SIGs.

Provision an automatic tunnel as follows:

- **1.** Complete the following prerequisites for the SIG:
	- **a.** Specify the address of one or more DNS servers.
	- **b.** Enable the DNS lookup feature by using the **ip domain lookup** command on the Cisco IOS XE Catalyst SD-WAN device. For more information, see ip [domain](https://www.cisco.com/c/en/us/td/docs/routers/sdwan/command/iosxe/qualified-cli-command-reference-guide/m-ip-commands.html#GUID-251A00C8-D9EC-4E07-8365-A92E7C5215AE) lookup.
	- **c.** Ping the configured DNS name server. The DNS must be reachable using the VRF 65528.
	- **d.** Automatic SIG tunnels use the first NAT outside WAN interface to connect to Umbrella or Zscaler. The DNS and the internet must be accessible through the same interface.
- **2.** Specify Cisco Umbrella or Zscaler credentials using the Cisco SIG Credentials feature template.
- **3.** Specify the details for the tunnel to the SIGs using the Cisco Security Internet Gateway (SIG) feature template.

In the template, define the parameters for the tunnels such as the interface name, the source interface, the SIG provider, and so on.

- **4.** Edit the Cisco VPN feature template that provides the service route for the devices to the internet. Add a service route to the SIG in the Cisco VPN feature template.
- **5.** Add feature templates to the device templates of the devices that should route traffic to the SIG.
- **6.** Attach the device templates to the devices.

When you attach the device template, the device sets up tunnels to the SIGs and redirects traffic to it.

#### **Cisco Umbrella Integration**

From Cisco IOS XE Catalyst SD-WAN Release 17.2.1r and Cisco vManage Release 20.2.1, use Cisco Umbrella as a SIG by choosing Umbrella as the SIG provider in the Cisco Security Internet Gateway (SIG) feature template, and then define IPSec tunnels, and tunnel parameters. Use the SIG credentials feature template to specify the Umbrella Organization ID, Registration Key, and Secret. For information on configuring automatic tunnelling, see Configure [Automatic](#page-253-1) Tunnels Using Cisco SD-WAN Manager, on page 238.

#### **Cisco Umbrella Multi-Org Support**

Minimum releases: Cisco IOS XE Release 17.11.1a and Cisco vManage Release 20.11.1

The Cisco Catalyst SD-WAN Umbrella for SIG support security policy requirements for different sub-regions of their SD-WAN network. This feature is supported for both DNS security policy and SIG templates.

Although Cisco Umbrella's individual dashboards can only support a single domain, the multi-org feature allows you to view and manage multiple domains or logically separate network segments from a particular dashboard. The multi-org setup is suitable for organizations that are highly distributed across different locations where networks are all connected, but where different regions require different security policies. The multi-org feature is also helpful for networks with more than one Active Directory (AD) domain, whether within an AD or logically separate domains.

#### **Zscaler Integration**

You can integrate Cisco Catalyst SD-WAN edge devices to Zscaler SIGs by provisioning automatic IPsec or GRE tunnels between the edge devices and the SIGs.

Automatic IPSec Tunnels: From Cisco IOS XE Catalyst SD-WAN Release 17.5.1a and Cisco vManage Release 20.5.1, you can provision automatic IPSec tunnels to Zscaler Internet Access (ZIA) Public Service Edges using the Cisco Security Internet Gateway (SIG) feature template. ZIA Public Service Edges are secure internet gateways that can inspect and secure traffic from Cisco Catalyst SD-WAN devices. The devices use Zscaler APIs to create IPSec tunnels by doing the following:

- **1.** Establish an authenticated session with ZIA.
- **2.** Based on the IP address of the device, obtain a list of nearby data centres.
- **3.** Provision the VPN credentials and location using ZIA APIs.
- **4.** Using the VPN credentials and location, create an IPSec tunnel between the ZIA Public Service Edges and the device.

Automatic GRE Tunnels: From Cisco IOS XE Catalyst SD-WAN Release 17.9.1a and Cisco vManage Release 20.9.1, you can provision automatic GRE tunnels to Zscaler Internet Access (ZIA) Public Service Edges using the Cisco Security Internet Gateway (SIG) feature template. The devices use Zscaler APIs to create the GRE tunnels.

For information on configuring automatic tunnelling, see Configure Automatic Tunnels Using Cisco SD-WAN [Manager,](#page-253-1) on page 238.

### **Manual Tunnels**

You can create a GRE or IPSec tunnel to a third-party SIG or a GRE tunnel to a Zscaler SIG by defining the tunnel properties in the Cisco Secure Internet Gateway (SIG) feature template.

Provision manual tunnels as follows:

**1.** Specify the details for the tunnel to the SIG by using the Cisco Security Internet Gateway (SIG) feature template.

In the template, define the parameters for the tunnels such as the interface name, the source interface, the SIG provider, and so on.

**2.** Edit the Cisco VPN feature template that provides the service route for the devices to the internet. Add a service route to the SIG in the Cisco VPN feature template.

- **3.** Add feature templates to the device templates of the devices that should route traffic to the SIG.
- **4.** Attach the device templates to the devices.

When you attach the device template, the device sets up the defined IPSec or GRE tunnels to the SIG and redirects traffic to it.

### **High Availability and Load Balancing**

When you connect a Cisco Catalyst SD-WAN edge device to Cisco Umbrella, Zscaler, or a third-party SIG, you can connect the device to a primary data center and a secondary data center. Also, you can provision more than one tunnel to each data center.

**Active Tunnels**: You can provision up to four IPSec tunnels to the primary data center. These tunnels serve as active tunnels, and when two or more active tunnels are provisioned, the traffic toward theSIG is distributed among these tunnels, increasing the available bandwidth toward the SIG. From Cisco IOS XE Release 17.4.1 and Cisco vManage Release 20.4.1, you can distribute the traffic equally among the active tunnels to achieve an equal-cost multi-path (ECMP) distribution, or assign different weights to the active tunnels so that some tunnels carry more traffic toward the SIG than the others.

**Back-up Tunnels**: You can provision up to four IPSec tunnels to the secondary data center, one for each active tunnel that you have provisioned to the primary data center. These tunnels to the secondary data center serve as back-up tunnels. When an active tunnel fails, the traffic toward the SIG is sent through the corresponding back-up tunnel. When you provision two or more back-up tunnels, the traffic toward the SIG is distributed among these tunnels, increasing the available bandwidth toward the SIG. From Cisco IOS XE Release 17.4.1 and Cisco vManage Release 20.4.1, you can distribute the traffic equally among the back-up tunnels to achieve an ECMP distribution, or assign different weights to the back-up tunnels so that some tunnels carry more traffic toward the SIG than the others.

By provisioning two or more active tunnels and distributing the traffic among them, while not provisioning any back-up tunnels, you can create an active-active setup. By provisioning a back-up tunnel for each active tunnel, you can create an active-back-up setup.

#### **Load Sharing Among Tunnels**

When you connect a Cisco Catalyst SD-WAN edge device to a SIG and redirect internet-bound traffic to the SIG, any traffic from the branch that is destined for a public IP address passes through the SIG. If you have provisioned more than one tunnel to carry traffic to the SIG, Cisco Express Forwarding (CEF) may map different traffic flows from the same source IP address, and with different public IP address destinations, to different SIG tunnels.

**Source-Only Load Sharing**: From Cisco IOS XE Release 17.8.1a and Cisco vManage Release 20.8.1, you can configure the traffic from a particular source IP address to be sent to the SIG over only one of the tunnels, irrespective of the destination public IP address. Cisco Express Forwarding (CEF) maps each source IP address to one of the tunnels, distributing traffic from different source IP addresses among the tunnels. For more information, see Configure [Source-Only](#page-281-0) Load Sharing, on page 266.

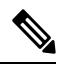

**Note**

This configuration does not create a sticky mapping between source IP addresses and tunnels to the SIG. If one or more of the tunnels are down, CEF maps source IP addresses to the remaining tunnels. During this mapping, traffic from a particular source IP address may be sent to the SIG over a tunnel that is different from the tunnel that was previously assigned.

### **Support for Layer 7 Health Check**

You can monitor the health of tunnels towards the SIG using trackers attached to the tunnels. These trackers are used to automatically fail over to backup tunnels based on the health of the tunnel.

While creating automatic tunnels, Cisco SD-WAN Manager creates and attaches a default tracker with default values for failover parameters. However, you can also create customized trackers with failover parameter values that suit your SLA requirements.

In the case of manually created tunnels, create and attach the tracker.

From Cisco IOS XE Catalyst SD-WAN Release 17.14.1a, the tracker also uses jitter and packet loss in the calculation of tunnel health.

The following table summarizes tracker support for automatic and manual tunnels:

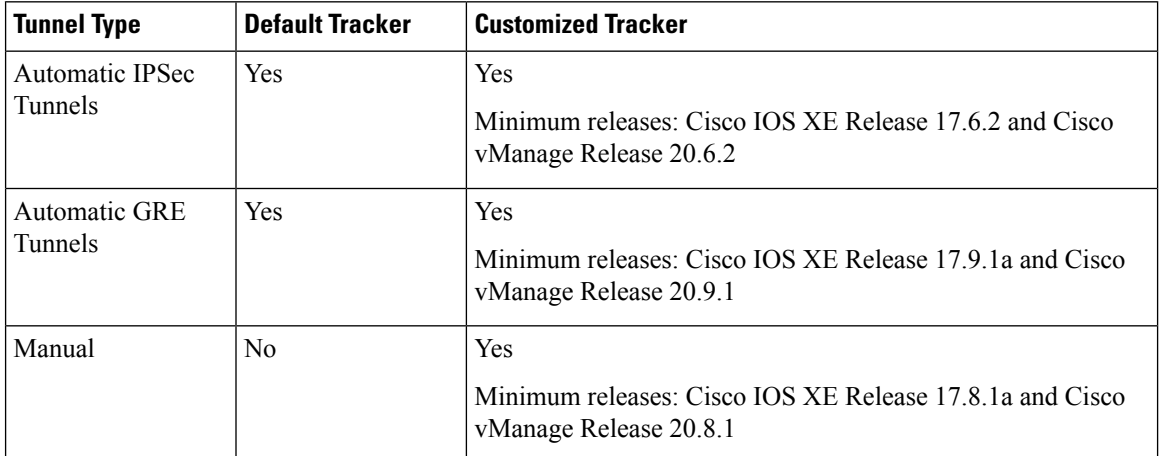

The tunnel health is monitored as follows:

- **1.** Based on the configuration in the System feature template, Cisco SD-WAN Manager creates a tracker according to the default or customized failover parameters that you define in the SIG template. This tracker uses VPN 65530. Cisco SD-WAN Manager reserves VPN 65530 for tracker VPNs.
- **2.** The tracker resolves the IP address of the SIG service using VPN 0.

For automatic tunnels to Cisco Umbrella or Zscaler, the tracker uses the following URLs to connect to the SIG:

- Cisco Umbrella: http://service.sig.umbrella.com
- Zscaler: http://gateway.*zscaler-cloud-url*/vpntest
- **3.** The device sets up tunnels to the SIG.
- **4.** For each tunnel, the device creates a named TCP socket that it uses to identify the tunnels.
- **5.** The tracker monitors the health of the tunnel using HTTP probes. The tracker calculates the round-trip time (RTT) and compares it to the configured SLA parameters.

From Cisco IOS XE Catalyst SD-WAN Release 17.14.1a, the tracker also uses jitter and packet loss in the calculation of tunnel health.
- **6.** For any tunnels that fail to receive a response within the interval and retransmit timers, or for any tunnels that exceed the latency threshold, the tunnel tracker status is marked down and the VPN routes pointing to this tunnel is marked standby. Crypto IKE stays up for the tunnel but the routes are withdrawn.
- **7.** The device updates the routes for any service VPNs that are connected to the tunnel.

#### **Related Topics**

Create [Automatic](#page-256-0) Tunnels Using a Cisco SIG Feature Template, on page 241 Create Manual Tunnels Using Cisco SIG Feature [Template,](#page-271-0) on page 256

# **Global SIG Credentials Template**

Minimum supported release: Cisco vManage Release 20.9.1

In Cisco vManage Release 20.8.x and earlier releases, you must create a Cisco SIG Credentials template for a SIG provider (Cisco Umbrella or Zscaler) for each Cisco IOS XE Catalyst SD-WAN device model that you wish to connect to the SIG.

From Cisco vManage Release 20.9.1, create a single global Cisco SIG Credentials template for a SIG provider (Cisco Umbrella or Zscaler) and attach the template to the required Cisco IOS XE Catalyst SD-WAN device s, irrespective of the device model. When you attach a Cisco SIG feature template that configures automatic SIG tunnels to a device template, Cisco SD-WAN Manager automatically attaches the applicable global SIG Credentials template to the device template.

The Cisco IOS XE Catalyst SD-WAN devices of your organization connect to Cisco Umbrella or Zscaler using a common organization account with the SIG provider. As such, it is beneficial to configure the organization account credentials on the devices through a global template. When you modify the Cisco Umbrella or Zscaler credentials, update only one global template for the modified credentials to take effect on the attached Cisco IOS XE Catalyst SD-WAN devices.

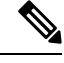

After you upgrade Cisco SD-WAN Manager software from Cisco vManage Release 20.8.x or earlier to Cisco vManage Release 20.9.1 or later, the device-model-specific Cisco SIG Credentials templates created in Cisco vManage Release 20.8.x or earlier become read-only. The read-only status allows you to only view the configured credentials. To update the credentials configured in Cisco vManage Release 20.8.x or an earlier release, create a Cisco SIG Credentials template for the SIG provider. **Note**

If you try to create or modify a Cisco SIG feature template, Cisco SD-WAN Manager prompts you to create a global Cisco SIG Credentials template for the SIG provider.

#### **Related Topics**

Create Cisco Umbrella SIG [Credentials](#page-253-0) Template, on page 238 Create Zscaler SIG [Credentials](#page-254-0) Template, on page 239

# **Configure Tunnels**

# **Configure Automatic Tunnels Using Cisco SD-WAN Manager**

### **Prerequisites**

To configure automatic tunneling to a SIG, complete the following requisites:

- Cisco Umbrella: To configure automatic tunnels to Cisco Umbrella, you can do one of the following
	- For Cisco SD-WAN Manager to fetch the API keys, specify Smart Account credentials here: **Administration** > **Settings** > **Smart Account Credentials**. Your Cisco Smart Account is the account that you use to log in to the Cisco Smart Software Manager (CSSM) portal.
	- To manually specify the API keys, generate Umbrella Management API keys. See *Management and Provisioning > Getting Started > Overview* in the *Cloud Security API* documentation on the Cisco DevNet portal.

Specify the generated keys in the Cisco SIG Credentials template.

- Zscaler Internet Access (ZIA): To configure automatic tunnels to Zscaler, do the following:
- **1.** Create partner API keys on the ZIA Partner Integrations page.
- **2.** Add the Partner Administrator role to the partner API keys.
- **3.** Create a Partner Administrator.
- **4.** Activate the changes.

For more information, see *Managing SD-WAN Partner Keys* on the Zscaler Help Center.

Specify the generated keys in the Cisco SIG Credentials template.

## <span id="page-253-0"></span>**Create Cisco Umbrella SIG Credentials Template**

Minimum supported release: Cisco vManage Release 20.9.1

When you Create [Automatic](#page-256-0) Tunnels Using a Cisco SIG Feature Template, on page 241, on selecting Umbrella as the SIG provider, Cisco SD-WAN Manager prompts you to create the global SIG credentials template, if you haven't yet created the template. Click **Click here to create - Cisco SIG Credentials template** to create the Cisco Umbrella SIG credentials template.

**Template Name** and **Description** fields are prefilled:

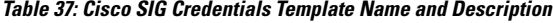

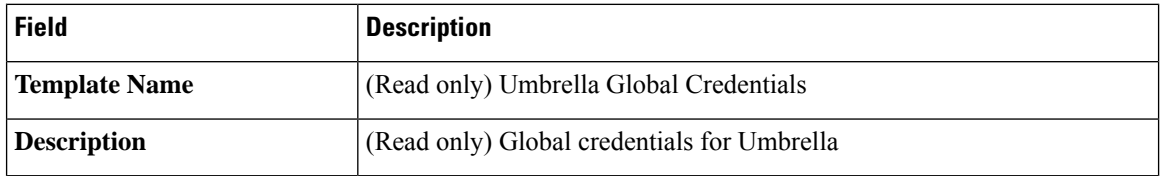

#### **Configure Cisco Umbrella Credentials**

- **1.** In the **Basic Details** section, do one of the following:
	- Enable Cisco SD-WAN Manager to fetch credentials from the Cisco Umbrella portal:
	- **a.** Ensure that you have added your Cisco Smart Account credentials here: **Administration** > **Settings** > **Smart Account Credentials**.

Cisco SD-WAN Manager uses the Cisco Smart Account credentials to connect to the Cisco Umbrella portal.

- **b.** Click **Get Keys**.
- Enter Cisco Umbrella credentials:

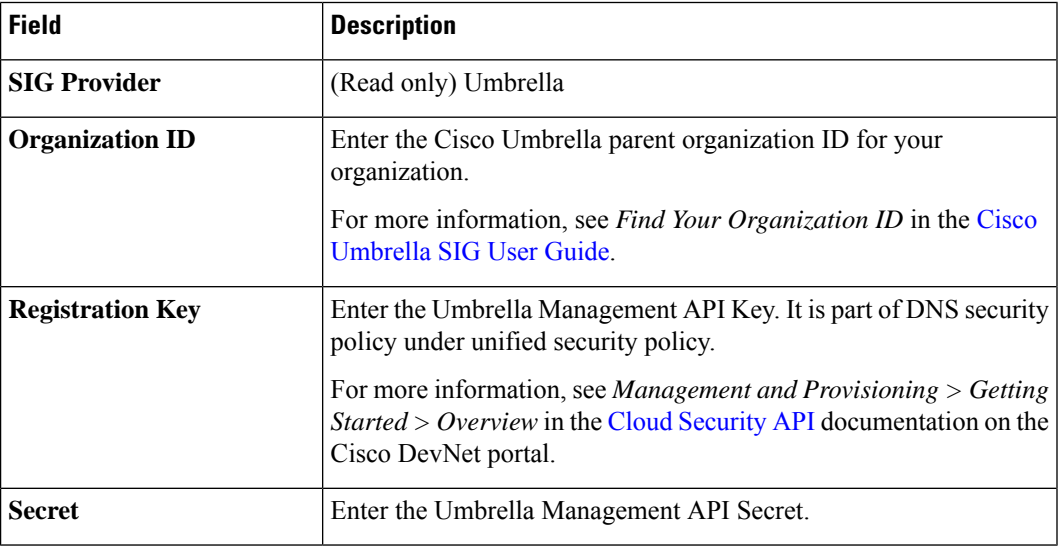

**2.** To save the template, click **Save**.

## <span id="page-254-0"></span>**Create Zscaler SIG Credentials Template**

Minimum release: Cisco vManage Release 20.9.1

When you Create [Automatic](#page-256-0) Tunnels Using a Cisco SIG Feature Template, on page 241, on selecting Zscaler as the SIG provider, Cisco SD-WAN Manager prompts you to create the global SIG credentials template, if you haven't yet created the template. Click **Click here to create - Cisco SIG Credentials template** to create the Zscaler SIG credentials template.

**Template Name** and **Description** fields are prefilled:

**Table 38: Cisco SIG Credentials Template Name and Description**

| Field              | <b>Description</b>                         |
|--------------------|--------------------------------------------|
| Template Name      | (Read only) Zscaler-Global-Credentials     |
| <b>Description</b> | (Read only) Global credentials for Zscaler |

**1.** In the **Basic Details** section, enter the Zscaler credentials:

**Table 39: Zscaler Credentials**

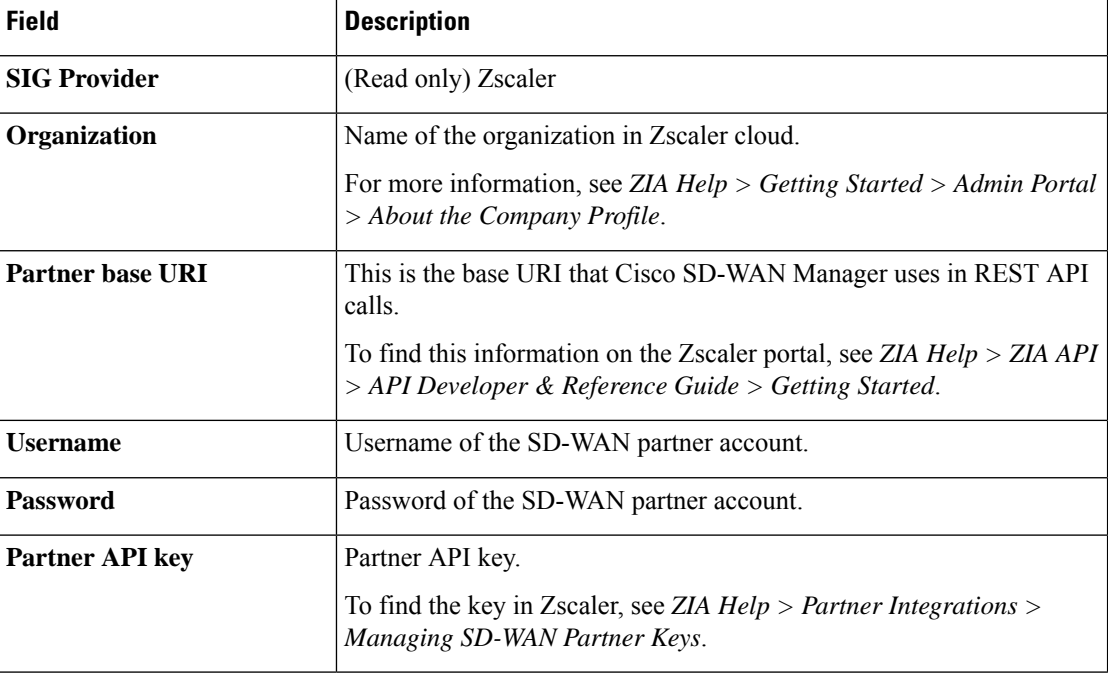

**2.** To save the template, click **Save**.

## **Create Cisco SIG Credentials Template**

Applicable releases: Cisco vManage Release 20.8.x and earlier releases.

- **1.** From the Cisco SD-WAN Manager menu, choose **Configuration** > **Templates**.
- **2.** Click **Feature Templates**.

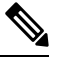

**Note** In Cisco vManage Release 20.7.x and earlier releases, **Feature Templates** is titled **Feature**.

- **3.** Click **Add Template**.
- **4.** Choose the device for which you are creating the template.
- **5.** Under **Other Templates**, click **Cisco SIG Credentials**.
- **6.** In the **Template Name** field, enter a name for the feature template.

This field is mandatory and can contain only uppercase and lowercase letters, the digits 0 through 9, hyphens (-), and underscores (\_). It cannot contain spaces or any other characters.

- **7.** In the **Description** field, enter a description for the feature template.
- **8.** In **Basic Details** section, do the following:
	- **a. SIG Provider**: Click **Umbrella** or **Zscaler**.
- **b.** For Cisco Umbrella, enter the following registration parameters or click **Get Keys** to have Cisco SD-WAN Manager fetch these parameters from the Cisco Umbrella portal.
	- **Organization ID**
	- **Child Org**
	- **Child Org List**
	- **Registration Key**
	- **Secret**

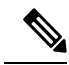

**Note**

Starting from Cisco IOS XE Catalyst SD-WAN Release 17.11.1a and Cisco vManage Release 20.11.1, you can select Child Org ID from the dropdown when a parent Org ID of a multi-org tenant is added to the SIG Credentials.

To fetch the parameters, Cisco SD-WAN Manager uses your Smart Account credentials to connect to the Cisco Umbrella portal. To manually enter the parameters, generate the values in your Umbrella account as described [here](https://docs.umbrella.com/umbrella-api/docs/authentication-and-errors).

**c.** For Zscaler, enter the following details:

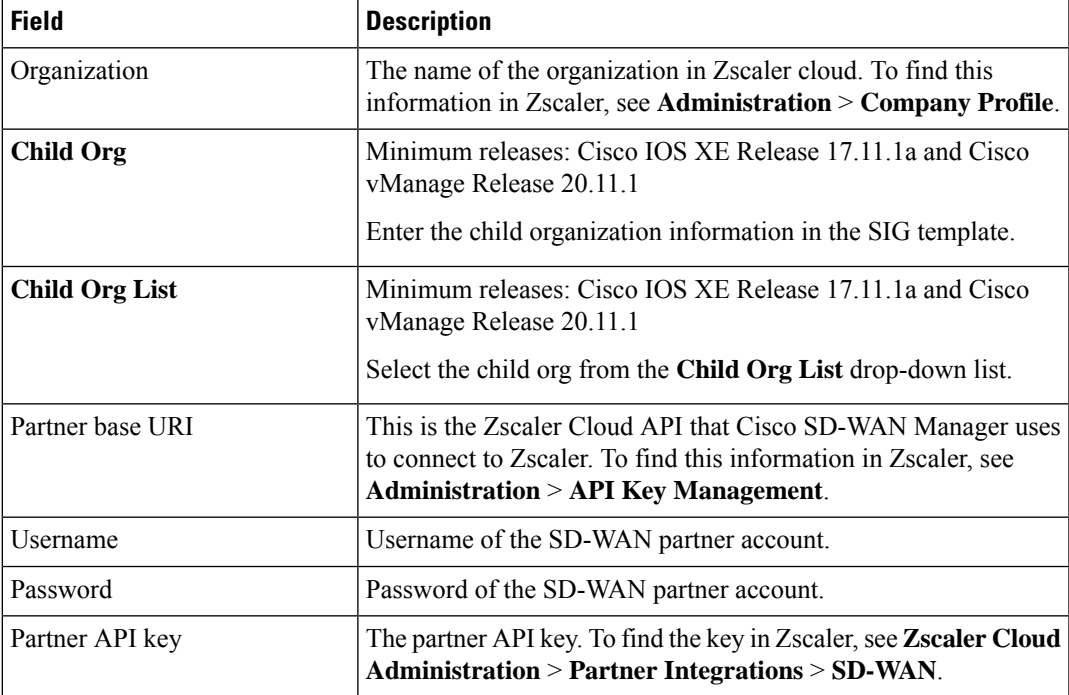

**9.** Click **Save**.

## <span id="page-256-0"></span>**Create Automatic Tunnels Using a Cisco SIG Feature Template**

**1.** From the Cisco SD-WAN Manager menu, choose **Configuration** > **Templates**.

**2.** Click **Feature Templates**.

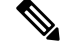

**Note** In Cisco vManage Release 20.7.x and earlier releases, **Feature Templates** is called **Feature**.

#### **3.** Click **Add Template**.

- **4.** Choose the device for which you are creating the template.
- **5.** Under **VPN**, click **Cisco Secure Internet Gateway (SIG)**.
- **6.** In the **Template Name** field, enter a name for the feature template.

This field is mandatory and can contain only uppercase and lowercase letters, the digits 0 to 9, hyphens (-), and underscores (\_). It cannot contain spaces or any other characters.

- **7.** In the **Description** field, enter a description for the feature template.
- **8.** (From Cisco vManage Release 20.9.1) **SIG Provider**: Click **Umbrella** or **Zscaler**.

From Cisco vManage Release 20.9.1, on selecting **Umbrella** or **Zscaler** as the SIG provider, Cisco SD-WAN Manager prompts you to create the corresponding global SIG credentials template if you haven't yet created the template. Click **Click here to create - Cisco SIG Credentials template** to create the Cisco Umbrella or Zscaler SIG credentials template.

Starting from Cisco IOS XE Catalyst SD-WAN Release 17.11.1a and Cisco vManage Release 20.11.1, you can select Child Org ID from the dropdown when a parent Org ID of a multi-org tenant is added to the SIG Credentials. **Note**

**9.** To create one or more trackers to monitor tunnel health, do the following in the **Tracker** section:

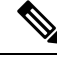

From Cisco IOS XE Release 17.6.2 and Cisco vManage Relase 20.6.2 , you can create customized trackers to monitor the health of automatic tunnels. If you do not customize the SLA parameters, Cisco SD-WAN Manager creates a default tracker for the tunnel. **Note**

- **a. Source IP Address**: Enter a source IP address for the probe packets.
- **b.** Click **New Tracker**.
- **c.** Configure the following:

#### **Table 40: Tracker Parameters**

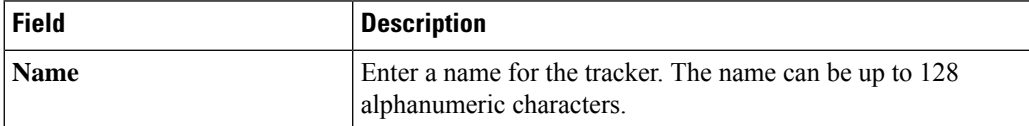

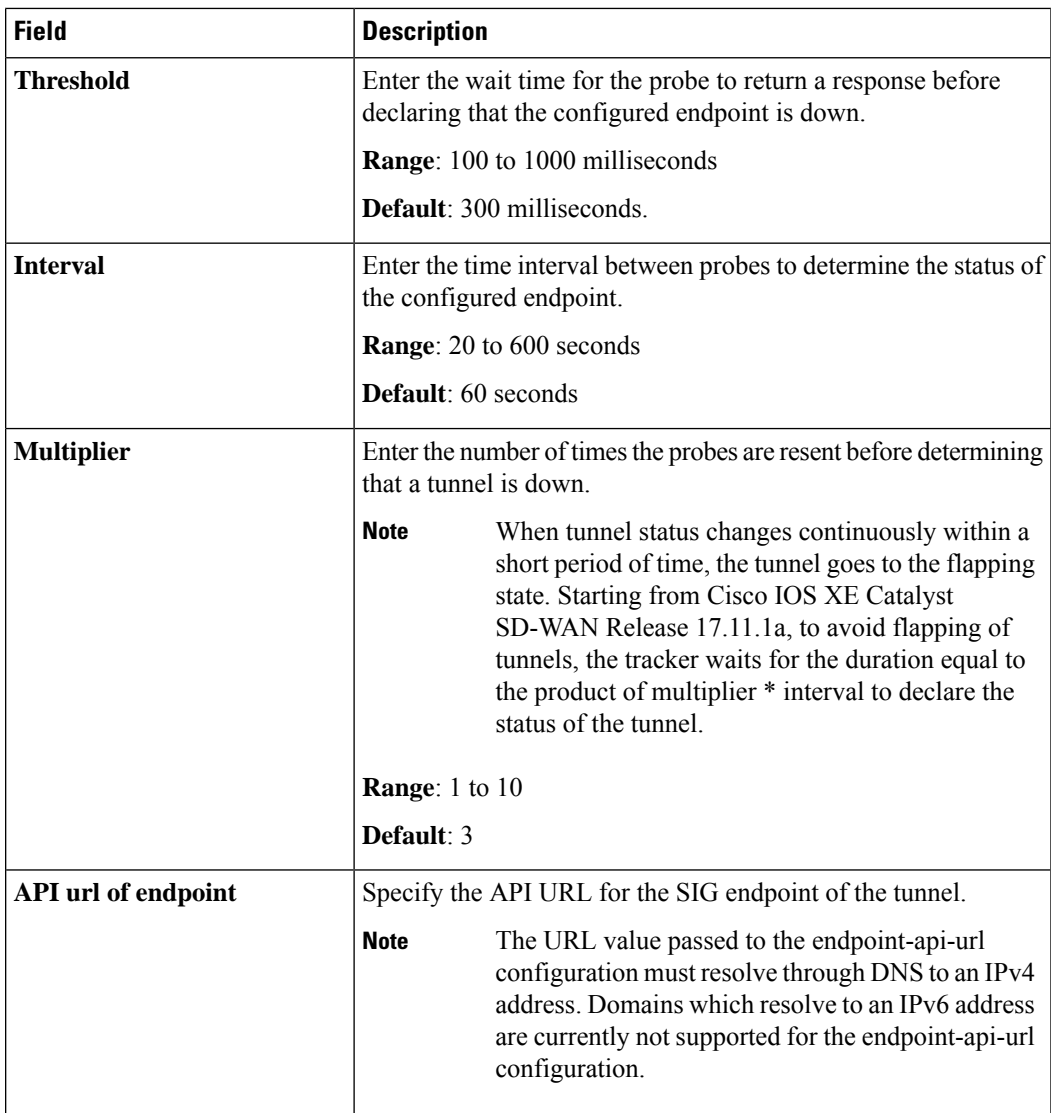

- **d.** Click **Add**.
- **e.** To add more trackers, repeat sub-step **b** to sub-step **d**.
- **10.** To create tunnels, do the following in the **Configuration** section:
	- **a.** (Cisco 20.8.x and earlier releases) **SIG Provider**: Click **Umbrella** or **Zscaler**.
	- **b.** Click **Add Tunnel**.
	- **c.** Under **Basic Settings**, configure the following:

I

### **Table 41: Basic Settings**

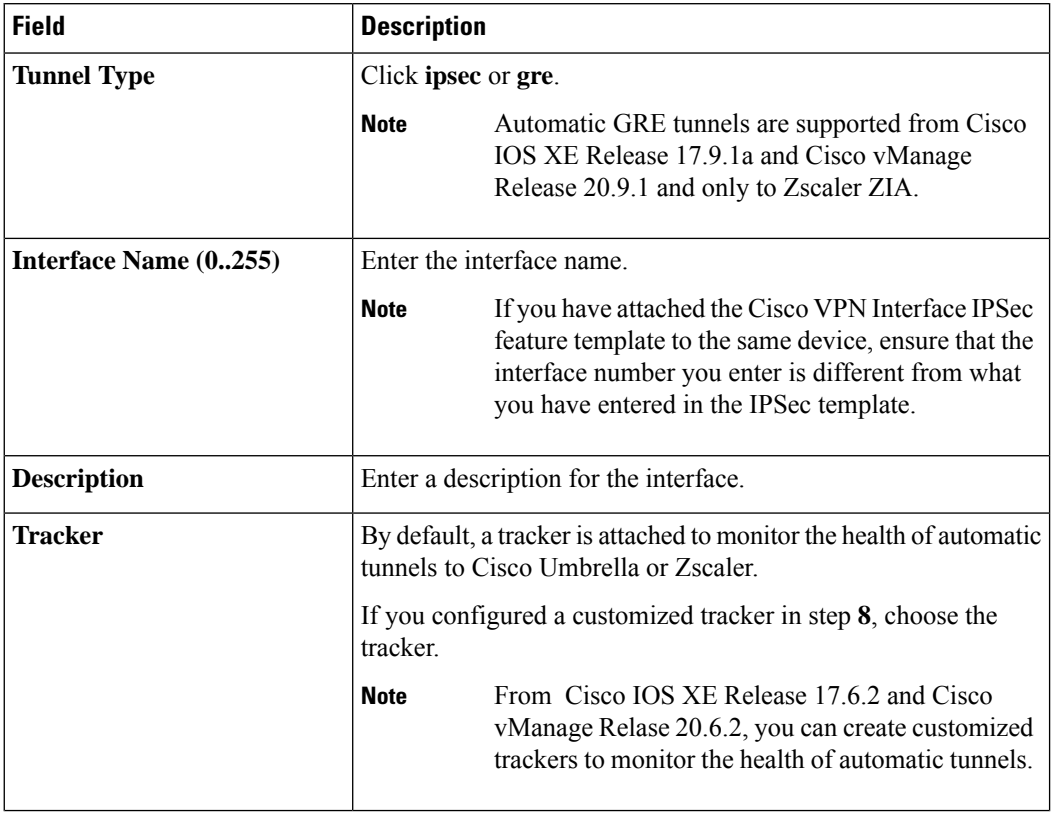

I

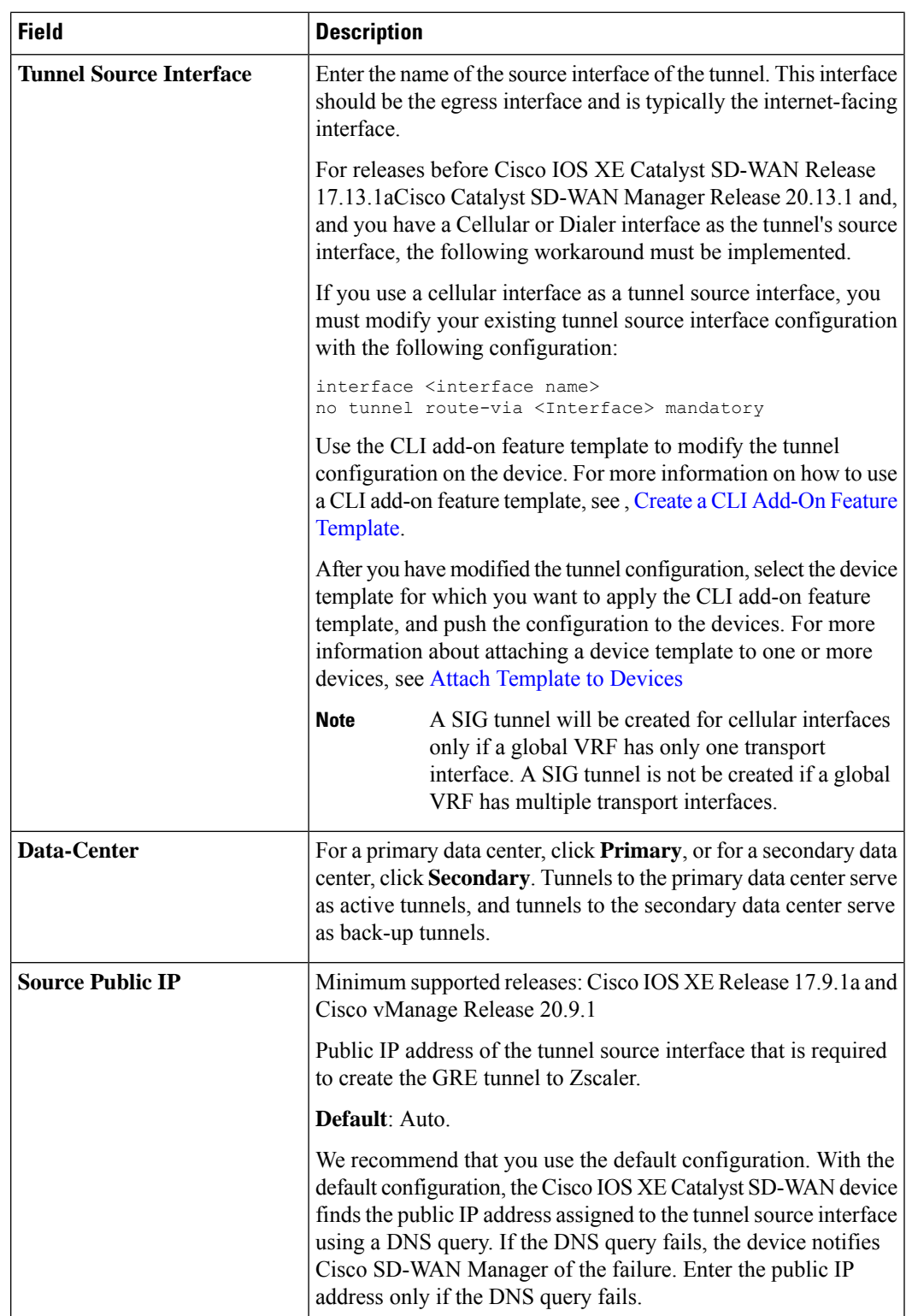

**d.** (Optional) Under **Advanced Options**, configure the following:

### **Table 42: General**

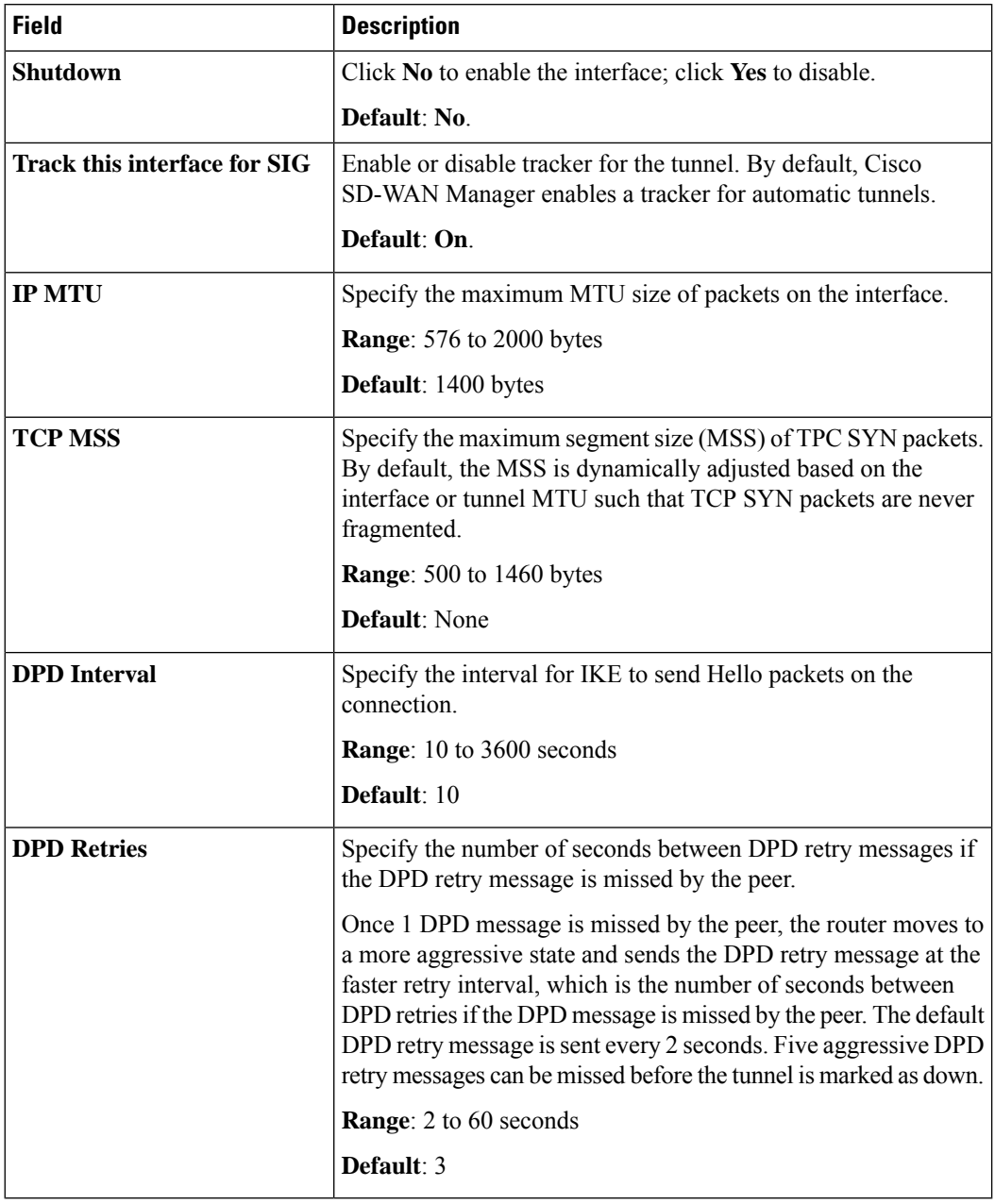

### **Table 43: IKE**

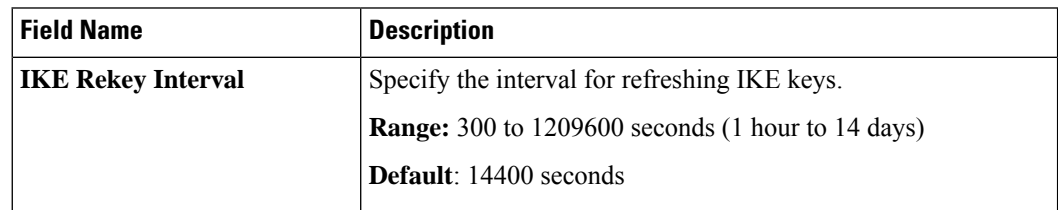

I

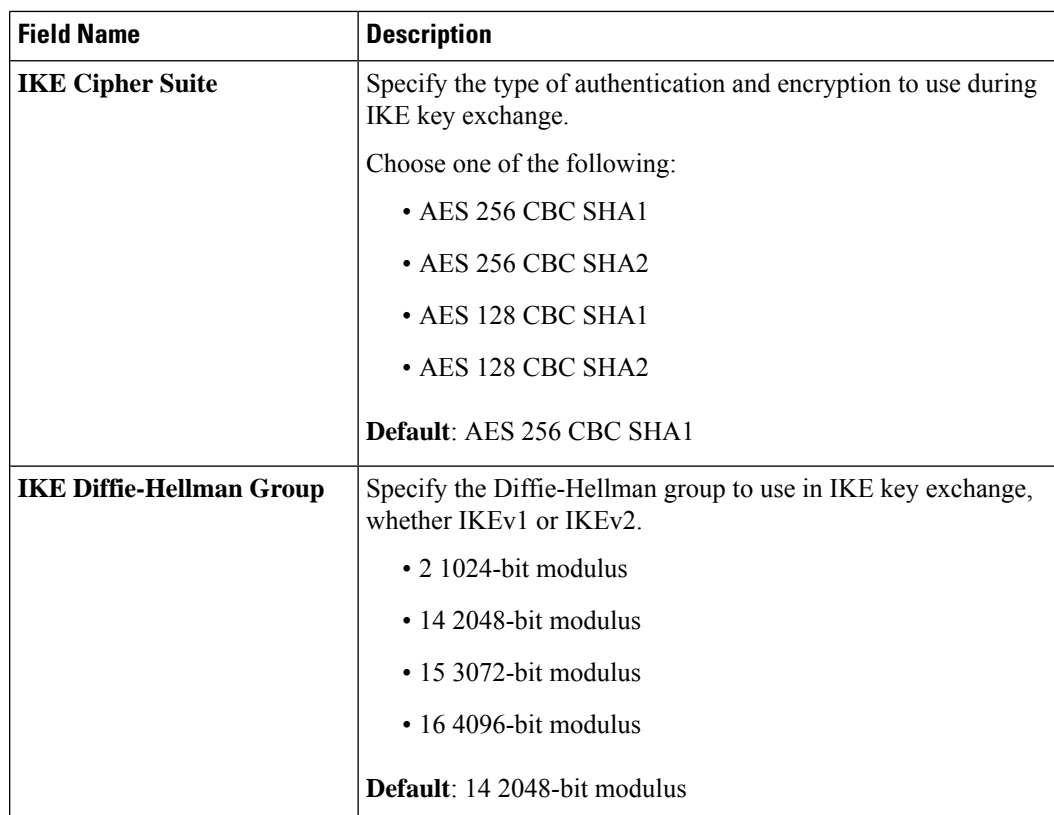

#### **Table 44: IPSEC**

 $\mathbf l$ 

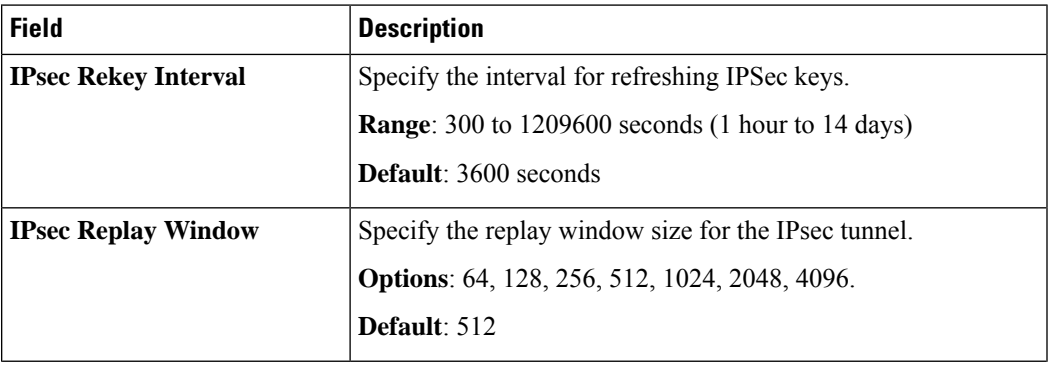

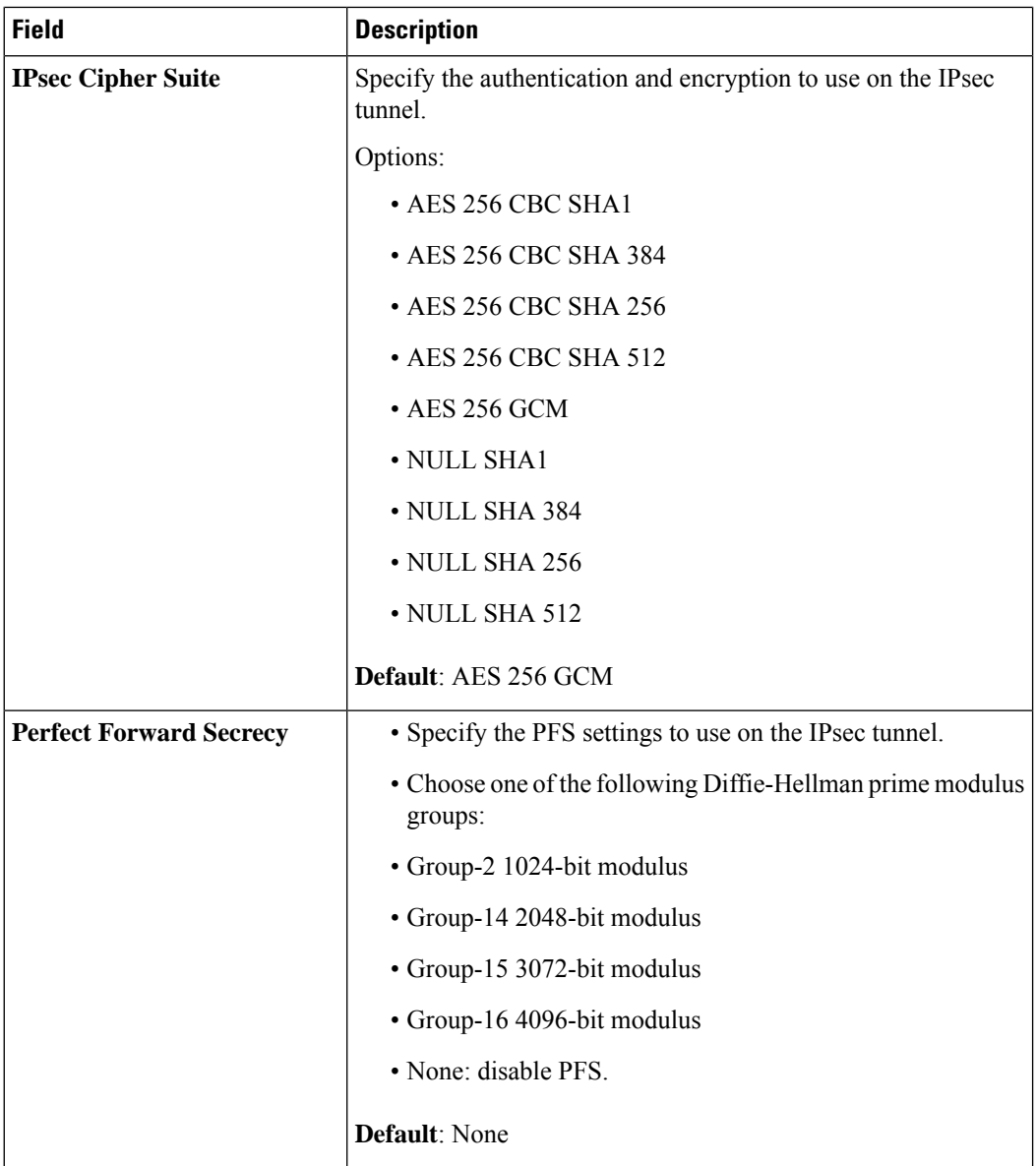

- **e.** Click **Add**.
- **f.** To create more tunnels, repeat sub-step **b** to sub-step **e**.
- **11.** To designate active and back-up tunnels and distribute traffic among tunnels, configure the following in the **High Availability** section:

#### **Table 45: High Availability**

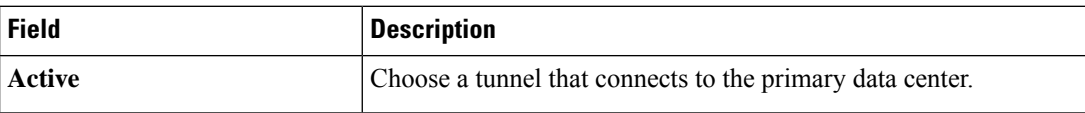

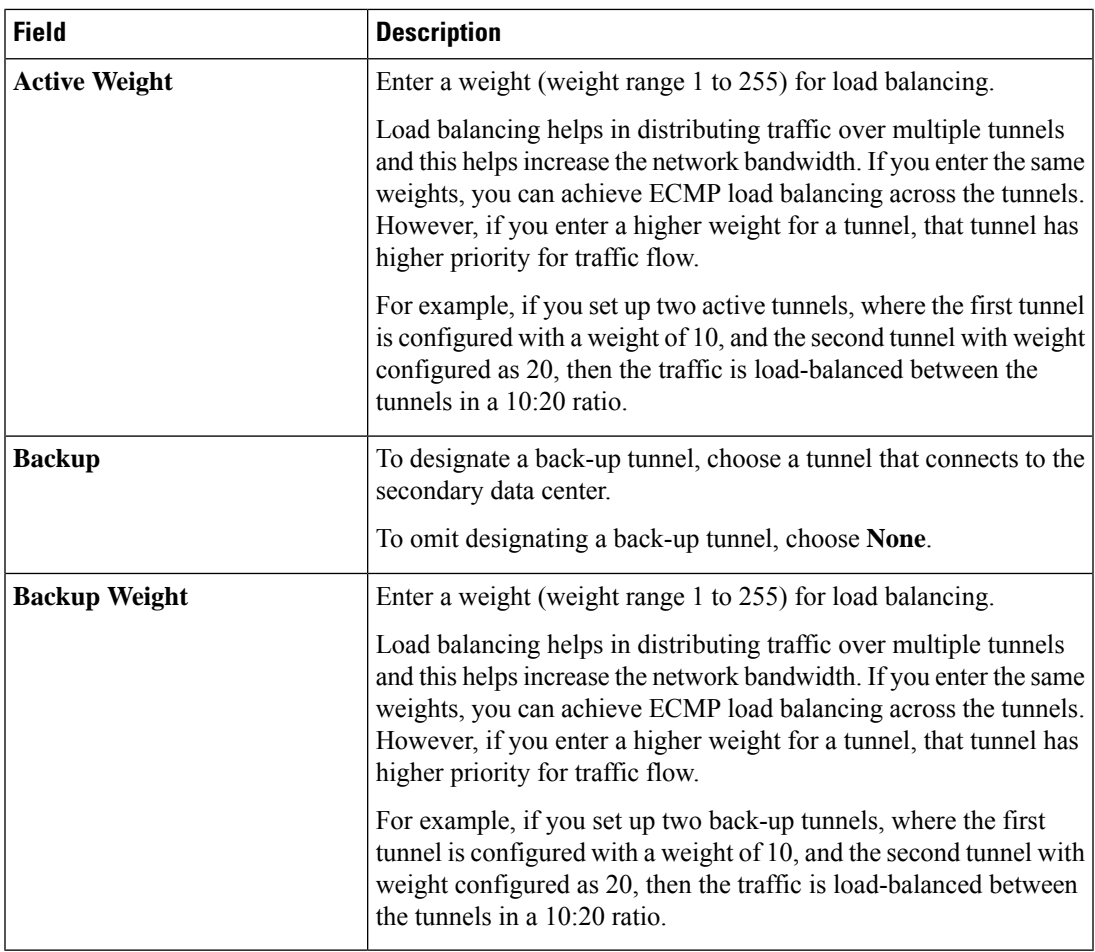

**12.** (Optional) Modify the default configuration in the **Advanced Settings** section:

### **Table 46: Umbrella**

I

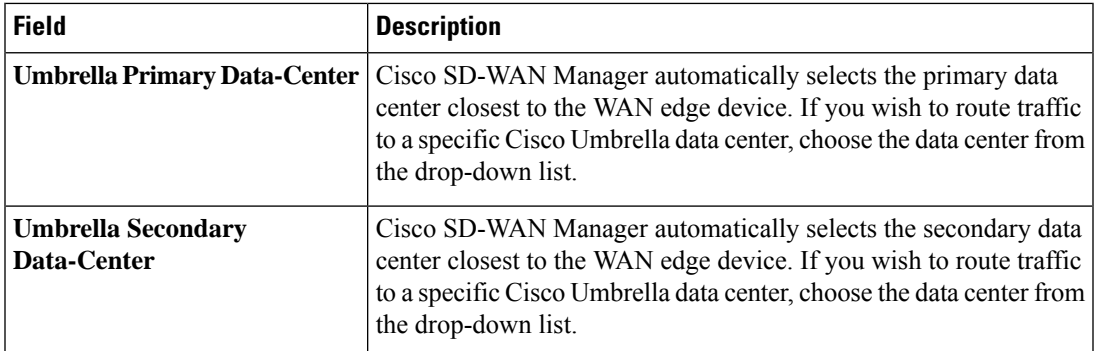

I

### **Table 47: Zscaler**

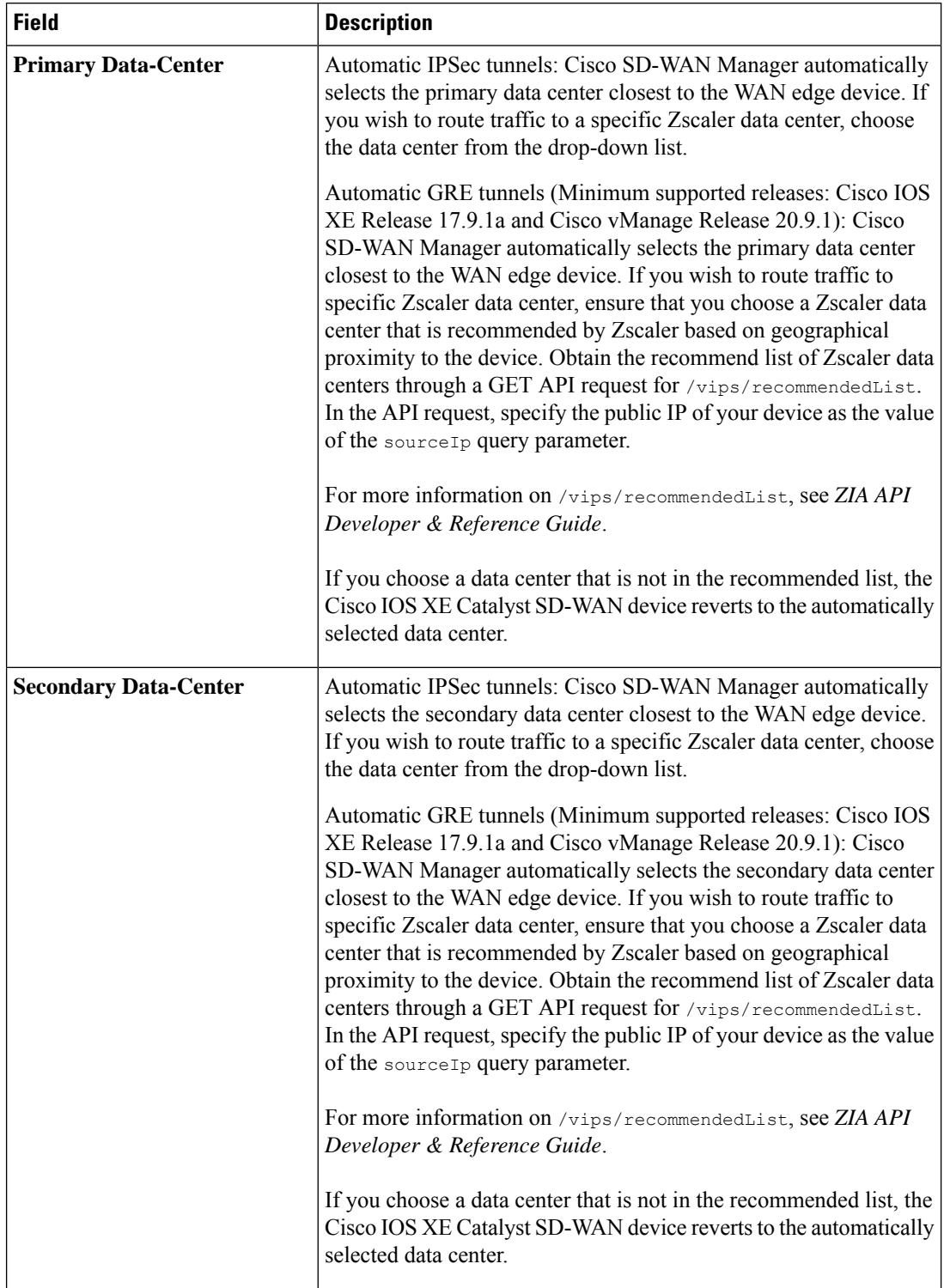

 $\mathbf l$ 

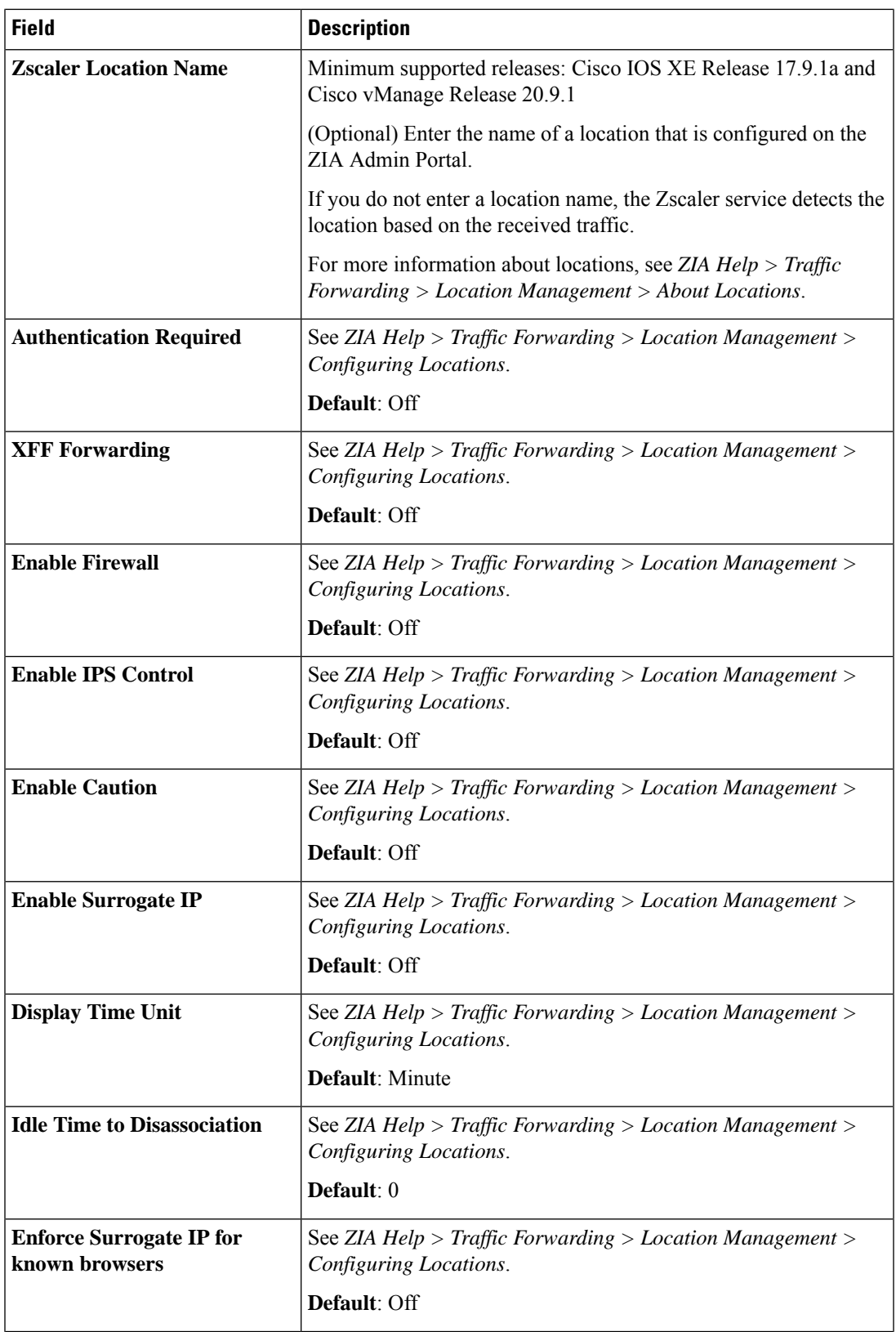

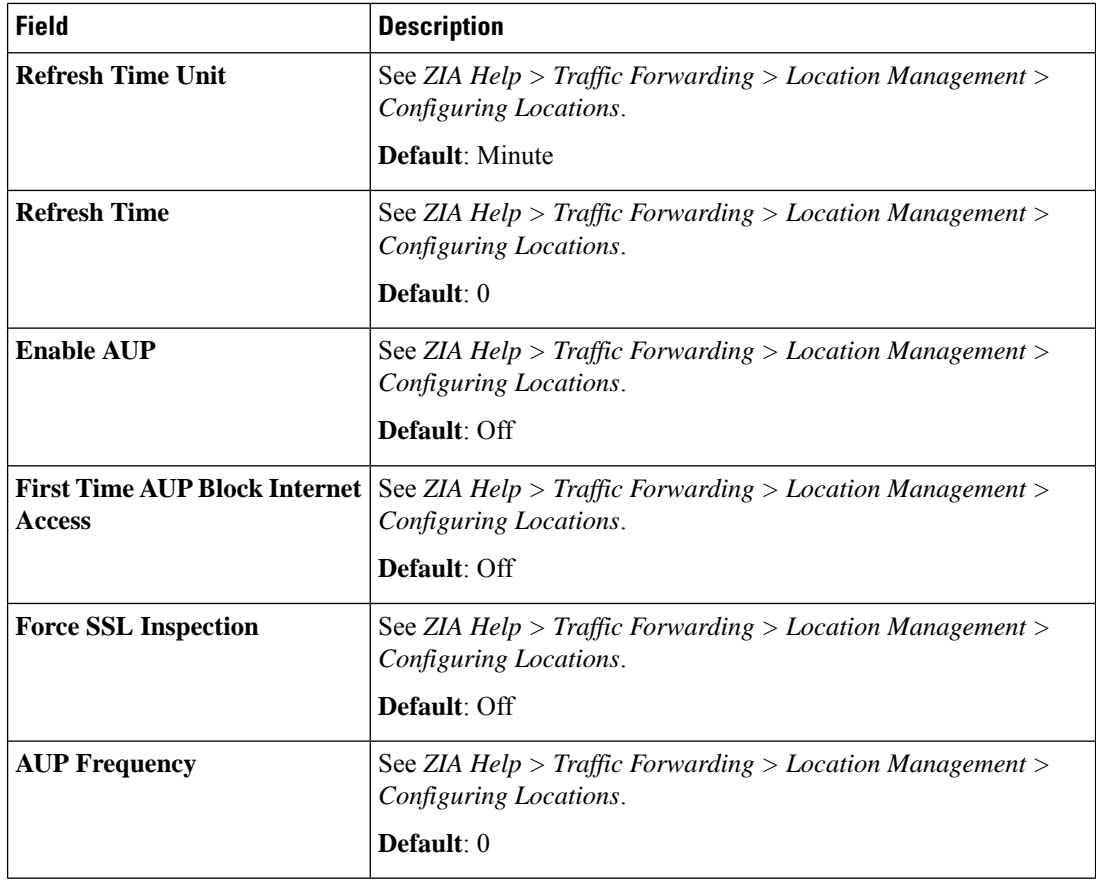

**13.** Click **Save**.

# **Configure Automatic Tunnels Using a CLI Add-On Template**

We recommend the use of feature templates to configure automatic tunnels.

## **Configure a Tracker Using a CLI Add-On Template**

For more information about using CLI add-on templates, see CLI Add-On Feature [Templates](https://www.cisco.com/c/en/us/td/docs/routers/sdwan/configuration/system-interface/ios-xe-17/systems-interfaces-book-xe-sdwan/cli-add-on-feature-template.html).

### **Before You Begin**

- A default tracker is available if the tunnel is created in Cisco Umbrella or Zscaler. You do not have to configure an endpoint tracker in this scenario.
- You can configure more than one endpoint tracker using the same CLI Add-On template.

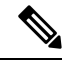

Note By default, CLI templates execute commands in global config mode.

**1.** Configure the tracker name.

Ш

```
endpoint-tracker tracker name
```
- **2.** Configure the endpoint tracker using an API URL. **endpoint-api-url** *url-address*
- **3.** Set an interval to determine the period between tracker probes.

**interval** *interval-value*

**4.** Set a multiplier value.

**multiplier** *multiplier-value*

**5.** Configure the tracker type.

#### **tracker-type interface**

The following is a sample configuration example for configuring a tracker:

```
endpoint-tracker netflix
endpoint-api-url http://www.netflix.com
interval 20
multiplier 1
tracker-type interface
endpoint-tracker youtube
endpoint-api-url http://www.youtube.com
interval 20
multiplier 1
tracker-type interface
```
## **Configure a Tunnel Using CLI Add-On Template**

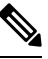

**Note** By default, CLI templates execute commands in global config mode.

**1.** Enter the tunnel interface mode.

**interface Tunnel** *interface-number*

**2.** Configure an IP unnumbered interface.

**ip unnumbered** *source-interface-name*

**3.** Configure the endpoint tracker for tracking the status of an endpoint.

**endpoint-tracker** *tracker-name*

**4.** Configure the SLA profile for the tunnel interface.

**endpoint-tracker-sla-profile** *profile-name*

**5.** Set the source address for the tunnel interface.

**tunnel source** *source-interface-name*

- **6.** Set the destination address for the tunnel interface. **tunnel destination** *interface-ip-address*
- **7.** Specify the outgoing interface type for the tunnel transport.

**tunnel route-via** *interface-type* **mandatory**

**8.** Enable path MTU discovery on the tunnel interface.

**tunnel path-mtu-discovery**

**9.** Configure **tunnel vrf multiplexing**.

This configuration allows multiple service VPNs to use the tunnel.

**tunnel vrf multiplexing**

The following is a sample configuration example for configuring the tunnel:

interface Tunnel601 ip unnumbered GigabitEthernet1 endpoint-tracker youtube endpoint-tracker-sla-profile sla\_mod tunnel source GigabitEthernet1 tunnel destination 10.1.17.14 tunnel route-via GigabitEthernet1 mandatory tunnel path-mtu-discovery tunnel vrf multiplexing

## **Configure an Endpoint Tracker SLA Profile for Layer 7 Health Check, Using a CLI Add-On Template**

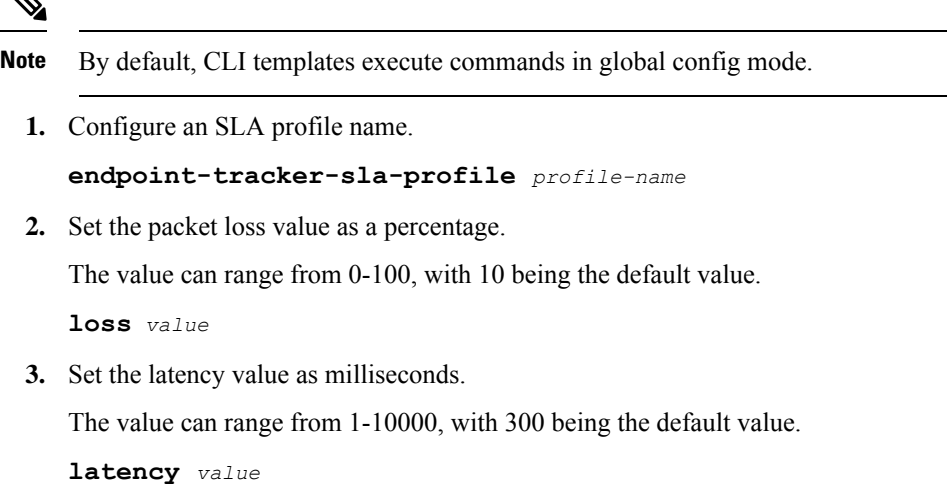

 $\blacklozenge$ 

Ш

**4.** Set the jitter value as milliseconds.

The value can range from 1-10000, with 20 being the default value.

**jitter** *value*

- **5.** Set the SLA mode. You can choose one of the following modes:
	- Aggressive
	- Moderate
	- Conservative

**sla-mode** *mode*

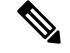

**Note**

When SLA profile is configured in a manual tracker, the threshold from the endpoint tracker is used as the timeout value for HTTP probes.

The following is a sample configuration example for configuring an endpoint-tracker SLA profile with an aggressive sla-mode:

```
endpoint-tracker-sla-profile sla_agg
loss 10
latency 300
jitter 80
sla-mode aggressive
```
## **Configure a Service Route for SIG Using a CLI Add-On Template**

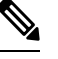

**Note** By default, CLI templates execute commands in global config mode.

Configure a service route to the SIG Tunnel.

**ip sdwan route vrf** *vrf-range* **service sig**

The following is a sample configuration for configuring a service route for SIG:

```
ip sdwan route vrf 1 0.0.0.0/0 service sig
```
## **Configure High Availability Using a CLI Add-On Template**

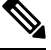

**Note** By default, CLI templates execute commands in global config mode.

**1.** Enter the HA pair mode.

```
sdwan service sig vrf global
ha-pairs
```
**2.** Define two tunnel interfaces for a high availability configuration.

```
interface-pair active-tunnel[active-interface-weight active-weight ]
backup-tunnel [backup-interface-weight backup-weight ]
```
**3.** Enter tunnel interface mode for the active tunnel.

**interface** *active-tunnel*

**4.** Configure the tunnel options for the active tunnel.

```
tunnel-options tunnel-set secure-internet-gateway-other source-interface
interface-name
```
**5.** Enter tunnel interface mode for the backup tunnel.

**interface** *backup-tunnel*

**6.** Exit tunnel interface mode.

**exit**

**7.** Configure the tunnel options for the backup tunnel.

```
tunnel-options tunnel-set secure-internet-gateway-other source-interface
interface-name
```
**8.** Exit tunnel interface mode.

**exit**

The following is a sample configuration for configuring high availability:

```
sdwan
service sig vrf global
 ha-pairs
  interface-pair Tunnel601 active-interface-weight 1 Tunnel602 backup-interface-weight 1
 interface Tunnel601
 tunnel-options tunnel-set secure-internet-gateway-other source-interface GigabitEthernet1
exit
 interface Tunnel602
 tunnel-options tunnel-set secure-internet-gateway-other source-interface GigabitEthernet2
 exit
```
# <span id="page-271-0"></span>**Create Manual Tunnels Using Cisco SIG Feature Template**

From Cisco IOS XE Release 17.4.1 and Cisco vManage Release 20.4.1, all SIG related workflows for automatic and manual tunnels have been consolidated into the Cisco SIG template. If you are using Cisco IOS XE Release 17.4.1 and Cisco vManage Release 20.4.1, or later, use the Cisco SIG template to configure GRE or IPSec tunnels to a third-party SIG, or GRE tunnels to a Zscaler SIG.

For a software release earlier than Cisco IOS XE Release 17.4.1, Cisco vManage Release 20.4.1, see *Configuring a GRE Tunnel or IPsec Tunnel from Cisco SD-WAN Manager.*

Layer 7 Health Check: The option to create trackers and monitor the health of manually created tunnels is available from Cisco IOS XE Release 17.8.1a, Cisco vManage Relase 20.8.1. In earlier releases, the Layer 7 Health Check feature is only available if you use VPN Interface GRE/IPSEC templates, and not with Cisco SIG templates.

Ш

**1.** From the Cisco SD-WAN Manager menu, choose **Configuration** > **Templates**.

### **2.** Click **Feature Templates**.

**Note** In Cisco vManage Release 20.7.x and earlier releases, **Feature Templates** is called **Feature**.

#### **3.** Click **Add Template**.

- **4.** Choose the device for which you are creating the template.
- **5.** Under **VPN**, click **Cisco Secure Internet Gateway (SIG)**.
- **6.** In the **Template Name** field, enter a name for the feature template.

This field is mandatory and can contain only uppercase and lowercase letters, the digits 0 to 9, hyphens (-), and underscores (\_). It cannot contain spaces or any other characters.

- **7.** In the **Description** field, enter a description for the feature template.
- **8.** (Optional) To create one or more trackers to monitor tunnel health, do the following in the Tracker section:

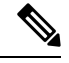

- The option to create trackers and monitor tunnel health is available from Cisco IOS XE Release 17.8.1a, Cisco vManage Relase 20.8.1. **Note**
	- **a. Source IP Address**: Enter a source IP address for the probe packets.
	- **b.** Click **New Tracker**.
	- **c.** Configure the following:

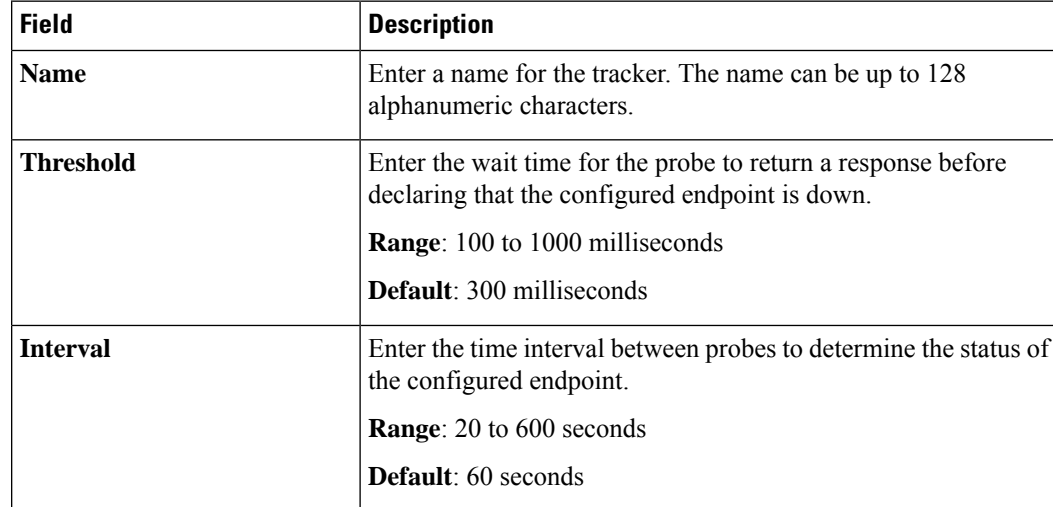

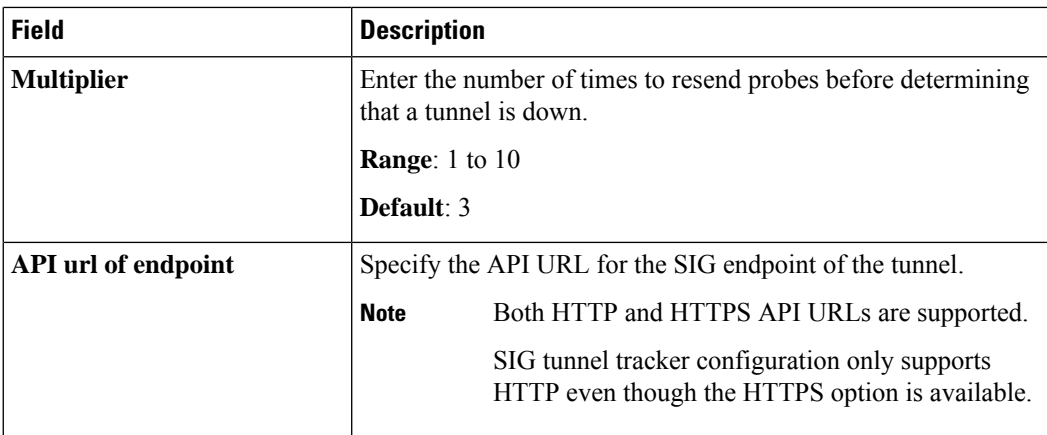

### **d.** Click **Add**.

- **e.** To add more trackers, repeat sub-step **b** to sub-step **d**.
- **9.** To create tunnels, do the following in the **Configuration** section:
	- **a. SIG** Provider: Click **Generic**.

Cisco vManage Release 20.4.x and earlier: Click **Third Party**.

- **b.** Click **Add Tunnel**.
- **c.** Under **Basic Settings**, configure the following:

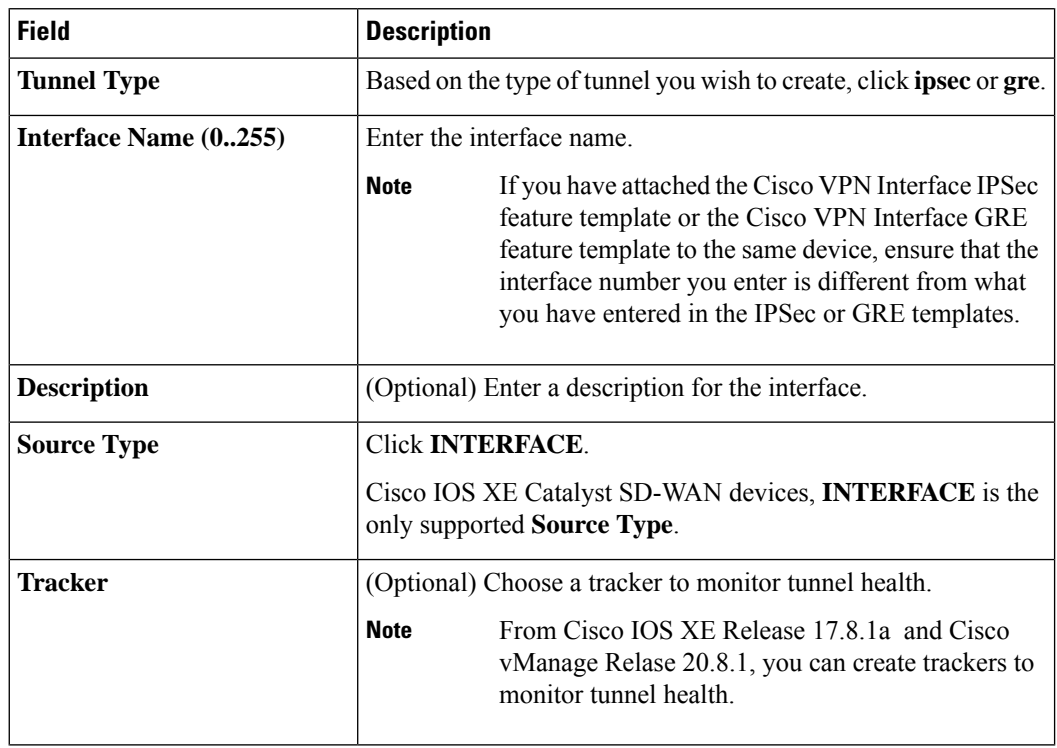

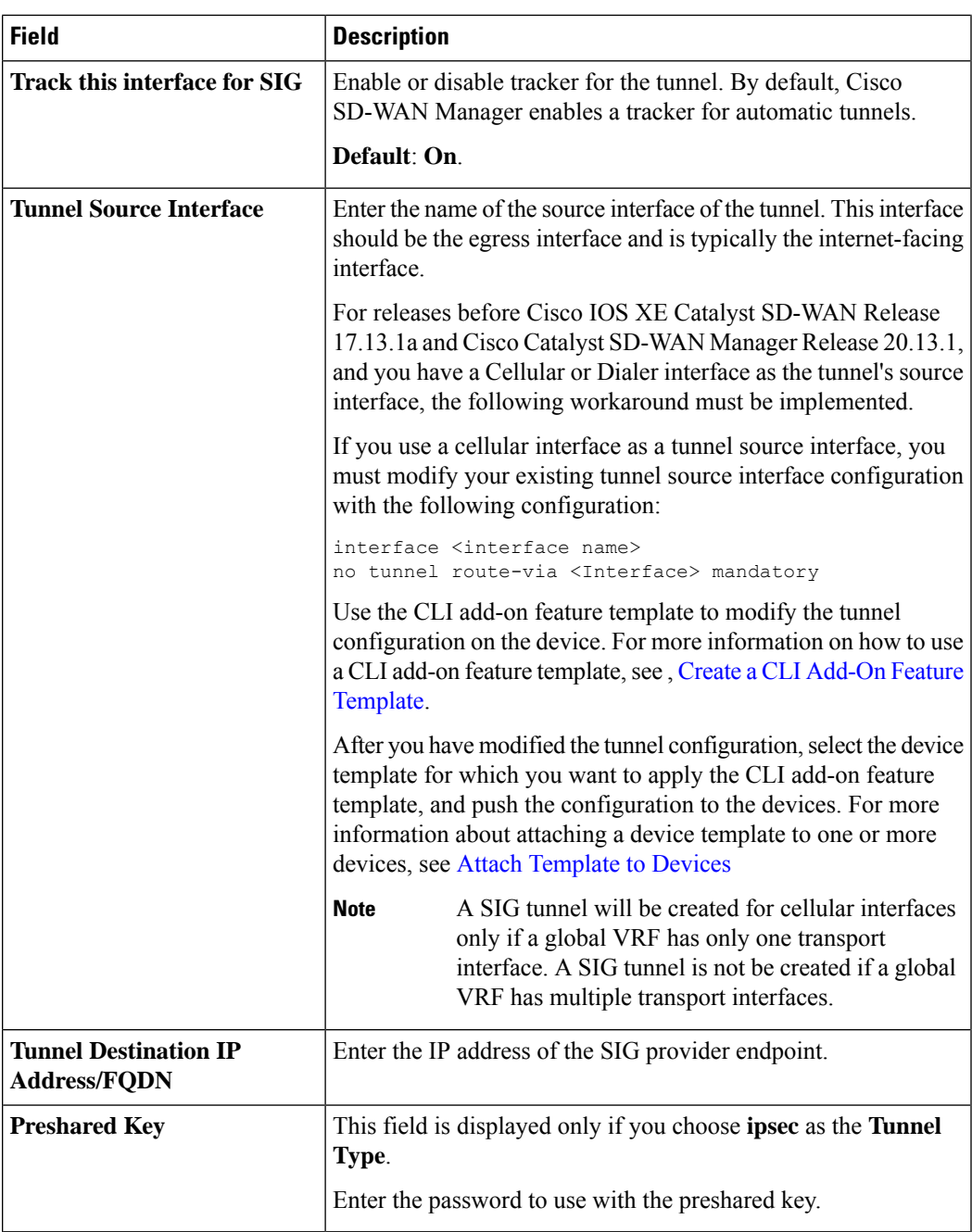

**d.** (Optional) Under **Advanced Options**, configure the following:

**Table 48: (Tunnel Type: gre) General**

 $\overline{\phantom{a}}$ 

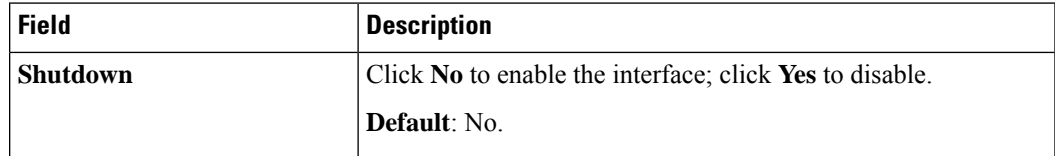

I

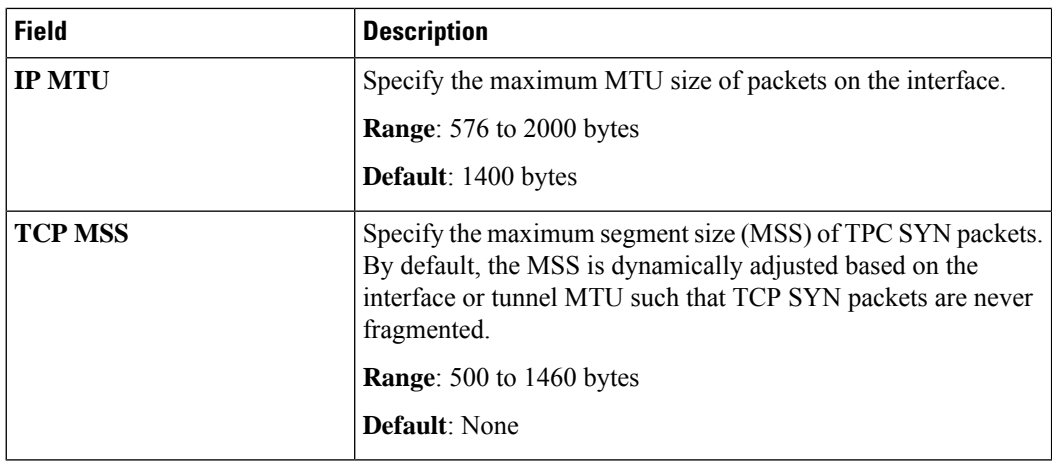

#### **Table 49: (Tunnel Type: ipsec) General**

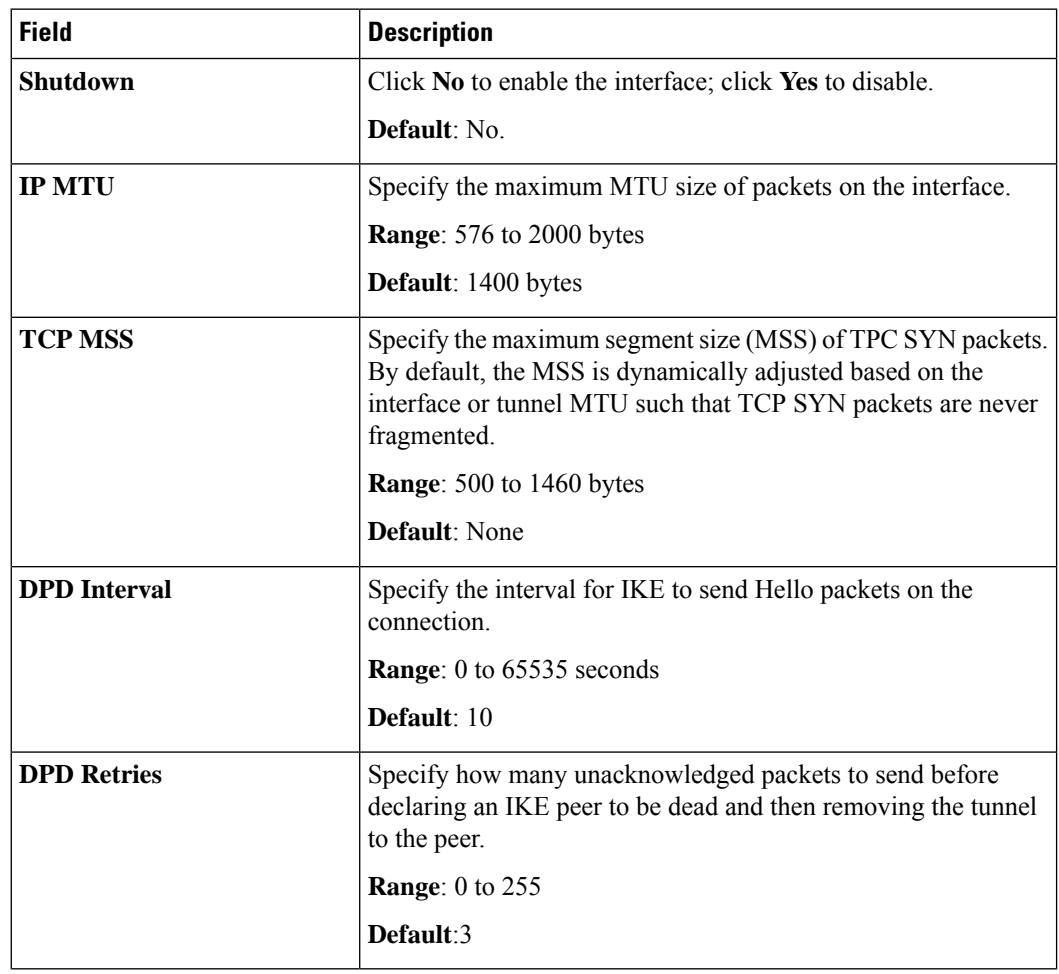

 $\mathbf l$ 

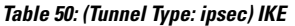

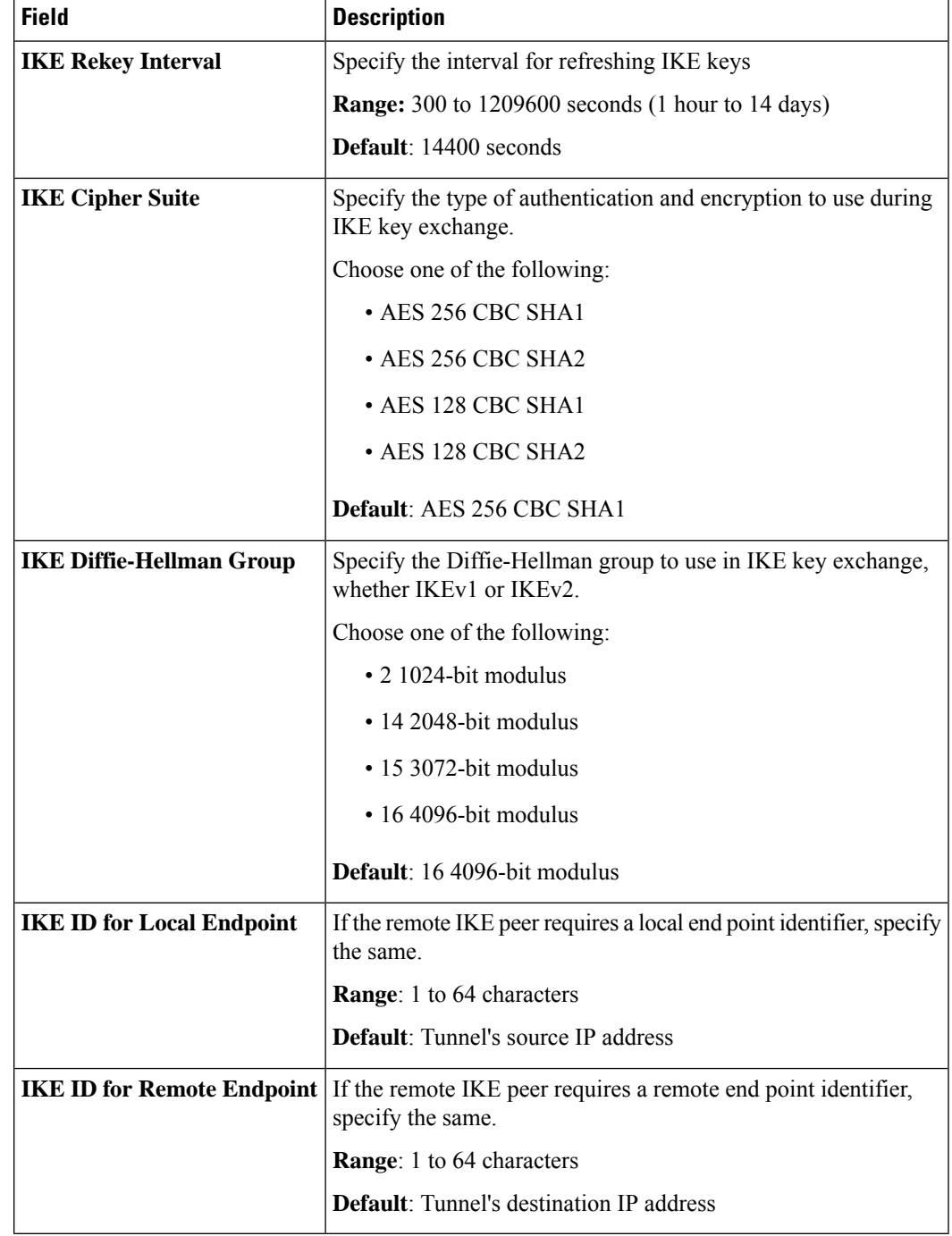

### **Table 51: (Tunnel Type: ipsec) IPSEC**

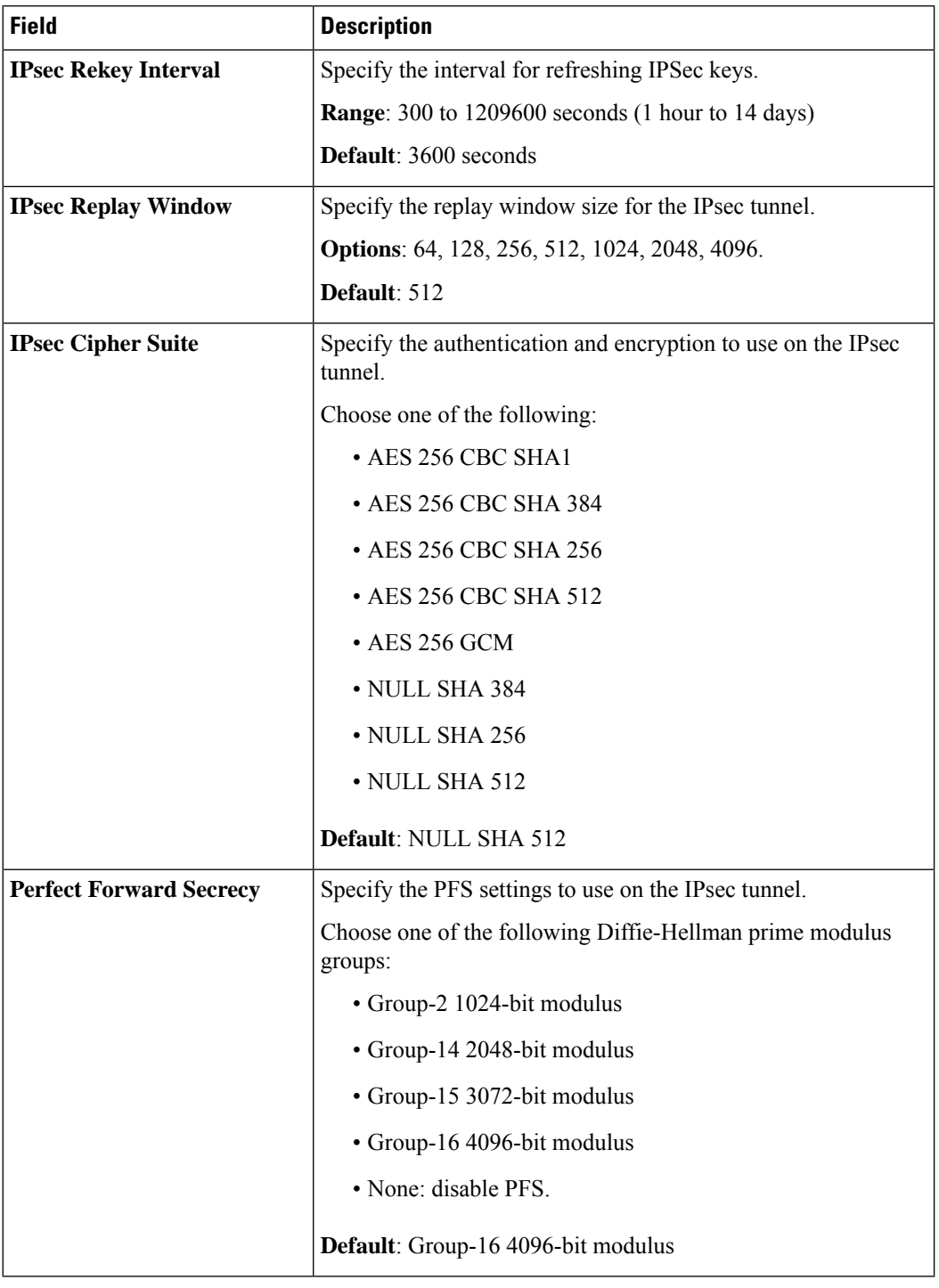

### **e.** Click **Add**.

**f.** To create more tunnels, repeat sub-step **b** to sub-step **e**.

**10.** To designate active and back-up tunnels and distribute traffic among tunnels, configure the following in the **High Availability** section:

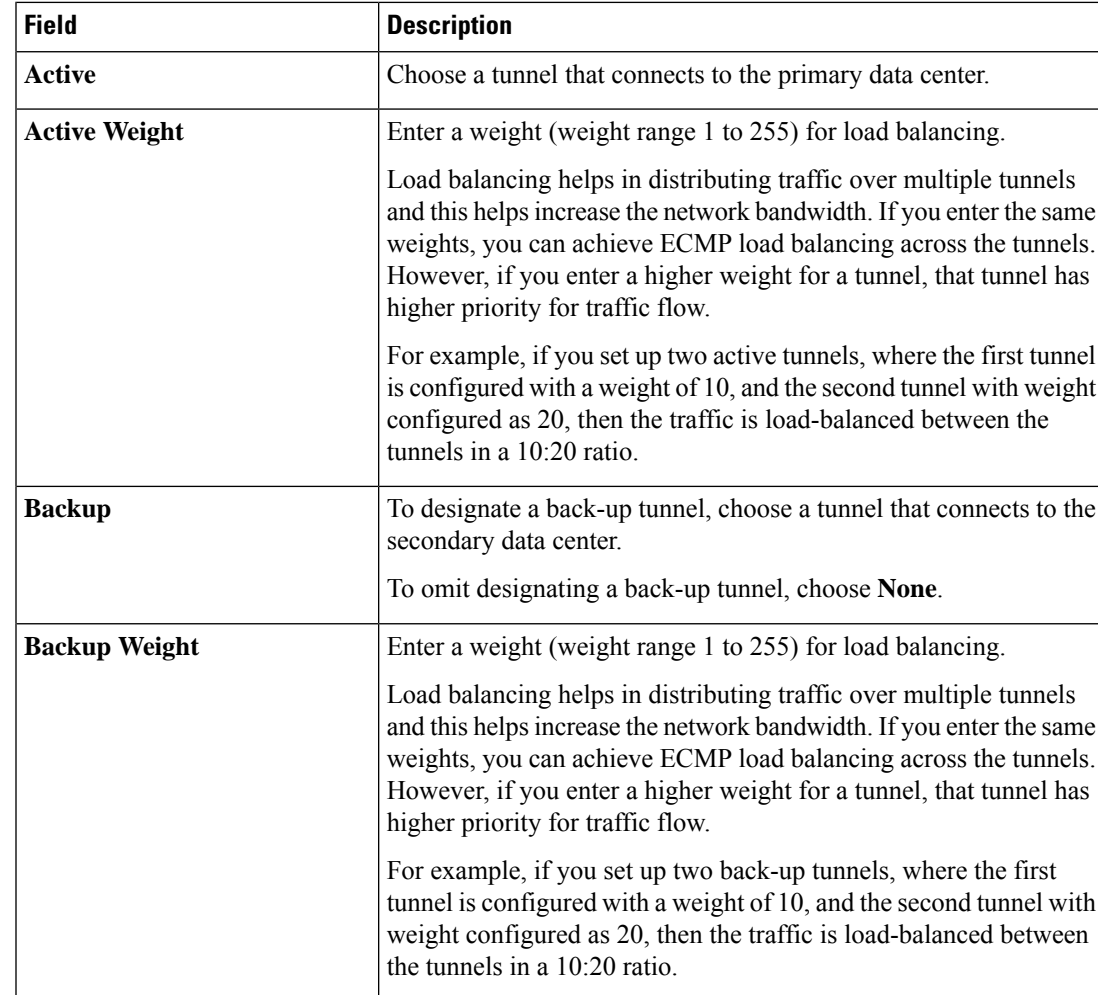

**Table 52: High Availability**

**11.** Click **Save**.

# <span id="page-278-0"></span>**Redirect Traffic to a SIG**

You can redirect traffic to a SIG in two ways:

- Using Data Policy. For more information, see Action [Parameters](https://www.cisco.com/c/en/us/td/docs/routers/sdwan/configuration/policies/ios-xe-17/policies-book-xe/centralized-policy.html#id_107620) in the Policies Configuration Guide.
- Using the Service route to SIG. For more information, see Modify Service VPN [Template,](#page-278-0) on page 263

## **Modify Service VPN Template**

To ensure that the device connects to the SIG, you must modify the Cisco VPN template to include a service route to the SIG.

- **1.** From the Cisco SD-WAN Manager menu, choose **Configuration** > **Templates**.
- **2.** Click **Feature Templates**.

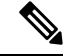

- **Note** In Cisco vManage Release 20.7.1 and earlier releases, **Feature Templates** is called **Feature**.
- **3.** For the Cisco VPN template of the device, click **Edit**.
- **4.** Click **IPv4 Route**.
- **5.** Click the delete icon on any existing IPv4 route to the internet.
- **6.** Click **Service Route**.
- **7.** Click **New Service Route**.
- **8.** Enter a Prefix (for example, 10.0.0.0/8).
- **9.** For the service route, ensure that **SIG** is chosen.
- **10.** Click **Add**.
- **11.** Click **Update**.

# **Create Device Template**

- **1.** From the Cisco SD-WAN Manager menu, choose **Configuration > Templates**.
- **2.** Click **Device Templates**.

**Note** In Cisco vManage Release 20.7.x and earlier releases, **Device Templates** is called **Device** .

- **3.** Click **Create Template** and click **From Feature Template**.
- **4.** From the **Device Model** drop-down list, choose the device model for which you are creating the template.

Cisco SD-WAN Manager displays all the feature templates for that device type. The required feature templates are indicated with an asterisk (\*), and the remaining templates are optional. The factory-default template for each feature is chosen by default.

- **5.** From the **Device Role** drop-down list, choose **SDWAN Edge**.
- **6.** In the **Template Name** field, enter a name for the device template.

This field is mandatory and can contain only uppercase and lowercase letters, the digits 0 through 9, hyphens (-), and underscores (\_). It cannot contain spaces or any other characters.

**7.** In the **Description** field, enter a description for the device template.

This field is mandatory, and it can contain any characters and spaces.

**8.** Click **Transport & Management VPN**.

- **9.** In the **Transport & Management VPN** section, under **Additional Cisco VPN 0 Templates**, click **Cisco Secure Internet Gateway**.
- **10.** From the **Cisco Secure Internet Gateway** drop-down list, choose the Cisco SIG feature template that you created earlier.
- **11.** Click **Additional Templates**.
- **12.** In the **Additional Templates** section,
	- **a.** Automatic tunneling:

(Cisco vManage Release 20.8.x and earlier)From the **CiscoSIG Credentials** drop-down list, choose the relevant Cisco SIG Credentials feature template.

(From Cisco vManage Release 20.9.1) Cisco SD-WAN Manager automatically chooses the applicable global Cisco SIG Credentials feature template based on the Cisco SIG feature template configuration.

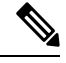

If there are any changes to the SIG credentials, for these changes to take effect, you must first remove the SIG feature template from the device template and push the device template. Thereafter, re-attach the SIG feature template and then push the template to the device.For information on pushing the device template, see [Attach](https://www.cisco.com/c/en/us/td/docs/routers/sdwan/configuration/security/ios-xe-17/security-book-xe/m-secure-internet-gateway.html#Cisco_Concept.dita_37a42563-6c3a-45c6-9775-ffa9709ece88) the SIG [Template](https://www.cisco.com/c/en/us/td/docs/routers/sdwan/configuration/security/ios-xe-17/security-book-xe/m-secure-internet-gateway.html#Cisco_Concept.dita_37a42563-6c3a-45c6-9775-ffa9709ece88) to Devices. **Note**

- **b.** Manual tunneling: No need to attach a **Cisco SIG Credentials** template.
- **13.** Click **Create**.

The new configuration template is displayed in the **Device Template** table. The **Feature Templates** column shows the number of feature templates that are included in the device template, and the **Type** column shows **Feature** to indicate that the device template was created from a collection of feature templates.

# **Attach Template to Devices**

To attach one or more devices to the device template:

- **1.** From the Cisco SD-WAN Manager menu, choose **Configuration** > **Templates**.
- **2.** Click **Device Templates**, and choose the template that you created.

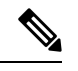

**Note** In Cisco vManage Release 20.7.1 and earlier releases, **Device Templates** is called **Device**.

**3.** For the desired template, click **...** and click **Attach Devices**.

The Attach Devices dialog box displays.

- **4.** In the **Available Devices** column, choose a group and search for one or more devices, choose a device from the list, or click **Select All**.
- **5.** Click the arrow pointing right to move the device to the **Selected Devices** column.
- **6.** Click **Attach**.
- **7.** If the template contains variables, enter the missing variable values for each device in one of the following ways:
	- Enter the values manually for each device either in the table column or by clicking **...** in the row and clicking **Edit Device Template**. When you are using optional rows, if you do not want to include the parameter for the specific device, do not specify a value.
	- Click **Import File** to upload a CSV file that lists all the variables and defines each variable value for each device.
- **8.** Click **Update**.

# **Configure Source-Only Load Sharing**

Minimum supported releases: Cisco IOS XE Release 17.8.1a and Cisco vManage Release 20.8.1.

#### **Create CLI Add-On Template**

- **1.** From the Cisco SD-WAN Manager menu, choose **Configuration** > **Templates**.
- **2.** Click **Feature Templates**.
- **3.** Click **Add Template**.
- **4.** Under **Select Devices**, choose the devices for which you are creating the template.
- **5.** Under **Select Template**, scroll down to the **OTHER TEMPLATES** section.
- **6.** Click **CLI Add-On Template**.
- **7. Template Name**: Enter a name for the feature template.This field is mandatory and can contain only uppercase and lowercase letters, the digits 0 through 9, hyphens  $(-)$ , and underscores  $(\_)$ . It cannot contain spaces or any other characters.
- **8. Description**: Enter a description for the device template.

This field is mandatory, and it can contain any characters and spaces.

- **9.** Under **CLI CONFIGURATION**, enter the following command:**ipcef load-sharing algorithm src-only**
- **10.** Click **Save**.

### **Add CLI Add-On Template to Device Template**

- **1.** From the Cisco SD-WAN Manager menu, choose **Configuration > Templates**.
- **2.** Click **Device Templates**.
- **3.** Find the device template to which you wish to add the CLI add-on feature template.
- **4.** For the device template, click **...** and click **Edit**.
- **5.** Scroll down to **Additional Templates**.
- **6.** From the **CLI Add-On Template** drop-down list, choose the CLI add-on feature template that you created earlier.

**7.** Click **Update**.

# **Configuring a GRE Tunnel or IPsec Tunnel from Cisco SD-WAN Manager**

#### **Table 53: Feature History**

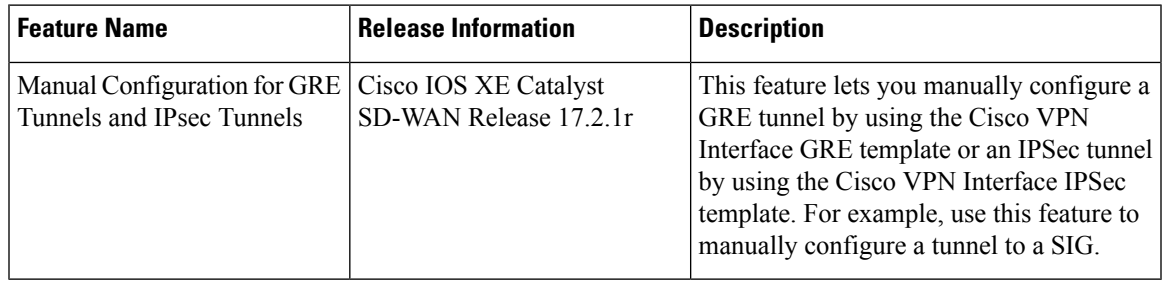

**Note**

From Cisco IOS XE Release 17.4.1, Cisco vManage Release 20.4.1, all SIG related workflows for Automatic and Manual Tunnels have been consolidated into the SIG template. If you are using Cisco IOS XE Release 17.4.1, Cisco vManage Release 20.4.1, or later, configure GRE or IPSec tunnels to a generic SIG, or GRE tunnels to a Zscaler SIG, using the SIG template.

## **Configure a GRE Tunnel from Cisco SD-WAN Manager**

This section describes how to manually create a GRE tunnel from Cisco SD-WAN Manager. This procedure lets you configure a GRE tunnel to a third-party vendor.

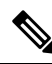

To configure a GRE tunnel from Cisco SD-WAN Manager, use the SIG Feature Template. For more information, see Create Manual Tunnels Using Cisco SIG Feature [Template.](https://www.cisco.com/c/en/us/td/docs/routers/sdwan/configuration/security/ios-xe-17/security-book-xe/m-secure-internet-gateway.html#manual-tunnels-sig-feature-template) The Cisco VPN Interface GRE template is no longer used to configure a tunnel to a SIG. **Note**

For releases prior to Cisco vManage Release 20.8.1, use the Cisco VPN Interface GRE template.

- **1.** Perform these actions to create a GRE template:
	- **a.** From the Cisco SD-WAN Manager menu, choose **Configuration** > **Templates**.
	- **b.** Click **Feature Templates**, and then click **Add Template**.

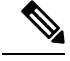

**Note** In Cisco vManage Release 20.7.1 and earlier releases, **Feature Templates** is called **Feature**.

- **c.** Choose the type of device for which you are creating the template.
- **d.** Choose the Cisco VPN Interface GRE template from the group of VPN templates.
- **e.** In **Basic Configuration**, configure parameters as desired and then click **Save**.
- **2.** Perform these actions to create a GRE route:

**a.** Click **Feature Templates**, and then click **Add Template**.

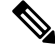

**Note** In Cisco vManage Release 20.7.1 and earlier releases, **Feature Templates** is called **Feature**.

- **b.** Choose the type of device for which you are creating the template.
- **c.** Choose the Cisco VPN template in the group of VPN templates.
- **d.** Click **GRE Route**.
- **e.** Click **New GRE Route**.
- **f.** Configure parameters as desired, and then click **Add**.
- **3.** Perform these actions to configure a device template for the GRE interface.
	- **a.** Click **Device**, and then click **...**and click **Edit** for the device template that you want to configure.
	- **b.** Click **Transport & Management VPN**.
	- **c.** From the Additional Cisco VPN 0 Templates list, choose the Cisco VPN Interface GRE template.
	- **d.** From the Cisco VPN Interface GRE drop-down menu, click **Create Template**.
	- **e.** Configure the templates as desired, and then click **Save**.

## **Configure an IPsec Tunnel from Cisco SD-WAN Manager**

This section describes how to manually create an IPsec tunnel from Cisco SD-WAN Manager. This procedure lets you configure an IPsec tunnel to a third-party vendor.

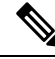

To configure a IPSec tunnel from Cisco SD-WAN Manager, use the SIG Feature Template. For more information, see Create [Automatic](https://www.cisco.com/c/en/us/td/docs/routers/sdwan/configuration/security/ios-xe-17/security-book-xe/m-secure-internet-gateway.html#auto-tunnels-sig-feature-template) Tunnels Using Cisco SIG Feature Template. The Cisco VPN Interface IPSec template is no longer used to configure a tunnel to a SIG. **Note**

For releases prior to Cisco vManage Release 20.8.1, use the Cisco VPN Interface IPsec template.

- **1.** Perform these actions to create an IPsec template:
	- **a.** From the Cisco SD-WAN Manager menu, choose **Configuration** > **Templates**.
	- **b.** Click **Feature Templates**, and click **Add Template**.

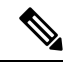

**Note** In Cisco vManage Release 20.7.1 and earlier releases, **Feature Templates** is called **Feature**.

- **c.** Choose the type of device for which you are creating the template.
- **d.** Choose the Cisco VPN Interface IPsec template from the group of VPN templates.
- **e.** In **Basic Configuration**, configure parameters as desired,
- **f.** In **Advanced**, specify a name for your **Tracker**.
- **g.** Click **Save**.
- **2.** Perform these actions to create an IPSec route:
	- **a.** Click **Feature Templates**, and, click **Add Template**.
- S.
- **Note** In Cisco vManage Release 20.7.1 and earlier releases, **Feature Templates** is called **Feature**.
	- **b.** Choose the type of device for which you are creating the template.
	- **c.** Choose the Cisco VPN template in the group of VPN templates.
	- **d.** Click **IPSEC Route**.
	- **e.** Click **New IPSEC Route**.
	- **f.** Configure parameters as desired, and then click **Add**.
- **3.** Perform these actions to configure a device template for the IPsec interface.
	- **a.** Click **Device**, and click **…** and choose **Edit** for the device template that you want to configure.
	- **b.** Click **Transport & Management VPN**.
	- **c.** From the Additional Cisco VPN 0 Templates list, choose the Cisco VPN Interface IPsec template.
	- **d.** From the Cisco VPN Interface IPsec drop-down menu, click **Create Template**.
	- **e.** Configure the templates as desired, and then click **Save**.

# **Configure SIG Tunnels in a Security Feature Profile**

From Cisco vManage Release 20.10.1 and Cisco IOS XE SD-WAN Release 17.10.1, configure SIG tunnels in a configuration group and deploy the configuration to redirect traffic to SIG endpoints.

To configure SIG tunnels and redirect traffic to SIG endpoints, do the following:

- **1.** For automatic tunnels, configure SIG provider credentials.
- **2.** Create a Security feature profile or choose an exiting Security feature profile and associate it with the configuration group.
- **3.** In the Security feature profile, configure the Secure Internet Gateway feature to create automatic or manual SIG tunnels.

For automatic tunnels, if you've not configured the SIG provider credentials, you are prompted to do so when you configure the Secure Internet Gateway feature.

**4.** For desired service VPNs, redirect traffic to SIG using data policies or by adding service routes in the service VPN feature configuration.

**5.** Deploy the configuration group on the desired WAN edge devices to create SIG tunnels from the devices to the configured SIG endpoints and redirect traffic to the SIG.

# **Configure SIG Credentials**

Before you create automatic SIG tunnels, configure Cisco Umbrella or Zscaler credentials to enable Cisco SD-WAN Manager to create the tunnels to Cisco Umbrella or Zscaler endpoints. If you do not configure the SIG credentials on the **Administration** > **Settings** page before you configure the Secure Internet Gateway feature in the Security feature profile, Cisco SD-WAN Manager prompts you to enter the credentials when you configure the the Secure Internet Gateway feature. After you have configured the SIG credentials, you can modify the credentials on the **Administration** > **Settings** page.

- **1.** From the Cisco SD-WAN Manager menu, choose **Administration** > **Settings**.
- **2.** For the **Secure Internet Gateyway (SIG) Credentials** setting, click **Edit**.
- **3.** Choose **Umbrella** or **Zscaler**.
- **4.** For **Umbrella**, do one of the following:
	- Enable Cisco SD-WAN Manager to fetch credentials from the Cisco Umbrella portal:
		- **a.** Ensure that you have added your Cisco Smart Account credentials here: **Administration** > **Settings** > **Smart Account Credentials**.

Cisco SD-WAN Manager uses the Cisco Smart Account credentials to connect to the Cisco Umbrella portal.

**b.** Click **Get Keys**.

Cisco SD-WAN Manager obtains the following details:

- Organization ID
- Registration Key
- Secret
- Enter Cisco Umbrella credentials:

#### **Table 54: Cisco Umbrella Credentials**

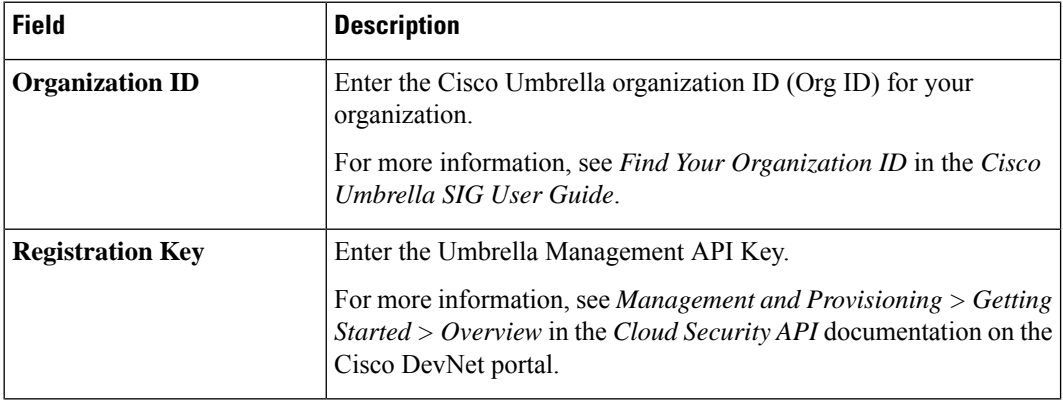

П

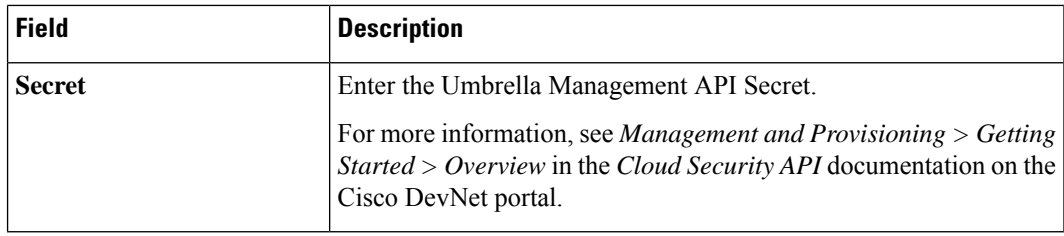

**5.** For **Zscaler**, configure the following:

#### **Table 55: Zscaler Credentials**

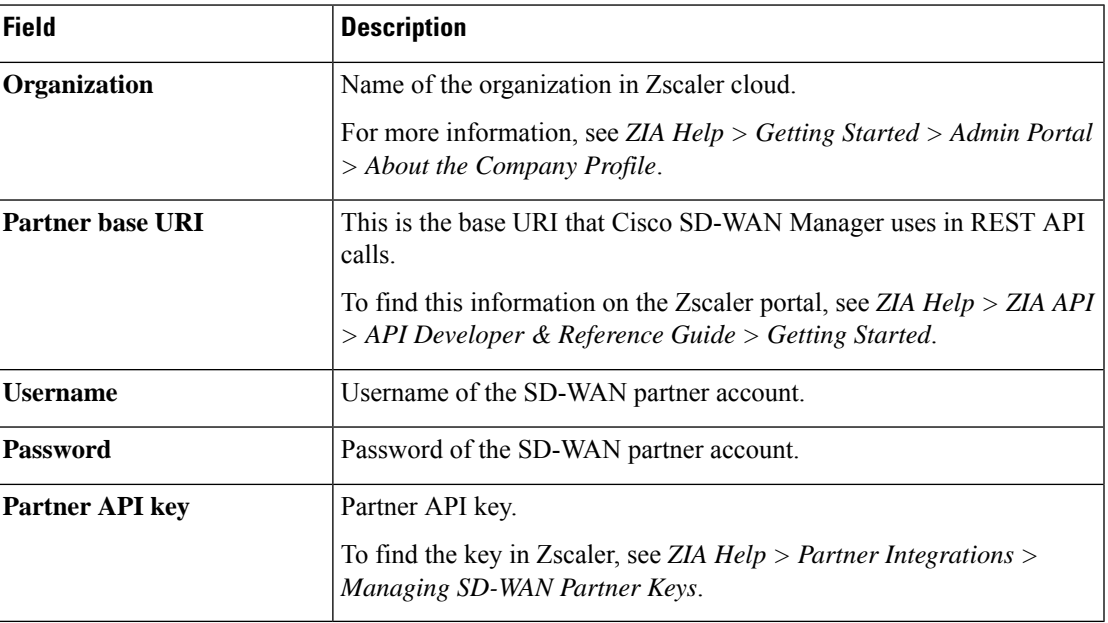

**6.** Click **Save**.

# **Associate Security Feature Profile with a Configuration Group**

Before you begin: Create a configuration group if you haven't already done so. For more information on creating a configuration group, see Run the Create [Configuration](https://www.cisco.com/c/en/us/td/docs/routers/sdwan/configuration/system-interface/ios-xe-17/systems-interfaces-book-xe-sdwan/configuration-groups.html#run-create-configuration-group-workflow) Group Workflow.

- **1.** From the CiscoSD-WAN Manager menu, choose **Configuration** > **Templates** > **Configuration Groups**.
- **2.** For the desired configuration group, click **…** adjacent to the configuration group name and choose **Edit**.
- **3.** In the **Feature Profiles - Unconfigured** area, find the **Security Profile** and click **Start Configuration**.
- **4.** In the **Add Profile** slide-in pane, do one of the following:
	- Create a new Security feature profile:
		- **a.** Click **Create new**.
	- **b.** Enter a unique **Name** and an optional **Description** for the profile.
	- **c.** Click **Save**.
- Choose an existing Security feature profile:
- **a.** Click **Choose existing**.
- **b.** Select an existing Security feature profile. Click the radio button adjacent to the profile name.
- **c.** Click **Save**.

The Security feature profile is listed under **Associated Profiles**.

# **Configure Secure Internet Gateway Feature**

Before you begin: Create or edit a configuration group and associate the Security feature profile with it.

- **1.** From the Cisco SD-WAN Manager menu, choose **Configuration** > **Templates** > **Configuration Groups**.
- **2.** For the desired configuration group, click **…** adjacent to the configuration group name and choose **Edit**.
- **3.** Under **Associated Profiles**, find the Security feature profile and expand the profile.
- **4.** Click **Add Feature**.
- **5.** In the **Add Feature** slide-in pane, from the drop-down list, choose the**Secure Internet Gateway** feature.
- **6.** Configure the following details:

**Table 56: Name, Description, and SIG Provider**

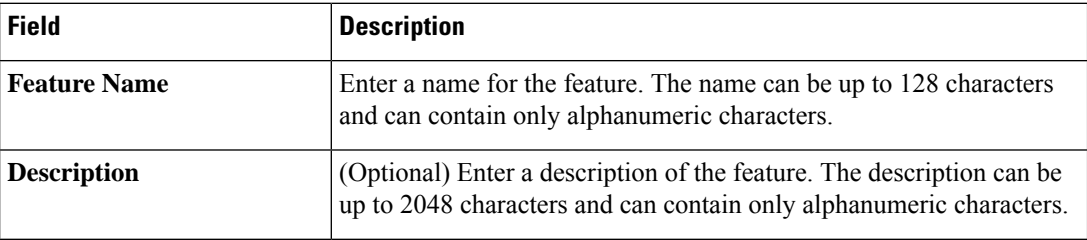
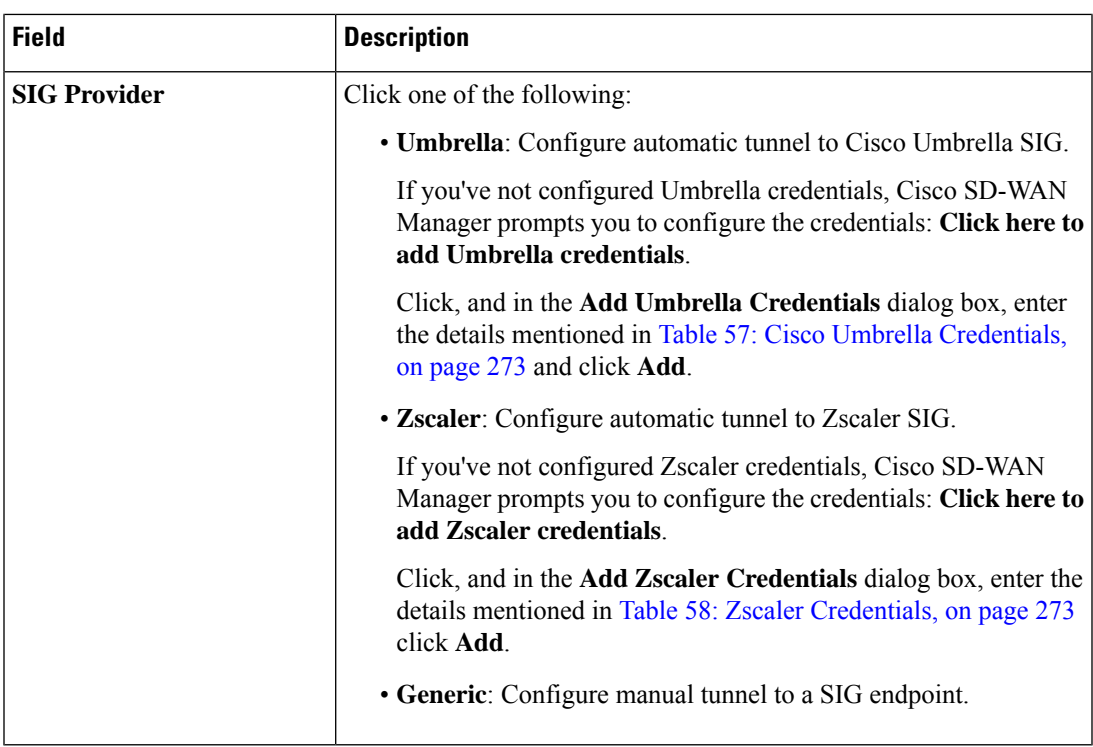

#### <span id="page-288-0"></span>**Table 57: Cisco Umbrella Credentials**

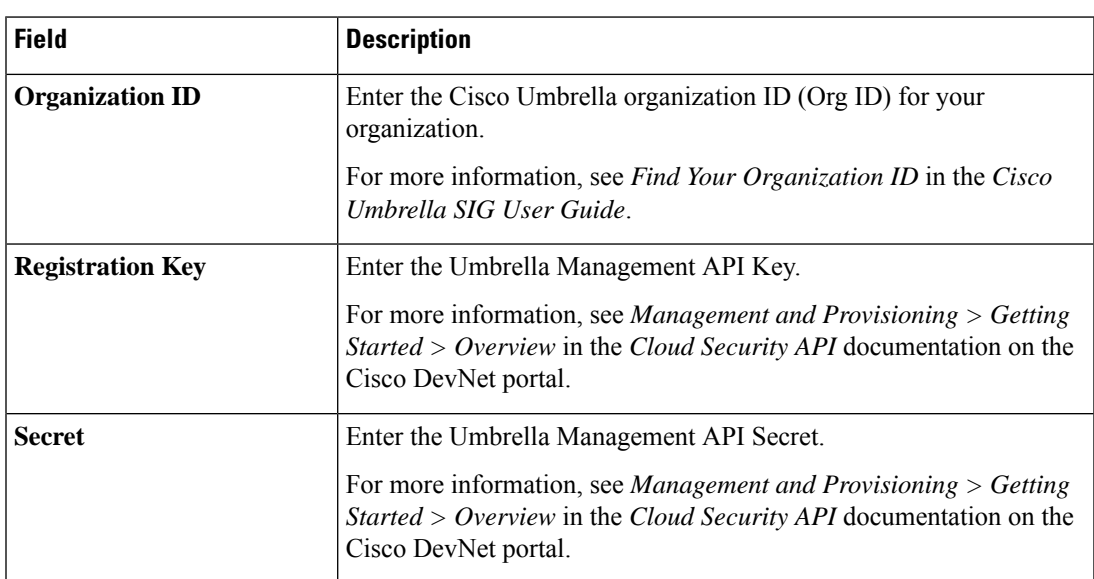

#### <span id="page-288-1"></span>**Table 58: Zscaler Credentials**

 $\overline{\phantom{a}}$ 

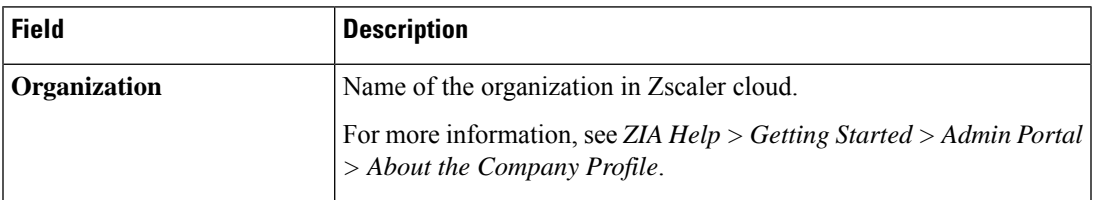

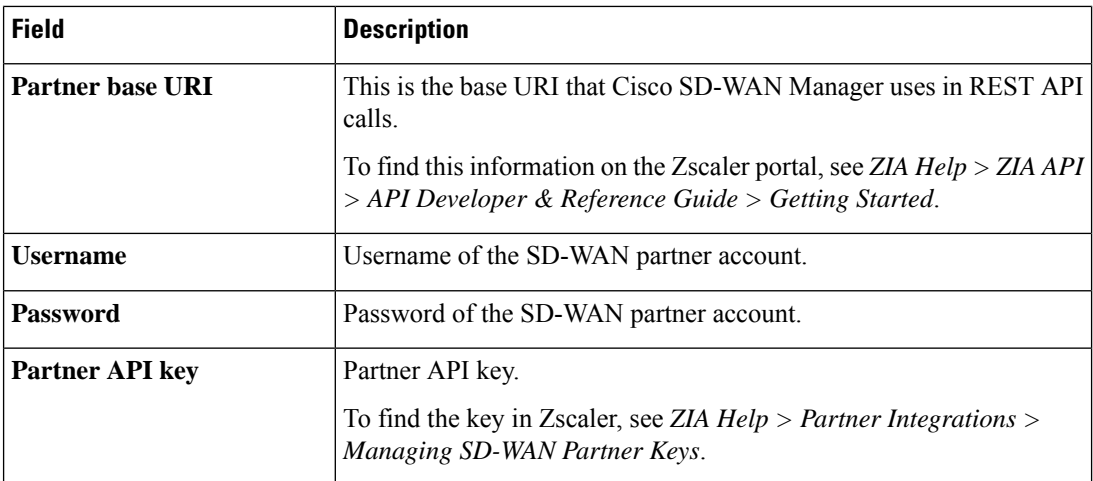

**7.** To create tunnels, click **Configuration** and do the following:

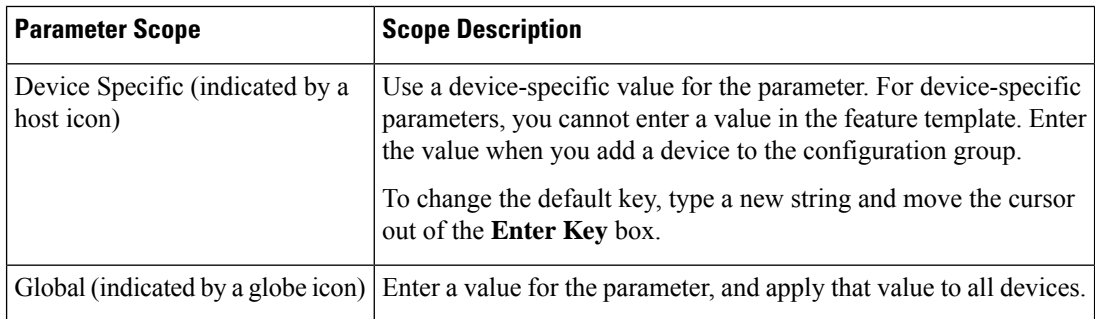

#### **a.** Click **Add Tunnel**.

**b.** In the **Add Tunnel** dialog box, under **Basic Settings** configure the following:

#### **Table 59: Basic Settings**

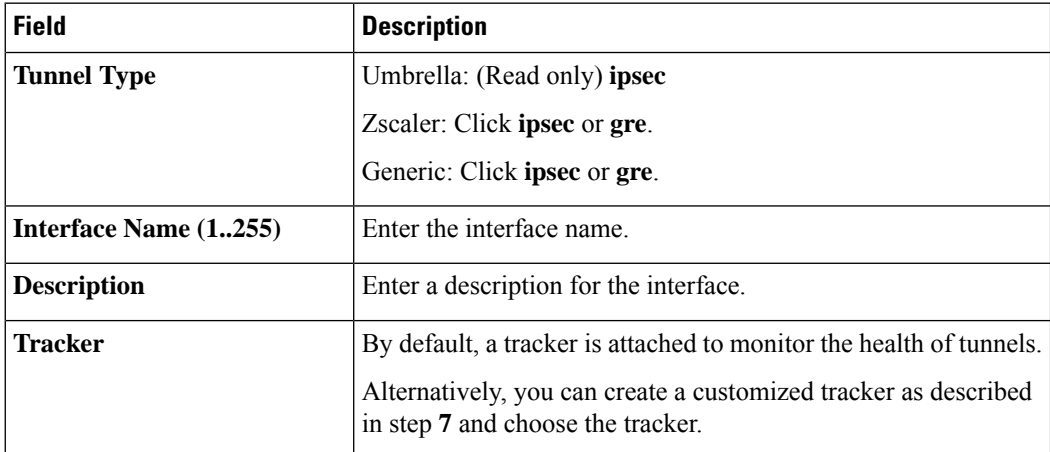

 $\mathbf l$ 

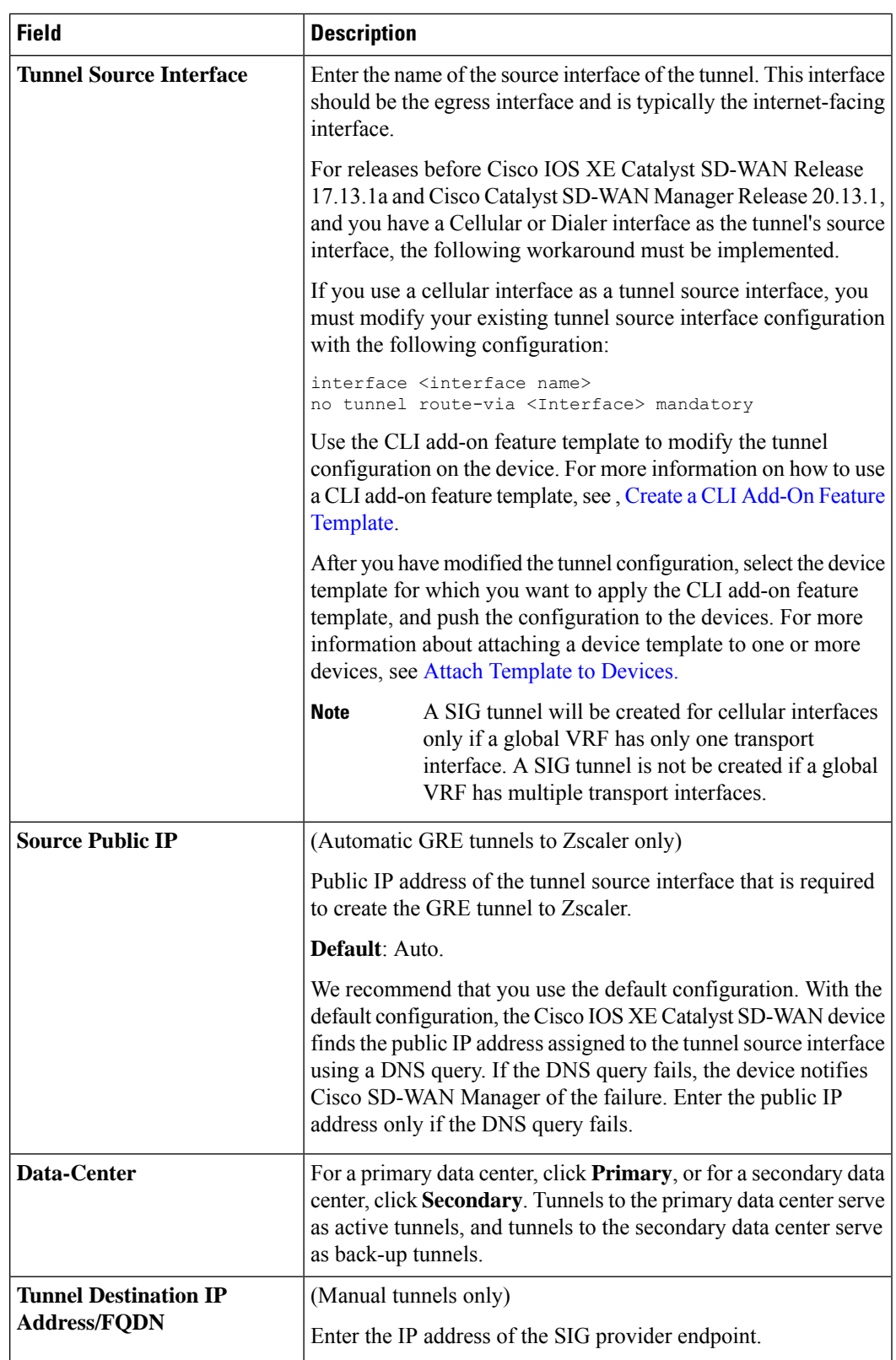

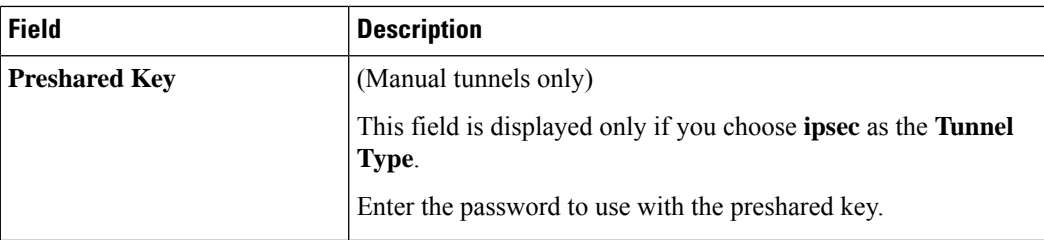

**c.** (Optional) Under **Advanced Options**, configure the following:

#### **Table 60: (Tunnel Type: gre) General**

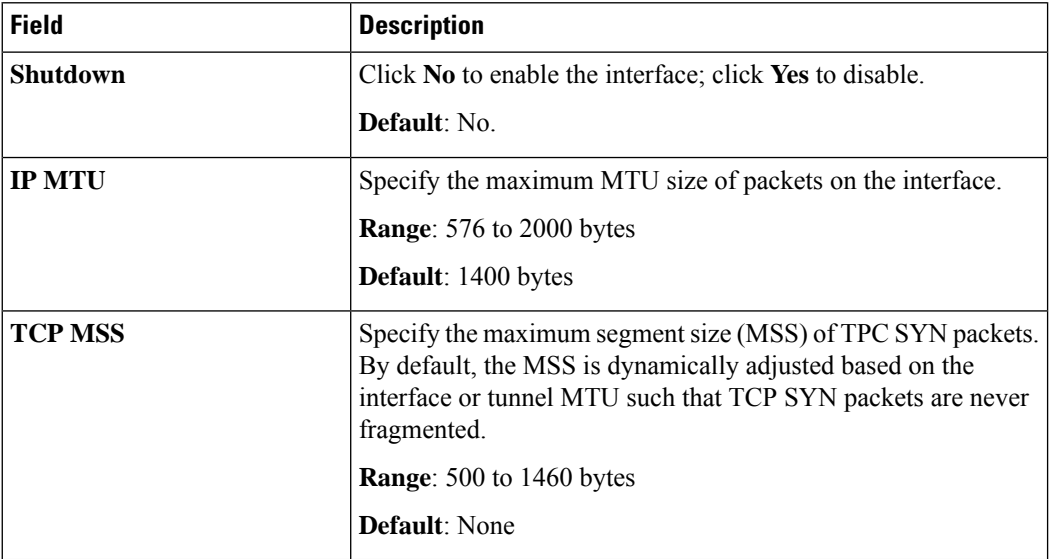

#### **Table 61: (Tunnel Type: ipsec) General**

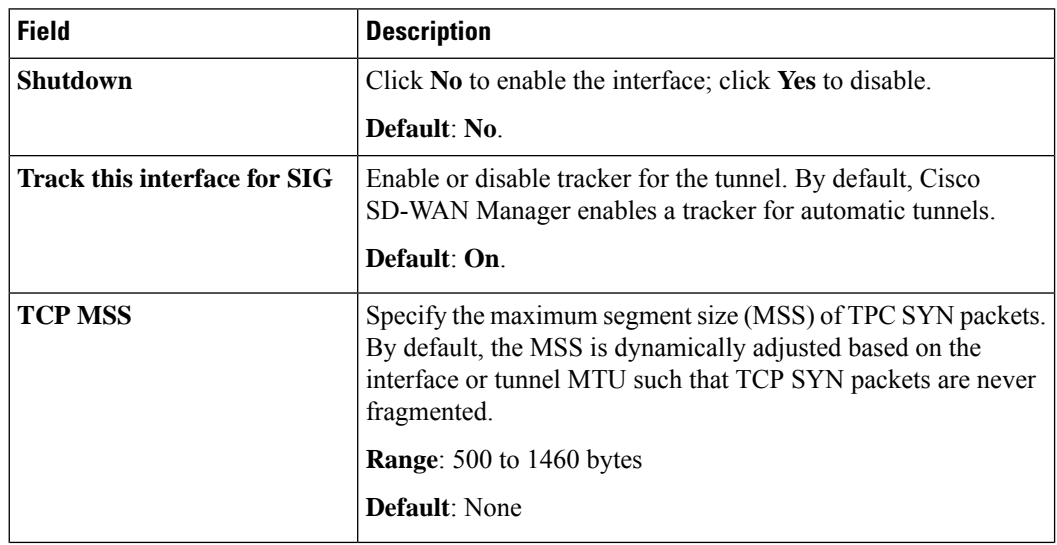

I

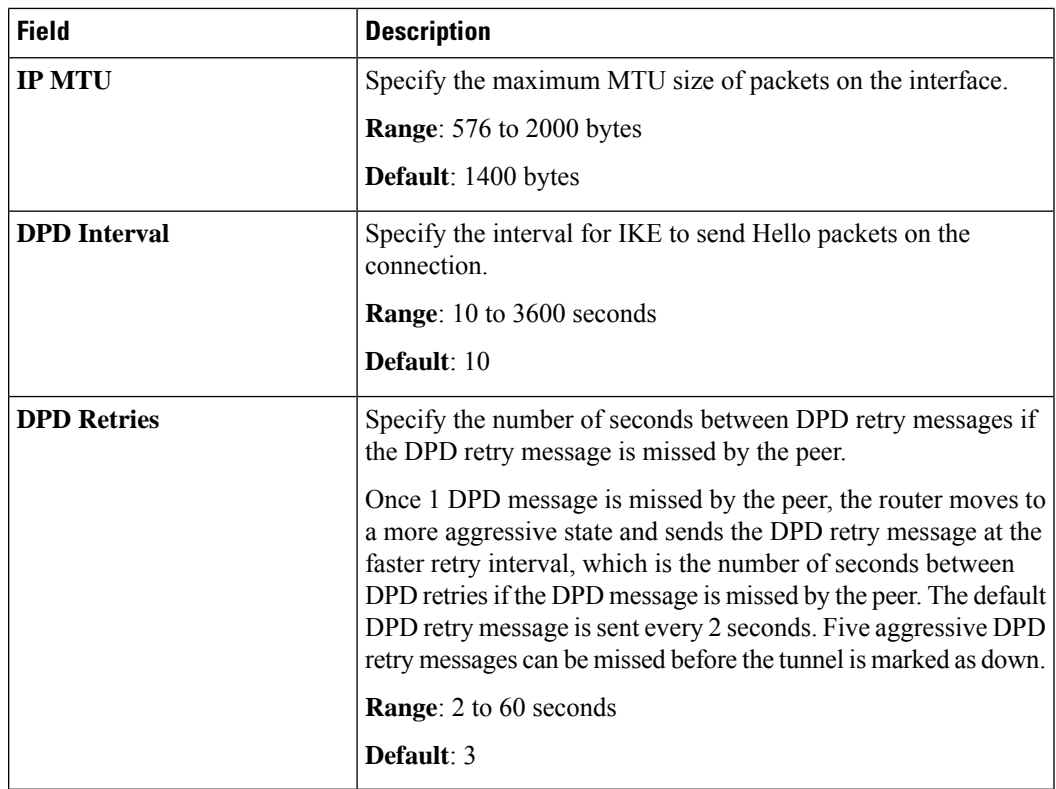

#### **Table 62: (Tunnel Type: ipsec) IKE**

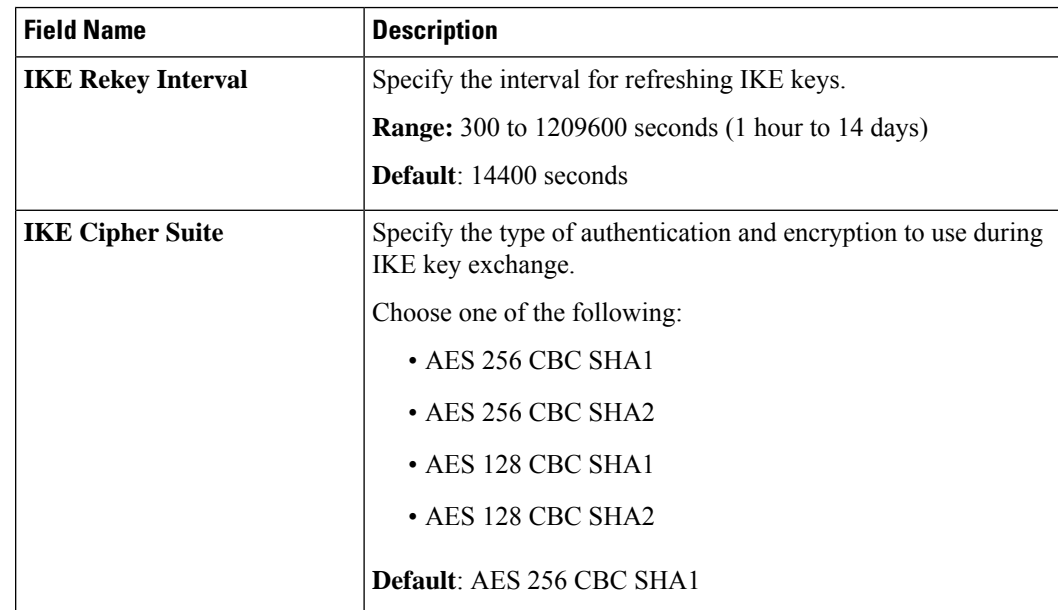

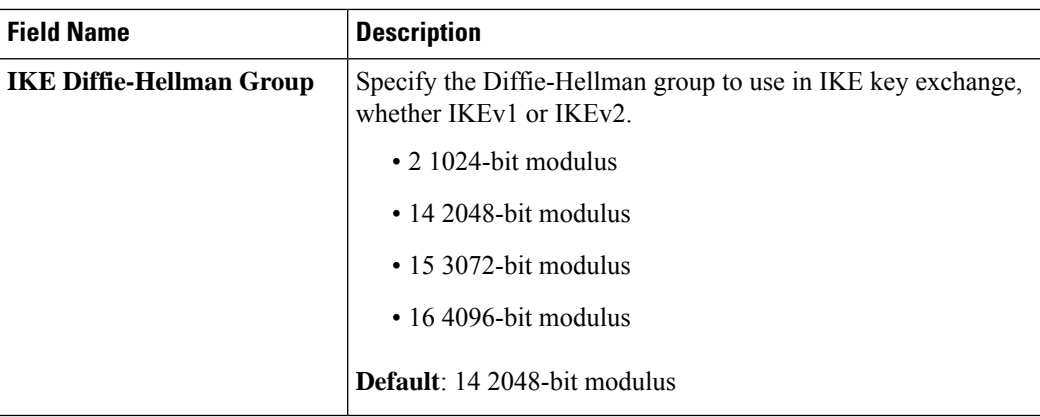

#### **Table 63: (Tunnel Type: ipsec) IPSEC**

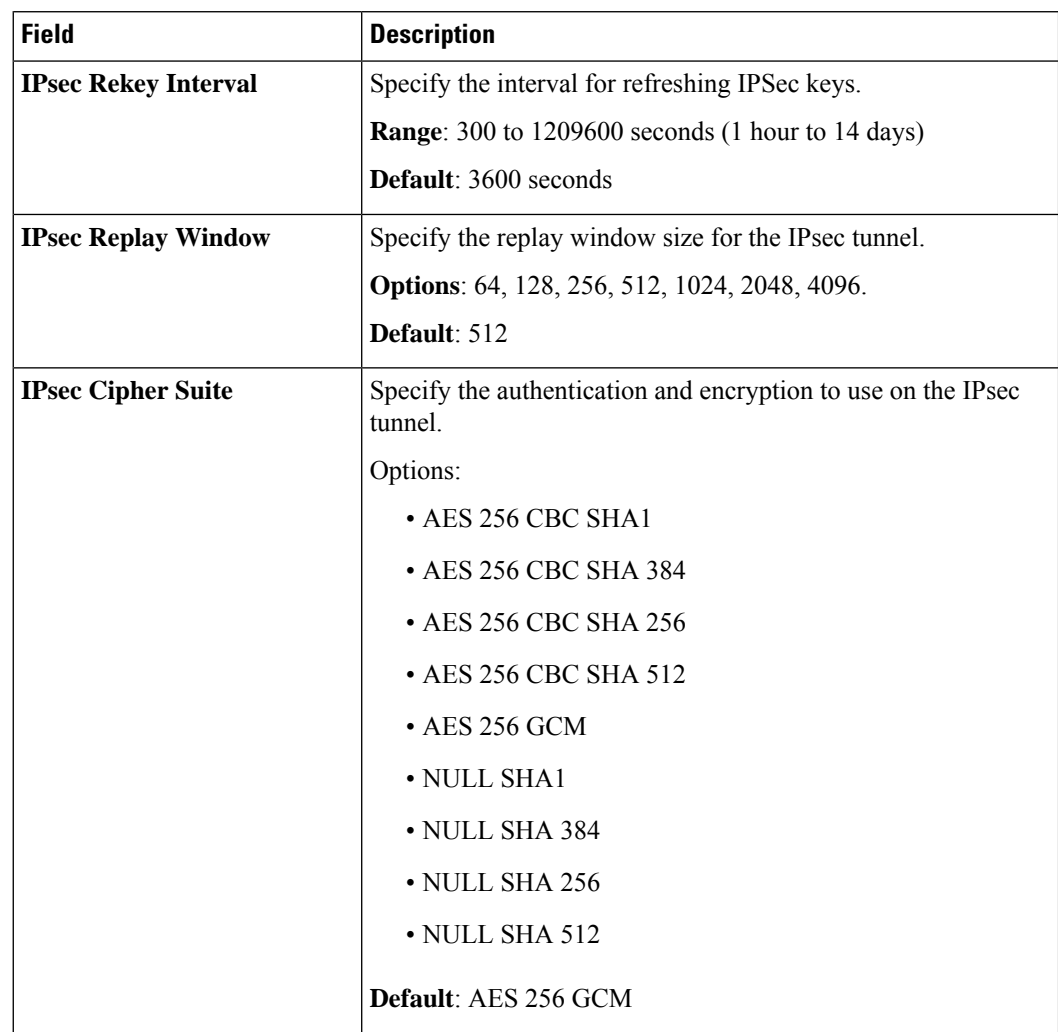

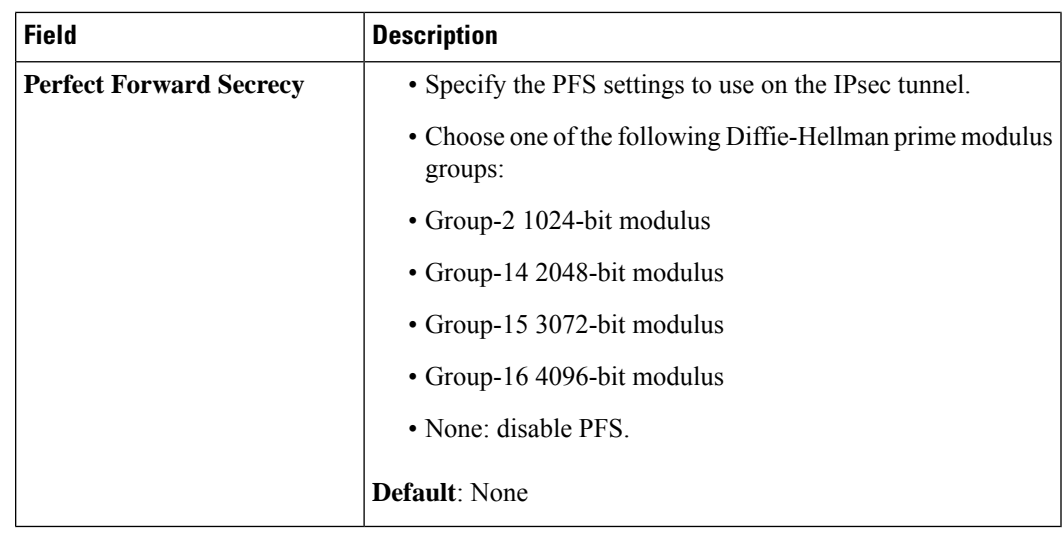

- **d.** Click **Add**.
- **8.** To create one or more trackers to monitor tunnel health, click **Tracker** and do the following:
	- **a. Source IP Address**: Enter a source IP address for the probe packets.
	- **b.** Click **Add Tracker**.
	- **c.** In the **Add Tracker** dialog box, configure the following:

**Table 64: Tracker Parameters**

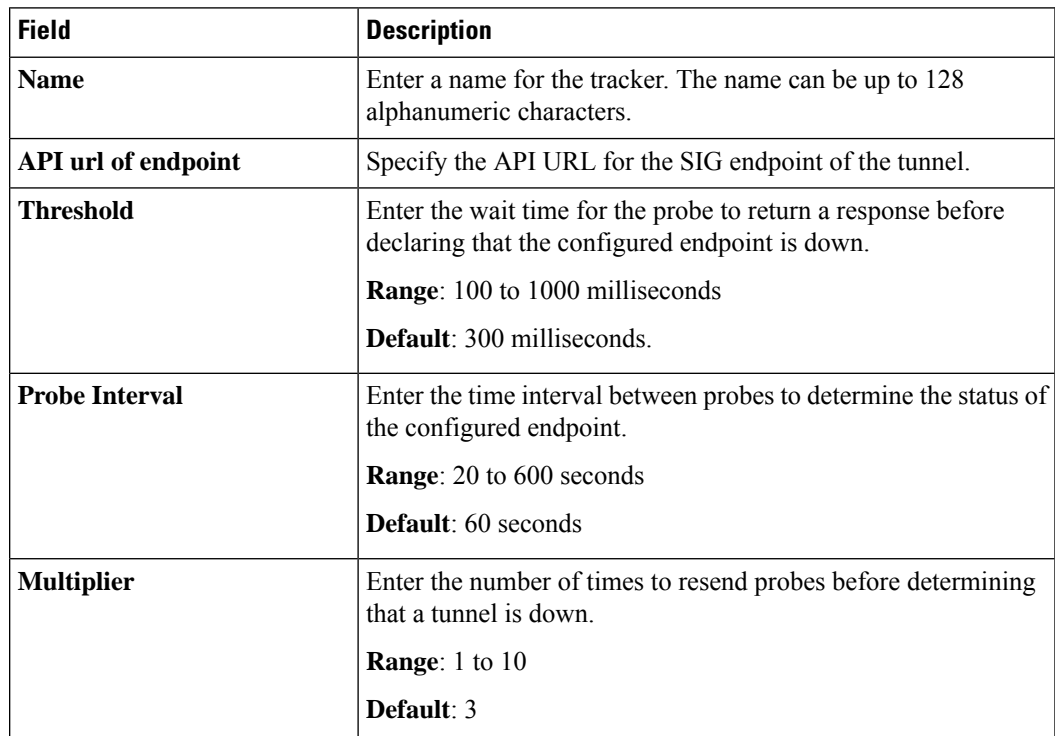

**d.** Click **Add**.

- **e.** To add more trackers, repeat sub-step **b** to sub-step **d**.
- **9.** To designate active and back-up tunnels and distribute traffic among tunnels, click **High Availability** and do the following:
	- **a.** Click **Add Interface Pair**.
	- **b.** In the **Add Interface Pair** dialog box, configure the following:

#### **Table 65: High Availability Parameters**

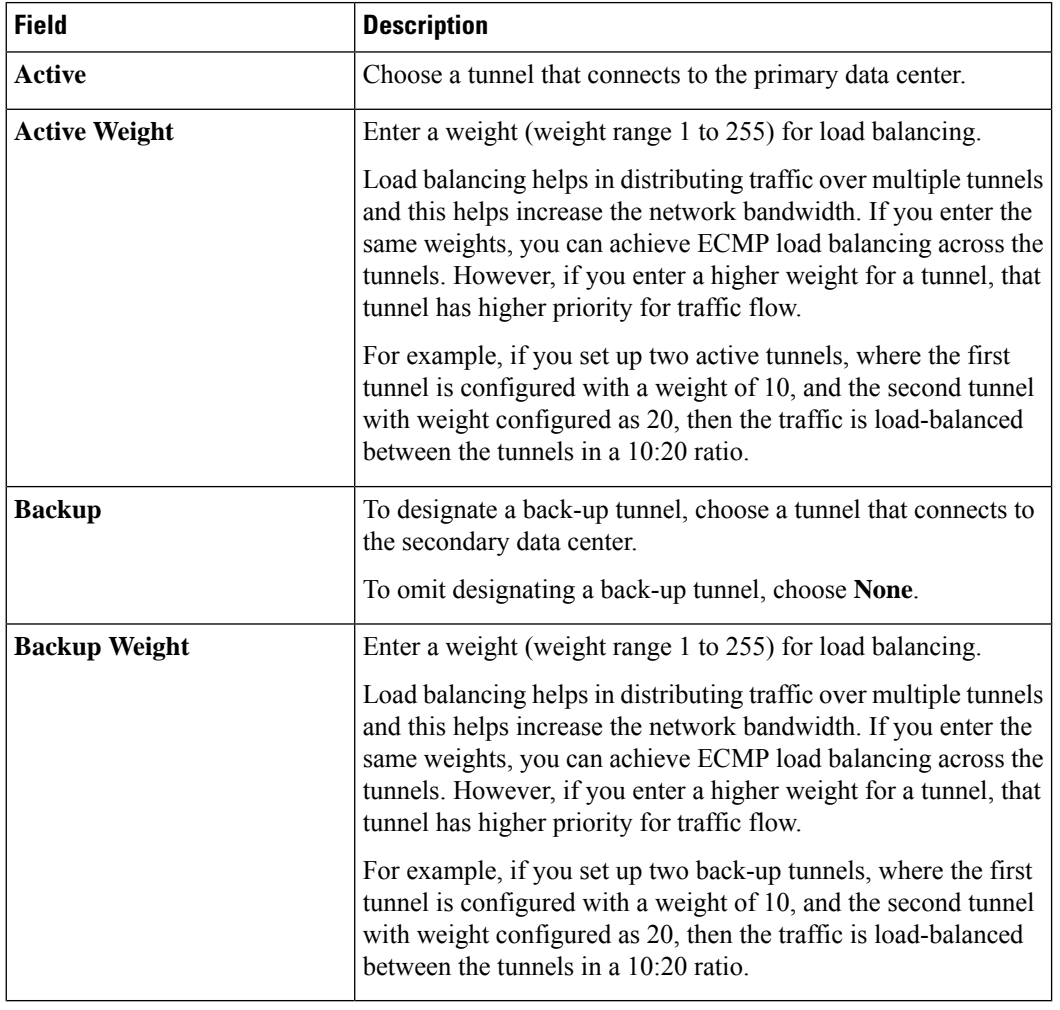

#### **c.** Click **Add**.

- **d.** To add more active and back-up tunnel pairs, repeat sub-step **a** to sub-step **c**.
- **10.** (Optional) To configure advanced settings for Cisco Umbrella or Zscaler, click **Advanced Settings** and configure the following:

I

#### **Table 66: Umbrella**

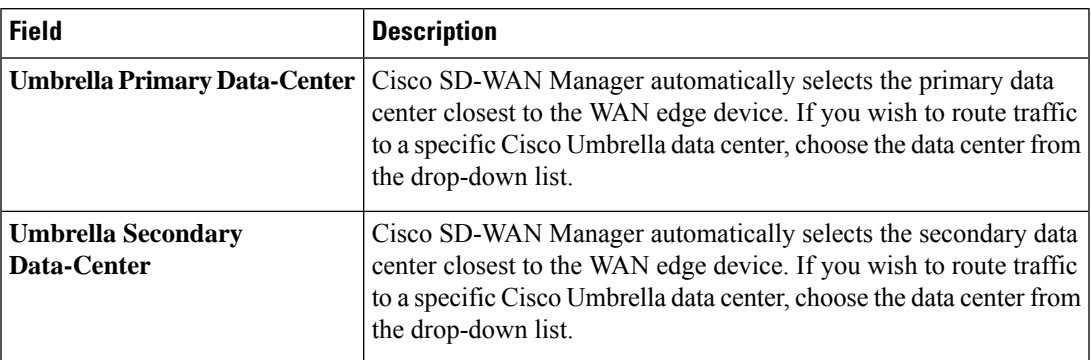

#### **Table 67: Zscaler**

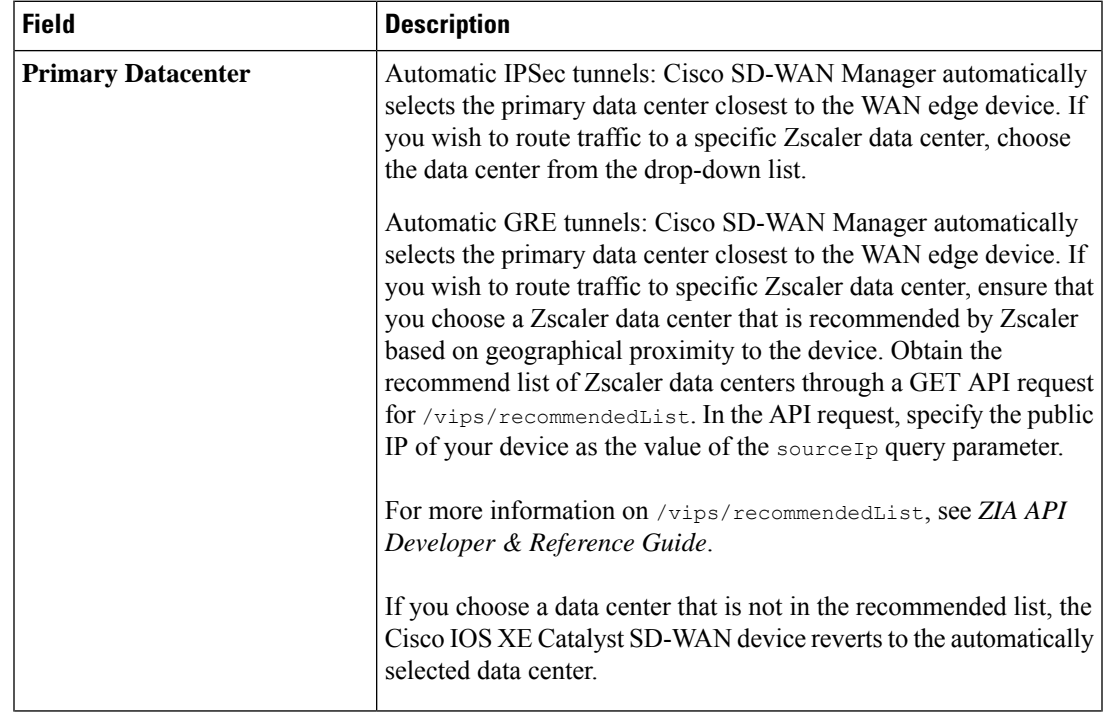

I

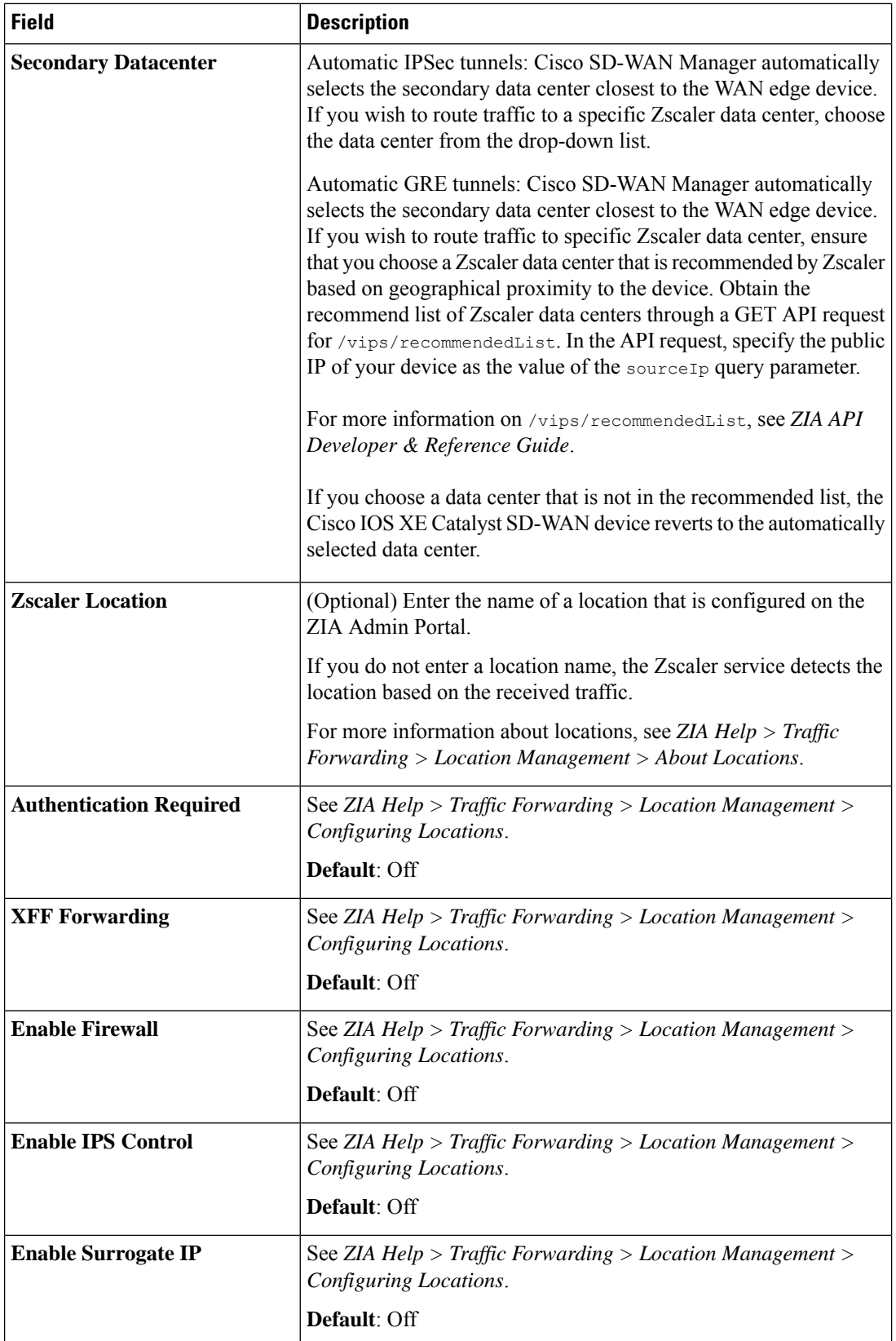

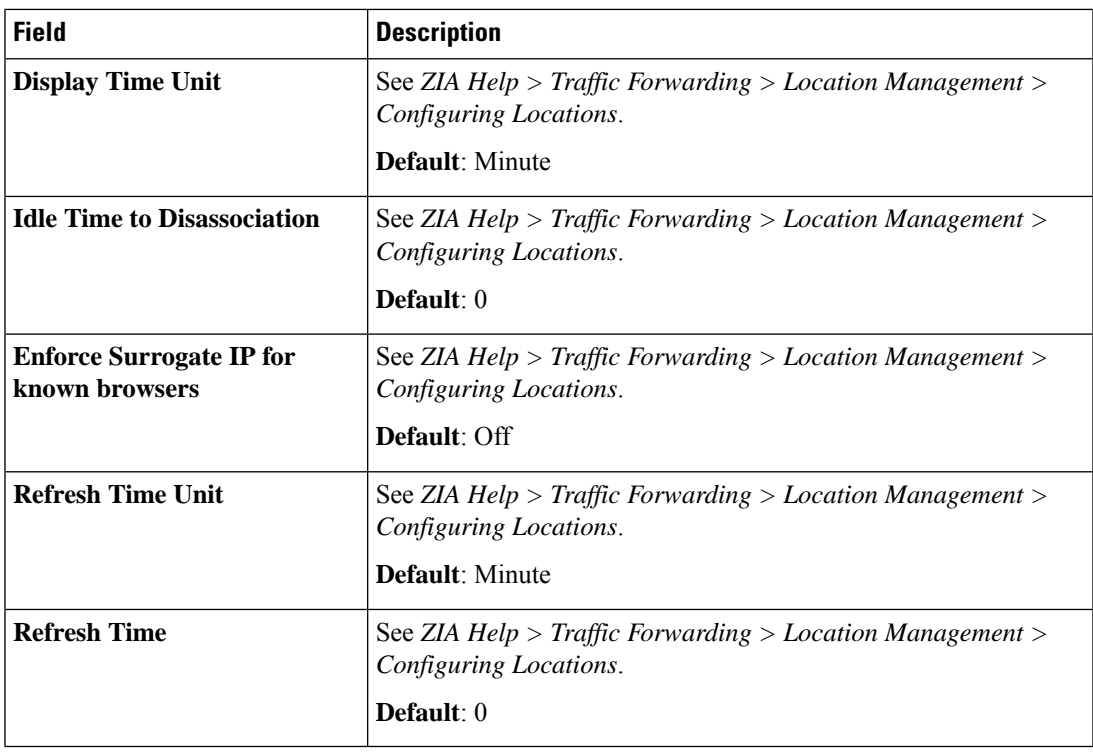

**11.** Click **Save**.

### **Redirect Traffic to SIG Using Service VPN Feature**

Configure a SIG service route for a service VPN to direct the VPN traffic to SIG.

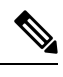

- Alternatively, you can also redirect traffic to SIG using Data Policy. For more information, see [Action](https://www.cisco.com/c/en/us/td/docs/routers/sdwan/configuration/policies/ios-xe-17/policies-book-xe/centralized-policy.html#id_107620) [Parameters](https://www.cisco.com/c/en/us/td/docs/routers/sdwan/configuration/policies/ios-xe-17/policies-book-xe/centralized-policy.html#id_107620) in the *Policies Configuration Guide*. **Note**
	- **1.** From the CiscoSD-WAN Manager menu, choose **Configuration** > **Templates** > **Configuration Groups**.
	- **2.** For the desired configuration group, click **…** adjacent to the configuration group name and choose **Edit**.
	- **3.** Expand the **Service Profile**, and for the service VPN whose traffic you want to redirect traffic to SIG, click **...** and click **Edit Parcel**.
	- **4.** Remove any existing static IPv4 routes to the internet:
		- **a.** Click **Route**.
		- **b.** Under **IPv4 Static Route**, find any routes to the internet and click the delete icon to remove it.
	- **5.** Add SIG service route:
		- **a.** Click **Service Route**.
		- **b.** Click **Add Service Route**.

**c.** In the **Add Service Route** dialog box, configure the following:

#### **Table 68: Service Route Parameters**

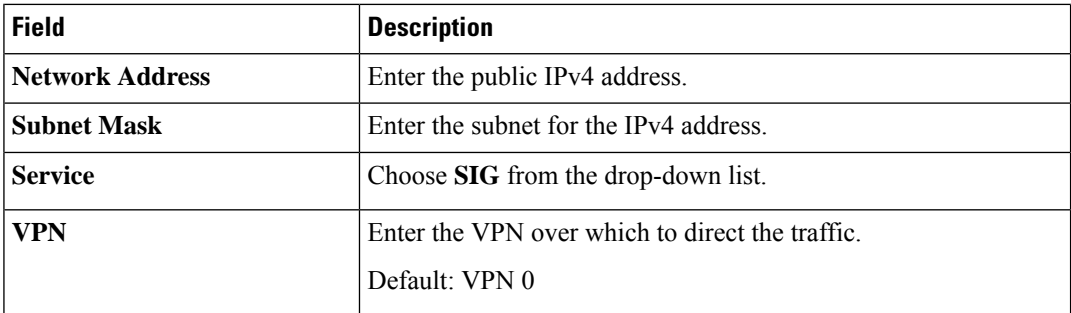

- **d.** Click **Add**.
- **6.** Click **Save**.

Next steps: Add Devices to [Configuration](https://www.cisco.com/c/en/us/td/docs/routers/sdwan/configuration/system-interface/ios-xe-17/systems-interfaces-book-xe-sdwan/configuration-groups.html#add-devices-to-configuration-group) Group and Deploy [Devices](https://www.cisco.com/c/en/us/td/docs/routers/sdwan/configuration/system-interface/ios-xe-17/systems-interfaces-book-xe-sdwan/configuration-groups.html#deploy-devices-to-configuration-group).

# **Monitor SIG Events**

Minimum supported releases: Cisco IOS XE Release 17.9.1a and Cisco vManage 20.9.1

Monitor security events related automatic SIG tunnels using the following Cisco SD-WAN Manager GUI components:

- **Security Events** pane on the **Monitor** > **Security** page
- **Events** dashboard on the **Monitor** > **Logs** page

#### **Security Events**

**1.** From the Cisco SD-WAN Manager menu, choose **Monitor** > **Security**.

The **Security Events** pane shows how many critical, major, and minor security events Cisco IOS XE Catalyst SD-WAN devices have reported to Cisco SD-WAN Manager during a specified time period. The information is displayed in a bar chart.

Cisco IOS XE Catalyst SD-WAN devices notify security events to Cisco SD-WAN Manager using NETCONF. The security events include events related to automatic SIG tunnel creation.

- **2.** (Optional) By default, the pane displays security event information for the past 24 hours. To modify the time period, hover the mouse pointer over **24 Hours** and choose a desired time period from the drop-down list.
- **3.** (Optional) **View Details**: Click **View Details** to display the **Monitor** > **Logs** > **Events** page, with information filtered for the **Security** component.

#### **Events Dashboard**

**1.** From the Cisco SD-WAN Manager menu, choose **Monitor** > **Logs**.

Ш

#### **2.** Click **Events**.

Cisco SD-WAN Manager displays any events that WAN edge devices and controllers have notified in the past three hours.

**3.** Click **Filter** and configure the following:

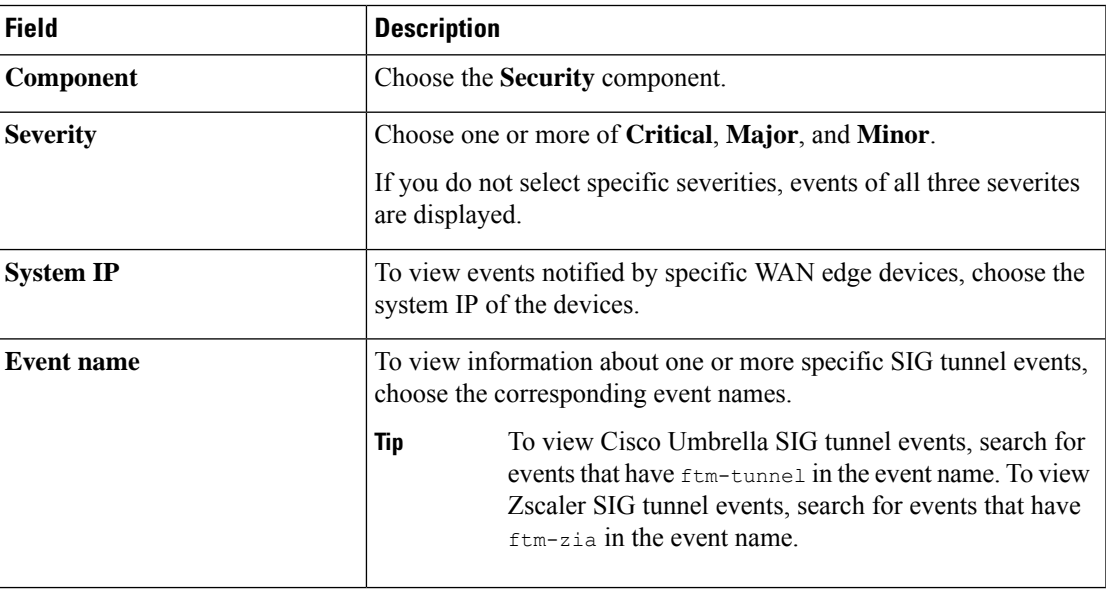

#### Click **Apply**.

If the target devices or controllers notified any of the chosen events, Cisco SD-WAN Manager displays information about the same.

**4.** (Optional) To modify the time range, click **3 hours**, select a time range, and click **Apply.**

Cisco SD-WAN Manager displays event information for the modified time range.

**5.** (Optional) Click **Export** to download a CSV file containing the table data.

The file is downloaded to your browser's default download location.

**6.** (Optional) Click on the gear icon adjacent to **Export** to display the **Table Settings** slide-in pane. Toggle the columns that you wish to display or hide and click **Apply**.

# **Monitor SIG/SSE Tunnels**

Minimum supported releases for SIG: Cisco IOS XE Release 17.9.1a and Cisco vManage 20.9.1

Minimum supported releases for SSE: Cisco IOS XE Catalyst SD-WAN Release 17.13.1a and Cisco Catalyst SD-WAN Manager Release 20.13.1

Monitor the status of automatic SIG/SSE tunnels using the following Cisco SD-WAN Manager GUI components:

- **SIG/SSE Tunnel Status** pane on the **Monitor** > **Security** page
- **SIG/SSE Tunnels** dashboard on the **Monitor** > **Tunnels** page

#### **SIG/SSE Tunnel Status**

**1.** From the Cisco SD-WAN Manager menu, choose **Monitor** > **Security**.

The **SIG/SSE Tunnel Status** pane shows the following information using a donut chart:

- total number of SIG/SSE tunnels that are configured
- the number of SIG/SSE tunnels that are up
- the number of SIG/SSE tunnels that are down
- the number of SIG/SSE tunnels that are in a degraded state (Degraded state indicates that the SIG tunnel is up but the Layer 7 health of the tunnel as detected by the tracker does not meet the configured SLA parameters. Therefore, the traffic is not routed through the tunnel.)
- **2.** (Optional) Click a section of the donut chart to view detailed information about tunnels having a particular status.

Cisco SD-WAN Manager displays detailed information about the tunnels in the **SIG/SSE Tunnels** dashboard.

**3.** (Optional) Click **All SIG/SSE Tunnels** to view the **SIG/SSE Tunnels** dashboard.

#### **SIG/SSE Tunnels Dashboard**

- **1.** From the Cisco SD-WAN Manager menu, choose **Monitor** > **Tunnels**.
- **2.** Click **SIG/SSE Tunnels**.

Cisco SD-WAN Manager displays a table that provides the following details about each automatic tunnel created to a Cisco Umbrella, Zscaler SIG or Cisco Secure Access:

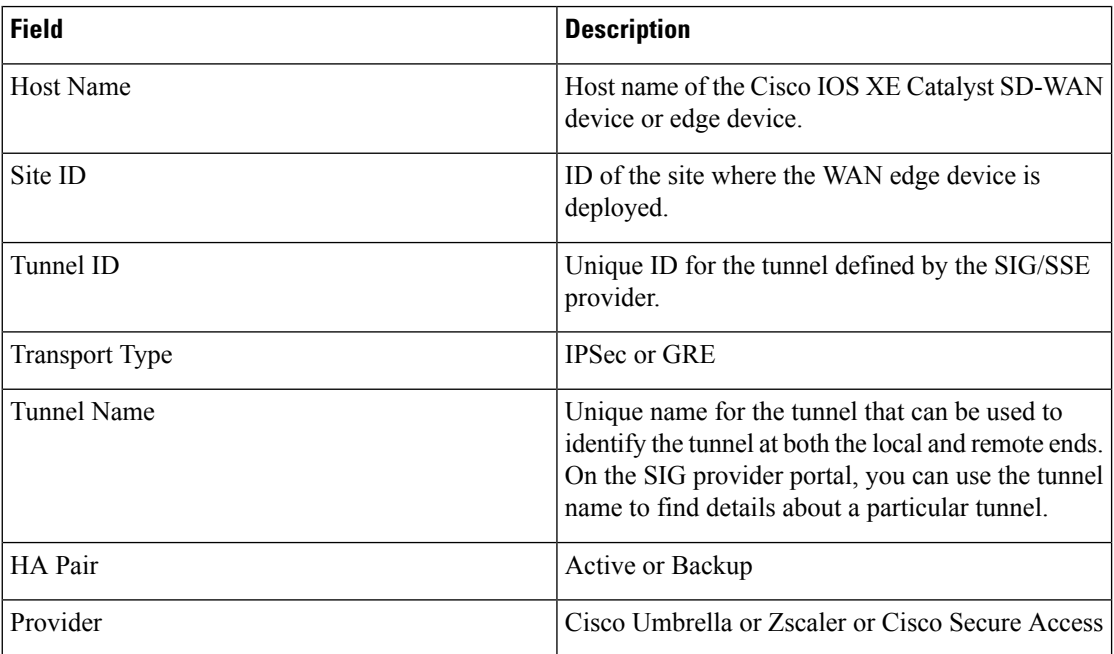

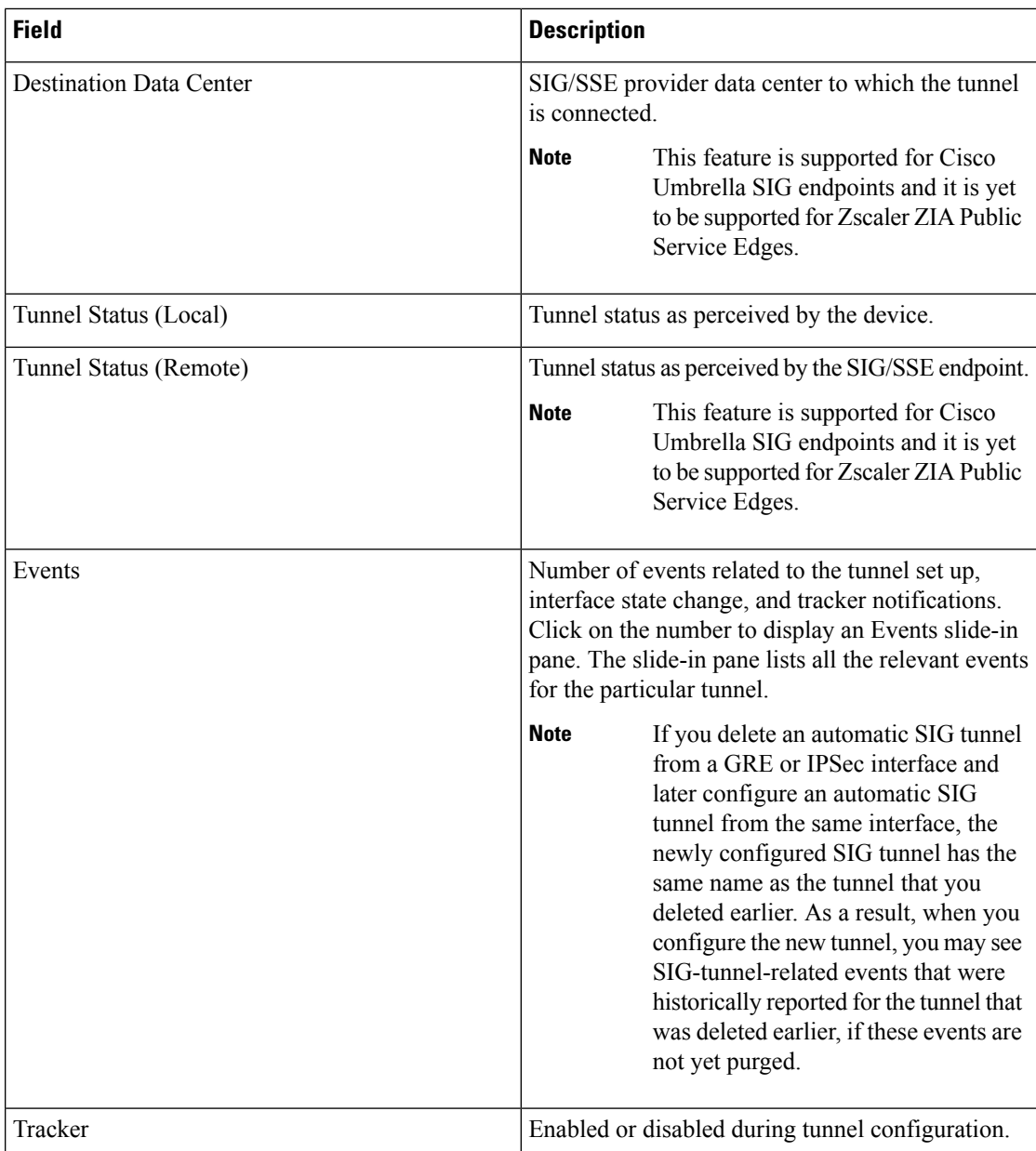

- **3.** (Optional) By default, the table displays information for the past 24 hours. To modify the time period, hover the mouse pointer over **24 Hours** and choose a desired time period from the drop-down list.
- **4.** (Optional) To download a CSV file containing the table data, click **Export**.

The file is downloaded to your browser's default download location.

**5.** (Optional) Hide or display table columns: Click on the gear icon adjacent to **Export** to display the **Table Settings** slide-in pane. Toggle the columns that you wish to display or hide and click **Apply**.

# **Monitor Automatic SIG Tunnels Using CLI**

#### **Automatic SIG Tunnels to Cisco Umbrella**

Minimum supported release: Cisco IOS XE Catalyst SD-WAN Release 17.5.1a

To view information about the automaticSIG tunnels that you have configured from a Cisco IOS XE Catalyst SD-WAN device to Cisco Umbrella, use the **show sdwan secure-internet-gateway umbrella tunnels** command.

The following is a sample output of the **show sdwan secure-internet-gateway umbrella tunnels** command:

```
Device# show sdwan secure-internet-gateway umbrella tunnels
                                                                      API
LAST
TUNNEL IF HTTP
SUCCESSFUL TUNNEL
NAME TUNNEL ID TUNNEL NAME FSM STATE CODE
REQ STATE
-----------------------------------------------------------------------------------------------------------------
Tunnel17447 527398582 SITE10005SYS172x16x255x88IFTunnel17447 st-tun-create-notif 200
rekey-tunnel -
Tunnel22427 527398577 SITE10005SYS172x16x255x88IFTunnel22427 st-tun-create-notif 200
rekey-tunnel -
Tunnel22457 527398373 SITE10005SYS172x16x255x88IFTunnel22457 st-tun-create-notif 200
rekey-tunnel -
```
#### **Automatic SIG Tunnels to Zscaler**

To view information about the automaticSIG tunnels that you have configured from a Cisco IOS XE Catalyst SD-WAN device to Zscaler SIG, use the **show sdwan secure-internet-gateway zscaler tunnels** command.

The following is a sample output of the **show sdwan secure-internet-gateway zscaler tunnels** command for automatic IPSec tunnels:

Minimum supported release: Cisco IOS XE Catalyst SD-WAN Release 17.5.1a

Device# **show sdwan secure-internet-gateway zscaler tunnels**

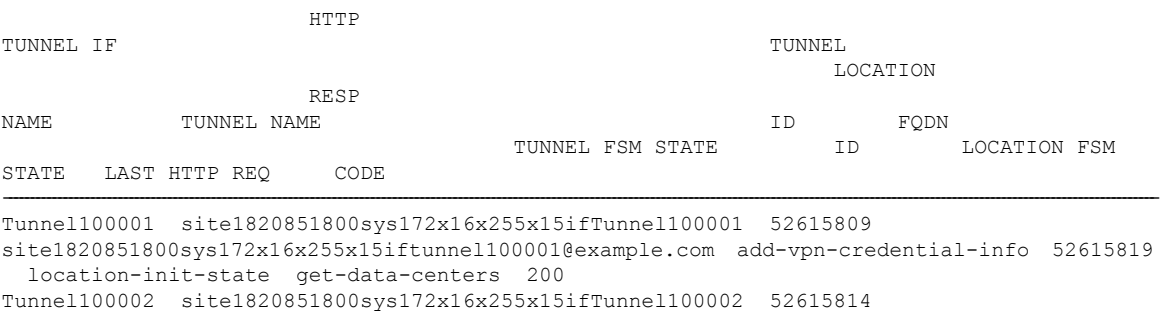

site1820851800sys172x16x255x15iftunnel100002@example.com add-vpn-credential-info 52615819 location-init-state get-data-centers 200

The following is a sample output of the **show sdwan secure-internet-gateway zscaler tunnels** command for automatic GRE tunnels:

Minimum supported release: Cisco IOS XE Catalyst SD-WAN Release 17.9.1a

Ш

#### Device# **show sdwan secure-internet-gateway zscaler tunnels**

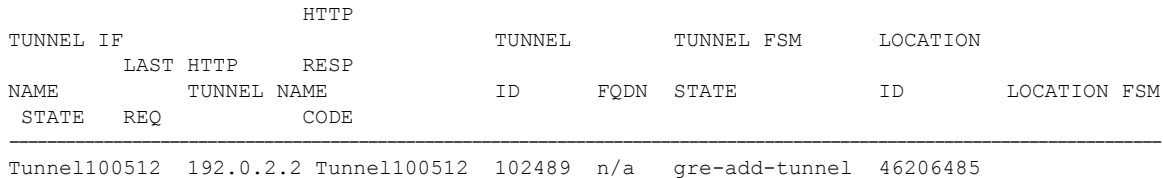

location-init-state activate-req 200 Tunnel100513 192.0.2.2\_Tunnel100513 102489 n/a gre-add-tunnel 46206485 location-init-state activate-req 200

#### **Automatic SIG Tunnels**

Minimum supported release: Cisco IOS XE Catalyst SD-WAN Release 17.9.1a

To view information about the automatic SIG tunnels that you have configured from a Cisco IOS XE Catalyst SD-WAN device, use the **show sdwan secure-internet-gateway tunnels** command.

The following is a sample output of the **show sdwan secure-internet-gateway tunnels** command:

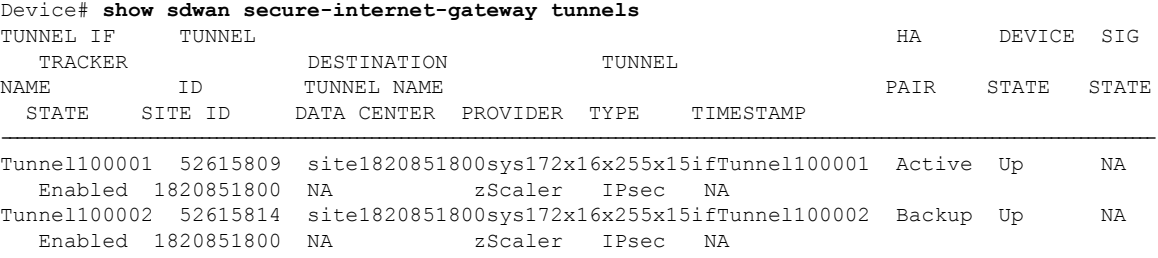

# **Monitor Layer 7 Health Check SLA Metrics Using the CLI**

Minimum supported release: Cisco IOS XE Catalyst SD-WAN Release 17.14.1a

#### **SLA Profile**

To view information about the SLA profile that you have configured, from Cisco SD-WAN Manager use the **show endpoint-tracker sla-profile** command.

The following is a sample output of the **show endpoint-tracker sla-profile** command:

```
Device# show endpoint-tracker sla-profile
```
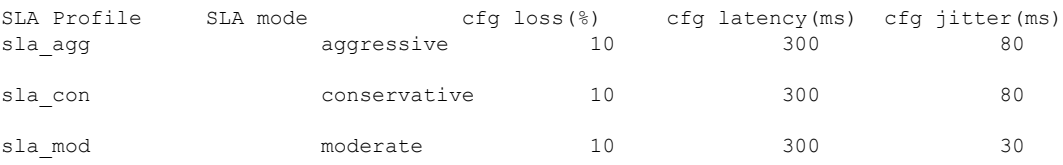

#### **SLA Mode**

To view information about the SLA mode that you have configured from Cisco SD-WAN Manager use the **show endpoint-tracker sla-mode** command.

The following is a sample output of the **show endpoint-tracker sla-mode** command:

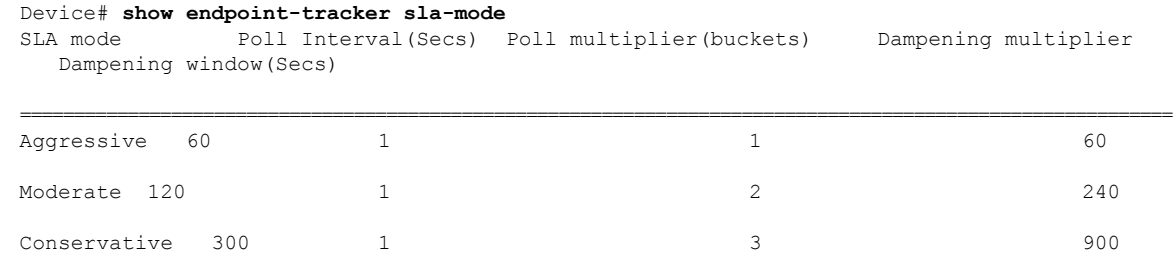

The command output shows the following:

- **Poll Interval**: Time period in seconds which defines a bucket of sample data.
- **Poll Multiplier**: Number of buckets to wait before checking the SLA status (Met or Violated).
- **Dampening Multiplier**: Number of extra buckets to wait before allowing an SLA status to change from Violated to Met, to avoid flapping conditions.

#### **SLA Status**

To view information about the SLA status use the **show endpoint-tracker sla-status** command.

The following is a sample output of the **show endpoint-tracker sla-status** command:

Device# **show endpoint-tracker sla-status**

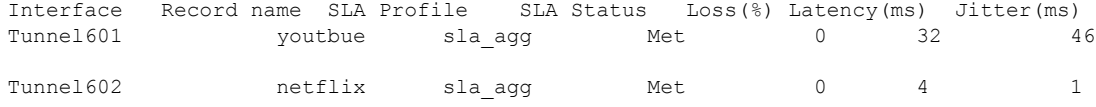

#### **SLA Statistics**

To view information about the SLA statistics use the **show endpoint-tracker sla-statistics** command.

The following is a sample output of the **show endpoint-tracker sla-statistics** command:

```
Device# show endpoint-tracker sla-statistics
Interface Index Loss(%) Latency(ms) Jitter(ms)<br>
Tunnel 602 0 0 3 0
Tunnel602
```
# **Troubleshoot Integrating Your Devices With Secure Internet Gateways**

This section describes how to troubleshoot integrating your devices with Secure Internet Gateways.

### **After Upgrading Cisco SD-WAN Manager Tunnels Fail**

After upgrading from Cisco vManage Release 20.3.1 to Cisco vManage Release 20.3.2, you may see failures when connecting from your devices to SIG services or when connecting standard IPSec tunnels to cloud security services.

#### **Affected Feature Templates**

- Cisco Secure Internet Gateway (SIG)
- Cisco VPN Interface IPSec (WAN)
- Cisco VPN Interface GRE

#### **Description**

By default, a tunnel created using the SIG template pushes the **tunnel vrf multiplexing** command. For VPN Interface IPSec templates, from the **Application** drop-down list, if you choose **Secure Internet Gateway**, the command is pushed. However, after you upgrade to Cisco vManage Release 20.3.2, your feature templates may remove the **tunnel vrf multiplexing** configuration. This causes your feature templates to fail when connecting to SIG services or other external services such as cloud security services.

#### **Workaround**

Depending on which feature template you want to update, do one of the following:

#### **Cisco VPN Interface Feature Templates**

- **1.** In Cisco SD-WAN Manager, edit the template.
- **2.** From the **Application** drop-down menu, choose **Secure Internet Gateway**.
- **3.** Save the template.

#### **All Affected Feature Templates**

You can do one of the following:

- Manually add **tunnel vrf multiplexing** to the tunnel configuration using a CLI add-on feature template.
- In Cisco SD-WAN Manager, edit the existing template as follows:
- **1.** Modify a field, such as the description, that does not affect the configuration.
- **2.** Save the template.
- **3.** Push the template to the device.

#### **Verification**

You can run the following command to verify that **tunnel vrf multiplexing** was added to your templates:

show sdwan running-config interface tunnel *Number*

Example:

```
Device#sh sdwan running-config interface | begin Tunnel100001
interface Tunnel100001
ip unnumbered GigabitEthernet1
ip mtu 1400
tunnel source GigabitEthernet1
tunnel mode ipsec ipv4
tunnel destination dynamic
tunnel route-via GigabitEthernet1 mandatory
tunnel vrf multiplexing
```
tunnel protection ipsec profile if-ipsec2-ipsec-profile  $exit$ 

### **GRE Tunnel Creation Fails After You Restore Device Operation**

#### **Problem**

If you have created an automatic GRE tunnel to a Zscaler SIG endpoint with a source public IP address, the device becomes inoperative due to an event such as a power outage or a maintenance activity. This issue is seen in Cisco IOS XE Catalyst SD-WAN Release 17.9.1a or Cisco IOS XE Catalyst SD-WAN Release 17.9.2a. When you make the device operational again and attempt to create an automatic GRE tunnel to the Zscaler with the same source public IP address, the tunnel creation fails. One of the following failure notifications appears in the **Events** dashboard on the **Monitor** > **Logs** page in the Cisco SD-WAN Manager menu:

- **add-static-ip-failure**
- **add-gre-tunnel-failure**

Alternatively, you can use the **show sdwan secure-internet-gateway zscaler tunnels** command to view the status of the tunnel along with an error code which indicates the reason for the failure of the tunnel creation.

#### **Possible Causes**

Tunnel creation fails because the source public IP address may exist on the Zscaler portal. This event occurs because the device didn't clear the previous tunnels after becoming operational again.

#### **Solution**

Delete the existing source public IP address on the Zscaler portal by doing the following:

- **1.** Remove the SIG feature template from the device in Cisco SD-WAN Manager.
- **2.** From the Zscaler portal, choose **Administration** > **Location Management** and search for the location that is associated with the tunnel in the **Location** tab.
- **3.** Click the **Edit** icon and delete the entry.
- **4.** From the Zscaler portal, choose **Administration** > **Static IPs & GRE Tunnels** and locate the static IP address in the **Static IP** tab.
- **5.** Click the **Edit** icon and delete the entry.
- **6.** Attach the SIG template that you removed in the first step, back to the device. For more information about attaching the SIG template, see the section Attach the SIG [Template](https://www.cisco.com/c/en/us/td/docs/routers/sdwan/configuration/security/ios-xe-17/security-book-xe/m-secure-internet-gateway.html#Cisco_Concept.dita_37a42563-6c3a-45c6-9775-ffa9709ece88) to Devices.

### **IKE/IPsec Tunnel Failure with Cellular Interface**

Note: This problem and solution applies for releases Cisco IOS XE Catalyst SD-WAN Release 17.13.1a or before.

#### **Problem**

An IKE/IPsec tunnel cannot be established when a cellular interface is used as the source interface.

#### **Possible Causes**

IKE/IPsec packets may be routed through the incorrect source interface.

#### **Solution**

When configuring SIG tunnels, especially over cellular interfaces, it's recommended to set the tunnel routing option to **preferred** rather than **mandatory**. Utilizing **preferred** avoids packet loss issues that have been observed when **mandatory** is selected as the routing option for cellular interface-based tunnels.

Here are a few example scenarios to consider when setting up SIG tunnels, particularly with cellular interfaces in the configuration:

**1.** Cisco IOS XE Catalyst SD-WAN Device with Single Cellular Interface.

When a cellular interface is active, SIG tunnels will be established as soon as the cellular interface is up.

- **2.** Cisco IOS XE Catalyst SD-WAN Device with Both Broadband and Cellular Interfaces.
	- If both Broadband and Cellular interfaces are active:
		- SIG tunnels will be active for the broadband interface.
		- SIG tunnels will also be active for the cellular interface; however, the cellular interface's IKE/ IPsec packets will be routed through the broadband interface.
	- If the broadband interface is down but the cellular interface is up:
		- SIG tunnels for the broadband interface will not be active.
		- SIG tunnels for the cellular interface will remain active, and IKE/IPsec negotiation will occur over the cellular link, as expected.
- **3.** Cisco IOS XE Catalyst SD-WAN Device with Dual Cellular Interfaces.
	- When both cellular interfaces (cellular interface 1 and cellular interface 2) are active:
		- SIG tunnels will be active for both interfaces.
	- When cellular interface 1 is down and cellular interface 2 interface is active:
		- SIG tunnels for cellular interface 1 will not be active, but its IKE/IPsec packets will be rerouted via cellular interface 2.
		- SIG tunnels for cellular interface 2 will continue to remain active.

Here is a sample configuration to address the issue with the IKE/IPsec tunnel not establishing when using the cellular interface as the source interface.

```
interface Tunnel16000001
no shutdown
ip unnumbered Cellular0/1/0
ip mtu 1400
tunnel source Cellular0/1/0
tunnel destination dynamic
tunnel mode ipsec ipv4
tunnel protection ipsec profile if-ipsec1-ipsec-profile
```
I

tunnel vrf multiplexing tunnel route-via Cellular0/1/0 preferred

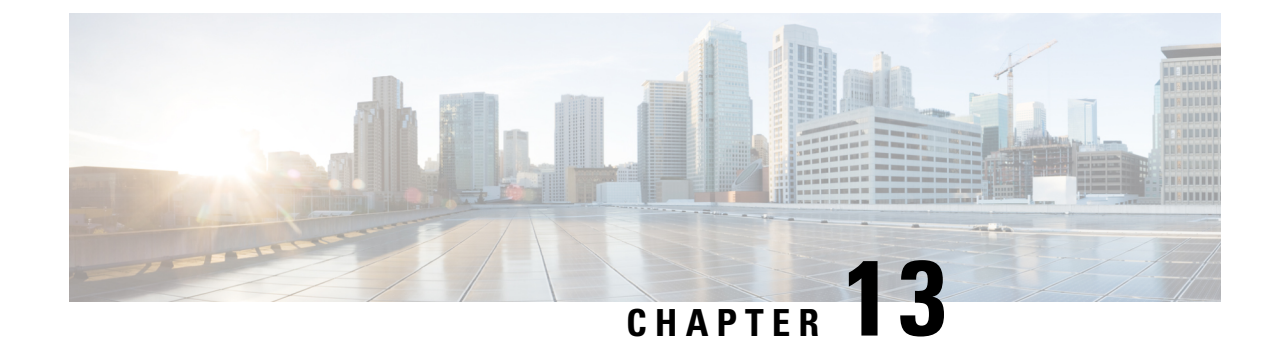

# **Integrate Your Devices with Secure Service Edge**

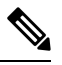

**Note**

To achieve simplification and consistency, the Cisco SD-WAN solution has been rebranded as Cisco Catalyst SD-WAN. In addition, from Cisco IOS XE SD-WAN Release 17.12.1a and Cisco Catalyst SD-WAN Release 20.12.1, the following component changes are applicable: **Cisco vManage** to **Cisco Catalyst SD-WAN Manager**, **Cisco vAnalytics**to **Cisco CatalystSD-WAN Analytics**, **Cisco vBond**to **Cisco CatalystSD-WAN Validator**, **Cisco vSmart** to **Cisco Catalyst SD-WAN Controller**, and **Cisco Controllers** to **Cisco Catalyst SD-WAN Control Components**. See the latest Release Notes for a comprehensive list of all the component brand name changes. While we transition to the new names, some inconsistencies might be present in the documentation set because of a phased approach to the user interface updates of the software product.

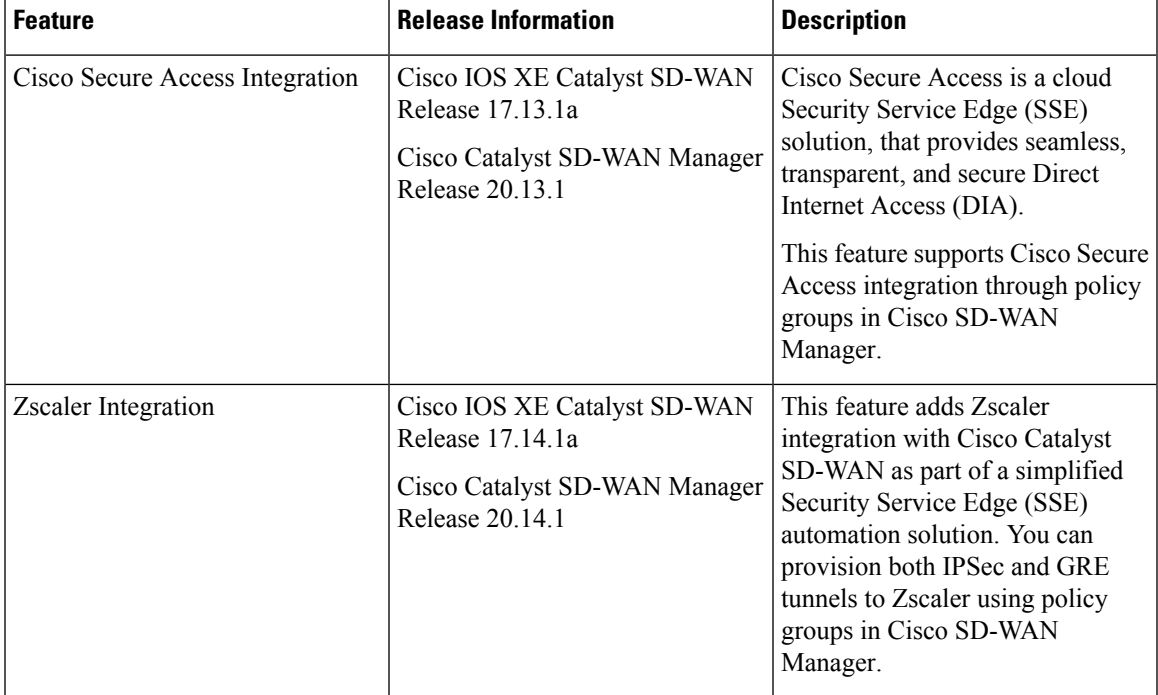

#### **Table 69: Feature History**

• [Information](#page-311-0) About Cisco Secure Access Integration, on page 296

• [Information](#page-311-1) About Zscaler Integration, on page 296

- [Restrictions](#page-311-2) for Cisco Secure Access Integration, on page 296
- [Configure](#page-312-0) Tunnels to Cisco Secure Access or Zscaler Using Cisco SD-WAN Manager, on page 297
- Monitor [Security](#page-314-0) Service Edge Tunnels using CLI, on page 299
- Monitor [SIG/SSE](#page-316-0) Tunnels, on page 301
- [Troubleshooting](#page-318-0) Using Cisco SD-WAN Manager, on page 303

# <span id="page-311-0"></span>**Information About Cisco Secure Access Integration**

Cisco Secure Access is a cloud-based platform that provides multiple levels of defense against internet-based threats. From Cisco Catalyst SD-WAN Manager Release 20.13.1 Cisco Secure Access is integrated with Cisco Catalyst SD-WAN.

To configure Secure Service Edge (SSE), choose Cisco Secure Access as the provider in the SSE policy group in Cisco SD-WAN Manager. The SSE policy group defines IPSec tunnels and tunnel parameters. You can provision network tunnel groups in Cisco Secure Access and provide attributes to the edge devices that are needed to setup IPSec tunnels. For more information on network tunnel groups, see Manage [Network](https://docs.sse.cisco.com/sse-user-guide/docs/manage-network-tunnel-groups) Tunnel [Groups](https://docs.sse.cisco.com/sse-user-guide/docs/manage-network-tunnel-groups).

# <span id="page-311-1"></span>**Information About Zscaler Integration**

Minimum supported releases: Cisco IOS XE Catalyst SD-WAN Release 17.14.1a and Cisco Catalyst SD-WAN Manager Release 20.14.1

You can integrate Cisco Catalyst SD-WAN edge devices with Zscaler by provisioning automatic IPsec or GRE tunnels between the edge devices and the Security Service Edge (SSE) solution. Zscaler Internet Access (ZIA) inspects and secures traffic from Cisco Catalyst SD-WAN devices. The Cisco SD-WAN Manager uses Zscaler APIs to create the IPSec or GRE tunnels.

In the Zscaler integration the data center selection is based on the public IP address of the device. In the SSE configurations in Cisco SD-WAN Manager, if you enable the **Country** flag, the Zscaler APIs calls return the closest data centers within the country of the device. If there are no data centers in the country, Cisco SD-WAN Manager reports an error.

## <span id="page-311-2"></span>**Restrictions for Cisco Secure Access Integration**

- Cisco SD-WAN Manager does not support API throttling to Cisco Secure Access.
- This feature cannot be configured through a CLI template. This feature can be configured using policy groups on Cisco SD-WAN Manager.
- After Cisco Secure Access integration with Cisco Catalyst SD-WAN, any changes made to the network tunnel group name in Cisco Secure Access dashboard are not reflected in Cisco SD-WAN Manager.

# <span id="page-312-0"></span>**Configure Tunnels to Cisco Secure Access or Zscaler Using Cisco SD-WAN Manager**

## **Workflow for Cisco Secure Access or Zscaler Integration with Cisco Catalyst SD-WAN**

#### **Before You Begin**

- Ensure that a configuration group is associated to the selected WAN edge devices and deployed.
- Configure the **IP domain lookup** command on the device.
- Configure the DNS server on Cisco SD-WAN Manager to connect to Cisco Secure Access or Zscaler.

Workflow for Cisco Secure Access or Zscaler Integration with Cisco Catalyst SD-WAN:

- **1.** Create Cisco Secure Access or Zscaler credentials on the **Administrator** > **Settings** page.
- **2.** Create automatic tunnels to Cisco Secure Access or Zscaler using **Configuration** > **Policy Groups**.
- **3.** Redirect traffic to Cisco Secure Access or Zscaler using service routes or policy groups.

### **Create Cisco Secure Access Credentials**

- **1.** From **Configuration** > **Policy Groups** > **Add Secure Service Edge (SSE)** in Cisco SD-WAN Manager, select Cisco Secure Access as the provider.
- **2.** Create the credentials in the **Administration > Settings** page. Click **Click here to add Cisco Secure Access Credentials** to create the Cisco Secure Access credentials.

Enter Cisco Secure Access credentials:

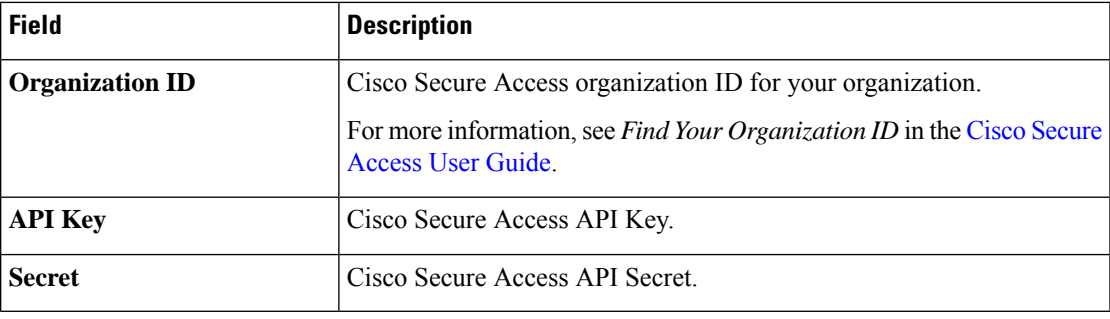

Click **Add**.

### **Create Zscaler Credentials**

- **1.** From the Cisco SD-WAN Manager menu, choose **Configuration** > **Policy Groups**.
- **2.** Click **Add Secure Service Edge (SSE)** and select **Zscaler** as the provider.
- **3.** Add the Zscaler credentials.
	- **a.** From the Cisco SD-WAN Manager menu, choose **Administration** > **Settings**.
	- **b.** Click **Click here to add Zscaler Credentials** to create the Zscaler credentials.
	- **c.** Enter the following information:

**Table 70: Zscaler Credentials**

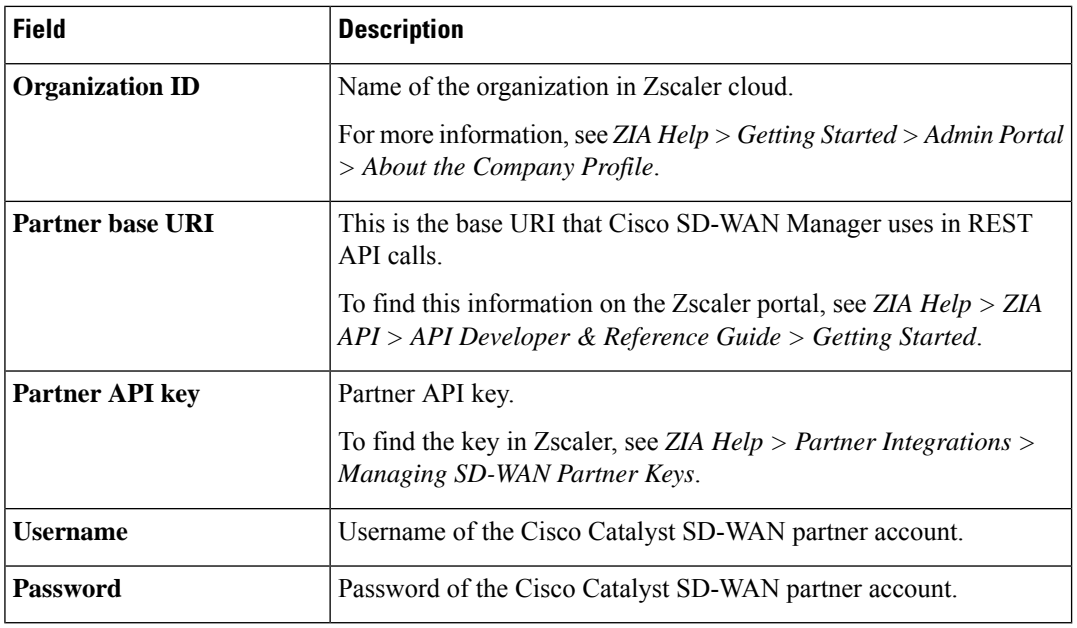

**d.** Click **Add**.

## **Create Tunnels to Cisco Secure Access or Zscaler Using Policy Groups**

You can create automatic tunnels to Cisco Secure Access or Zscaler using **Configuration > Policy Groups > Secure Service Edge**. For more information see, [Configure](https://www.cisco.com/content/en/us/td/docs/routers/sdwan/configuration/Policy-Groups/policy-groups/m-security-policy.html#secure-service-edge) Secure Service Edge.

### **Redirect Traffic to Cisco Secure Access or Zscaler**

You can redirect traffic to a Cisco Secure Access or Zscaler in two ways:

- Using policy groups:
- **1.** From the Cisco SD-WAN Manager menu, choose **Configuration** > **Policy Groups** > **Application Priority & SLA**.
- **2.** Add rules and set the action parameters to the policy to redirect traffic to the SSE instance. For more information, see Action [Parameters](https://www.cisco.com/c/en/us/td/docs/routers/sdwan/configuration/Policy-Groups/policy-groups/m-policy-groups.html#application-priority-and-sla) in the *Policy Groups Configuration Guide*.
- Using service route:
- **1.** From the CiscoSD-WAN Manager menu, choose **Configuration** > **Configuration Groups** > **Service Profile**.

Ш

**2.** Modify the service VPN parameters to ensure that the device connects to theSSE instance to include a service route to the SSE. For more information, see [Service](https://www.cisco.com/c/en/us/td/docs/routers/sdwan/configuration/system-interface/ios-xe-17/systems-interfaces-book-xe-sdwan/configuration-groups.html#config-group-service-vpn-help) VPN in *Configuration Groups Configuration Guide*.

# <span id="page-314-0"></span>**Monitor Security Service Edge Tunnels using CLI**

To view information about the Cisco Secure Access tunnels that you have configured from a Cisco Catalyst SD-WAN device, use the **show sse all** command.

```
Device# show sse all
***************************************
  SSE Instance Cisco-Secure-Access
***************************************
Tunnel name : Tunnel15000001
Site id: 2678135102
Tunnel id: 617865691
SSE tunnel name: C8K-63a9b72b-f1fa-4973-a323-c36861cf59ee
HA role: Active
Local state: Up
Tracker state: Up
Destination Data Center: 52.42.220.205
Tunnel type: IPSEC
Provider name: Cisco Secure Access
Tunnel name : Tunnel15000002
Site id: 2678135102
Tunnel id: 617865691
SSE tunnel name: C8K-63a9b72b-f1fa-4973-a323-c36861cf59ee
HA role: Backup
Local state: Up
Tracker state: Up
Destination Data Center: 44.241.136.173
Tunnel type: IPSEC
Provider name: Cisco Secure Access
*******************************************
  TUNNEL DB ALL
*******************************************
Tun:Tunnel15000001 Instance:Cisco-Secure-Access (Id:2)
Tun:Tunnel15000002 Instance:Cisco-Secure-Access (Id:2)
*******************************************
   SERVICE ROUTE LIST ALL
*******************************************
```
To view information about the GRE tunnels configured using Zscaler SSE provider on a Cisco Catalyst SD-WAN device, use the **show sse all** command.

```
Device# show sse all
***************************************
  SSE Instance zScaler
***************************************
Tunnel name : Tunnel16000512
```
Site id: 2447182820 Tunnel id: 1299582 SSE tunnel name: site2447182820sys172x16x255x15Tunnel16000512 HA role: Active Local state: Up Tracker state: Up Destination Data Center: 165.225.50.20 Tunnel type: GRE Provider name: zScaler Context sharing: NA Tunnel name : Tunnel16000513 Site id: 2447182820 Tunnel id: 1299582 SSE tunnel name: site2447182820sys172x16x255x15Tunnel16000513 HA role: Backup

Local state: Up Tracker state: Up Destination Data Center: 104.129.198.174

Tunnel type: GRE Provider name: zScaler Context sharing: NA

\*\*\*\*\*\*\*\*\*\*\*\*\*\*\*\*\*\*\*\*\*\*\*\*\*\*\*\*\*\*\*\*\*\*\*\*\*\*\*\*\*\*\* TUNNEL DB ALL \*\*\*\*\*\*\*\*\*\*\*\*\*\*\*\*\*\*\*\*\*\*\*\*\*\*\*\*\*\*\*\*\*\*\*\*\*\*\*\*\*\*\* Tun:Tunnel16000512 Instance:zScaler (Id:2) Tun:Tunnel16000513 Instance:zScaler (Id:2)

To view information about the IPsec tunnels configured using Zscaler SSE provider on a Cisco Catalyst SD-WAN device, use the **show sse all** command.

```
Device# show sse all
***************************************
   SSE Instance zScaler
***************************************
Tunnel name : Tunnel16000001
Site id: 2480190864
Tunnel id: 101989981
SSE tunnel name: site2480190864sys172x16x255x15Tunnel16000001
HA role: Active
Local state: Up
Tracker state: Up
Destination Data Center: 165.225.242.40
Tunnel type: IPSEC
Provider name: zScaler
Context sharing: NA
Tunnel name : Tunnel16000002
Site id: 2480190864
Tunnel id: 101990028
SSE tunnel name: site2480190864sys172x16x255x15Tunnel16000002
HA role: Backup
Local state: Up
Tracker state: Up
```
Ш

```
Destination Data Center: 104.129.198.179
Tunnel type: IPSEC
Provider name: zScaler
Context sharing: NA
*******************************************
  TUNNEL DB ALL
*******************************************
Tun:Tunnel16000001 Instance:zScaler (Id:2)
Tun:Tunnel16000002 Instance:zScaler (Id:2)
*******************************************
  SERVICE ROUTE LIST ALL
*******************************************
Service Route : 0.0.0.0/0 \text{ vrf_name:2}sse_list:
Name:global
Service Route : 0.0.0.0/0 vrf_name:3
sse_list:
Name:global
Service Route : 10.0.0.2/32 vrf name: 65528
sse_list:
Name:zScaler
Service Route : 0.0.0.0/0 vrf name:1
sse_list:
Name:zScaler
```
# <span id="page-316-0"></span>**Monitor SIG/SSE Tunnels**

Minimum supported releases for SIG: Cisco IOS XE Release 17.9.1a and Cisco vManage 20.9.1

Minimum supported releases for SSE: Cisco IOS XE Catalyst SD-WAN Release 17.13.1a and Cisco Catalyst SD-WAN Manager Release 20.13.1

Monitor the status of automatic SIG/SSE tunnels using the following Cisco SD-WAN Manager GUI components:

- **SIG/SSE Tunnel Status** pane on the **Monitor** > **Security** page
- **SIG/SSE Tunnels** dashboard on the **Monitor** > **Tunnels** page

#### **SIG/SSE Tunnel Status**

**1.** From the Cisco SD-WAN Manager menu, choose **Monitor** > **Security**.

The **SIG/SSE Tunnel Status** pane shows the following information using a donut chart:

- total number of SIG/SSE tunnels that are configured
- the number of SIG/SSE tunnels that are up
- the number of SIG/SSE tunnels that are down
- the number of SIG/SSE tunnels that are in a degraded state (Degraded state indicates that the SIG tunnel is up but the Layer 7 health of the tunnel as detected by the tracker does not meet the configured SLA parameters. Therefore, the traffic is not routed through the tunnel.)
- **2.** (Optional) Click a section of the donut chart to view detailed information about tunnels having a particular status.

Cisco SD-WAN Manager displays detailed information about the tunnels in the **SIG/SSE Tunnels** dashboard.

**3.** (Optional) Click **All SIG/SSE Tunnels** to view the **SIG/SSE Tunnels** dashboard.

#### **SIG/SSE Tunnels Dashboard**

- **1.** From the Cisco SD-WAN Manager menu, choose **Monitor** > **Tunnels**.
- **2.** Click **SIG/SSE Tunnels**.

Cisco SD-WAN Manager displays a table that provides the following details about each automatic tunnel created to a Cisco Umbrella, Zscaler SIG or Cisco Secure Access:

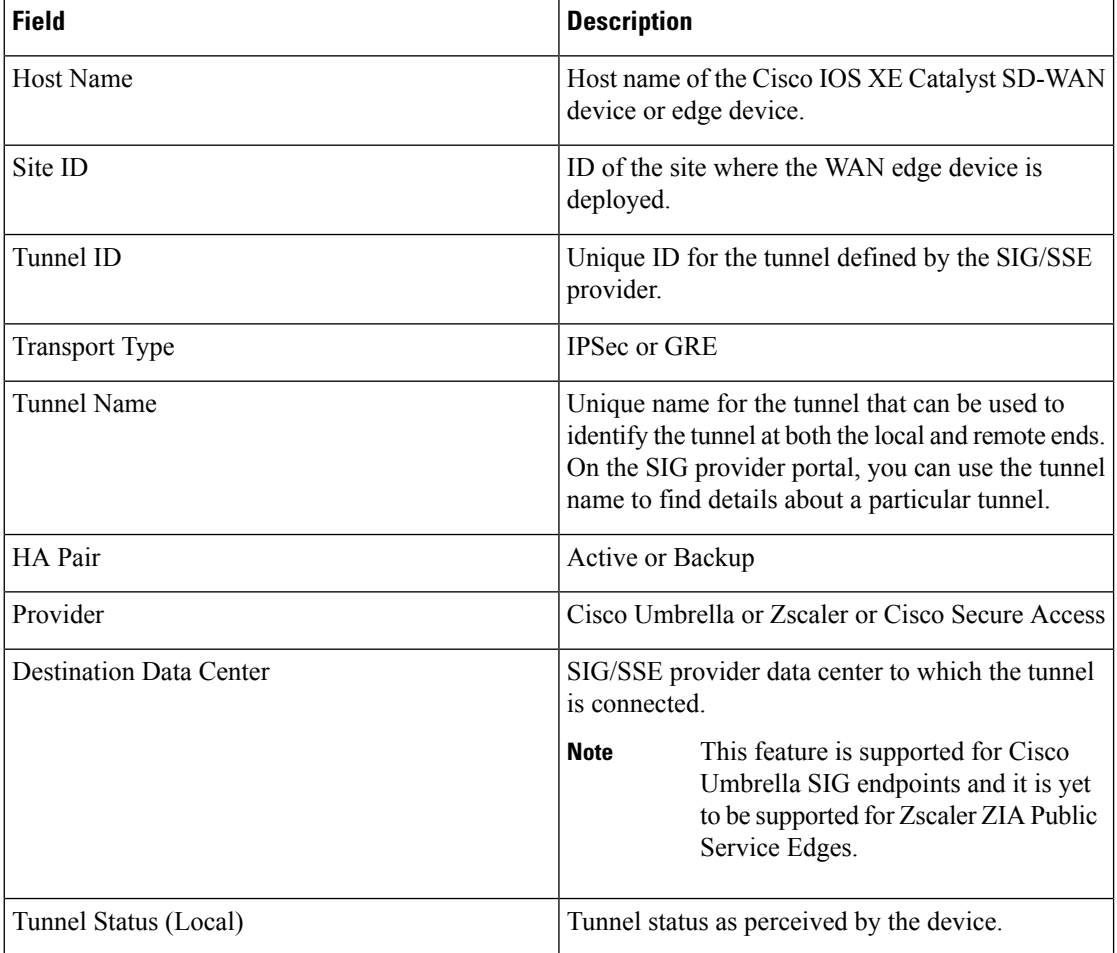

Ш

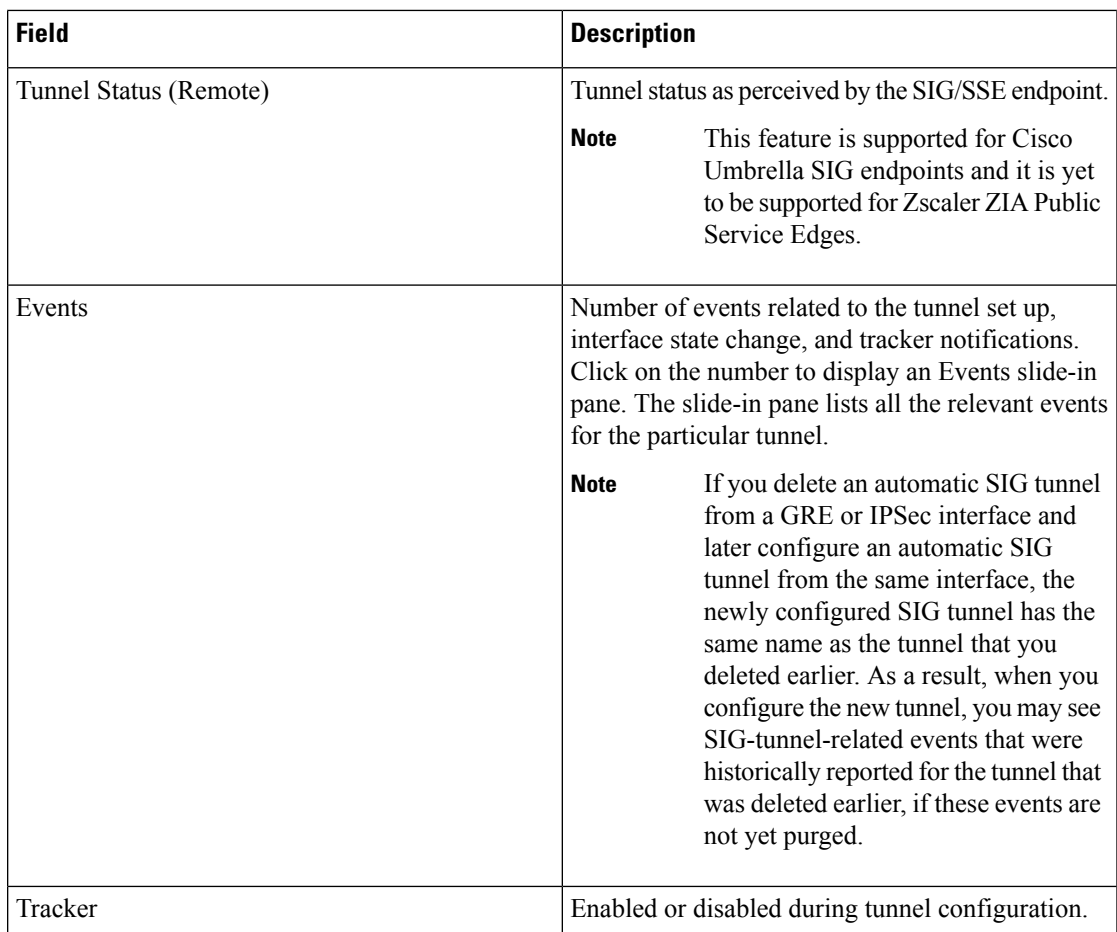

- **3.** (Optional) By default, the table displays information for the past 24 hours. To modify the time period, hover the mouse pointer over **24 Hours** and choose a desired time period from the drop-down list.
- **4.** (Optional) To download a CSV file containing the table data, click **Export**.

The file is downloaded to your browser's default download location.

**5.** (Optional) Hide or display table columns: Click on the gear icon adjacent to **Export** to display the **Table Settings** slide-in pane. Toggle the columns that you wish to display or hide and click **Apply**.

# <span id="page-318-0"></span>**Troubleshooting Using Cisco SD-WAN Manager**

You can troubleshoot provisioning errors or view the remote tunnel status using the audit logs. For more information, see View Audit Log [Information.](https://www.cisco.com/c/en/us/td/docs/routers/sdwan/configuration/Monitor-And-Maintain/monitor-maintain-book/m-alarms-events-logs.html#c_Audit_Log_12334.xml)

I

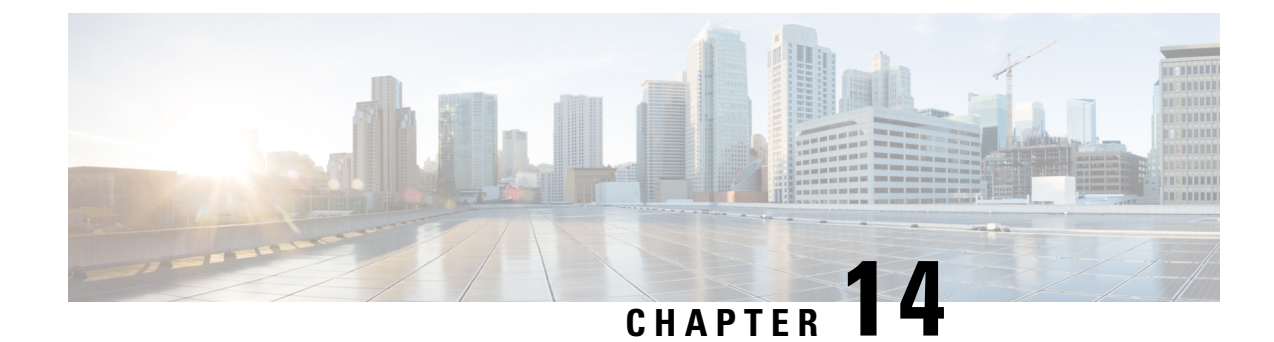

# **GRE Over IPsec Tunnels**

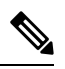

**Note**

To achieve simplification and consistency, the Cisco SD-WAN solution has been rebranded as Cisco Catalyst SD-WAN. In addition, from Cisco IOS XE SD-WAN Release 17.12.1a and Cisco Catalyst SD-WAN Release 20.12.1, the following component changes are applicable: **Cisco vManage** to **Cisco Catalyst SD-WAN Manager**, **Cisco vAnalytics**to **Cisco CatalystSD-WAN Analytics**, **Cisco vBond**to **Cisco CatalystSD-WAN Validator**, **Cisco vSmart** to **Cisco Catalyst SD-WAN Controller**, and **Cisco Controllers** to **Cisco Catalyst SD-WAN Control Components**. See the latest Release Notes for a comprehensive list of all the component brand name changes. While we transition to the new names, some inconsistencies might be present in the documentation set because of a phased approach to the user interface updates of the software product.

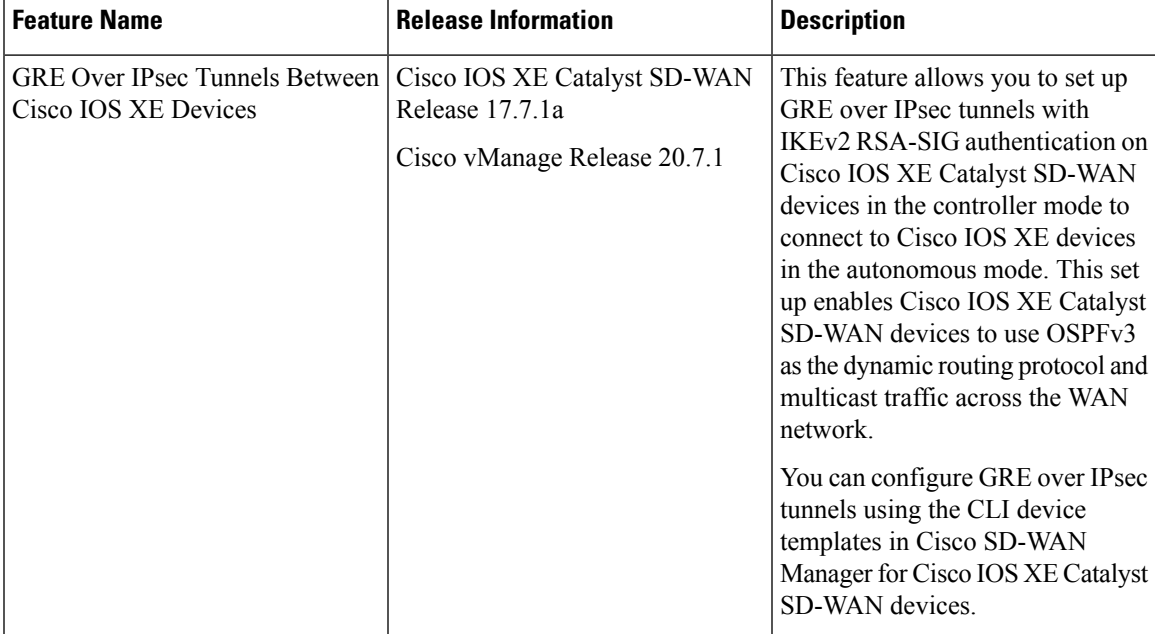

#### **Table 71: Feature History**

• GRE Over IPsec Tunnels Between Cisco IOS XE Catalyst [SD-WAN](#page-321-0) Devices, on page 306

# <span id="page-321-0"></span>**GRE Over IPsec Tunnels Between Cisco IOS XE Catalyst SD-WAN Devices**

You can configure Generic Routing Encapsulation (GRE) over an Internet Protocol Security (IPsec) tunnels on Cisco IOS XE devices. GRE supports multicast and dynamic routing protocol, IPsec with IKEv2 protocol offers the enhanced security. GRE over IPsec tunnels are configured using the OSPFv3(dynamic routing protocol) and multicast(in sparse-mode), using the IPsec to encrypt the packets across the tunnels, and using the IKEv2 along with RSA-SIG authentication to perform authentication, establish and maintain security associations.

## **Prerequisites for GRE Over IPsec Tunnels Between Cisco IOS XE Devices**

To configure GRE over IPsec tunnels, use Internet Key Exchange Version 2 (IKEv2) protocol, and RSA Signature as the authentication method.

## **Restrictions for GRE Over IPsec Tunnels Between Cisco IOS XE Devices**

- IPv6 addresses for IPsec tunnel source are not supported.
- You cannot configure GRE Over IPsec tunnels between Cisco IOS XE devices using Cisco SD-WAN Manager GUI.

### **Benefits of GRE Over IPsec Tunnels Between Cisco IOS XE Devices**

- Enables migration. You can either migrate to a Cisco Catalyst SD-WAN network or modify a device to support Cisco Catalyst SD-WAN.
- Provides a full mesh connection between a branch and data center, irrespective of whether the network is a Cisco Catalyst SD-WAN network or a non-SD-WAN network.
- Supports OSPFv3 and multicast traffic from a Cisco Catalyst SD-WAN enabled branch to a non-SD-WAN data center.

### **Use Case for GRE Over IPsec Tunnels Between Cisco IOS XE Devices**

In thissample topology, there are Cisco IOS XE devicesthat are located in different data centers and branches. Two Cisco IOS XE devices in the controller mode are located in the Cisco Catalyst SD-WAN network, one in a data center and another in a branch. The other two Cisco IOS XE devices in the autonomous mode are located in a non-SD-WAN network. A GRE over IPsec tunnel is configured to connect the Cisco IOS XE devices from the branch on the Cisco Catalyst SD-WAN network to the data center located in the non-SD-WAN network.

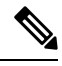

**Note**

Ensure that the tunnel source is configured with the global VPN for the WAN side and the tunnel VRF configured with the service VPN for the Service side.

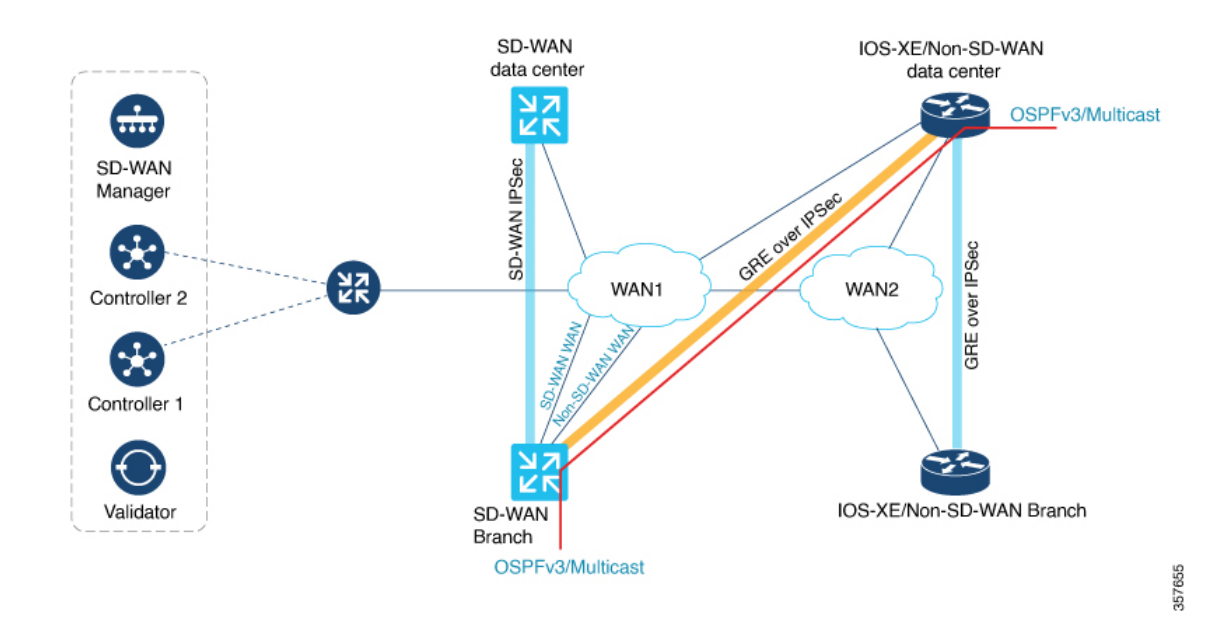

### **Configure GRE Over IPsec Tunnels Between Cisco IOS XE Devices**

Configuring GRE over IPsec tunnels using Cisco SD-WAN Manager is a two-step process:

**1.** Install Certification Authentication.

Import the pkcs12 file on the Cisco IOS XE Catalyst SD-WAN device using the **pki import** command. For information, see the **Install Certification Authentication** section in [Configure](https://www.cisco.com/c/en/us/td/docs/routers/sdwan/configuration/security/ios-xe-17/security-book-xe/m-gre-over-ipsec-tunnels.html#Cisco_Concept.dita_b4643e22-626d-4a6f-9850-d6ef714f3415) GRE Over IPsec Tunnels [Between](https://www.cisco.com/c/en/us/td/docs/routers/sdwan/configuration/security/ios-xe-17/security-book-xe/m-gre-over-ipsec-tunnels.html#Cisco_Concept.dita_b4643e22-626d-4a6f-9850-d6ef714f3415) Cisco IOS XE Devices Using the CLI .

**2.** Prepare the GRE over IPsec tunnel configurations (GRE, IPsec, IKEv2, PKI, OSPFv3 and Multicast) via the Cisco SD-WAN Manager CLI Template, and push it to the Cisco IOS XE Catalyst SD-WAN device. For information about using a device template, see Device [Configuration-Based](https://www.cisco.com/c/en/us/td/docs/routers/sdwan/configuration/system-interface/ios-xe-17/systems-interfaces-book-xe-sdwan/cli-template.html#concept_jzn_tds_3mb) CLI Templates for Cisco IOS XE Catalyst [SD-WAN](https://www.cisco.com/c/en/us/td/docs/routers/sdwan/configuration/system-interface/ios-xe-17/systems-interfaces-book-xe-sdwan/cli-template.html#concept_jzn_tds_3mb) devices.

See the **Configure GRE Over IPsec Tunnel** section in [Configure](https://www.cisco.com/c/en/us/td/docs/routers/sdwan/configuration/security/ios-xe-17/security-book-xe/m-gre-over-ipsec-tunnels.html#Cisco_Concept.dita_b4643e22-626d-4a6f-9850-d6ef714f3415) GRE Over IPsec Tunnels Between Cisco IOS XE [Devices](https://www.cisco.com/c/en/us/td/docs/routers/sdwan/configuration/security/ios-xe-17/security-book-xe/m-gre-over-ipsec-tunnels.html#Cisco_Concept.dita_b4643e22-626d-4a6f-9850-d6ef714f3415) Using the CLI for a sample configuration for use in the CLI template.

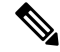

Note: Add the **crypto pki trustpoint** configuration command explicitly in the Cisco SD-WAN Manager CLI template. **Note**

## **Configure GRE Over IPsec Tunnels Between Cisco IOS XE Catalyst SD-WAN Devices Using the CLI**

This section provides example CLI configurations to configure GRE over IPsec tunnels for Cisco IOS XE Catalyst SD-WAN devices in the controller mode.

#### **Install Certification Authentication**

Import the pkcs12 file on the Cisco IOS XE Catalyst SD-WAN device using the **pki import** command.

Device# **crypto pki import** *trustpoint\_name* **pkcs12 bootflash:***certificate\_name* **password** *cisco*

Execute the **crypto pki trustpoint** command to reconfigure the Cisco IOS XE Catalyst SD-WAN device.

```
Device(config)# crypto pki trustpoint trustpoint_name
Device(ca-trustpoint)# enrollment pkcs12
Device(ca-trustpoint)# revocation-check none
Device(ca-trustpoint)# rsakeypair trustpoint_name
```
#### **Configure GRE over IPsec Tunnel**

The following is a sample configuration example for configuring GRE over IPsec tunnel.

```
interface Tunnel100
no shutdown
 vrf forwarding 11
 ip address 10.10.100.1 255.255.255.0
 ipv6 address 2001:DB8:0:ABCD::1
 ipv6 enable
 ospfv3 100 ipv4 area 0
 ospfv3 100 ipv6 area 0
 tunnel source GigabitEthernet4
 tunnel destination 10.0.21.16
 tunnel path-mtu-discovery
tunnel protection ipsec profile ikev2_TP
exit
!
crypto ikev2 policy policy1-global
proposal p1-global
!
crypto ikev2 profile cisco
authentication local rsa-sig
authentication remote rsa-sig
 identity local dn
 match address local 10.0.20.15
match fvrf any
 match identity remote any
 pki trustpoint TRUST_POINT_100
!
crypto ikev2 proposal p1-global
encryption aes-cbc-128 aes-cbc-256
 group 14 15 16
integrity sha1 sha256 sha384 sha512
!
crypto ipsec transform-set transform-set-v4 esp-gcm 256
mode transport/tunnel
!
crypto ipsec profile ikev2_TP
set ikev2-profile cisco
set pfs group16
 set transform-set transform-set-v4
 set security-association lifetime kilobytes disable
set security-association replay window-size 512
!
crypto pki trustpoint TRUST_POINT_100
 enrollment pkcs12
 revocation-check none
 rsakeypair TRUST_POINT_100
```
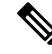

The configurations for GRE over IPsec tunnels for Cisco IOS XE devices in the autonomous mode are the same as in the controller mode shown above. **Note**

Furthermore, the steps to install certification authentication for Cisco IOS XE devices in the autonomous mode is the same as in Cisco IOS XE Catalyst SD-WAN devices, and there is no requirement for you to reconfigure **crypto pki trustpoint** explicitly on the Cisco IOS XE devices in the autonomous mode.

### **Monitor GRE Over IPsec Tunnels Between Cisco IOS XE Devices Using the CLI**

#### **Example 1**

The following is sample output from the **show crypto pki certificates** command using the optional trustpoint-name argument and verbose keyword. The outputshowsthe certificate of a device and the certificate of the CA. In this example, general-purpose RSA key pairs are previously generated, and a certificate is requested and received for the key pair.

```
Device# show crypto pki certificates verbose TRUST_POINT_100
Certificate
 Status: Available
 Version: 3
 Certificate Serial Number (hex): 31
 Certificate Usage: General Purpose
 Issuer:
   o=CRDC
   ou=CRDC-Lab
   cn=vCisco-CA
  Subject:
   Name: ROUTER1
   cn=ROUTER1
   o=Internet Widgits Pty Ltd
   st=Some-State
   c=AU
 Validity Date:
   start date: 12:57:14 UTC Jul 24 2021
   end date: 12:57:14 UTC Jul 22 2031
 Subject Key Info:
   Public Key Algorithm: rsaEncryption
   RSA Public Key: (2048 bit)
 Signature Algorithm: SHA1 with RSA Encryption
 Fingerprint MD5: D0AD3252 586C0DB8 9F4EFC15 1D81AC5F
 Fingerprint SHA1: 6824ED1A C1405149 577CF210 C0BC83D1 8741F0D1
 X509v3 extensions:
   X509v3 Subject Key ID: E806DCF5 89698C43 97795999 4440D7F1 16F9827C
   X509v3 Authority Key ID: 91C2776C 651DF253 08FA9614 D2082F99 BEBF0B00
   Authority Info Access:
 Cert install time: 08:29:26 UTC Oct 21 2021
 Associated Trustpoints: TRUST_POINT_100
  Storage: nvram:CRDC#31.cer
  Key Label: TRUST_POINT_100
 Key storage device: private config
CA Certificate
 Status: Available
  Version: 3
 Certificate Serial Number (hex): 01
 Certificate Usage: Signature
```

```
Issuer:
 o=CRDC
 ou=CRDC-Lab
 cn=vCisco-CA
Subject:
 o=CRDC
 ou=CRDC-Lab
 cn=vCisco-CA
Validity Date:
 start date: 13:41:14 UTC Feb 9 2018
  end date: 13:41:14 UTC Feb 9 2038
Subject Key Info:
 Public Key Algorithm: rsaEncryption
 RSA Public Key: (4096 bit)
Signature Algorithm: SHA1 with RSA Encryption
Fingerprint MD5: 5ECA97DB 97FF1B95 DFEEB8FB DAB6656F
Fingerprint SHA1: 73A7E91E 3AB12ABE 746348E4 A0E21BE3 8413130C
X509v3 extensions:
 X509v3 Key Usage: 86000000
   Digital Signature
   Key Cert Sign
   CRL Signature
 X509v3 Subject Key ID: 91C2776C 651DF253 08FA9614 D2082F99 BEBF0B00
 X509v3 Basic Constraints:
      CA: TRUE
 X509v3 Authority Key ID: 91C2776C 651DF253 08FA9614 D2082F99 BEBF0B00
 Authority Info Access:
Cert install time: 08:29:23 UTC Oct 21 2021
Associated Trustpoints: TRUST_POINT_ex TRUST_POINT_100
Storage: nvram:CRDC#1CA.cer
```
#### **Example 2**

The following is sample output from the **show crypto ipsec sa** command to display the settings used by IPsec security associations.

```
Device# show crypto ipsec sa
interface: Tunnel100
   Crypto map tag: Tunnel100-head-0, local addr 10.0.20.15
   protected vrf: 11
   local ident (addr/mask/prot/port): (10.0.20.15/255.255.255.255/47/0)
   remote ident (addr/mask/prot/port): (10.0.21.16/255.255.255.255/47/0)
   current_peer 10.0.21.16 port 500
    PERMIT, flags={origin is acl,}
    #pkts encaps: 2674, #pkts encrypt: 2674, #pkts digest: 2674
    #pkts decaps: 2677, #pkts decrypt: 2677, #pkts verify: 2677
    #pkts compressed: 0, #pkts decompressed: 0
    #pkts not compressed: 0, #pkts compr. failed: 0
    #pkts not decompressed: 0, #pkts decompress failed: 0
    #send errors 0, #recv errors 0
    local crypto endpt.: 10.0.20.15, remote crypto endpt.: 10.0.21.16
    plaintext mtu 1446, path mtu 1500, ip mtu 1500, ip mtu idb GigabitEthernet4
    current outbound spi: 0xDEFA0160(3740926304)
    PFS (Y/N): Y, DH group: group16
     inbound esp sas:
      spi: 0x32A84C67(849890407)
        transform: esp-gcm 256 ,
        in use settings ={Tunnel, }
        conn id: 2057, flow_id: CSR:57, sibling_flags FFFFFFFF80000048, crypto map:
Tunnel100-head-0
        sa timing: remaining key lifetime (sec): 2217
        Kilobyte Volume Rekey has been disabled
```

```
IV size: 8 bytes
       replay detection support: Y replay window size: 512
        Status: ACTIVE(ACTIVE)
     inbound ah sas:
     inbound pcp sas:
     outbound esp sas:
     spi: 0xDEFA0160(3740926304)
       transform: esp-gcm 256 ,
       in use settings ={Tunnel,
       conn id: 2058, flow id: CSR:58, sibling flags FFFFFFFF80000048, crypto map:
Tunnel100-head-0
       sa timing: remaining key lifetime (sec): 2217
       Kilobyte Volume Rekey has been disabled
        IV size: 8 bytes
        replay detection support: Y replay window size: 512
       Status: ACTIVE(ACTIVE)
     outbound ah sas:
     outbound pcp sas:
```
#### **Example 3**

The following example shows the **show crypto session detail** command output that displays the status information for active crypto sessions.

```
Device# show crypto session detail
Crypto session current status
Code: C - IKE Configuration mode, D - Dead Peer Detection
K - Keepalives, N - NAT-traversal, T - cTCP encapsulation
X - IKE Extended Authentication, F - IKE Fragmentation
R - IKE Auto Reconnect, U - IKE Dynamic Route Update
S - SIP VPN
Interface: Tunnel100
Profile: cisco
Uptime: 03:59:01
Session status: UP-ACTIVE
Peer: 10.0.21.16 port 500 fvrf: (none) ivrf: 11
      Phase1 id: cn=ROUTER2, o=Internet Widgits Pty Ltd, st=Some-State, c=AU
      Desc: (none)
  Session ID: 1780
  IKEv2 SA: local 10.0.20.15/500 remote 10.0.21.16/500 Active
         Capabilities:U connid:1 lifetime:20:00:59
  IPSEC FLOW: permit 47 host 10.0.20.15 host 10.0.21.16
       Active SAs: 2, origin: crypto map
        Inbound: #pkts dec'ed 1668 drop 0 life (KB/Sec) KB Vol Rekey Disabled/2294
        Outbound: #pkts enc'ed 1665 drop 0 life (KB/Sec) KB Vol Rekey Disabled/2294
```
#### **Example 4**

The following is sample output from the **show crypto key mypubkey rsa** command that displays the RSA public keys of your device.

```
Device# show crypto key mypubkey rsa
Key name: TRUST_POINT_100
Key type: RSA KEYS
Storage Device: private-config
Usage: General Purpose Key
Key is not exportable. Redundancy enabled.
Key Data:
```
30820122 300D0609 2A864886 F70D0101 01050003 82010F00 3082010A 02820101 00B4E83F ABAE87DC DB7ACBB2 844F5FD6 FF2E9E02 DE49A302 D3D7884F 0B26EE6A D3D56275 4D733A4F 5D974061 CE8FB520 54276D6D 3B132C82 EB8A3C24 115F77F5 C38740CE 1BBD89DB 3F766728 649B63FC 2C40C3AD 251656A1 BAF8341E 1736F03D 0A0D15AF 0E9D3E94 4E2074C7 BA572CA3 95B3D664 916ADA74 281CDE07 B3DD0B42 13289610 32E611AB 2B3B4EB6 0A3573B1 F097AC2A 3720961C 97597201 3CE8171C F02B99B4 3B7B718F 83E221E1 E172554D C2BEA127 93882766 A28C5E8C 4B83BDC5 A161597D 2C3D8E13 3BE00D8F 02D0AD55 962DF402 599580A6 F049DBF4 045D751B A8932156 10B29D9F 037AB33F C1FC463D E59E014C 27660223 546A8B3A E6997713 CF020301 0001 % Key pair was generated at: 00:22:51 UTC Oct 27 2021

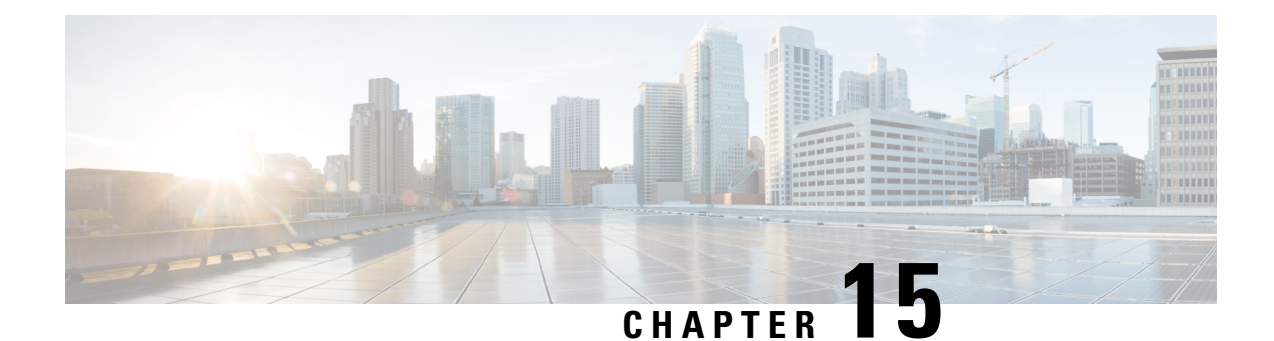

# **IPv6 GRE or IPsec Tunnels Between Cisco IOS XE Catalyst SD-WAN Devices and Third Party Devices**

To achieve simplification and consistency, the Cisco SD-WAN solution has been rebranded as Cisco Catalyst SD-WAN. In addition, from Cisco IOS XE SD-WAN Release 17.12.1a and Cisco Catalyst SD-WAN Release 20.12.1, the following component changes are applicable: **Cisco vManage** to **Cisco Catalyst SD-WAN Manager**, **Cisco vAnalytics**to **Cisco CatalystSD-WAN Analytics**, **Cisco vBond**to **Cisco CatalystSD-WAN Validator**, **Cisco vSmart** to **Cisco Catalyst SD-WAN Controller**, and **Cisco Controllers** to **Cisco Catalyst SD-WAN Control Components**. See the latest Release Notes for a comprehensive list of all the component brand name changes. While we transition to the new names, some inconsistencies might be present in the documentation set because of a phased approach to the user interface updates of the software product. **Note**

- IPv6 GRE or IPsec Tunnels Between Cisco IOS XE Catalyst SD-WAN Devices and Third-Party Devices, on [page](#page-329-0) 314
- [Information](#page-329-1) About IPv6 GRE or IPsec Tunnels Between Cisco IOS XE Catalyst SD-WAN Devices and Third Party [Devices,](#page-329-1) on page 314
- [Restrictions](#page-330-0) for IPv6 GRE or IPsec Tunnels Between Cisco IOS XE Catalyst SD-WAN Devices and [Third-Party](#page-330-0) Devices, on page 315
- [Supported](#page-330-1) Devices for IPv6 GRE or IPsec Tunnels Between Cisco IOS XE Catalyst SD-WAN Devices and [Third-Party](#page-330-1) Devices, on page 315
- Configure IPv6 GRE or IPsec Tunnels Between Cisco IOS XE [CatalystSD-WAN](#page-331-0) Devices and Third-Party Devices in a Service VPN Using a CLI [Template,](#page-331-0) on page 316
- Verify IPv6 GRE or IPsec Tunnels Between Cisco IOS XE Catalyst SD-WAN devices and [Third-Party](#page-335-0) [Devices](#page-335-0) in Service VPN, on page 320
- Configure IPv6 GRE or IPsec Tunnels Between Cisco IOS XE Catalyst SD-WAN Devices and Third-Party Devices in a Transport VPN Using a CLI [Template,](#page-336-0) on page 321
- Verify IPv6 GRE or IPsec Tunnels Between Cisco IOS XE Catalyst SD-WAN Devices and [Third-Party](#page-341-0) Devices in [Transport](#page-341-0) VPN, on page 326
- Configure IPv6 GRE or IPsec Tunnels Between Cisco IOS XE [CatalystSD-WAN](#page-343-0) Devices and Third-Party Devices Using a Feature [Template,](#page-343-0) on page 328
- Configure IPv6 GRE or IPsec Tunnel Between Cisco IOS XE Catalyst SD-WAN Devices and Third-Party Devices in a Service VPN Using [Configuration](#page-352-0) Groups, on page 337

• Configure IPv6 IPsec Tunnel Between Cisco IOS XE Catalyst SD-WAN Devices and Third-Party Devices in a Transport VPN Using [Configuration](#page-353-0) Groups, on page 338

## <span id="page-329-0"></span>**IPv6 GRE or IPsec Tunnels Between Cisco IOS XE Catalyst SD-WAN Devices and Third-Party Devices**

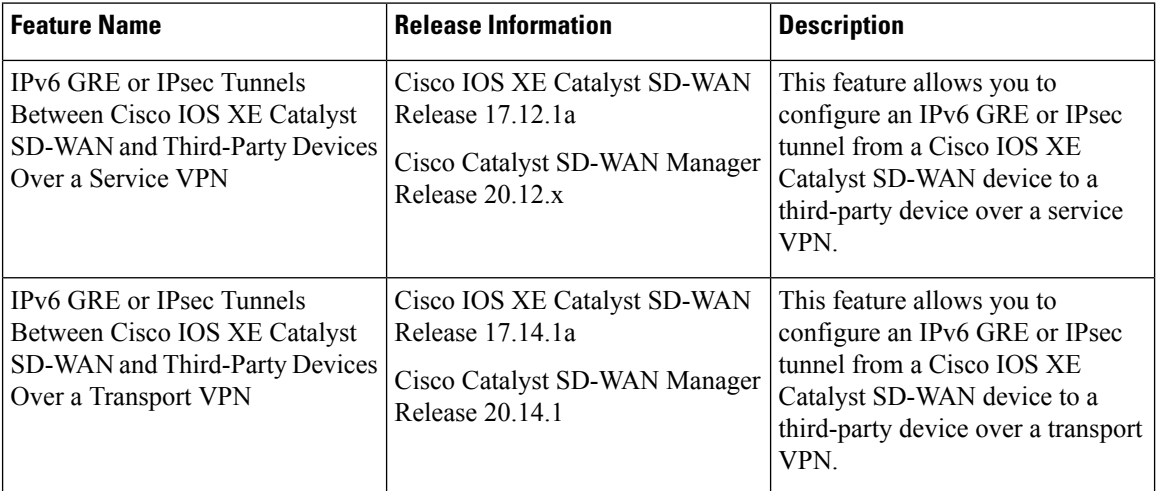

**Table 72: Feature History**

## <span id="page-329-1"></span>**Information About IPv6 GRE or IPsec Tunnels Between Cisco IOS XE Catalyst SD-WAN Devices and Third Party Devices**

Minimum supported release: Cisco IOS XE Catalyst SD-WAN Release 17.12.1a

This feature allows you to configure an IPv6 GRE or IPSEC tunnel from Cisco IOS XE Catalyst SD-WAN devices to a third-party device over a service VPN or (from Cisco IOS XE Catalyst SD-WAN Release 17.14.1a) a transport VPN. The following types are supported for a tunnel in a service VPN:

- IPv6 GRE tunnel over IPv4 underlay
- IPv6 GRE tunnel over IPv6 underlay
- IPsec IPv6 tunnel over IPv4 underlay
- IPsec IPv6 tunnel over IPv6 underlay

The following types are supported for a tunnel in a transport VPN:

- IPv6 GRE tunnel over IPv4 underlay
- IPv6 GRE tunnel over IPv6 underlay
- IPsec IPv6 tunnel over IPv4 underlay
- IPsec IPv6 tunnel over IPv6 underlay

## <span id="page-330-0"></span>**Restrictions for IPv6 GRE or IPsec Tunnels Between Cisco IOS XE Catalyst SD-WAN Devices and Third-Party Devices**

- Configuration methods:
	- Cisco IOS XE Catalyst SD-WAN Release 17.12.1a supports configuration in a service VPN by CLI template only.
	- Cisco IOS XE Catalyst SD-WAN Release 17.14.1a supports configuration in a service VPN by feature template and configuration groups.
	- Cisco IOS XE Catalyst SD-WAN Release 17.14.1a supports configuration in a transport VPN by CLI, feature template, and configuration groups.
- Dual stack:

Dual stack is not supported for IPsec tunnels.

• Loopback interface:

The interface name as loopback for tunnel source is not supported in the service VPN. When you use a loopback interface as a tunnel source, you must provide either an IPv4 or IPv6 address as the tunnel source field. You can provide an interface name as tunnel source field for the physical interface and sub-interface.

• NAT traversal:

NAT traversal is not supported for IPsec tunnels with IPv6 underlay.

## <span id="page-330-1"></span>**Supported Devices for IPv6 GRE or IPsec Tunnels Between Cisco IOS XE Catalyst SD-WANDevices and Third-PartyDevices**

**Table 73: Supported Devices and Releases**

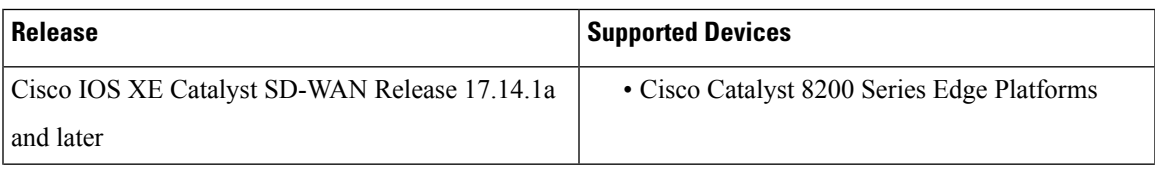

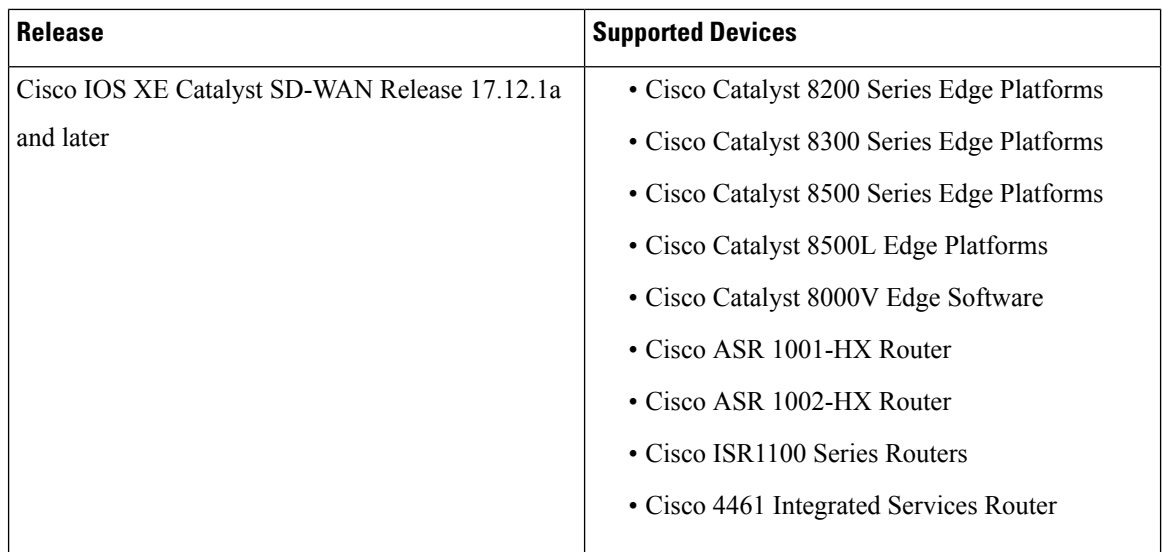

## <span id="page-331-0"></span>**Configure IPv6 GRE or IPsec Tunnels Between Cisco IOS XE Catalyst SD-WANDevices and Third-Party Devices in a Service VPN Using a CLI Template**

#### **Before You Begin**

Configure a common source interface:

- **1.** Enter interface configuration mode. interface GigabitEthernet1
- **2.** Enable the interface. no shutdown
- **3.** Set an IP address for the interface. ip address 209.165.200.225 255.255.255.0
- **4.** Configure an IPv6 address. ipv6 address 2001:DB8:200::225/64
- **5.** Exit the interface configuration mode.

exit

Configure a loopback interface:

**1.** Configure a loopback interface.

interface Loopback 0

**2.** Set an IP address for the interface. ip address 209.165.201.1 255.255.255.0 **3.** Configure an IPv6 address.

ipv6 address 2001:DB8:201::1/64

**4.** Exit the interface configuration mode.

exit

Here's the complete configuration example for configuring a common source interface.

```
interface GigabitEthernet5
no shutdown
ip address 209.165.202.129 255.255.255.0
ipv6 address 2001:DB8:202::129/64
exit
interface Loopback0
no shutdown
ip address 209.165.201.1 255.255.255.0
ipv6 address 2001:DB8:201::1/64
exit
```
#### **Configure an IPv6 GRE Tunnel Over IPv4 Underlay**

**1.** Enter the global configuration mode.

configure terminal

**2.** Create an interface tunnel.

interface Tunnel64

**3.** Enable the interface.

no shutdown

**4.** Associate a VRF instance or a virtual network with an interface or subinterface in interface configuration mode.

vrf forwarding 1

- **5.** Configure the IPv6 address and enable IPv6 processing on an interface in interface configuration mode. ipv6 address 2001:DB8:64::1/64
- **6.** Set the source address for the tunnel interface in interface configuration mode.

tunnel source 209.165.202.129

**7.** Set the destination address for the GRE tunnel interface in interface configuration mode.

tunnel destination 209.165.202.158

**8.** Specify the outgoing interface of the tunnel transport in interface configuration mode. If you use the **mandatory** keyword and if the route is not available, the traffic drops.

```
tunnel route-via GigabitEthernet5 mandatory
```
Here's the complete configuration example for configuring an IPv6 GRE tunnel over IPv4 underlay.

```
interface Tunnel64
no shutdown
vrf forwarding 1
 ipv6 address 2001:DB8:64::1/64
 tunnel source 209.165.202.129
 tunnel destination 209.165.202.158
 tunnel route-via GigabitEthernet5 mandatory
```
#### **Configure an IPv6 GRE Tunnel Over IPv6 Underlay**

**1.** Enter the global configuration mode.

configure terminal

**2.** Enter the tunnel interface mode.

interface Tunnel66

**3.** Enable the interface.

no shutdown

**4.** Associate a VRF instance or a virtual network with an interface or subinterface in interface configuration mode.

vrf forwarding 1

- **5.** Configure the IPv6 address and enable IPv6 processing on an interface in interface configuration mode. ipv6 address 2001:DB8:166::1/64
- **6.** Set the source address for the tunnel interface in interface configuration mode.

tunnel source 2001:DB8:15::15

**7.** Set the destination address for the GRE tunnel interface in interface configuration mode.

tunnel destination 2001:DB8:15::16

**8.** Set the encapsulation mode for the tunnel interface, in interface configuration mode.

tunnel mode gre ipv6

**9.** Specify the outgoing interface of the tunnel transport in interface configuration mode. If you use the **mandatory** keyword and if the route is not available, the traffic drops.

tunnel route-via GigabitEthernet5 mandatory

Here's the complete configuration example for configuring an IPv6 GRE tunnel over IPv6 underlay.

```
interface Tunnel66
no shutdown
 vrf forwarding 1
 ipv6 address 2001:DB8:66::1/64
 tunnel source 2001:DB8:15::15
 tunnel destination 2001:DB8:15::16
 tunnel mode gre ipv6
 tunnel route-via GigabitEthernet5 mandatory
```
#### **Configure an IPsec IPv6 Tunnel Over IPv4 Underlay**

**1.** Enter the global configuration mode.

configure terminal

**2.** Enter the tunnel interface mode.

interface Tunnel164

**3.** Enable the interface.

no shutdown

**4.** Associate a VRF instance or a virtual network with an interface or subinterface in interface configuration mode.

vrf forwarding 1

- **5.** Configure the IPv6 address and enable IPv6 processing on an interface in interface configuration mode. ipv6 address 2001:DB8:164::1/64
- **6.** Set the source address for the tunnel interface in interface configuration mode. tunnel source 209.165.202.129
- **7.** Set the destination address for the IPsec tunnel interface in interface configuration mode. tunnel destination 209.165.202.158
- **8.** Set the encapsulation mode for the tunnel interface, in interface configuration mode. tunnel mode ipsec ipv4 v6-overlay
- **9.** Associate the tunnel interface with an IPsec profile.

tunnel protection ipsec profile if-ipsec1-ipsec-profile164

**10.** Specify the outgoing interface of the tunnel transport in interface configuration mode. If you use the **mandatory** keyword and if the route is not available, the traffic drops.

tunnel route-via GigabitEthernet5 mandatory

Here's the complete configuration example for configuring an IPsec IPv6 tunnel over IPv4 underlay.

```
interface Tunnel164
no shutdown
vrf forwarding 1
ipv6 address 2001:DB8:164::1/64
tunnel source 209.165.202.129
tunnel destination 209.165.202.158
tunnel mode ipsec ipv4 v6-overlay
tunnel protection ipsec profile if-ipsec1-ipsec-profile164
tunnel route-via GigabitEthernet5 mandatory
```
#### **Configure an IPsec IPv6 Tunnel Over IPv6 Underlay**

**1.** Enter the global configuration mode.

configure terminal

**2.** Enter the tunnel interface mode.

interface Tunnel166

**3.** Enable the interface.

no shutdown

**4.** Associate a VRFinstance or a virtual network with an interface orsubinterface in interface configuration mode.

vrf forwarding 1

- **5.** Configure the IPv6 address and enable IPv6 processing on an interface in interface configuration mode. ipv6 address 2001:DB8:166::1/64
- **6.** Set the source address for the tunnel interface in interface configuration mode.

tunnel source 2001:DB8:15::15

**7.** Set the destination address for the IPsec tunnel interface in interface configuration mode.

tunnel destination 2001:DB8:15::16

**8.** Set the encapsulation mode for the tunnel interface, in interface configuration mode.

tunnel mode ipsec ipv6

**9.** Associate the tunnel interface with an IPsec profile.

tunnel protection ipsec profile if-ipsec1-ipsec-profile166

**10.** Specify the outgoing interface of the tunnel transport in interface configuration mode. If you use the **mandatory** keyword and if the route is not available, the traffic drops.

```
tunnel route-via GigabitEthernet5 mandatory
```
Here's the complete configuration example for configuring an IPsec IPv6 tunnel over IPv6 underlay.

```
interface Tunnel166
no shutdown
vrf forwarding 1
ipv6 address 2001:DB8:166::1/64
 tunnel source 2001:DB8:15::15
tunnel destination 2001:DB8:15::16
tunnel mode ipsec ipv6
tunnel protection ipsec profile if-ipsec1-ipsec-profile166
tunnel route-via GigabitEthernet5 mandatory
```
### <span id="page-335-0"></span>**Verify IPv6 GRE orIPsec Tunnels Between Cisco IOS XE Catalyst SD-WAN devices and Third-Party Devices in Service VPN**

The following is a sample output from the **show run interface** *type/number* command.

```
Device#show run interface tunnel 164
interface Tunnel164
no shutdown
vrf forwarding 1
ipv6 address 2001:DB8:164::1/64
tunnel source 209.165.202.129
tunnel destination 209.165.202.158
tunnel mode ipsec ipv4 v6-overlay
 tunnel protection ipsec profile if-ipsec1-ipsec-profile164
 tunnel route-via GigabitEthernet5 mandatory
```
The following is a sample output from the **show adjacency tunnel164 internal** command.

```
Device#show adjacency tunnel164 internal
Protocol Interface Address
IPV6 Tunnel164 point2point(7)
                                0 packets, 0 bytes
                                epoch 0
                                sourced in sev-epoch 14
                                empty encap string
                                P2P-ADJ
                                Next chain element:
                                 IP adj out of GigabitEthernet5, addr 209.165.202.158
718424FDE3D8
                                 parent oce 0x718424FDE498
                                  frame originated locally (Null0)
                                L3 mtu 1500
                                Flags (0x5938C4)
                                Fixup enabled (0x400000)
```

```
IPSec tunnel
                                  HWIDB/IDB pointers 0x71842EA25C50/0x71842EA30E90
                                  IP redirect enabled
                                  Switching vector: IPv6 midchain adjacency oce
                              Post encap features: IPSEC Post-encap output classification
Protocol Interface Address
                                  Next-hop cannot be inferred
                                 IOSXE-RP Inject sbublock:
                                   pak transmitted 14
                                    last inject at 00:00:02 ago
                                  IP Tunnel stack to 209.165.202.158 in Default (0x0)
                                  nh tracking enabled: 209.165.202.158/32
                                  route-via enabled: GigabitEthernet5 (mandatory)
                                  IP adj out of GigabitEthernet5, addr 209.165.202.158
                                  Platform adj-id: 0xF80001D7, 0x0, tun qos dpidx:0
                                  Adjacency pointer 0x718424FDD8E8
                                  Next-hop unknown
```
## <span id="page-336-0"></span>**Configure IPv6 GRE or IPsec Tunnels Between Cisco IOS XE Catalyst SD-WAN Devices and Third-Party Devices in a Transport VPN Using a CLI Template**

The following sections describe procedures for configuring IPv6 GRE or IPsec tunnels over IPv4 and IPv6 overlay networks and underlay networks. Each of the tunnel configuration proceduresincludes as a prerequisite the procedure for configuring a common source interface.

### **Configure a Common Source Interface Using a CLI Template**

For more information about using CLI templates, see CLI Add-On Feature [Templates](https://www.cisco.com/c/en/us/td/docs/routers/sdwan/configuration/system-interface/ios-xe-17/systems-interfaces-book-xe-sdwan/cli-add-on-feature-template.html) and CLI [Templates](https://www.cisco.com/c/en/us/td/docs/routers/sdwan/configuration/system-interface/ios-xe-17/systems-interfaces-book-xe-sdwan/cli-template.html). By default, CLI templates execute commands in global config mode.

**1.** Enter interface configuration mode.

interface GigabitEthernet1

**2.** Enable the interface.

no shutdown

**3.** Set an IP address for the interface.

ip address *ip-address*

**4.** Configure an IPv6 address.

ipv6 address *ip-address mask*

**5.** Exit the interface configuration mode.

exit

Here's the complete configuration example for configuring a common source interface.

```
interface GigabitEthernet1
no shutdown
ip address 209.165.202.129 255.255.255.0
ipv6 address 2001:DB8:202::129/64
```

```
exit
interface Loopback0
no shutdown
ip address 209.165.201.1 255.255.255.0
ipv6 address 2001:DB8:201::1/64
exit
```
### **Configure an IPv6 GRE Tunnel Over an IPv4 Overlay Using a CLI Template**

#### **Before You Begin**

- For more information about using CLI templates, see CLI Add-On Feature [Templates](https://www.cisco.com/c/en/us/td/docs/routers/sdwan/configuration/system-interface/ios-xe-17/systems-interfaces-book-xe-sdwan/cli-template.html) and CLI Templates. By default, CLI templates execute commands in global config mode.
- Configure a common source interface. For information, see Configure a Common Source Interface Using a CLI [Template.](https://www.cisco.com/c/en/us/td/docs/routers/sdwan/configuration/security/ios-xe-17/security-book-xe/m-gre-ipsec-tunnels-to-third-party-devices.html#configure-common-source-interface-cli)

#### **Configure an IPv6 GRE Tunnel Over an IPv4 Overlay**

**1.** Create an interface tunnel.

interface Tunnel64

**2.** Enable the interface.

no shutdown

**3.** Configure the IPv6 address and enable IPv6 processing on an interface.

ipv6 address *ip-address*

**4.** Set the source address for the tunnel interface.

tunnel source *tunnel-source-address*

**5.** Set the destination address for the GRE tunnel interface.

```
tunnel destination tunnel-destination-address
```
**6.** Specify the outgoing interface of the tunnel transport. If you use the **mandatory** keyword and if the route is not available, the traffic drops.

tunnel [route-via] *GigabitEthernet-interface* mandatory

**7.** Enable VRF multiplexing.

tunnel vrf multiplexing

**8.** Enable tunnel protection.

tunnel protection ipsec profile if-ipsec1-ipsec-profile64

Here's the complete configuration example for configuring an IPv6 GRE tunnel over an IPv4 underlay.

```
interface Tunnel64
no shutdown
vrf forwarding 1
ipv6 address 2001:DB8:64::1/64
 tunnel source 209.165.202.129
 tunnel destination 209.165.202.158
tunnel route-via GigabitEthernet1 mandatory
 tunnel vrf multiplexing
```
tunnel protection ipsec profile if-ipsec1-ipsec-profile64  $exit$ 

### **Configure an IPv6 GRE Tunnel Over an IPv6 Overlay Using a CLI Template**

#### **Before You Begin**

- For more information about using CLI templates, see CLI Add-On Feature Templates and CLI [Templates.](https://www.cisco.com/c/en/us/td/docs/routers/sdwan/configuration/system-interface/ios-xe-17/systems-interfaces-book-xe-sdwan/cli-template.html) By default, CLI templates execute commands in global config mode.
- Configure a common source interface. For information, see Configure a Common Source Interface Using a CLI [Template](https://www.cisco.com/c/en/us/td/docs/routers/sdwan/configuration/security/ios-xe-17/security-book-xe/m-gre-ipsec-tunnels-to-third-party-devices.html#configure-common-source-interface-cli).

#### **Configure an IPv6 GRE Tunnel Over an IPv6 Overlay**

**1.** Enter the tunnel interface mode.

interface Tunnel66

**2.** Enable the interface.

no shutdown

**3.** Configure the IPv6 address and enable IPv6 processing on an interface.

ipv6 address *ipv6-address*

**4.** Set the source address for the tunnel interface.

tunnel source *tunnel-source-address*

**5.** Set the destination address for the GRE tunnel interface.

tunnel destination *tunnel-destination-address*

**6.** Set the encapsulation mode for the tunnel interface.

tunnel mode gre ipv6

**7.** Specify the outgoing interface of the tunnel transport. If you use the **mandatory** keyword and if the route is not available, the traffic drops.

tunnel route-via *GigabitEthernet-interface* mandatory

**8.** Enable VRF multiplexing.

tunnel vrf multiplexing

**9.** Enable tunnel protection.

tunnel protection ipsec profile if-ipsec1-ipsec-profile66

Here's the complete configuration example for configuring an IPv6 GRE tunnel over an IPv6 underlay.

```
interface Tunnel66
no shutdown
 ipv6 address 2001:DB8:66::1/64
 tunnel source 2001:DB8:15::15
 tunnel destination 2001:DB8:15::16
 tunnel mode gre ipv6
 tunnel route-via GigabitEthernet1 mandatory
 tunnel vrf multiplexing
```
tunnel protection ipsec profile if-ipsec1-ipsec-profile66 exit

### **Configure an IPsec IPv6 Tunnel Over an IPv4 Underlay Using a CLI Template**

#### **Before You Begin**

- For more information about using CLI templates, see CLI Add-On Feature [Templates](https://www.cisco.com/c/en/us/td/docs/routers/sdwan/configuration/system-interface/ios-xe-17/systems-interfaces-book-xe-sdwan/cli-template.html) and CLI Templates. By default, CLI templates execute commands in global config mode.
- Configure a common source interface. For information, see Configure a Common Source Interface Using a CLI [Template.](https://www.cisco.com/c/en/us/td/docs/routers/sdwan/configuration/security/ios-xe-17/security-book-xe/m-gre-ipsec-tunnels-to-third-party-devices.html#configure-common-source-interface-cli)

#### **Configure an IPsec IPv6 Tunnel Over an IPv4 Underlay**

**1.** Enter the tunnel interface mode.

interface Tunnel164

**2.** Enable the interface.

no shutdown

**3.** Configure the IPv6 address and enable IPv6 processing on an interface.

ipv6 address *ipv6-address*

**4.** Set the source address for the tunnel interface.

tunnel source *tunnel-source-address*

**5.** Set the destination address for the IPsec tunnel interface.

tunnel destination *tunnel-destination-address*

**6.** Set the encapsulation mode for the tunnel interface.

tunnel mode ipsec ipv4 v6-overlay

**7.** Specify the outgoing interface of the tunnel transport. If you use the **mandatory** keyword and if the route is not available, the traffic drops.

tunnel route-via *GigabitEthernet-interface* mandatory

**8.** Enable VRF multiplexing.

tunnel vrf multiplexing

**9.** Associate the tunnel interface with an IPsec profile.

tunnel protection ipsec profile if-ipsec1-ipsec-profile164

Here's the complete configuration example for configuring an IPsec IPv6 tunnel over an IPv4 underlay.

```
interface Tunnel164
no shutdown
ipv6 address 2001:DB8:164::1/64
tunnel source 209.165.202.129
tunnel destination 209.165.202.158
tunnel mode ipsec ipv4 v6-overlay
 tunnel route-via GigabitEthernet1 mandatory
 tunnel vrf multiplexing
```
tunnel protection ipsec profile if-ipsec1-ipsec-profile164  $exit$ 

### **Configure an IPsec IPv6 Tunnel Over an IPv6 Underlay Using a CLI Template**

#### **Before You Begin**

- For more information about using CLI templates, see CLI Add-On Feature Templates and CLI [Templates.](https://www.cisco.com/c/en/us/td/docs/routers/sdwan/configuration/system-interface/ios-xe-17/systems-interfaces-book-xe-sdwan/cli-template.html) By default, CLI templates execute commands in global config mode.
- Configure a common source interface. For information, see Configure a Common Source Interface Using a CLI [Template](https://www.cisco.com/c/en/us/td/docs/routers/sdwan/configuration/security/ios-xe-17/security-book-xe/m-gre-ipsec-tunnels-to-third-party-devices.html#configure-common-source-interface-cli).

#### **Configure an IPsec IPv6 Tunnel Over an IPv6 Underlay**

**1.** Enter the tunnel interface mode.

interface Tunnel166

**2.** Enable the interface.

no shutdown

**3.** Configure the IPv6 address and enable IPv6 processing on an interface.

ipv6 address *ipv6-address*

**4.** Set the source address for the tunnel interface.

tunnel source *tunnel-source-address*

**5.** Set the destination address for the IPsec tunnel interface.

tunnel destination *tunnel-destination-address*

**6.** Set the encapsulation mode for the tunnel interface.

tunnel mode ipsec ipv6

**7.** Specify the outgoing interface of the tunnel transport. If you use the **mandatory** keyword and if the route is not available, the traffic drops.

tunnel route-via *GigabitEthernet-interface* mandatory

**8.** Enable VRF multiplexing.

tunnel vrf multiplexing

**9.** Associate the tunnel interface with an IPsec profile.

tunnel protection ipsec profile if-ipsec1-ipsec-profile166

Here's the complete configuration example for configuring an IPsec IPv6 tunnel over an IPv6 underlay.

```
interface Tunnel166
no shutdown
ipv6 address 2001:DB8:166::1/64
tunnel source 2001:DB8:15::15
 tunnel destination 2001:DB8:15::16
 tunnel mode ipsec ipv6
 tunnel route-via GigabitEthernet1 mandatory
 tunnel vrf multiplexing
 tunnel protection ipsec profile if-ipsec1-ipsec-profile166
```
exit

## <span id="page-341-0"></span>**Verify IPv6 GRE orIPsec Tunnels Between Cisco IOS XE Catalyst SD-WAN Devices and Third-Party Devices in Transport VPN**

#### **Verify GRE Tunnel Protection**

The following is a sample output from the **show run interface** *type/number* command.

```
Device#show run interface tunnel 64
interface Tunnel64
no ip address
ipv6 address 2001:DB8:64::1/64
tunnel source 209.165.202.129
tunnel destination 209.165.202.158
tunnel route-via GigabitEthernet1 mandatory
tunnel vrf multiplexing
tunnel protection ipsec profile if-ipsec-ipsec-profile64
end
```
The following is a sample output from the **show adjacency tunnel64 internal** command for a GRE tunnel.

```
Device#show adjacency tunnel64 internal
Protocol Interface Address
IPV6 Tunnel64 point2point(11)
                                 14 packets, 1368 bytes
                                 epoch 0
                                 sourced in sev-epoch 1
                                 Encap length 24
                                 4500000000000000FF2F8363D1A5CA81
                                 D1A5CA9E000086DD
                                 P2P-ADJ
                                 Next chain element:
                                   IP adj out of GigabitEthernet1, addr 209.165.202.158
747CC8F3DD80
                                  parent oce 0x747CC8F3DE40
                                   frame originated locally (Null0)
                                 Fast adjacency enabled [OK]
                                 L3 mtu 1398
                                 Flags (0x5938CC)
                                 Fixup enabled (0x2)
                                       IP tunnel
                                 HWIDB/IDB pointers 0x747C5C618E90/0x747CC7B88190
                                 IP redirect enabled
Protocol Interface Address
                                 Switching vector: IPv6 midchain adjacency oce
                              Post encap features: IPSEC Post-encap output classification
                                 Next-hop cannot be inferred
                                 IOSXE-RP Inject sbublock:
                                   pak transmitted 14
                                   last inject at 00:00:44 ago
                                 IP Tunnel stack to 209.165.202.158 in Default (0x0)
                                  nh tracking enabled: 209.165.202.158/32
                                  route-via enabled: GigabitEthernet1 (mandatory)
                                  IP adj out of GigabitEthernet1, addr 209.165.202.158
                                 Platform adj-id: 0xF8000137, 0x0, tun qos dpidx:0
```
Adjacency pointer 0x747CC8F3E870 Next-hop unknown

The following is a sample output from the **show platform hardware qfp active feature tunnel datapath vrf-multiplexing ipv6 host** command.

Device#**show platform hardware qfp active feature tunnel datapath vrf-multiplexing ipv6 host**

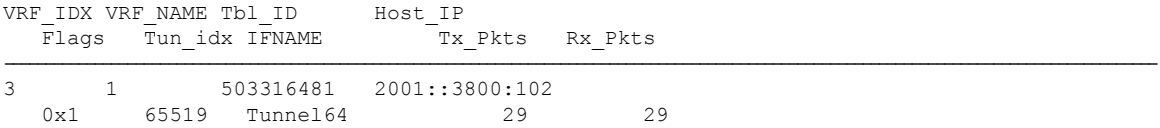

#### **Verify IPsec Tunnel**

The following is a sample output from the **show run interface** *type/number* command.

```
Device#show run interface tunnel164
interface Tunnel164
no ip address
ipv6 address 2001:DB8:164::1/64
 tunnel source 209.165.202.129
tunnel mode ipsec ipv4 v6-overlay
tunnel destination 209.165.202.158
tunnel route-via GigabitEthernet1 mandatory
tunnel vrf multiplexing
tunnel protection ipsec profile if-ipsec-ipsec-profile164
end
```
The following is a sample output from the **show adjacency tunnel164 internal** command for an IPsec tunnel.

```
Device#show adjacency tunnel164 internal
Protocol Interface Address
IPV6 Tunnel164 point2point(11)
                                 14 packets, 1032 bytes
                                 epoch 0
                                 sourced in sev-epoch 3
                                 empty encap string
                                 P2P-ADJ
                                 Next chain element:
                                   IP adj out of GigabitEthernet1, addr 209.165.202.158
747CC8F3DD80
                                   parent oce 0x747CC8F3DE40
                                   frame originated locally (Null0)
                                 L3 mtu 1422
                                 Flags (0x5938C4)
                                 Fixup enabled (0x400000)
                                       IPSec tunnel
                                 HWIDB/IDB pointers 0x747CC265CEE0/0x747CC923AA98
                                 IP redirect enabled
                                 Switching vector: IPv6 midchain adjacency oce
                              Post encap features: IPSEC Post-encap output classification
Protocol Interface Address
                                 Next-hop cannot be inferred
                                 IOSXE-RP Inject sbublock:
                                   pak transmitted 14
                                   last inject at 00:01:32 ago
                                 IP Tunnel stack to 209.165.202.158 in Default (0x0)
                                 nh tracking enabled: 209.165.202.158/32
                                  route-via enabled: GigabitEthernet1 (mandatory)
                                  IP adj out of GigabitEthernet1, addr 209.165.202.158
                                 Platform adj-id: 0xF8000157, 0x0, tun qos dpidx:0
```
Adjacency pointer 0x747CC91D9208 Next-hop unknown

The following is a sample output from the **show platform hardware qfp active feature tunnel datapath vrf-multiplexing ipv6 host** command for an IPsec tunnel.

Device#**show platform hardware qfp active feature tunnel datapath vrf-multiplexing ipv6 host**

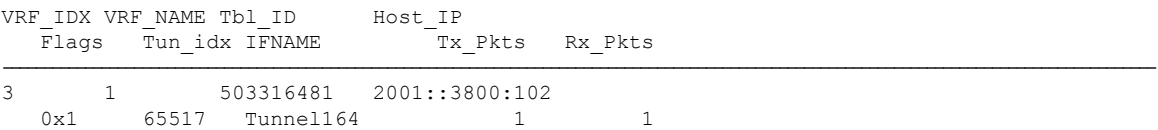

### <span id="page-343-0"></span>**Configure IPv6 GRE or IPsec Tunnels Between Cisco IOS XE Catalyst SD-WAN Devices and Third-Party Devices Using a Feature Template**

From Cisco IOS XE Catalyst SD-WAN Release 17.14.1a, you can configure an IPv6 GRE or IPsec tunnel between Cisco IOS XE Catalyst SD-WAN devices and third-party devices in a service or transport VPN using a feature template.

The following sections describe the process of configuring the IPv6 GRE or IPsec tunnels between Cisco IOS XE Catalyst SD-WAN devices and third-party devices using a feature template.

### **Cisco VPN Interface GRE**

Before you configure the GRE parameters, create the Cisco VPN Interface GRE template. To create the template using Cisco SD-WAN Manager feature templates, see "Navigate to the Template Screen and Name the Template" in Cisco VPN [Interface](https://www.cisco.com/c/en/us/td/docs/routers/sdwan/configuration/system-interface/ios-xe-17/systems-interfaces-book-xe-sdwan/configure-interfaces.html#c-VPN_Interface_GRE-12313) GRE.

From Cisco IOS XE Catalyst SD-WAN Release 17.14.1a, configure the following parameters:

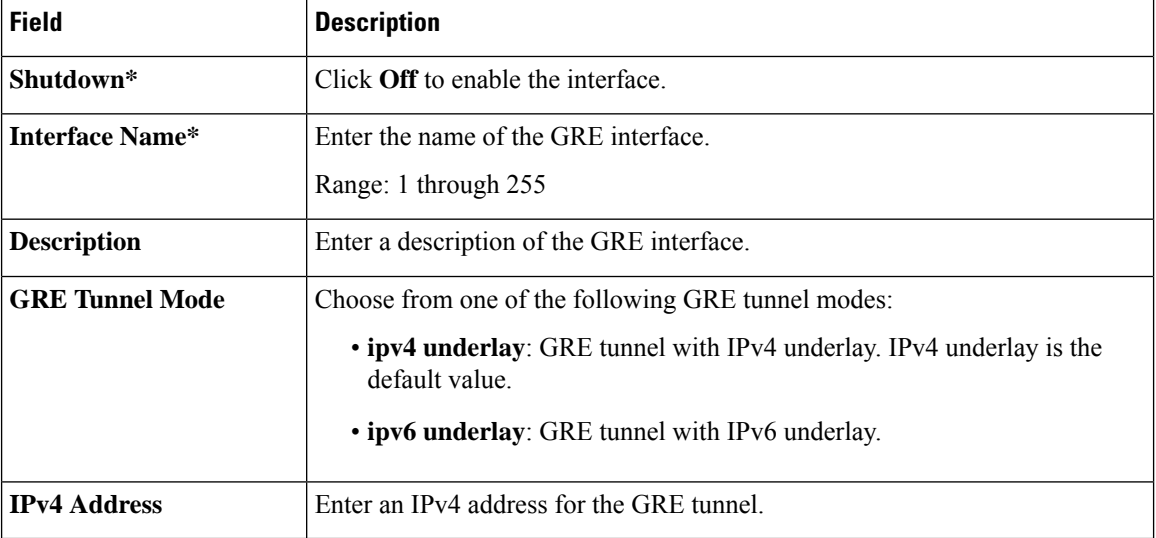

#### **Table 74: Basic Configuration**

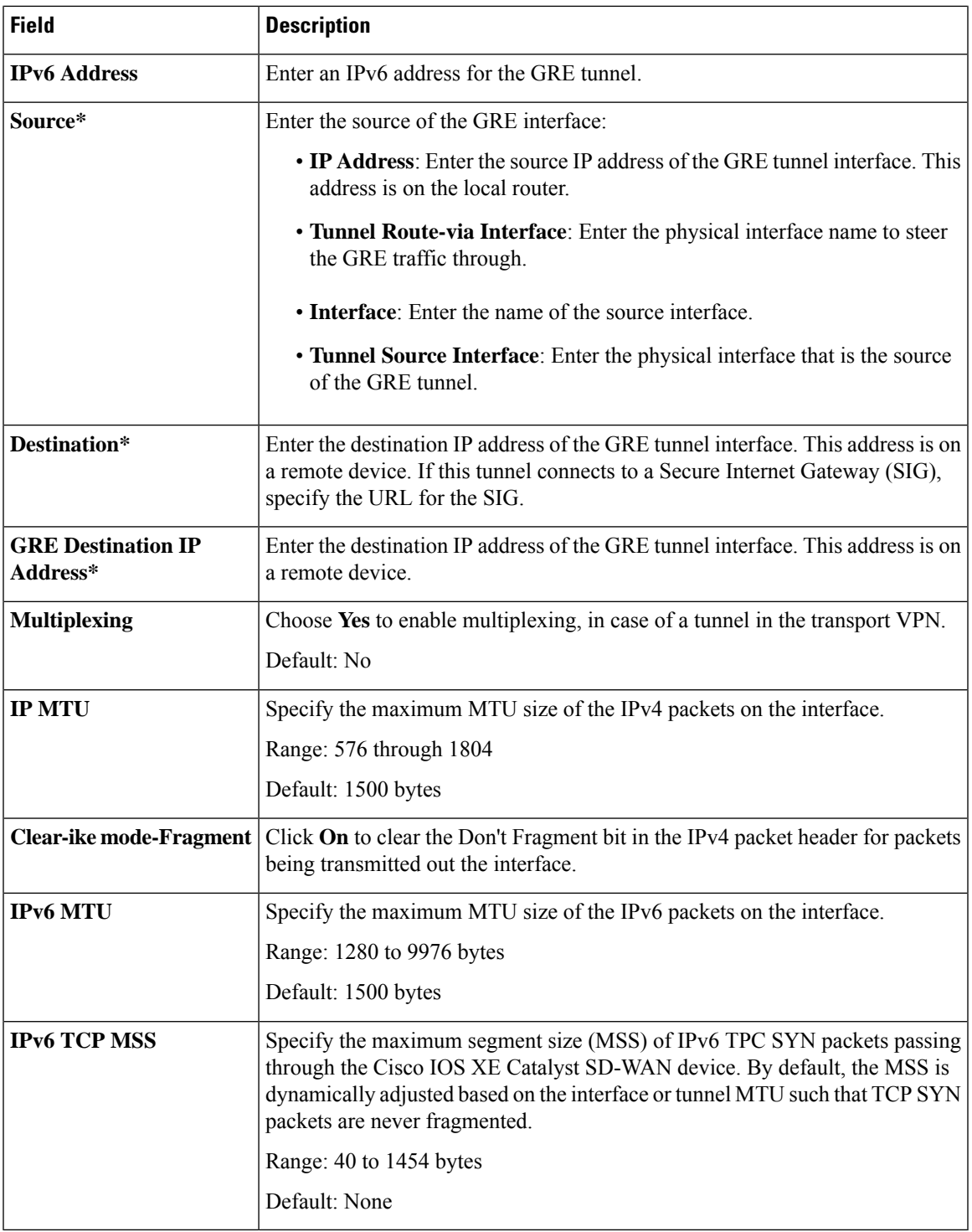

I

**Table 75: DPD**

| <b>Field</b>        | <b>Description</b>                                                                                                    |
|---------------------|----------------------------------------------------------------------------------------------------|
| <b>DPD</b> Interval | Specify the interval for IKE to send Hello packets on the connection.<br>Range: 10 through 3600 seconds (1 hour)<br>Default: 10 seconds                                       |
| <b>DPD Retries</b>  | Specify how many unacknowledged packets to accept before declaring an<br>IKE peer to be dead and then removing the tunnel to the peer.<br>Range: 2 through 60<br>Default: $3$ |

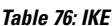

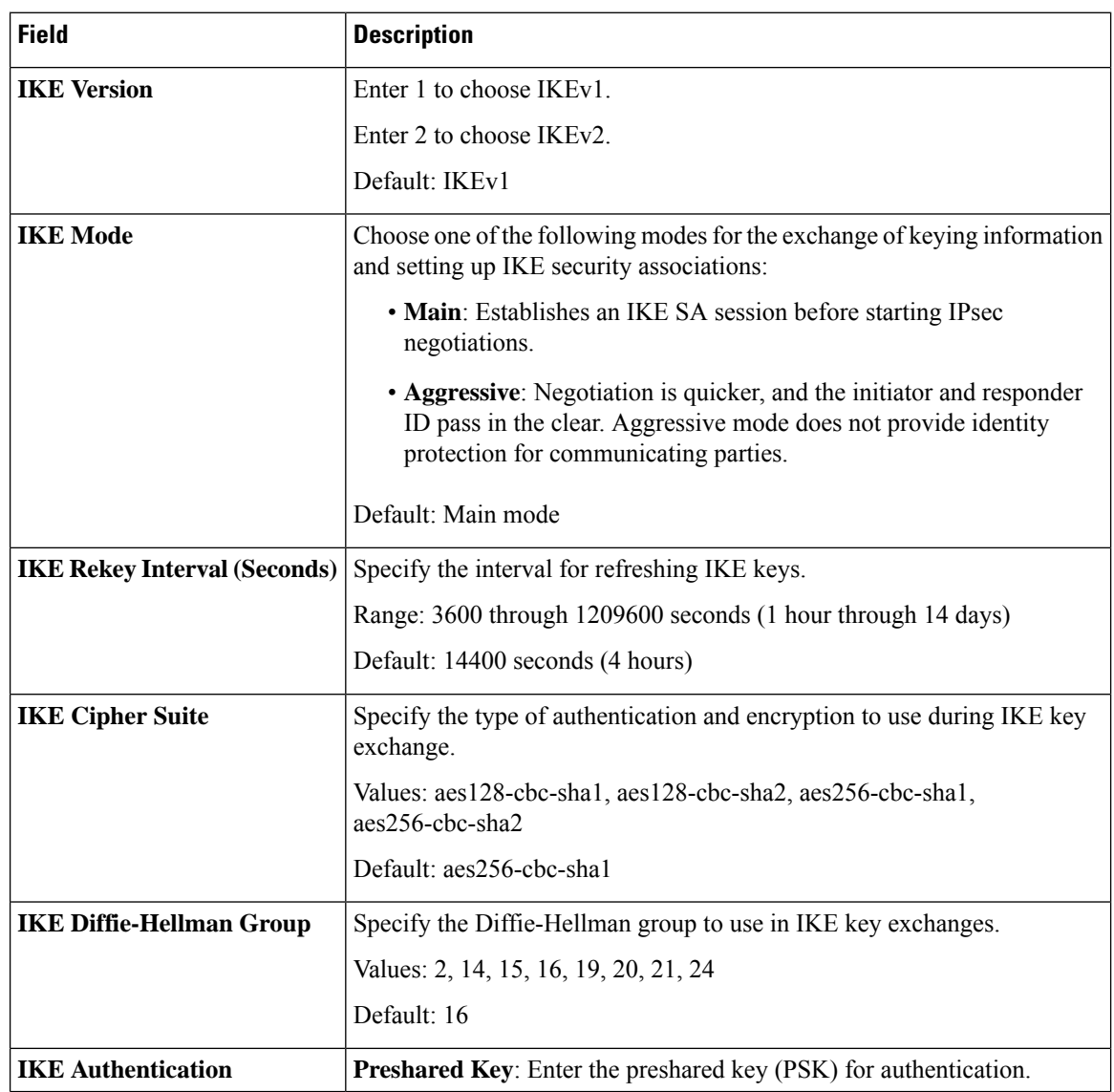

I

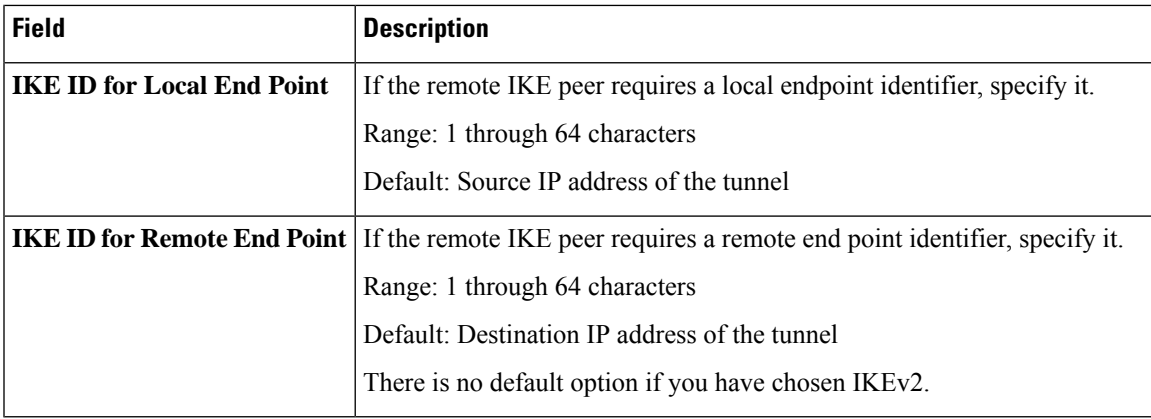

#### **Table 77: IPsec**

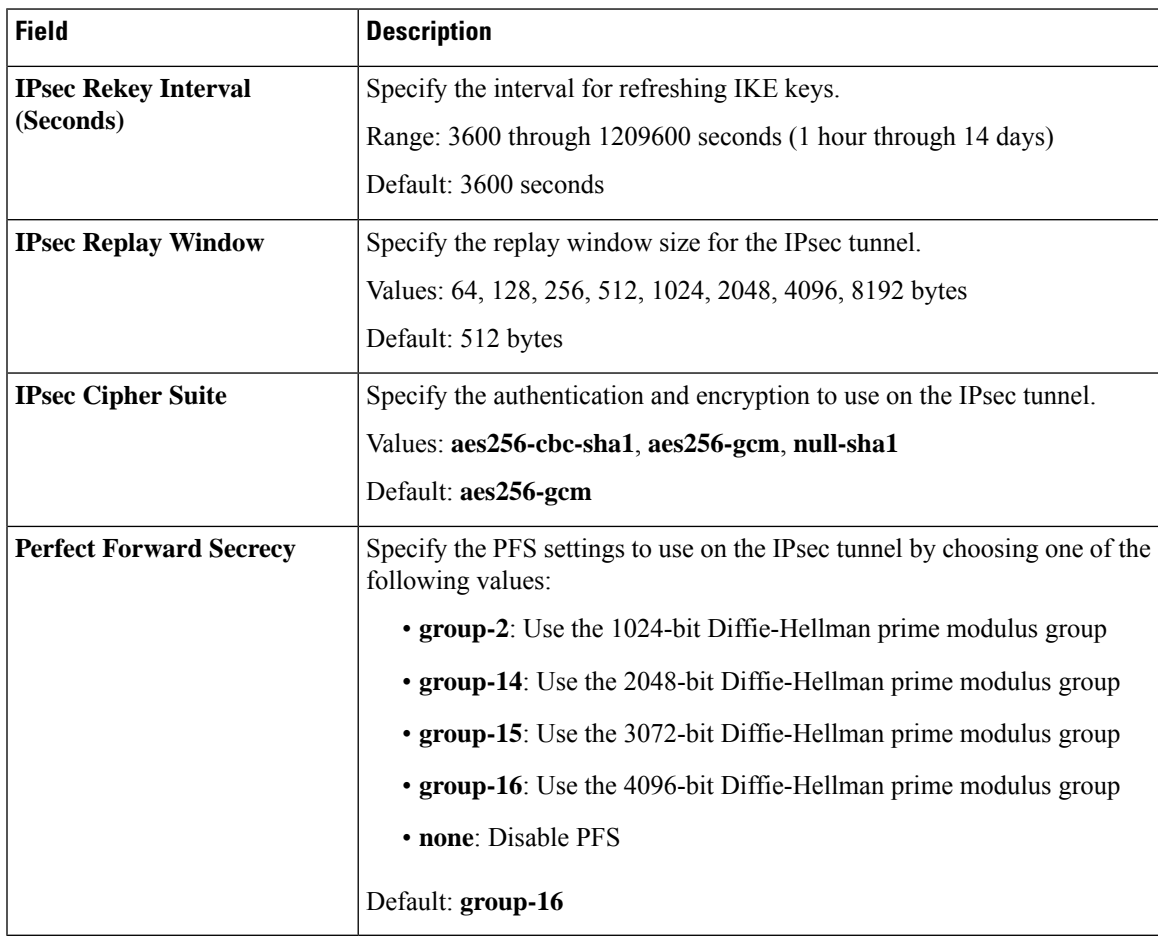

#### **Table 78: ACL**

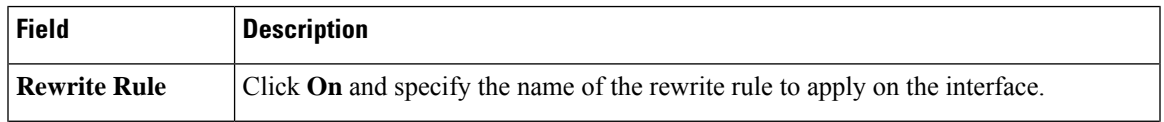

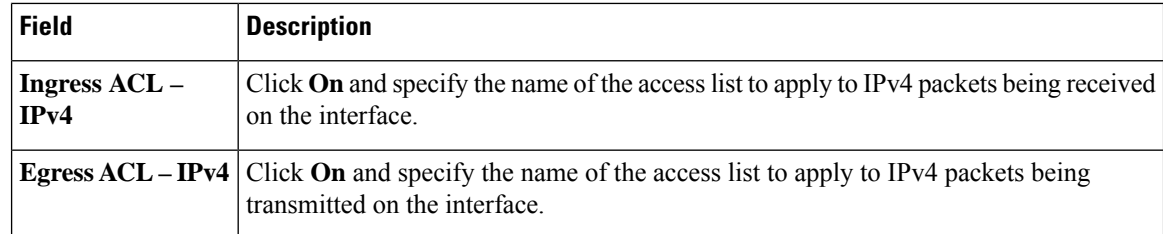

#### **Table 79: ADVANCED**

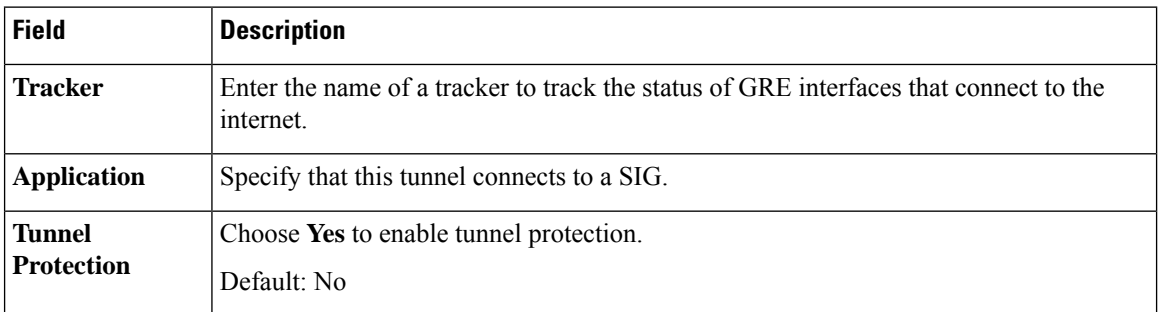

#### **Cisco VPN Interface IPsec**

Before you configure the IPsec parameters, create the Cisco VPN Interface IPsec template. To create the template using Cisco SD-WAN Manager feature templates, see Create VPN IPsec Interface [Template](https://www.cisco.com/c/en/us/td/docs/routers/sdwan/configuration/system-interface/ios-xe-17/systems-interfaces-book-xe-sdwan/configure-interfaces.html#id_106504).

From Cisco IOS XE Catalyst SD-WAN Release 17.14.1a, configure the parameters in the following section.

#### **Table 80: Basic Configuration**

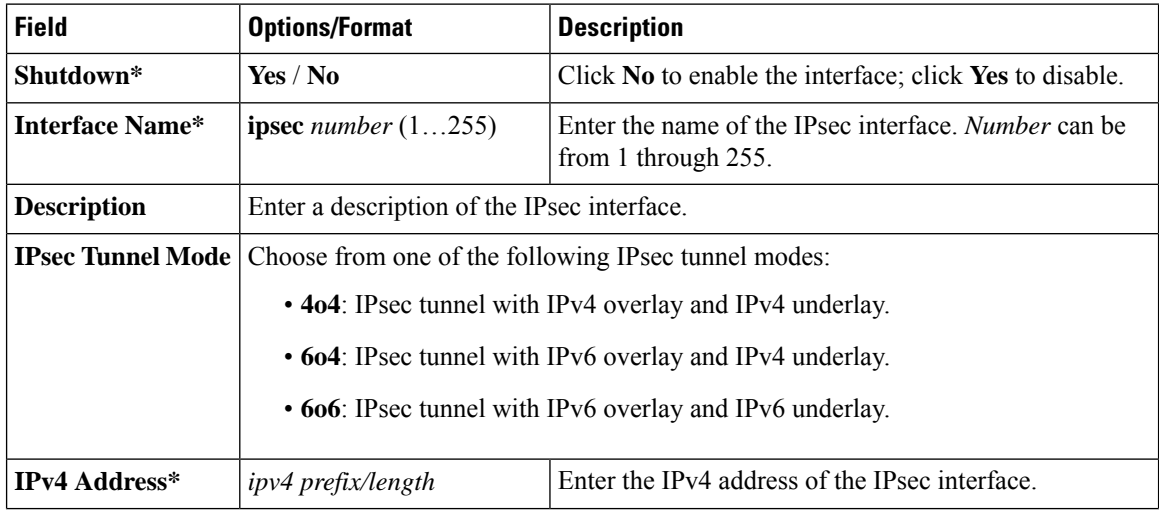

#### **IPv6 GRE or IPsec Tunnels Between Cisco IOS XE Catalyst SD-WAN Devices and Third Party Devices** Configure IPv6 GRE or IPsec Tunnels Between Cisco IOS XE Catalyst SD-WAN Devices and Third-Party Devices Using a Feature Template

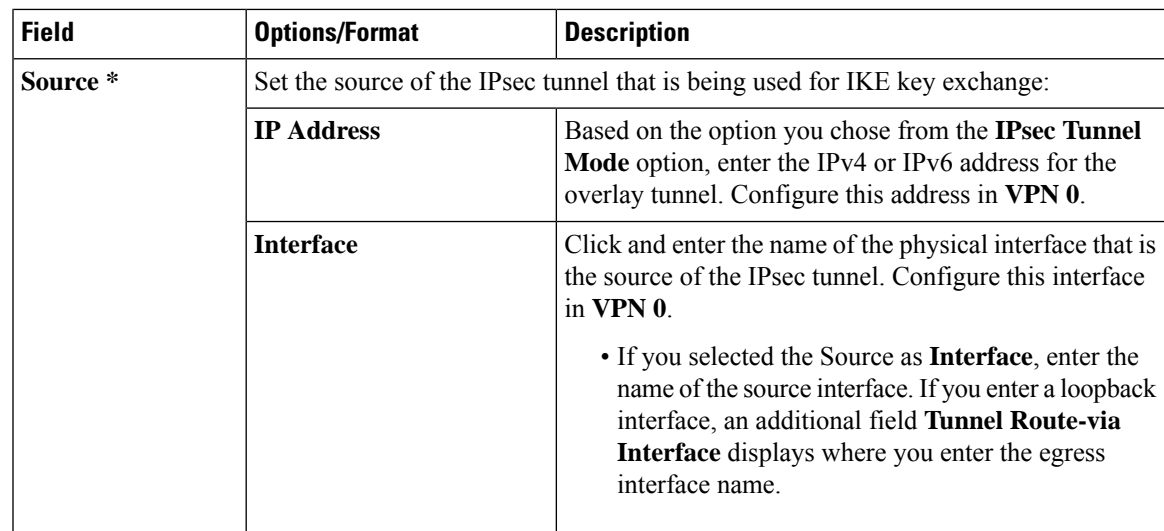

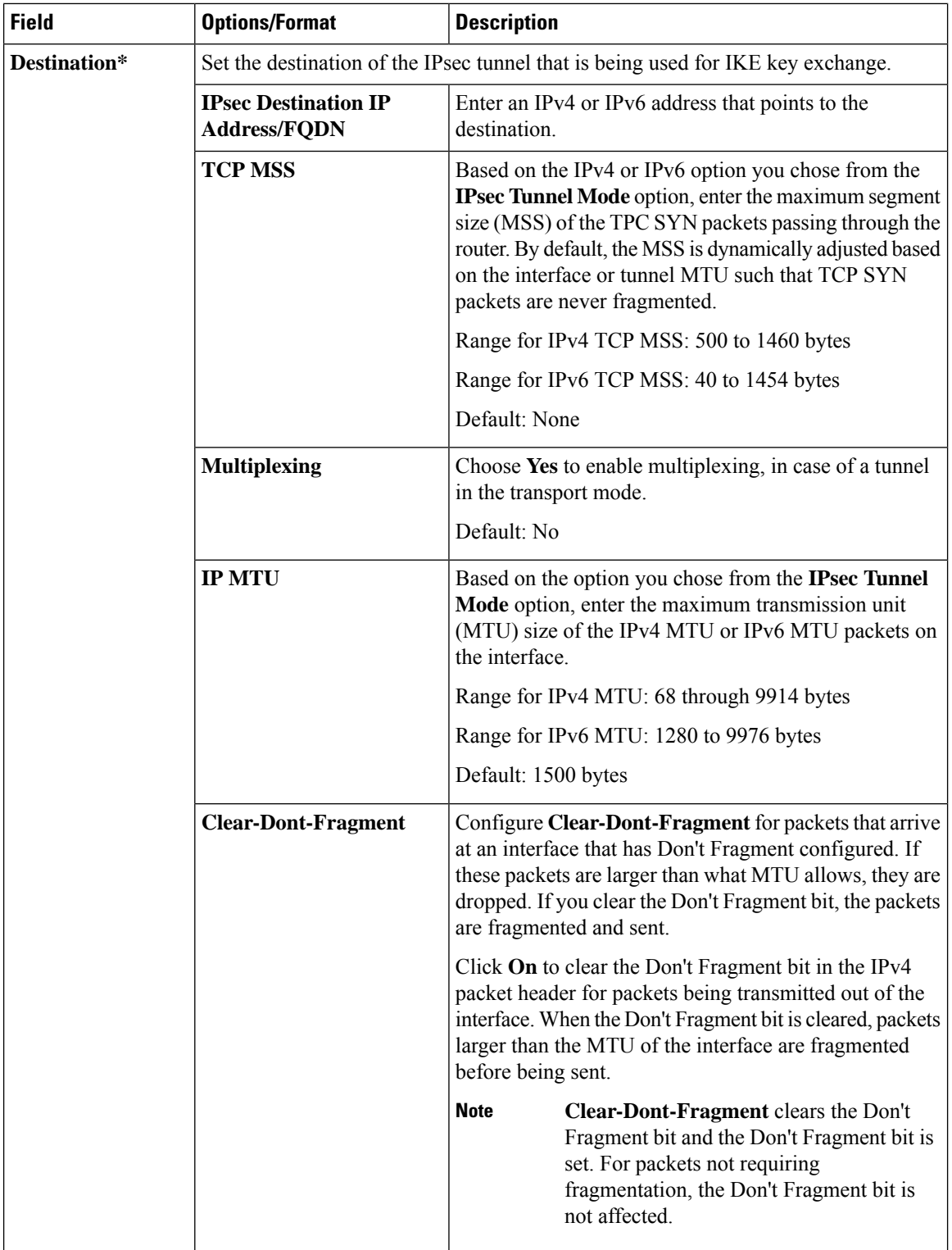

I

**Table 81: DPD**

| <b>Field</b>        | <b>Description</b>                                                                                                    |
|---------------------|----------------------------------------------------------------------------------------------------|
| <b>DPD</b> Interval | Specify the interval for IKE to send Hello packets on<br>the connection.                                                                      |
|                     | Range: 10 through 3600 seconds                                                                                                    |
|                     | Default: Disabled                                                                                                    |
| <b>DPD</b> Retries  | Specify how many unacknowledged packets to accept<br>before declaring an IKE peer to be dead and then<br>tearing down the tunnel to the peer. |
|                     | Range: 2 through 60                                                                                                    |
|                     | Default: 3                                                                                                    |

#### **Table 82: IKE**

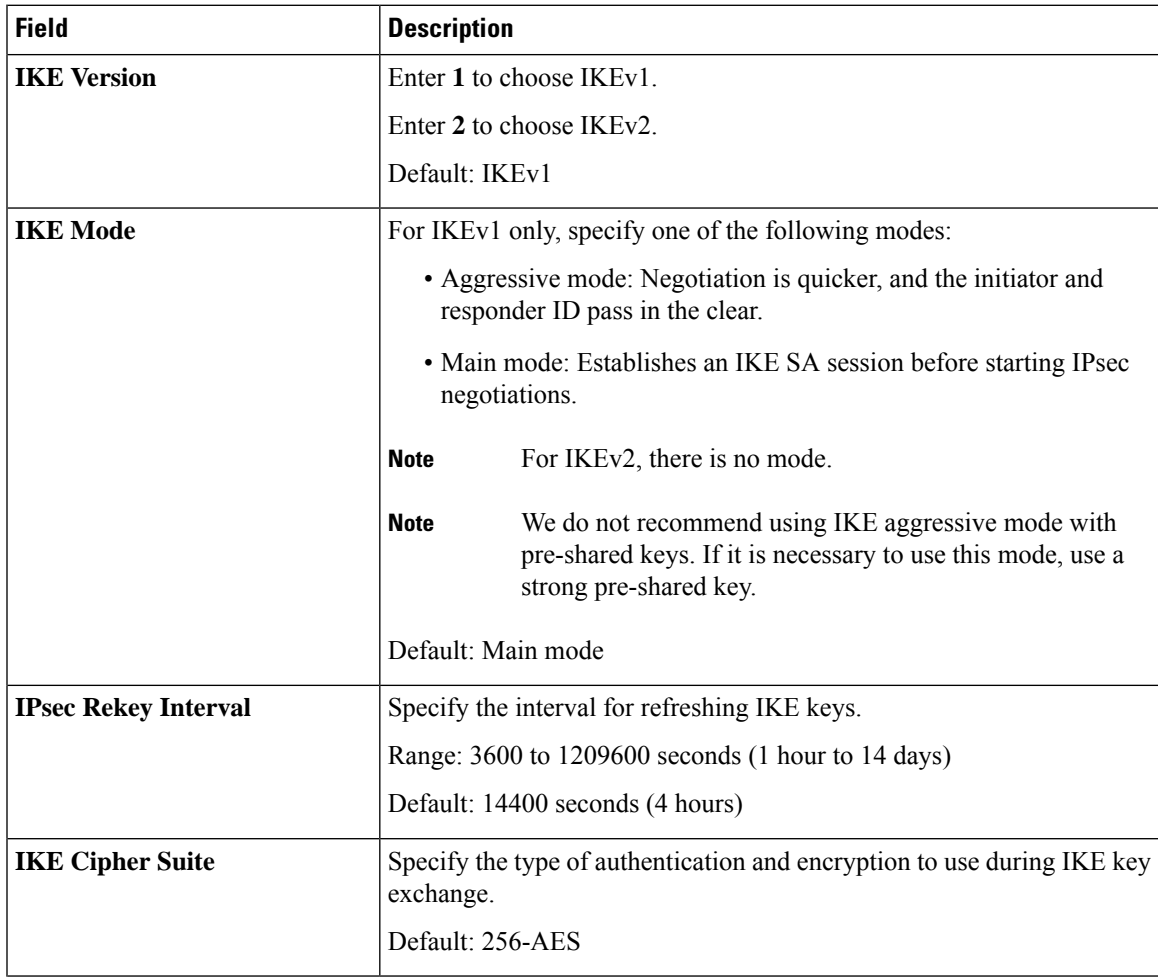

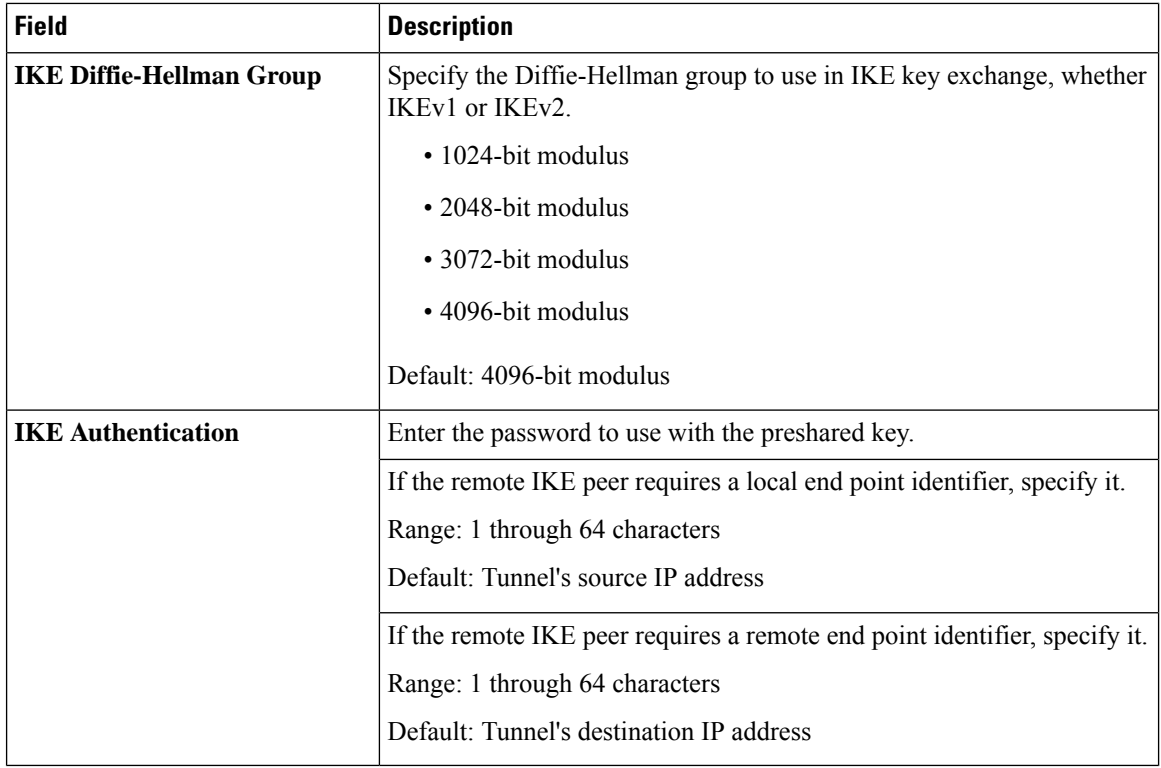

#### **Table 83: IPsec**

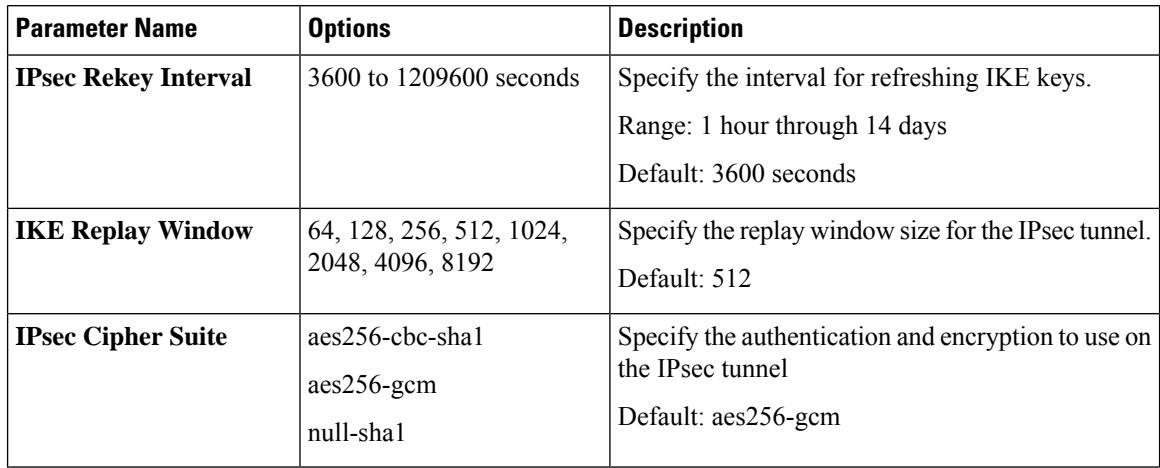

I

Configure IPv6 GRE or IPsec Tunnel Between Cisco IOS XE Catalyst SD-WAN Devices and Third-Party Devices in a Service VPN Using Configuration Groups

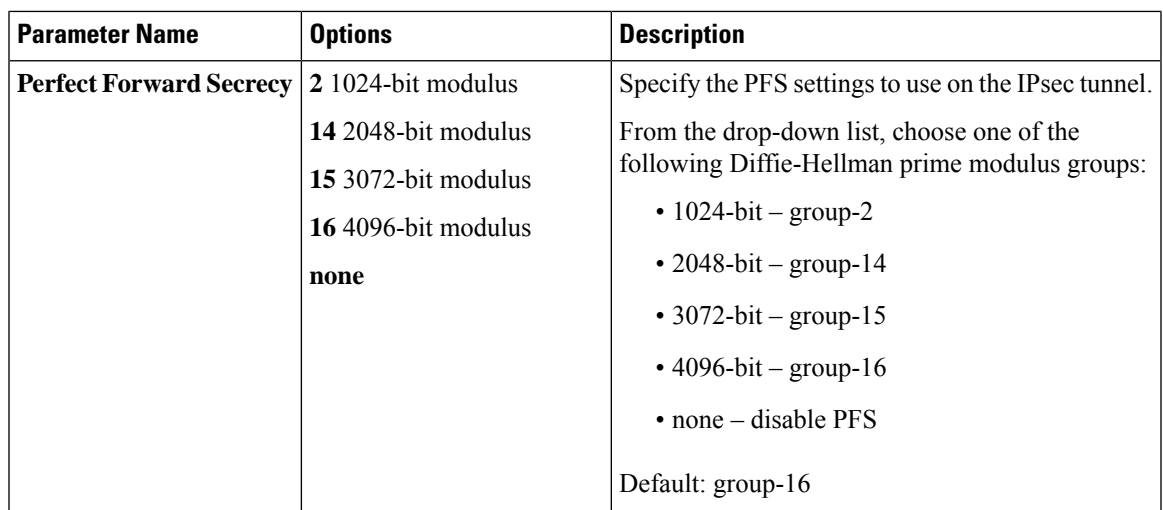

#### **Table 84: Advanced**

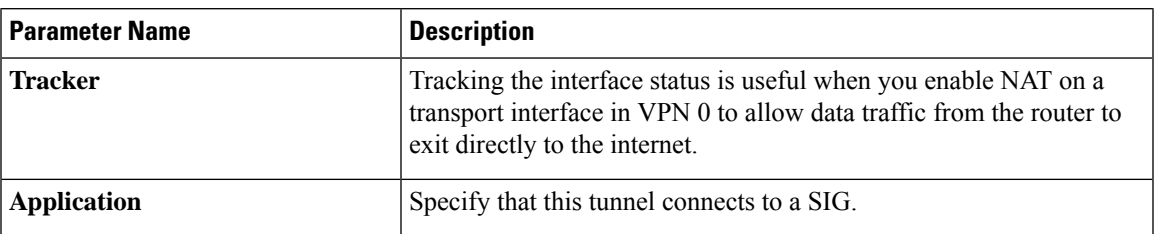

## <span id="page-352-0"></span>**Configure IPv6 GRE or IPsec Tunnel Between Cisco IOS XE Catalyst SD-WANDevices and Third-Party Devices in a Service VPN Using Configuration Groups**

From Cisco IOS XE Catalyst SD-WAN Release 17.14.1a, you can configure an IPv6 GRE tunnel between Cisco IOS XE Catalyst SD-WAN devices and third-party devices in a service VPN using configuration groups.

#### **Before You Begin**

Add the GRE or IPsec subfeature:

- **1.** From the Cisco SD-WAN Manager menu, choose **Configuration** > **Configuration Groups**.
- **2.** Click **…** adjacent to a configuration group name and choose **Edit**.
- **3.** Click **Service Profile** to open it.
- **4.** Click **…** adjacent to the **VPN** feature and choose **Add Sub-Feature**.
- **5.** From the drop-down list, choose **GRE** or **IPsec**.
- **6.** In the **Name** field, enter a name for the feature.
- **7.** In the **Description** field, enter a description of the feature.

**8.** Configure the options described in the following section, as needed, and click **Save**.

After adding the subfeature, see the following sections to configure the IPv6 GRE or IPsec parameters for tunnels between Cisco IOS XE Catalyst SD-WAN devices and third-party devices using a feature template.

#### **GRE**

To configure the GRE parameters for a service VPN, see the GRE section in [Service](https://www.cisco.com/c/en/us/td/docs/routers/sdwan/configuration/system-interface/ios-xe-17/systems-interfaces-book-xe-sdwan/configuration-groups.html#service-feature-profile) Profile.

#### **IPsec**

To configure the IPsec parameters for a service VPN, see the IPsec section in [Service](https://www.cisco.com/c/en/us/td/docs/routers/sdwan/configuration/system-interface/ios-xe-17/systems-interfaces-book-xe-sdwan/configuration-groups.html#service-feature-profile) Profile.

### <span id="page-353-0"></span>**Configure IPv6 IPsec Tunnel Between Cisco IOS XE Catalyst SD-WAN Devices and Third-Party Devices in a Transport VPN Using Configuration Groups**

#### **Before You Begin**

From Cisco IOS XE Catalyst SD-WAN Release 17.14.1a, you can configure an IPv6 IPsec tunnel between Cisco IOS XE Catalyst SD-WAN devices and third-party devices in a transport VPN using configuration groups.

#### **Configure IPv6 IPsec Tunnel Between Cisco IOS XE Catalyst SD-WAN Devices and Third-Party Devices in a Transport VPN**

- **1.** Add the GRE or IPsec subfeature.
	- **a.** From the Cisco SD-WAN Manager menu, choose **Configuration** > **Configuration Groups**.
	- **b.** Click **…** adjacent to a configuration group name and choose **Edit**.
	- **c.** Click **Transport & Management Profile** to open it.
	- **d.** Click **…** adjacent to the **VPN0** feature and choose **Add Sub-Feature**.
	- **e.** From the drop-down list, choose **GRE** or **IPsec**.
- **2.** In the **Name** field, enter a name for the feature.
- **3.** In the **Description** field, enter a description of the feature.
- **4.** Configure the GRE or IPsec parameters as follows:
	- GRE: To configure the GRE parameters for a transport VPN, see the GRE section in [Transport](https://www.cisco.com/c/en/us/td/docs/routers/sdwan/configuration/system-interface/ios-xe-17/systems-interfaces-book-xe-sdwan/configuration-groups.html#transport-feature-profile) and [Management](https://www.cisco.com/c/en/us/td/docs/routers/sdwan/configuration/system-interface/ios-xe-17/systems-interfaces-book-xe-sdwan/configuration-groups.html#transport-feature-profile) Profile.
	- IPsec: To configure the IPsec parameters for a transport VPN, see the IPsec section in [Transport](https://www.cisco.com/c/en/us/td/docs/routers/sdwan/configuration/system-interface/ios-xe-17/systems-interfaces-book-xe-sdwan/configuration-groups.html#transport-feature-profile) and [Management](https://www.cisco.com/c/en/us/td/docs/routers/sdwan/configuration/system-interface/ios-xe-17/systems-interfaces-book-xe-sdwan/configuration-groups.html#transport-feature-profile) Profile.
- **5.** Click **Save**.

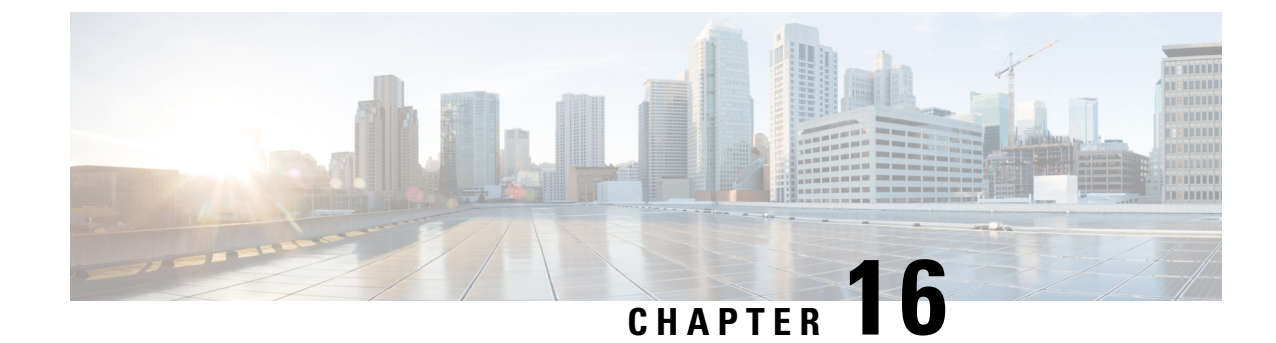

### **Security Virtual Image**

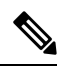

To achieve simplification and consistency, the Cisco SD-WAN solution has been rebranded as Cisco Catalyst SD-WAN. In addition, from Cisco IOS XE SD-WAN Release 17.12.1a and Cisco Catalyst SD-WAN Release 20.12.1, the following component changes are applicable: **Cisco vManage** to **Cisco Catalyst SD-WAN Manager**, **Cisco vAnalytics**to **Cisco CatalystSD-WAN Analytics**, **Cisco vBond**to **Cisco CatalystSD-WAN Validator**, **Cisco vSmart** to **Cisco Catalyst SD-WAN Controller**, and **Cisco Controllers** to **Cisco Catalyst SD-WAN Control Components**. See the latest Release Notes for a comprehensive list of all the component brand name changes. While we transition to the new names, some inconsistencies might be present in the documentation set because of a phased approach to the user interface updates of the software product. **Note**

Cisco SD-WAN Manager uses a Security Virtual Image to enable security features such as Intrusion Prevention System (IPS), Intrusion Detection System (IDS), URL Filtering (URL-F), and Advanced Malware Protection (AMP) on Cisco IOS XE Catalyst SD-WAN Devices. These features enable application hosting, real-time traffic analysis, and packet logging on IP networks. Once the image file is uploaded to the Cisco SD-WAN Manager Software Repository, you can create policy, profile, and device templates that will push the policies and updates to the correct devices automatically.

Before you use these features, you must first install and configure IPS/IDS, URL-F, or AMP security policies, and then upload the relevant Security Virtual Image to Cisco SD-WAN Manager. After upgrading the software on the device, you must also upgrade the Security Virtual Image.

This chapter describes how to perform these tasks.

- Install and [Configure](#page-354-0) IPS/IDS, URL-F, or AMP Security Policies, on page 339
- Identify the [Recommended](#page-357-0) Security Virtual Image Version, on page 342
- Upload the Cisco Security Virtual Image to Cisco [SD-WAN](#page-357-1) Manager, on page 342
- [Upgrade](#page-358-0) a Security Virtual Image, on page 343

### <span id="page-354-0"></span>**Install and Configure IPS/IDS, URL-F, or AMP Security Policies**

Installing and configuring IPS/IDS, URL-F, or AMP security policies require the following workflow:

Task 1: Create a Security Policy Template for IPS/IDS, URL-F, or AMP Filtering

Task 2: Create a Feature Template for Security App Hosting

Task 3: Create a Device Template

Task 4: Attach Devices to the Device Template

#### **Create a Security Policy Template**

- **1.** From the Cisco SD-WAN Manager menu, choose **Configuration** > **Security**.
- **2.** Click **Add Security Policy**.
- **3.** In the **Add Security Policy** window, select your security scenario from the list of options.
- **4.** Click **Proceed**.

#### **Create a Feature Template for Security App Hosting**

The feature profile template configures two functions:

- **NAT:** Enables or disables Network Address Translation (NAT), which protects internal IP addresses when outside the firewall.
- **Resource Profile:** Allocates default or high resources to different subnets or devices.

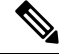

**Note** A feature profile template, while not strictly required, is recommended.

To create a feature profile template, follow these steps:

- **1.** From the Cisco SD-WAN Manager menu, choose **Configuration** > **Templates**.
- **2.** Click **Feature Templates** and then click **Add Template**.

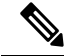

**Note** In Cisco vManage Release 20.7.1 and earlier releases, **Feature Templates** is called **Feature**.

- **3.** From the **Select Devices** list, choose the devices that you want to associate with the template.
- **4.** Under **Basic Information**, click **Security App Hosting**.
- **5.** Enter **Template Name** and **Description**.
- **6.** Under **Security Policy Parameters**, customize the security policy parameters if required.
	- Enable or disable the Network Address Translation (NAT) feature, based on your use case. By default, **NAT** is on.
	- Click the drop-down arrow to set boundaries for the policy. The default is **Default**.

**Global:** Enables NAT for all devices attached to the template.

**Device Specific:** Enables NAT only for specified devices. If you select **Device Specific**, enter the name of a device key.

**Default:** Enables the default NAT policy for devices attached to the template.

• Set **Resource Profile**. This option sets the number of snort instances to be used on a router. The default is **Low** that indicates one snort instance. **Medium** indicates two instances and **High**indicates three instances.

• Click the drop-down arrow to set boundaries for the resource profile. The default is **Global**.

**Global:** Enables the selected resource profile for all devices attached to the template.

**Device Specific:** Enables the profile only for specified devices. If you select **Device Specific**, enter the name of a device key.

**Default:** Enables the default resource profile for devices attached to the template.

- **7.** Set **Download URL Database on Device** to **Yes** if you want to download the URL-F database on the device. In this case, the device looks up in the local database before trying the cloud lookup.
- **8.** Click **Save**.

#### **Create a Device Template**

To activate the policies you want to apply, you can create a device template that will push the policies to the devices that need them. The available options vary with the device type. For example, Cisco SD-WAN Manager devices require a more limited subset of the larger device template. You will see only valid options for that device model.

To create a security device template, follow this example for vEdge 2000 model routers:

- **1.** From the Cisco SD-WAN Manager menu, choose **Configuration** > **Templates**.
- **2.** Click **Device Templates**, and then choose **Create Template** > **From Feature Template**.

**Note** In Cisco vManage Release 20.7.1 and earlier releases, **Device Templates** is called **Device**.

- **3.** From the **Device Model** drop-down list, choose the device model.
- **4.** From the **Device Role** drop-down list, choose the device role.
- **5.** Enter **Template Name** and **Description**.
- **6.** Scroll down the page to the configuration submenus that let you select an existing template, create a new template, or view the existing template. For example, to create a new System template, click **Create Template**.

#### **Attach Devices to the Device Template**

- **1.** From the Cisco SD-WAN Manager menu, choose **Configuration** > **Templates**.
- **2.** Click **Device Templates**, and then choose **Create Template** > **From Feature Template**.

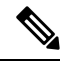

**Note** In Cisco vManage Release 20.7.1 and earlier releases, **Device Templates** is called **Device**.

- **3.** In the row of the desired device template, click **...** and choose **Attach Devices**.
- **4.** In the **Attach Devices** window, select the desired devices from the **Available Devices** list, and click the right-pointing arrow to move them to the **Selected Devices** list.

**5.** Click **Attach**.

### <span id="page-357-0"></span>**Identify the Recommended Security Virtual Image Version**

At times, you may want to check the recommended Security Virtual Image (SVI) release number for a given device. To check this using Cisco SD-WAN Manager:

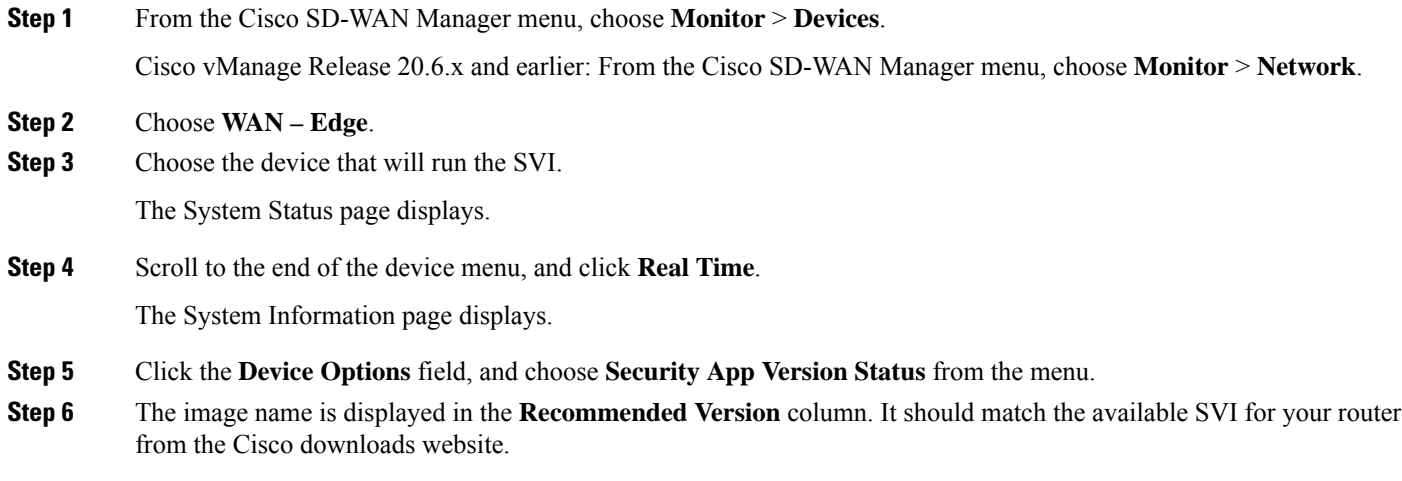

## <span id="page-357-1"></span>**Upload the Cisco Security Virtual Image to Cisco SD-WAN Manager**

Each router image supports a specific range of versions for a hosted application. For IPS/IDS and URL-Filtering, you can find the range of supported versions (and the recommended version) for a device on its Device Options page.

When a security policy is removed from Cisco IOS XE Catalyst SD-WAN devices, the Virtual Image or Snort engine is also removed from the devices.

- **Step 1** From the Software Download page for your router, locate the image **UTD Engine for IOS XE SD-WAN**.
- **Step 2** Click **download** to download the image file.
- **Step 3** From the Cisco SD-WAN Manager menu, choose **Maintenance** > **Software Repository**
- **Step 4** Choose **Virtual Images**.
- **Step 5** Click **Upload Virtual Image**, and choose either **Manager** or **Remote Server – Manager**. The **Upload Virtual Image to Manager** window opens.
- **Step 6** Drag and drop, or browse to the image file.

**Step 7** Click **Upload**. When the upload completes, a confirmation message displays. The new virtual image displays in the Virtual Images Software Repository.

### <span id="page-358-0"></span>**Upgrade a Security Virtual Image**

When a Cisco IOS XE Catalyst SD-WAN device is upgraded to a new software image, the security virtual image must also be upgraded so that they match. If there is a mismatch in the software images, a VPN template push to the device will fail.

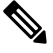

During the UTD Virtual image upgrade, the IPS signature file is installed with version 29.0C, which is the default packaging within the UTD tar container. If the IPS Signature Update option is enabled, the matching IPS signature package is automatically updated as a part of the upgrade. You can enable the setting from **Administration** > **Settings** > **IPS Signature Update**. **Note**

To upgrade the application hosting virtual image for a device, follow these steps:

- **Step 1** Follow the steps in *Upload the Correct Cisco Security Virtual Image to Cisco SD-WAN Manager* to download the recommended version of the SVI for your router. Note the version name.
- **Step 2** From the Cisco SD-WAN Manager menu, choose **Maintenance** > **Software Repository** > **Virtual Images** to verify that the image version listed under the **Recommended Version** column matches a virtual image listed in the Virtual Images table.
- **Step 3** From the Cisco SD-WAN Manager menu, choose **Maintenance** > **Software Upgrade**. The WAN Edge Software upgrade page displays.
- **Step 4** Choose the devices you want to upgrade, and check the check boxes in the leftmost column. When you have chosen one or more devices, a row of options display, as well as the number of rows you chose.
- **Step 5** When you are satisfied with your choices, choose **Upgrade Virtual Image** from the options menu. The Virtual Image Upgrade dialog box displays.
- **Step 6** For each device you have chosen, choose the correct upgrade version from the **Upgrade to Version** drop-down menu.
- **Step 7** When you have chosen an upgrade version for each device, click **Upgrade**. When the update completes, a confirmation message displays.

 $\mathbf I$
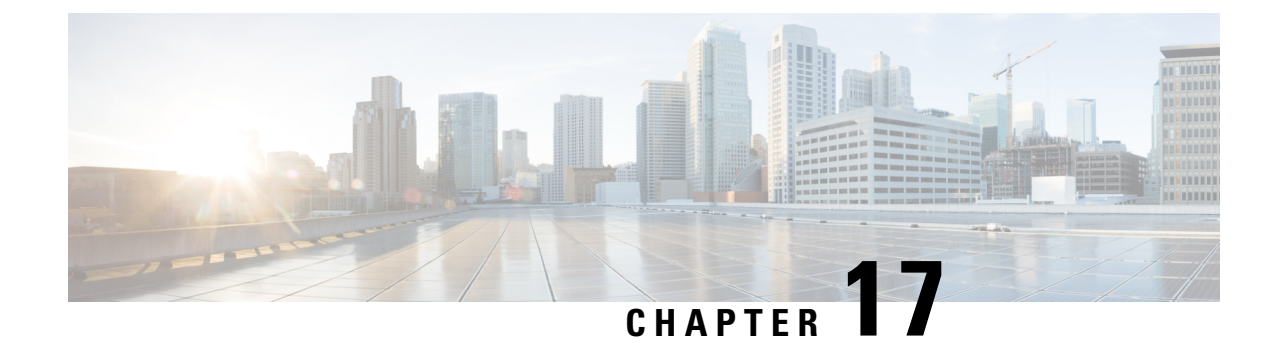

# **IPsec Pairwise Keys**

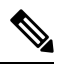

**Note**

To achieve simplification and consistency, the Cisco SD-WAN solution has been rebranded as Cisco Catalyst SD-WAN. In addition, from Cisco IOS XE SD-WAN Release 17.12.1a and Cisco Catalyst SD-WAN Release 20.12.1, the following component changes are applicable: **Cisco vManage** to **Cisco Catalyst SD-WAN Manager**, **Cisco vAnalytics**to **Cisco CatalystSD-WAN Analytics**, **Cisco vBond**to **Cisco CatalystSD-WAN Validator**, **Cisco vSmart** to **Cisco Catalyst SD-WAN Controller**, and **Cisco Controllers** to **Cisco Catalyst SD-WAN Control Components**. See the latest Release Notes for a comprehensive list of all the component brand name changes. While we transition to the new names, some inconsistencies might be present in the documentation set because of a phased approach to the user interface updates of the software product.

#### **Table 85: Feature History**

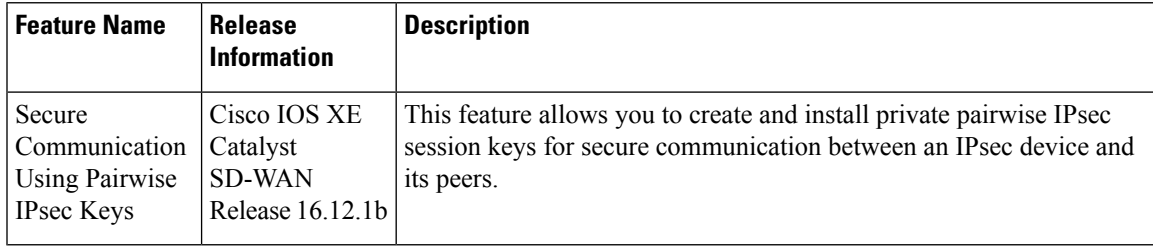

The IPsec pairwise keys feature implements controller-based key exchange protocol between a device and controller.

Controller-based key exchange protocol is used to create a Gateway-to-Gateway VPN (RFC7018) in either a full-mesh topology or dynamic full-mesh topology.

The network devices set up a protected control-plane connection to the controller. The controller distributes policies to network devices. The network devices, in turn, communicate with each other through a secure data plane.

A pair of IPsec session keys (one encryption key and one decryption key) are configured for each pair of local and remote transport locations (TLOC).

- Supported [Platforms,](#page-361-0) on page 346
- [Pairwise](#page-361-1) Keys, on page 346
- IPsec Security [Association](#page-361-2) Rekey, on page 346
- [Configure](#page-362-0) IPSec Pairwise Keys, on page 347

## <span id="page-361-0"></span>**Supported Platforms**

The following platforms are supported for IPSec Pairwise Keys feature:

- Cisco IOS XE Catalyst SD-WAN devices
- Cisco vEdge devices

### <span id="page-361-1"></span>**Pairwise Keys**

Key exchange method combined with authentication policies facilitate pairwise key creation between two network devices. You use a controller to distribute keying material and policies between network devices. The devices generate private pairwise keys with each other.

IPsec devices share public keys from the Diffie-Hellman (DH) algorithm with the controllers. The controllers relay the DH public keys to authorized peers of the IPsec device as defined by the centralized policy.

Network devices create and install private pairwise IPsec session keys to secure communication with their peers.

# <span id="page-361-2"></span>**IPsec Security Association Rekey**

Every rekeying IPsec device generates a new Diffie-Hellman (DH) pair and new IPsec security association pairs for each peer with which it is communicating. The new security association pairs are generated as a combination of the new DH private key and the DH public key of each peer. The IPsec device distributes the new DH public value to the controller, which forwardsit to its authorized peers. Each peer continuesto transmit to the existing security association, and subsequently, to new security associations.

During a simultaneous rekey, up to four pairs of IPsec Security Associations (SAs) can be temporarily created. These four pairs converge on a single rekey of a device.

An IPsec device can initiate a rekey due to reasons such as the local time or a volume-based policy, or the counter result of a cipher counter mode initialization vector nearing completion.

When you configure a rekey on a local inbound security association, it triggers a peer outbound and inbound security association rekey. The local outbound security association rekey is initiated after the IPsec device receives the first packet with the new Security Parameter Index (SPI) from a peer.

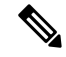

**Note**

- A pairwise-key device can form IPsec sessions with both pairwise and nonpairwise devices.
	- The rekeying process requires higher control plane CPU usage, resulting in lower session scaling.

# <span id="page-362-0"></span>**Configure IPSec Pairwise Keys**

### **Configure IPsec Pairwise Keys Using Cisco Catalyst SD-WAN Manager**

- **1.** From the Cisco SD-WAN Manager menu, choose **Configuration** > **Templates**.
- **2.** Click **Feature Templates** and then click **Add Template**.

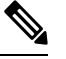

**Note** In Cisco vManage Release 20.7.1 and earlier releases, **Feature Templates** is called **Feature**.

- **3.** From the **Device Model** drop-down menu, choose the type of device for which you are creating the template.
- **4.** From **Basic Information**, click **Cisco Security** feature template.
- **5.** From **Basic Configuration**, click **On** or **Off** from the **IPsec pairwise-keying** field.
- **6.** Alternatively, enter the pairwise key specific to the device in the **Enter Key** field.
- **7.** Click **Save**.

### **Configure Pairwise Keys and Enable Rekeying on the CLI**

A pair of IPsec session keys is configured for each pair of local and remote transport locations.

The keys use AES-GCM-256 (AES\_256\_CBC for multicast) cipher to perform encryption. By default, a key is valid for 3600 seconds.

#### **Configure Pairwise Keys**

Use the following command to configure pairwise keys:

Device(config)# **security ipsec pairwise-keying**

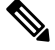

**Note** You must reboot the Cisco IOS XE Catalyst SD-WAN device for the private-key configuration to take effect.

#### **Configure Rekeying for IPsec Pairwise Keys**

Use the following command to configure rekeying for pairwise keys:

Device(config)# **security ipsec pwk-sym-rekey**

#### **Verify IPsec Pairwise Keys on a Cisco IOS XE Catalyst SD-WAN Device**

Use the following command to verify the outbound connections for pairwise keys:

Device# **show sdwan ipsec pwk outbound-connections**

I

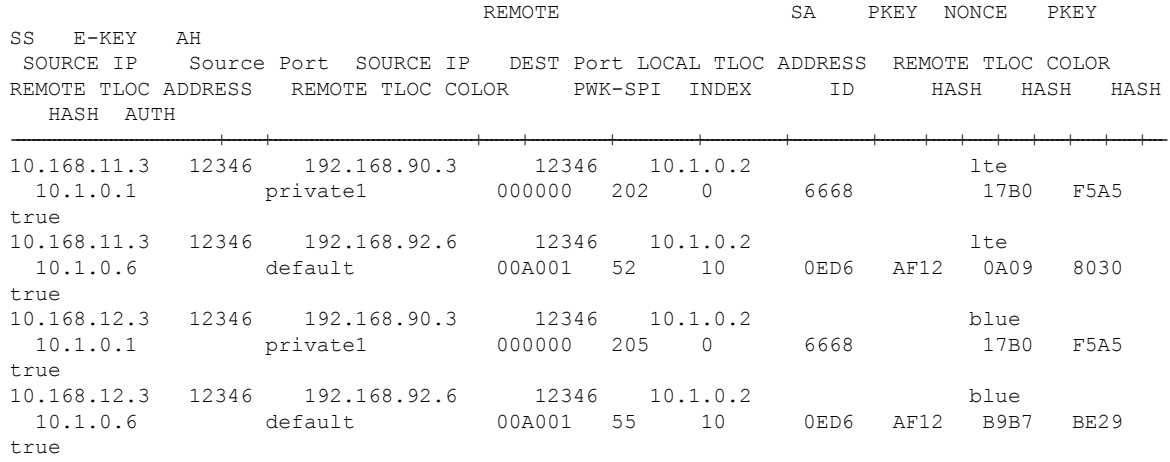

Use the following command to verify the inbound connections on IPsec pairwise keys:

#### Device# **show sdwan ipsec pwk inbound-connections**

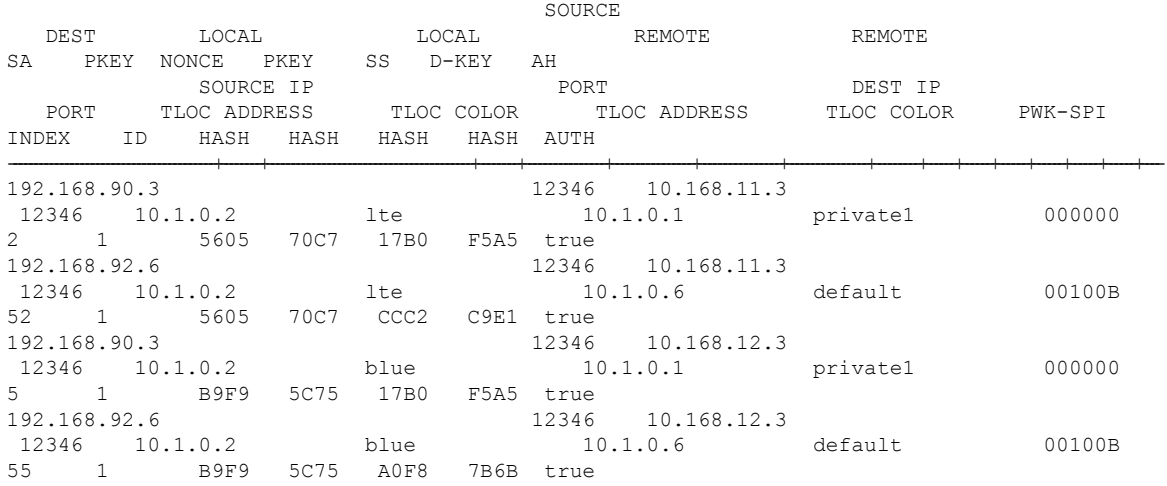

#### Device# **show sdwan ipsec pwk local-sa**

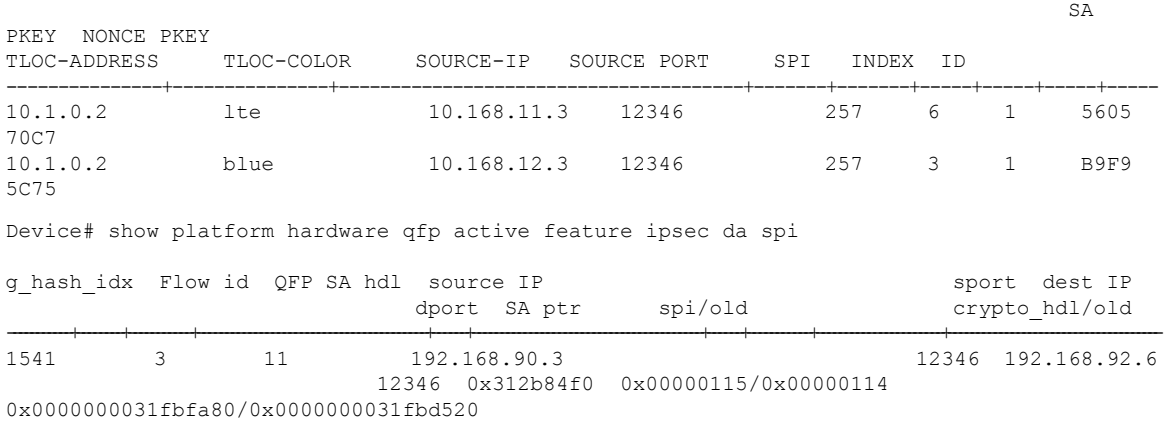

6661 131 36 10.168.12.3 12346 192.168.92.6 12346 0x312b9990 0x0000b001/0x0000a001

0x0000000031fbe380/0x0000000031fbc9a0 7429 117 6 10.168.11.3 12346 192.168.92.6 12346 0x312b9300 0x0000b001/0x0000a001 0x0000000031fbd970/0x0000000031fbb580 System id Wan int Wan ip Yubei-cedge 5102 Gi2.xxx Sub 10.168.xxx Yubei-tsn 5108 Gi0/0/1 192.168.92.8 Yubei-ovld 5106 Gi0/0/0 192.168.92.6<br>
Yubei-1ng 5107 Gi0/0/0 192.168.92.7<br>
210/0/0 192.168.92.4 5107 Gi0/0/0 192.168.92.7<br>5104 Gi0/0/0 192.168.92.4 Yubei-utah 5104 Gi0/0/0 192.168.92.4<br>Yubei-vedge 5101 ge0/0 192.168.90.3 Yubei-vedge 5101

Use the following command to display IPsec pairwise keys information on a Cisco IOS XE Catalyst SD-WAN device:

Device# **show sdwan security-info**

security-info authentication-type "AH\_SHA1\_HMAC SHA1\_HMAC" security-info rekey 86400 security-info replay-window 512 security-info encryption-supported "AES\_GCM\_256 (and AES\_256\_CBC for multicast)" security-info fips-mode Enabled security-info pairwise-keying Enabled

#### **Debug Commands on Cisco IOS XE Catalyst SD-WAN Devices**

Use the following **debug** commands for debugging issues related to IPsec pairwise keys:

debug plat soft sdwan ftm pwk [dump | log] debug plat soft sdwan ttm pwk [dump | log] debug plat soft sdwan vdaemon pwk [dump | log]

I

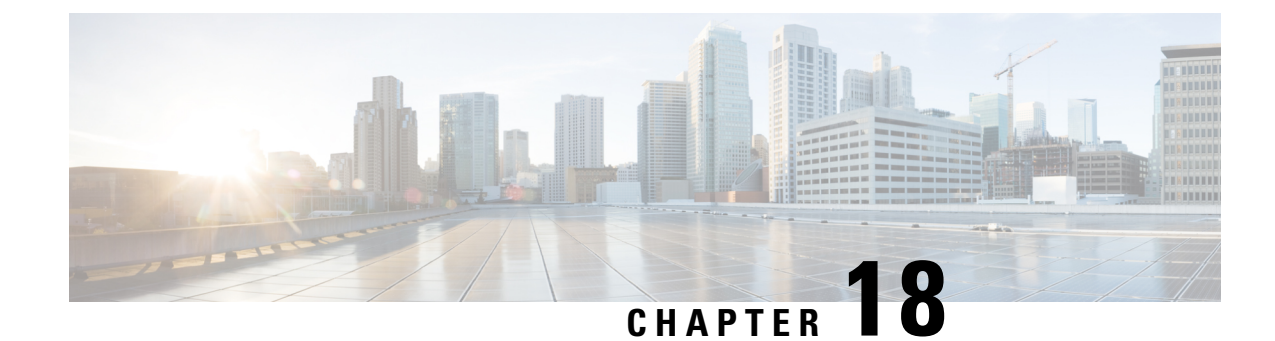

# **Configure Single Sign-On**

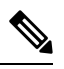

**Note**

To achieve simplification and consistency, the Cisco SD-WAN solution has been rebranded as Cisco Catalyst SD-WAN. In addition, from Cisco IOS XE SD-WAN Release 17.12.1a and Cisco Catalyst SD-WAN Release 20.12.1, the following component changes are applicable: **Cisco vManage** to **Cisco Catalyst SD-WAN Manager**, **Cisco vAnalytics**to **Cisco CatalystSD-WAN Analytics**, **Cisco vBond**to **Cisco CatalystSD-WAN Validator**, **Cisco vSmart** to **Cisco Catalyst SD-WAN Controller**, and **Cisco Controllers** to **Cisco Catalyst SD-WAN Control Components**. See the latest Release Notes for a comprehensive list of all the component brand name changes. While we transition to the new names, some inconsistencies might be present in the documentation set because of a phased approach to the user interface updates of the software product.

#### **Feature Name Release Information Description** This feature adds support for Azure Active Directory (AD) as an external identity provider (IdP) for single sign-on of Cisco SD-WAN Manager users. You can configure Azure AD as an external IdP using Cisco SD-WAN Manager and the Azure AD administration portal. Cisco vManage Release 20.8.1 Single Sign-On Using Azure Active Directory (AD) With this feature, you can configure up to three IdPs for providing different levels of access for single sign-on users of Cisco SD-WAN Manager. Cisco vManage Single Sign-On Users of Cisco | Release 20.10.1 Configure Multiple IdPs for SD-WAN Manager

**Table 86: Feature History**

- [Information](#page-367-0) About Single Sign-On, on page 352
- [Prerequisites](#page-368-0) for Single Sign-On, on page 353
- [Configure](#page-368-1) Single Sign-On Using Okta, on page 353
- Configure SSO for Active Directory [Federation](#page-372-0) Services (ADFS), on page 357
- [Configure](#page-376-0) SSO for PingID, on page 361
- [Configure](#page-379-0) SSO for IDPs in Cisco SD-WAN Manager Cluster, on page 364
- [Configure](#page-379-1) Single Sign-On Using Azure AD, on page 364
- [Integrate](#page-382-0) with Multiple IdPs, on page 367

## <span id="page-367-0"></span>**Information About Single Sign-On**

This chapter describes how to configure single sign-on (SSO) for Cisco Catalyst SD-WAN.

Cisco Catalyst SD-WAN is generally compatible with SAML 2.0-compliant identity providers (IdPs), when configured according to industry standards. Cisco has tested and verified the following IdPs:

- Okta
- Active Directory Federation Services (ADFS)
- PingID
- Azure Active Directory (AD)

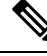

**Note**

Because Cisco SD-WAN Manager supports the SAML2.0 standard, if you deploy an IdP other than those listed above and it does not work with Cisco SD-WAN Manager as expected, we recommend that you follow up with the IdP provider to troubleshoot the issue.

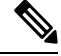

For Cisco vManage Release 20.3.x through Cisco vManage Release 20.11.x, and for Cisco Catalyst SD-WAN Manager Release 20.12.1 and later, use IdP SAML metadata with 2048-bit key signature certificate for SSO authentication because metadata with 1024-bit key signature certificate is not supported. **Note**

SSO enables secured access to multiple applications or websites with a single set of credentials. SSO requires the following components:

- Identity provider IdP: This system stores user data, maintains and supports the authentication mechanism, for example, Okta, ADFS, PingID, and Azure AD.
- Service provider: This system hosts the website or application of interest, for example, Cisco SD-WAN Manager.
- Users: People with a registered account with the IdP and the service provider.

To integrate IdPs with service providers, the SSO uses security assertion mark-up language (SAML). SAML is an XML-based communication standard that allows you to share identities among multiple organizations and applications.

The following steps describe the intergration of IdPs with service providers:

- **1.** Whenever a network administrator tries to log in to a service provider using an IdP, the service provider first sends an encrypted message to the IdP.
- **2.** The IdP decrypts the message and validates the credentials of the network administrator by comparing the information with the IdP's database.
- **3.** After the validation, the IdP sends an encrypted message to the service provider. The service provider decrypts the message from the IdP, and the administrator is allowed to access the service provider.

**4.** In general, IdP and service provider exchange information based on predefined standards. This standard is a set of certificates called SAML.

After completing the above process, the administrator is redirected to the IdP portal. The administrator must enter IdP credentials to log in to Cisco SD-WAN Manager.

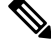

The privileges for a particular administrator are provided based on the information available about that administrator in the IdP's database. **Note**

#### **Benefits of Single Sign-On**

With a properly deployed SSO solution, you can do the following:

- Eliminate weak passwords for each cloud application
- Streamline the secured access process
- Provide one-click access to cloud applications

## <span id="page-368-0"></span>**Prerequisites for Single Sign-On**

• In Cisco SD-WAN Manager, ensure that the identity provider settings (**Administration Settings** > **Identity Provider Settings**) are set to **Enabled**.

For more information on enabling identiy provider, see Enable an Identity Provider in Cisco [SD-WAN](https://www.cisco.com/c/en/us/td/docs/routers/sdwan/configuration/security/ios-xe-17/security-book-xe/configure-sso.html#id_112844) [Manager](https://www.cisco.com/c/en/us/td/docs/routers/sdwan/configuration/security/ios-xe-17/security-book-xe/configure-sso.html#id_112844).

- Availability of SAML metadata files for configuring IdP and service provider.
- Cisco SD-WAN Manager requires access to an internet connection that doesn't have a firewall restriction for Cisco SD-WAN Manager to reach the SSO.

### <span id="page-368-1"></span>**Configure Single Sign-On Using Okta**

Okta provides a secure identity management service that lets you connect any person with any application on any device using single sign-on (SSO).

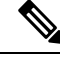

Beginning with Cisco vManage Release 20.3.1, Cisco SD-WAN Manager no longer supports MD5 or SHA-1. All x.509 certificates handled by Cisco SD-WAN Manager need to use at least SHA-256 or a higher encryption algorithm. **Note**

Perform the following procedures to configure SSO.

### **Enable an Identity Provider in Cisco SD-WAN Manager**

To configure Okta SSO, use Cisco SD-WAN Manager to enable an identity provider and generate a Security Assertion Markup Language (SAML) metadata file.

From Cisco vManage Release 20.10.1, you can use **Add New IDP Settings** to configure up to three IdPs. For more information on integrating with multiple IdPs, see the chapter [Configure](https://www.cisco.com/content/en/us/td/docs/routers/sdwan/configuration/security/ios-xe-17/security-book-xe/configure-sso.html#config-multiple-idps) Multiple IdPs.

- **1.** From the Cisco SD-WAN Manager menu, choose **Administration** > **Settings**.
- **2.** Click **Identity Provider Settings** and then click **Edit**.
- **3.** Click **Enabled**.
- **4.** Click **Click here to download the SAML metadata** and save the contents in a text file. This data is used for configuring Okta.
- **5.** From the metadata that is displayed, make a note of the following information that you need for configuring Okta with Cisco SD-WAN Manager:
	- **Entity ID**
	- **Signing certificate**
	- **Encryption certificate**
	- **Logout URL**
	- **Login URL**

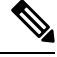

Administrators can set up SSO using a single **Entity ID** only. Cisco SD-WAN Manager doesn't support more than one **Entity ID** while setting up SSO. **Note**

- **6.** In the **Upload Identity Provider Metadata** section, click **Select a File** to upload the IdP metadata file.
- **7.** Click **Save**.

### **Configure SSO on the Okta Website**

**Note** This procedure involves a third-party website. The details are subject to change.

To configure SSO on the Okta website:

**1.** Log in to the Okta website.

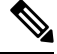

**Note** Each IdP application gets a customized URL from Okta for logging in to the Okta website.

**2.** Create a username using your email address.

Ш

- **3.** To add Cisco SD-WAN Manager as an SSO application, from the Cisco SD-WAN Manager menu, click **Admin**.
- **4.** Check the upper-left corner to ensure that it shows the **Classic UI** view on Okta.
- **5.** If it shows **Developer Console**, click the down triangle to choose the **Classic UI**.
- **6.** Click **Add Application** under **Shortcuts** to the right to go to the next window, and then click **Create New Application** on the pop-up window.
- **7.** Choose **Web** for the platform, and choose **SAML 2.0** as the **Sign on Method**.
- **8.** Click **Create**.
- **9.** Enter a string as **Application name**.
- **10.** (Optional): Upload a logo, and then click **Next**.
- **11.** On the**SAML Settings forSingle signon URL** section, set the value to the **samlLoginResponse URL** from the downloaded metadata from Cisco SD-WAN Manager.
- **12.** Check the **Use this for Recipient URL and Destination URL** check box.
- **13.** Copy the **entityID** string and paste it in the **Audience URI (SP Entity ID)** field.

The value can be an IP address or the name of the Cisco SD-WAN Manager site.

- **14.** For **Default RelayState**, leave empty.
- **15.** For **Name ID format**, choose **EmailAddress**.
- **16.** For **Application username**, choose **Okta username**.
- **17.** For **Show Advanced Settings**, enter the fields as indicated below.

**Table 87: Fields for Show Advanced Settings**

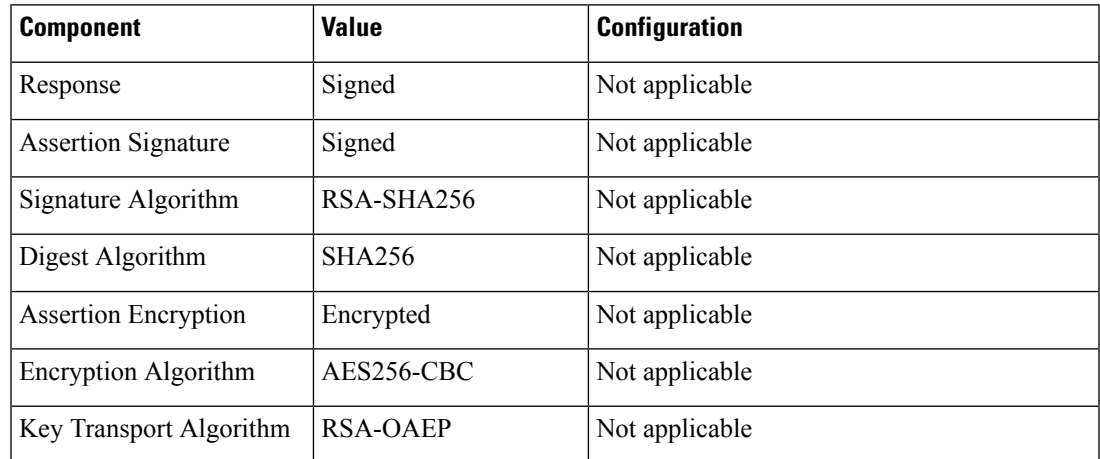

I

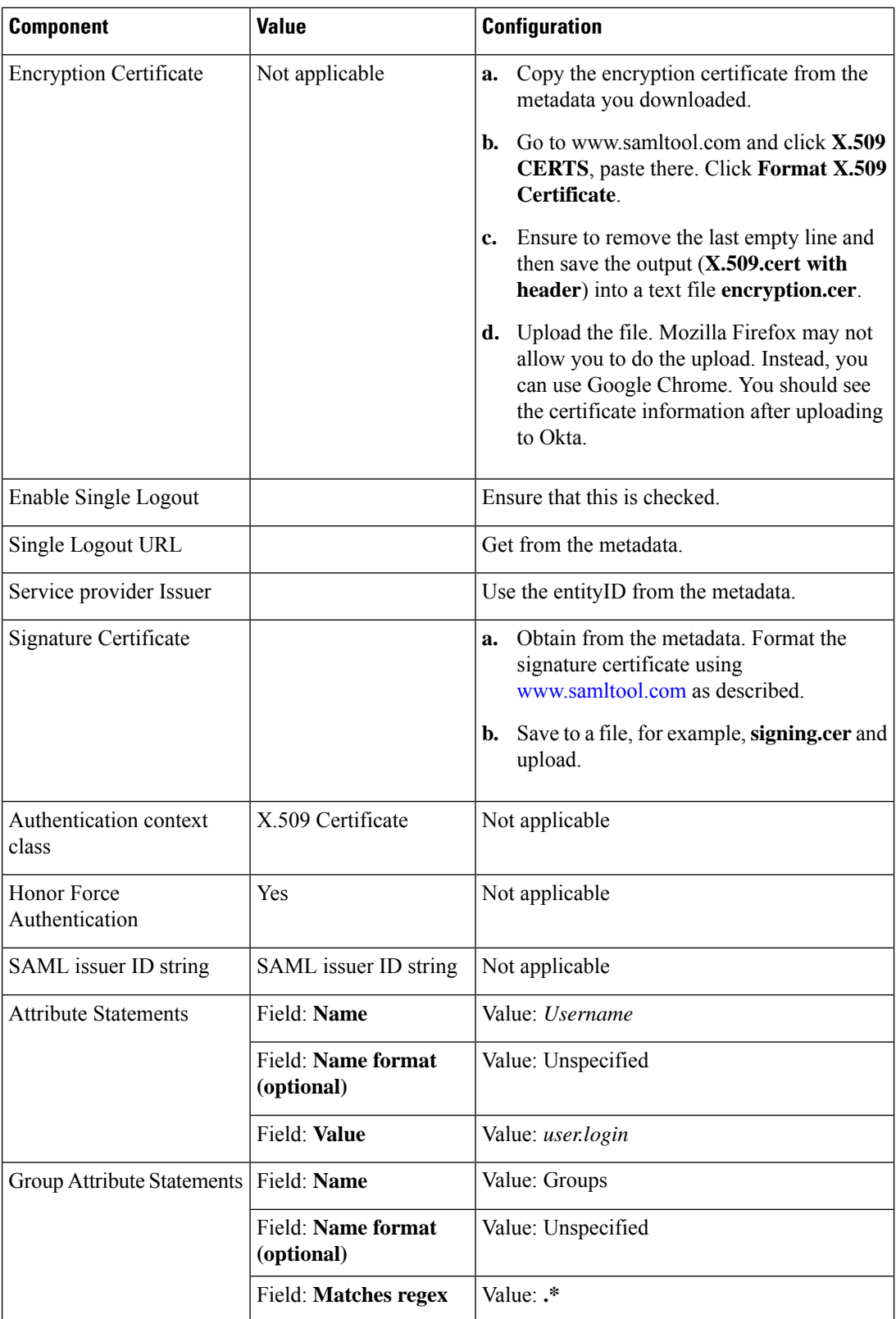

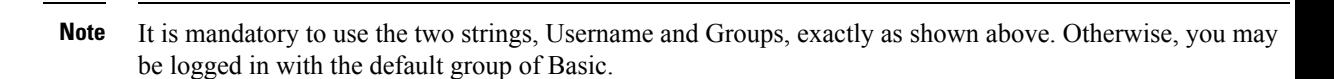

- **18.** Click **Next**.
- **19.** For **Application Type**, check **This is an internal app that we have created** (optional).
- **20.** Click **Finish**. This brings you to the Okta application window.
- **21.** Click **View Setup Instructions**.
- **22.** Copy the IdP metadata.
- **23.** In Cisco SD-WAN Manager, navigate to **Identity Provider Settings** > **Upload Identity Provider Metadata**, paste the IdP metadata, and click **Save**.
- **24.** In addition to copy-and-pasting the contents of a file with IdP metadata, you can also upload a file directly using the **Select a file** option.

### **Assign Users to the Application on the Okta Website**

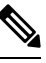

**Note** This procedure involves a third-party website. The details are subject to change.

To assign users to the application on the Okta website:

- **1.** On the Okta application window, navigate to **Assignments** > **People** > **Assign**.
- **2.** Choose **Assign to people** from the drop-down menu.
- **3.** Click **Assign** next to the user(s) you chose and click **Done**.
- **4.** To add a user, click **Directory** > **Add Person**.
- **5.** Click **Save**.

### <span id="page-372-0"></span>**Configure SSO for Active Directory Federation Services (ADFS)**

This section describes how to use Cisco SD-WAN Manager and ADFS to configure SSO.

The configuration of Cisco SD-WAN Manager to use ADFS as an IdP involves two steps:

- Step 1 Import ADFS metadata to Cisco SD-WAN Manager.
- Step 2- Export Cisco SD-WAN Manager metadata to ADFS.

Step 2 can be further divided into:

- Edit and then import Cisco SD-WAN Manager metadata to ADFS.
- Set up ADFS manually using the information from the Cisco SD-WAN Manager metadata.

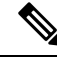

**Note**

There is no support for customized certificates for Cisco SD-WAN Manager SSO. If ADFS is configured, the signature and signing certificates are generated from the Cisco SD-WAN Manager metadata.

For more information on configuring ADFS, see Enable an Identity Provider in Cisco [SD-WAN](https://www.cisco.com/c/en/us/td/docs/routers/sdwan/configuration/security/ios-xe-17/security-book-xe/configure-sso.html#id_112844) Manager. The steps are the same as for configuring Okta as an IdP.

#### **Import Metadata File into ADFS**

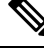

**Note** This procedure involves a third-party website. The details are subject to change.

#### **Step 1 - Import ADFS Metadata to Cisco SD-WAN Manager:**

- **1.** Download the ADFS metadata file, typically from the ADFS URL: https://<your ADFS FQDN or IP>/FederationMetadata/2007-06/FederationMetadata.xml.
- **2.** Save the file as **adfs\_metadata.txt**.
- **3.** From the Cisco SD-WAN Manager menu, choose **Administration** > **Settings** > **Identity Provider Settings** > **Enable**, and then upload **adfs\_metadata.txt** to Cisco SD-WAN Manager.

#### **Step 2 - Export Cisco SD-WAN Manager Metadata to ADFS:**

- **4.** With **Identity Provider Settings** enabled, **Click here to download SAML metadata** and save the contents to a file, which is typically 192.168.1.15 saml metadata.xml.
- **5.** After the SAML metadata is downloaded, verify that the signing certificate and the signature certificate are the same.
	- **a.** If the signing certificate and the signature certificate are the same, proceed to Step 6 to edit the Cisco SD-WAN Manager metadata file.
	- **b.** If the signing certificate and the signature certificate are not the same, use the signature certificate for the remaining steps, not the signing certificate.
- **6.** Edit the Cisco SD-WAN Manager metadata file by deleting everything from **<ds:Signature xmlns:ds="http://www.w3.org/2000/09/xmldsig#">** to **</ds:Signature>**.
- **7.** Edit the Cisco SD-WAN Manager metadata file by deleting everything from  $\langle \text{and:KeyDescription}\rangle$ **use="encryption">** to **</md:KeyDescriptor>**.
- **8.** Import the new modified Cisco SD-WAN Manager metadata file into ADFS, and enter the **entityID** as **Display Name**.
- **9.** Click **Next** until the end.
- **10.** Open **Edit Claim Rule**, and add the following four new custom rules in the exact sequence:

```
@RuleName = "sAMAccountName as Username" c:[Type ==
"http://schemas.microsoft.com/ws/2008/06/identity/claims/windowsaccountname",
Issuer == "AD AUTHORITY"]=> issue(store = "Active Directory", types
= ("Username"), query = ";sAMAccountName;{0}", param = c.Value);
```
**@RuleName = "sAMAccountName as NameID" c:[Type == "http://schemas.microsoft.com/ws/2008/06/identity/claims/windowsaccountname", Issuer == "AD AUTHORITY"] => issue(store = "Active Directory", types = ("http://schemas.xmlsoap.org/ws/2005/05/identity/claims/nameidentifier"), query = ";sAMAccountName;{0}", param = c.Value); @RuleName = "Get User Groups and save in temp/variable" c:[Type == "http://schemas.microsoft.com/ws/2008/06/identity/claims/windowsaccountname", Issuer == "AD AUTHORITY"] => add(store = "Active Directory", types = ("http://temp/variable1"), query = ";tokenGroups;{0}", param = c.Value);**

```
@RuleName = "Parse temp/variable1 and Send Groups Membership" c:[Type
== "http://temp/variable1", Value =~ "(?i)^SSO-"] => issue(Type =
"Groups", Value = RegExReplace(c.Value, "SSO-", ""));
```
- **11.** Verify the final result.
- **12.** In the **Active Directory**, create the following two security groups: **SSO-Netadmin** and **SSO-Operator**.

# **Note**

If you are using different naming convention for the two security groups, then you have to modify the regular expression value **"** (?i) ^SSO-" in the step above.

Any active directory users who are not members of the two groups will only have **Basic** access to Cisco SD-WAN Manager.

#### **Add ADFS Relying Party Trust**

#### **Before you begin**

To add an ADFS relying party trust using Cisco SD-WAN Manager:

- **1.** From the Cisco SD-WAN Manager menu, choose **Administration** > **Settings** > **Identity Provider Settings** > **Enable**.
- **2.** Download the ADFS Metadata file, and upload it into Cisco SD-WAN Manager. An example of a URL, https://<your ADFS FQDN or IP>/FederationMetadata/2007-06/FederationMetadata.xml.
- **3. Click here to download SAML metadata**, and save the contents to a file. An example of a saved file, **192.168.1.15\_saml\_metadata.xml**.
- **4.** Open the file with an XML editor, and check that the following information is available:
	- **Entity ID**
	- **Signing certificate**
	- **Login URL**
	- **Logout URL**
- **5.** Navigate to https://www.samltool.com/format\_x509cert.php.
- **6.** For **Signing certificate**, copy Signing certificate from "metadata" [everything between <ds:X509Certificate> and </ds:X509Certificate>].
- **7.** Navigate to the **www.samltool.com** page, click **X.509 CERTS > Format X.509 Certificate**, and paste the copied content.
- **8.** Save the output ("X.509 cert with header") into a text file "Signing.cer". Remember to remove the last empty line.

#### **Add ADFS Relying Party Trust Manually**

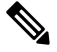

**Note** This procedure involves a third-party website. The details are subject to change.

To add ADFS relying party trust manually:

- **1.** Launch **AD FS 2.0 Management**.
- **2.** Navigate to **Trust Relationships > Relying Party Trusts**.
- **3.** Click **Action > Add Relying Party Trust**.
- **4.** Click **Start**.
- **5.** Choose **Enter data about the relying party manually**, and click **Next**.
- **6.** Choose **Display name** and **Notes**, and then click **Next**.
- **7.** Choose **AD FS 2.0 profile**, and click **Next**.
- **8.** Click **Next** to skip **Configure Certificate** page.
- **9.** Click **Enable support for the SAML 2.0 Webs So protocol**.
- **10.** Open a text editor, and open the **10.10.10.15\_saml\_metadata.xml** file.
- **11.** Copy the vale of the **Location** attribute for **AssertionConsumerService**, and paste it into the **Relying party SAML 2.0 SSO service URL** text box.
- **12.** Click **Next**.
- **13.** Copy the value of the **entityID** attribute, and paste it into the **Relying party trust identifiers** text box.
- **14.** Click **Add**, and click **Next**.
- **15.** Click **Next** to skip to the **Configure Multi-factor Authentication Now** section.
- **16.** Choose **Permit all users to access this relying party**, and click **Next**.
- **17.** Click **Next** to skip to the **Ready to Add Trust** section.
- **18.** Click **Close**.
- **19.** Open **Edit Claim Rules** window, and add the following four new custom rules in this order:
- @RuleName = "sAMAccountName as Username" c:[Type == "http://schemas.microsoft.com/ws/2008/06/identity/claims/windowsaccountname", Issuer == "AD AUTHORITY"]=> issue(store = "Active Directory", types = ("Username"), query = ";sAMAccountName;{0}", param = c.Value);
- @RuleName = "sAMAccountName as NameID" c:[Type == "http://schemas.microsoft.com/ws/2008/06/identity/claims/windowsaccountname", Issuer == "AD AUTHORITY"] => issue(store = "Active Directory", types = ("http://schemas.xmlsoap.org/ws/2005/05/identity/claims/nameidentifier"), query = ";sAMAccountName;{0}", param = c.Value);
- @RuleName = "Get User Groups and save in temp/variable" c:[Type == "http://schemas.microsoft.com/ws/2008/06/identity/claims/windowsaccountname", Issuer == "AD AUTHORITY"] => add(store = "Active Directory", types = ("http://temp/variable1"), query = ";tokenGroups;{0}", param = c.Value);
- @RuleName = "Parse temp/variable1 and Send Groups Membership" c:[Type == "http://temp/variable1", Value =~ "(?i)^SSO-"]=> issue(Type = "Groups", Value = RegExReplace(c.Value, "SSO-", ""));
- **20.** Open the **Edit Claim Rules** window, and verify that the rules display in **Assurance Transform Rules**.
- **21.** Click **Finish**.
- **22.** Open the **Properties** window of the newly created **Relying Party Trust**, and click **Signature**.
- **23.** Click **Add**, and add the **Signing.cer** created in Step 6.
- **24.** In the **Active Directory**, click **General**, and enter the following two security groupsin the **Groupname** text box:

**SSO-Netadmin**

**SSO-Operator**

# $\mathscr{D}_{\mathscr{A}}$

If you use a different naming convention for the two security groups, then you have to modify the **Regular** expression value for (?i) ^sso- mentioned in Step 19. **Note**

Any active directory user who is NOT a member of these two groups, will only have **Basic** access to Cisco SD-WAN Manager. **Note**

### <span id="page-376-0"></span>**Configure SSO for PingID**

Cisco SD-WAN Manager supports PingID as an IdP. PingID is an identity management service for authenticating user identities with applications for SSO.

The configuration of Cisco SD-WAN Manager to use PingID as an IdP involves the following steps:

• Import (upload) IdP metadata from PingID to Cisco SD-WAN Manager.

• Download the Cisco SD-WAN Manager SAML metadata file to export to PingID.

#### **Prerequisites:**

- **1.** In Cisco SD-WAN Manager, ensure that identity provider settings (**Administration Settings** > **Identity Provider Settings**) are set to **Enabled**.
- **2.** Download the Cisco SD-WAN Manager SAML metadata file to export to PingID.

For more information on these procedures, see Enable an Identity Provider in Cisco [SD-WAN](https://www.cisco.com/c/en/us/td/docs/routers/sdwan/configuration/security/ios-xe-17/security-book-xe/configure-sso.html#id_112844) Manager. The steps are the same as for configuring Okta as an IdP.

Perform the following steps for configuring PingID.

#### **Configure SSO on the PingID Administration Portal**

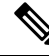

**Note** This procedure involves a third-party website. The details are subject to change.

To configure PingID:

- **1.** Log in to the PingID [administration](https://admin.pingone.com/web-portal) portal.
- **2.** Create a username using your email address.
- **3.** Click the **Applications**.
- **4.** Click **Add Application** and choose **New SAML Application**.

In the **Application Details** section, **Application Name**, **Application Description**, and **Category** are all required fields.

For logos and icons, PNG is the only accepted graphics format.

**5.** Click **Continue to Next Step**.

The **Application Configuration** section appears.

- **6.** Make sure that you choose **I have the SAML configuration**.
- **7.** Under the **You will need to download this SAML metadata to configure the application** section, configure the following fields:
	- **a.** For **Signing Certificate**, use the drop-down menu, **PingOne Account Origination Certificate**.
	- **b.** Click **Download** next to **SAML Metadata** to save the PingOne IdP metadata into a file.
	- **c.** Later, you need to import the PingOne IdP metadata file into Cisco SD-WAN Manager to complete the SSO configuration.
		- **1.** From the Cisco SD-WAN Manager menu, choose **Administration** > **Settings**.
		- **2.** Click **Identity Provider Settings** > **Upload Identity Provider Metadata** to import the saved PingOne IdP metadata file into Cisco SD-WAN Manager.
		- **3.** Click **Save**.

Ш

- **8.** Under the **Provide SAML details about the application you are connecting to** section, configure the following fields:
	- **a.** For **Protocol Version**, click **SAMLv2.0**.
	- **b.** On **Upload Metadata**, click **Select File** to upload the saved Cisco SD-WAN Manager SAML metadata file to PingID.

PingID should be able to decode the metadata file and fill in the other fields.

**c.** Verify that the following fields and values are entered correctly.

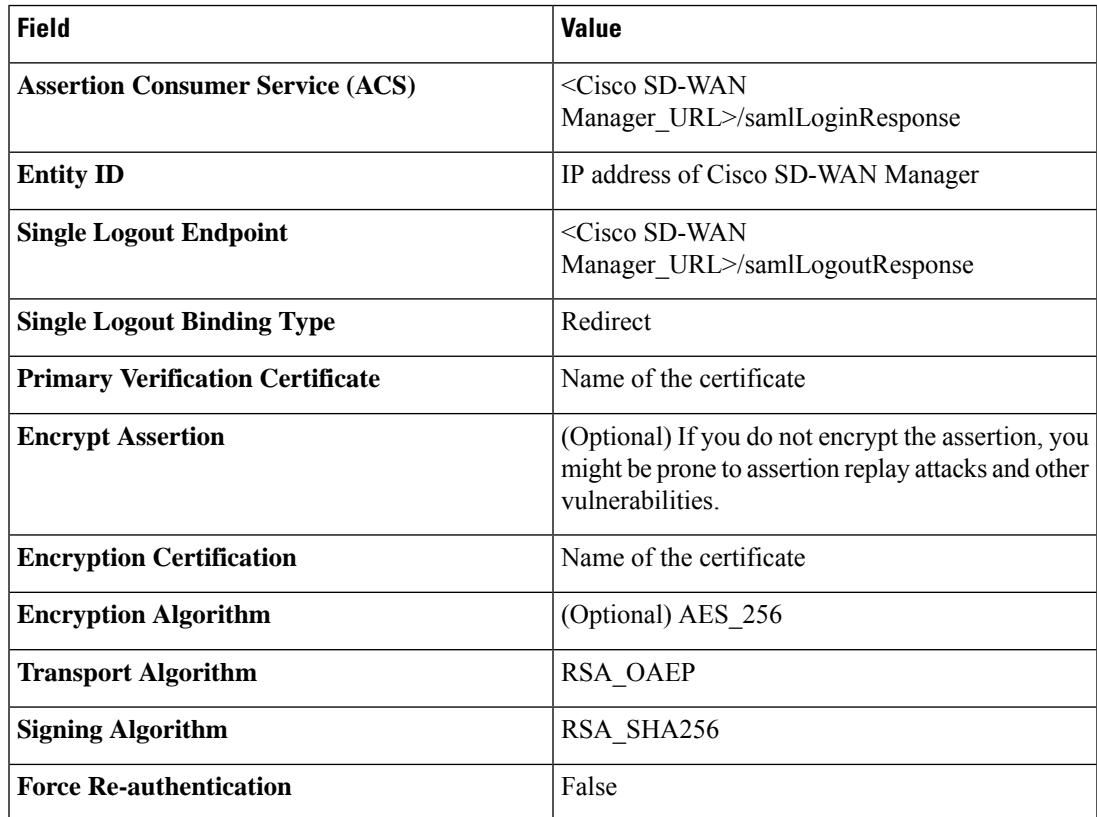

- **9.** Click **Continue to Next Step**.
- **10.** In the **SSO Attribute Mapping** section, configure the following fields:
	- **a.** Click **Add new attribute** to add the following attributes:
		- **1.** Add **Application Attribute** as **Username**.
		- **2.** Set **Identity Bridge Attribute or Literal Value Value** to **Email**.
		- **3.** Check the **Required** box.
		- **4.** Add another **Application Attribute** as **Groups**.
		- **5.** Check the **Required** check box, and then click on **Advanced**.
		- **6.** In the **IDP Attribute Name or Literal Value** section, click **memberOf**, and in **Function**, click **GetLocalPartFromEmail**.
- **b.** Click **Save**.
- **11.** Click **Continue to Next Step** to configure the **Group Access**.
- **12.** Click **Continue to Next Step**.
- **13.** Before clicking **Finish**, ensure that the settings are all correct.

## <span id="page-379-0"></span>**Configure SSO for IDPs in Cisco SD-WAN Manager Cluster**

- **1.** Create three Cisco SD-WAN Manager single-tenant instances and associated configuration templates. See Deploy Cisco [SD-WAN](https://www.cisco.com/c/en/us/td/docs/routers/sdwan/configuration/sdwan-xe-gs-book/cisco-sd-wan-overlay-network-bringup.html#c_Step_2__Deploy_the_vManage_NMS_7856.xml) Manager.
- **2.** Create a Cisco SD-WAN Manager cluster consisting of three Cisco SD-WAN Manager instances. See the Cluster [Management](https://www.cisco.com/c/en/us/td/docs/routers/sdwan/configuration/Monitor-And-Maintain/monitor-maintain-book/maintain.html#Cisco_Task.dita_22440ca5-79e7-4a49-91e1-712e692b70ab) chapter in the *Cisco Catalyst SD-WAN Getting Started Guide*.
- **3.** Download SAML metadata based on the IDP from the first Cisco SD-WAN Manager instance, and save it into a file.
- **4.** Configure SSO for Okta, ADFS, or PingID.
- **5.** Note and save the SAML response metadata information that you need for configuring Okta, ADFS, or PingID with Cisco SD-WAN Manager.
- **6.** In the first instance of Cisco SD-WAN Manager, navigate to **Administration** > **Settings** > **Identity Provider Settings > Upload Identity Provider Metadata**, paste the SAML response metadata information, and click **Save**.

When you log in to the Cisco SD-WAN Manager cluster now, the first instance of Cisco SD-WAN Manager redirects SSO using an IDP. The second and third instances of the cluster also redirect SSO using IDP.

If the first instance of Cisco SD-WAN Manager cluster or the application server isn't available, the second and third instances of the cluster try redirecting SSO using an IDP. However, the SSO login fails for the second and third instances of the Cisco SD-WAN Manager cluster. The only option available for accessing the second and third instances of the Cisco SD-WAN Manager cluster is by using the local device authentication, which is "/login.html".

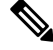

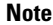

**Note** If you log in by using the local device authentication, the **SAML Login** page appears when you log out.

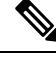

**Note** When the token is expired for IDP login, refresh the browser or open the SSO in the new tab.

# <span id="page-379-1"></span>**Configure Single Sign-On Using Azure AD**

Minimum supported releases: Cisco IOS XE Release 17.8.1a and Cisco vManage Release 20.8.1

The configuration of Cisco SD-WAN Manager to use Azure AD as an IdP involves the following steps:

- 1. Export Cisco SD-WAN Manager metadata to Azure AD. For details, see Export Cisco SD-WAN Manager [Metadata](https://www.cisco.com/c/en/us/td/docs/routers/sdwan/configuration/security/ios-xe-17/security-book-xe/configure-sso.html#Cisco_Concept.dita_cc91e1d9-fbe9-49bf-b009-5540f2f0a904) to Azure AD.
- **2.** Configure SSO using Azure AD and import Azure AD metadata to Cisco SD-WAN Manager. For details, see [Configure](https://www.cisco.com/c/en/us/td/docs/routers/sdwan/configuration/security/ios-xe-17/security-book-xe/configure-sso.html#Cisco_Concept.dita_f560da14-15f5-4176-808f-4d1a9a45ecb3) Single Sign-On Using Azure AD and Import Azure AD Metadata to Cisco SD-WAN [Manager.](https://www.cisco.com/c/en/us/td/docs/routers/sdwan/configuration/security/ios-xe-17/security-book-xe/configure-sso.html#Cisco_Concept.dita_f560da14-15f5-4176-808f-4d1a9a45ecb3)

### **Export Cisco SD-WAN Manager Metadata to Azure AD**

- **1.** From the Cisco SD-WAN Manager menu, choose **Administration** > **Settings**.
- **2.** Click **Identity Provider Settings** and then click **Edit**.
- **3.** Click **Enabled**.
- **4.** Click **Click here to download the SAML metadata** and save the contents in a text file.

### **Configure Single Sign-On Using Azure AD and Import Azure AD Metadata to Cisco SD-WAN Manager**

**Note** This procedure involves a third-party website. The details are subject to change.

- **1.** Log in to the Azure AD portal.
- **2.** Create an enterprise application in Azure services.

An enterprise application integrates Azure AD with Cisco SD-WAN Manager. To create a new application, you must use the **Non-gallery application**.

- **3.** Upload the SAML metadata file that you downloaded from Cisco SD-WAN Manager.
- **4.** In the Azure AD portal, in the section for configuring attributes and claims, configure the following:
	- **a.** Create a new claim for the emailaddress attribute, configuring the field values as follows:

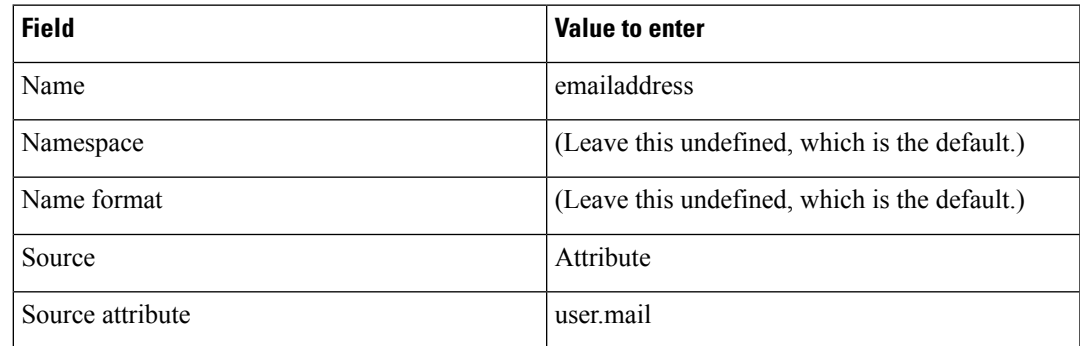

**b.** Create a new claim for the groups attribute, configuring the field values as follows:

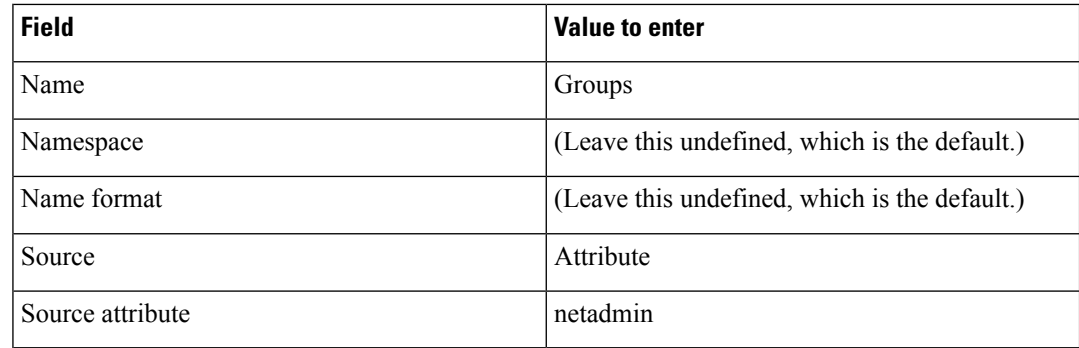

**c.** Create a new claim for the username attribute, configuring the field values as follows:

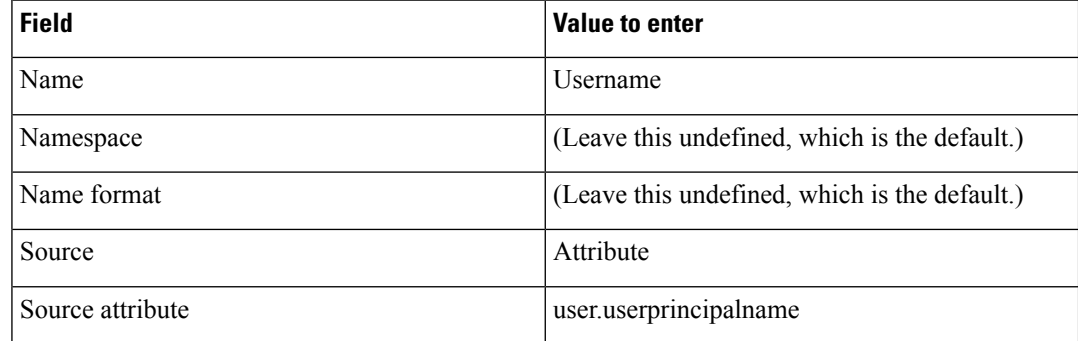

**d.** Modify the existing "Unique User Identifier (Name ID)" claim, as follows:

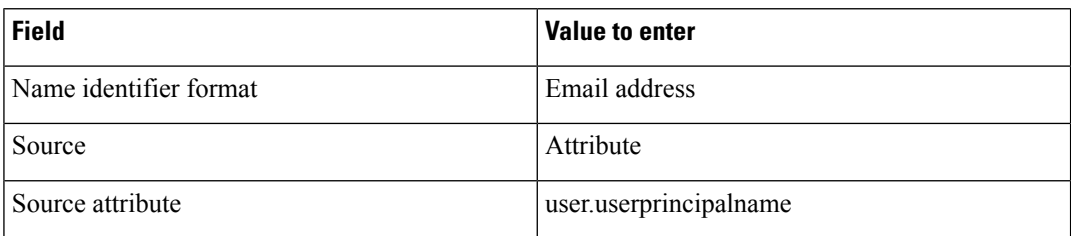

- **5.** Download the federation metadata XML (Azure AD metadata) file.
- **6.** From the Cisco SD-WAN Manager menu, choose **Administration** > **Settings**.
- **7.** Choose **Identity Provider Settings** > **Upload Identity Provider Metadata** to import the saved Azure AD metadata file into Cisco SD-WAN Manager.
- **8.** Click **Save**.

### **Verify Single Sign-On Using Azure AD**

Minimum supported releases: Cisco IOS XE Release 17.8.1a and Cisco vManage Release 20.8.1

- **1.** Log in to the Azure AD portal.
- **2.** View the log of the authorized SSO logins.

## <span id="page-382-0"></span>**Integrate with Multiple IdPs**

The following sections provide information about integrating with multiple IdPs.

### **Information About Integrating with Multiple IdPs**

Minimum supported release: Cisco vManage Release 20.10.1

With this feature, you can now configure more than one IdP per tenant in Cisco SD-WAN Manager. This feature supports both single-tenant and multitenant environments.

You can configure up to three IdPs per tenant and a maximum of three IdPs per the provider.

The following fields are added in Cisco SD-WAN Manager **Administration** > **Settings** > **Identity Provider Settings** for configuring multiple IdPs:

- **Add New IDP Settings**
- **IDP Name**
- **Domain**

You can also edit or delete an IdP name and domain name.

For more information on configuring multiple IdPs, see [Configure](https://www.cisco.com/content/en/us/td/docs/routers/sdwan/configuration/security/ios-xe-17/security-book-xe/configure-sso.html#config-multiple-idps) Multiple IdPs.

#### **Benefits of Integrating with Multiple IdPs**

- Enables end users to allocate different user access for different functions in the organization
- Provides high level of security and meets compliance requirements
- Reduces operational costs

### **Restrictions for Integrating with Multiple IdPs**

Minimum supported release: Cisco vManage Release 20.10.1

• You can configure only three IdPs in a single-tenant deployment and three IdPs per tenant in a multitenancy deployment.

### **Use Cases for Integrating with Multiple IdPs**

Minimum supported release: Cisco vManage Release 20.10.1

The following are potential use cases for integrating with multiple IdPs:

- An end user (tenant) requires different types of user access for employees versus contractors.
- An end user requires different types of user access for different functions within the organization.
- An end user requires access to the same IdP, but has a different email address.

#### **Configure Multiple IdPs**

Minimum supported release: Cisco vManage Release 20.10.1

The following workflow is for configuring multiple IdPs. For more information on enabling an IdP, see [Enable](https://www.cisco.com/c/en/us/td/docs/routers/sdwan/configuration/security/ios-xe-17/security-book-xe/configure-sso.html#id_112844) an Identity Provider in Cisco [SD-WAN](https://www.cisco.com/c/en/us/td/docs/routers/sdwan/configuration/security/ios-xe-17/security-book-xe/configure-sso.html#id_112844) Manager.

- **1.** From the Cisco SD-WAN Manager menu, choose **Administration** > **Settings**.
- **2.** Click **Identity Provider Settings** and choose **Edit**.
- **3.** Click **Add New IDP Settings**.

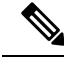

**Note** After three IdPs are configured, the **Add New IDP Settings** option is no longer displayed.

- **4.** Click the toggle button to switch between enabling and disabling IdP settings while retaining the existing configuration.
- **5.** Click **IDP Name** and enter a unique name for your IdP.

Examples:

- **okta**
- **idp1**
- **provider**
- **msp**

You can configure a maximum of three IdPs.

**Note** You cannot map the same domain to multiple IdPs, but you can use the same IdP for multiple domains.

**6.** Click **Domain** and enter a unique domain name for your IdP, for example, okta.com.

If the domain name already exists, Cisco SD-WAN Manager generates an error message.

Alternatively, you can enter a wildcard (\*) in the domain name field making it the default domain. If a default domain is configured, you can log in to a domain with your user ID without requiring you to enter an user ID in the email address format (xyz@mystore.com).

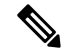

**Note** Only one of the IDPs can be configured as a default IDP.

- **7.** In the **Upload Identity Provider Metadata** section, upload the SAML metadata file you downloaded from your IdP.
- **8.** Click **Save**.
- **9.** After you configure a new IdP name, domain, and sign out of your current Cisco SD-WAN Manager session, you are redirected to a unified SAML login page.

Ш

- **10.** In the unified SAML login page, if you require local authentication, remove the **login.html** portion of the URL. This redirects you to the local authentication page.
- **11.** In the unified SAML login page, enter the SSO credentials for your IdP.
- 
- You are redirected to the unified SAML login page each time you access Cisco SD-WAN Manager after configuring a new IdP name and domain. **Note**

#### **Verify Integration with Multiple IdPs**

Minimum supported release: Cisco vManage Release 20.10.1

- **1.** From the Cisco SD-WAN Manager menu, choose **Administration** > **Settings**.
- **2.** Click **Identity Provider Settings** and then click **View**.
- **3.** Verify the configured IdP and the corresponding domain.

#### **Troubleshooting Integration with Multiple IdPs**

Minimum supported release: Cisco vManage Release 20.10.1

For troubleshooting integration issues with multiple IdPs, you can access the log files at:

- /var/log/nms/vmanage-server.log is the log file for enabling and disabling IdP.
- /var/log/nms/vmanage-sso.log is the SSO-specific log file.

I

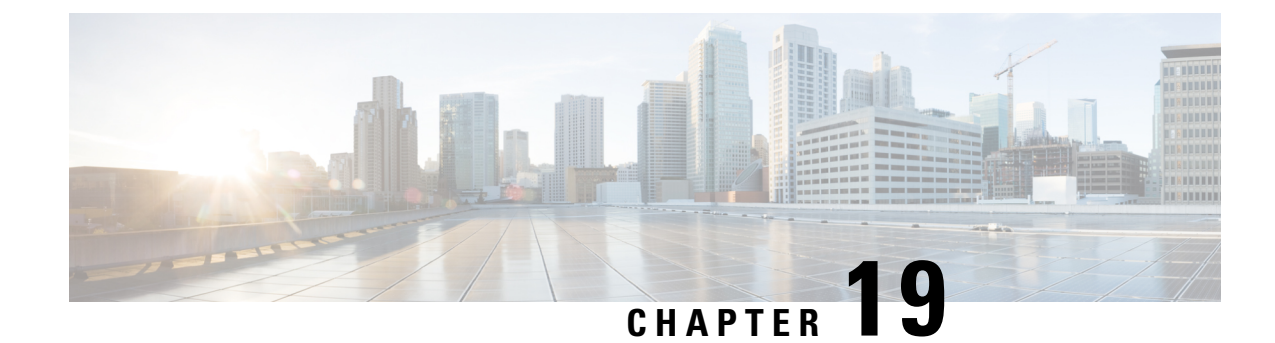

# **Configure Port Security**

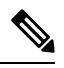

**Note**

To achieve simplification and consistency, the Cisco SD-WAN solution has been rebranded as Cisco Catalyst SD-WAN. In addition, from Cisco IOS XE SD-WAN Release 17.12.1a and Cisco Catalyst SD-WAN Release 20.12.1, the following component changes are applicable: **Cisco vManage** to **Cisco Catalyst SD-WAN Manager**, **Cisco vAnalytics**to **Cisco CatalystSD-WAN Analytics**, **Cisco vBond**to **Cisco CatalystSD-WAN Validator**, **Cisco vSmart** to **Cisco Catalyst SD-WAN Controller**, and **Cisco Controllers** to **Cisco Catalyst SD-WAN Control Components**. See the latest Release Notes for a comprehensive list of all the component brand name changes. While we transition to the new names, some inconsistencies might be present in the documentation set because of a phased approach to the user interface updates of the software product.

#### **Table 88: Feature History Table**

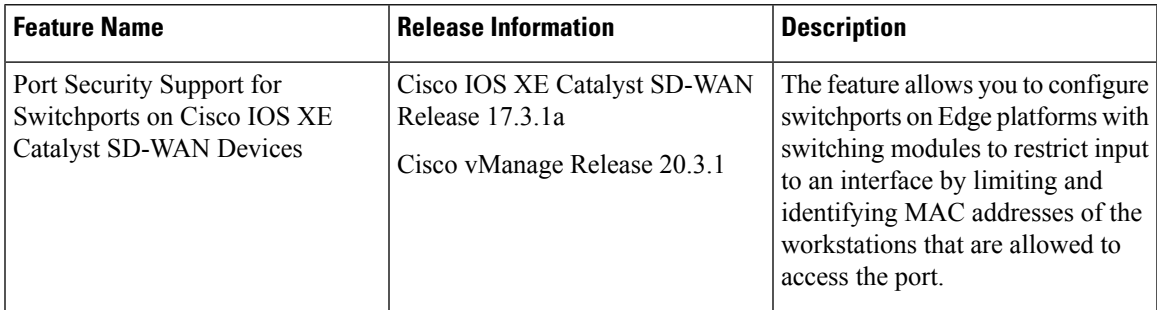

- [Supported](#page-386-0) Devices for Port Security, on page 371
- [Information](#page-387-0) About Port Security, on page 372
- [Restrictions](#page-387-1) for Port Security, on page 372
- [Configure](#page-388-0) Port Security Using the CLI, on page 373

# <span id="page-386-0"></span>**Supported Devices for Port Security**

Cisco ISR4000 series Edge platforms with SM-X-16G4M2X, and SM-X-40G8M2X switching modules:

- ISR4461
- ISR4451
- ISR4351

• ISR4331

Cisco C8300 series Edge platforms with SM-X-16G4M2X, and SM-X-40G8M2X switching modules:

- C8300-1N1S-6T
- C8300-1N1S-4T2X
- C8300-2N2S-6T
- C8300-2N2S-4T2X

## <span id="page-387-0"></span>**Information About Port Security**

You can use the port security feature to configure switch ports on routing platforms, to restrict input to an interface by limiting and identifying MAC addresses of the workstations that are allowed to access the port. When you assign secure MAC addresses to a secure port, the port does not forward packets with source addresses outside the group of defined addresses.

The secure addresses are included in an address table in one of these ways:

- You can allow the port to dynamically configure secure MAC addresses with the MAC addresses of connected devices.
- You can configure several addresses and allow the rest to be dynamically configured.

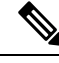

**Note** If the port shuts down, all dynamically learned addresses are removed.

• You can configure MAC addressesto be sticky. These can be dynamically learned or manually configured, stored in the address table, and added to the running configuration. If these addresses are saved in the configuration file, the interface does not need to dynamically relearn them when the switch restarts. Although sticky secure addresses can be manually configured, it is not recommended.

Enable *sticky learning* to configure an interface to convert the dynamic MAC addresses to sticky secure MAC addresses and to add them to the running configuration. To enable sticky learning, enter the **switchport port-security mac-address sticky** command. When you enter this command, the interface converts all the dynamic secure MAC addresses, including those that were dynamically learned before sticky learning was enabled, to sticky secure MAC addresses.

The sticky secure MAC addresses do not automatically become part of the configuration file, which is the startup configuration used each time the switch restarts. If you save the sticky secure MAC addresses in the configuration file, when the switch restarts, the interface does not need to relearn these addresses. If you do not save the configuration, they are lost.

If sticky learning is disabled, the sticky secure MAC addresses are converted to dynamic secure addresses and are removed from the running configuration.

### <span id="page-387-1"></span>**Restrictions for Port Security**

• Secure port and static MAC address configuration are mutually exclusive.

Ш

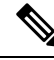

**Note**

**switchport port-security** and **switchport port-security mac-address sticky** configuration commands are validated. There are other port-security commands available, but we recommend not to use them for Cisco SD-WAN Release 20.3.1.

### <span id="page-388-0"></span>**Configure Port Security Using the CLI**

#### **Configure Port Security on an Interface**

To restrict traffic through a port by limiting and identifying MAC addresses of the stations allowed to access the port, perform this task:

**1.** Enters physical interface mode for configurations, for example **gigabitethernet 1/0/1**.

Device(config)# **interface interface\_id**

**2.** Enables port security on the interface.

Device(config-if)# **switchport port-security**

**3.** (Optional) Enable sticky learning on the interface.

Device(config-if)# **switchport port-security mac-address sticky**

**4.** Returns to privileged EXEC mode.

Device(config-if)# **end**

#### **Configuration Example**

The following example shows how to configure a secure MAC address on GigabitEthernet 1/0/1:

```
Device# configure terminal
Enter configuration commands, one per line. End with CNTL/Z.
Device(config)# interface GigabitEthernet 1/0/1
Device(config-if)# switchport port-security
Device(config-if)# switchport port-security mac-address sticky
Device(config-if)# end
```
 $\mathbf I$ 

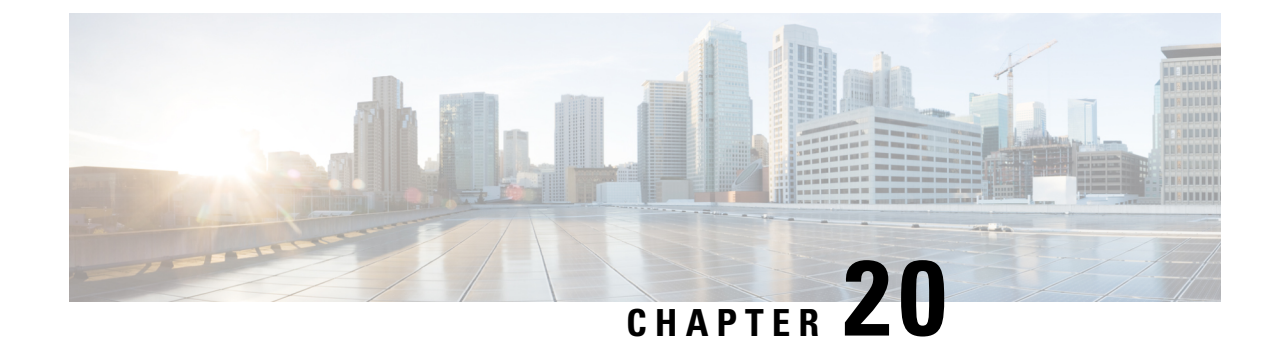

# **Cisco TrustSec Integration**

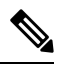

**Note**

To achieve simplification and consistency, the Cisco SD-WAN solution has been rebranded as Cisco Catalyst SD-WAN. In addition, from Cisco IOS XE SD-WAN Release 17.12.1a and Cisco Catalyst SD-WAN Release 20.12.1, the following component changes are applicable: **Cisco vManage** to **Cisco Catalyst SD-WAN Manager**, **Cisco vAnalytics**to **Cisco CatalystSD-WAN Analytics**, **Cisco vBond**to **Cisco CatalystSD-WAN Validator**, **Cisco vSmart** to **Cisco Catalyst SD-WAN Controller**, and **Cisco Controllers** to **Cisco Catalyst SD-WAN Control Components**. See the latest Release Notes for a comprehensive list of all the component brand name changes. While we transition to the new names, some inconsistencies might be present in the documentation set because of a phased approach to the user interface updates of the software product.

#### **Table 89: Feature History**

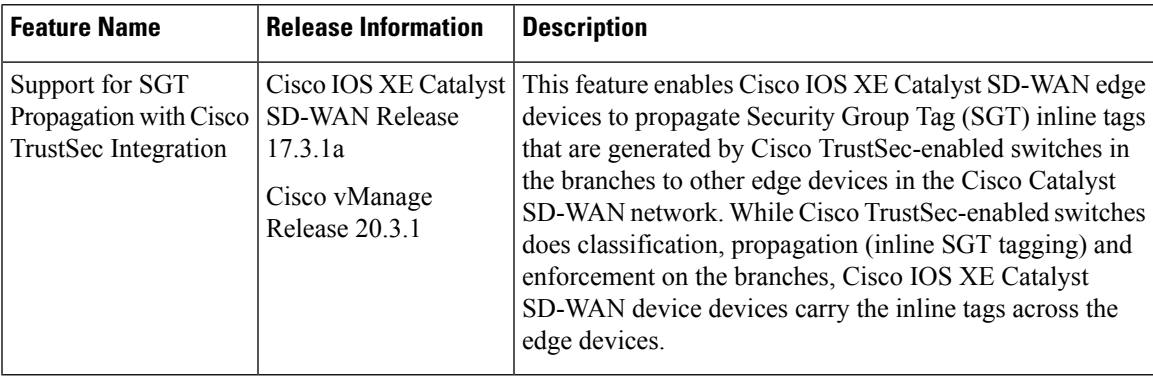

This chapter contains the following sections:

- Cisco TrustSec [Integration,](#page-391-0) on page 376
- Support for SGT [Propagation](#page-391-1) with Cisco TrustSec Integration, on page 376
- SGT [Propagation](#page-392-0) Using Inline Tagging, on page 377
- SGT [Propagation](#page-399-0) Using SXP, on page 384
- SGACL for Cisco [TrustSec,](#page-408-0) on page 393
- SGT [Enforcement,](#page-411-0) on page 396
- Monitor SXP Connections and SGT [Enforcement,](#page-412-0) on page 397

# <span id="page-391-0"></span>**Cisco TrustSec Integration**

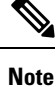

To achieve simplification and consistency, the Cisco SD-WAN solution has been rebranded as Cisco Catalyst SD-WAN. In addition, from Cisco IOS XE SD-WAN Release 17.12.1a and Cisco Catalyst SD-WAN Release 20.12.1, the following component changes are applicable: **Cisco vManage** to **Cisco Catalyst SD-WAN Manager**, **Cisco vAnalytics**to **Cisco CatalystSD-WAN Analytics**, **Cisco vBond**to **Cisco CatalystSD-WAN Validator**, **Cisco vSmart** to **Cisco Catalyst SD-WAN Controller**, and **Cisco Controllers** to **Cisco Catalyst SD-WAN Control Components**. See the latest Release Notes for a comprehensive list of all the component brand name changes. While we transition to the new names, some inconsistencies might be present in the documentation set because of a phased approach to the user interface updates of the software product.

#### **Table 90: Feature History**

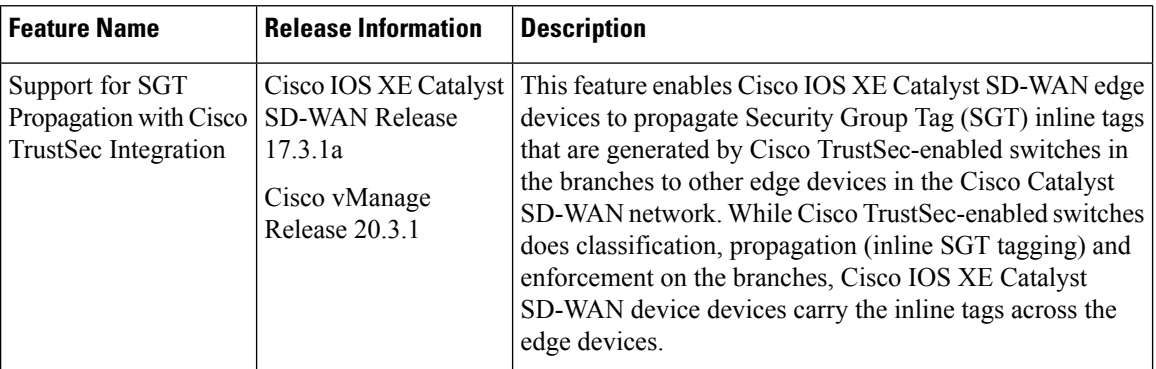

This chapter contains the following sections:

# <span id="page-391-1"></span>**Support for SGT Propagation with Cisco TrustSec Integration**

Cisco TrustSec is an end-to-end network infrastructure that provides a scalable architecture for the enforcement of role-based access control, identity-aware networking, and data confidentiality to secure the network and its resources. Cisco TrustSec uses Security Group Tag (SGT) to represent user and device groups. The switches, routers, and firewalls inspect these tags and enforce SGT-based traffic policies.

Cisco TrustSec is defined in three phases—classification, propagation, and enforcement. After traffic is classified, theSGT is propagated from where classification took place, to where enforcement action isinvoked. This process is called propagation. Cisco TrustSec offers two types of SGT propagation, Inline tagging and Security Group Tag Exchange Protocol (SXP).

With inline tagging, a special Ethernet frame is used to propagate these SGTs between network hops where the policies are enforced based on theSGT policy. After the introduction of thisfeature, Cisco IOS XE Catalyst SD-WAN devices support propagation of SGT. See [Configure](#page-395-0) SGT Inline Tagging Using Cisco SD-WAN [Manager,](#page-395-0) on page 380

When Inline tagging is not used (or not possible), an SXP protocol can be used to dynamically exchange IP address binding to SGT between Cisco IOS XE Catalyst SD-WAN devices. You can also manually configure IP address to SGT binding, statically, in Cisco SD-WAN Manager. See SGT [Propagation](#page-399-0) Using SXP, on page [384](#page-399-0)

Enforcement of SGT is achieved using Security Group Access Control Lists (SGACL) where policies can be dynamically or statically configured and applied to the egress traffic on the network. See SGT [Enforcement,](#page-411-0) on [page](#page-411-0) 396

#### **Benefits of Cisco TrustSec**

- Provides secure access to network services and applications based on user and device identity.
- Applies policies across the network using tags instead of IP addresses.
- Enforces policies easily. SGT propagation simplifies network access and security operations with software-defined segmentation.
- Scales fast and enforces policies consistently across the network. SGT propagation helps streamline security policy management across domains.
- Reduces risk and segments devices without redesigning the network. You can easily manage access to enterprise resources and restrict lateral movement of threats with microsegmentation.

# <span id="page-392-0"></span>**SGT Propagation Using Inline Tagging**

One of theSGT propagation methodsis using Inline tagging where a special Ethernet frame is used to propagate these SGTs between network hops where the policies are enforced based on the SGT policy. For more information see, SGT [Propagation](#page-392-1) in Cisco Catalyst SD-WAN, on page 377

#### **Prerequisites**

- Branches must be equipped with Cisco TrustSec-enabled switches that are capable of handling SGT inline tagging.
- Cisco IOS XE Catalyst SD-WAN devices running on Cisco IOS XE Catalyst SD-WAN device and later.

#### <span id="page-392-1"></span>**SGT Propagation in Cisco Catalyst SD-WAN**

The following image illustrates how SGT is propagated in Cisco Catalyst SD-WAN from one branch to another.

520714

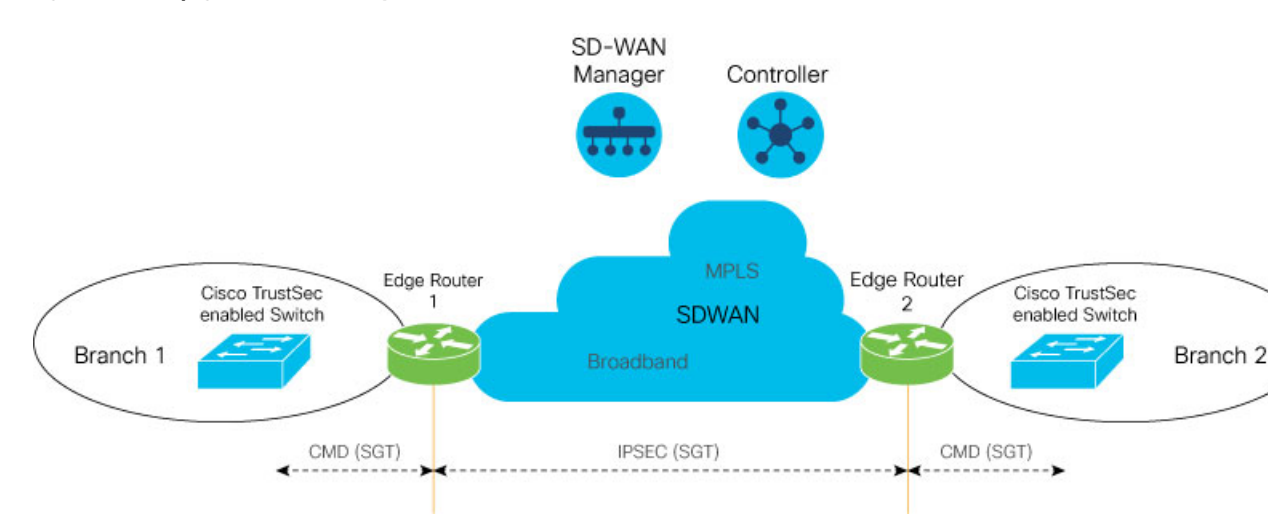

**Figure 9: SGT Propagation in Cisco Catalyst SD-WAN**

In this illustration, Branch 1 and Branch 2 are equipped with Cisco TrustSec-enabled switches, and these branches are connected to the Cisco IOS XE Catalyst SD-WAN devices. The Cisco TrustSec switch in Branch 1 performs SGT Inline tagging in the Ethernet CMD frame toward Edge Router 1. Edge Router 1 then de-encapsulates the CMD frame, extracts the SGT, and propagates it over Cisco Catalyst SD-WAN IPSec or GRE tunnels. The Edge Router 2 on Cisco Catalyst SD-WAN extracts the SGT from Cisco Catalyst SD-WAN, generatesthe Ethernet CMD frame, and copiesthe that isSGT received. The Cisco TrustSec switch on Branch 2 inspects the SGT, and looks it up against the destination SGT to determine if the traffic must be allowed or denied.

The following image is an illustration of SGT being carried through in an Cisco Catalyst SD-WAN packet and an additional eight bytes of data is added to it.

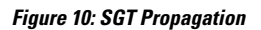

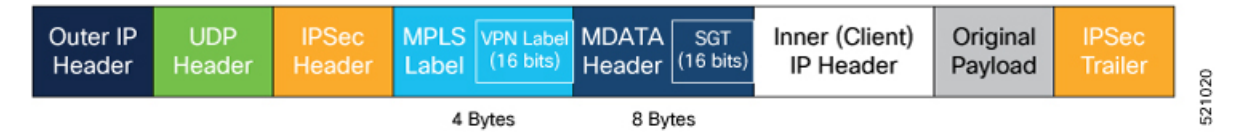

The following table describes how SGT propagation between edge devices in the Cisco Catalyst SD-WAN network varies based on the type of edge device and software release installed on the device.

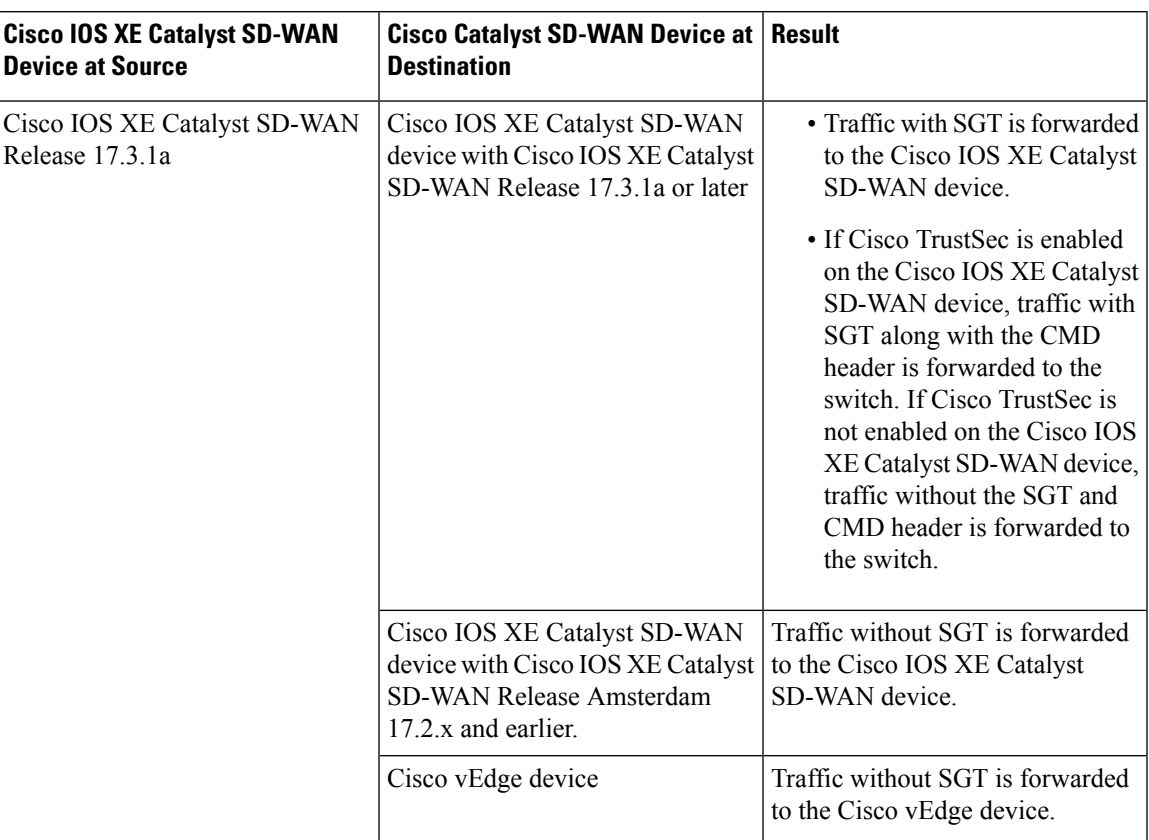

Table 91: SGT Propagation with Cisco IOS XE Catalyst SD-WAN Devices of Different Releases Interconnected in Cisco Catalyst SD-WAN

### **Supported Platforms and NIMs**

#### **Supported Platforms**

The following devices support propagation of SGT inline tagging:

- Cisco 1100 Integrated Services Router
- Cisco CSR 1000v Series Cloud Services Router
- Cisco 4300 Integrated Services Router
- Cisco 4400 Integrated Services Router
- Cisco ASR 1001-X Router
- Cisco ASR 1001-HX Router
- Cisco ASR 1002-X Router
- Cisco ASR 1002-HX Router
- Cisco 5000 Series Enterprise Network Compute System
- Cisco Catalyst 8000V Router
- Cisco Catalyst 8200 Router
- Cisco Catalyst 8300 Router
- Cisco Catalyst 8500 Router

#### **Supported NIMs**

The following WAN NIMs are supported for Cisco 4000 Series Integrated Services Routers platforms:

- NIM-1GE-CU-SFP
- NIM-2GE-CU-SFP
- SM-X-4x1G-1x10G
- SM-X-6X1G

The following WAN NIMs are supported on Cisco Catalyst 8200 Router and Cisco Catalyst 8300 Router platforms:

- C-NIM-2T
- C-NIM-1M
- C-NIM-1X

#### **Limitations for SGT Propagation**

- Enabling the **cts manual** command momentarily causes the interface to flap. Therefore, we recommend that you configure Cisco TrustSec manual on the Cisco IOS XE Catalyst SD-WAN device before configuring it on the switch.
- If you are configuring subinterfaces on a Cisco IOS XE Catalyst SD-WAN device, Cisco TrustSec must be enabled on the physical interface and on all the subinterfaces.
- Ony devices on Cisco IOS XE Catalyst SD-WAN Release 17.3.1a support propagation of SGT.
- Inline tagging is supported only on the L3 (WAN) ports of the Cisco IOS XE Catalyst SD-WAN devices, and not on switch ports.
- For releases prior to Cisco IOS XE Release 17.3.3, Cisco Catalyst SD-WAN multicast overlay traffic is not supported on interfaces enabled with the Cisco TrustSec feature.

#### <span id="page-395-0"></span>**Configure SGT Inline Tagging Using Cisco SD-WAN Manager**

- **1.** From the Cisco SD-WAN Manager menu, choose **Configuration** > **Templates**.
- **2.** Click **Feature Templates** and then click **Add Template**.

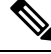

**Note** In Cisco vManage Release 20.7.1 and earlier releases, **Feature Templates** is called **Feature**.
Ш

- **3.** Choose a Cisco IOS XE Catalyst SD-WAN device from the list.
- **4.** Choose one of the available Cisco VPN Interface templates, for example, **Cisco VPN Interface Ethernet**
- **5.** Enter a name and a description for the feature template.
- **6.** To enable SGT propagation, use the following options:
	- For Transport interface (VPN 0):
	- **a.** Click **Tunnel**.

.

- **b.** In the **CTS SGT Propagation** field, click **On** to enable SGT propagation for inline tagging. By default, this option is disabled.
- For service-side interface (VPN x):
	- **a.** Click **TrustSec**.
	- **b.** From the **EnableSGT Propagation**drop-down list, choose **Global**, and then click **On**. Additional propagation options are displayed.
	- **c.** To propagate SGT in Cisco Catalyst SD-WAN, set **Propagate** to **On**.

The following table displays the SGT propagation options, and the LAN to WAN and WAN to LAN behavior based on the option you choose for SGT propagation. The options are displayed in the following table and available to you only if you set the **Enable SGT Propagation** to **On**.

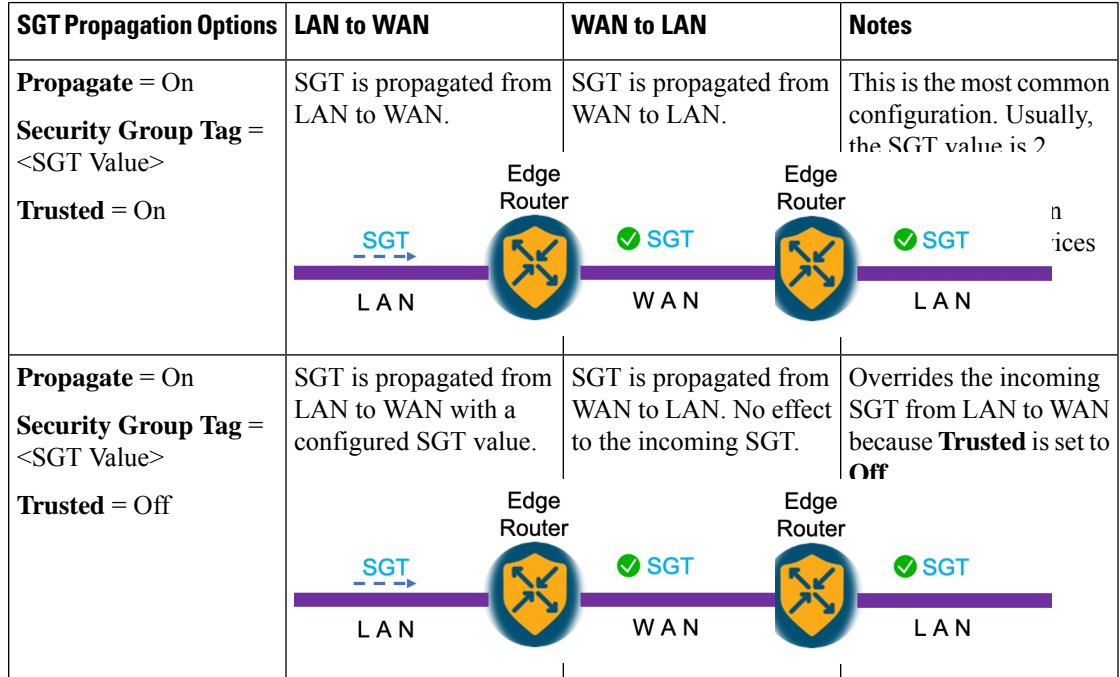

#### **Table 92: SGT Propagation options**

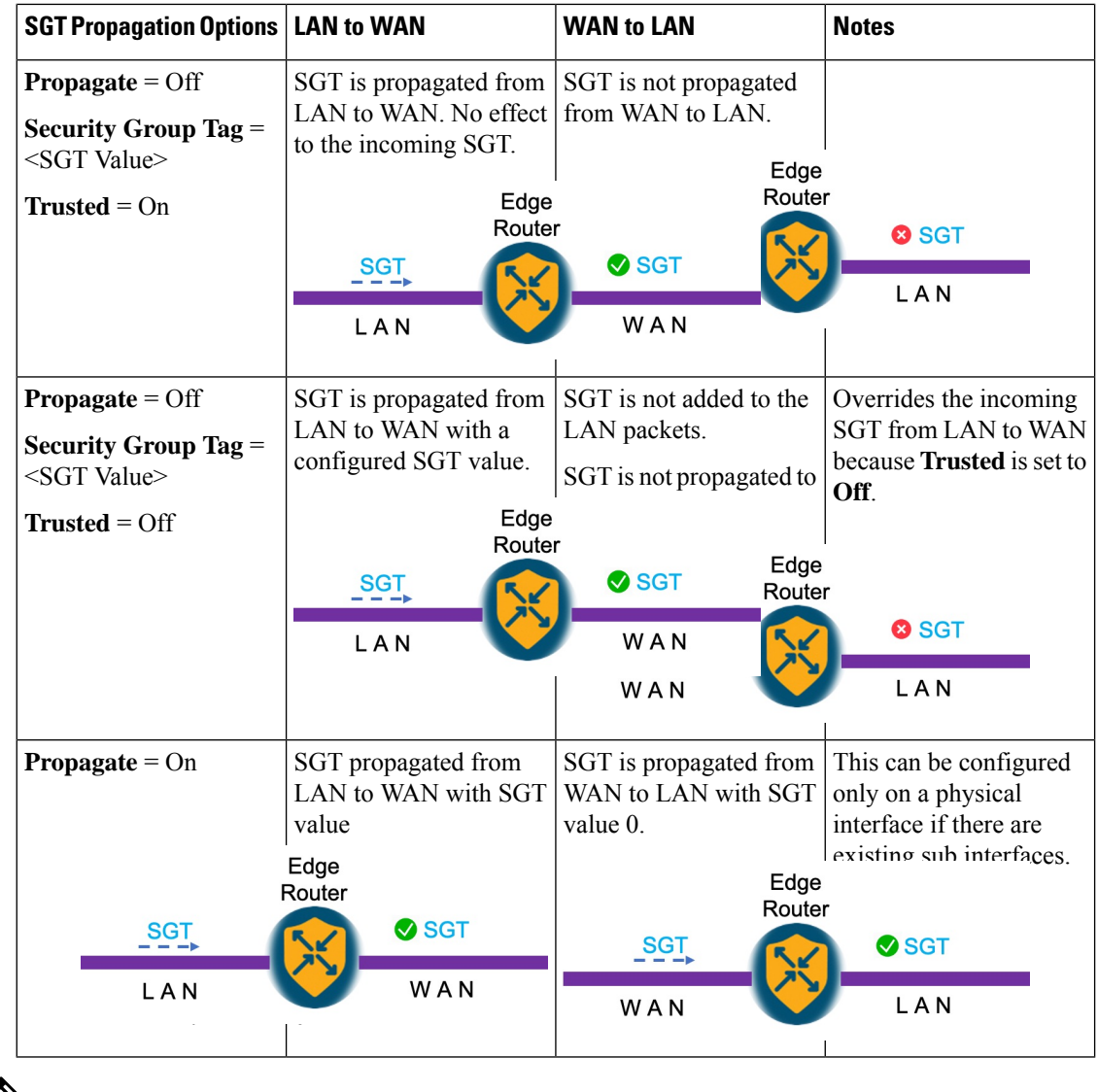

 $\hat{\mathbb{Z}}$ 

• Enterprise Network Compute System (ENCS) LAN and WAN ports allow propagation of SGT tags on its physical ports. The LAN interfaces must be connected to the LAN side and the WAN interfaces must be connected to the WAN side of the network. You must deploy Cisco Catalyst 8000V router or Integrated Services Virtual router to process the tagging. **Note**

- **7.** Click **Save**.
- **8.** Configure the routing protocols using the Cisco SD-WAN Manager templates. You can choose to use any of the routing protocols. For BGP template, see [Configure](https://www.cisco.com/c/en/us/td/docs/routers/sdwan/configuration/routing/ios-xe-17/routing-book-xe/m-unicast-routing.html#concept_gbw_f4p_13b) BGP Using Cisco SD-WAN Manager [templates.](https://www.cisco.com/c/en/us/td/docs/routers/sdwan/configuration/routing/ios-xe-17/routing-book-xe/m-unicast-routing.html#concept_gbw_f4p_13b)
- **9.** Attach the feature template to the device template.

Ш

### **Configure SGT Inline Tagging Using CLI**

The following example shows SGT propagation configured on a Cisco IOS XE Catalyst SD-WAN device . In this example:

- A network connection is established between a switch in the branch and a Cisco IOS XE Catalyst SD-WAN device.
- Two VRF instances, and subinterfaces are configured on the Cisco IOS XE Catalyst SD-WAN device.
- SGT propagation is enabled on the subinterfaces.
- SGT propagation is configured on the network using BGP.

```
! VRF 1
vrf definition 1
rd 1:1
 !
! VRF 2
vrf definition 2
rd 1:2
 !
! Link between switch and router
interface GigabitEthernet0/0/2
no ip address
no ip redirects
negotiation auto
ip mtu 1504
mtu 1504
cts manual
!
! sub-interface on VRF 1
interface GigabitEthernet0/0/2.2
encapsulation dot1Q 2
vrf forwarding 1
ip address 77.27.9.2 255.255.255.0
 ip mtu 1500
cts manual
 policy static sgt 2 trusted
!
! sub-interface on VRF 2
interface GigabitEthernet0/0/2.3
encapsulation dot1Q 3
vrf forwarding 2
ip address 77.27.19.2 255.255.255.0
ip mtu 1500
 cts manual
 policy static sgt 2 trusted
!
! BGP configuration
router bgp 64005
bgp log-neighbor-changes
distance bgp 20 200 20
 !
 ! BGP neighbor VRF 1
 address-family ipv4 vrf 1
 network 77.27.9.0 mask 255.255.255.0
  redistribute connected
```

```
redistribute static
redistribute omp
neighbor 77.27.9.1 remote-as 64006
neighbor 77.27.9.1 activate
neighbor 77.27.9.1 send-community both
exit-address-family
!
! BGP neighbor VRF 2
address-family ipv4 vrf 2
redistribute connected
redistribute static
redistribute omp
neighbor 77.27.19.1 remote-as 64006
neighbor 77.27.19.1 activate
neighbor 77.27.19.1 send-community both
exit-address-family
!
```
### **View SGT Propagation Configuration**

To view Cisco TrustSec SGT Propagation configuration, follow these steps:

**1.** From the Cisco SD-WAN Manager menu, choose **Monitor** > **Devices**.

Cisco vManage Release 20.6.x and earlier: From the Cisco SD-WAN Manager menu, choose **Monitor** > **Network**.

- **2.** Choose a device from the list of devices.
- **3.** Click **Real Time** in the left pane.
- **4.** From **Device Options** drop-down list, choose **Interface TrustSec** to view SGT propagation configuration.

## **SGT Propagation Using SXP**

**Table 93: Feature History**

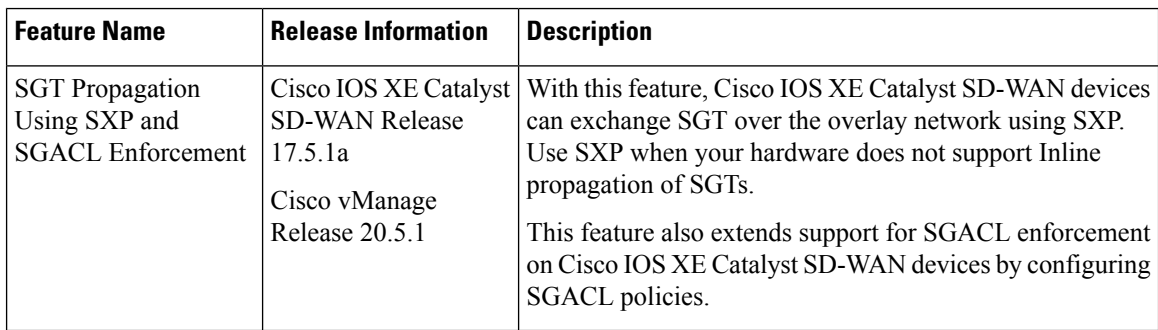

You can use SXP to propagate SGTs across network devices if your hardware does not support inline tagging. Using Cisco Identity Services Engine (ISE), you can create an IP-to-SGT binding (Dynamic IP-SGT) and then download IP-SGT binding using SXP to a Cisco IOS XE Catalyst SD-WAN device for propagation of the SGT over the Cisco Catalyst SD-WAN network. See [Configure](#page-402-0) SXP for Dynamic IP-SGT Binding Using Cisco [SD-WAN](#page-402-0) Manager, on page 387.

Alternatively, you have the option to manually configure IP-SGT binding (Static IP-SGT) and then push the configuration to a Cisco IOS XE Catalyst SD-WAN device using a CLI Add-On template to propagate SGT over the Cisco Catalyst SD-WAN network. See [Configure](#page-405-0) Static IP-SGT Binding Using Cisco SD-WAN [Manager,](#page-405-0) on page 390.

#### **Prerequisites**

- You must enable Cisco TrustSec and propagation through SXP on the devices in a Cisco Catalyst SD-WAN network.
- Cisco ISE version must be 2.6 or later.

#### **Points to Consider**

- Cisco ISE has a limit on the number of SXP sessions it can handle. Therefore, as an alternative, you can use SXP reflector for horizontal scaling.
- Static IP-SGT configuration is based on the CLI Add-On template and not using a Feature template in Cisco SD-WAN Manager.
- From Cisco IOS XE Catalyst SD-WAN Release 17.5.1a, Cisco vManage Release 20.5.1, we recommend that you use an SXP reflector to establish an SXP peering with Cisco IOS XE Catalyst SD-WAN devices. This is because when you use an SXP Reflector, the SXP filtering option ensures that only relevant IP-SGT bindings for the local service side networks are pushed down to the Cisco IOS XE Catalyst SD-WAN device. Overlapping or remote entries coming though SXP can have an adverse effect on the Overlay routing. See SXP [Reflectors,](#page-402-1) on page 387

#### **Limitations for SGT Propagation Using SXP**

- 802.1x-based SGT assignment is not supported.
- SGACL policies cannot be downloaded using HTTP.
- SXP filter is not supported.
- Static SGACLs using IPv6 is not supported through CLI or Cisco SD-WAN Manager.
- SGACL policies cannot be enforced on the ingress traffic, only on egress traffic in a Cisco Catalyst SD-WAN network.
- The option to cache SGT is not available.
- An SXP connection with an IPv6 version is not supported.
- You cannot have overlapping of OMP routes for the prefixes bound to SGTs.
- SXP Node ID must be explicitly configured.
- Cisco TrustSec feature is not supported with Federal Information Processing Standard (FIPS) mode enabled. If FIPS mode is enabled, download of Protected Access Credential (PAC) key fails.
- Cisco TrustSec feature is not supported for more than 24K SGT Policies in controller mode.

### **Supported Platforms and NIMs**

#### **Supported Platforms**

The following devices support propagation of SGT using SXP:

- Cisco 1000 Series Integrated Services Router
- Cisco 1100 Integrated Services Router (on L3 [WAN] ports)
- Cisco Integrated Services Virtual Router (on L3 [WAN] ports)
- Cisco CSR 1000v Series Cloud Services Router
- Cisco 4300 Integrated Services Router
- Cisco 4331 Integrated Services Router
- Cisco 4351 Integrated Services Router
- Cisco 4400 Integrated Services Router
- Cisco ASR 1001-X Router
- Cisco ASR 1001-HX Router
- Cisco ASR 1002-X Router
- Cisco ASR 1002-HX Router
- Cisco ASR 1006-X Router
- Cisco Catalyst 8000V Router
- Cisco Catalyst 8200 Router
- Cisco Catalyst 8300 Router
- Cisco Catalyst 8500 Router

#### **Supported NIMs**

The following WAN NIMs are supported on Cisco 4000 Series Integrated Services Routers platforms:

- NIM-1GE-CU-SFP
- NIM-2GE-CU-SFP
- SM-X-4x1G-1x10G
- SM-X-6X1G

### **Propagate SGT Using SXP**

If hardware does not support SGT propagation through inline tagging, you can propagate SGT using SXP.

If a branch is equipped with Cisco TrustSec-enabled hardware, the branch is referred to as a TrustSec branch. You can propagate SGTs to a TrustSec branch through inline tagging. For information about Inline Tagging, see SGT [Propagation](#page-392-0) in Cisco Catalyst SD-WAN, on page 377.

If a branch is not equipped with Cisco TrustSec-enabled hardware, the branch is referred to as a non-TrustSec branch. You can propagate SGT to a non-TrustSec branch using SXP.

In the case of a non-TrustSec branch, for SD-WAN ingress, a Cisco IOS XE Catalyst SD-WAN device performs SGT tagging based on source IP address of the packet and IP-SGT binding dynamically learned from ISE using SXP or based on static IP-SGT binding configuration. For SD-WAN egress, the Cisco IOS XE Catalyst SD-WAN device performs a destination SGT lookup based on the destination IP address using IP-SGT bindings (received through SXP or static configuration), and the SGT is determined. Policies for the SGT traffic on SD-WAN egress is enforced either by downloading SGACL policies from ISE or by configuring static SGACL policies.

### <span id="page-402-1"></span>**SXP Reflectors**

SXP reflectors are used when you need to have multiple connections to communicate information about IP-SGT bindings over a network. Because Cisco ISE has a limit on the number of SXP sessions it can handle, as an alternative, you can use Cisco ASR1000 routers, with the SXP reflector functionality enabled for horizontal scaling between ISE and the Cisco IOS XE Catalyst SD-WAN device.

You can configure an SXP connection to an SXP reflector the same way you configure an SXP connection to ISE. For information about configuring SXP reflector, see [Configure](#page-407-0) SXP Reflector Using the CLI, on [page](#page-407-0) 392.

We recommend an SXP reflector to establish SXP peering with Cisco IOS XE Catalyst SD-WAN devices. When you use an SXP reflector, the SXP filtering configuration ensures that only relevant IP-SGT bindings for the local service-side networks are pushed down to the Cisco IOS XE Catalyst SD-WAN devices. Overlapping or remote entries coming through an SXP can have an adverse effect on overlay routing.

### <span id="page-402-0"></span>**Configure SXP for Dynamic IP-SGT Binding Using Cisco SD-WAN Manager**

You can configure an SXP connection for downloading the IP-SGT binding from Cisco ISE to a Cisco IOS XE Catalyst SD-WAN device.

To configure an SXP connection in Cisco SD-WAN Manager:

- **1.** From the Cisco SD-WAN Manager menu, choose **Configuration** > **Templates**.
- **2.** Click **Feature Templates** and then click **Add Template**.

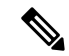

**Note** In Cisco vManage Release 20.7.1 and earlier releases, **Feature Templates** is called **Feature**.

- **3.** Choose the device for which you are creating the template.
- **4.** Under **OTHER TEMPLATES** section, choose **TrustSec**.
- **5.** In the **Template Name** field, enter a name for the feature template. This field is mandatory and can contain only uppercase and lowercase letters, the digits 0 - 9, hyphens (-), and underscores (\_). It cannot contain spaces or any other characters.
- **6.** In the **Description** field, enter a description for the feature template. This field is mandatory, and it can contain any of the characters and spaces.
- **7.** Enter the details for setting up an SXP connection:

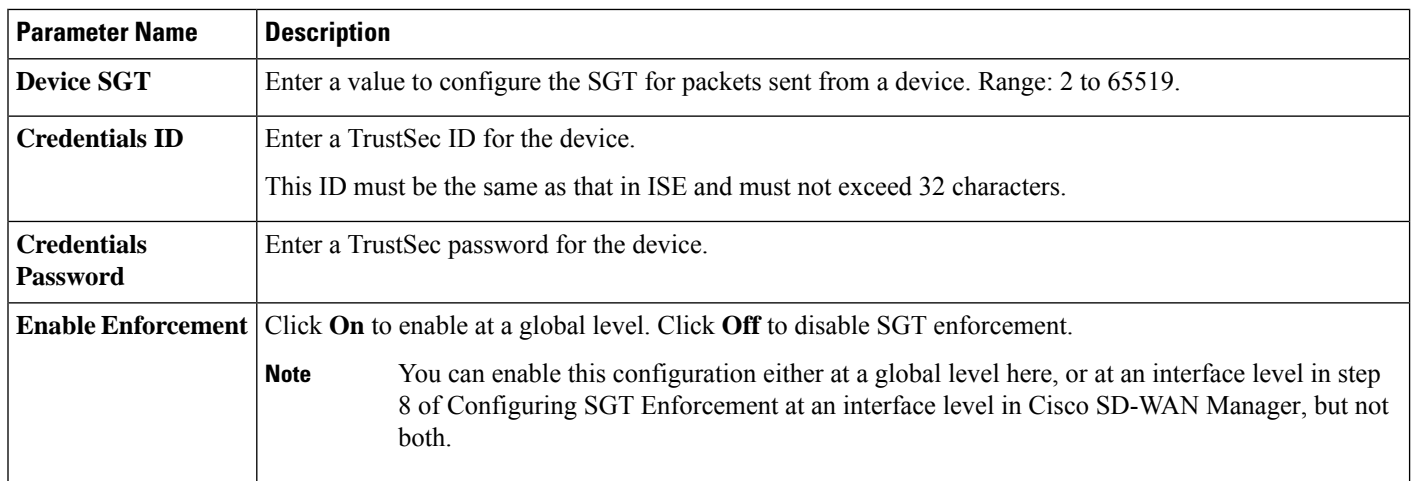

**8.** Configure SXP for dynamic IP/SGT.

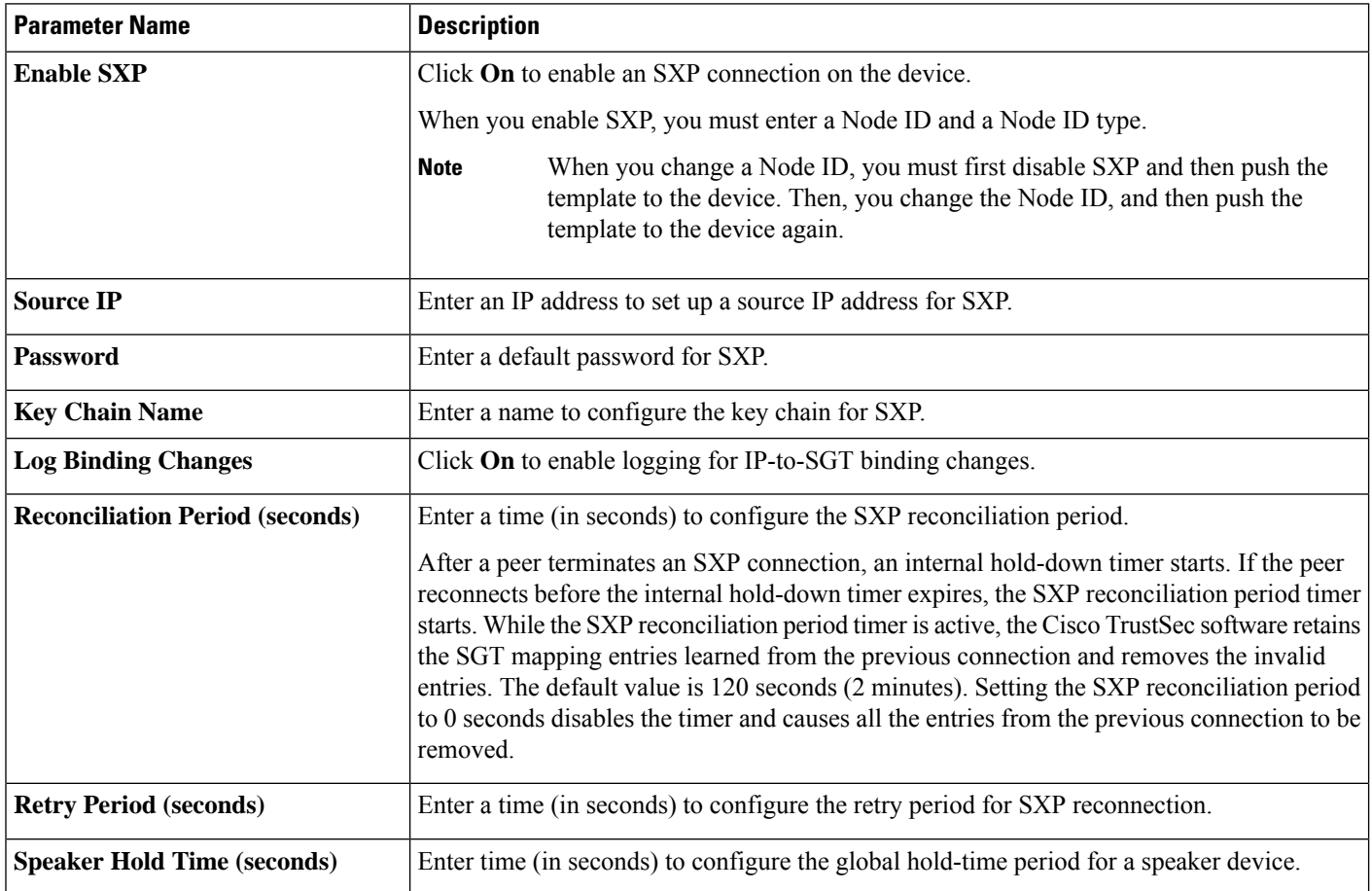

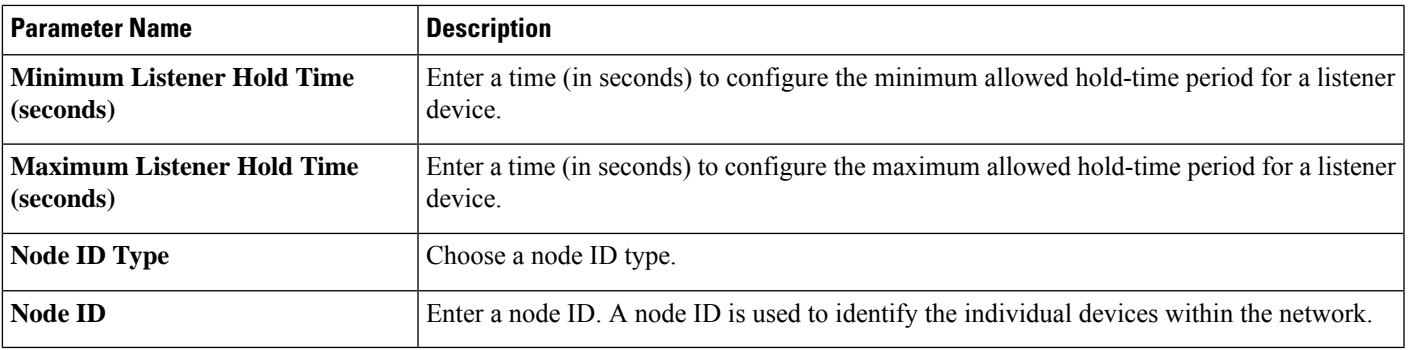

**9.** Click **New Connection** to add a new SXP peer connection details.

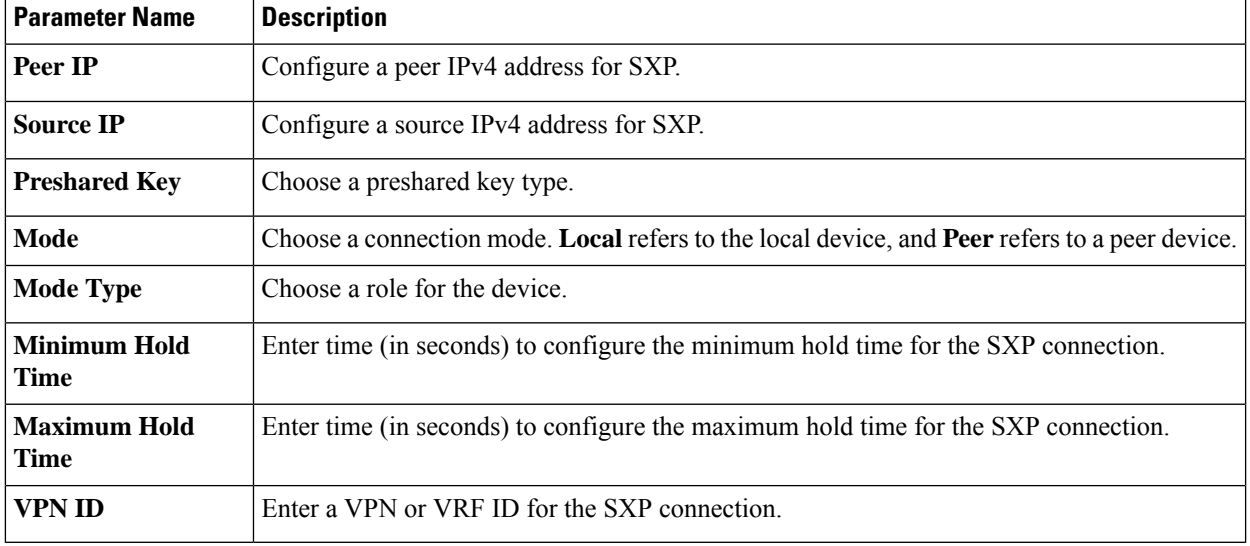

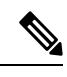

**Maximum Hold Time** and **Minimum Hold Time** can be configured only when you choose **Mode** as **Local** and **Mode Type** as **Listener**, or when **Mode** is **Peer** and **Mode Type** is **Speaker**. **Note**

Only **Minimum Hold Time** is configurable when **Mode** is **Local** and **Mode Type** is **Speaker** or when **Mode** is **Peer** and **Mode Type** is **Listener**.

Hold time cannot be configured if you choose **Mode Type** as **Both** (that is **Listener** and **Speaker**).

**10.** Click **Save** to save your configuration for an SXP connection.

## **Configure SXP for Dynamic IP-SGT Binding on the CLI**

#### **Set Up an SXP Connection**

```
Device(config)# cts sgt 10
Device(config)# cts credentials id cEDGE4 password 6
RX^ASQVgfFV^EOAeQWVZ]VFQ hcLDdgJJDevice(config)# cts credentials password cts pwd
```
Device(config)# cts role-based enforcement Device(config)#

#### **Configure SXP for Dynamic IP/SGT Binding**

```
Device(config)# cts sxp enable
Device(config)# cts sxp default source-ip 10.29.1.1
Device(config)# cts sxp default password 6 LZcdEUScdLSVZceMAJ_R[cJgb^NbWNLLC
Device(config)# cts sxp default key-chain key1
Device(config)# cts sxp log binding-changes
Device(config)# cts sxp reconciliation period 120
Device(config)# cts sxp retry period 60
Device(config)# cts sxp speaker hold-time 120
Device(config)# cts sxp listener hold-time 60 90
Device(config)#
```
#### **Add a New SXP Peer Connection**

```
Device(config)# cts sxp connection peer 10.201.1.2 source 10.29.1.1 password key-chain mode
local both vrf 1
```
### <span id="page-405-0"></span>**Configure Static IP-SGT Binding Using Cisco SD-WAN Manager**

To configure static IP-SGT, use the CLI add-on template in Cisco SD-WAN Manager:

- **1.** From the Cisco SD-WAN Manager menu, choose **Configuration** > **Templates**.
- **2.** Click **Feature Templates** and then click **Add Template**.

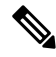

**Note** In Cisco vManage Release 20.7.1 and earlier releases, **Feature Templates** is called **Feature**.

- **3.** Choose the device for which you are creating the template.
- **4.** Under **OTHER TEMPLATES** section, choose **CLI Add-On Template** as the feature template.
- **5.** In the **Template Name** field, enter a name for the feature template. This field is mandatory and can contain only uppercase and lowercase letters, the digits 0 - 9, hyphens (-), and underscores (\_). It cannot contain spaces or any other characters.
- **6.** In the **Description** field, enter a description for the feature template. This field is mandatory, and it can contain any of the characters and spaces.
- **7.** In the **CLI Configuration** area, enter the following configuration:

```
cts role-based sgt-map vrf instance_name {ipv4_netaddress|ipv4_netaddress/prefix} sgt
sgt-number
cts role-based sgt-map vrf instance name host {ipv4 hostaddress} sgt sgt-number
```
**8.** Click **Save** to save this configuration. This configuration can now be pushed to a Cisco IOS XE Catalyst SD-WAN device for propagation of the SGT over a Cisco Catalyst SD-WAN network.

### **Configure TCP-AO Support for SXP**

Cisco TrustSec SXP peers exchange IP-SGT bindings over a TCP connection. TCP Authentication Option (TCP-AO) is used to guard against spoofed TCP segments in Cisco TrustSec SXP sessions between the peers. TCP-AO is resistant to collision attacks and provides algorithmic agility and support for key management.

To enable TCP-AO for an SXP connection, a TCP-AO key chain must be specified for the connection.

To establish an SXP peer connection with TCP-AO:

- **1.** From the Cisco SD-WAN Manager menu, choose **Configuration** > **Templates**.
- **2.** Click **Feature Templates** and then click **Add Template**.

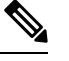

**Note** In Cisco vManage Release 20.7.1 and earlier releases, **Feature Templates** is called **Feature**.

- **3.** Choose the device for which you are creating the template.
- **4.** Under **BASIC INFORMATION** section, choose **Cisco Security** as the feature template.
- **5.** In the **Template Name** field, enter a name for the feature template. Thisfield is mandatory and can contain only uppercase and lowercase letters, the digits 0 through 9, hyphens (-), and underscores (\_). It cannot contain spaces or any other characters.
- **6.** In the **Description** field, enter a description for the feature template. This field is mandatory, and it can contain any of the characters and spaces.

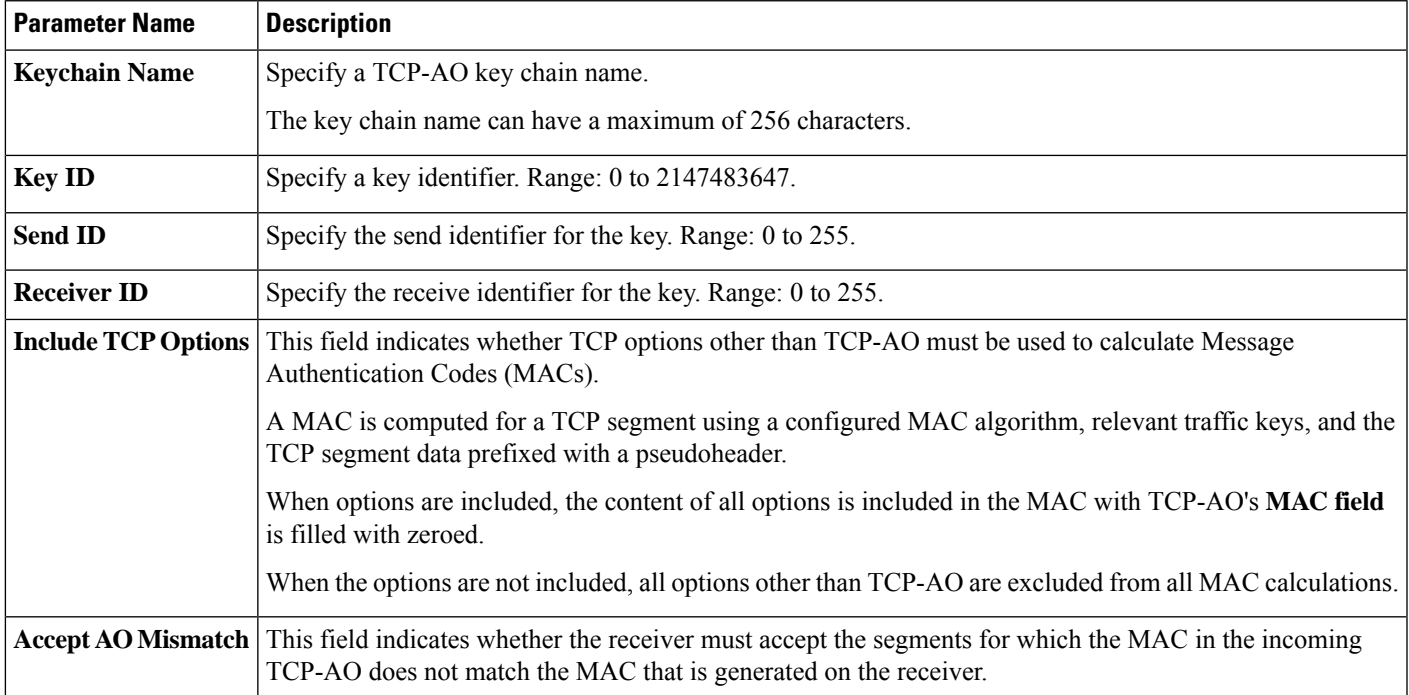

**7.** Configure TCP-AO key chain and keys.

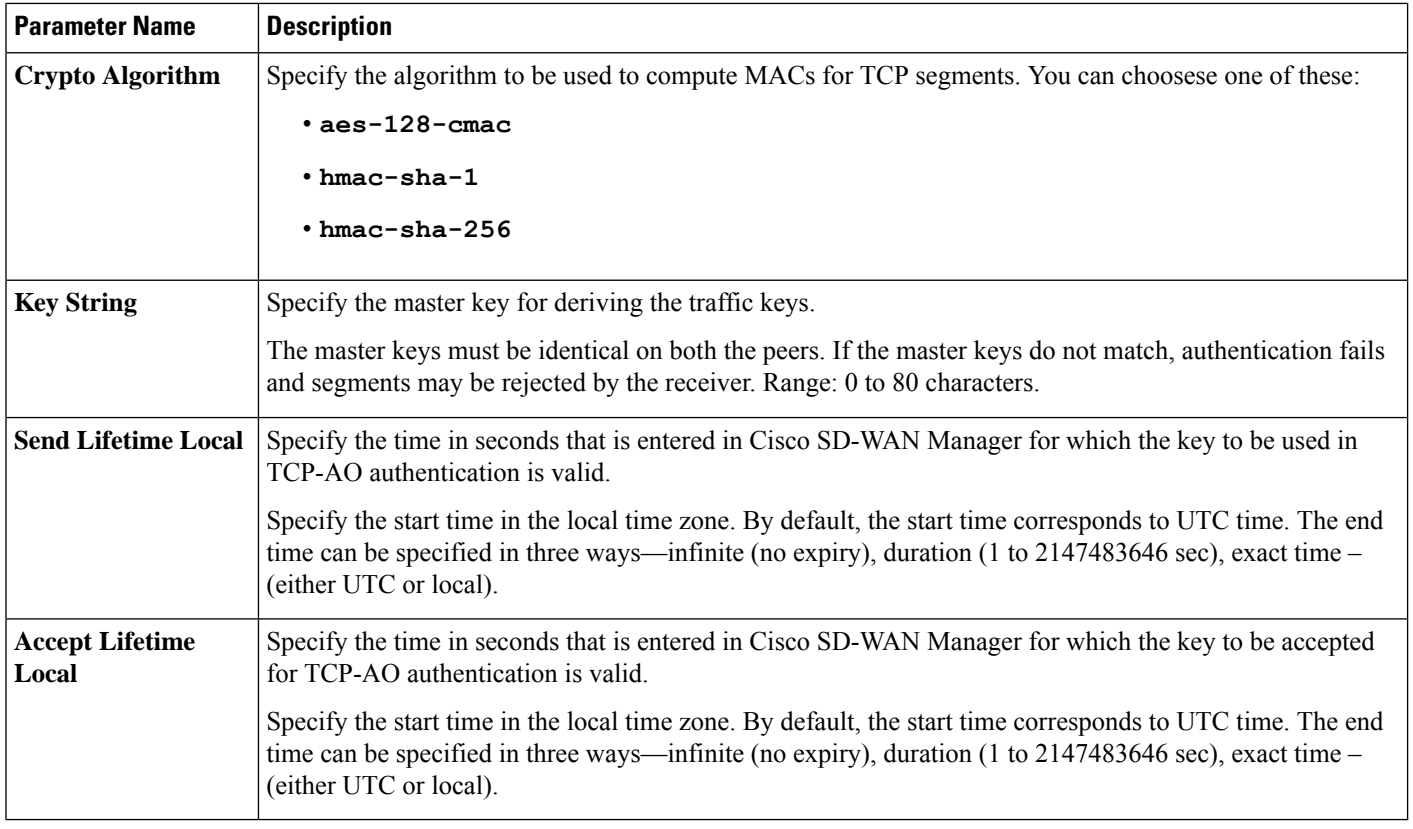

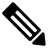

**Note**

When you configure a key chain for an SXP connection, at least one key in the key chain must be configured with the current time. All keys in the key chain cannot be configured completely with a future time.

### **Configure TCP-AO Support for SXP on the CLI**

```
Device(config)# key chain key1 tcp
Device(onfig-keychain)# key 1000
Device(config-keychain-key)# cryptographic-algorithm hmac-sha-256
Device(config-keychain-key)# key-string 6 _RPB[dVI]SO^BAOVNMKATgOZKMXFGXFTa
Device(config-keychain-key)# accept-lifetime local 18:00:00 Jan 12 2021 06:00:00 Jan 12
2022
Device(config-keychain-key)# send-lifetime local 18:00:00 Jan 12 2021 01:00:00 Jan 12 2022
Device(config-keychain-key)# send-id 215
Device(config-keychain-key)# recv-id 215
Device(config)#
```
### <span id="page-407-0"></span>**Configure SXP Reflector Using the CLI**

```
cts sxp filter-enable
cts sxp filter-list <device-name1>
permit ipv4 <ip-address>
deny ipv4 <ip-address>
permit ipv6 <network-prefix>
```

```
deny ipv6 <network-prefix>
cts sxp filter-list <device-name2>
permit ipv4 <ip-address>
 deny ipv4 <ip-address>
permit ipv6 <network-prefix>
deny ipv6 <network-prefix>
cts sxp filter-group speaker <device-name1_spk>
filter <device-name1>
peer ipv4 <ip-address>
cts sxp filter-group speaker <device-name2_spk>
filter <device-name1>
peer ipv4 <ip-address>
!
```
## **SGACL for Cisco TrustSec**

Security Group Access Control Lists (SGACLs) are a policy enforcement mechanism through which an administrator can control the operations performed by users based on the security group assignments and destination resources.

SGACL policies are configured in Cisco ISE and dynamically downloaded for enforcement to a Cisco IOS XE Catalyst SD-WAN device using a RADIUS server. The downloaded SGACL policies override any conflicting locally defined policies. See [Download](#page-408-0) SGACL Policies to Cisco IOS XE Catalyst SD-WAN [devices,](#page-408-0) on page 393.

Alternatively, you have the option of configuring SGACL policies on Cisco SD-WAN Manager. The policies can be pushed to the Cisco IOS XE Catalyst SD-WAN device using the CLI Add-On template. See [Configure](#page-410-0) Static SGACL Policies in Cisco [SD-WAN](#page-410-0) Manager, on page 395.

### <span id="page-408-0"></span>**Download SGACL Policies to Cisco IOS XE Catalyst SD-WAN devices**

When configured in Cisco ISE, SGACL policies can be downloaded dynamically from Cisco ISE to a Cisco IOS XE Catalyst SD-WAN device using a RADIUS server.

- **1.** From the Cisco SD-WAN Manager menu, choose **Configuration** > **Templates**.
- **2.** Click **Feature Templates** and then click **Add Template**.

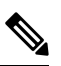

**Note** In Cisco vManage Release 20.7.1 and earlier releases, **Feature Templates** is called **Feature**.

- **3.** Choose the device for which you are creating the template.
- **4.** Under **Basic Information**, choose **Cisco AAA** as the feature template.
- **5.** In the **Template Name** field, enter a name for the feature template. This field is mandatory and can contain only uppercase and lowercase letters, the digits 0 through 9, hyphens (-), and underscores (\_). It cannot contain spaces or any other characters.
- **6.** In the **Description** field, enter a description for the feature template. This field is mandatory, and it can contain any of the characters and spaces.
- **7.** Click **Radius** to configure a connection to a RADIUS server. The followin fields are displayed:

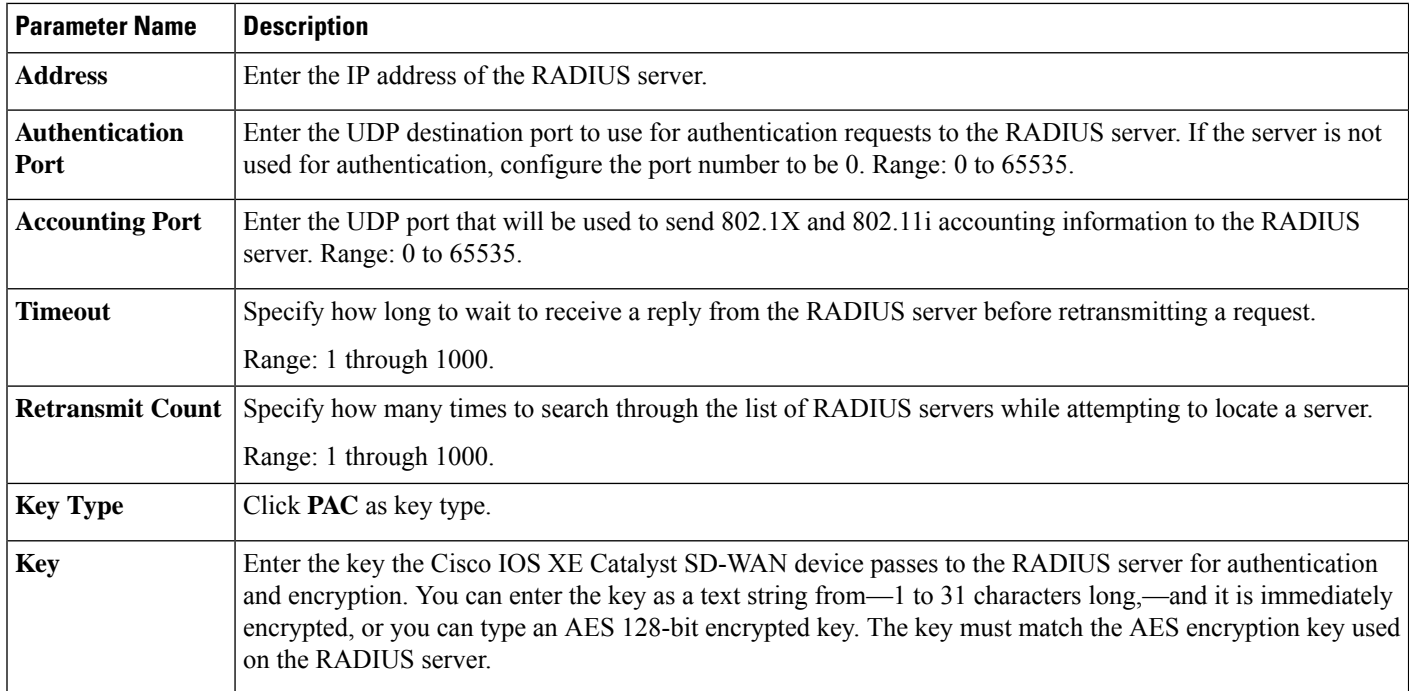

#### **8.** Click **Radius Group** to add a new RADIUS group. The following fields are displayed:

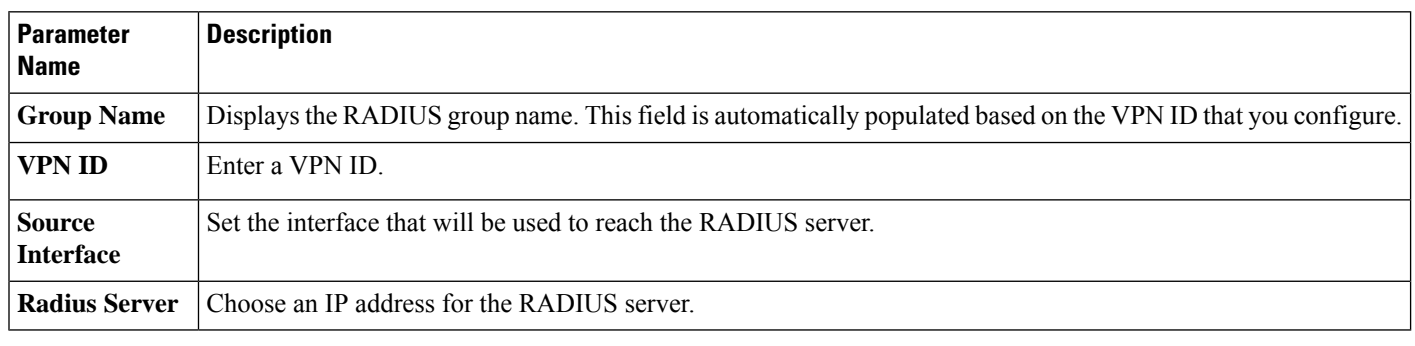

**9.** Click **Radius COA** to configure the settings to accept change of authorization (CoA) requests from a RADIUS or other authentication server, and to act on requests to a connection to the RADIUS server.

Updated policies are downloaded to the Cisco IOS XE Catalyst SD-WAN device when SGACL policies are modified on ISE and a CoA is pushed to the Cisco IOS XE Catalyst SD-WAN device.

On clicking **Radius COA**, the following fields are displayed:

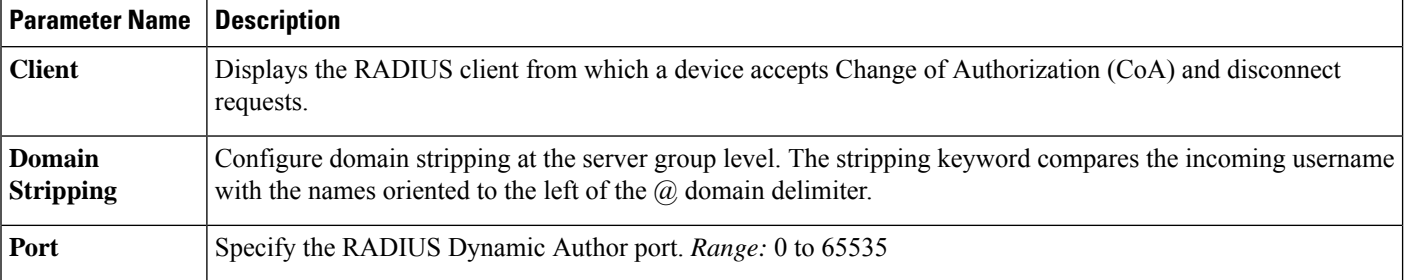

**10.** Click **TrustSec** to configure more details for authorization. The following details are displayed:

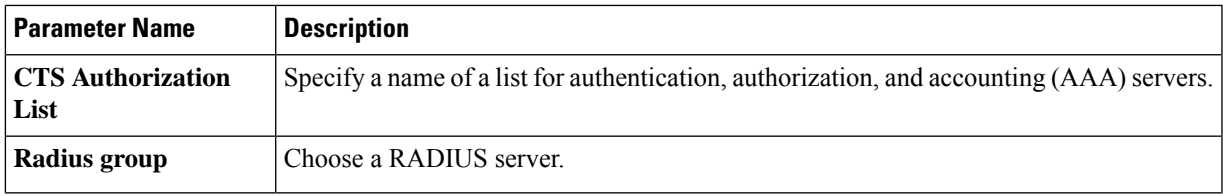

**11.** Click **Save**.

### **Download SGACL Policies using CLI**

#### **Configure a Radius Group Server**

```
Device(config)# aaa group server radius radius-1
Device(config-sg-radius)# ip radius source-interface GigabitEthernet0/0/1.100
Device(config-sg-radius)# ip vrf forwarding 1
Device(config)#
```
#### **Configure a Radius Server**

```
Device(config)# aaa group server radius radius-1
Device(config-sg-radius)# server-private 10.251.1.1 auth-port 5 acct-port 5 timeout 5
retransmit 3 pac key 6 ebKQPObGXfAKgRHQhbWe_ZXFTBCVgFOMg
Device(config)#
```
#### **Configure a Radius CoA**

```
Device(config)# aaa server radius dynamic-author
Device(config-locsvr-da-radius)# client 10.251.1.1 vrf 1 server-key 6
gWTLbecJKOQcFcIbJNR[]WKP_g^TRacRF
Device(config-locsvr-da-radius)# domain stripping right-to-left
Device(config-locsvr-da-radius)# port 1
Device(config)#
```
#### **Configure Other Details of Authorization**

Device(config)# cts authorization list cts-mlist Device(config)# aaa authorization network cts-mlist group radius-1

### <span id="page-410-0"></span>**Configure Static SGACL Policies in Cisco SD-WAN Manager**

To configure static SGACL policies, use the CLI Add-On template in Cisco SD-WAN Manager.

- **1.** From the Cisco SD-WAN Manager menu, choose **Configuration** > **Templates**.
- **2.** Click **Feature Templates** and then click **Add Template**.

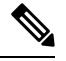

**Note** In Cisco vManage Release 20.7.1 and earlier releases, **Feature Templates** is called **Feature**.

**3.** Choose the device for which you are creating the template.

**4.** Under **OTHER TEMPLATES** section,, choose **CLI Add-On Template** as the feature template.

- **5.** In the **Template Name** field, enter a name for the feature template. Thisfield is mandatory and can contain only uppercase and lowercase letters, the digits 0 through 9, hyphens (-), and underscores (\_). It cannot contain spaces or any other characters.
- **6.** In the **Description** field, enter a description for the feature template. This field is mandatory, and it can contain any of any characters and spaces.
- **7.** In the CLI configuration area, enter the following configuration:

```
interface gigabitethernet 1/1/3
cts role-based enforcement
cts role-based sgt-map sgt 2
interface gigabitethernet 1/1/4
no cts role-based enforcement[no] cts role-based permissions {[ default | from |
[source-sgt] | to | [dest-sgt]]}
[no] cts role-based permissions {[ default | from | [source-sgt] | to | [dest-sgt]]}
```
**8.** Click **Save**.

This configuration can now be pushed to the Cisco IOS XE Catalyst SD-WAN device for enforcement of SGACL policies.

## **SGT Enforcement**

SGACL policies configured on Cisco ISE, or configured using the CLI Add-On template can be applied and SGT enforced on egress traffic both globally (on all the interfaces) or on a specific interface.

You can enforce SGT at a global level in the TrustSec feature template. See [Configure](#page-402-0) SXP for Dynamic IP-SGT Binding Using Cisco [SD-WAN](#page-402-0) Manager, on page 387.

### **Configure SGT Enforcement at the Interface Level in Cisco SD-WAN Manager**

To enforce SGT using SGACL policies at the interface level in Cisco SD-WAN Manager:

- **1.** From the Cisco SD-WAN Manager menu, choose **Configuration** > **Templates**.
- **2.** Click **Feature Templates** and then click **Add Template**.

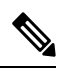

**Note** In Cisco vManage Release 20.7.1 and earlier releases, **Feature Templates** is called **Feature**.

- **3.** Choose the device for which you are creating the template.
- **4.** Under **Basic Information**, choose **Cisco VPN Interface Ethernet** as the feature template.
- **5.** In the **Template Name** field, enter a name for the feature template. This field is mandatory and can contain only uppercase and lowercase letters, the digits 0 - 9, hyphens (-), and underscores (\_). It cannot contain spaces or any other characters.
- **6.** In the **Description** field, enter a description for the feature template. This field is mandatory, and it can contain any characters and spaces.
- **7.** Click **TrustSec**.
- **8.** In the **Enable Enforcement** field, click **On** to enable SGT enforcement on a particular interface.

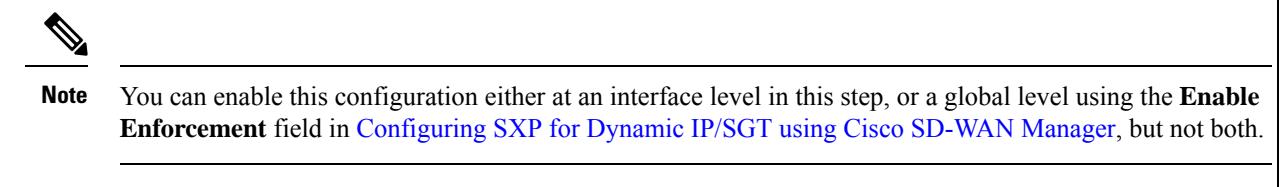

- **9.** In the **Enter a SGT value** field, enter a value that can be used as a tag for enforcement .
- **10.** Click **Save**.

### **Configuring SGT Enforcement at the Interface Level Using CLI**

Use the following command to configure SGT enforcement:

```
Device(config)# interface <interface-type> <number>
Device(config-if)# cts role-based enforcement
```
# **Monitor SXP Connections and SGT Enforcement**

You can monitor an SXP connection and other SGT information in Cisco SD-WAN Manager, or the WAN edge device CLI.

#### **Using Cisco SD-WAN Manager**

To monitor SXP SGT information in Cisco SD-WAN Manager:

- **1.** From the Cisco SD-WAN Manager menu, choose **Monitor**> **Network**.
- **2.** Choose a device from the list of devices.
- **3.** Click **Real Time** in the left pane.
- **4.** Choose one of the following options from the **Device Options** drop-down list to monitor SXP and SGT information:
	- **TrustSec SXP Connections**
	- **TrustSec CTS PAC**
	- **TrustSec CTS Role Based SGT Map**
	- **TrustSec CTS Role Based SGT Permission**
	- **TrustSec CTS Role Based Counters**
	- **TrustSec CTS Role Based IPv6 Permission**
	- **TrustSec CTS Role Based IPv6 Counters**
	- **TrustSec CTS Environment Data**
	- **TrustSec CTS EnvData Radius Server**

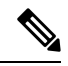

You can re-arrange the columns to view SXP and SGT information as per your preference by dragging the column title to the desired position. If you re-arrange the columns, we recommended the Source SGT and Destination SGT columns are set to your left hand side so that you can understand the bindings of a traffic flow. **Note**

#### **Using CLI**

Use the following commands to monitor SXP/SGT information using the CLI.

#### **Table 94: SXP/SGT Commands**

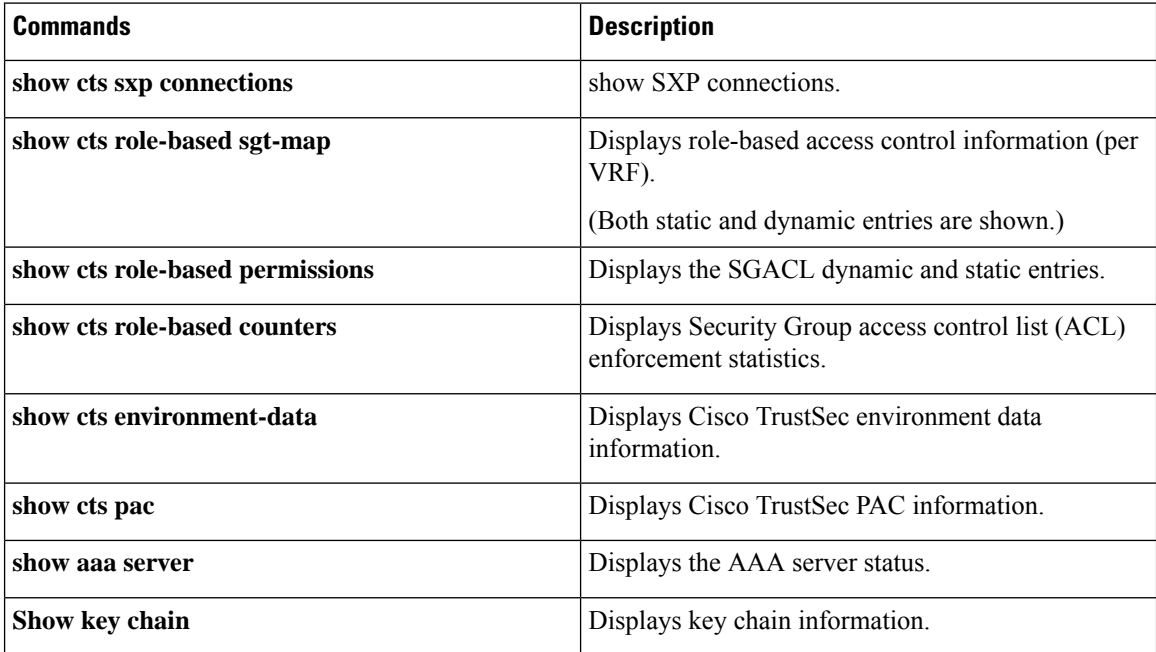

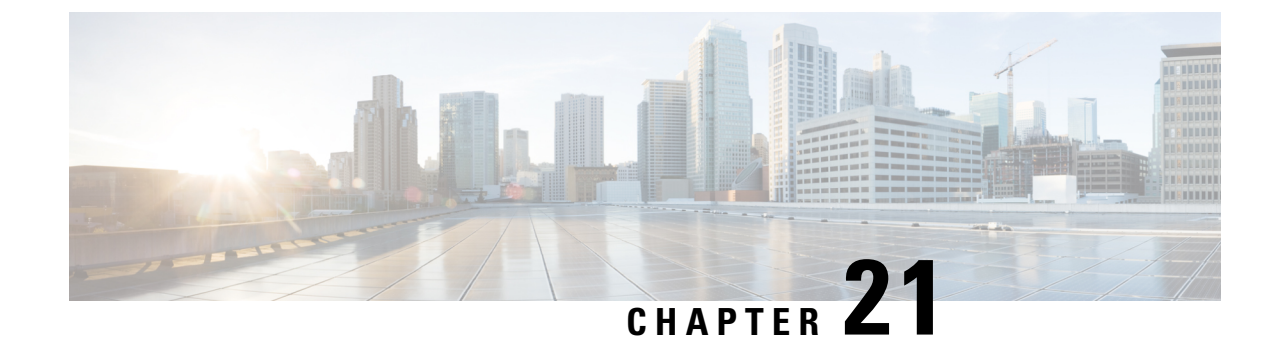

# **OMP Prefixes for IP-SGT Binding**

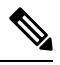

**Note**

To achieve simplification and consistency, the Cisco SD-WAN solution has been rebranded as Cisco Catalyst SD-WAN. In addition, from Cisco IOS XE SD-WAN Release 17.12.1a and Cisco Catalyst SD-WAN Release 20.12.1, the following component changes are applicable: **Cisco vManage** to **Cisco Catalyst SD-WAN Manager**, **Cisco vAnalytics**to **Cisco CatalystSD-WAN Analytics**, **Cisco vBond**to **Cisco CatalystSD-WAN Validator**, **Cisco vSmart** to **Cisco Catalyst SD-WAN Controller**, and **Cisco Controllers** to **Cisco Catalyst SD-WAN Control Components**. See the latest Release Notes for a comprehensive list of all the component brand name changes. While we transition to the new names, some inconsistencies might be present in the documentation set because of a phased approach to the user interface updates of the software product.

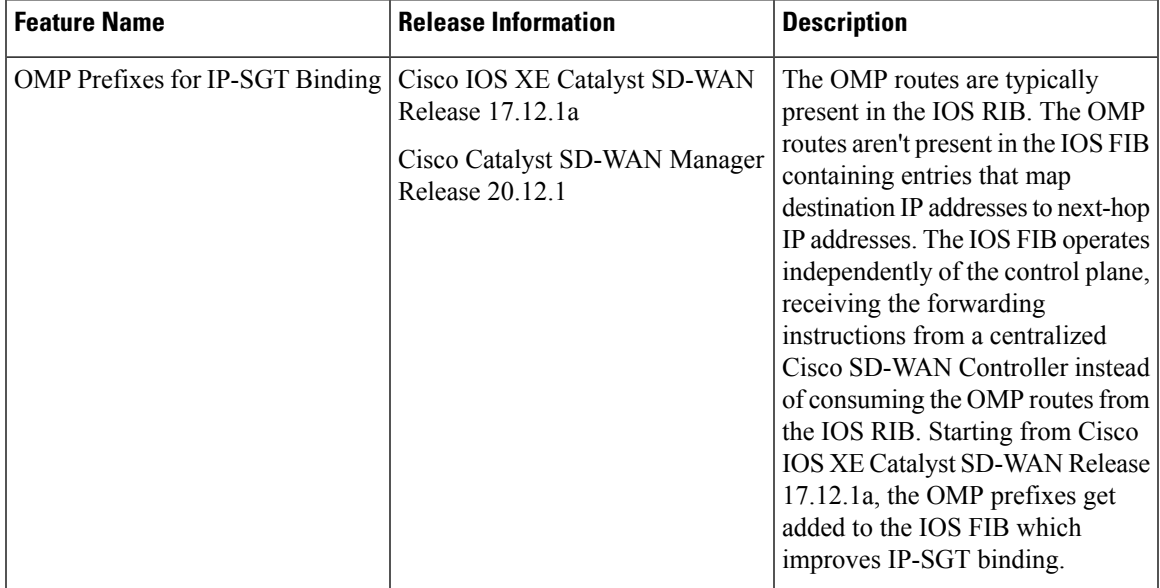

#### **Table 95: Feature History**

• [Information](#page-415-0) About OMP Prefixes for IP-SGT Binding, on page 400

- [Restrictions](#page-416-0) of OMP Prefixes for IP-SGT Binding, on page 401
- [Benefits](#page-416-1) of OMP Prefixes for IP-SGT Binding , on page 401
- [Configure](#page-416-2) OMP Prefixes for IP-SGT Binding Using Cisco SD-WAN Manager, on page 401

• [Monitor](#page-417-0) OMP Prefixes for IP-SGT Binding Using the CLI, on page 402

## <span id="page-415-0"></span>**Information About OMP Prefixes for IP-SGT Binding**

The Overlay Management Protocol (OMP) routes refer to the routes learned and exchanged by OMP in a network overlay architecture. OMP is a routing protocol used in Cisco Catalyst SD-WAN environments that dynamically establishes and manages overlay networks. The Overlay networks are virtual networks created on top of an existing physical network infrastructure.

OMP is a proprietary protocol running on Cisco IOS XE Catalyst SD-WAN device and Cisco SD-WAN Controllers and shares routing information such as the virtual network addresses, next-hop information, and any policy or quality-of-service requirements to Cisco IOS XE Catalyst SD-WAN devices from Cisco SD-WAN Controllers.

IOS Forwarding Information Base (FIB) is a data structure used by Cisco IOS to store information about how to forward packets in a network. The FIB contains entries that map destination IP addresses to next-hop IP addresses, allowing routers to efficiently determine where to send packets based on their destination. The FIB is used in the forwarding process to make forwarding decisions and gets updated dynamically as the network topology changes. While the IOS FIB handles the forwarding decisions for IP packets in the physical network, the OMP routes establishe and maintains connectivity within the virtual overlay network. Therefore, the IOS FIB entries don't contain OMP routes, or the need for OMP route information didn't arise until the introduction of Security Group Tag (SGT) propagation with Cisco TrustSec Integration in Cisco IOS XE Catalyst SD-WAN Release 17.3.1a. For more information, see SGT [propagation](https://www.cisco.com/c/en/us/td/docs/routers/sdwan/configuration/security/ios-xe-17/security-book-xe/cisco-trustsec-integration.html) with Cisco TrustSec Integration.

Adding the OMP routes in IOS FIB is mandatory for SGT binding because it allows for the enforcement of security policies based on SGTs in a network. **Note**

In the SD-WAN mode, the OMP routes are present in the Routing Information Base (IOS RIB). In Cisco IOS, IOS RIB stands for a database residing in the memory of a Cisco router or switch. The IOS RIB contains information about routes learned from different routing protocols, static routes, and directly connected networks. In the SD-WAN mode, the control plane handles the packet forwarding. The IOS RIB stores all the routes learned during packet transfer, while the control plane stores the packet forwarding information.

The OMP routes aren't downloaded directly into the IOS FIB from the IOS RIB because of the way Cisco Catalyst SD-WAN architecture handles routing and forwarding. The IOS FIB is designed to work independently of the control plane. It doesn't directly consume the routes from the IOS RIB. Instead, it receives forwarding instructions from a centralized Cisco SD-WAN Controller. The Cisco IOS XE Catalyst SD-WAN devices receive these forwarding instructions from the Cisco SD-WAN Controller and program their local forwarding tables, which could include the IOS FIB. Therefore, while the OMP routes exist in the IOS RIB, they aren't directly downloaded into the IOS FIB. Instead, the Cisco SD-WAN Controller determines the appropriate forwarding paths and instructs the devices accordingly. Starting from Cisco IOS XE Catalyst SD-WAN Release 17.12.1a, OMP prefixes get added to the IOS FIB. Cisco Catalyst SD-WAN considers the route with OMP prefixes as a **CTS route**. The CTS route contains the OMP prefix, the length, and the associated SGT value. When the OMP prefixes get added to the OMP routes, it means that the OMP routes are now associated with specific IP address prefixes, further strengthening the IP-SGT binding.

# <span id="page-416-0"></span>**Restrictions of OMP Prefixes for IP-SGT Binding**

- In the autonomous mode, the IP-SGT binding allows for the enforcement of multicast route policies using the Security Group Access Control List (SGACL). However, starting from Cisco IOS XE Catalyst SD-WAN Release 17.12.1a, the ability to add OMP prefixes to IP-SGT binding for multicast routes is no longer supported.
- Starting from Cisco IOS XE Catalyst SD-WAN Release 17.12.1a, the support for adding OMP prefixes to IP-SGT binding is not available on SD-WAN OMP routes and SD-WAN NAT routes, which are the two types of SD-WAN routes for Direct Internet Access (DIA).
- Adding OMP prefixes to IP-SGT binding is not supported on multitenant Cisco IOS XE Catalyst SD-WAN devices.

# <span id="page-416-1"></span>**Benefits of OMP Prefixes for IP-SGT Binding**

• In Cisco TrustSec, switches, routers, and firewalls examine Security Group Tags (SGTs) to classify user/device groups and enforce traffic policies. When it comes to Cisco IOS XE Catalyst SD-WAN egress, the Cisco IOS XE Catalyst SD-WAN device maps the destination IP address to a SGT mapping and performs a lookup for the destination SGT. These mappings can be received through Security Group Exchange Protocol (SXPs), OMP, or static configuration. Once the SGT is identified, the Cisco IOS XE Catalyst SD-WAN device enforces Security Group Access Control Lists (SGACLs) using downloaded or static SGACLs. The enforcement can occur at the branch site or the data center (DC) headend, depending on the deployment configuration. The SGACL ensures that traffic complies with the designated policies associated with the corresponding SGT, enhancing network security and control.

Adding OMP prefixes to the SGTs enforces SGT based security policies to the overlay traffic.This can be enforced at a branch or at the headend. The SGT based security policy can be enforced on the DIA traffic. Adding OMP prefixes to the SGTs enables binding to the overlay prefixes as well.

- With OMP prefixes in the IOS FIB, the forwarding instructions received from the centralized Cisco SD-WAN Controller can be more accurate and specific, resulting in optimized routing and improved network performance.
- Adding the OMP prefixes provides greater flexibility in managing and controlling traffic within the Cisco Catalyst SD-WAN environment, enabling efficient utilization of network resources.
- The current FIB infrastructure allows OMP and CTS route information to exist together in routing entries. This information is accessible to the shim layer through the HW-API interface.

# <span id="page-416-2"></span>**Configure OMP Prefixes for IP-SGT Binding Using Cisco SD-WAN Manager**

The following are the three ways to configure OMP prefixes for IP-SGT Binding using Cisco SD-WAN Manager.

• Use SXP to propagate SGTs across network devices if your hardware does not support inline tagging. Using Cisco Identity Services Engine (ISE), create an IP-to-SGT binding (Dynamic IP-SGT) and download IP-SGT binding using SXP to a Cisco IOS XE Catalyst SD-WAN device for propagation of SGT over the Cisco Catalyst SD-WAN network. See [Configure](https://www.cisco.com/c/en/us/td/docs/routers/sdwan/configuration/security/ios-xe-17/security-book-xe/cisco-trustsec-integration.html#Cisco_Concept.dita_422a480d-36d7-45d4-bd37-9ff1c77b1f0f) SXP for Dynamic IP-SGT Binding Using Cisco [SD-WAN](https://www.cisco.com/c/en/us/td/docs/routers/sdwan/configuration/security/ios-xe-17/security-book-xe/cisco-trustsec-integration.html#Cisco_Concept.dita_422a480d-36d7-45d4-bd37-9ff1c77b1f0f) Manager.

• Alternatively, there's an option to manually configure IP-SGT binding (Static IP-SGT) and then push the configuration to a Cisco IOS XE Catalyst SD-WAN device using a CLI Add-On template to propagate SGT over the Cisco Catalyst SD-WAN network. See [Configure](https://www.cisco.com/c/en/us/td/docs/routers/sdwan/configuration/security/ios-xe-17/security-book-xe/cisco-trustsec-integration.html#Cisco_Concept.dita_79663747-c48a-4360-9d42-af4d6d82cd28) Static IP-SGT Binding Using Cisco [SD-WAN](https://www.cisco.com/c/en/us/td/docs/routers/sdwan/configuration/security/ios-xe-17/security-book-xe/cisco-trustsec-integration.html#Cisco_Concept.dita_79663747-c48a-4360-9d42-af4d6d82cd28) Manager.

```
Ensure that you enter the right Peer IP address and Source IP while creating a
       new SXP connection.
Note
```
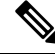

For more information on the SGT propagation options using Cisco SD-WAN Manager , and the LAN to WAN and WAN to LAN behavior see, [SGT](https://www.cisco.com/c/en/us/td/docs/routers/sdwan/configuration/security/ios-xe-17/security-book-xe/cisco-trustsec-integration.html#Cisco_Concept.dita_35f133a5-d3ee-4abc-9dc1-f26578e9d6bf:~:text=Table%204.-,SGT%20Propagation%20options,-SGT%20Propagation%20Options) [Propagation](https://www.cisco.com/c/en/us/td/docs/routers/sdwan/configuration/security/ios-xe-17/security-book-xe/cisco-trustsec-integration.html#Cisco_Concept.dita_35f133a5-d3ee-4abc-9dc1-f26578e9d6bf:~:text=Table%204.-,SGT%20Propagation%20options,-SGT%20Propagation%20Options) options. **Note**

• When the Cisco SD-WAN Controller establishes a connection to Cisco ISE, it obtains the IP-to-username and user-to-user-group mappings from Cisco ISE and Cisco pxGrid. The Cisco SD-WAN Controller subsequently pushes the identity mapping information containing IP-to-username to user-group mapping to the Cisco IOS XE Catalyst SD-WAN devices. The identity mapping information is used when creating firewall policies in Cisco SD-WAN Manager. For information on creating identity-based firewall policies, see Configure Cisco SD-WAN [Identity-Based](https://www.cisco.com/c/en/us/td/docs/routers/sdwan/configuration/security/ios-xe-17/security-book-xe/m-firewall-17.html#Configure_Cisco_SD-WAN_Identity-based_Firewall_Policy) Firewall Policy.

## <span id="page-417-0"></span>**Monitor OMP Prefixes for IP-SGT Binding Using the CLI**

#### **Monitor the Next-hop info**

The command **show ip cef vrf detail** displays detailed information about the Cisco Express Forwarding (CEF) table for a specific Virtual Routing and Forwarding (VRF) instance. When OMP routes are advertised, they include next-hop information that indicates the IP address of the remote system from which the OMP route was learned. This next-hop information helps in determining the path to reach the destination network.

The following is a sample output from the **show ip cef vrf detail** command:

```
Device# show ip cef vrf 1 172.16.255.112/32 detail
172.16.255.112/32, epoch 0, flags [SDWAN], per-destination sharing
 Covered dependent prefixes: 1
   notify cover updated: 1
 nexthop 172.16.255.11 Sdwan-system-intf
 nexthop 172.16.255.21 Sdwan-system-intf
```
The example displays the OMP route containing the next-hop information attached with a remote system IP along with a SD-WAN flag set. By flagging routes as SD-WAN routes, the network infrastructure can distinguish them from other types of routes and treat them differently based on the requirements and policies of the Cisco Catalyst SD-WAN deployment.

#### **Monitor the CTS Route Inheriting the OMP Route**

The CTS routes that inherit OMP routes will include next-hop information indicating the IP address of the remote system from which the OMP route information was learned. This next-hop information helps routers determine the path to reach the destination network associated with the CTS route. The CTS routes that inherit the OMP routes will also have the SD-WAN flag set. The SD-WAN flag indicates that these routes are part of the SD-WAN infrastructure and are specifically designated for use within the Cisco Catalyst SD-WAN framework. The inherited flag is set to true for the CTS routes. The inherited flag signifies that the CTS route inherits the route information from the OMP route. It indicates that the CTS route is derived from the OMP route and carries forward the properties of the original OMP route.

The following is a sample output from the **show ip cef vrf detail**

```
Device# show ip cef vrf 1 10.2.2.0/24 detail
10.2.2.0/24, epoch 0, flags [cover dependents, SDWAN]
  Covered dependent prefixes: 1
   notify cover updated: 1
 nexthop 172.16.255.11 Sdwan-system-intf
vm5#show run | i cts
cts role-based sgt-map vrf 1 10.2.2.1 sgt 10
vm5#show ip cef vrf 1 10.2.2.1/32 detail
10.2.2.1/32, epoch 0, flags [subtree context, SDWAN]
 SC owned,sourced: FIB_SC: RBAC - [SGT 10 S D]
  1 IPL source [active source]
   Dependent covered prefix type inherit, cover 10.2.2.0/8
  recursive via 10.2.2.0/24
   nexthop 172.16.0.0 Sdwan-system-intf
```
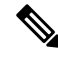

**Note**

The CTS routes that inherit OMP routes will have Internet Protocol Layer (IPL) as the source. This indicates that the route information originates from the IP layer of the network protocol stack.

#### **Monitor the OMP Route Inheriting the CTS Route**

Monitor the OMP route inheriting the CTS route using **show ip route vrf**.

The following is a sample output from the **show ip route vrf** command:

```
Device# show ip route vrf 1 10.2.2.0
Routing Table: 1
Routing entry for 10.2.2.0/24
 Known via "omp", distance 251, metric 0, type omp
 Redistributing via ospf 1
 Advertised by ospf 1 subnets
  Last update from 172.16.0.0 on Sdwan-system-intf, 00:33:31 ago
 Routing Descriptor Blocks:
  * 172.16.255.11 (default), from 172.16.255.11, 00:33:31 ago, via Sdwan-system-intf
     Route metric is 0, traffic share count is 1
Device# show run | i cts
cts role-based sgt-map vrf 1 10.2.0.0/16 sgt 16
Device# sho ip cef vrf 1 10.2.2.0/24 detail
10.2.2.0/24, epoch 0, flags [cover dependents, subtree context, SDWAN]
 Covered dependent prefixes: 1
   notify cover updated: 1
  SC inherited: FIB_SC: RBAC - [SGT 16 S D]
  nexthop 172.16.0.0 Sdwan-system-intf
```
#### **Monitor the Prefix Sourced Both from OMP and CTS Routes**

When an exact prefix is sourced from both the OMP and CTS routes, the resulting route will have the next-hop information from OMP and SGT tag info from the CTS route.

The following is a sample output from the **show ip route vrf**

```
Device# show ip route vrf 1 10.2.2.0
Routing Table: 1
Routing entry for 10.2.2.0/24
 Known via "omp", distance 251, metric 0, type omp
 Redistributing via ospf 1
 Advertised by ospf 1 subnets
 Last update from 172.16.255.11 on Sdwan-system-intf, 00:39:49 ago
 Routing Descriptor Blocks:
  * 172.16.00 (default), from 172.16.255.11, 00:39:49 ago, via Sdwan-system-intf
      Route metric is 0, traffic share count is 1
Device# show run | i cts
cts role-based sgt-map vrf 1 10.2.2.0/24 sgt 24
Device# sho ip cef vrf 1 10.2.2.0/24 detail
10.2.2.0/24, epoch 0, flags [cover dependents, subtree context, SDWAN]
 Covered dependent prefixes: 1
   notify cover updated: 1
  SC owned, sourced: FIB SC: RBAC - [SGT 24 S D]
 1 IPL source [no flags]
 nexthop 172.16.255.11 Sdwan-system-intf
```
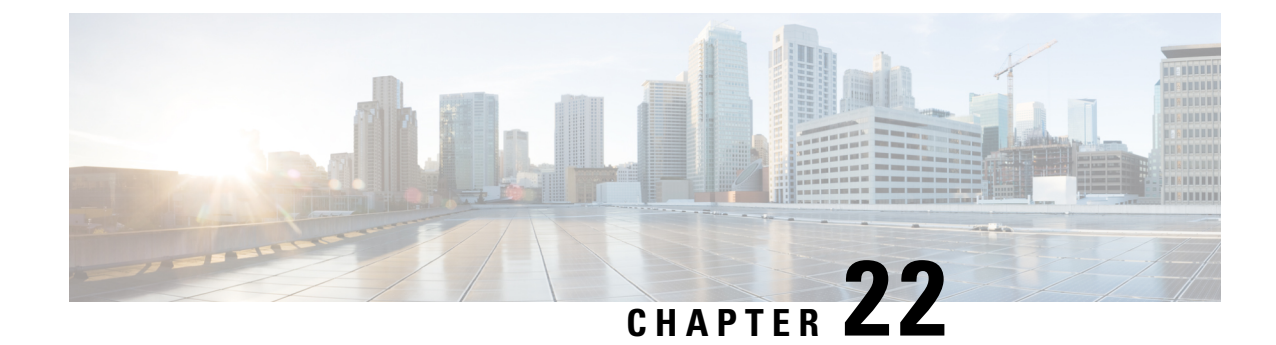

# **Unified Threat Defense Resource Profiles**

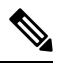

**Note**

To achieve simplification and consistency, the Cisco SD-WAN solution has been rebranded as Cisco Catalyst SD-WAN. In addition, from Cisco IOS XE SD-WAN Release 17.12.1a and Cisco Catalyst SD-WAN Release 20.12.1, the following component changes are applicable: **Cisco vManage** to **Cisco Catalyst SD-WAN Manager**, **Cisco vAnalytics**to **Cisco CatalystSD-WAN Analytics**, **Cisco vBond**to **Cisco CatalystSD-WAN Validator**, **Cisco vSmart** to **Cisco Catalyst SD-WAN Controller**, and **Cisco Controllers** to **Cisco Catalyst SD-WAN Control Components**. See the latest Release Notes for a comprehensive list of all the component brand name changes. While we transition to the new names, some inconsistencies might be present in the documentation set because of a phased approach to the user interface updates of the software product.

#### **Table 96: Feature History**

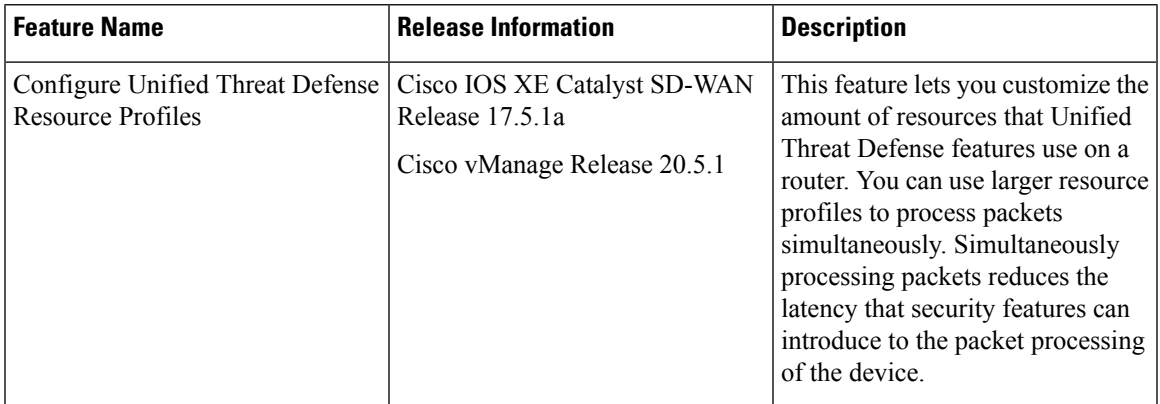

Unified Threat Defense features use the Snort engine to process packets. Snort is an open source network Intrusion Prevention System, capable of performing real-time traffic analysis and packet logging on IP networks. Unified Threat Defense deploys Snort as a single instance on the device to process packets. To improve performance, use the Security App Hosting feature template to allow Unified Threat Defense to use more resources.

You can use the Security App Hosting feature template to modify the resource profile as follows:

• Deploy more instances of Snort: When you enable Unified Threat Defense, the device sends each packet from the data plane to the service plane. Unified Threat Defense serially inspects each packet. Once inspected, Unified Threat Defense returns the packet to the data plane. Unified Threat Defense holds each packet to analyze it. These processes introduce latency to the flow of packets that affects the

throughput of the device. To combat this latency, you can deploy more instances of Snort. With multiple instances of Snort available, Unified Threat Defense can simultaneously process multiple packets to reduce latency and increase throughput. This feature uses more systems resources.

- Download URL databases to the devices: This feature allows the URL Filtering feature of Unified Threat Defense to use a downloaded URL database on the device to find a URL. If the device downloads the database, Unified Threat Defense first uses the database on the device to find the URL. If a URL is not in the downloaded database, Unified Threat Defense connects to the Cloud for the URL information. This Cloud result is saved to a local cache for any subsequent requests to the same URL. This feature requires at least 16 GB bootflash and 16 GB RAM.
- Supported [Platforms,](#page-421-0) on page 406
- [Configure](#page-422-0) Unified Threat Defense Resource Profiles , on page 407
- Verify Unified Threat Defense [Resource](#page-422-1) Profiles, on page 407

## <span id="page-421-0"></span>**Supported Platforms**

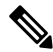

**Note** To download the database, the device must have at least 16 GB bootflash and 16 GB RAM.

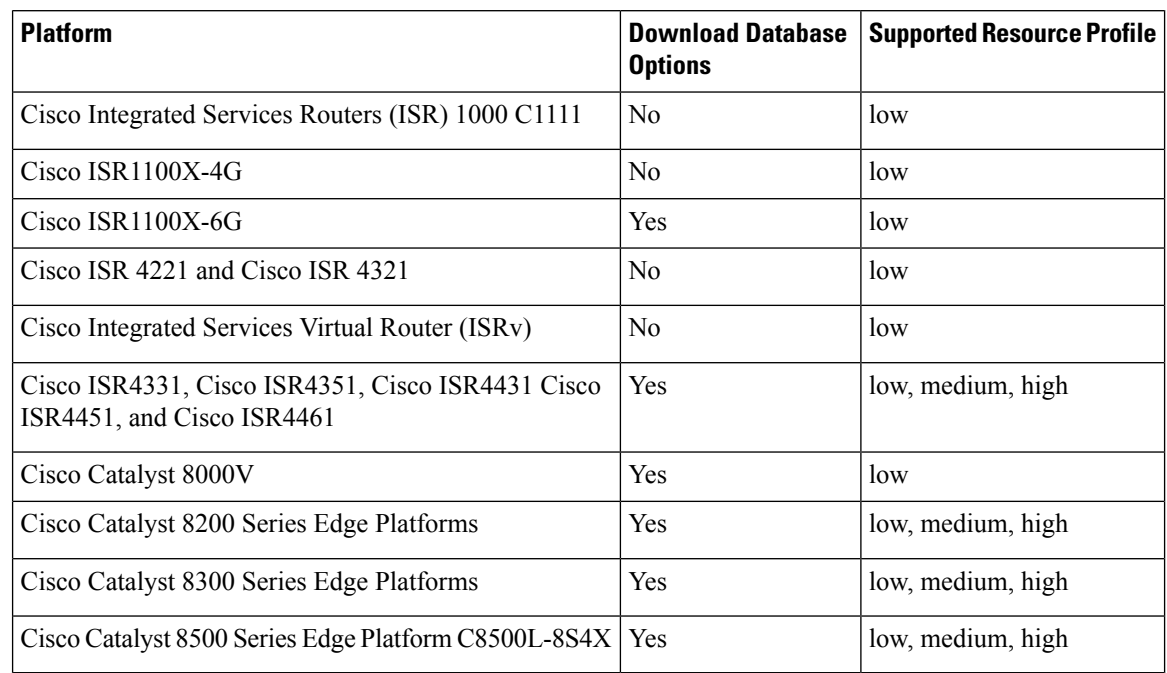

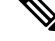

**Note**

Starting from Cisco IOS XE Catalyst SD-WAN Release 17.12.2, for all ISR1100 platforms, you must reboot the device to change resource profiles.

## <span id="page-422-0"></span>**Configure Unified Threat Defense Resource Profiles**

### **Configure the Unified Threat Defense Resource Profiles Using Cisco SD-WAN Manager**

You can configure the Unified Threat Defense resource profiles using Cisco Catalyst SD-WAN Manager by doing the following:

- **1.** From the Cisco SD-WAN Manager menu, choose **Configuration** > **Templates**.
- **2.** Click **Feature Templates** and then click **Add Template**.

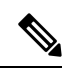

**Note** In Cisco vManage Release 20.7.1 and earlier releases, **Feature Templates** is called **Feature**.

- **3.** Choose the device(s).
- **4.** Click **Security App Hosting**.
- **5.** Enter a template name and description.
- **6.** Choose whether to enable or disable NAT. NAT is enabled by default.

To use Unified Threat Defense features that connect to the internet, you must enable NAT.For example, URL Filtering and Advanced Malware Protection connect to the internet to perform Cloud lookups. To use these features, enable NAT.

- **7.** To download the URL database on the device, choose **Yes**.
- **8.** To deploy more instances of Snort, choose one of the following resource profiles:
	- **Low**: This is the default profile.
	- **Medium**.
	- **High**.

When you specify a larger resource profile, the device deploys more Snort instances to increase throughput. The larger resource profiles also use more resources on the device. The number of Snort instances deployed by the device differs by platform and software release.

- **9.** Click **Save**.
- **10.** Add this template to the device template.
- **11.** Attach the device template to the device.

## <span id="page-422-1"></span>**Verify Unified Threat Defense Resource Profiles**

To view the Unified Threat Defense resource profiles that you configured, run the following commands:

show app-resource package-profile show run | section app-hosting appid utd show app-hosting detail appid utd | section Activated profile name

To view the resource usage between activated resource profiles, run the following commands:

show platform software status control-processor brief show platform hardware qfp active datapath utilization show utd engine standard utilization cpu show utd engine standard utilization memory show app-hosting resource

To view the health of one or more Snort instances and the memory usage of UTD, run the following command:

show utd engine standard status

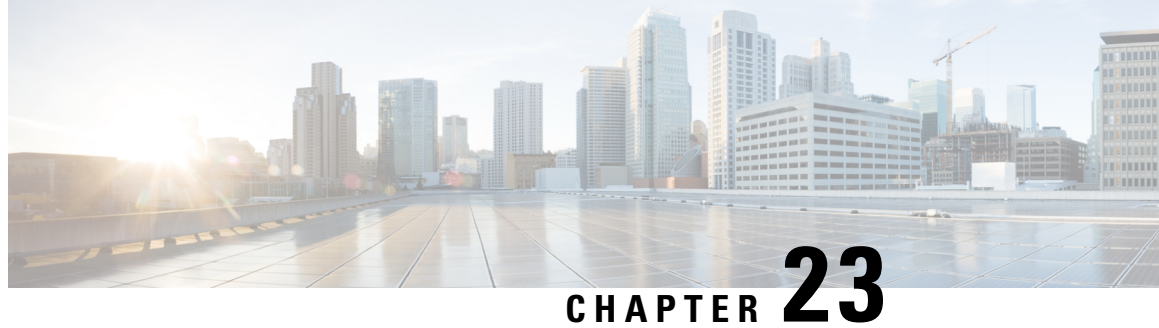

# **Enable MACsec Using Cisco Catalyst SD-WAN Manager**

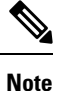

To achieve simplification and consistency, the Cisco SD-WAN solution has been rebranded as Cisco Catalyst SD-WAN. In addition, from Cisco IOS XE SD-WAN Release 17.12.1a and Cisco Catalyst SD-WAN Release 20.12.1, the following component changes are applicable: **Cisco vManage** to **Cisco Catalyst SD-WAN Manager**, **Cisco vAnalytics**to **Cisco CatalystSD-WAN Analytics**, **Cisco vBond**to **Cisco CatalystSD-WAN Validator**, **Cisco vSmart** to **Cisco Catalyst SD-WAN Controller**, and **Cisco Controllers** to **Cisco Catalyst SD-WAN Control Components**. See the latest Release Notes for a comprehensive list of all the component brand name changes. While we transition to the new names, some inconsistencies might be present in the documentation set because of a phased approach to the user interface updates of the software product.

#### **Table 97: Feature History**

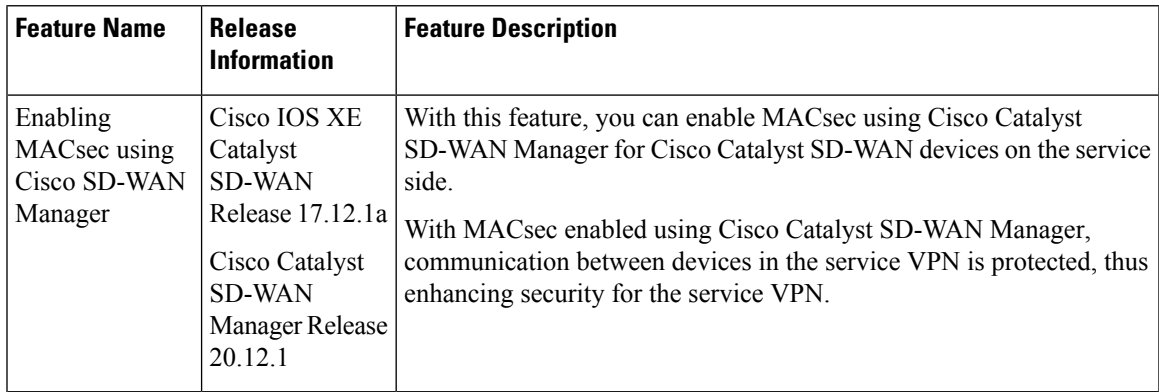

- [Information](#page-425-0) About Enabling MACsec Using Cisco SD-WAN Manager, on page 410
- Supported Devices for MACsec in Cisco Catalyst [SD-WAN,](#page-425-1) on page 410
- Benefits of Enabling MACsec in Cisco Catalyst [SD-WAN,](#page-425-2) on page 410
- [Prerequisites](#page-426-0) for Enabling MACsec in Cisco Catalyst SD-WAN, on page 411
- [Restrictions](#page-426-1) for Enabling MACsec in Cisco Catalyst SD-WAN, on page 411
- Configure MACsec [Enablement](#page-427-0) in Cisco SD-WAN Manager Using a CLI Template, on page 412
- Verify MACsec [Enablement](#page-427-1) in Cisco SD-WAN Manager, on page 412
- [Configuration](#page-437-0) Example for MACsec Enablement in Cisco SD-WAN Manager, on page 422

# <span id="page-425-0"></span>**Information About Enabling MACsec Using Cisco SD-WAN Manager**

MACsec is an IEEE 802.1AE standards-based Layer 2 hop-by-hop encryption that provides data confidentiality and integrity for media accessindependent protocols. MACsec helpsimprove security at branches and between the branches. When MACsec is enabled using Cisco SD-WAN Manager, communication between the devices in the service VPN is protected, thus enhancing security in the service VPN.

MACsec, provides MAC-layer encryption over wired networks by using out-of-band methods for encryption keying. The MACsec Key Agreement (MKA) Protocol provides the required session keys and manages the required encryption keys. Only network access devices and endpoint devices such as a PC or IP phone is secured using MACsec. The 802.1AE encryption with MKA is supported on downlink ports for encryption between the routers orswitches and host devices. MACsec encrypts all data except for the source and destination MAC addresses of an ethernet packet.

# <span id="page-425-1"></span>**Supported Devices for MACsec in Cisco Catalyst SD-WAN**

The following devices can be configured for MACsec encryption using Cisco SD-WAN Manager:

Minimum supported releases: Cisco IOS XE Catalyst SD-WAN Release 17.12.1a and Cisco Catalyst SD-WAN Manager Release 20.12.1

- Cisco Catalyst C8500-12X Router
- Cisco Catalyst C8500-12X4QC Router
- Cisco Catalyst C8500-20x6C Router
- Cisco Catalyst C8500L-8S4X Router

Minimum supported releases: Cisco IOS XE Release 17.12.2 and Cisco Catalyst SD-WAN Manager Release 20.12.2

- Cisco 4461 Integrated Services Router (ISR4461) K9 built-in 1G and 10G ports with NIM-2GE-CU-SFP
- C8300-2N2S-4T2X built-in 10G ports, and also with C-NIM-1X
- C-NIM-4X and C-NIM-1X on C8300 Series
- C-NIM-8T & C-NIM-8M & C-NIM-2T on C8300/C8200/C8200L Series

The support of Integrated Services Router platform in Cisco Catalyst SD-WAN are universal with all the MACsec supported scenarios.

## <span id="page-425-2"></span>**Benefits of Enabling MACsec in Cisco Catalyst SD-WAN**

- Support for Point-to-Multipoint (P2MP) deployment models.
- Support for multiple P2P and P2MP deployments on the same physical interface.
- Support for 128- and 256-bit Advanced Encryption Standard–Galois Counter Mode (AES-GCM) encryption for data packets.
- Support for 128- and 256-bit Advanced Encryption Standard-Cipher-based Message Authentication Code (AEC-CMAC) encryption for control packets.
- Support for VLAN tag in the clear option to enable Carrier Ethernet Service Multiplexing.
- Support for coexisting of MACsec and Non-MACsec sub interfaces.
- Support for configurable Extensible Authentication Protocol over LAN (EAPoL) destination address.
- Support for configurable option to change the EAPoL Ethernet type.
- Support for configurable replay protection window size to accommodate packet reordering in the service provider network.

## <span id="page-426-0"></span>**Prerequisites for Enabling MACsec in Cisco Catalyst SD-WAN**

- MACsec requires MACsec license. For more information, see [https://www.cisco.com/c/en/us/products/](https://www.cisco.com/c/en/us/products/collateral/routers/catalyst-8500-series-edge-platforms/datasheet-c78-744089.html?oid=dstetr023042#Licensing) [collateral/routers/catalyst-8500-series-edge-platforms/](https://www.cisco.com/c/en/us/products/collateral/routers/catalyst-8500-series-edge-platforms/datasheet-c78-744089.html?oid=dstetr023042#Licensing) [datasheet-c78-744089.html?oid=dstetr023042#Licensing](https://www.cisco.com/c/en/us/products/collateral/routers/catalyst-8500-series-edge-platforms/datasheet-c78-744089.html?oid=dstetr023042#Licensing)
- Layer 2 transparent Ethernet Services must be present.
- The service provider network must provide a MACsec Layer 2 Control Protocol transparency such as, Extensible Authentication Protocol over LAN (EAPoL).

## <span id="page-426-1"></span>**Restrictions for Enabling MACsec in Cisco Catalyst SD-WAN**

- MACsec is supported up to the line rate on each interface. However, the forwarding capability may be limited by the maximum system forwarding capability.
- To configure port-channel, ensure that you configure MACsec at each interface of the link bundle.
- You cannot configure MACsec on the native sub interface. However, you can configure MACsec on the main interface using the **macsec dot1q-in-clear 1**.
- If the MKA session becomesinactive because of key unwrap failure, reconfigure the pre-shared key-based MKA session using MACsec configuration commands on the respective interfaces to bring the MKA session up.
- MACsec-configured on physical interface with Ethernet Virtual Circuits (EVC) is not supported. The EAPoL frames get dropped in such cases.
- When **macsec dot1q-in-clear** is enabled, the native VLAN is not supported.

# <span id="page-427-0"></span>**Configure MACsec Enablement in Cisco SD-WAN Manager Using a CLI Template**

Use the CLI templates to configure MACsec feature in Cisco Catalyst SD-WAN Manager. For more information about using CLI templates, see CLI Add-On Feature [Templates](https://www.cisco.com/c/en/us/td/docs/routers/sdwan/configuration/system-interface/ios-xe-17/systems-interfaces-book-xe-sdwan/cli-add-on-feature-template.html) and CLI [Templates.](https://www.cisco.com/c/en/us/td/docs/routers/sdwan/configuration/system-interface/ios-xe-17/systems-interfaces-book-xe-sdwan/cli-template.html)

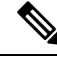

**Note** By default, CLI templates execute commands in global config mode.

**1.** Enable MACsec feature from the global configuration mode in Cisco Catalyst SD-WAN Manager.

```
key chain key_chain_name macsec
key connectivity_association_key_name
 key-string connectivity_association_key
```
**2.** Configure MKA.

The MACsec Key Agreement (MKA) Protocol provides the required session keys and manages the required encryption keys.

**mka policy** *policyname*

**3.** Configure MACsec and MKA on an interface.

```
interface GigabitEthernet interface
macsec
mka policy policyname
mka pre-shared-key key-chain [keychainname|fallback-key]
```
Here's the complete configuration example for configuring and enabling MACsec in Cisco Catalyst SD-WAN Manager:

```
key chain mka-keychain128 macsec
key 10
interface TenGigabitEthernet0/0/5
vrf forwarding 20
ip address 60.60.60.2 255.255.255.0
ip mtu 1468
speed 1000
mka pre-shared-key key-chain mka-keychain128
macsec
```
## <span id="page-427-1"></span>**Verify MACsec Enablement in Cisco SD-WAN Manager**

#### **Verify MACsec Keychains**

The following is a sample output from the **show mka keychains** command that displays the list of MACsec keychains configured on a Cisco IOS XE Catalyst SD-WAN device. It shows information that displays a list of keychain name, key number and the associated interface.

```
Device# show mka keychains
```
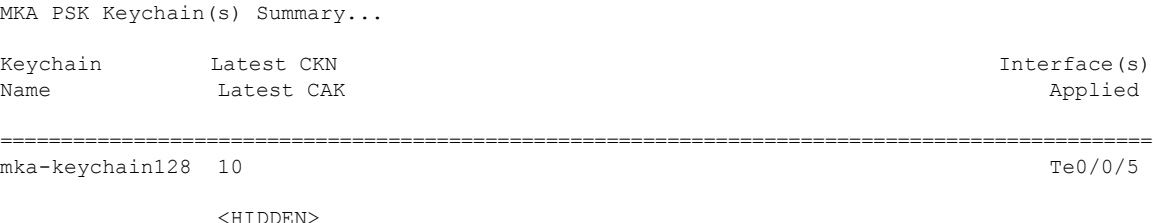

#### **Verify Default MACsec Policy**

The following is a sample output from the **show mkadefault-policydetail** command that displaysthe default MACsec policy configured on a Cisco IOS XE Catalyst SD-WAN device. Use this command to retrieve detailed information about the default policy, including its name, cipher suite, key agreement protocol, and other parameters. The additional keywords (detail, sessions, sessions detail) provide more specific information about the default policy or its active sessions.

```
Device# show mka default-policy detail
MKA Policy Configuration ("*DEFAULT POLICY*")
    ========================
MKA Policy Name...........*DEFAULT POLICY*
Key Server Priority.......0
Confidentiality Offset....0
Delay Protect.............FALSE
SAK-Rekey On-Peer-Loss....0
SAK-Rekey Interval........0
Send Secure Announcement..DISABLED
Include ICV Indicator.....TRUE
SCI Based SSCI............FALSE
Use Updated Ethernet Hdr..NO
Cipher Suite(s)........ GCM-AES-128
                        GCM-AES-256
```
Applied Interfaces...

The following is a sample output from the **show mka default-policy sessions** command.

Device# **show mka default-policy sessions** Summary of All Active MKA Sessions with MKA Policy "\*DEFAULT POLICY\*"...

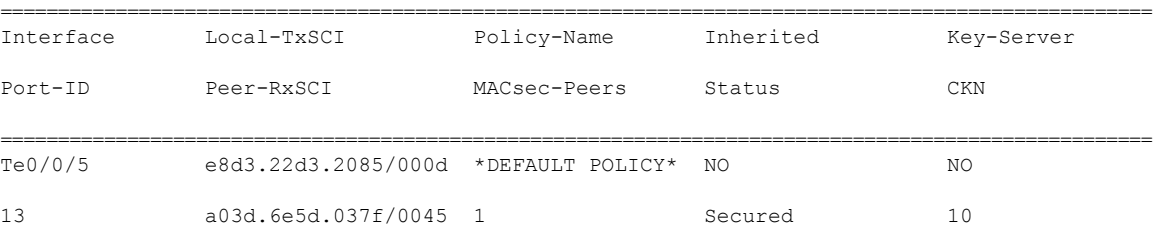

The following is a sample output from the **show mka default-policy sessions detail** command.

Device# **show mka default-policy sessions detail**

```
MKA Detailed Status for MKA Session
===================================
Status: SECURED - Secured MKA Session with MACsec
Local Tx-SCI............. e8d3.22d3.2085/000d
Interface MAC Address.... e8d3.22d3.2085
MKA Port Identifier...... 13
Interface Name........... TenGigabitEthernet0/0/5
Audit Session ID.........
```

```
CAK Name (CKN).......... 10
Member Identifier (MI)... DE832E171DCC70441E997F96
Message Number (MN)...... 80
EAP Role................ NA
Key Server............... NO
MKA Cipher Suite......... AES-256-CMAC
Latest SAK Status........ Rx & Tx
Latest SAK AN............ 1
Latest SAK KI (KN)....... 811368FD2F9F9CC82C1894C800000012 (18)
Old SAK Status........... No Rx, No Tx
Old SAK AN............... 0
Old SAK KI (KN).......... RETIRED (0)
SAK Transmit Wait Time... 0s (Not waiting for any peers to respond)
SAK Retire Time.......... 0s (No Old SAK to retire)
SAK Rekey Time........... 0s (SAK Rekey interval not applicable)
MKA Policy Name.......... *DEFAULT POLICY*
Key Server Priority...... 0
Delay Protection......... NO
Delay Protection Timer.......... 0s (Not enabled)
Confidentiality Offset... 0
Algorithm Agility........ 80C201
SAK Rekey On Live Peer Loss........ NO
Send Secure Announcement.. DISABLED
SCI Based SSCI Computation.... NO
SAK Cipher Suite......... 0080C20001000001 (GCM-AES-128)
MACsec Capability........ 3 (MACsec Integrity, Confidentiality, & Offset)
MACsec Desired........... YES
# of MACsec Capable Live Peers............ 1
# of MACsec Capable Live Peers Responded.. 0
Live Peers List:
 MI MN Rx-SCI (Peer) KS RxSA SSCI
                                                       Priority Installed
  ---------------------------------------------------------------------------------------
 811368FD2F9F9CC82C1894C8 379101 a03d.6e5d.037f/0045 0 YES 0
Potential Peers List:
 MI MN Rx-SCI (Peer) KS RxSA SSCI
                                                       Priority Installed
  ---------------------------------------------------------------------------------------
Dormant Peers List:
 MI MN Rx-SCI (Peer) KS RxSA SSCI
                                                       Priority Installed
  ---------------------------------------------------------------------------------------
MKA Detailed Status for MKA Session
===================================
Status: INITIALIZING - Searching for Peer (Waiting to receive first Peer MKPDU)
Local Tx-SCI............. e8d3.22d3.2085/000d
Interface MAC Address.... e8d3.22d3.2085
MKA Port Identifier...... 13
Interface Name........... TenGigabitEthernet0/0/5
Audit Session ID.........
CAK Name (CKN).......... 11
```

```
Member Identifier (MI)... 6758F1CA5F050202DC742B03
Message Number (MN)...... 79
```

```
EAP Role................. NA
Key Server............... YES
MKA Cipher Suite......... AES-256-CMAC
Latest SAK Status........ Rx & Tx
Latest SAK AN............ 1
Latest SAK KI (KN)....... 811368FD2F9F9CC82C1894C800000012 (18)
Old SAK Status........... No Rx, No Tx
Old SAK AN............... 0
Old SAK KI (KN).......... RETIRED (0)
SAK Transmit Wait Time... 0s (Not waiting for any peers to respond)
SAK Retire Time.......... 0s (No Old SAK to retire)
SAK Rekey Time........... 0s (SAK Rekey interval not applicable)
MKA Policy Name.......... *DEFAULT POLICY*
Key Server Priority...... 0
Delay Protection......... NO
Delay Protection Timer.......... 0s (Not enabled)
Confidentiality Offset... 0
Algorithm Agility........ 80C201
SAK Rekey On Live Peer Loss........ NO
Send Secure Announcement.. DISABLED
SCI Based SSCI Computation.... NO
SAK Cipher Suite......... 0080C20001000001 (GCM-AES-128)
MACsec Capability........ 3 (MACsec Integrity, Confidentiality, & Offset)
MACsec Desired........... YES
# of MACsec Capable Live Peers............ 0
# of MACsec Capable Live Peers Responded.. 0
Live Peers List:
 MI MN Rx-SCI (Peer) KS RxSA SSCI
                                                      Priority Installed
  ---------------------------------------------------------------------------------------
Potential Peers List:
 MI MN Rx-SCI (Peer) KS RxSA SSCI
                                                      Priority Installed
  ---------------------------------------------------------------------------------------
Dormant Peers List:
 MI MN Rx-SCI (Peer) KS RxSA SSCI
                                                       Priority Installed
  ---------------------------------------------------------------------------------------
```
#### **Verify MACsec Policies**

The following is a sample output from the **show mka policy** command that displays the MACsec policies configured on a Cisco IOS XE Catalyst SD-WAN device. You can specify a specific policy name to view its details, or use the keywords detail or sessions to provide additional information about the policies or their active sessions.

```
Device# show mka policy MKA-128
MKA Policy Summary...
Codes : CO - Confidentiality Offset, ICVIND - Include ICV-Indicator,
       SAKR OLPL - SAK-Rekey On-Live-Peer-Loss,
       DP - Delay Protect, KS Prio - Key Server Priority
Policy KS DP CO SAKR ICVIND Cipher Interfaces
```
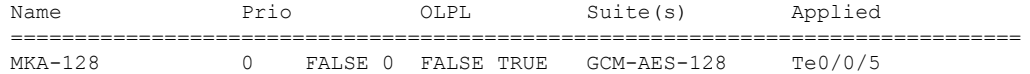

#### **Verify Active MACsec Sessions**

The following is a sample output from the **show mka sessions** command that displays the active MACsec sessions on a Cisco IOS XE Catalyst SD-WAN device. You can use this command to display information about the sessions, including their interface, Policy-Name and Macsec Peers etc. The additional keywords such as **detail**, interface **TenGigabitEthernet** offer more specific details about the sessions orsessions associated with a particular interface.

```
Device# show mka sessions
```

```
Total MKA Sessions....... 1
     Secured Sessions... 1
     Pending Sessions... 0
```
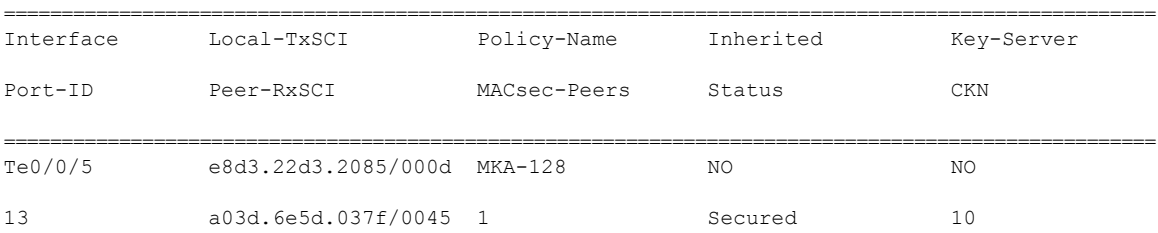

The following is a sample output from the **show mka sessions detail** command.

```
Device# show mka sessions detail
```

```
MKA Detailed Status for MKA Session
=====================================
Status: SECURED - Secured MKA Session with MACsec
Local Tx-SCI............. e8d3.22d3.2085/000d
Interface MAC Address.... e8d3.22d3.2085
MKA Port Identifier...... 13
Interface Name........... TenGigabitEthernet0/0/5
Audit Session ID.........
CAK Name (CKN).......... 10
Member Identifier (MI)... DE832E171DCC70441E997F96
Message Number (MN)...... 134
EAP Role................. NA
Key Server............... NO
MKA Cipher Suite......... AES-256-CMAC
Latest SAK Status....... Rx & Tx
Latest SAK AN............ 1
Latest SAK KI (KN)....... 811368FD2F9F9CC82C1894C800000012 (18)
Old SAK Status........... No Rx, No Tx
Old SAK AN............... 0
Old SAK KI (KN).......... RETIRED (0)
SAK Transmit Wait Time... 0s (Not waiting for any peers to respond)
SAK Retire Time.......... 0s (No Old SAK to retire)
SAK Rekey Time........... 0s (SAK Rekey interval not applicable)
MKA Policy Name......... MKA-128
Key Server Priority...... 0
Delay Protection......... NO
Delay Protection Timer.......... 0s (Not enabled)
```

```
Confidentiality Offset... 0
```
```
Algorithm Agility........ 80C201
SAK Rekey On Live Peer Loss........ NO
Send Secure Announcement.. DISABLED
SCI Based SSCI Computation.... NO
SAK Cipher Suite......... 0080C20001000001 (GCM-AES-128)
MACsec Capability........ 3 (MACsec Integrity, Confidentiality, & Offset)
MACsec Desired........... YES
# of MACsec Capable Live Peers............ 1
# of MACsec Capable Live Peers Responded.. 0
Live Peers List:
 MI MN Rx-SCI (Peer) KS RxSA SSCI
                                                      Priority Installed
  ---------------------------------------------------------------------------------------
 811368FD2F9F9CC82C1894C8 379154 a03d.6e5d.037f/0045 0 YES 0
Potential Peers List:
 MI MN Rx-SCI (Peer) KS RxSA SSCI
                                                       Priority Installed
  ---------------------------------------------------------------------------------------
Dormant Peers List:
 MI MN Rx-SCI (Peer) KS RxSA SSCI
                                                       Priority Installed
  ---------------------------------------------------------------------------------------
MKA Detailed Status for MKA Session
===================================
Status: INITIALIZING - Searching for Peer (Waiting to receive first Peer MKPDU)
Local Tx-SCI............. e8d3.22d3.2085/000d
Interface MAC Address.... e8d3.22d3.2085
MKA Port Identifier...... 13
Interface Name........... TenGigabitEthernet0/0/5
Audit Session ID.........
CAK Name (CKN)........... 11
Member Identifier (MI)... 6758F1CA5F050202DC742B03
Message Number (MN)...... 133
EAP Role................. NA
Key Server............... YES
MKA Cipher Suite......... AES-256-CMAC
Latest SAK Status........ Rx & Tx
Latest SAK AN............ 1
Latest SAK KI (KN)....... 811368FD2F9F9CC82C1894C800000012 (18)
Old SAK Status........... No Rx, No Tx
Old SAK AN............... 0
Old SAK KI (KN).......... RETIRED (0)
SAK Transmit Wait Time... 0s (Not waiting for any peers to respond)
SAK Retire Time.......... 0s (No Old SAK to retire)
SAK Rekey Time........... 0s (SAK Rekey interval not applicable)
MKA Policy Name......... MKA-128
Key Server Priority...... 0
Delay Protection......... NO
Delay Protection Timer.......... 0s (Not enabled)
Confidentiality Offset... 0
Algorithm Agility........ 80C201
SAK Rekey On Live Peer Loss........ NO
Send Secure Announcement.. DISABLED
```

```
SCI Based SSCI Computation.... NO
SAK Cipher Suite......... 0080C20001000001 (GCM-AES-128)
MACsec Capability........ 3 (MACsec Integrity, Confidentiality, & Offset)
MACsec Desired........... YES
# of MACsec Capable Live Peers............ 0
# of MACsec Capable Live Peers Responded.. 0
Live Peers List:
 MI MN Rx-SCI (Peer) KS RxSA SSCI
                                                   Priority Installed
 ---------------------------------------------------------------------------------------
Potential Peers List:
 MI MN Rx-SCI (Peer) KS RxSA SSCI
                                                   Priority Installed
  ---------------------------------------------------------------------------------------
Dormant Peers List:
 MI MN Rx-SCI (Peer) KS RxSA SSCI
                                                   Priority Installed
   ---------------------------------------------------------------------------------------
```
#### **View MACsec Statistics**

The following is a sample output from the **show mka statistics** command that displays MACsec statistics on a Cisco IOS XE Catalyst SD-WAN device for eg CAK, SAK and MKPDU statistics. When used with the keyword interface **TenGigabitEthernet**, it provides statistics specifically for that interface.

```
Device# show mka statistics interface TenGigabitEthernet 0/0/5
MKA Statistics for Session
==========================
Reauthentication Attempts.. 0
CA Statistics
   Pairwise CAKs Derived... 0
   Pairwise CAK Rekeys..... 0
   Group CAKs Generated.... 0
   Group CAKs Received..... 0
SA Statistics
   SAKs Generated................. 0
   SAKs Rekeyed................ 0
   SAKs Received............... 1
   SAK Responses Received...... 0
   SAK Rekeyed as KN Mismatch.. 0
MKPDU Statistics
   MKPDUs Validated & Rx... 229
      "Distributed SAK".. 1
      "Distributed CAK".. 0
   MKPDUs Transmitted...... 231
      "Distributed SAK".. 0
```
#### **View Summary of MKA Sessions**

"Distributed CAK".. 0

The following is a sample output from the **show mka summary** command that displays a summary of MACsec-related information on a Cisco IOS XE Catalyst SD-WAN device. It includes details about the MACsec feature such as the global MKA configuration, default policy, and the number of active sessions.

Device# **show mka summary** Total MKA Sessions....... 1

 $\mathbf l$ 

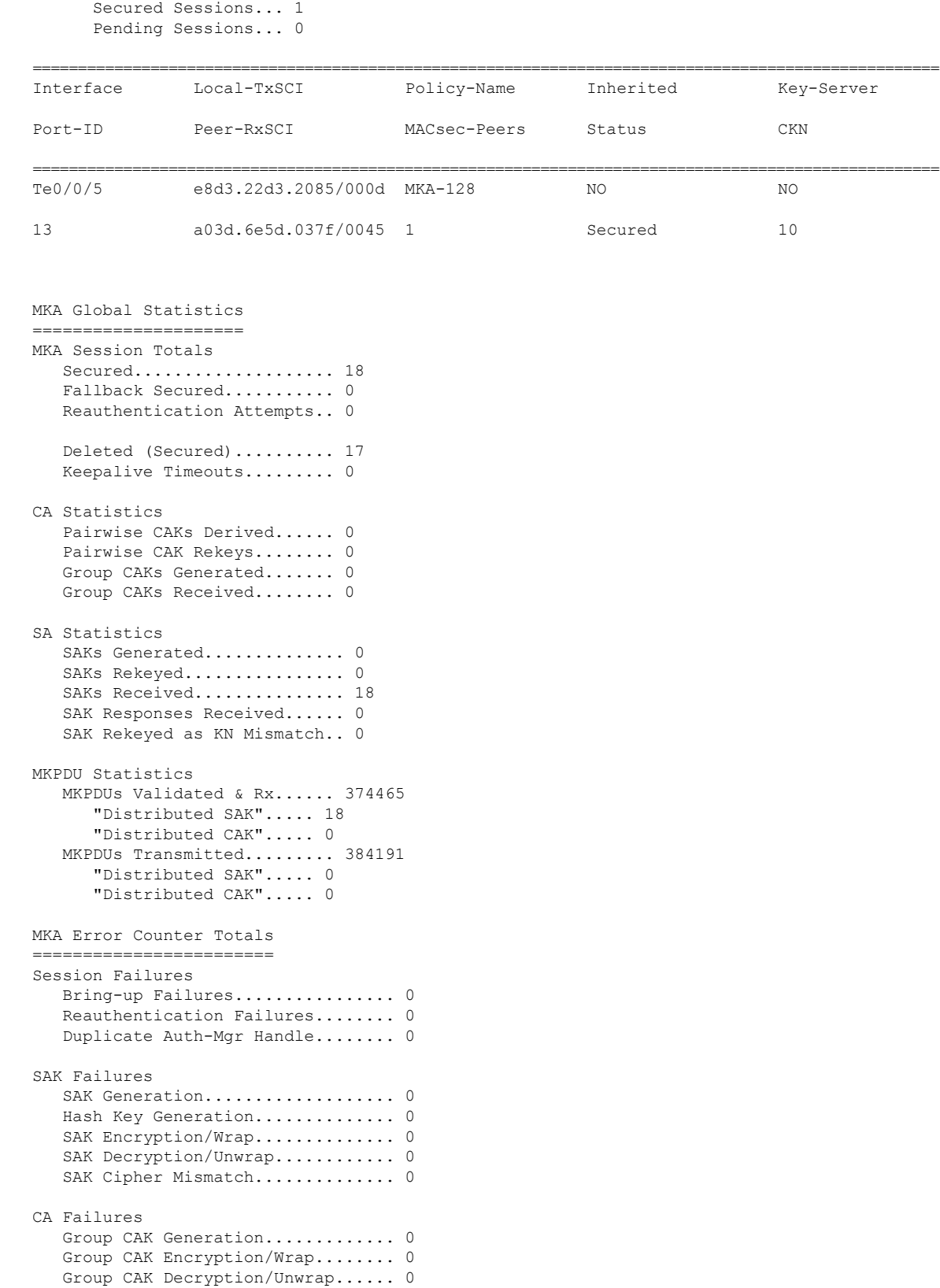

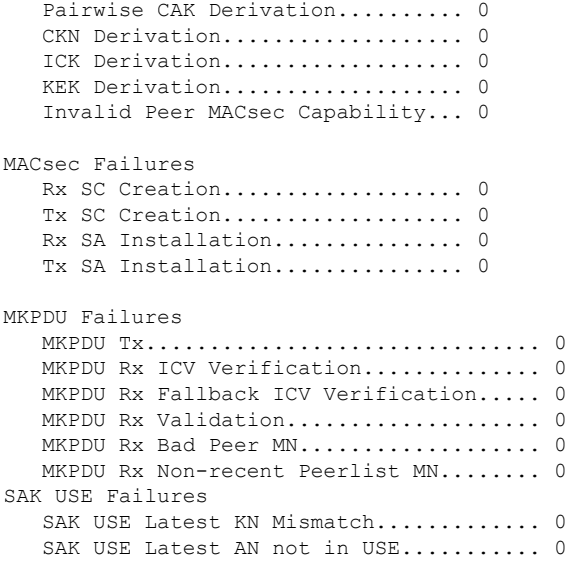

#### **View Hardware-related Information about MACsec**

The following is a sample output from the **show macsec hw detail** command that displays detailed hardware-related information about MACsec on a Cisco IOS XE Catalyst SD-WAN device. It provides information about the hardware capabilities and configurations related to MACsec.

```
Device# show macsec hw detail
MACsec Capable Interface RxSA Inuse
----------------------------------------------
TenGigabitEthernet0/0/5 : 1
Other Debug Statistics
Interface TenGigabitEthernet0/0/5 HMAC:
RxOctets 0 RxUcastPkts 0 RxMcastPkts 0
RxBcastPkts 0 RxDiscards 0 RxErrors 0
TREFIACE TENGLIQUILLE<br>
RXOCtets 0 RXUCastPkts 0 RXETIOTS 0 RXETIOTS 0 RXETIOTS 0 TXOCtets 0 TXOCtets 0 TXMCastPkts 0 TXMCastPkts 0 TXMCastPkts 0 TXMCastPkts 0 TXMCastPkts 0 TXMCastPkts 0 TXMCastPkts 0 TXMCastPkts 0 TXMCast
TxBcastPkts 0 TxErrors 0 0
LMAC:
RxOctets 5595 RxUcastPkts 22 RxMcastPkts 9
RxBcastPkts 0 RxDiscards 0 RxErrors 0
TxOctets 1710 TxUcastPkts 15 TxMcastPkts 0
TxBcastPkts 0 TxErrors 0
```
#### **View MACsec Summary**

The following is a sample output from the **show macsec summary** command that displays a summary of MACsec information on the device, including MACsec capable interfaces, installed Secure Channels (SC), and MACsec enabled interfaces with their associated receive SC and VLAN.

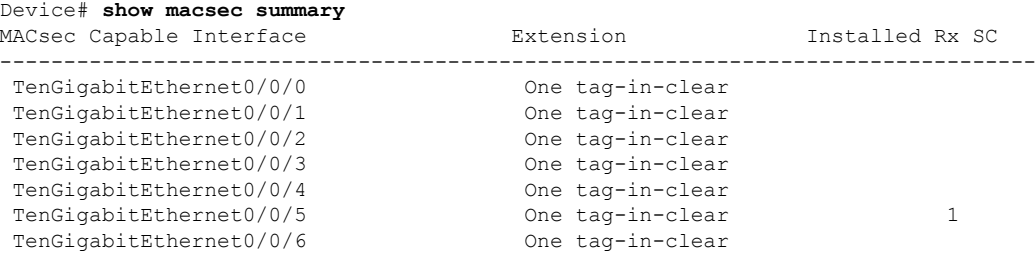

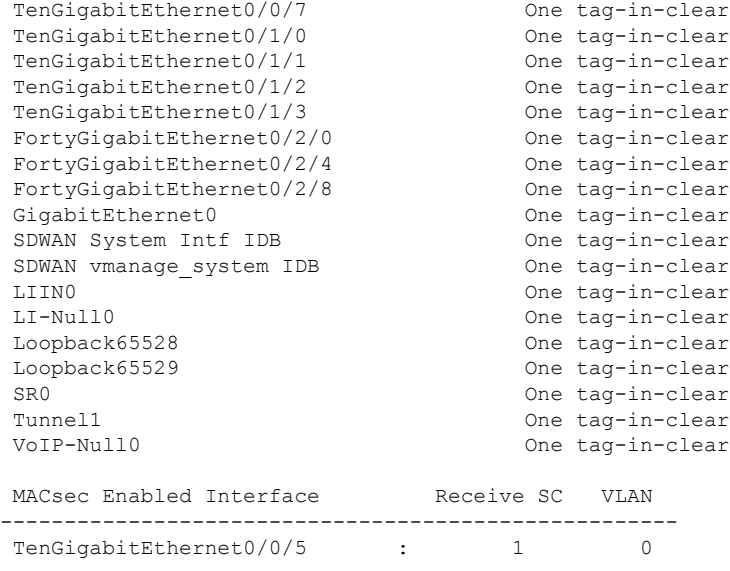

The following is a sample output from the **show macsec mka-request-notify** command that displays information about MACsec (Media Access Control Security) enabled interfaces, including the counts of Control Plane (CR) transmit and delete Secure Channels (SC), transmit Security Associations (SA), receive SC, and delete SAs, as well as the MKA (MACsec Key Agreement) notification count on the interface "TenGigabitEthernet0/0/5.

```
Device# show macsec mka-request-notify
MACsec Enabled Interface CR_TX_SC DEL_TX_SC INST_TX_SA CR_RX_SC DEL_RX_SC
INST_RX_SA DEL_RX_SA MKA_NOTIFY
---------------------------------------------------------------------------------------------------------------------------
TenGigabitEthernet0/0/5 : 18 17 18 18 0
```
The following is a sample output from the **show macsec post** command.

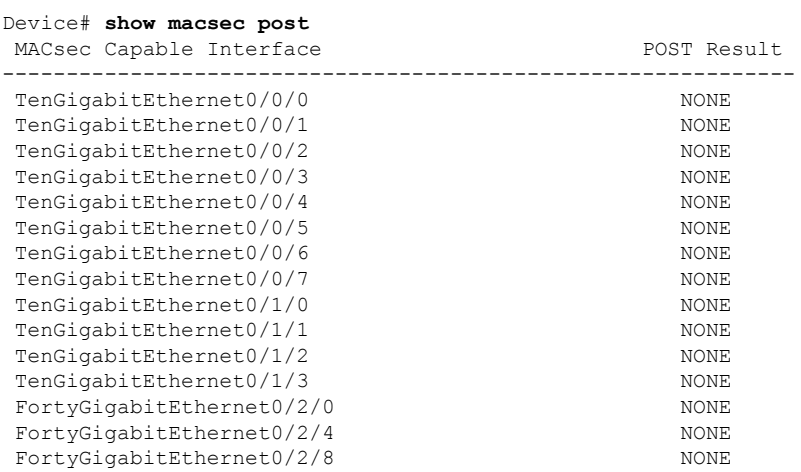

#### **Verify MACsec Configuration and Status**

18 11 0

The following is a sample output from the **show macsec status interface** command that displays the MACsec configuration and status for interface TenGigabitEthernet 0/0/5. It shows the supported ciphers, selected cipher, replay window size, transmit and receive Secure Channel Identifiers (SCIs), and the next expected packet numbers for transmission and reception

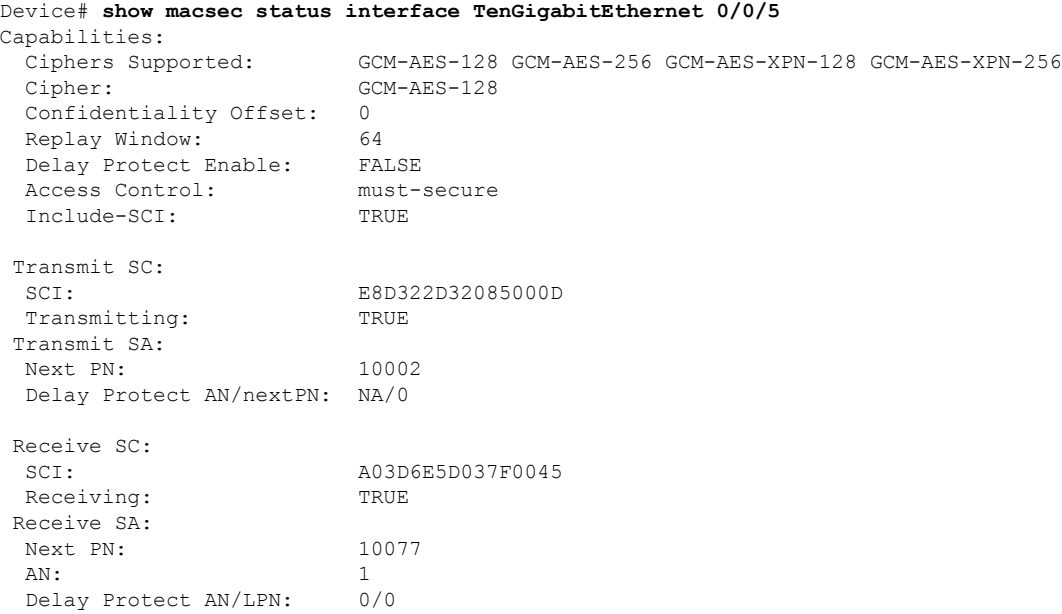

## **Configuration Example for MACsec Enablement in Cisco SD-WAN Manager**

The following example displays the configuration for MACsec configured on Cisco Catalyst C8500 platforms.

```
key chain mka-keychain128 macsec
key 10
interface TenGigabitEthernet0/0/5
vrf forwarding 20
ip address 60.60.60.2 255.255.255.0
ip mtu 1468
speed 1000
mka pre-shared-key key-chain mka-keychain128
macsec
```
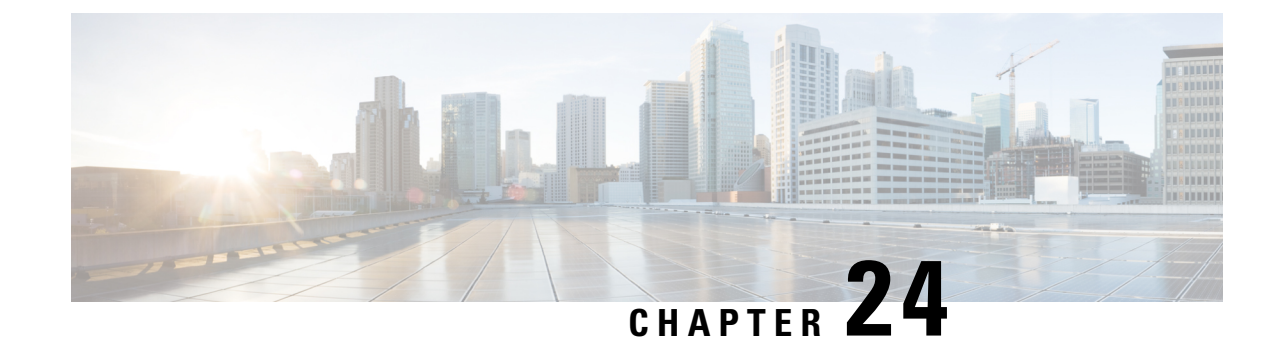

### **Security CLI Reference**

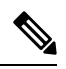

To achieve simplification and consistency, the Cisco SD-WAN solution has been rebranded as Cisco Catalyst SD-WAN. In addition, from Cisco IOS XE SD-WAN Release 17.12.1a and Cisco Catalyst SD-WAN Release 20.12.1, the following component changes are applicable: **Cisco vManage** to **Cisco Catalyst SD-WAN Manager**, **Cisco vAnalytics**to **Cisco CatalystSD-WAN Analytics**, **Cisco vBond**to **Cisco CatalystSD-WAN Validator**, **Cisco vSmart** to **Cisco Catalyst SD-WAN Controller**, and **Cisco Controllers** to **Cisco Catalyst SD-WAN Control Components**. See the latest Release Notes for a comprehensive list of all the component brand name changes. While we transition to the new names, some inconsistencies might be present in the documentation set because of a phased approach to the user interface updates of the software product. **Note**

CLI commands for configuring and monitoring security.

#### **Security CLI Templates**

The CLI Templates for Cisco IOS XE Catalyst SD-WAN device features allows you to configure intent-based CLI templates for Cisco IOS XE Catalyst SD-WAN devices using Cisco SD-WAN Manager. Intent-based CLI template refer to the command line interface configuration that are based on the vEdge device syntax. Using CLI templates, Cisco SD-WAN Manager enables pushing vEdge syntax-based commands to Cisco IOS XE Catalyst SD-WAN devices in Cisco IOS XE syntax.

**Table 98: Security Policy for UTD**

| <b>CLI Template Configuration</b>                            | <b>Configuration on the Device</b> |
|--------------------------------------------------------------|------------------------------------|
| policy                                                       |                                    |
| zone internet                                                |                                    |
| vpn 0                                                        |                                    |
| Τ.                                                           |                                    |
| zone zonel                                                   |                                    |
| vpn 1<br>$\mathbf{I}$                                        |                                    |
| zone zone2                                                   |                                    |
| vpn 2                                                        |                                    |
| $\mathbf{I}$                                                 |                                    |
| zone-pair ZP zonel internet fw policy                        |                                    |
| source-zone<br>zonel                                         |                                    |
| destination-zone internet                                    |                                    |
| zone-policy fw policy                                        |                                    |
| Ţ                                                            |                                    |
| zone-pair ZP zonel zone2 fw policy                           |                                    |
| source-zone<br>zonel                                         |                                    |
| destination-zone zone2                                       |                                    |
| zone-policy<br>fw policy                                     |                                    |
| T                                                            |                                    |
| zone-based-policy fw policy                                  |                                    |
| sequence 1<br>match                                          |                                    |
| source-data-prefix-list subnet1                              |                                    |
| T                                                            |                                    |
| action inspect                                               |                                    |
| Ţ                                                            |                                    |
| Ţ                                                            |                                    |
| default-action pass                                          |                                    |
| T                                                            |                                    |
| zone-to-nozone-internet deny                                 |                                    |
| lists                                                        |                                    |
| data-prefix-list subnet1                                     |                                    |
| ip-prefix 10.0.10.0/24                                       |                                    |
| Ţ                                                            |                                    |
| url-filtering url filter                                     |                                    |
| web-category-action block                                    |                                    |
| web-categories<br>games                                      |                                    |
| block-threshold<br>moderate-risk                             |                                    |
| block text                                                   |                                    |
| " [CDATA [&lt; h3&gt; Access" to the requested</td <td></td> |                                    |
| page has been denied]]>"                                     |                                    |
| target-vpns<br>1                                             |                                    |
| Ţ                                                            |                                    |
| intrusion-prevention intrusion policy                        |                                    |
| security-level connectivity                                  |                                    |
| inspection-mode protection<br>log-level<br>err               |                                    |
| $\mathbf{1}$<br>target-vpns                                  |                                    |
|                                                              |                                    |
| failure-mode<br>open                                         |                                    |
|                                                              |                                    |
|                                                              |                                    |
| T                                                            |                                    |
|                                                              |                                    |

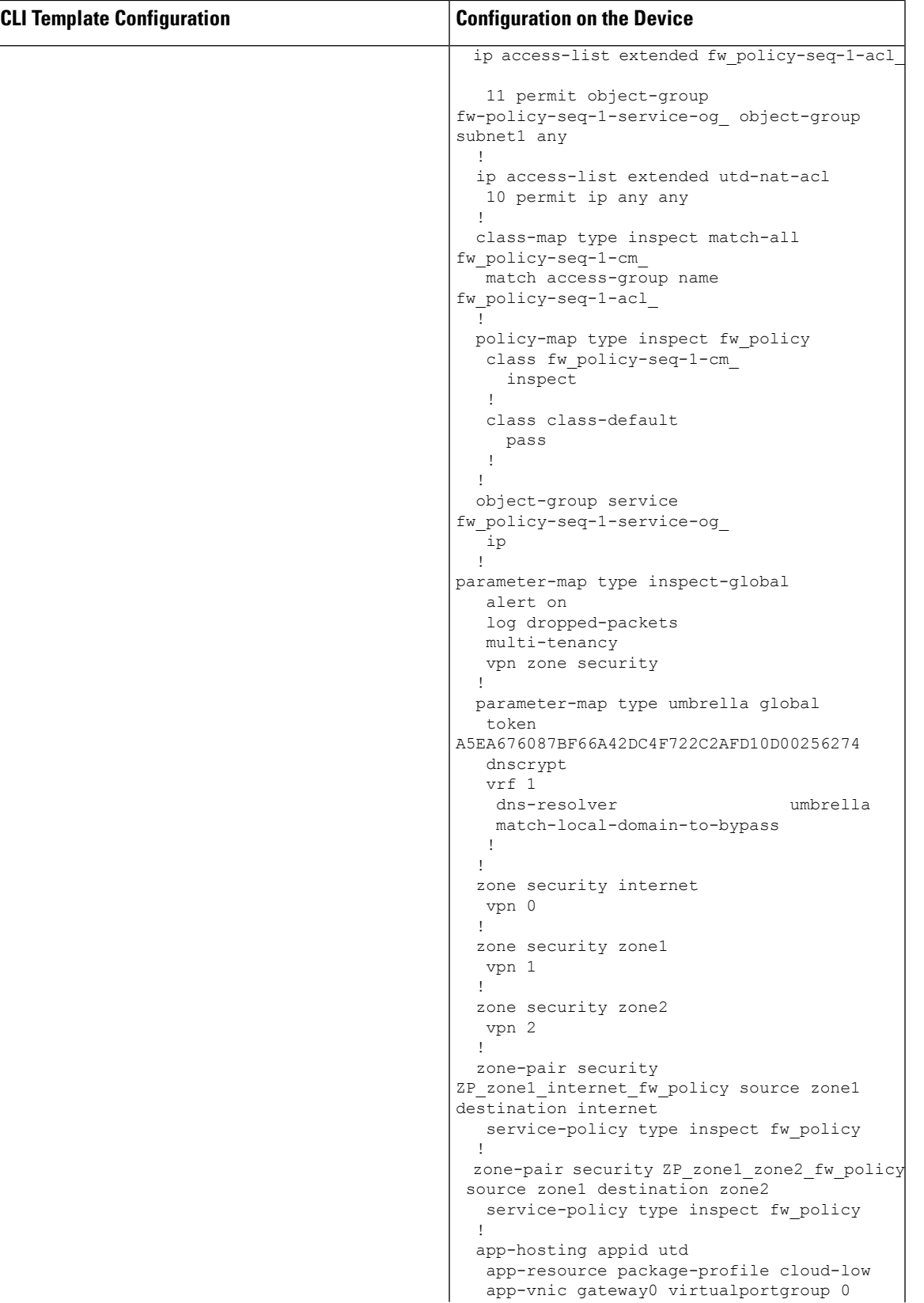

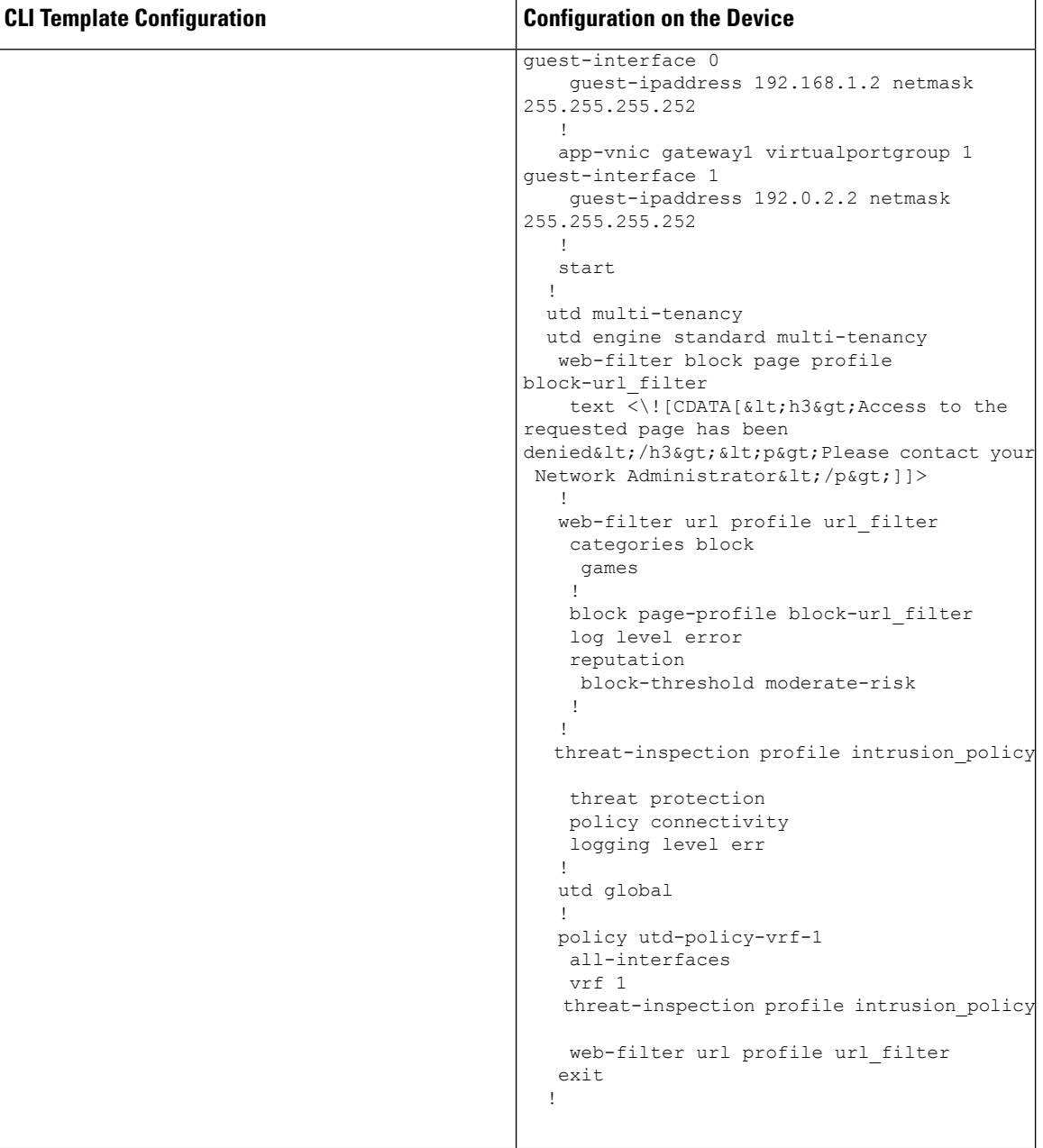

#### **Security Monitoring Commands**

• **show control connections**

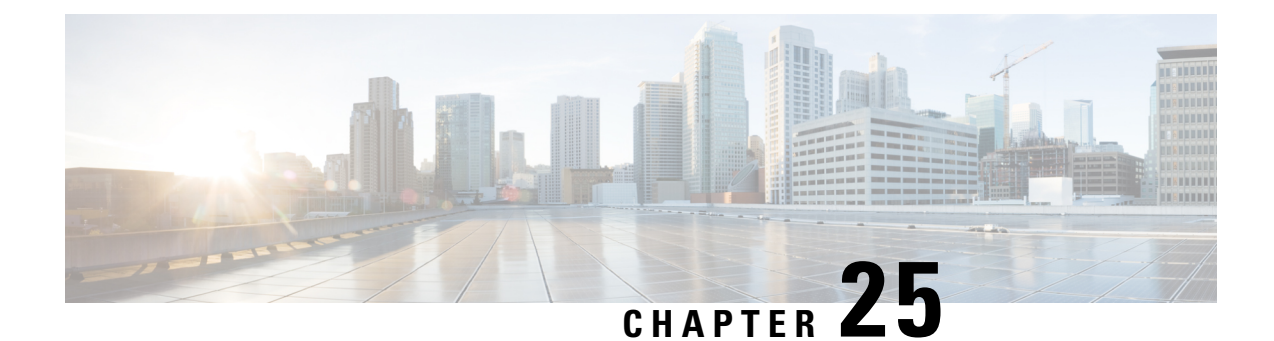

# **Regular Expression for URL Filtering and DNS Security**

#### **Regular Expressions**

A regular expression is a pattern (a phrase, number, or more complex pattern) the CLI String Search feature matches against show or more command output. Regular expressions are case-sensitive and allow for complex matching requirements. Simple regular expressions include entries like Serial, misses, or 138. Complex regular expressions include entries like 00210... , ( is ), or [Oo]utput.

A regular expression can be a single-character pattern or a multiple-character pattern. That is, a regular expression can be a single character that matches the same single character in the command output or multiple charactersthat match the same multiple charactersin the command output. The pattern in the command output is referred to as a string. This section describes creating both single-character patterns and multiple-character patterns. It also discusses creating more complex regular expressions using multipliers, alternation, anchoring, and parentheses.

#### **Single-Character Patterns**

The simplest regular expression is a single character that matches the same single character in the command output. You can use any letter (A-Z, a-z) or digit (0-9) as a single-character pattern. You can also use other keyboard characters (such as ! or ~) as single-character patterns, but certain keyboard characters have special meaning when used in regular expressions. The table below lists the keyboard characters that have special meaning.

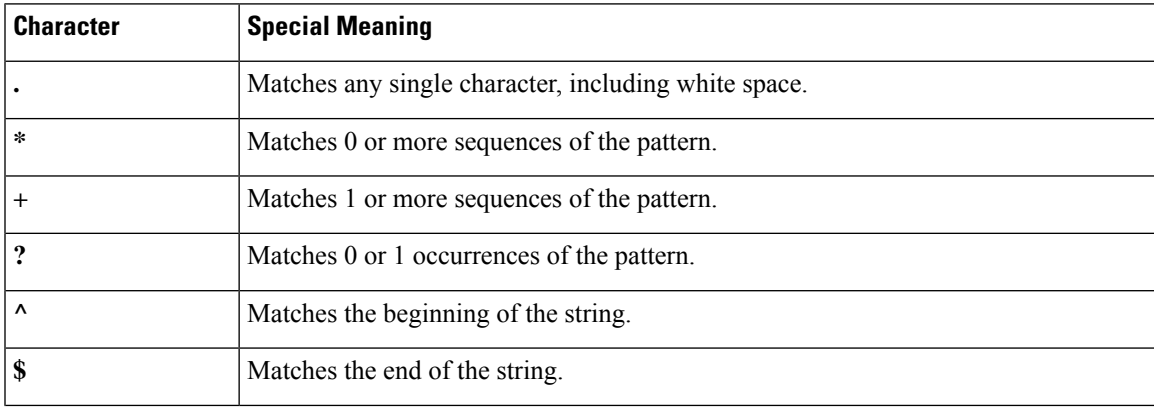

#### **Table 99: Characters with Special Meaning**

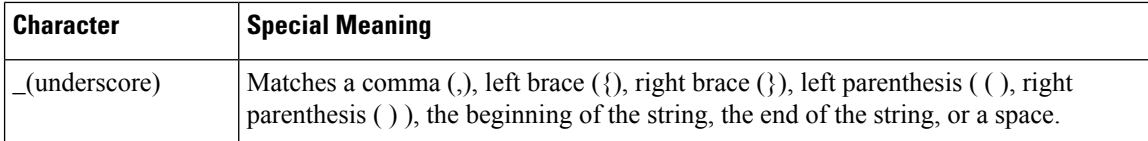

To use these special characters as single-character patterns, remove the special meaning by preceding each character with a backslash (\). The following examples are single-character patterns matching a dollar sign, an underscore, and a plus sign, respectively.

#### **\\$ \\_ \+**

You can specify a range of single-character patterns to match against command output. For example, you can create a regular expression that matches a string containing one of the following letters: a, e, i, o, or u. Only one of these characters must exist in the string for pattern matching to succeed. To specify a range of single-character patterns, enclose the single-character patterns in square brackets ([]). For example,

[aeiou]matches any one of the five vowels of the lowercase alphabet, while [abcdABCD] matches any one of the first four letters of the lower- or uppercase alphabet.

You can simplify ranges by entering only the endpoints of the range separated by a dash (-). Simplify the previous range as follows:

#### **[a-dA-D]**

To add a dash as a single-character pattern in your range, include another dash and precede it with a backslash:

#### **[a-dA-D\-]**

You can also include a right square bracket (1) as a single-character pattern in your range, as shown here:[a-dA-D\-\]]

The previous example matches any one of the first four letters of the lower- or uppercase alphabet, a dash, or a right square bracket.

You can reverse the matching of the range by including a caret  $(\wedge)$  at the start of the range. The following example matches any letter except the ones listed:

#### **[^a-dqsv]**

The following example matches anything except a right square bracket (]) or the letter d:

#### **[^\]d]**

#### **Multiple-Character Patterns**

When creating regular expressions, you can also specify a pattern containing multiple characters. You create multiple-character regular expressions by joining letters, digits, or keyboard charactersthat do not have special meaning.For example, a4% is a multiple-character regular expression. Insert a backslash before the keyboard charactersthat have special meaning when you want to indicate that the charactershould be interpreted literally.

With multiple-character patterns, order is important. The regular expression a4% matches the character a followed by a 4 followed by a % sign. If the string does not have a4%, in that order, pattern matching fails. The multiple-character regular expression a.uses the special meaning of the period character to match the letter a followed by any single character. With this example, the strings ab, a!, or a2 are all valid matches for the regular expression.

You can remove the special meaning of the period character by inserting a backslash before it. For example, when the expression a $\lambda$  is used in the command syntax, only the string a. will be matched.

You can create a multiple-character regular expression containing all letters, all digits, all keyboard characters, or a combination of letters, digits, and other keyboard characters. For example, telebit3107v32bis is a valid regular expression.

#### **Multipliers**

You can create more complex regular expressions that instruct Cisco IOS software to match multiple occurrences of a specified regular expression. To do so, you use some special characters with your single-character and multiple-character patterns. The table below lists the special characters that specify "multiples" of a regular expression.

#### **Table 100: Special Characters Used as Multipliers**

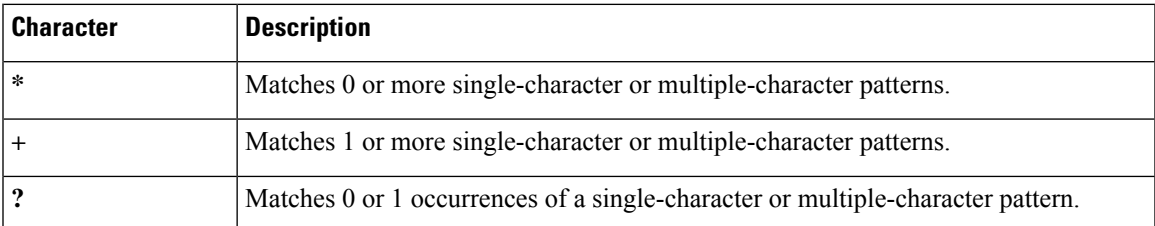

The following example matches any number of occurrences of the letter a, including none:

#### **a\***

The following pattern requires that at least one letter a be in the string to be matched:

#### **a+**

The following pattern matches the string bb or bab:

#### **ba?b**

The following string matches any number of asterisks (\*):

#### **\\*\***

To use multipliers with multiple-character patterns, you enclose the pattern in parentheses. In the following example, the pattern matches any number of the multiple-character string ab:

#### **(ab)\***

As a more complex example, the following pattern matches one or more instances of alphanumeric pairs, but not none (that is, an empty string is not a match):

#### **([A-Za-z][0-9])+**

The order for matches using multipliers  $(*, +, or ?)$  is to put the longest construct first. Nested constructs are matched from outside to inside. Concatenated constructs are matched beginning at the left side of the construct. Thus, the regular expression matches A9b3, but not 9Ab3 because the letters are specified before the numbers.

#### **Alternation**

Alternation allows you to specify alternative patterns to match against a string. You separate the alternative patterns with a vertical bar (|). Exactly one of the alternatives can match the string. For example, the regular expression codex|telebit matches the string codex or the string telebit, but not both codex and telebit.

#### **Anchoring**

You can instruct Cisco IOS software to match a regular expression pattern against the beginning or the end of the string. That is, you can specify that the beginning or end of a string contain a specific pattern. You "anchor" these regular expressions to a portion of the string using the special characters shown in the table below.

**Table 101: Special Characters Used for Anchoring**

| <b>Character</b> | <b>Description</b>                   |
|------------------|--------------------------------------|
| ⋀                | Matches the beginning of the string. |
| \$               | Matches the end of the string.       |

For example, the regular expression  $\sim$ conmatches any string that starts with con, and \$sole matches any string that ends with sole.

In addition to indicating the beginning of a string, the  $\land$  symbol can be used to indicate the logical function "not" when used in a bracketed range. For example, the expression **[^abcd]** indicates a range that matches any single letter, as long as it is not the letters a, b, c, or d.

Contrast these anchoring characters with the special character underscore (). Underscore matches the beginning of a string  $(\hat{\ })$ , the end of a string (\$), parentheses  $((\,))$ , space  $(\,)$ , braces  $(\,\{\})$ , comma  $(,)$ , or underscore  $(\, \,)$ . With the underscore character, you can specify that a pattern exist anywhere in the string. For example,

**\_1300\_** matches any string that has 1300 somewhere in the string. The string 1300 can be preceded by or end with a space, brace, comma, or underscore.So, although {1300\_matchesthe regular expression **\_1300\_**, 21300 and 13000 do not.

Using the underscore character, you can replace long regular expression lists. For example, instead of specifying **^1300()()1300\${1300,,1300,{1300},1300,(1300** you can specify simply **\_1300\_**.

#### **Parentheses for Recall**

As shown in the "Multipliers" section, you use parentheses with multiple-character regular expressions to multiply the occurrence of a pattern. You can also use parentheses around a single- or multiple-character pattern to instruct the Cisco IOS software to remember a pattern for use elsewhere in the regular expression.

To create a regular expression that recalls a previous pattern, you use parentheses to indicate memory of a specific pattern and a backslash (\) followed by a number to reuse the remembered pattern. The number specifies the occurrence of a parentheses in the regular expression pattern. If you have more than one remembered pattern in your regular expression, then  $\lceil \cdot \rceil$  indicates the first remembered pattern, and  $\lceil 2 \rceil$  indicates the second remembered pattern, and so on.

The following regular expression uses parentheses for recall:

#### **a(.)bc(.)\1\2**

This regular expression matches an a followed by any character (call it character no. 1), followed by bc followed by any character (character number 2), followed by character no. 1 again, followed by character number. 2 again. So, the regular expression can match aZbcTZT. The software remembers that character number 1 is Z and character number 2 is T and then uses Z and T again later in the regular expression.

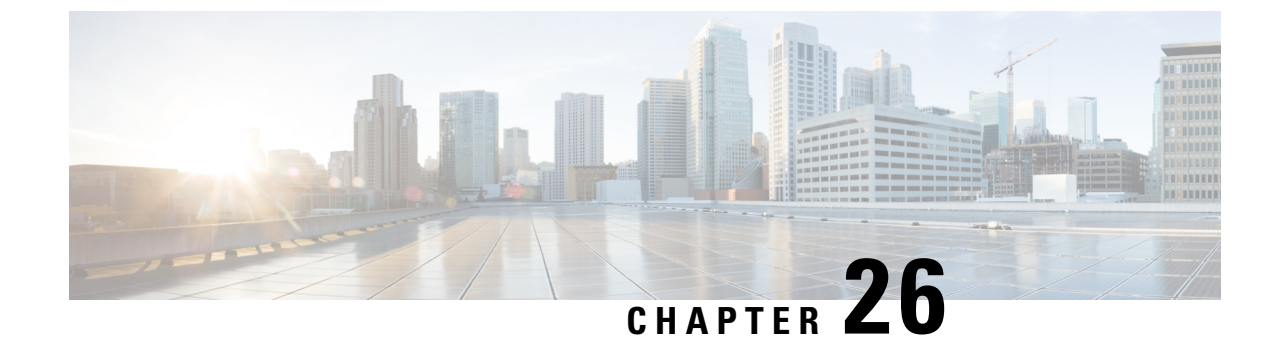

### **Troubleshoot Cisco Catalyst SD-WAN Security**

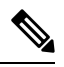

**Note**

To achieve simplification and consistency, the Cisco SD-WAN solution has been rebranded as Cisco Catalyst SD-WAN. In addition, from Cisco IOS XE SD-WAN Release 17.12.1a and Cisco Catalyst SD-WAN Release 20.12.1, the following component changes are applicable: **Cisco vManage** to **Cisco Catalyst SD-WAN Manager**, **Cisco vAnalytics**to **Cisco CatalystSD-WAN Analytics**, **Cisco vBond**to **Cisco CatalystSD-WAN Validator**, **Cisco vSmart** to **Cisco Catalyst SD-WAN Controller**, and **Cisco Controllers** to **Cisco Catalyst SD-WAN Control Components**. See the latest Release Notes for a comprehensive list of all the component brand name changes. While we transition to the new names, some inconsistencies might be present in the documentation set because of a phased approach to the user interface updates of the software product.

- [Overview,](#page-446-0) on page 431
- Support [Articles,](#page-446-1) on page 431
- [Feedback](#page-448-0) Request, on page 433
- [Disclaimer](#page-448-1) and Caution, on page 433

### <span id="page-446-0"></span>**Overview**

This chapter provides links to documents authored by Cisco subject matter experts (SMEs). They aim to help you resolve technical issues without requiring a support ticket. If these documents are unable to resolve your issue, we recommend visiting the applicable Cisco [Community](https://community.cisco.com/t5/technology-and-support/ct-p/technology-support). There is a wealth of information and advice available from fellow Cisco customers who may have experienced this issue already and provided a solution. If you are not able to find a resolution on the Community, it may be best that you raise a support ticket at Cisco [Support.](https://mycase.cloudapps.cisco.com/start) In cases where a support ticket has to be raised, these documents provide guidance about the data that should be collected and added to the support ticket. Specify the support document you referred, and TAC can create an improvement request with the document owner.

### <span id="page-446-1"></span>**Support Articles**

The documents in this section were created using specific software and hardware listed in the Components Used section of each article. However, this does not mean that they are limited to what islisted in Components Used, and generally remain relevant for later versions of software and hardware. Note that there could be some changes in the software or hardware that can cause commands to stop working, the syntax to change, or GUIs and CLIs to look different from one release to another.

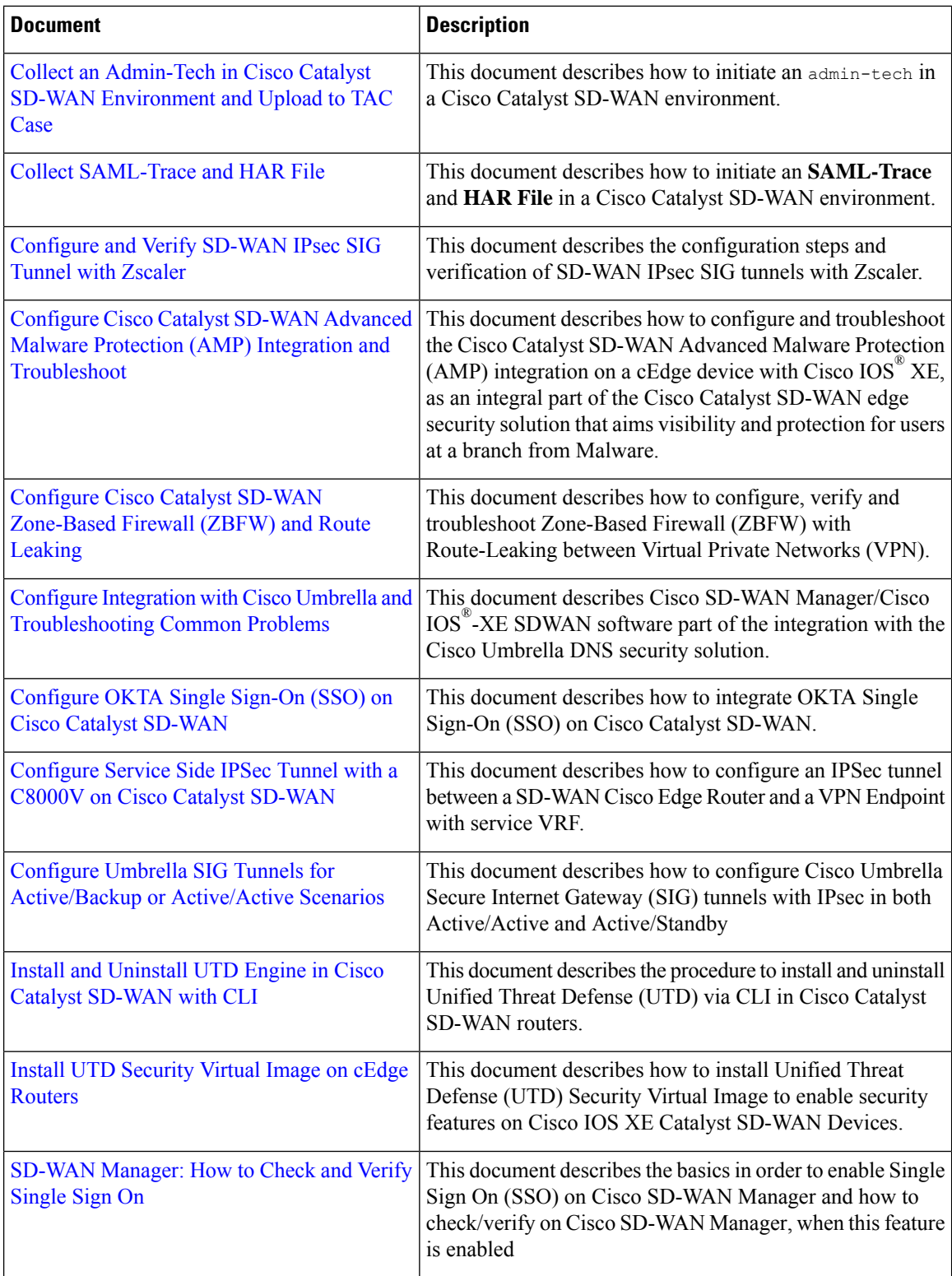

The following are the support articles associated with this technology:

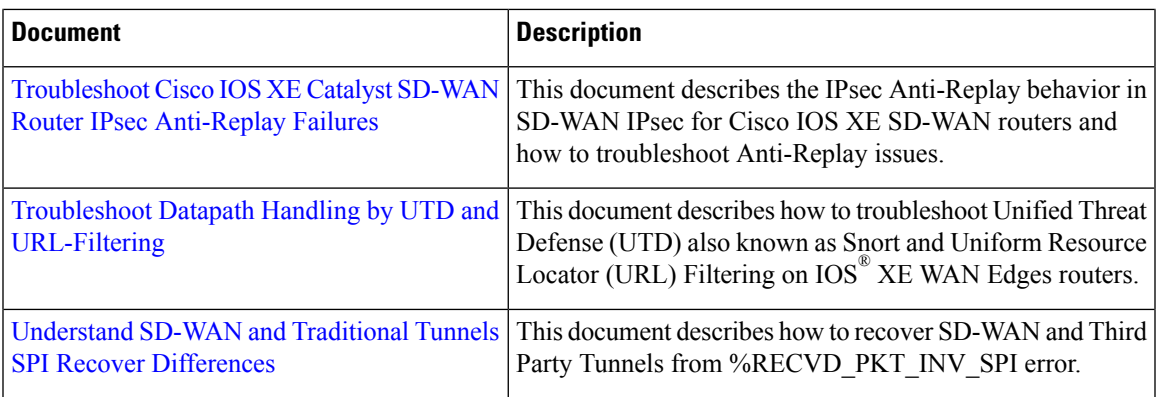

### <span id="page-448-0"></span>**Feedback Request**

Your input helps. A key aspect to improving these support documents is customer feedback. Note that these documents are owned and maintained by multiple teams within Cisco. If you find an issue specific to the document (unclear, confusing, information missing, etc):

- Provide feedback using the **Feedback** button located at the right panel of the corresponding article. The document owner will be notified, and will either update the article, or flag it for removal.
- Include information regarding the section, area, or issue you had with the document and what could be improved. Provide as much detail as possible.

### <span id="page-448-1"></span>**Disclaimer and Caution**

The information in this document was created from the devices in a specific lab environment. All of the devices used in this document started with a cleared (default) configuration. If your network is live, ensure that you understand the potential impact of any command.